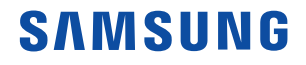

# Manuel d'utilisation HS40/XH40 Version 1.02

Français

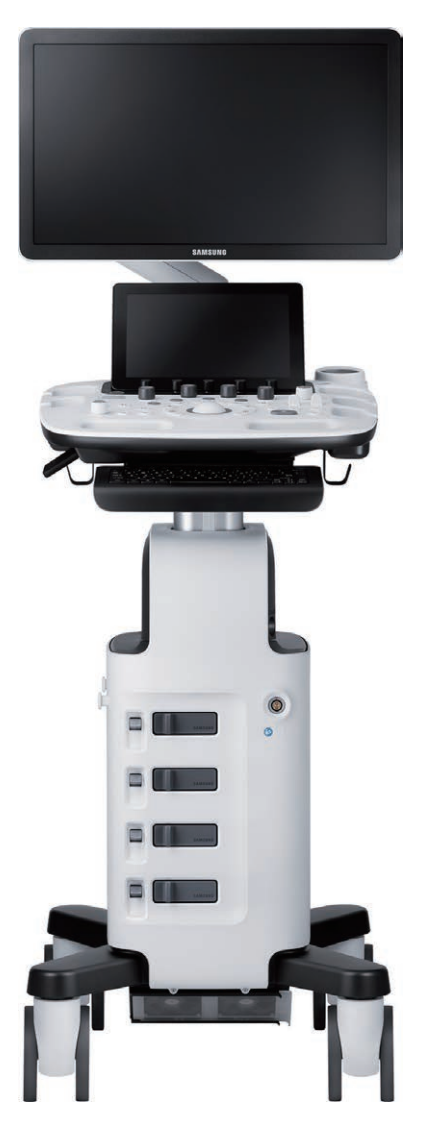

Copyright © 2019 By SAMSUNG MEDISON CO., LTD. All rights reserved.

# INFORMATIONS PROPRIÉTAIRES ET LICENCE DU LOGICIEL

Le Client doit garder confidentielles les informations propriétaires fournies ou divulguées au Client par Samsung Medison, excepté dans le cas où de telles informations sont devenues de notoriété publique sans qu'il y ait eu faute de la part du Client. Le Client ne doit pas utiliser lesdites informations propriétaires sans le consentement préalable écrit de Samsung Medison, pour toute raison autre que l'entretien, la réparation ou l'utilisation du matériel.

Les systèmes Samsung Medison contiennent des logiciels propriétaires sous une forme lisible par une machine. Samsung Medison se réserve tous les droits, titres et intérêts liés au logiciel excepté dans le cas où l'achat de ce produit inclurait une licence d'utilisation du logiciel lisible par une machine contenu dans celui-ci. Le Client ne doit pas copier, tracer, désassembler ou modifier le logiciel. La cession de ce produit par le Client implique le transfert de la présente licence, qui n'est pas cessible d'une autre manière quelle qu'elle soit. À l'annulation ou à la résiliation du présent contrat, ou lors du retour du matériel pour des raisons autres que la réparation ou la modification, le Client doit rendre à Samsung Medison toutes les informations propriétaires.

# :: Précautions d'emploi

Vous devez être familiarisé avec tous ces domaines avant d'utiliser ce manuel ou votre échographe.

- X Veuillez conserver ce guide de l'utilisateur à proximité du produit pour référence lors de l'utilisation du système.
- ▶ En particulier, assurez-vous de lire les précautions d'emploi, notamment « Sécurité » et « Entretien ».
- ▶ Ce manuel ne comprend pas de résultats ni d'opinions de diagnostic. Reportez-vous également aux références de mesure pour les résultats de mesure de chaque application avant le diagnostic final.
- $\triangleright$  Ce produit est un échographe ; il ne peut pas être utilisé à partir d'un PC. Nous nous dégageons de toute responsabilité en cas d'erreurs survenues lorsque le logiciel du système fonctionne sur un PC.
- X Seuls des médecins ou un personnel supervisé par un médecin peuvent utiliser ce système. Des personnes non qualifiées ne sont pas autorisées à utiliser ce produit.
- Samsung Medison n'est pas tenu responsable des problèmes du produit occasionnés par un manque d'attention de l'utilisateur lors de l'utilisation du produit et/ou par une négligence au cours de l'entretien.
- X Veuillez noter que les commandes sont établies selon les spécifications convenues individuellement et il se peut qu'elles ne comprennent pas toutes les caractéristiques énoncées dans le manuel d'utilisation.
- X Certains systèmes, fonctions, options ou sondes de diagnostic échographique peuvent ne pas être disponibles dans certains pays.
- X Toutes les références aux normes/réglementations et à leurs révisions sont valables pour la durée de publication du manuel d'utilisation.
- $\triangleright$  Les figures de ce manuel d'utilisation fournies à titre d'illustration uniquement peuvent être différentes sur l'écran ou sur l'appareil.
- $\triangleright$  Les informations contenues dans le présent manuel d'utilisation sont soumises à modification sans préavis.
- E Les produits non fabriqués par Samsung Medison sont accompagnés de la marque déposée de leurs propriétaires respectifs.
- $\triangleright$  Les versions révisées de ce manuel seront publiées pour prendre en compte les mises à niveau du produit. Veuillez vous assurer que votre manuel d'utilisation correspond à la version de votre produit.

Pour toute question concernant le produit, contactez le département de service clientèle de Samsung Medison ou votre fournisseur local, ou rendez-vous sur le site Web suivant.

 $\triangleright$  Site Web : http://www.samsunghealthcare.com

# Historique des révisions

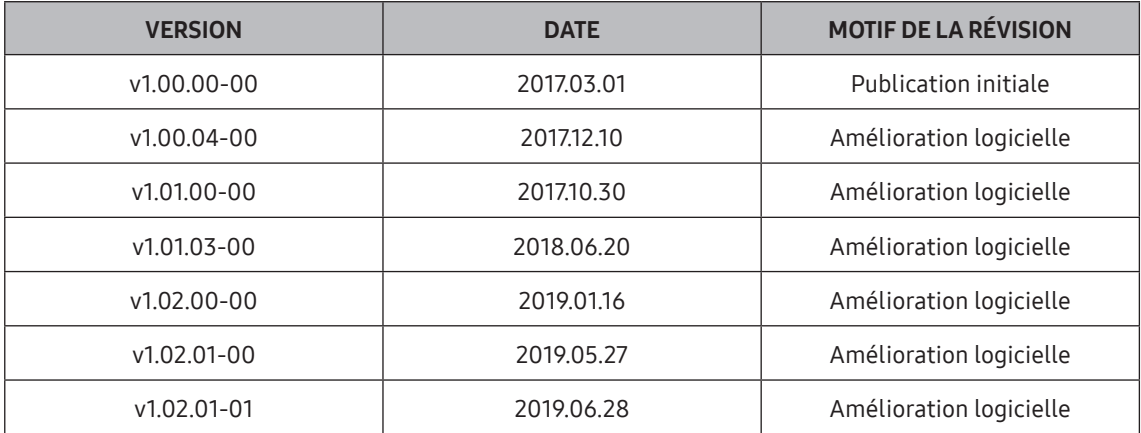

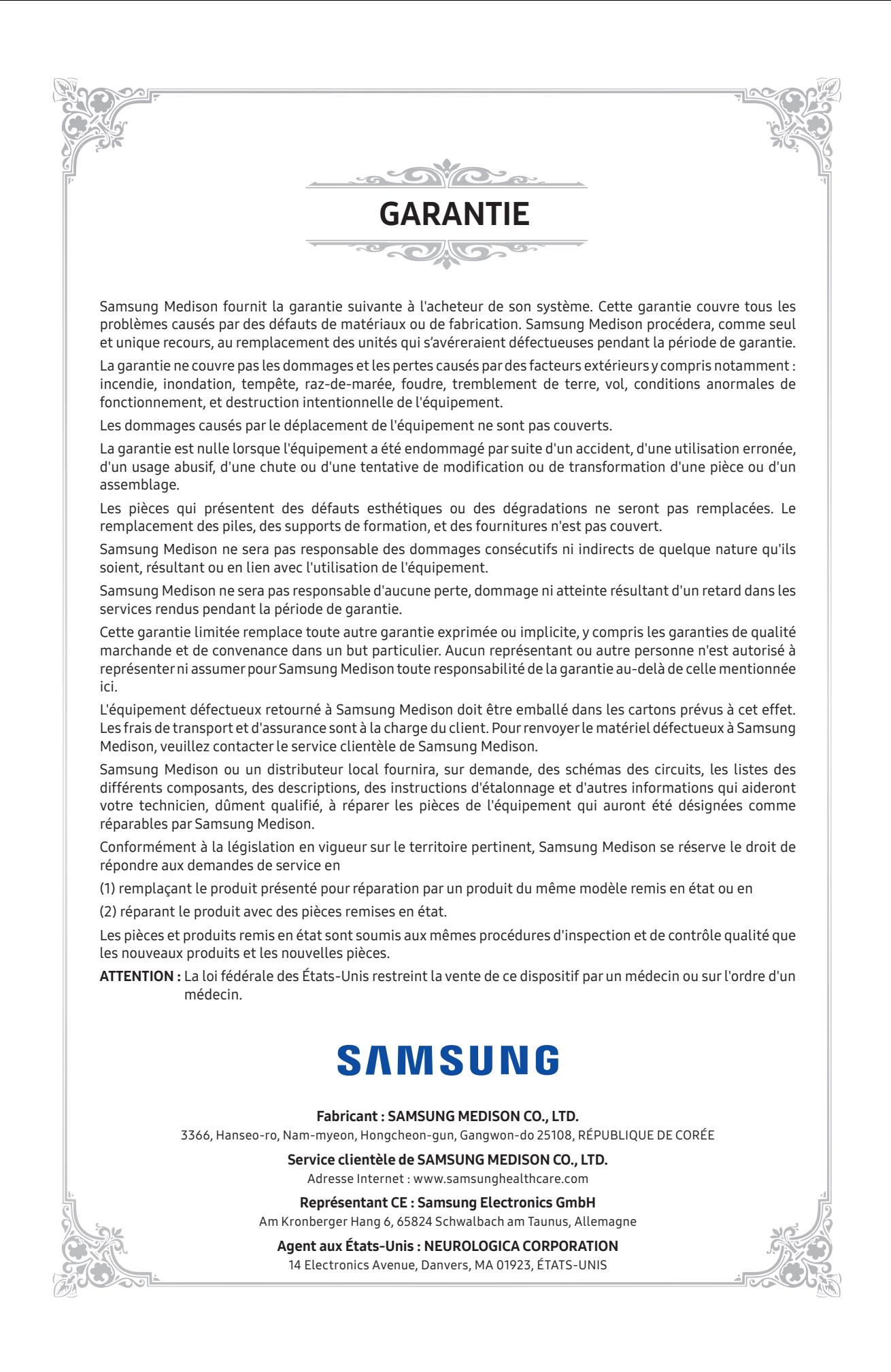

# Table des matières

#### Sécurité et entretien **Chapitre 1**

# Chapitre 2 Introduction

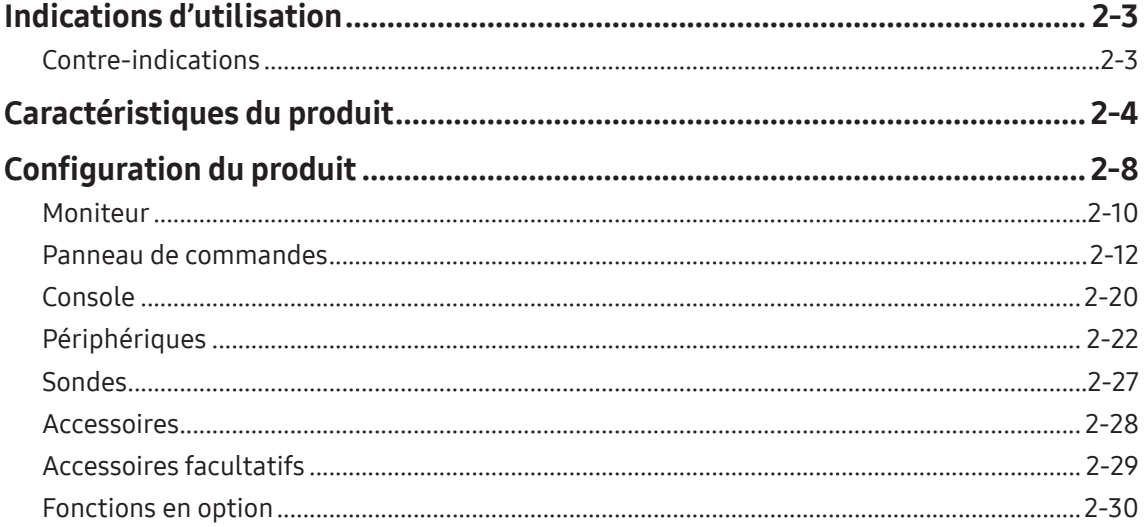

# Chapitre 3 Utilitaires

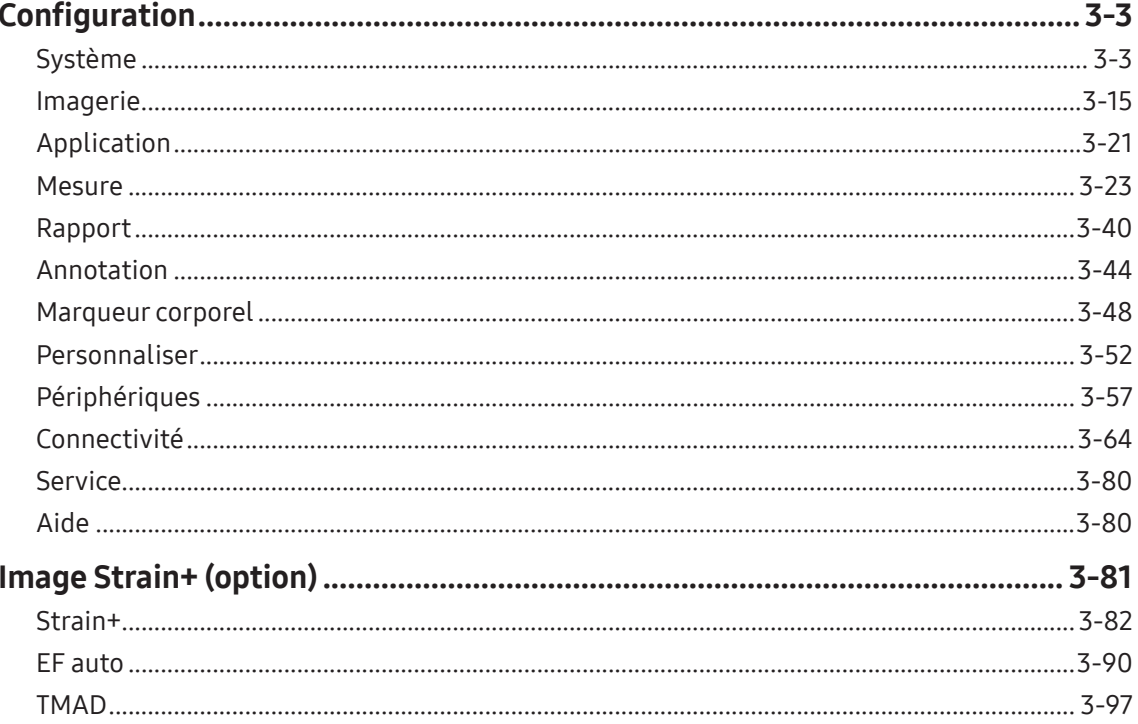

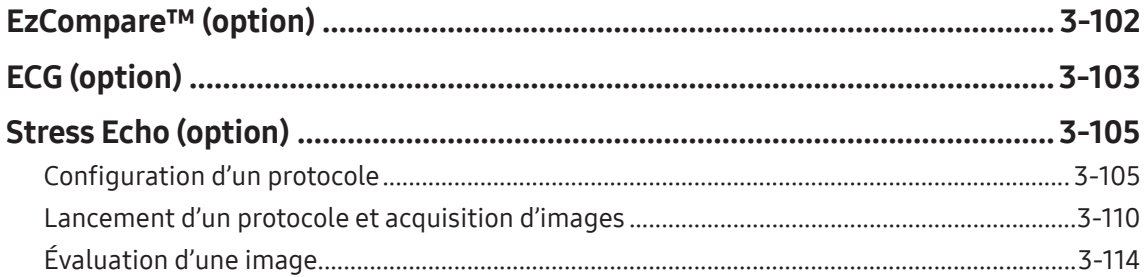

# **Chapitre 4 Sondes**

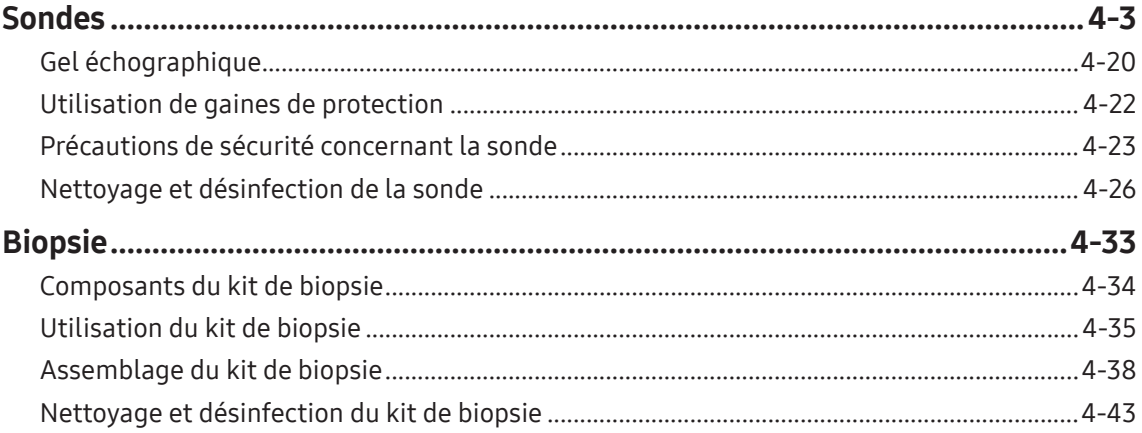

# Chapitre 5 Lancement des modes de fonctionnement

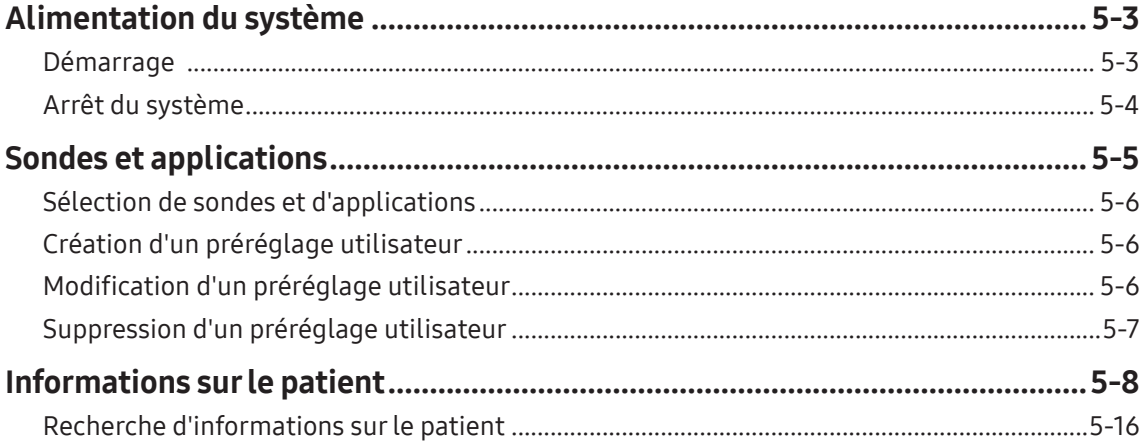

## **Chapitre 6 Modes de fonctionnement**

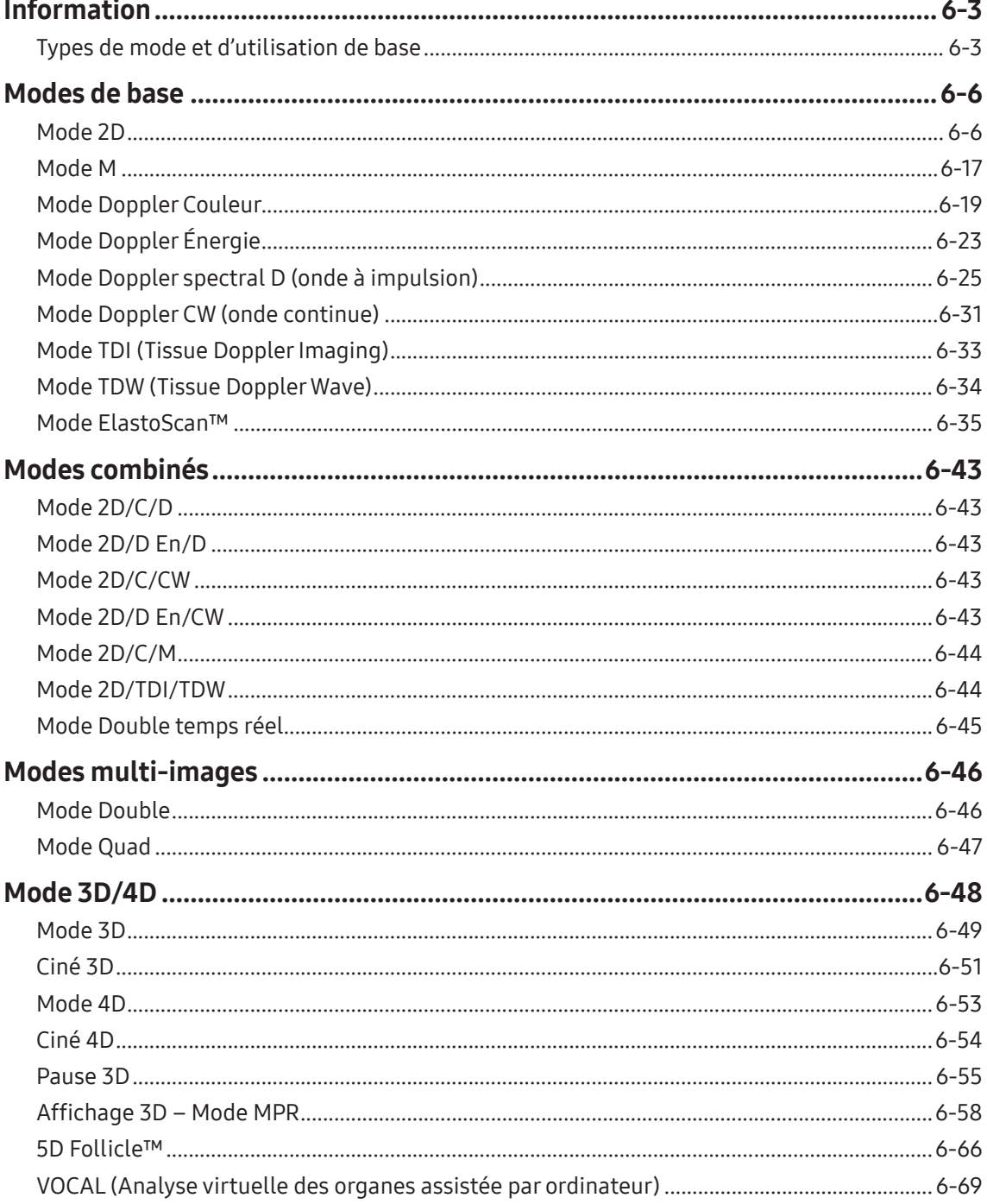

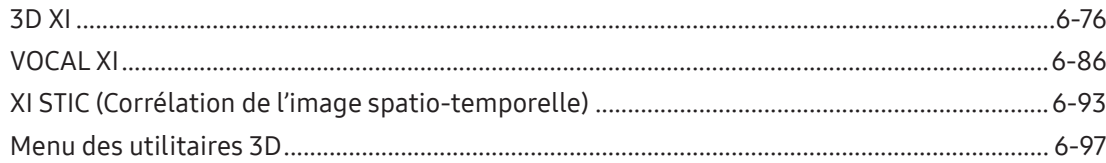

## **Chapitre 7 Mesures**

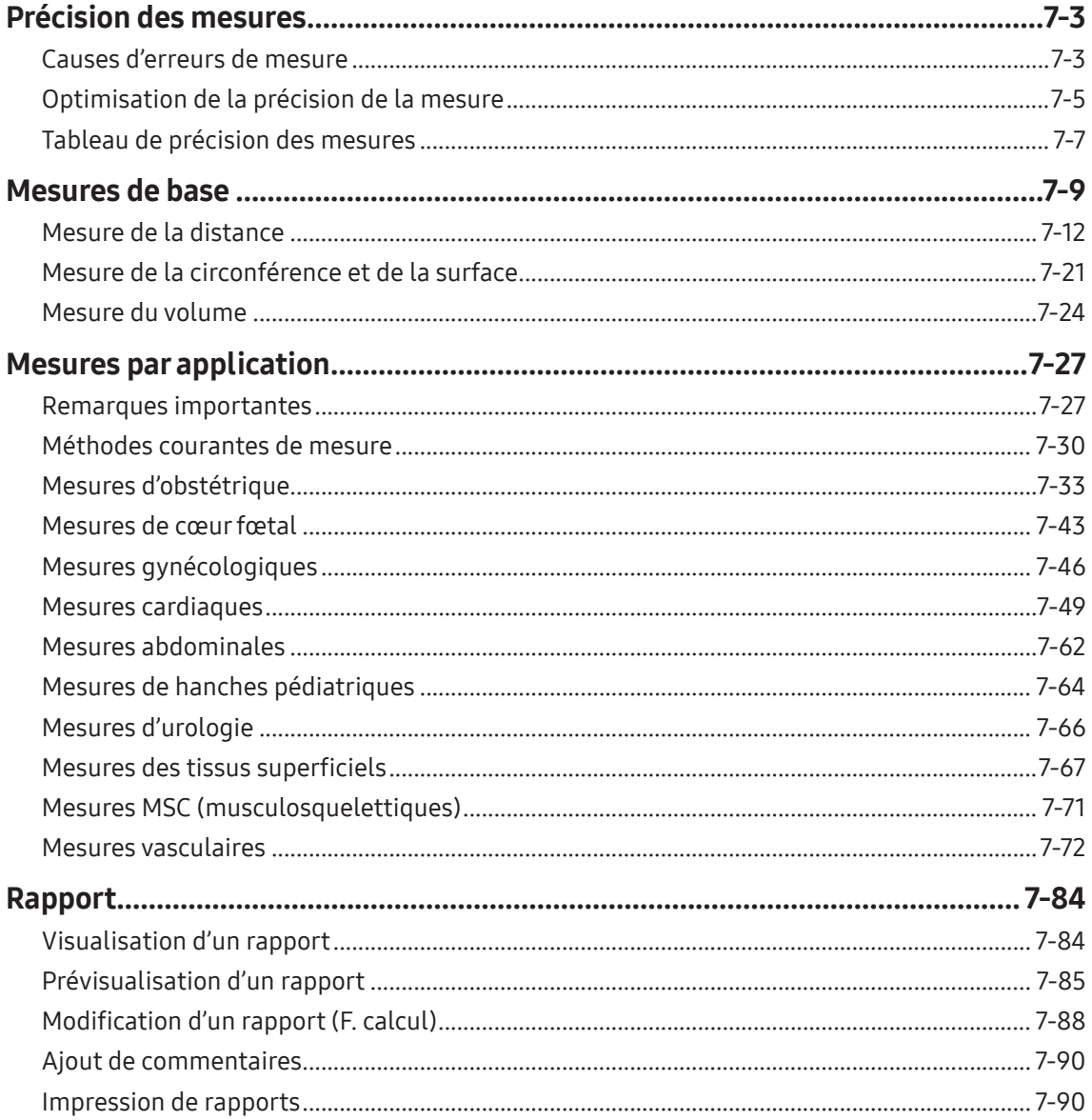

#### **HS40/XH40** | Manuel de l'utilisateur

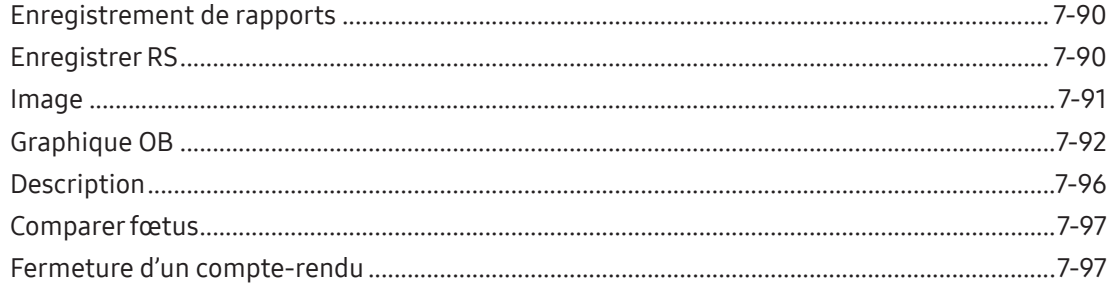

## **Chapitre 8 Gestion des images**

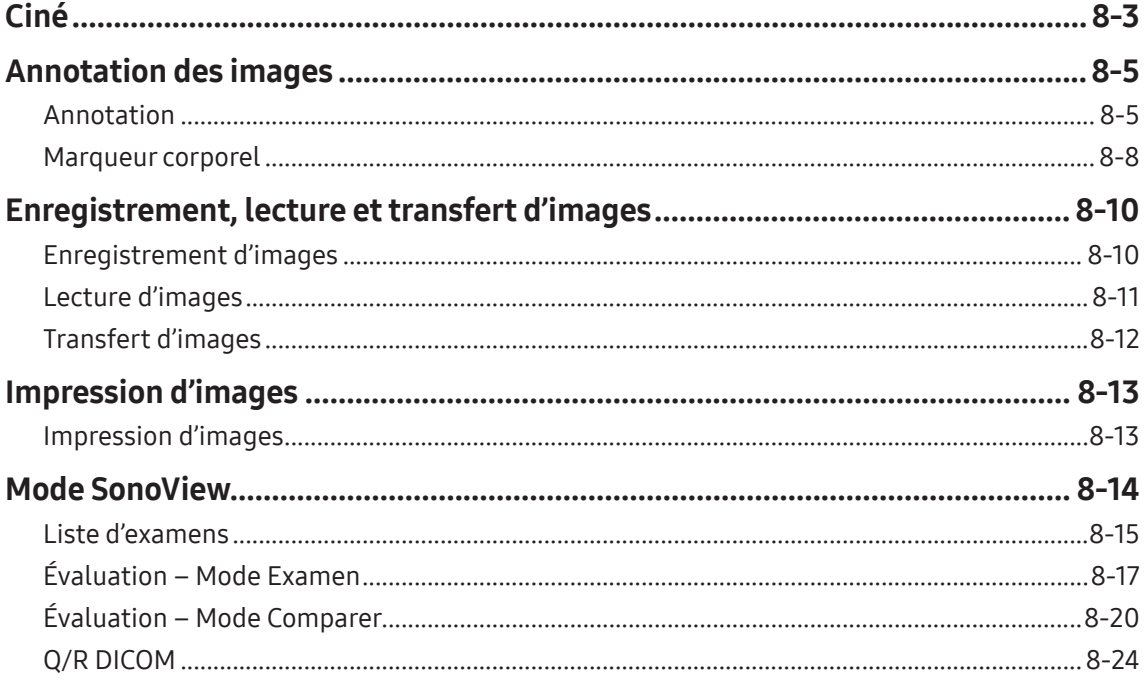

#### Manuel de référence

Ce produit est accompagné d'un manuel de référence (Anglais).

# <span id="page-14-0"></span>Chapitre |

# Sécurité et entretien

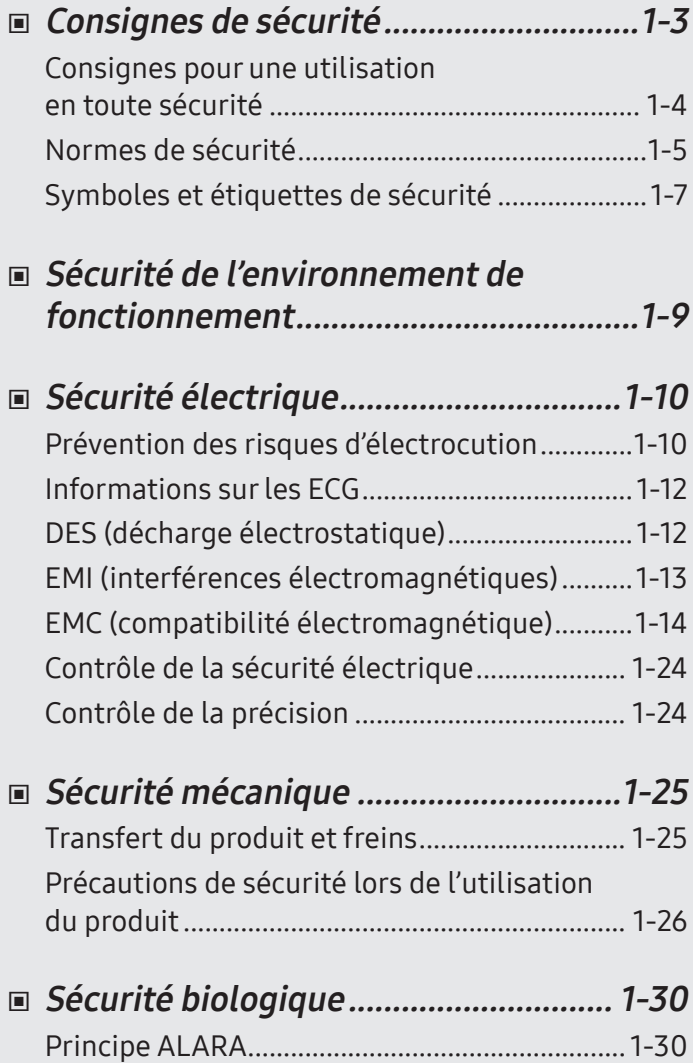

# [Entretien](#page-61-0) ............................................... 1-48 Nettoyage et [désinfection..................................](#page-61-0) 1-48 [Gestion des informations](#page-65-0) .....................1-52 Sauvegarde des réglages [utilisateur................](#page-65-0) 1-52 Sauvegarde des [informations](#page-65-0) sur le patient ... 1-52 [Logiciel...................................................................](#page-66-0) 1-53 [Cybersécurité........................................................](#page-66-0) 1-53 [Protection de l'environnement...........](#page-67-0) 1-54

**Chapitre** 

# <span id="page-16-0"></span>Consignes de sécurité

Les termes suivants sont utilisés pour insister sur les situations dans lesquelles l'utilisateur doit être particulièrement vigilant :

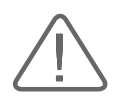

DANGER : Le non-respect de ces instructions peut entraîner la mort, des blessures graves ou d'autres situations dangereuses.

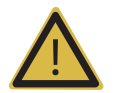

AVERTISSEMENT : Veuillez prendre en compte ces avertissements pour prévenir un accident ou des dommages matériels graves.

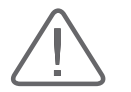

ATTENTION : Veuillez suivre ces instructions afin d'éviter tout accident ou dommage matériel mineur.

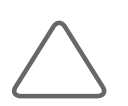

REMARQUE : Ces informations couvrent toute procédure d'installation, de fonctionnement et d'entretien nécessitant une attention particulière de la part de l'utilisateur, mais ayant peu de risque d'entraîner directement une situation dangereuse.

# <span id="page-17-0"></span>Consignes pour une utilisation en toute sécurité

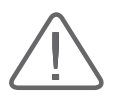

#### DANGER :

- X Ce produit est destiné à être utilisé par un médecin en titre, ou à la demande et sous la surveillance de ce dernier, formé à l'utilisation directe de ces équipements médicaux.
- $\triangleright$  Ce produit ne doit pas être utilisé pour des procédures ophtalmiques ni pour toute autre application impliquant le passage du faisceau d'ultrasons à travers l'œil.

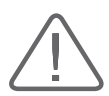

#### ATTENTION :

- E Le fabricant n'est pas tenu responsable des blessures ou dommages pouvant résulter d'une utilisation du produit à des fins non prévues ou ne respectant pas les informations de sécurité.
- X Utilisez l'échographe de diagnostic tridimensionnel uniquement à des fins appropriées, car son utilisation à des fins autres que celles de diagnostic du fœtus pendant une longue période, telle que la prise de photos ou vidéos souvenirs, peut engendrer des effets indésirables sur le fœtus.
- X Les détergents et désinfectants peuvent provoquer une irritation cutanée. Évitez de laisser des résidus sur le produit.

### <span id="page-18-0"></span>Normes de sécurité

#### Classification

- $\triangleright$  Type de protection contre les chocs électriques : Classe I
- $\triangleright$  Degré de protection contre les chocs électriques (lorsqu'il y a un contact physique avec le patient) : équipement de type BF ou de défibrillation de type CF
- X Degré de protection contre les infiltrations de liquides néfastes : équipement général
- X Degré de sécurité d'utilisation en présence d'un anesthésique inflammable mélangé avec de l'air, de l'oxygène ou du protoxyde d'azote : ne convient pas à une utilisation à proximité d'un anesthésique inflammable mélangé à de l'air, de l'oxygène ou du protoxyde d'azote
- $\blacktriangleright$  Mode de fonctionnement : fonctionnement continu

#### Normes de sécurité auxquelles se conforme le dispositif

- X Appareils électromédicaux Partie 1 : Exigences générales pourla sécurité de base et les performances essentielles [CEI 60601-1]
- X Appareils électromédicaux Partie 1 : Exigences générales pourla sécurité de base et les performances essentielles [ANSI/AAMI ES60601-1]
- X Appareils électromédicaux Partie 1 : Exigences générales pourla sécurité de base et les performances essentielles [CAN/CSA-22.2 N° 60601-1]
- $\triangleright$  Appareils électromédicaux Partie 1-2 : Exigences générales pour la sécurité de base et les performances essentielles – Norme collatérale : Compatibilité électromagnétique – Prescriptions et essais [CEI 60601-1-2]
- X Appareils électromédicaux Partie 1-6 : Exigences générales pourla sécurité de base et les performances essentielles – Norme collatérale : Aptitude à l'utilisation [CEI 60601-1-6]
- $\triangleright$  Appareils électromédicaux Partie 2-37 : Règles particulières de sécurité pour les appareils de diagnostic et de surveillance médicaux à ultrasons [CEI 60601-2-37]
- $\triangleright$  Dispositifs médicaux Application de la gestion des risques aux dispositifs médicaux [ISO 14971]
- $\triangleright$  Évaluation biologique des dispositifs médicaux Partie 1 : Évaluation et essais [ISO 10993-1]

#### HS40/XH40 | Manuel d'utilisation

#### Déclarations

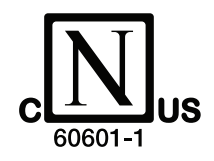

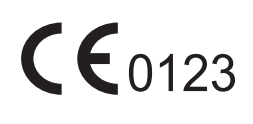

La marque Nemko-CCL avec les identifiants « C » et « US » indique que le produit est certifié conforme aux normes américaines et canadiennes en vigueur.

Cette mention certifie que le produit est conforme aux normes en vigueur de la CEE et qu'il a été certifié par un organisme de certification européen.

 $C \in$ 

Cette mention certifie que le produit est conforme aux normes en vigueur de la CEE.

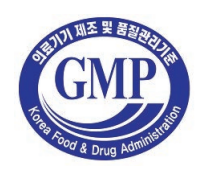

Le Symbole GMP (BPF, Bonnes pratiques de fabrication) est un gage de la règlementation coréenne sur la qualité des produits.

# <span id="page-20-0"></span>Symboles et étiquettes de sécurité

La Commission électrotechnique internationale (CEI) a élaboré un ensemble de symboles destiné aux équipements médicaux électroniques. Ces symboles permettent de hiérarchiser les risques de danger potentiel. Ces classifications et symboles sont présentés ci-dessous.

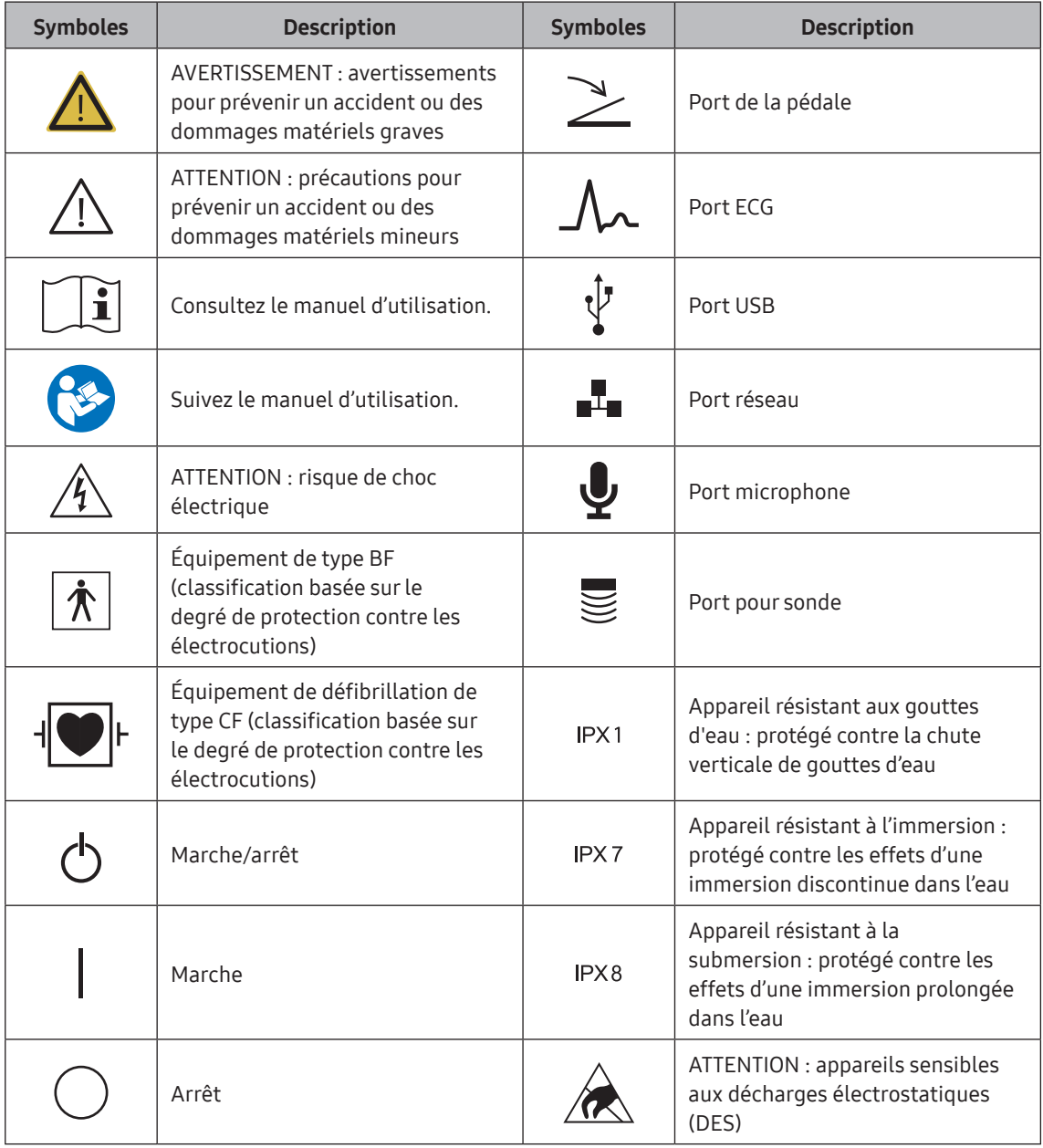

#### HS40/XH40 | Manuel d'utilisation

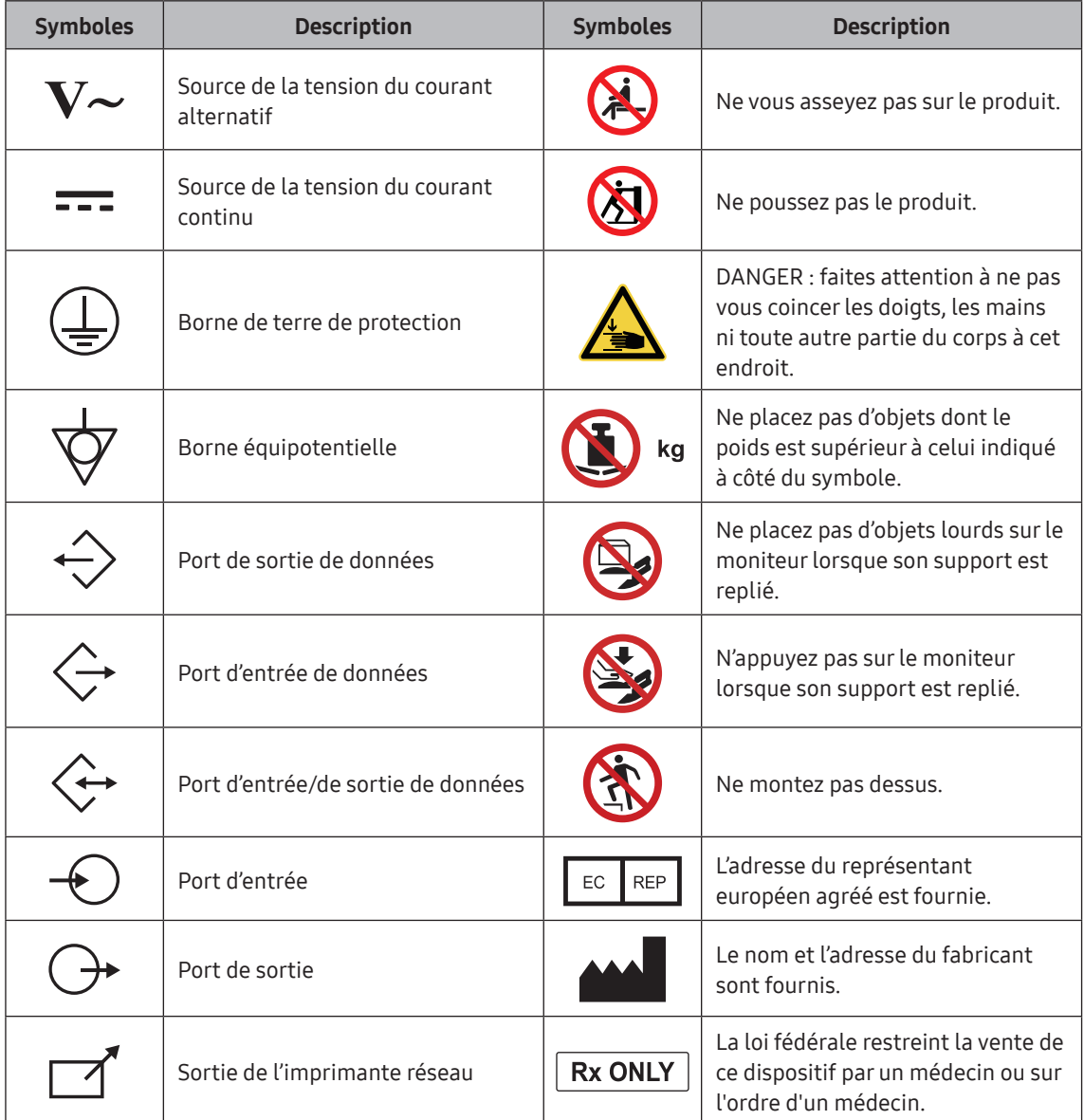

### Étiquettes

Des énoncés indiquant « AVERTISSEMENT » et/ou « ATTENTION » sont apposés surla surface du produit afin de le protéger.

# <span id="page-22-0"></span>Sécurité de l'environnement de fonctionnement

L'utilisateur est responsable de la sécurité de toute personne à proximité du produit. Veuillez manipuler soigneusement le produit lorsqu'il est inutilisé. Le produit doit être installé par un technicien professionnel. N'oubliez pas les points suivants :

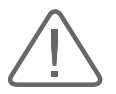

#### ATTENTION :

- X L'utilisation du système à proximité de générateurs, d'appareils de radiographie ou de câbles de radiodiffusion peut entraîner l'apparition de bruit ou d'images anormales. Le partage de la source d'alimentation avec d'autres appareils électriques peut également entraîner la formation de bruits.
- $\triangleright$  Les conditions optimales pour le bon fonctionnement du système sont une température comprise entre 10 et 35 °C et une humidité comprise entre 30 et 75 %.
- X Évitez les zones dans lesquelles de l'humidité, la lumière du soleil ou un chauffage sont présents à proximité du produit ; les zones régulièrement exposées à des vibrations ; les zones trop poussiéreuses ou non ventilées correctement ; ou les zones dans lesquelles des gaz ou des produits chimiques sont présents.
- X N'utilisez pas l'appareil à proximité d'un autre appareil et ne les posez pas l'un sur l'autre, car cela risquerait d'entraîner des dysfonctionnements.

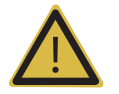

AVERTISSEMENT : N'obstruez pas les bouches d'aération de l'appareil, des périphériques ni des accessoires.

# <span id="page-23-0"></span>Sécurité électrique

Cet équipement est classé parmi les équipements de catégorie I.

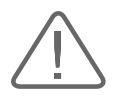

#### ATTENTION :

- En ce qui concerne les exigences pour les États-Unis, la FUITE DE COURANT peut être mesurée depuis un circuit à prise médiane lorsque l'appareil est connecté aux États-Unis à un système d'alimentation en 240 V.
- X Pour garantir la fiabilité de la mise à la terre, l'appareil doit être branché sur une prise d'alimentation mise à la terre « de qualité hospitalière » ou « hospitalière uniquement ».

## Prévention des risques d'électrocution

Dans un environnement hospitalier, les différences de potentiel entre les pièces conductrices exposées et les dispositifs connectés peuvent créer des courants dangereux. Une liaison équipotentielle stable permet de résoudre ce problème. L'équipement médical est connecté à l'aide de fils constitués de connecteurs reliés au réseau de liaison équipotentielle dans les salles de soins.

REMARQUE : Pour plus d'informations sur les liaisons équipotentielles, reportez-vous au chapitre « Introduction » du présent manuel.

Tous les périphériques connectés doivent être conformes aux normes CEI correspondantes (par exemple, CEI 60950/EN 60950 pourles équipements de traitement de données et CEI 60601-1/ EN 60601-1/ANSI AAMI ES60601-1 pour les dispositifs médicaux). En outre, tous les composants du produit doivent être conformes aux exigences concernant les systèmes électromédicaux CEI 60601-1/EN 60601-1/ANSI AAMI ES60601-1. Toute personne connectant un équipement supplémentaire au port d'entrée ou de sortie du signal de l'équipement électromédical doit s'assurer que les périphériques sont conformes à la norme CEI 60601-1/EN 60601-1/ANSI AAMI ES60601-1.

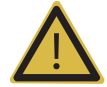

#### AVERTISSEMENT :

- Il existe un risque d'électrocution si ce système, y compris les dispositifs externes de surveillance et d'enregistrement qui y sont raccordés, n'est pas correctement relié à la terre.
- X N'ouvrez pas le panneau de protection du produit. L'intérieur du produit contient de l'électricité à haute tension dangereuse. Toute réparation des composants internes du produit ou tout remplacement de pièces doit être effectué par Samsung Medison.
- X Vérifiez le boîtier du produit, les câbles, les cordons et les prises avant toute utilisation. Débranchez l'équipement de la source d'alimentation et ne l'utilisez pas si le boîtier est endommagé (par exemple, s'il est fissuré ou cassé) ou si le câble est usé.
- $\triangleright$  Débranchez toujours le système de la prise murale avant de le nettoyer.
- $\triangleright$  Tous les dispositifs en contact avec le patient tels que les sondes doivent être retirés du patient avant l'utilisation d'un défibrillateur à haute tension.
- $\triangleright$  N'utilisez pas le produit en présence de gaz inflammables ni anesthésiants. car elle présente un risque d'explosion.
- X Évitez d'installer le système de manière à ce qu'il soit difficile pour l'opérateur de le débrancher de la source d'alimentation.
- ▶ Ne pas utiliser avec un équipement chirurgical HF. Le matériel chirurgical HF peut être endommagé, ce qui risque de provoquer un incendie.
- $\triangleright$  Le produit doit être branché à une alimentation électrique reliée à la terre pour éviter toute électrocution.

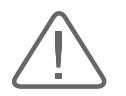

#### ATTENTION :

- $\triangleright$  Ce système a été conçu pour fonctionner avec une alimentation de 100–240 V CA ; veillez à sélectionner la tension d'entrée appropriée sur l'imprimante et le magnétoscope connectés. Avant de brancher le cordon d'alimentation d'un périphérique, vérifiez que la tension indiquée sur le cordon correspond à la tension nominale indiquée sur le périphérique.
- X Un transformateur d'isolation protège le système contre les sautes de puissance. Le transformateur d'isolation continue de fonctionner lorsque le système est en veille.
- $\triangleright$  Ne pas plonger le câble dans du liquide. Les câbles ne sont pas étanches.
- X Assurez-vous que l'intérieur du système n'est ni exposé aux liquides ni rempli de liquides. Si tel est le cas, un incendie, une électrocution, des blessures ou des dommages pourraient se produire.
- Eles prises auxiliaires installées sur ce système ont une puissance nominale de 100-240 V c.a. avec une charge maximum totale de 150 VA. Utiliser ces prises uniquement pour mettre sous tension l'équipement conçu pour faire partie du système échographique. Ne branchez pas de multiprises ou de rallonges électriques supplémentaires sur le système.
- X Brancher tout appareil qui n'est pas répertorié dans ce manuel d'utilisation à la prise auxiliaire du système peut provoquer une électrocution.
- ▶ Ne touchez pas simultanément les pièces (SIP/SOP) et le patient. Il existe un risque d'électrocution du fait du courant de fuite.

## <span id="page-25-0"></span>Informations sur les ECG

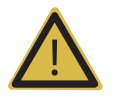

#### AVERTISSEMENT :

- $\triangleright$  Ce dispositif n'est pas conçu pour fournir une fonction de surveillance ECG principale et ne dispose pas, par conséquent, des moyens nécessaires pour indiquer un électrocardiographe hors d'usage.
- X N'utilisez pas d'électrodes pour ECG avec du matériel chirurgical HF. Le matériel chirurgical HF peut être endommagé, ce qui risque de provoquer un incendie.
- $\triangleright$  N'utilisez pas d'électrodes pour ECG au cours de procédures avec stimulateur cardiaque ou toute procédure impliquant d'autres types de stimulateurs électriques.
- X N'utilisez pas d'électrodes pour ECG dans une salle d'opération.

## DES (décharge électrostatique)

Un événement de décharge électrostatique est généralement causé par de l'électricité statique, produite naturellement parfriction. Ce phénomène est plus courant dans les environnements présentant un faible taux d'humidité (lié à un dispositif de chauffage ou de climatisation). La décharge statique ou DES est une décharge de l'énergie électrique accumulée par un individu vers un objet ou un individu moins ou non chargé électriquement. Elle peut se produire lorsqu'un individu ayant accumulé de l'énergie électrique touche un objet conducteurtel qu'un bouton de porte en métal, un meuble de classement, un équipement informatique et même un autre individu.

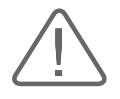

#### ATTENTION :

- X La quantité d'énergie électrique déchargée par un utilisateur du système ou un patient vers un système d'échographie peut être suffisante pour endommager le système ou les sondes.
- X Exécutez toujours les mesures de prévention des risques de décharge électrostatique avant d'utiliser les connecteurs portant une étiquette d'avertissement concernant les décharges électrostatiques.
	- Appliquez un aérosol anti-statique sur les moquettes ou le linoléum.
	- Utilisez des tapis anti-statiques.
	- Installez une mise à la terre entre le produit et la table d'examen ou le lit du patient.
- $\blacktriangleright$  Il est fortement recommandé à l'utilisateur de suivre une formation sur les symboles d'avertissement et les procédures de prévention liés à une décharge électrostatique.

# <span id="page-26-0"></span>EMI (interférences électromagnétiques)

Ce produit a réussi le test de conformité en matière d'interférences électromagnétiques. L'utilisation du système au sein d'un champ électromagnétique peut cependant affecterla qualité des images échographiques et/ou endommagerle produit.

Si cela se produit souvent, Samsung Medison vous recommande de procéder à un examen de l'environnement dans lequel le système est utilisé afin d'identifierles sources potentielles d'émission d'interférences électromagnétiques. Ces émissions peuvent provenir d'autres appareils électriques utilisés dans la même pièce ou dans une pièce contiguë. Les appareils de communication tels que les téléphones portables et les pagers peuvent être à l'origine de telles émissions. La présence de postes de radio, de téléviseurs ou d'équipements de transmission de micro-ondes à proximité peut également provoquer des interférences.

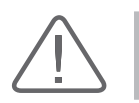

ATTENTION : Si des interférences électromagnétiques perturbent le bon fonctionnement du système, il peut être nécessaire de déplacer le système.

# <span id="page-27-0"></span>EMC (compatibilité électromagnétique)

Les tests de compatibilité électromagnétique ont été réalisés sur ce produit conformément à la norme internationale relative à la compatibilité électromagnétique des appareils médicaux (CEI 60601-1-2). Cette norme de la CEI a été adoptée parl'Union européenne sous la référence (EN 60601-1-2).

#### Recommandations et déclaration du fabricant concernant la compatibilité électromagnétique

Ce produit est destiné à être utilisé dans l'environnement électromagnétique décrit cidessous. Le propriétaire ou l'utilisateur de ce produit doit s'assurer qu'il est bien utilisé dans un tel environnement.

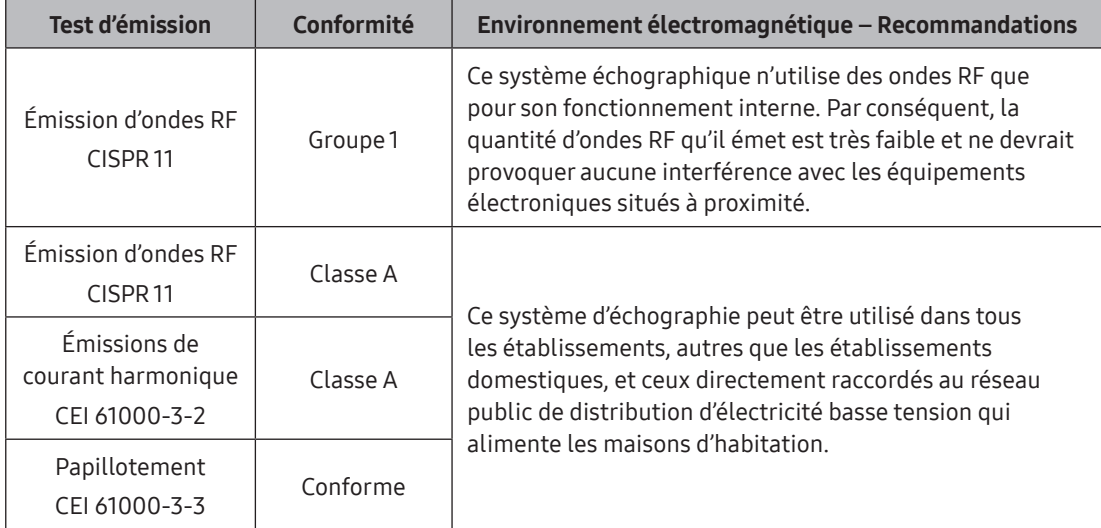

#### Câbles, sondes et périphériques agréés en matière de compatibilité électromagnétique

#### Câbles

Les câbles utilisés avec ce produit peuvent avoir des effets sur ses émissions. N'utilisez que les types et les longueurs de câbles indiqués dans le tableau ci-dessous.

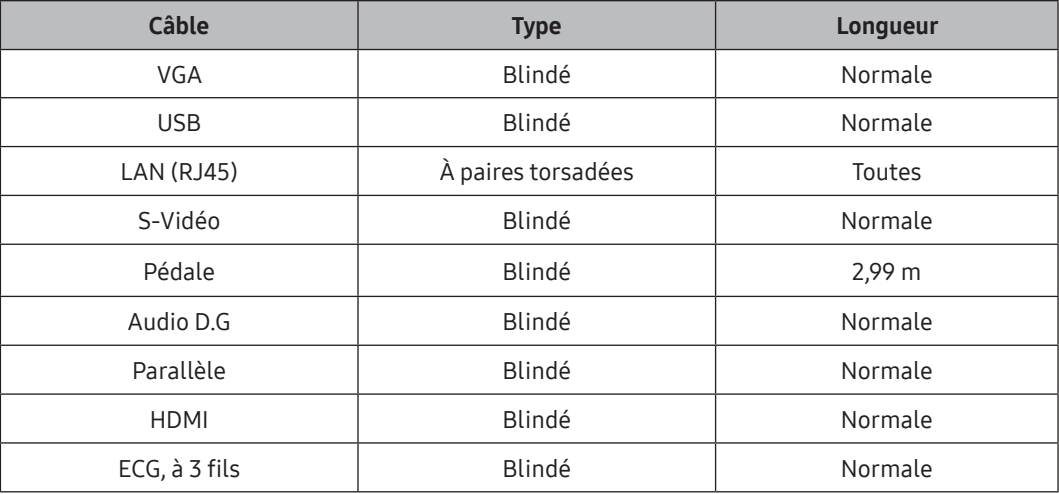

#### ■ Sondes

La sonde d'image utilisée avec ce produit peut influer sur ses émissions. Les sondes indiquées dans le chapitre « Sondes » possèdent, lorsqu'elles sont utilisées avec ce produit, un niveau d'émission classé dans le groupe 1 classe A, conformément aux exigences de la norme internationale CISPR 11.

#### Périphériques

Les périphériques utilisés avec ce produit peuvent avoir un impact sur ses émissions.

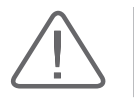

ATTENTION : Lorsque des accessoires supplémentaires fournis par le client sont raccordés à ce système, il est de la responsabilité de l'utilisateur de s'assurer de la compatibilité électromagnétique du système.

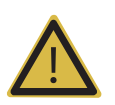

AVERTISSEMENT: L'utilisation de câbles, de sondes et de périphériques autres que ceux indiqués dans le présent document peut entraîner une augmentation des émissions ou une réduction de l'immunité de ce système d'échographie.

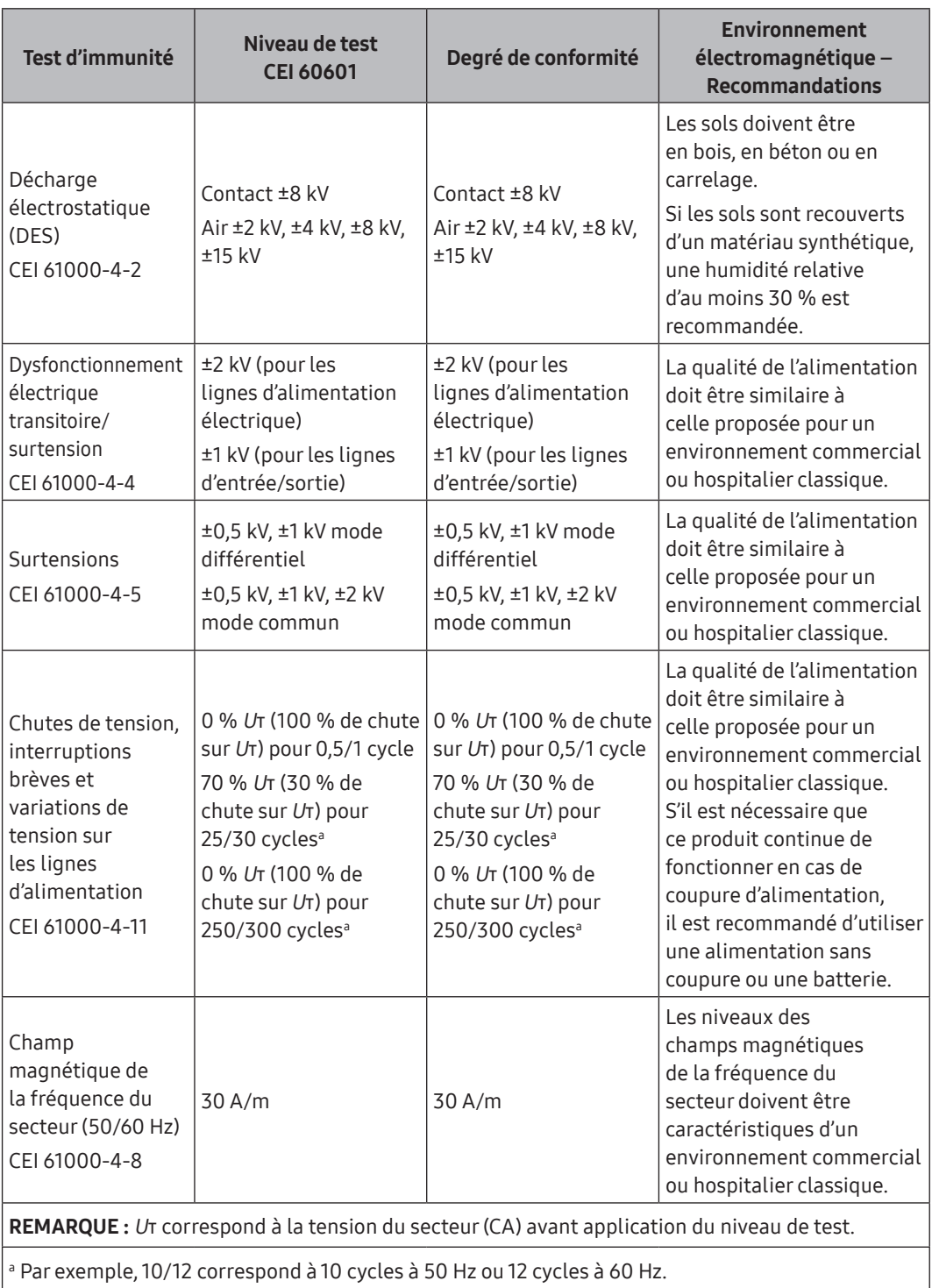

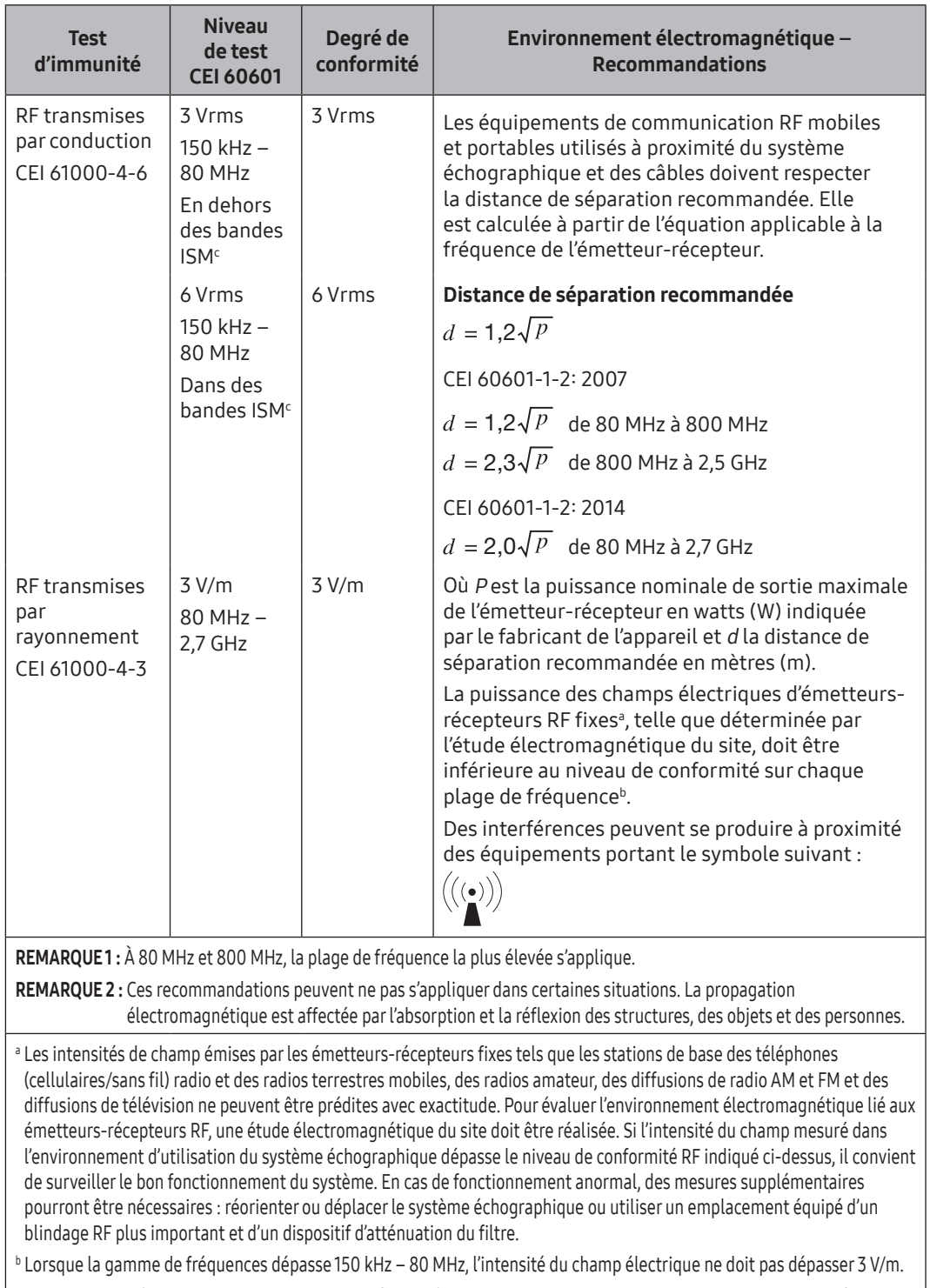

c Les bandes ISM (industrielles, scientifiques et médicales) comprises entre 150 kHz et 80 MHz vont de 6,765 MHz à 6,795 MHz ; de 13,553 MHz à 13,567 MHz ; de 26,957 MHz à 27,283 MHz ; et de 40,66 MHz à 40,70 MHz.

#### Distance recommandée entre l'appareil de communication sans fil et ce produit

Ce produit est destiné à être utilisé dans un environnement électromagnétique dans lequel les perturbations liées aux émissions RF sont contrôlées. Le propriétaire ou l'utilisateur de ce produit peut contribuer à la prévention des interférences électromagnétiques en respectant une distance minimum entre les équipements de communication RF portables et mobiles (émetteurs-récepteurs) et ce produit conformément aux recommandations ci-dessous, en fonction de la puissance de sortie maximale de l'équipement de communication.

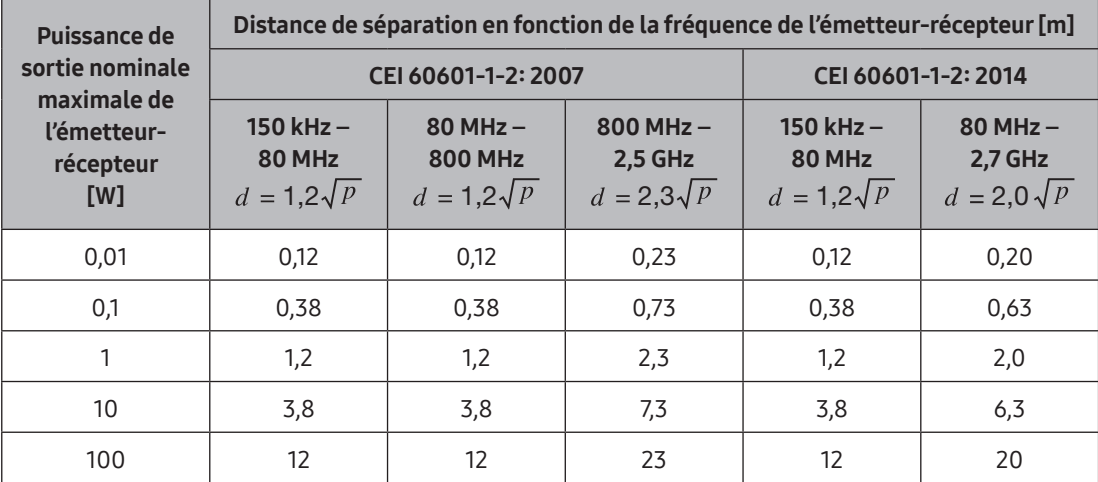

Concernant les émetteurs-récepteurs dont la puissance nominale de sortie n'est pas indiquée ci‑dessus, la distance de séparation recommandée d en mètres (m) peut être estimée au moyen d'une équation applicable à la fréquence de l'émetteur-récepteur, où p est la puissance nominale de sortie maximum de l'émetteur-récepteur en watts (W) indiquée parle constructeur.

REMARQUE 1 : À 80 MHz et 800 MHz, la distance de séparation correspondant à la plage de fréquence la plus élevée s'applique.

REMARQUE 2 : Ces recommandations peuvent ne pas s'appliquer dans certaines situations. La propagation électromagnétique est affectée parl'absorption et la réflexion des structures, des objets et des personnes.

#### Recommandations et déclaration du fabricant – Immunité électromagnétique

Ce produit est destiné à être utilisé dans un environnement électromagnétique dans lequel les perturbations liées aux émissions RF sont contrôlées. Les équipements de communication RF portables ne doivent pas être utilisés à moins de 30 cm (12 pouces) des pièces du produit. Dans le cas contraire, les performances de cet équipement pourraient en pâtir.

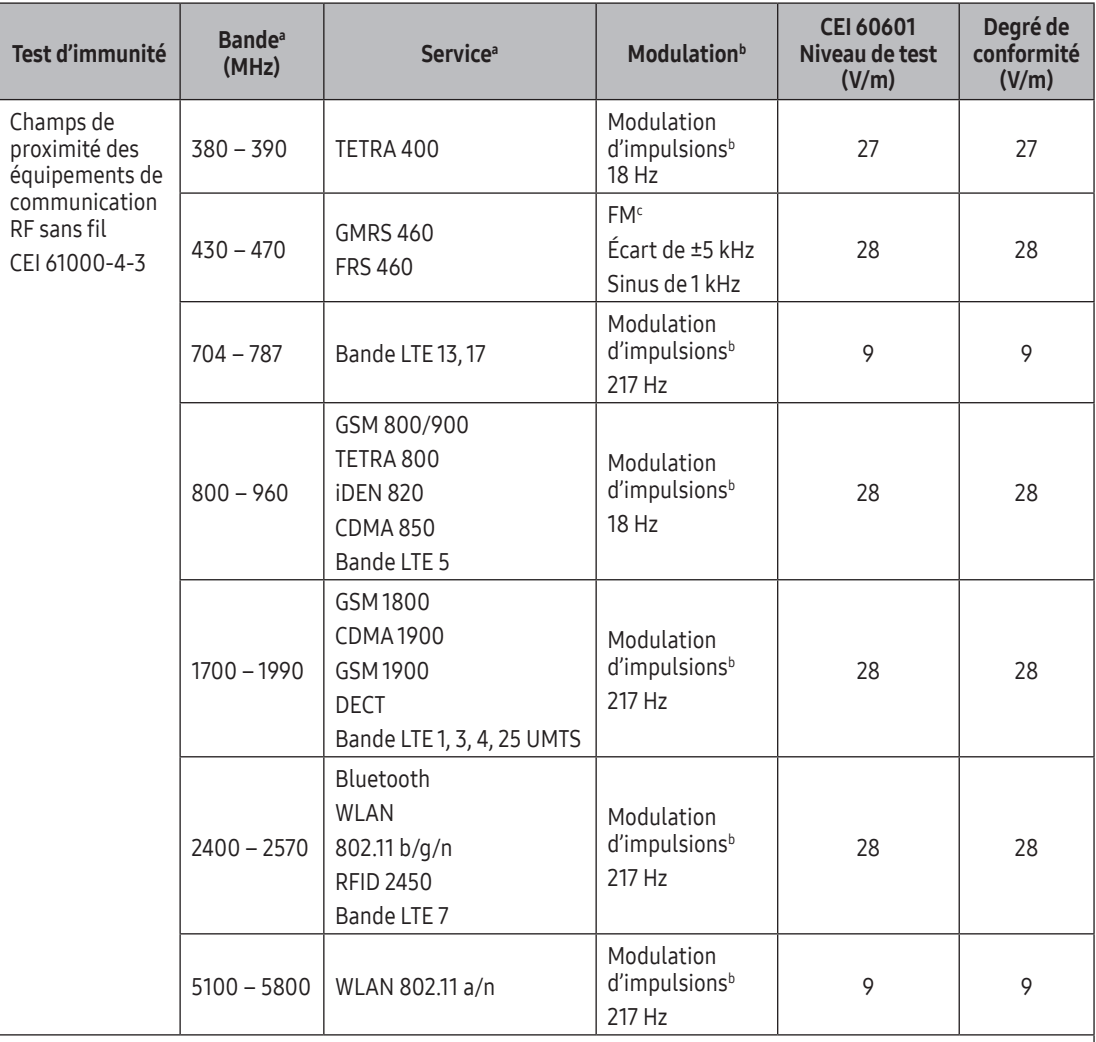

REMARQUE : Si nécessaire pour atteindre le NIVEAU DE TEST D'IMMUNITÉ, la distance entre l'antenne d'émission et l'APPAREIL ÉLECTROMÉDICAL ou le SYSTÈME ÉLECTROMÉDICAL peut être réduite à 1 m. La distance de test de 1 m est autorisée par la norme CEI 61000-4-3.

a Pour certains services, seules les fréquences montantes sont incluses.

b L'onde porteuse doit être modulée en utilisant un signal à onde carrée avec facteur d'utilisation à 50 %.

c Au lieu de la modulation FM, une modulation d'impulsions de 50 % à 18 Hz peut être utilisée, car même si elle ne représente pas la modulation réelle, ce serait le cas le plus défavorable.

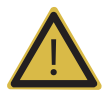

#### AVERTISSEMENT :

- $\triangleright$  L'utilisation de cet équipement à proximité d'autres appareils ou empilé dessus doit être évitée, car cela pourrait entraîner un dysfonctionnement. Si une telle utilisation est nécessaire, cet équipement et les autres doivent être surveillés pour vérifier qu'ils fonctionnent normalement.
- $\triangleright$  L'utilisation d'accessoires, de transducteurs et de câbles autres que ceux spécifiés ou fournis par le fabricant de cet équipement peut entraîner une augmentation des émissions électromagnétiques ou une diminution de l'immunité électromagnétique de cet équipement, ainsi qu'un dysfonctionnement.
- $\triangleright$  Les équipements de communication RF portables (y compris les périphériques tels que les câbles d'antenne et les antennes externes) ne doivent pas être utilisés à moins de 30 cm (12 pouces) de toute pièce de l'APPAREIL ÉLECTROMÉDICAL ou du SYSTÈME ÉLECTROMÉDICAL, y compris les câbles spécifiés par le fabricant.
- X L'utilisation de cet équipement dans le mauvais type spécifié d'environnement blindé peut entraîner une dégradation des performances de cet équipement, des interférences avec d'autres équipements ou des interférences avec des services radio.
- X L'immunité aux émissions RF transmises par rayonnement de cet équipement n'a été testée qu'à des fréquences sélectionnées ; son utilisation à proximité d'émetteurs à d'autres fréquences peut entraîner un dysfonctionnement.

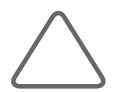

REMARQUE : Les caractéristiques d'ÉMISSIONS de cet équipement le rendent adapté à une utilisation dans les zones industrielles et les hôpitaux (CISPR 11 classe A). S'il est utilisé dans un environnement résidentiel (pour lequel la norme CISPR 11 classe B est normalement requise), cet équipement peut ne pas offrir une protection adéquate pour les services de communication par radiofréquence. L'utilisateur peut avoir besoin de prendre des mesures d'atténuation, telles que le déplacement ou la réorientation de l'équipement.

#### Environnement électromagnétique – Recommandations

Il est recommandé d'utiliser des systèmes échographiques dans des lieux offrant un niveau de protection approprié contre les ondes RF, pourtous les câbles blindés. Les intensités de champ en dehors de l'environnement blindé provenant des émetteurs-récepteurs RF, telles que déterminées parl'étude électromagnétique menée surle site, doivent être inférieures à 3 V/m.

Il est essentiel que l'efficacité réelle du blindage et l'atténuation du filtre du site blindé soient vérifiées afin de s'assurer qu'elles sont conformes aux spécifications minimum.

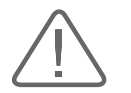

ATTENTION : Si le système est raccordé à d'autres équipements fournis par le client (réseau local (LAN)), Samsung Medison ne peut garantir que l'équipement distant fonctionnera correctement en présence de phénomènes d'émissions électromagnétiques.

#### **Prévention des interférences électromagnétiques**

Les interférences typiques sur les systèmes échographiques varient en fonction des phénomènes électromagnétiques. Veuillez vous reporter au tableau suivant :

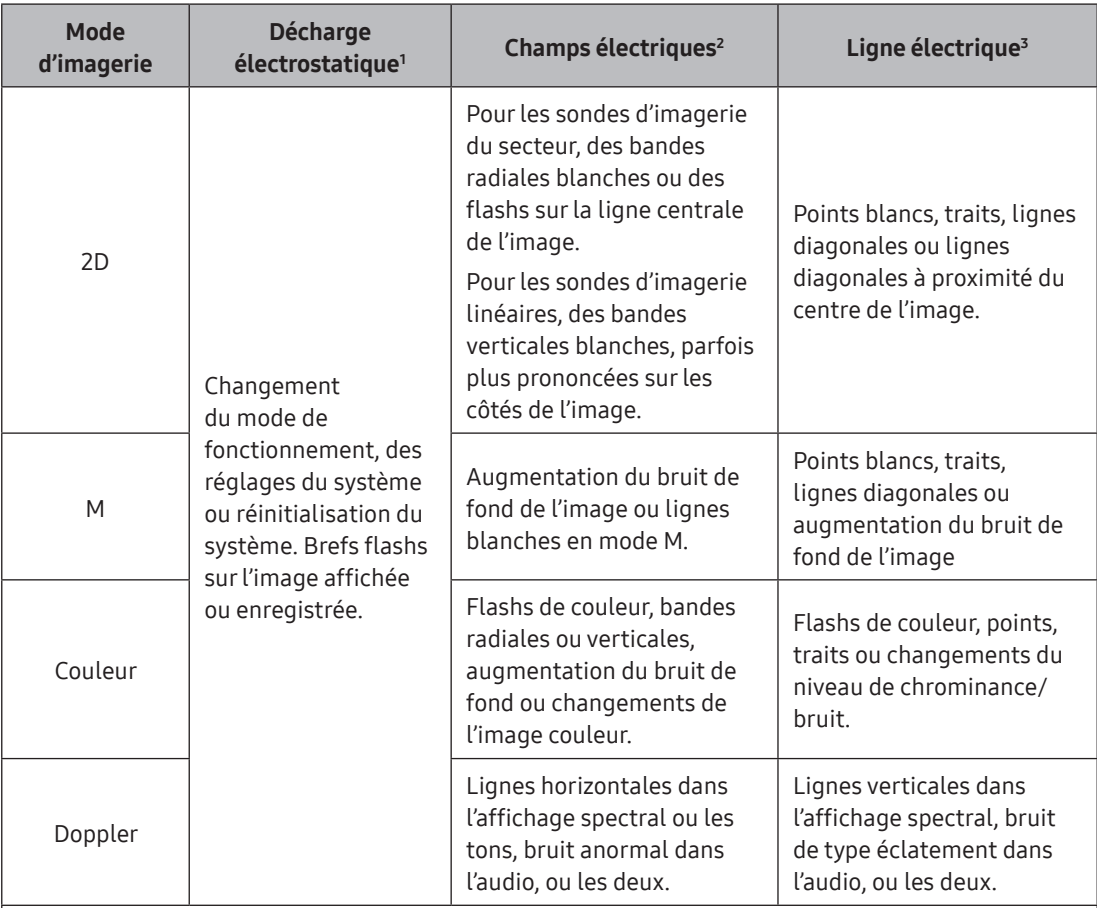

1. Une décharge électrostatique due au déchargement d'une charge électrique accumulée sur des surfaces isolées ou des personnes.

2. Énergie provenant d'un équipement de transmission RF comme des téléphones portables, des radios portatives, des dispositifs sans fil, des radios ou TV du commerce, etc.

3. Interférences conduites surles lignes d'alimentation ou les câbles connectés dues à d'autres équipements, tels que des alimentations à commutation, des commandes électriques ou à des phénomènes naturels tels que la foudre.
Tout dispositif médical est susceptible de générer ou de recevoir des interférences électromagnétiques. Les normes de compatibilité électromagnétique décrivent les essais réalisés en matière d'interférences émises et reçues.

Les interférences électromagnétiques générées parl'échographe Samsung Medison ne dépassent pas le niveau établi dans les normes.

Un système échographique est conçu pourrecevoir des signaux de fréquences radio et est par conséquent susceptible de recevoir des interférences générées par des sources d'énergie RF. par exemple, des appareils médicaux, des produits informatiques et des tours de transmission d'émissions de radio et de télévision. Il peut être difficile d'identifierla source des interférences. Les clients doivent envisagerles mesures suivantes pourtenter de localiser la source :

- 1. Les interférences sont-elles intermittentes ou permanentes ?
- 2. Les interférences n'apparaissent-elles qu'avec un transducteur fonctionnant à la même fréquence ou avec plusieurs transducteurs ?
- 3. Deux transducteurs différents fonctionnant à la même fréquence présentent-ils le même problème ?
- 4. L'interférence persiste-t-elle si le système est placé à un autre endroit ?

Les réponses à ces questions contribuent à déterminer si le problème provient de l'échographe ou de son environnement de fonctionnement. Après avoirrépondu à toutes les questions, contactez votre représentant local.

## Contrôle de la sécurité électrique

L'état de l'entretien de l'appareil peut affecterla sécurité électrique du produit. Le produit doit être maintenu dans un état de sécurité électrique pour garantir la sécurité des personnes.

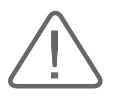

ATTENTION : Les utilisateurs peuvent demander des inspections de sécurité selon les besoins, mais seules des personnes qualifiées sont autorisées à effectuer ces inspections de sécurité.

## Contrôle de la précision

L'état de l'entretien de l'appareil peut influer surles mesures obtenues lors de l'utilisation de l'appareil. L'appareil doit être maintenu dans un état optimal pour garantirla fiabilité des mesures. Les équations et tableaux relatifs à la précision des mesures sont disponibles dans le chapitre « Mesures ».

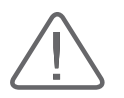

ATTENTION : En cas de doute sur les mesures, contactez le service clientèle local pour effectuer un test de précision.

## :: Sécurité mécanique

## Transfert du produit et freins

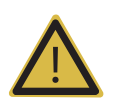

AVERTISSEMENT : Il convient de faire particulièrement attention lors des déplacements. Toute négligence lors du transport du produit peut entraîner des dommages matériels ou des blessures physiques.

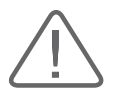

#### ATTENTION :

- ight avant de transporter le produit, vérifiez que les freins des roulettes ne sont pas bloqués. Avant de déplacer les pièces qui pourraient se mouvoir, comme le bras du moniteur ou le clavier, veillez également à les immobiliser.
- X Vous pouvez utiliser les freins de roulettes du produit pour contrôler leur mouvement. Vérifiez que les freins ne sont pas serrés avant toute utilisation du produit.
- X Utilisez toujours les poignées situées à l'arrière de la console et déplacez lentement le produit.
- Des chocs excessifs, comme une chute, peuvent gravement l'endommager.

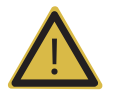

#### AVERTISSEMENT :

- Si vous devez lever ou baisser le produit sur un plan incliné, veillez à ce que le panneau de configuration soit orienté dans la direction du déplacement et qu'au moins deux personnes s'en chargent.
- Si le produit est temporairement laissé sur une pente, celui-ci peut tomber, même si les freins de roulettes sont serrés. Ne laissez jamais le produit sur une pente.

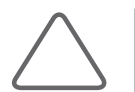

REMARQUE : Si le produit ne fonctionne pas correctement après son déplacement, veuillez contacter le département de service clientèle.

## Précautions de sécurité lors de l'utilisation du produit

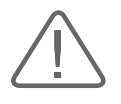

- $\triangleright$  Ne tentez jamais d'apporter la moindre modification à ce produit.
- X En cas d'utilisation du produit après une période prolongée d'inactivité, assurez-vous toujours qu'il peut être utilisé sans risques.
- X Évitez que d'autres objets, tels que des pièces métalliques, ne pénètrent pas dans le système.
- $\triangleright$  N'obstruez pas les orifices de ventilation.
- X Ne débranchez pas le cordon d'alimentation en tirant dessus. Cela pourrait endommager le cordon et provoquer un court-circuit. Tirez toujours sur la prise elle-même pour débrancher le cordon.
- Intertacion or une traction excessive sur les câbles des composants en contact avec le patient peut entraîner des pannes ou un fonctionnement intermittent du système.
- X Une stérilisation ou un nettoyage insuffisant des composants en contact avec le patient peut entraîner des dommages irréversibles.
- $\triangleright$  Les réparations et les remplacements de composants internes doivent tous être réalisés par le personnel d'entretien qualifié de Samsung Medison. Si le produit est utilisé conformément aux consignes du présent manuel et entretenu par des techniciens qualifiés, sa durée de vie estimée est d'environ 7 ans.

### Moniteur

Lors du réglage de la hauteur ou de la position du moniteur, prenez garde à l'espace au milieu du bras du moniteur. Vous pourriez vous blesser si vous vous coincez les doigts ou une autre partie de votre corps à cet endroit.

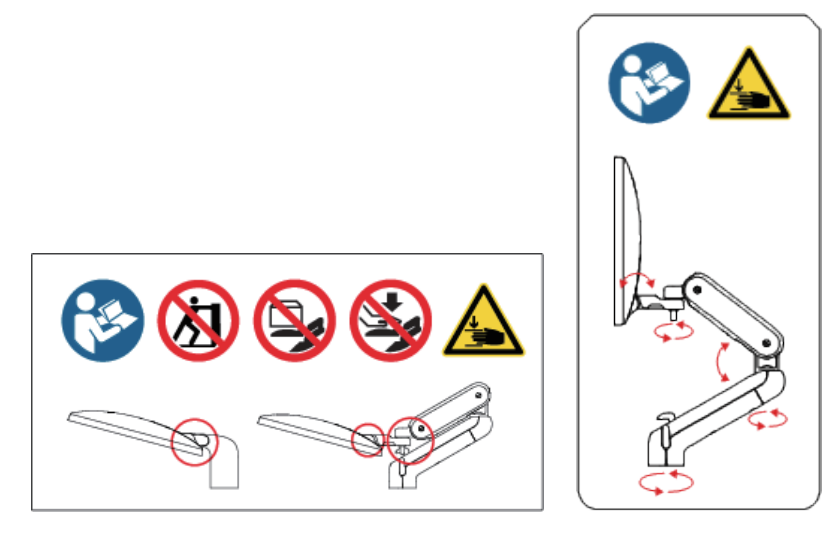

[Figure 1.1 Remarque relative à la sécurité du moniteur]

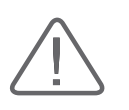

- X Lorsque vous déplacez l'appareil, assurez-vous que le bras du moniteur reste verrouillé.
- X N'oubliez pas de le déverrouiller avant de faire pivoter le moniteur. Dans le cas contraire, vous pourriez endommager les câbles à l'intérieur de l'appareil.

#### $\blacktriangleright$  Panneau de configuration

Tirez le levier pour ajusterla hauteur du panneau de configuration. Lors du réglage de la hauteur ou de la position du panneau de configuration, prenez garde à l'espace entre le bas du panneau de configuration et le levier. Vous pourriez vous blesser si vous vous coincez les doigts ou une autre partie de votre corps à cet endroit.

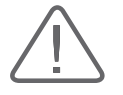

#### ATTENTION :

- $\blacktriangleright$  Ne vous appuyez pas contre le panneau de configuration, n'exercez aucune force excessive dessus.
- $\triangleright$  Ne vous asseyez pas sur le panneau de configuration, n'exercez aucune force excessive dessus.
- $\triangleright$  Ne soulevez pas l'appareil en le tenant par les poignées du panneau de configuration.

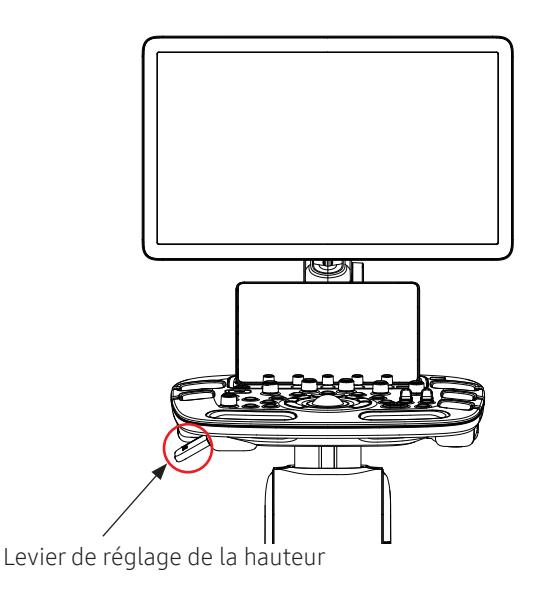

[Figure 1.2 Remarque relative à la sécurité du panneau de configuration]

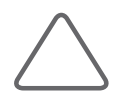

REMARQUE : L'ajustement de la hauteur du panneau de configuration de l'appareil peut laisser une marque et une pellicule huileuse sur l'arbre de levage. Ceci est dû aux mouvements de levage ; ce n'est en aucun cas un défaut de l'appareil.

### Écran tactile

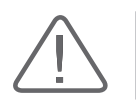

ATTENTION : N'exercez pas de force excessive sur l'écran tactile.

### Filtres à air

Le filtre à air permet de réduire la quantité de poussière qui pénètre à l'intérieur du produit. Lorsque le filtre à air est obstrué parla poussière, l'appareil peut surchauffer et générer du bruit. Les performances du système ainsi que sa fiabilité peuvent également en être affectées. Nettoyez le filtre tous les mois pour maintenir le système dans des conditions de fonctionnement optimales.

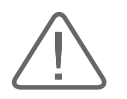

ATTENTION : Assurez-vous de bloquer les roues avec les freins avant de retirer ou d'installer le filtre à air, afin d'éviter toute blessure causée par un déplacement soudain de l'appareil.

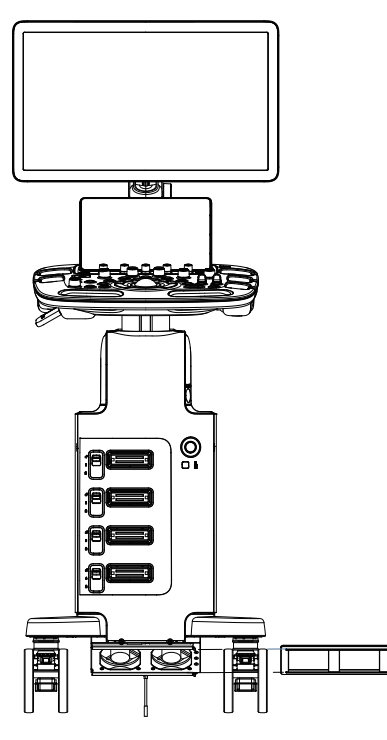

[Figure 1.3 Retrait du filtre à air]

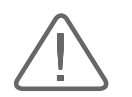

ATTENTION : L'installation d'un filtre humide risque d'entraîner un dysfonctionnement. Veillez à installer un filtre complètement sec.

## :: Sécurité biologique

Pour plus d'informations surles sondes et les biopsies, reportez-vous au chapitre « Sondes ».

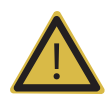

#### AVERTISSEMENT :

- $\triangleright$  Les ultrasons peuvent avoir des effets néfastes sur les cellules et, par conséquent, être nocifs pour le patient. En l'absence d'avantage sur le plan médical, réduisez au minimum le temps d'exposition et maintenez le niveau d'émission d'ultrasons à un niveau faible. Veuillez vous référer au principe ALARA.
- X N'utilisez pas le produit si un message d'erreur s'affiche sur l'écran et indique l'existence d'une situation dangereuse. Notez le message affiché à l'écran, coupez l'alimentation, puis contactez le département de service clientèle de Samsung Medison.
- X N'utilisez pas un produit qui fonctionne de façon inattendue ou anormale. Des interruptions lors des séquences de balayage indiquent une panne matérielle qui doit être résolue avant toute nouvelle utilisation.
- $\triangleright$  Le produit limite la température à laquelle les patients peuvent entrer en contact à 43 °C maximum. La puissance des ultrasons émis (AP&I) doit être conforme aux normes de la FDA des États-Unis.

## Principe ALARA

Les recommandations relatives à l'utilisation des ultrasons à des fins diagnostiques sont définies parle principe ALARA « As Low As Reasonably Achievable » (« le plus faible qu'il soit raisonnablement possible d'atteindre »). La détermination de ce niveau raisonnable est laissée à l'appréciation du personnel qualifié. Aucune règle suffisamment complète ne peut être formulée et ainsi fournir une réponse adaptée à chaque situation. En maintenant l'exposition aux ultrasons à un niveau aussi faible que possible, tout en garantissant l'acquisition d'images diagnostiques, les utilisateurs peuvent réduire au minimum les effets biologiques des ultrasons.

Le seuil des effets biologiques des ultrasons étant indéterminé, il est de la responsabilité de l'échographiste de contrôler la quantité d'énergie totale transmise au patient. L'échographiste doit concilier le temps d'exposition avec la qualité de l'image diagnostique. Afin de garantir la qualité de l'image diagnostique et de limiterle temps d'exposition, le système échographique doit être équipé de commandes pouvant être manipulées durant l'examen afin d'optimiserles résultats.

L'aptitude de l'utilisateur à se conformer au principe ALARA est un élément essentiel. Les avancées en matière d'échographie diagnostique, non seulement au niveau de la technologie, mais aussi de ses applications, ont entraîné un besoin toujours croissant d'informations de meilleure qualité pour guiderl'utilisateur. Les indices de sortie sont conçus pour fournir ces informations importantes.

Un certain nombre de variables influent surla manière dont les indices d'affichage de sortie peuvent être utilisés pour appliquerle principe ALARA. Ces variables comprennent le poids, la taille, l'emplacement de l'os parrapport au point focal, l'atténuation dans le corps et le temps d'exposition aux ultrasons. Le temps d'exposition est une variable particulièrement utile, car c'est l'utilisateur qui le contrôle. La possibilité de limiterles valeurs d'indice dans le temps facilite l'application du principe ALARA.

#### **Application du principe ALARA**

Le mode d'imagerie utilisé parle système dépend des informations requises. Le mode 2D et le mode M fournissent des informations anatomiques, tandis que les modes Doppler, Énergie et Couleurfournissent des informations surla circulation sanguine. Les modes de balayage, tels que les modes 2D, Énergie et Couleur, dispersent des ultrasons surla zone explorée. Les modes sans balayage comme les modes M et Doppler concentrent les ultrasons en un seul point. La compréhension de la nature du mode d'imagerie utilisé permet à l'échographiste d'appliquerle principe ALARA selon un jugement éclairé. La fréquence de la sonde, les valeurs de réglage du système, les techniques de balayage et l'expérience de l'opérateur aident l'échographiste à appliquerle principe ALARA. La décision concernant le niveau de puissance acoustique revient, au final, à l'opérateur du système. Cette décision doit s'appuyer surles facteurs suivants : type de patient, type d'examen, antécédents du patient, facilité ou difficulté à obtenir des informations utiles pour établirle diagnostic et possibilité d'une élévation localisée de la température du patient en raison de la température de surface de la sonde. On parle d'utilisation prudente du système lorsque l'exposition du patient est limitée à la plus petite valeur d'indice possible pendant la plus courte durée possible nécessaire à l'acquisition de résultats acceptables pourle diagnostic.

Une valeur d'indice élevée n'implique pas obligatoirement un effet biologique, mais elle doit être prise au sérieux. Tout doit être mis en œuvre pourréduire les effets potentiels d'un indice élevé. La limitation du temps d'exposition est un moyen efficace d'atteindre cet objectif.

Le système met plusieurs commandes à la disposition de l'opérateur pourlui permettre de régler la qualité de l'image et de réduire l'intensité acoustique. Ces commandes sont liées aux techniques qu'un opérateur peut utiliser pour appliquerle principe ALARA et peuvent être divisées en trois catégories : directes, indirectes et commandes du récepteur.

#### **E** Commandes directes

Les commandes de sélection de l'application et de réglage de l'intensité de sortie affectent directement l'intensité acoustique. Différentes plages d'intensité ou de puissance sont admises en fonction de votre sélection. La sélection de la plage d'intensité acoustique appropriée pourl'application utilisée est l'une des premières procédures requises pendant un examen. Par exemple, les niveaux d'intensité vasculaires périphériques ne sont pas recommandés pourles examens fœtaux. Certains systèmes sélectionnent automatiquement la plage appropriée pour une procédure particulière. D'autres nécessitent une sélection manuelle. Au final, la responsabilité d'une utilisation clinique adaptée incombe à l'utilisateur. Les systèmes Samsung Medison proposent des réglages automatiques et des réglages définissables parl'utilisateur.

La puissance a un impact direct sur l'intensité acoustique. Une fois l'application choisie, la commande de puissance peut être utilisée pour augmenter ou diminuerl'intensité de sortie. La commande de puissance vous permet de sélectionner des niveaux d'intensité inférieurs au maximum défini. Une utilisation prudente requiert que vous sélectionniez l'intensité de sortie la plus faible possible permettant d'obtenir une image de bonne qualité.

#### **E** Commandes indirectes

Les commandes indirectes sont celles qui ont un effet indirect sur l'intensité acoustique. Ces commandes affectent le mode d'imagerie, la fréquence de répétition de l'impulsion, la profondeur de la mise au point, la longueur de l'impulsion et le choix de la sonde.

Le choix du mode d'imagerie détermine la nature du faisceau d'ultrasons. Le mode 2D est un mode de balayage, le mode Doppler est un mode stationnaire (sans balayage). Un faisceau d'ultrasons stationnaire concentre l'énergie en un point unique. Un faisceau d'ultrasons mobiles (à balayage) disperse l'énergie sur une large zone et le faisceau n'est concentré que sur une région donnée pendant une fraction de la durée nécessaire en mode stationnaire.

Le taux ou la fréquence de répétition de l'impulsion désigne le nombre d'impulsions d'ultrasons pendant une période de temps donnée. Plus la fréquence de répétition des impulsions est élevée, plus le nombre d'impulsions d'énergie sur une période donnée est important. Plusieurs commandes affectent la fréquence de répétition des impulsions : la profondeur de mise au point, la profondeur de l'affichage, la profondeur du volume d'échantillon, la sensibilité des couleurs, le nombre de zones focales, la largeur du secteur, etc.

La mise au point du faisceau d'ultrasons affecte la résolution de l'image. Pour maintenir ou augmenterla résolution à une mise au point différente, vous devez faire varierla puissance surla zone focale. Cette variation de puissance est une fonction d'optimisation du système. Différents examens requièrent différentes profondeurs focales. Le réglage de la mise au point surla bonne profondeur améliore la résolution de la structure d'intérêt.

La longueur de l'impulsion est la durée pendant laquelle l'impulsion d'ultrasons est active. Plus l'impulsion est longue, plus la valeur d'intensité moyennée parla durée est élevée. Plus l'intensité moyennée parla durée est élevée, plus la probabilité d'élévation de la température est élevée. La longueur d'impulsion ou durée de l'impulsion est la durée de l'impulsion de sortie en mode Doppler pulsé. L'augmentation du volume d'échantillon du Doppler augmente la longueur de l'impulsion.

Le choix de la sonde affecte indirectement l'intensité. L'atténuation des tissus change avec la fréquence. Plus la fréquence de fonctionnement est élevée, plus l'atténuation de l'énergie ultrasonique est importante. Plus les fréquences de fonctionnement des sondes sont élevées, plus l'intensité requise pour acquérir des images à une profondeur plus importante est élevée. Une exploration plus profonde avec la même intensité de sortie nécessite une fréquence de sonde inférieure. L'utilisation d'un gain et d'une puissance en quantité plus importante au‑delà d'un point, sans augmentation proportionnelle de la qualité de l'image, peut indiquer qu'une fréquence de sonde inférieure est requise.

#### Commandes du récepteur

Les commandes du récepteur sont utilisées par l'opérateur pour améliorer la qualité de l'image. Ces commandes n'ont aucun effet surla puissance. Les commandes du récepteur n'affectent que la manière dont l'écho ultrasonique est reçu. Ces commandes comprennent le gain, le TGC, la plage dynamique et le traitement de l'image. Il est important de noter que, dans le cadre de la sortie, les commandes du récepteur doivent être optimisées avant d'augmenterla puissance. Par exemple, avant d'augmenterla puissance, optimisez le gain pour améliorerla qualité de l'image.

#### Autres considérations

Assurez-vous que la durée d'acquisition est maintenue au minimum et que des explorations médicalement justifiées sont effectuées. Ne compromettez jamais la qualité en bâclant un examen. Un examen de mauvaise qualité nécessitera un suivi qui augmente en fin de compte la durée d'acquisition. Le système échographique de diagnostic est un outil important en médecine et, comme tout outil, il doit être utilisé de manière efficace.

#### Fonctions de l'afficheur de résultats

L'afficheur de résultats du système comprend deux indices de base : un indice mécanique (IM) et un indice thermique (IT). L'indice thermique est composé des indices suivants : tissus mous (ITm), os (ITo) et os du crâne (ITc). L'un de ces trois indices thermiques sera affiché en permanence. L'indice thermique à afficher dépend du préréglage du système ou du choix de l'utilisateur en fonction de l'application.

L'indice mécanique est constamment affiché sur une plage comprise entre 0,0 et 1,9 par incréments de 0,1. L'indice thermique est composé des trois indices, et seul l'un d'entre eux est affiché tout le temps. Une sélection par défaut existe pour chaque application de sonde de diagnostic. Les indices ITo ou ITm sont constamment affichés sur une plage comprise entre 0,0 et la valeur maximale, parincréments de 0,1, en fonction de la sonde et de l'application utilisées.

Le paramétrage par défaut correspondant à la nature spécifique de l'application constitue un élément important lors du choix de l'indice. Un paramètre par défaut est un état de contrôle du système qui est présélectionné parle fabricant ou parl'opérateur. Le système possède des paramètres d'indice par défaut pourl'application de la sonde. Les réglages par défaut sont automatiquement appliqués parle système échographique lorsque ce dernier est mis sous tension, lorsque de nouvelles données patient sont saisies dans la base de données du système ou lors d'un changement d'application.

Le choix de l'indice thermique à afficher (parmi les trois) indices doit s'appuyer sur les critères suivants :

Indice approprié pour l'application : ITm est utilisé pour l'imagerie des tissus mous, et ITo pour l'imagerie osseuse. Certains facteurs peuvent créer artificiellement des valeurs d'indices thermiques élevées ou basses (en présence d'un fluide ou d'un os ou en raison de la circulation sanguine, par exemple). Un tissu fortement atténuant, par exemple, pourrait entraîner un potentiel d'échauffement de la zone locale moins élevé que ce qu'indique l'indice thermique.

La sélection des modes de fonctionnement à balayage ou sans balayage affecte l'indice thermique. Pourles modes à balayage, l'échauffement tend à se produire près de la surface. Pourles modes sans balayage, le risque d'échauffement tend à se situer plus en profondeur de la zone focale.

Limitez toujours le temps d'exposition aux ultrasons. Ne bâclez pas le balayage. Assurez‑vous que les indices sont maintenus au minimum et que le temps d'exposition est limité sans toutefois compromettre la sensibilité du diagnostic.

#### Affichage de l'indice mécanique (IM)

Les effets biologiques mécaniques sont le phénomène de seuillage qui se produit lorsqu'un certain niveau de puissance est dépassé. Le niveau de seuil dépend, cependant, du type de tissu. Le risque d'effets biologiques mécaniques varie en fonction de la pression de crête et de la fréquence des ultrasons. L'IM représente ces deux facteurs. Plus la valeur de l'IM est élevée, plus la probabilité d'effets biologiques mécaniques est importante. Il n'existe cependant aucune valeur d'IM spécifique qui signifie qu'un effet biologique mécanique va réellement se produire. L'IM doit servir d'indicateur pourla mise en application du principe ALARA.

#### Affichage de l'indice thermique (IT)

L'indice thermique (IT) informe l'utilisateur du risque d'élévation de la température à la surface du corps, dans les tissus corporels ou au point focal du faisceau d'ultrasons sur l'os. L'IT est une estimation de l'augmentation de température de certains tissus corporels. Le niveau réel d'élévation de la température est influencé par des facteurs tels que le type de tissu, la vascularité, le mode de fonctionnement. L'IT doit être utilisé comme indicateur pourla mise en application du principe ALARA.

L'indice thermique osseux (ITo) informe l'utilisateur de l'élévation potentielle de la température au point de focalisation ou à proximité après le passage du faisceau d'ultrasons dans un tissu mou ou un fluide, par exemple, au niveau de la structure squelettique d'un fœtus de 2 à 3 mois. L'indice thermique crânien (ITc) informe l'utilisateur de l'élévation potentielle de la température d'un os à la surface, ou à proximité de celle-ci (os du crâne, par exemple). L'indice thermique des tissus mous (ITm) informe l'utilisateur de l'élévation potentielle de température dans des tissus mous homogènes. L'ITc s'affiche lorsque vous sélectionnez une application transcrânienne.

Vous pouvez sélectionner un IT à afficher sous Utilitaire > Configuration > Affichage > Affichage > Type TI.

#### ■ Précision de l'affichage des indices mécanique et thermique

Les indices mécanique et thermique affichés par le système sont précis à 0,1 unité près.

Les estimations de précision de l'affichage des indices IM et IT sont données dans les tableaux de sortie acoustique du manuel. Ces estimations de précision sont basées sur les plages de variabilité des sondes et des systèmes, surles erreurs de modélisation inhérentes à la sortie acoustique et sur la variabilité des mesures, tel que décrit ci‑dessous.

Les valeurs affichées doivent être interprétées comme des informations relatives destinées à aiderl'opérateur du système à appliquerle principe ALARA par une utilisation prudente du système. Les valeurs ne doivent pas être interprétées comme les valeurs physiques réelles des tissus ou des organes explorés. Les données initiales qui sont utilisées pour générer l'affichage du résultat sont issues des mesures de laboratoire basées surla norme de mesure AIUM. Les mesures sont alors traduites sous forme d'algorithmes pour le calcul des valeurs de sortie affichées.

Bon nombre des hypothèses utilisées dans le processus de mesure et de calcul sont de nature prudente. Une surestimation de l'exposition réelle in situ, pour la grande majorité des tissus, s'accumule dans les procédures de mesure et de calcul. Par exemple, les valeurs de puissance acoustique mesurées sous l'eau sont dératées à l'aide d'un coefficient d'atténuation prudent, couramment utilisé dans le secteur, de 0,3 dB/cm-MHz.

Les valeurs prudentes des caractéristiques des tissus ont été choisies pour être utilisées dans les modèles TI. Des valeurs prudentes ont été sélectionnées pourles taux d'absorption des tissus ou des os, les taux de perfusion sanguine, la capacité d'échauffement du sang et la conductivité thermique des tissus.

Une élévation de température stable est supposée pourles modèles IT standard, avec l'hypothèse que la sonde échographique est maintenue stable pendant une durée suffisamment longue pour considérer cet état comme stable.

Un certain nombre de facteurs sont pris en compte lors de l'estimation de la précision des valeurs affichées : écart dû au matériel, précision de l'algorithme et écart de la mesure. L'écart des sondes et systèmes est un facteur significatif. L'écart des sondes résulte des rendements des cristaux piézoélectriques, des différences d'impédance liées au processus et des variations des paramètres de mise au point de la lentille sensible. Les différences en termes de contrôle et de rendement de la tension du générateur d'impulsion du système sont également un facteurimportant de variabilité. Certaines incertitudes sont inhérentes aux algorithmes utilisés pour estimerles valeurs de puissance acoustique pourla plage de conditions de fonctionnement et de tensions du générateur d'impulsion possibles du système. Les imprécisions des mesures de laboratoire sont liées aux différences de calibrage et de performances de l'hydrophone, à son positionnement, à son alignement, aux tolérances de numérisation et à la variabilité entre les opérateurs de test.

Les postulats conservateurs des algorithmes d'estimation de la puissance de la propagation linéaire, à toutes les profondeurs, à travers un support atténué à 0,3 dB/cm-MHz ne sont pas pris en compte dans le calcul de l'estimation de la précision des valeurs affichées. Ni la propagation linéaire, ni l'atténuation uniforme à 0,3 dB/cm-MHz ne se produit dans les mesures sous l'eau ou dans la plupart des tissus mous du corps. Les différents tissus et organes du corps ont des caractéristiques d'atténuation différentes. Il n'y a presque pas d'atténuation dans l'eau. Dans le corps, et notamment dans les mesures sous l'eau, une propagation non linéaire et des pertes de saturation se produisent lorsque la tension du générateur d'impulsion augmente.

Les estimations de la précision de l'affichage tiennent compte des plages de variabilité des sondes et des systèmes, des erreurs de modélisation inhérentes à la puissance acoustique et de la variabilité des mesures. Les estimations de la précision de l'affichage sont mesurées en fonction des normes de mesure AIUM mais ne sont pas basées sur des erreurs causées lors de cette mesure, ni sur des erreurs inhérentes. Elles sont également indépendantes des effets de la perte non linéaire subie parles valeurs mesurées.

#### Effets des commandes - Commande affectant les indices

Lorsque plusieurs commandes du système sont réglées, les valeurs IT et IM peuvent varier. Cela est particulièrement visible lorsque la commande de puissance est réglée ; toutefois, d'autres commandes du système influeront également surles valeurs affichées à l'écran.

#### Alimentation

La commande de puissance contrôle la puissance acoustique du système. Deux valeurs en temps réel s'affichent surl'écran : un IT et un IM. Ces valeurs changent à mesure que le système répond aux réglages effectués surla commande de puissance.

Dans les modes combinés, tels que les modes Couleur simultané, 2D et Doppler pulsé, l'IT total correspond à la somme des IT de chaque mode. Chaque mode est un contributeur vital pour ce total ; l'IM affiché proviendra du mode possédant la pression de crête la plus importante.

#### Commandes du mode 2D

#### Taille du mode 2D

Le rétrécissement de l'angle du secteur peut augmenterla cadence. Cette action a pour effet d'augmenterl'IT. La tension du générateur d'impulsion peut être automatiquement diminuée par les commandes du logiciel pour maintenir l'IT en dessous des valeurs maximales admises parle système. Une diminution de la tension du générateur d'impulsion a pour effet de diminuer l'IM.

#### ■ Zoom

L'augmentation du grossissement du zoom peut augmenterla cadence. Cette action a pour effet d'augmenter l'IT. Le nombre de zones focales peut également augmenter automatiquement pour améliorer la résolution. Cette action peut changer l'IM car l'intensité de crête peut apparaître à des profondeurs différentes.

#### ■ Nombre de zones focales

Un nombre croissant de zones focales peut changerl'IT et l'IM en modifiant automatiquement la cadence ou la profondeurfocale. Une cadence inférieure diminue l'IT. L'IM affiché correspond à la zone focale présentant la plus forte intensité de crête.

#### ■ Focalisation

En règle générale, des valeurs d'IM plus élevées apparaissent lorsque la profondeurfocale est proche de la valeur focale naturelle de la sonde (transducteur).

#### Commandes des couleurs et de la puissance

#### Sensibilité des couleurs

L'augmentation de la sensibilité de la couleur peut augmenter l'IT. Le temps nécessaire pour acquérir des images couleur sera plus long. Les impulsions de couleur sont le type d'impulsion dominant dans ce mode.

#### ■ Largeur du secteur de couleur

Une largeur de secteur plus faible réduira la fréquence des images couleurs et augmentera l'IT. Le système peut automatiquement diminuerla tension du générateur d'impulsion pourrester en dessous de la valeur maximum admise parle système. Une diminution de la tension du générateur d'impulsion a pour effet de diminuerle MI. Si le mode Doppler pulsé est également activé, il reste alors le mode dominant et la variation du TI est faible.

#### **Profondeur du secteur de couleur**

Une profondeur de secteur de couleur plus importante peut automatiquement diminuer la fréquence des images couleur ou sélectionner une nouvelle zone focale de couleur ou une nouvelle longueur d'impulsion de couleur. La combinaison de ces effets entraînera un changement de l'IT. En règle générale, l'IT diminuera lorsque la profondeur du secteur de couleur augmentera. L'IM correspond à l'intensité de crête du type d'impulsion dominant, qui est une impulsion de couleurs. Cependant, si le mode Doppler pulsé est également activé et ce mode reste le mode dominant et la variation de l'IT sera faible.

#### Échelle

L'utilisation de la commande Échelle pour augmenterla plage de vitesse de la couleur peut augmenterl'IT. Le système règlera automatiquement la tension du générateur d'impulsion pourrester en dessous de la valeur maximum admise parle système. Une diminution de la tension du générateur d'impulsion a pour effet de diminuerl'IM.

#### Taille du mode 2D

Une largeur de secteur de mode 2D plus faible en imagerie couleurs augmentera la cadence d'images couleurs. L'IT augmentera. L'IM ne changera pas. Si le mode Doppler pulsé est également activé, ce mode reste le mode dominant et la variation de l'IT sera faible.

#### **E** Commandes des modes M et Doppler

#### Méthodes simultanée et de mise à jour

L'utilisation de modes combinés affecte l'IT et l'IM en raison de la combinaison des types d'impulsions. En mode simultané, l'IT est un élément auxiliaire. En mode de mise à jour auto et en mode duplex, l'IT indique le type d'impulsion dominant. L'IM affiché proviendra du mode possédant la pression de crête la plus importante.

#### Profondeur du volume d'échantillon

Lorsque la profondeur du volume d'échantillon Doppler augmente, la fréquence de répétition des impulsions (PRF) Doppler peut automatiquement diminuer. Une diminution de la PRF entraîne une diminution de l'IT. Le système peut également diminuerla tension du générateur d'impulsion pourrester en dessous de la valeur maximum admise parle système. Une diminution de la tension du générateur d'impulsion a pour effet de diminuer l'IM.

#### Autres

#### ■ 2D, Couleur, Mode M, D et CW

Lorsqu'un nouveau mode d'imagerie est sélectionné, l'IT et l'IM changent et reviennent à leurs paramètres par défaut. À chaque mode correspondent une fréquence de répétition d'impulsions et un point d'intensité maximum. En modes combinés ou simultanés, l'IT est la somme de la contribution des modes activés et l'IM correspond à la valeur de la zone focale du mode possédant la plus grande intensité dératée. Si un mode est désactivé puis resélectionné, le système revient aux précédents réglages sélectionnés.

#### ■ Sonde

Chaque modèle de sonde disponible présente des spécifications uniques en matière de surface de contact, de forme du faisceau et de fréquence centrale. Les réglages par défaut sont initialisés lorsque vous sélectionnez une sonde. Les paramètres d'usine de Samsung Medison varient en fonction de la sonde, de l'application et du mode sélectionné. Les réglages par défaut choisis sont en dessous des limites fixées par la FDA pour l'utilisation prévue.

#### **Profondeur**

Une profondeur accrue en mode 2D entraîne une diminution automatique de la cadence d'images du mode 2D. L'IT diminue également en conséquence. Le système peut également choisir automatiquement une profondeurfocale plus importante en mode 2D. Une modification de la profondeurfocale risque de modifierl'IM. L'IM affiché est celui de la zone présentant la plus forte intensité de crête.

#### **Application**

La puissance acoustique par défaut est définie lorsque vous sélectionnez une application. Les paramètres d'usine de Samsung Medison varient en fonction de la sonde, de l'application et du mode sélectionné. Les réglages par défaut choisis sont en dessous des limites fixées par la FDA pour l'utilisation prévue.

#### **E** Recommandations connexes

Les termes et les symboles utilisés dans les tableaux de puissance acoustique sont définis ci-dessous.

- Medical Ultrasound Safety (AIUM, 2014)
- $\triangleright$  AIUM Consensus Report on Potential Bioeffects of Diagnostic Ultrasound: Executive Summary, J. Ultrasound in Medicine, 2008, Vol. 27, Num. 4.
- X WFUMB. Symposium on Safety of Ultrasound in Medicine: Conclusions and Recommendations on Thermal and Non-thermal Mechanisms for Biological Effects. Ultrasound in Med. & Biol; 1998, 24: Supplément 1.
- ▶ Bioeffects and Safety of Diagnostic Ultrasound (AIUM, 1993)
- $\triangleright$  Guidelines for the safe use of diagnostic ultrasound equipment. (BMUS, 2009)
- **Information for Manufacturers Seeking Marketing Clearance of Diagnostic Ultrasound** Systems and Transducers (U.S. FDA - 2008)
- $\triangleright$  Exigences particulières pour la sécurité de base et les performances essentielles des appareils de diagnostic et de surveillance médicaux à ultrasons. (CEI, 2007)
- ▶ Acoustic Output Labeling Standard for Diagnostic Ultrasound Equipment (AIUM, 2008)
- $\triangleright$  Moyens normalisés pour la déclaration des émissions acoustiques des appareils de diagnostic médicaux à ultrasons. (CEI, 2007)
- ▶ Standard for Real-Time Display of Thermal and Mechanical Acoustic Output Indices On Diagnostic Ultrasound Equipment (AIUM/NEMA, 2004)
- X Ultrasons Caractérisation du champ Méthodes d'essai pourla détermination d'indices thermique et mécanique des champs d'ultrasons utilisés pourle diagnostic médical (CEI, 2005)
- X Mesures et caractérisation des champs ultrasonores médicaux jusqu'à 40 MHz. (CEI, 2007)
- X Ultrasons Mesures de puissance Balances de forces de rayonnement et exigences de fonctionnement. (CEI, 2006)
- $\triangleright$  Acoustic Output Measurement Standard for Diagnostic Ultrasound Equipment. (AIUM/NEMA, 2004)

#### **Puissance et mesure acoustiques**

Depuis la première utilisation d'un système échographique de diagnostic, les effets biologiques possibles surl'être humain (bioeffets) d'une exposition aux ultrasons ont été étudiés par diverses institutions scientifiques et médicales. En octobre 1987, l'American Institute of Ultrasound in Medicine (AIUM) a approuvé un rapport préparé par son Comité surles effets biologiques (Bioeffects Considerations forthe Safety of Diagnostic Ultrasound, J Ultrasound Med., Sept. 1988 : Vol. 7, Supplément n° 9), parfois appelé Rapport Stowe, qui passait en revue les données disponibles concernant les possibles effets d'une exposition aux ultrasons. Un autre rapport intitulé « Bioeffects and Safety of Diagnostic Ultrasound » et daté du 28 janvier1993 fournit des informations mises à jour. À ces rapports, s'ajoutent des rapports régulièrement mis à jour surles bioeffets, les résultats et les directives d'utilisation en toute sécurité qui ont été publiés par des groupes tels que le WFUMB (World Federation of Ultrasound in Medicine and Biology), l'AIUM et le BMUS.

La puissance acoustique de ce système a été mesurée et calculée conformément à la norme Standard for Real-Time Display of Thermal and Mechanical Acoustic Output Indices On Diagnostic Ultrasound Equipment (AIUM/NEMA, 2004) et aux exigences du document « Acoustic Output Measurement Standard for Diagnostic Ultrasound Equipment » (AIUM/ NEMA, 2004).

#### Intensités des valeurs in situ, dératées et dans l'eau

Tous les réglages d'intensité sont mesurés dans l'eau. L'eau n'absorbant pas l'énergie acoustique, ces mesures dans l'eau représentent les valeurs les plus élevées imaginables. Les tissus biologiques absorbent l'énergie acoustique. La valeur réelle de l'intensité en un point donné dépend de la quantité et du type de tissu et de la fréquence des ultrasons qui traversent le tissu. La valeur d'intensité dans le tissu, in situ, a été estimée à l'aide de la formule suivante :

In situ = Eau [**e** <sup>- (0,23 alf)</sup>] Où : In situ = Valeur d'intensité in situ Eau = Valeur d'intensité dans l'eau  $e = 2.7183$ a = Facteur d'atténuation Tissu a (dB/cm-MHz) Cerveau 0,53 Cœur 0,66 Rein 0,79 Foie 0,43 Muscle 0,55 l = Ligne de la peau jusqu'à la profondeur de la mesure (cm) f = Fréquence centrale du transducteur/système/combinaison de mode (MHz)

Le chemin des ultrasons lors d'un examen étant susceptible de traverser différents types et longueurs de tissus, il est difficile d'estimer l'intensité réelle in situ. Un facteur d'atténuation de 0,3 est utilisé à des fins de rapport ; par conséquent, la valeur in situ est couramment mentionnée en utilisant la formule :

In situ (dératé) = Eau [*e* <sup>- (0,069 lf)</sup>]

Cette valeur n'étant pas la véritable intensité in situ, le terme « dératée » est utilisé.

Les valeurs maximales dératées et dans l'eau n'apparaissent pas toujours dans les mêmes conditions de fonctionnement. Les valeurs maximum dératées et les valeurs maximum dans l'eau peuvent donc ne pas être liées à la formule in situ (dératée). Prenez l'exemple d'un transducteur multizone qui atteint son intensité maximale dans l'eau dans la zone la plus profonde. Le même transducteur peut atteindre son intensité dératée maximum dans l'une de ses zones focales les moins profondes.

#### Termes et symboles associés à la puissance et à la mesure acoustique

Les termes et les symboles utilisés dans les tableaux de puissance acoustique sont définis ci-dessous.

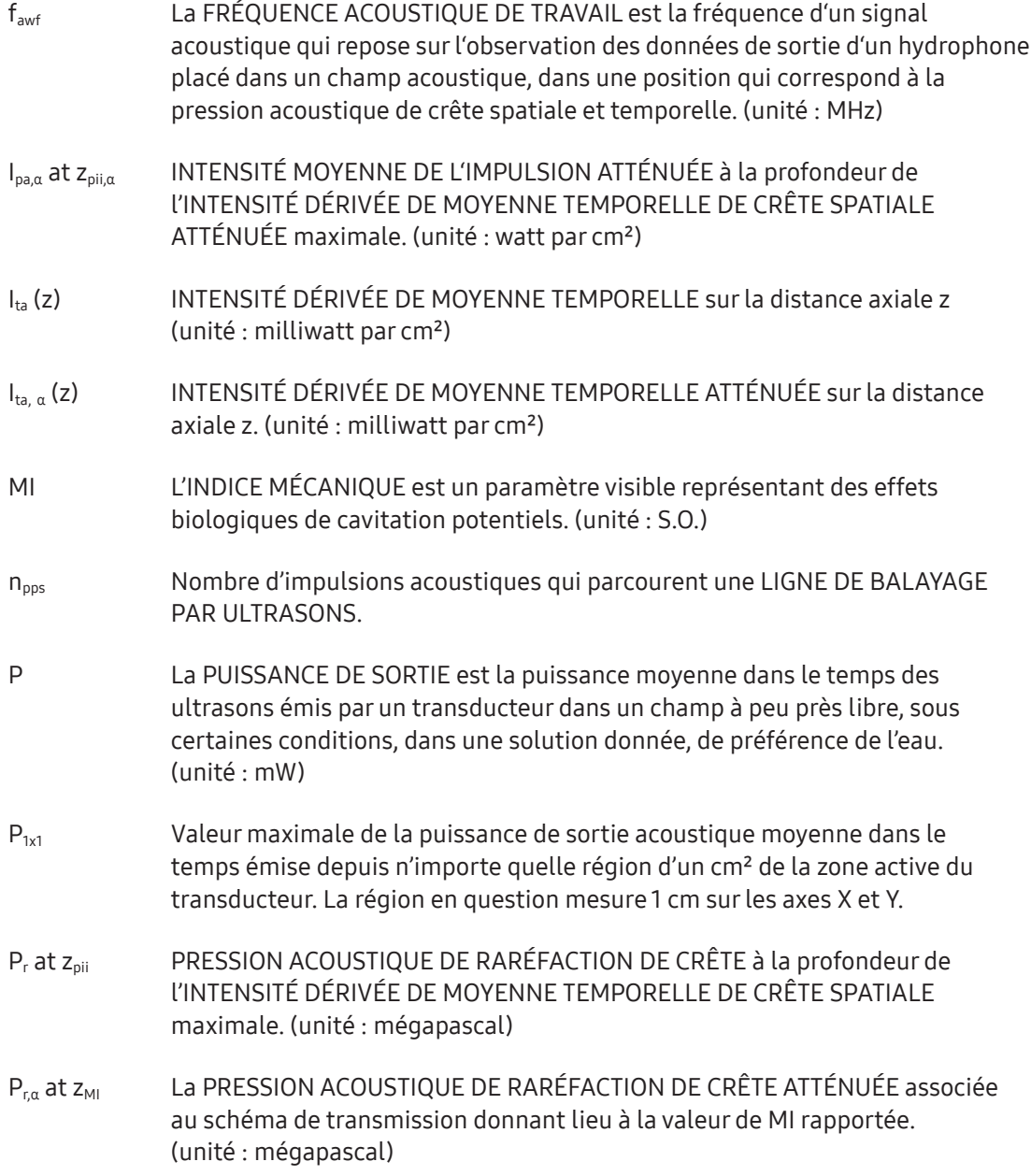

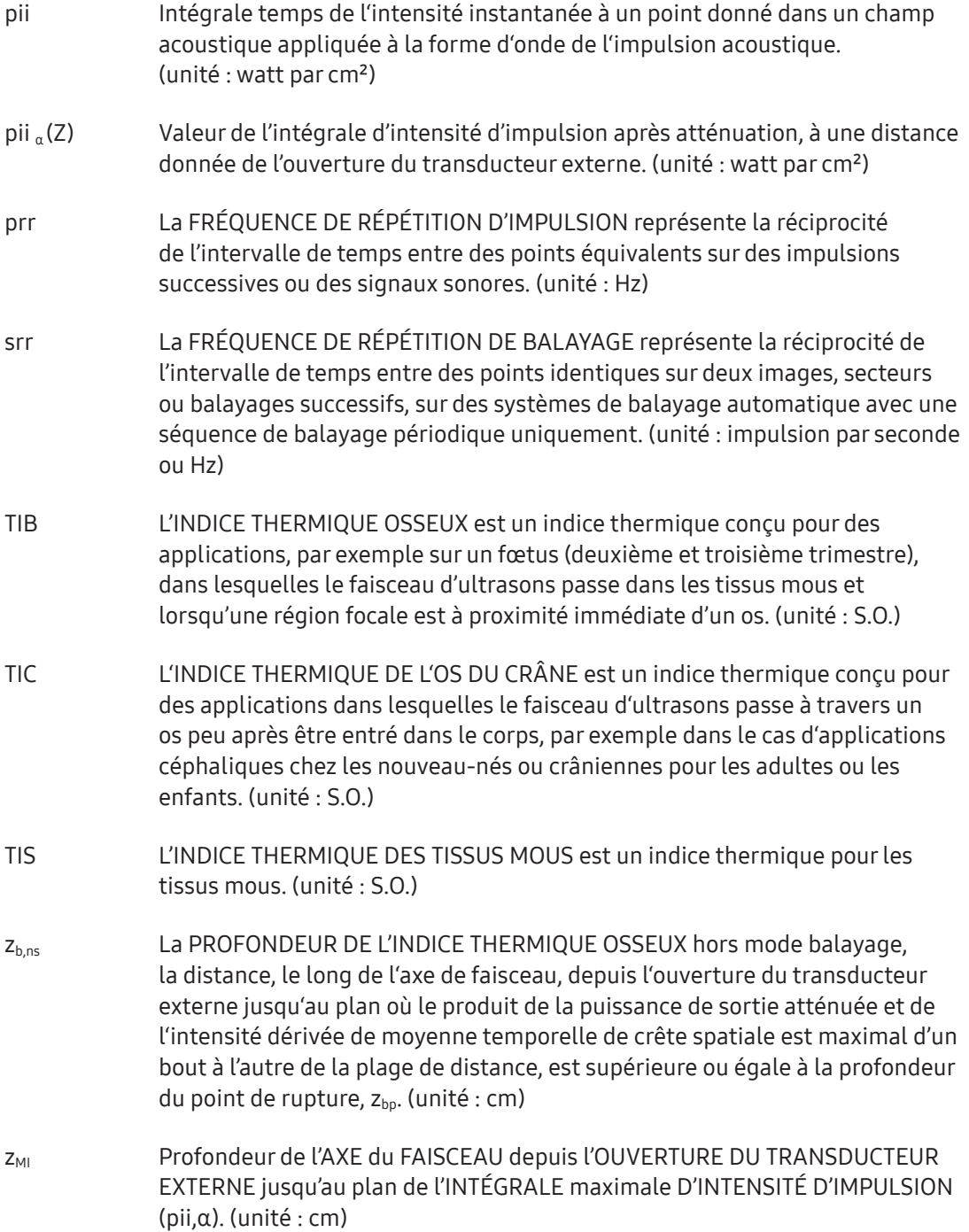

- z<sub>s.ns</sub> La PROFONDEUR DE L'INDICE THERMIQUE DES TISSUS MOUS hors mode balayage, la distance, le long de l'axe de faisceau, depuis l'ouverture du transducteur externe jusqu'au plan où la valeurla plus basse de la puissance de sortie atténuée et le produit de l'intensité dérivée de moyenne temporelle de crête spatiale multipliée par1 cm2 est maximal au-dessus de la plage de distance supérieure ou égale à la profondeur du point de rupture, z<sub>bp</sub>. (unité : cm)
- zpii,α Position de l'INTENSITÉ maximale DÉRIVÉE DE MOYENNE TEMPORELLE DE CRÊTE SPATIALE pourles composantes HORS MODE BALAYAGE, déterminée au-delà de la PROFONDEUR DU POINT DE RUPTURE, Zbp, sur l'AXE DU FAISCEAU. (unité : cm)

#### **Précision et incertitude des mesures acoustiques**

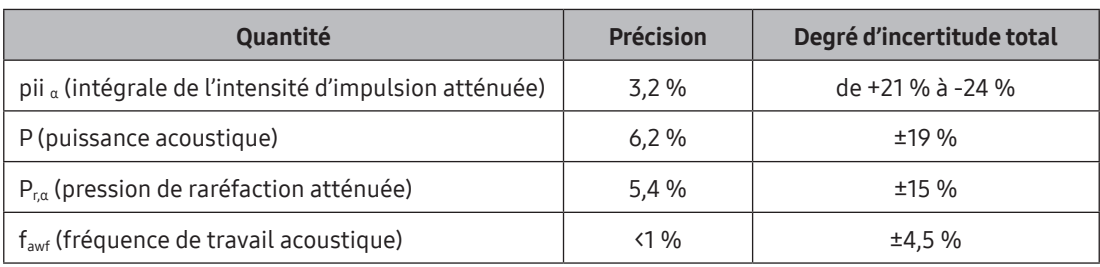

La précision et l'incertitude des mesures acoustiques sont décrites ci-dessous.

#### Incertitudes systématiques

Pour l'intégrale de l'intensité d'impulsion, la pression de raréfaction dératée, la fréquence centrale et la durée d'impulsion, l'analyse inclut des considérations surles effets de la précision sur :

les écarts ou les erreurs d'étalonnage de l'hydrophone

la réponse de fréquence de l'amp./hydrophone

le moyennage spatial

les erreurs d'alignement

la précision de la mesure de la tension, y compris les éléments suivants :

- $\triangleright$  précision verticale de l'oscilloscope
- $\triangleright$  précision de décalage de l'oscilloscope
- X précision de l'horloge de l'oscilloscope
- $\blacktriangleright$  taux de numérisation de l'oscilloscope
- $\blacktriangleright$  bruit

Les incertitudes systématiques de la puissance acoustique sont mesurées à l'aide d'une force de rayonnement au moyen de sources de puissance acoustique NIST étalonnées. Nous nous référons également à une analyse de septembre 1993 réalisée par un groupe de travail du comité technique 87 de la CEI et préparé par K. Beissner, en premier supplément à la publication n° 1161 de la CEI. Ce document contient une analyse et une discussion des effets des sources d'erreur/mesures pour les raisons suivantes :

- $\triangleright$  étalonnage du système de balance
- $\triangleright$  absorption (ou réflexion) des mécanismes de suspension cibles
- $\blacktriangleright$  linéarité du système de balance
- ▶ extrapolation du moment où le transducteur à ultrasons bascule (compensation du déplacement thermique)
- $\triangleright$  imperfections de la cible
- $\triangleright$  absorption (réflexion) de la géométrie de la cible et taille de la cible finie.
- $\blacktriangleright$  mauvais alignement de la cible
- $\blacktriangleright$  mauvais alignement du transducteur à ultrasons
- $\blacktriangleright$  température d'eau
- $\blacktriangleright$  atténuation ultrasonique et flux acoustique
- X propriétés du foil du couplage ou du blindage
- $\triangleright$  postulat plan-onde
- $\blacktriangleright$  influences environnementales
- $\blacktriangleright$  mesure de la tension d'excitation
- $\blacktriangleright$  température du transducteur à ultrasons
- $\triangleright$  effets de la propagation non linéaire et de la perte de saturation

### **Formation**

Les utilisateurs de ce système échographique doivent se familiariser avec l'appareil pour optimiser ses performances et pour détecterles éventuels dysfonctionnements. Il est recommandé à tous les utilisateurs de suivre une formation appropriée avant d'utiliser l'appareil. Vous pouvez suivre cette formation à l'utilisation de ce produit via le service après‑vente Samsung Medison ou via l'un des centres de service après-vente présents dans le monde entier.

## Entretien

### Nettoyage et désinfection

L'échographe, les sondes et les autres composants utilisés avec le produit pouvant entrer en contact direct avec l'utilisateur et le patient. Par conséquent, pour prévenir les infections, nettoyez et désinfectez le produit conformément aux procédures spécifiées dans ce manuel d'utilisation ou dans le manuel d'utilisation du fabricant fourni avec chaque produit.

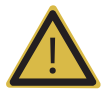

#### AVERTISSEMENT :

- ▶ Portez toujours un masque ainsi que des gants de protection lorsque vous nettoyez et désinfectez l'appareil.
- X Éteignez l'appareil et débranchez le cordon d'alimentation de la prise murale avant de procéder au nettoyage et à la désinfection. Le non-respect de ces consignes peut entraîner une électrocution ou un départ de feu.
- $\triangleright$  Ne nettoyez pas les contacts ni les connecteurs électriques.
- $\blacktriangleright$  Nettoyez et désinfectez l'appareil tous les jours ou après chaque examen.

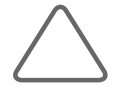

REMARQUE : Veuillez consulter le chapitre « Sondes » pour savoir comment nettoyer et désinfecter correctement les sondes.

#### **Nettoyage**

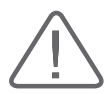

- In Lorsque vous utilisez un détergent, suivez les recommandations de son fabricant.
- X N'utilisez pas de détergents directement sur la paroi extérieure de l'appareil. Cela pourrait décolorer ou endommager la surface de l'appareil.
- Si vous utilisez un nettoyant en aérosol, ne le pulvérisez pas directement sur la surface de l'appareil. Vous éviterez ainsi que du liquide ne pénètre à l'intérieur de l'appareil.
- X N'utilisez pas de produits chimiques tels que la cire, le benzène, l'alcool, les diluants de peinture, les insecticides, les désodorisants ou les lubrifiants.
- X N'utilisez pas de nettoyants pour vitre ni de produits à base d'eau de Javel.
- X Prenez soin de ne pas laisser de liquides ni d'autres objets pénétrer dans l'appareil.
- X N'utilisez pas de liquide contenant des composants glycoliques, tels que le propylèneglycol, le butanediol ou le polyétherglycol, sur la surface externe du produit. Cela pourrait décolorer ou endommager la surface externe du produit.

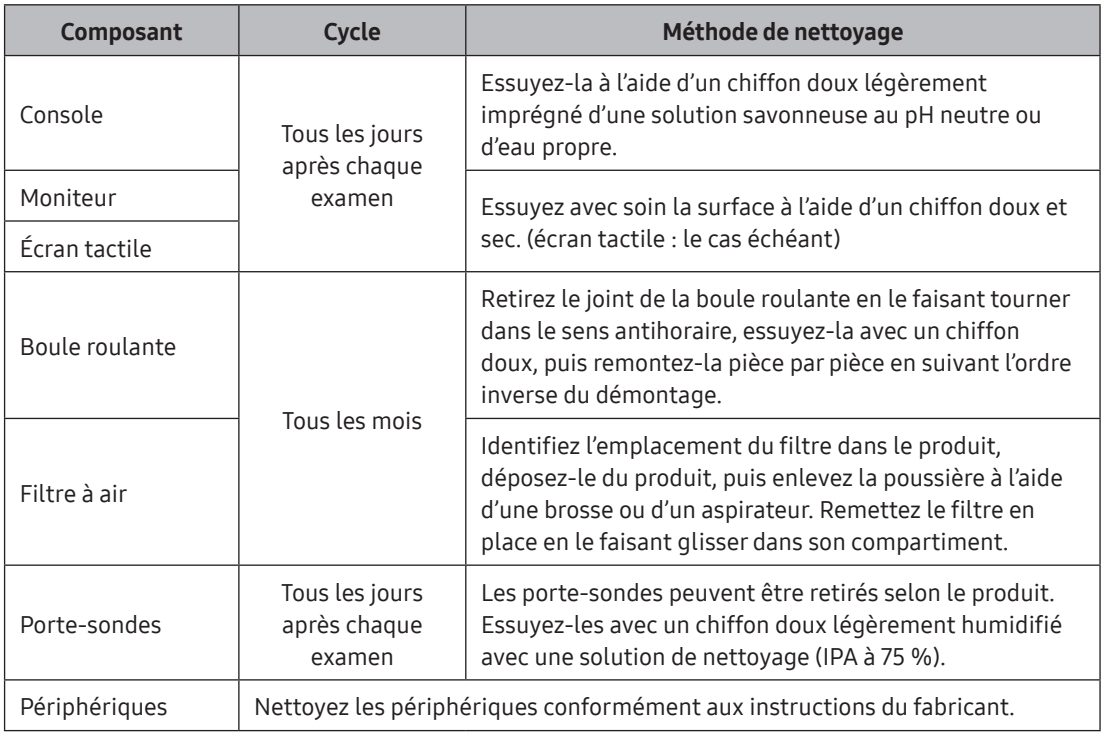

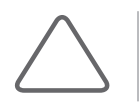

REMARQUE : Les solutions savonneuses au pH neutre n'irritent pas la peau, car elles ne contiennent aucun agent chimique agressif. La solution ne doit contenir ni fragrance, ni huile, ni alcool.

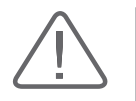

- X Veillez à ce que l'écran tactile ne soit pas souillé par une substance électriquement conductrice.
- X Si l'écran LCD est sali par du gel échographique ou d'autres substances, la sensibilité de l'écran tactile peut être diminuée, ce qui risque d'entraîner des dysfonctionnements. Ce phénomène est la conséquence d'un contact entre l'écran tactile capacitif et la substance conductrice. Si des substances étrangères sont présentes sur l'écran, nettoyez-le avec un chiffon sec et redémarrez le système.

#### **Désinfection**

En général, la surface des échographes est irrégulière et il n'est pas recommandé de procéder à la désinfection de la surface entière de l'appareil. Par conséquent, les utilisateurs doivent se conformer à la procédure de désinfection suivante :

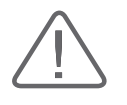

#### ATTENTION :

- X Lorsque vous utilisez un produit désinfectant, suivez les recommandations de son fabricant.
- X Pour désinfecter les surfaces du système, n'utilisez que les désinfectants recommandés dans le manuel d'utilisation.

Nous recommandons d'utiliserles désinfectants testés à l'aide du procédé FDA 510(k).

- 1. Éteignez le système et débranchez le cordon d'alimentation de la prise murale.
- 2. Diluez la solution désinfectante en respectant les instructions figurant sur l'étiquette de dosage.
- 3. Nettoyez les surfaces du système en respectant les instructions figurant dans le manuel d'utilisation du désinfectant.
- 4. Séchez-les à l'air dans un environnement fermé ou essuyez-les à l'aide d'un chiffon sec, conformément aux instructions du manuel d'utilisation du désinfectant.

#### ■ Désinfectants pour surfaces du système

Les désinfectants suivants peuvent être utilisés pour désinfecter toutes les surfaces du système (dont les porte-sondes) à l'exception du moniteur et de l'écran tactile.

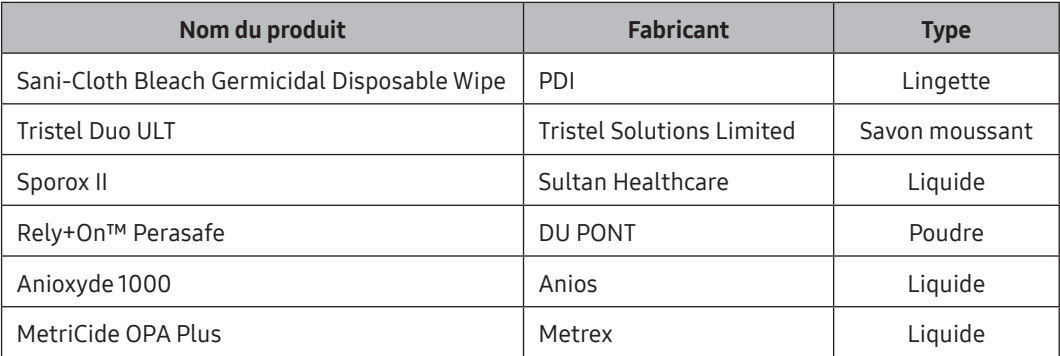

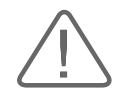

- X Le non-respect de la procédure de désinfection adaptée risque d'endommager le système. Veillez à vérifier la date d'expiration du désinfectant.
- X Mélangez la solution désinfectante en respectant les instructions du fabricant du produit.

#### ■ Désinfectants pour surface de moniteur

Les désinfectants suivants peuvent être utilisés pour désinfecterle moniteur et l'écran tactile.

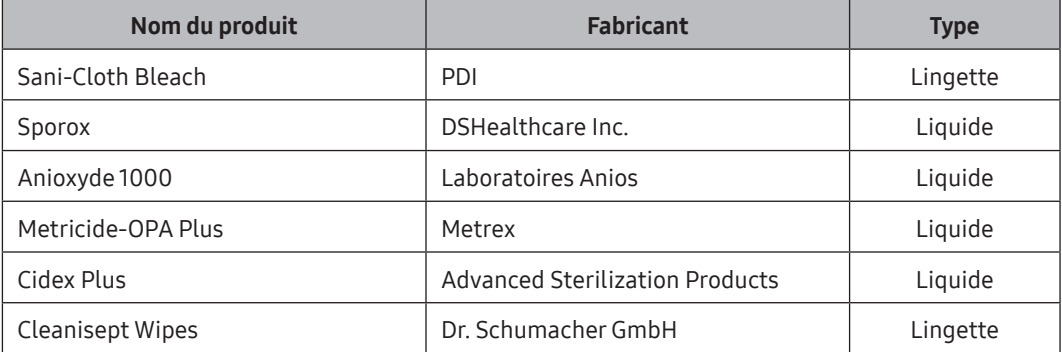

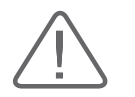

ATTENTION : Lors de l'utilisation d'un désinfectant, essuyez-le avec soin avec un chiffon doux.

## Gestion des informations

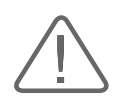

ATTENTION : Vous risquez de perdre des fichiers d'informations relatifs aux paramètres utilisateur en cas de choc physique ou d'erreur interne. C'est pourquoi, nous vous recommandons d'effectuer régulièrement une sauvegarde de ces informations.

## Sauvegarde des réglages utilisateur

Conservez toujours une copie de sauvegarde de toutes les informations relatives aux réglages utilisateur afin de prévenirtout risque de perte de données. Les utilisateurs ne doivent pas tenter de sauvegarder eux-mêmes les paramètres utilisateur du produit. Un représentant du service clientèle de Samsung Medison doit effectuer toutes les sauvegardes à la demande du client.

### Sauvegarde des informations sur le patient

Le programme SonoView peut être utilisé pour sauvegarderles informations de base des patients ainsi que les images balayées. Les utilisateurs peuvent les sauvegarder eux-mêmes, mais uniquement sur un support externe, tel qu'un CD ou DVD. Pour plus d'informations, reportez-vous à « Lancement des modes de fonctionnement ». Si le système doit être réinstallé, à la suite d'un problème surle produit, un représentant du service clientèle de Samsung Medison doit restaurer les informations de base ainsi que les images acquises auprès des patients et sauvegardées sur le système.

## **Logiciel**

Pour obtenir de meilleures performances, le logiciel de l'appareil peut être mis à jour. Les utilisateurs ne doivent pas essayer de modifier le logiciel par eux-mêmes, mais prendre contact avec le personnel du département de service clientèle pourlui demander de les guider dans le processus de modification.

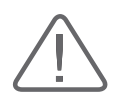

ATTENTION : Des mises à jour logicielles mineures pourront être effectuées sans préavis de la part du fabricant.

Si une erreur se produit au niveau du système d'exploitation (Windows) ou si vous devez le mettre à niveau, suivez les instructions fournies parle fabricant du système d'exploitation.

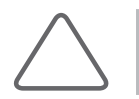

REMARQUE : Ce produit utilise le pare-feu Windows pour empêcher tout pirate informatique ou logiciel malveillant d'accéder au système par le biais d'Internet ou du réseau.

## **Cybersécurité**

Ces dernières années, les cyber-menaces se sont intensifiées.

Elles peuvent prendre différentes formes, notamment une panne informatique causée par un virus ou le vol des données de patients stockées dans le système. Malheureusement, aucune mesure de sécurité ne peut garantir une protection à 100 %. Ceci étant, voici quelques précautions à prendre pour vous protéger des cyber-menaces.

- X Ne connectez pas l'appareil à un réseau filaire ni sans fil public non sécurisé et ne vous connectez à Internet parle biais de ce produit sous aucun prétexte.
- $\triangleright$  Installez l'appareil dans une zone où il ne pourra pas être utilisé ni accessible physiquement par des personnes non agréées et mettez-le hors tension lorsque vous ne l'utilisez pas.
- X Tous les périphériques externes (comme des clés USB) connectés à l'appareil doivent au préalable avoir été scannés afin de vérifier qu'ils ne contiennent ni virus ni logiciel malveillant.
- $\triangleright$  Si vous pensez que le produit a été infecté, cessez de l'utiliser immédiatement, éteignez-le et contactez le responsable de la sécurité (assistance technique).
- Si un nouveau correctif de sécurité est disponible, convenez d'un rendez-vous avec l'équipe de maintenance afin d'appliquer le correctif à l'appareil dans les meilleurs délais.
- Samsung Medison fournit une aide à la correction des failles connues en matière de cybersécurité sur ses produits jusqu'à la fin de leur cycle de vie.

## Protection de l'environnement

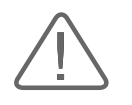

#### ATTENTION :

- X Pour la mise au rebut du système ou des accessoires usés, contactez le fournisseur ou respectez les procédures de mise au rebut applicables.
- Eles déchets doivent être mis au rebut conformément aux lois de votre pays.
- $\triangleright$  La batterie au lithium-ion contenue dans le produit doit être remplacée par un technicien du service clientèle ou un revendeur agréé.

#### **Directive européenne DEEE**

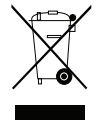

#### Élimination correcte de ce produit (Équipements électriques et électroniques usagés)

Cette marque surle produit, les accessoires ou la documentation indique que ce produit et ses accessoires électroniques (p. ex. : chargeur, casque, câble USB) ne doivent pas être mis au rebut avec d'autres déchets ménagers lorsqu'ils sont en fin de vie. Par mesure de prévention pourl'environnement et pourla santé humaine, veuillez séparer ces composants des autres types de déchets et les recycler de manière responsable pour promouvoirla réutilisation durable des ressources matérielles.

Les particuliers doivent contacter le détaillant qui leur a vendu le produit ou leur administration locale pour savoir comment et où emmener ces éléments afin qu'ils soient recyclés en respectant l'environnement.

Les utilisateurs professionnels doivent contacterleurfournisseur et vérifierles conditions générales du contrat d'achat. Ce produit et ses accessoires électroniques ne doivent pas être mélangés et éliminés avec d'autres déchets commerciaux.

#### **E** Réglementation européenne REACH

Pour obtenir plus d'informations surl'engagement de Samsung concernant l'environnement et surles obligations réglementaires (ex. : REACH) spécifiques à des produits, rendez-vous sur la page :

Samsung.com/uk/aboutsamsung/samsungelectronics/corporatecitizenship/data\_corner.html

# Introduction

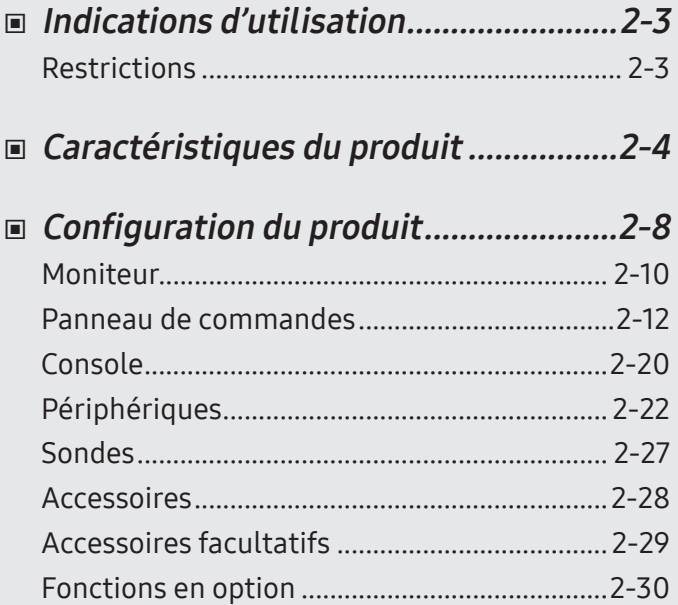

Chapitre 2

## <span id="page-70-0"></span>:: Indications d'utilisation

Le système de diagnostic échographique et les sondes sont conçus pour obtenir des images échographiques et analyser les fluides corporels.

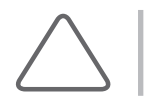

REMARQUE : Pour plus d'informations sur les applications et les préréglages, veuillez vous reporter aux chapitres « Introduction » et « Sondes » du présent manuel d'utilisation.

## Contre-indications

Ce produit ne doit pas être utilisé pour des procédures ophtalmiques ni pour toute autre application impliquant le passage du faisceau d'ultrasons à travers l'œil.

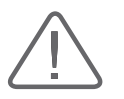

- X La loi fédérale restreint la vente de ce dispositif par un médecin ou sur l'ordre d'un médecin.
- 12 La méthode d'application ou le mode d'utilisation de l'appareil est décrit dans les sections « Lancement des modes de fonctionnement » et « Modes de fonctionnement » du manuel.

## <span id="page-71-0"></span>Caractéristiques du produit

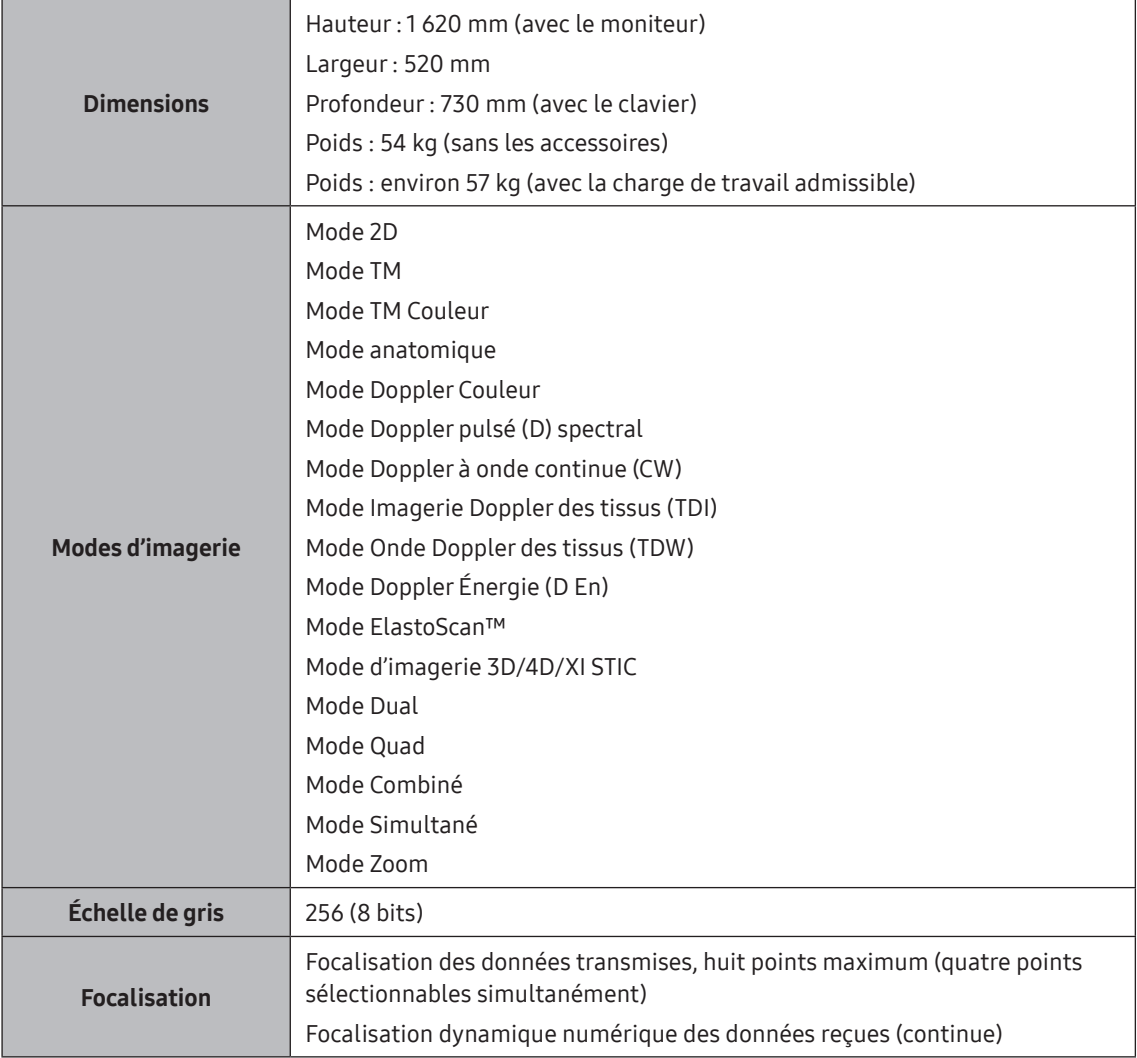
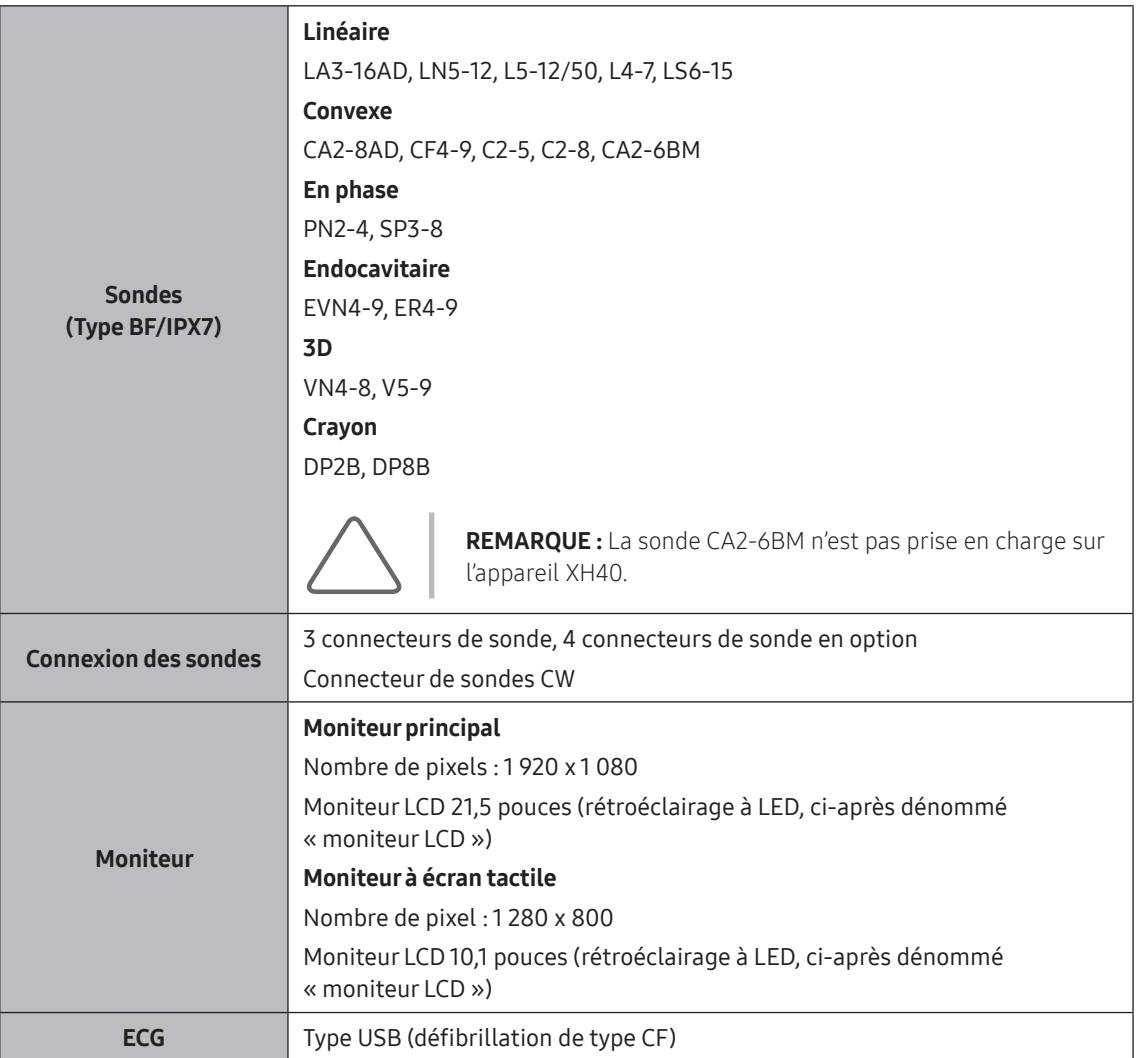

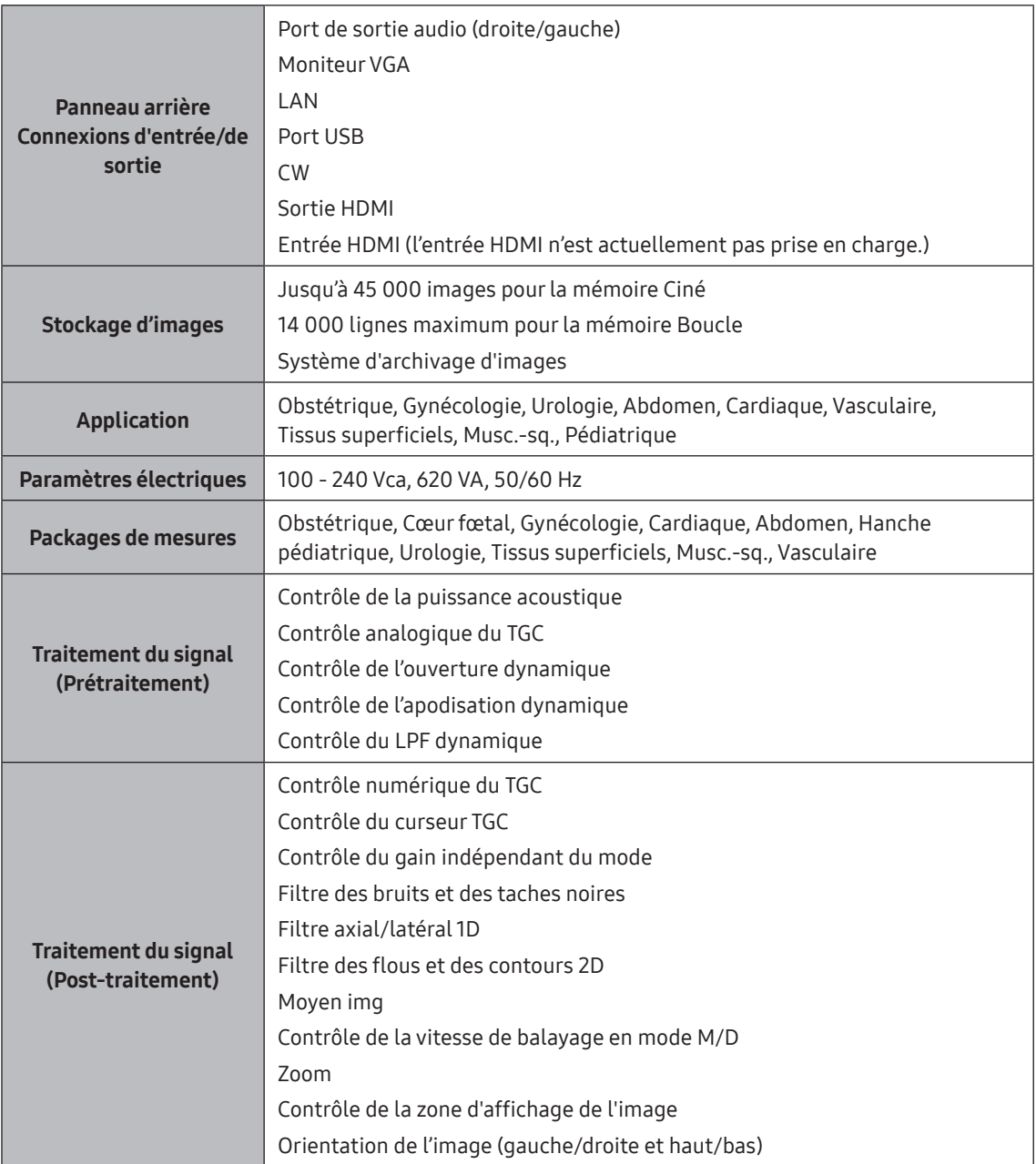

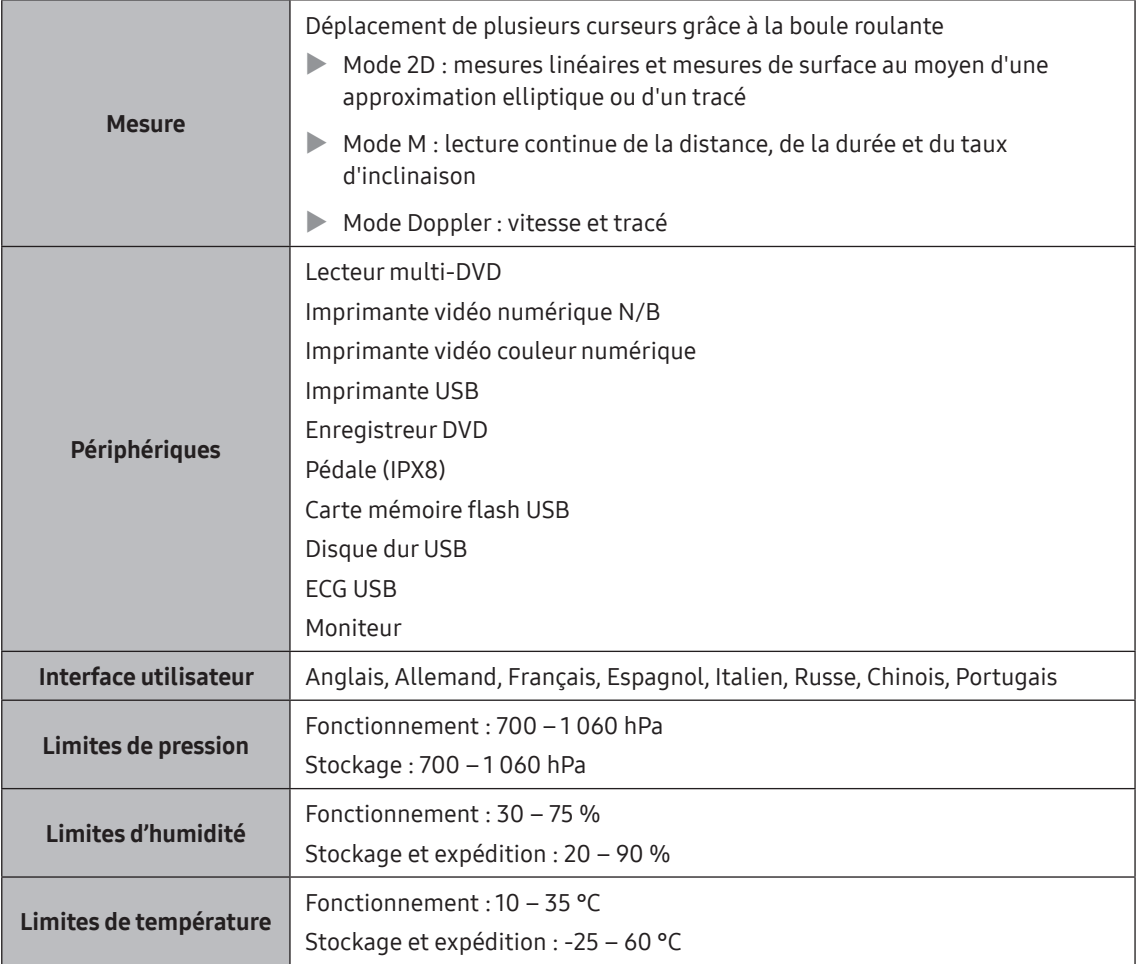

# Configuration du produit

Ce produit est constitué d'un moniteur, d'un panneau de commandes, d'une console, de périphériques et de sondes.

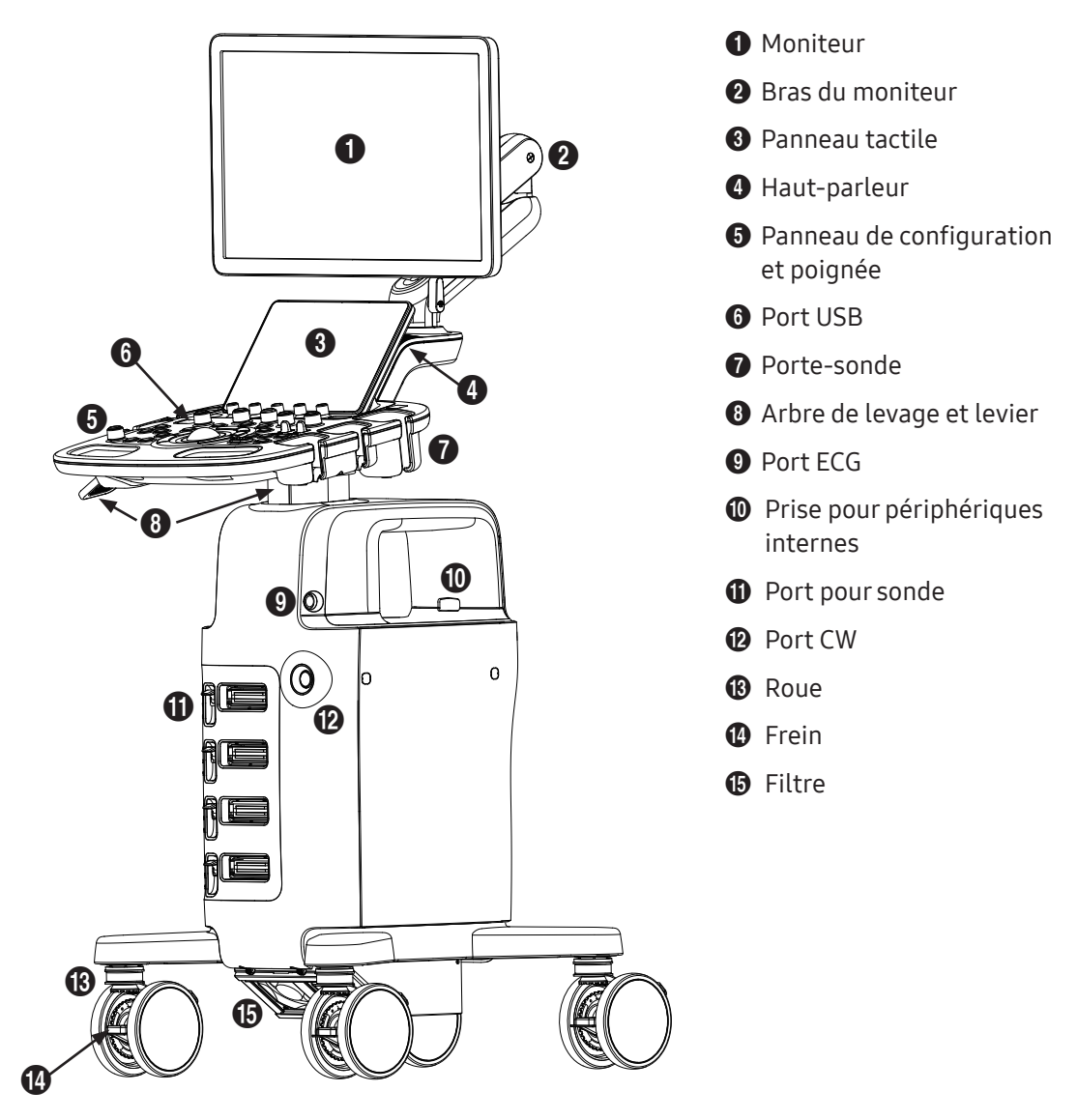

[Figure 2.1 Avant de l'appareil]

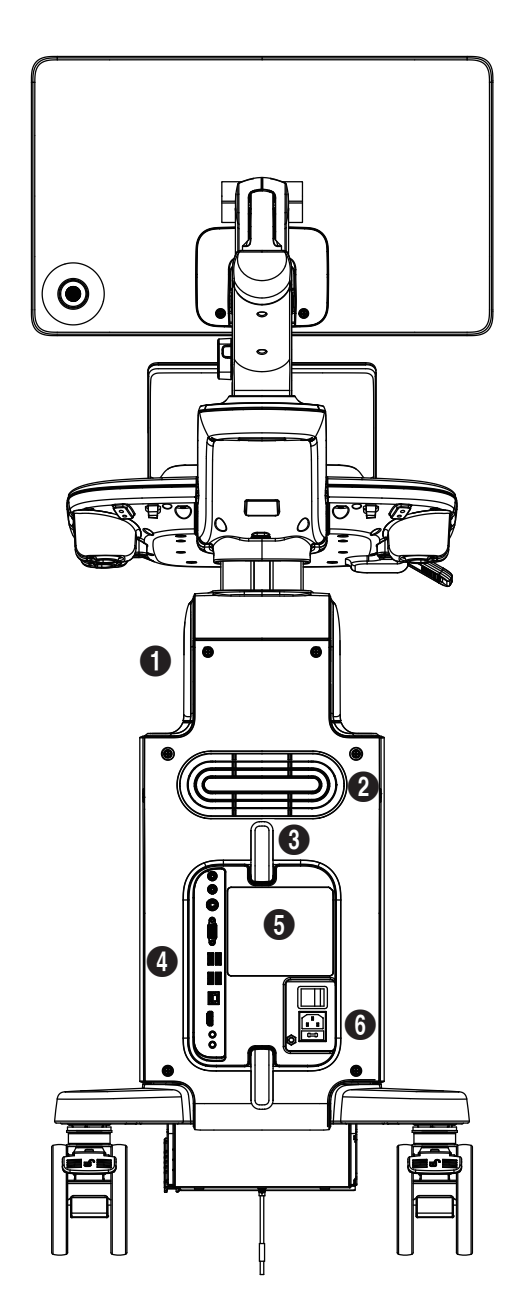

[Figure 2.2 Arrière de l'appareil]

- Compartiments de stockage
- <sup>2</sup> Ventilation
- <sup>3</sup> Porte-câble
- Panneau arrière
- Étiquette d'identification
- Prise électrique

## Moniteur

#### **E** Mise en page de l'écran

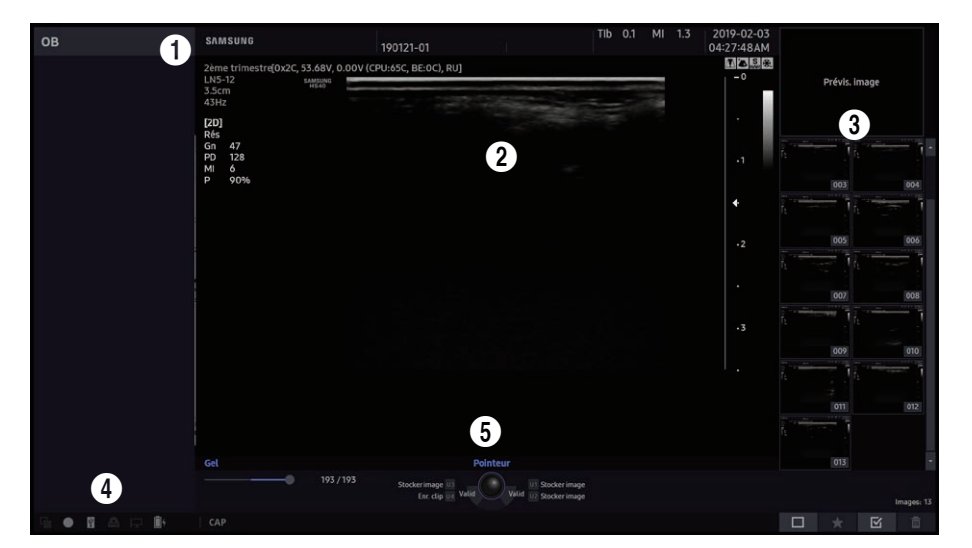

[Figure 2.3 Écran du moniteur]

#### **1** Zone de titre

Cette section contient les informations sur le patient, le nom de l'hôpital, l'application, la cadence et la profondeur des images, des informations surla sonde, des informations sur la puissance acoustique ainsi que la date et l'heure actuelles.

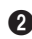

2 Zone d'affichage de l'image

Affiche les images échographiques. Des informations surl'image, des annotations et des informations sur la mesure sont également affichées.

<sup>3</sup> Zone de vignettes

Les images qui ont été enregistrées à l'aide du bouton prédéfini Cons. s'affichent. Cliquez dessus avec le pointeur pour agrandir l'aperçu de l'image.

4 Zone d'informations de l'utilisateur et d'état

Les informations qui sont utiles à l'utilisateur, notamment le statut actuel du système, des informations surles images et les éléments disponibles, s'affichent.

## Conseils ! Veille mobile (démarrage rapide)

Une fonction de veille mobile est fournie pour démarrer rapidement les paramètres de balayage. Quand vous déplacez le système de diagnostic échographique, faites-le entrer en mode Veille pour permettre un démarrage rapide après le déplacement. Vous pourrez ainsi utiliser facilement et sans tarder les paramètres existants.

Lorsque vous appuyez sur Marche/Arrêt pendant que le produit est allumé, le produit passe en mode Veille, qui ne coupe que l'alimentation sans éteindre le produit. Appuyez sur Marche/Arrêt une fois que le produit passe en mode Veille pour démarrer rapidement le produit (en mode Réveil, par exemple).

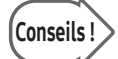

## Conseils ! BatteryAssist™

Les batteries sont incluses dans le produit. Vous pouvez donc déplacer ce dernier tout en examinant les patients sans avoir à l'éteindre.

Contrôlez la capacité des batteries avant utilisation de l'appareil. Une icône « Batterie » s'affichera sur un produit contenant une batterie. L'utilisateur peut contrôler le niveau de batterie comme le montre le tableau ci-dessous :

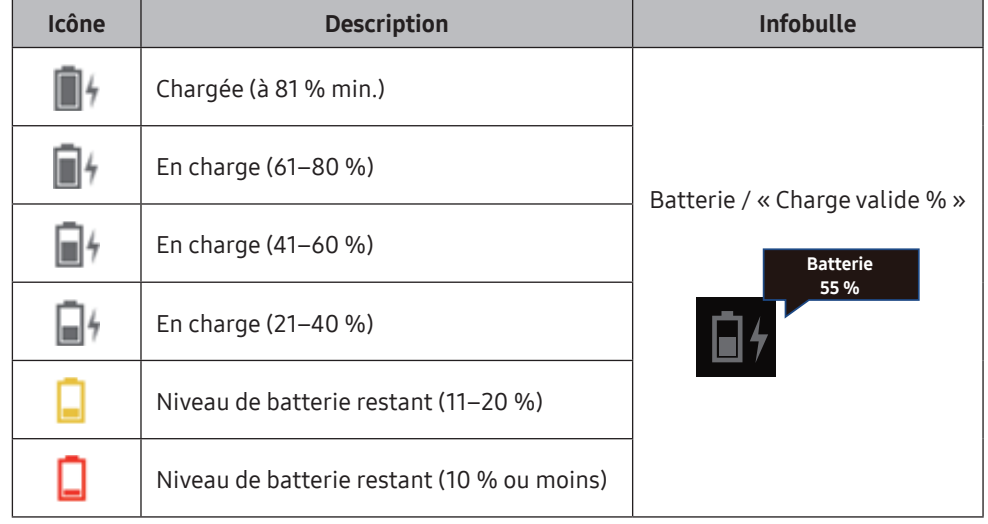

5 Zone de clés utilisateurs (touche définie parl'utilisateur)

Les paramètres des touches définies parl'utilisateur s'affichent, dont la position des boutons Déf. et Quitter.

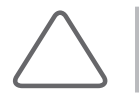

REMARQUE : Vous pouvez apporter des modifications dans Configuration > Personnaliser.

Panneau de commandes

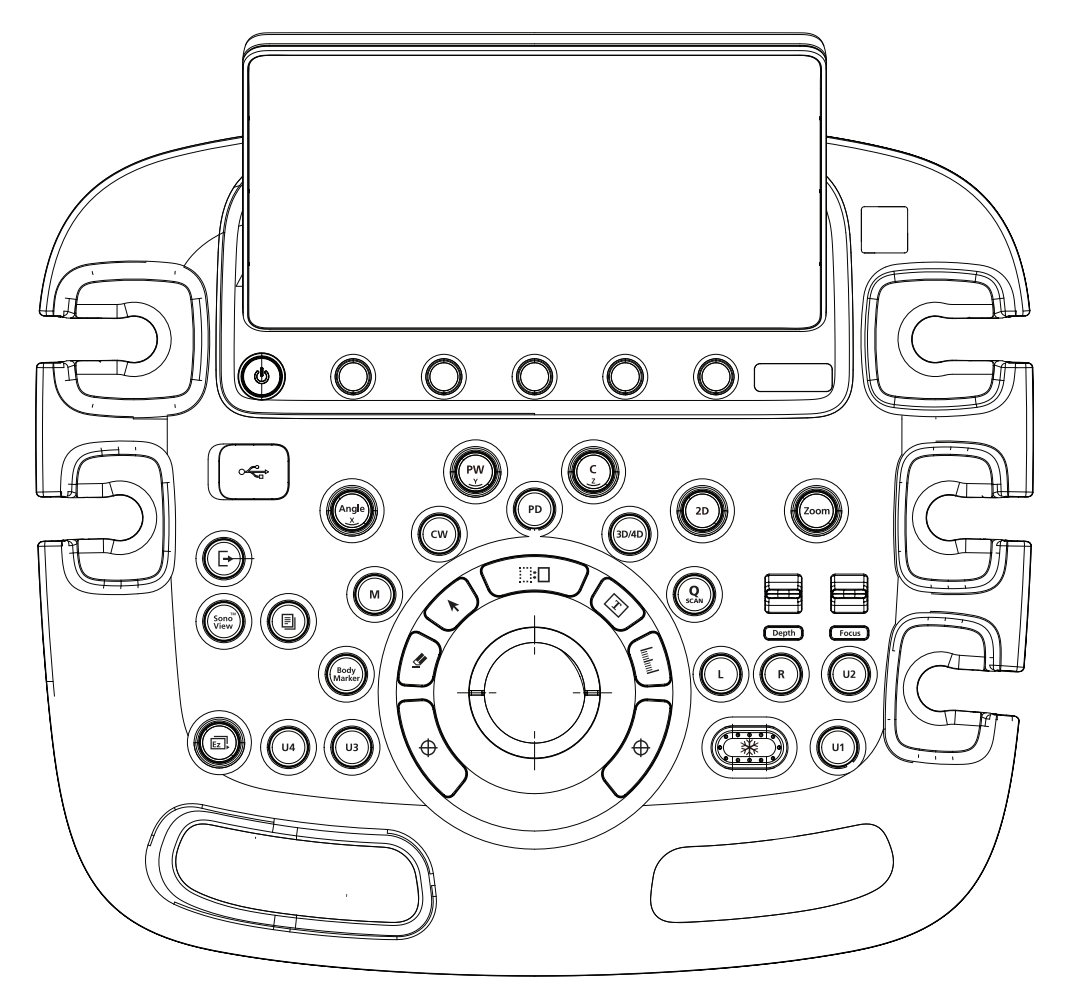

[Figure 2.4 Panneau de commandes]

#### Ajustement du panneau de configuration

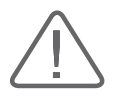

#### ATTENTION :

X N'exercez pas de force excessive sur le panneau de configuration.

X Pour déplacer l'appareil, utilisez la poignée qui se trouve sur la console.

#### Ajustement de la hauteur

Vous pouvez soulever ou abaisserle panneau de configuration très simplement en tirant sur le levier situé sur le côté du panneau.

## Fonctionnalités du panneau de commandes

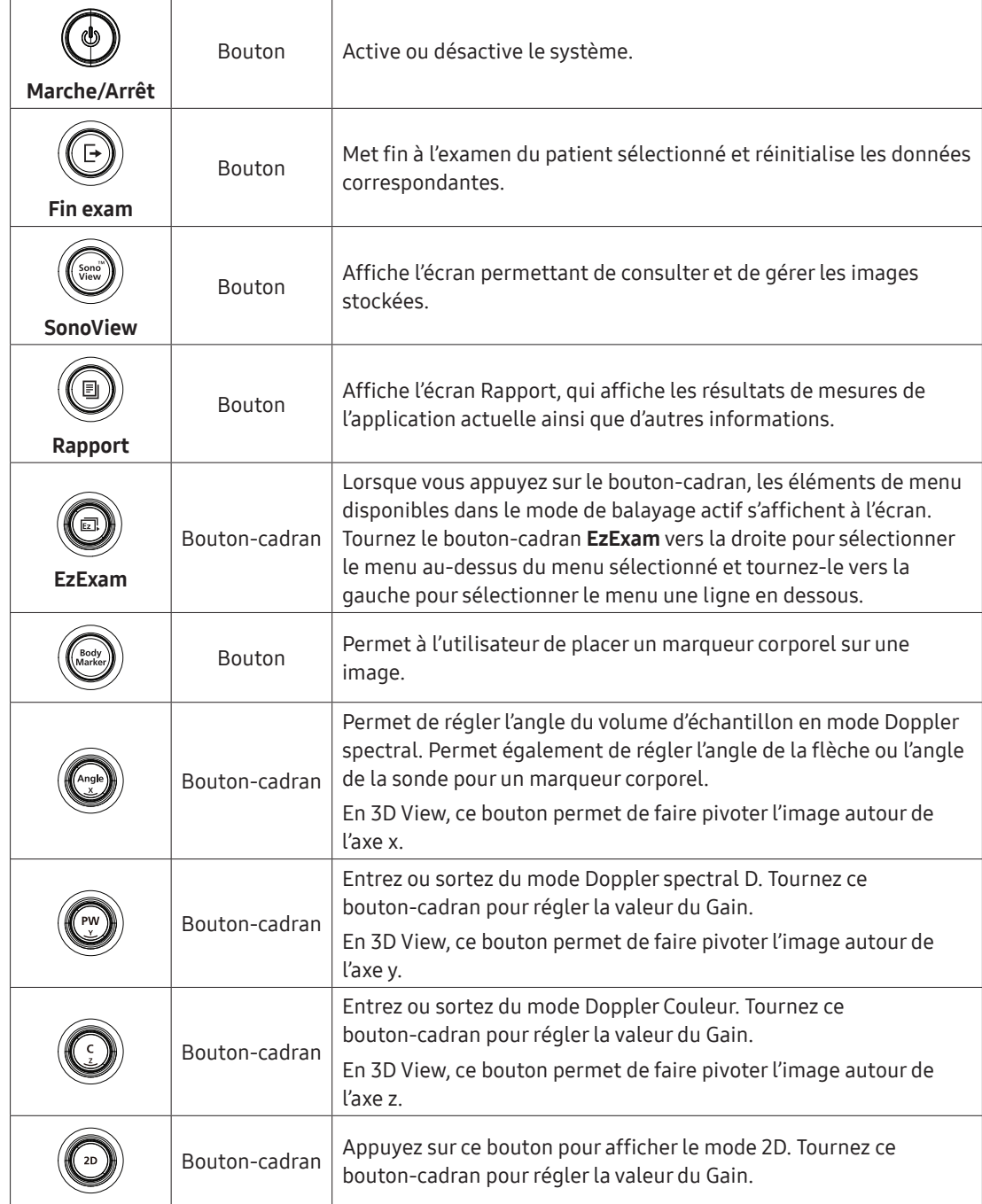

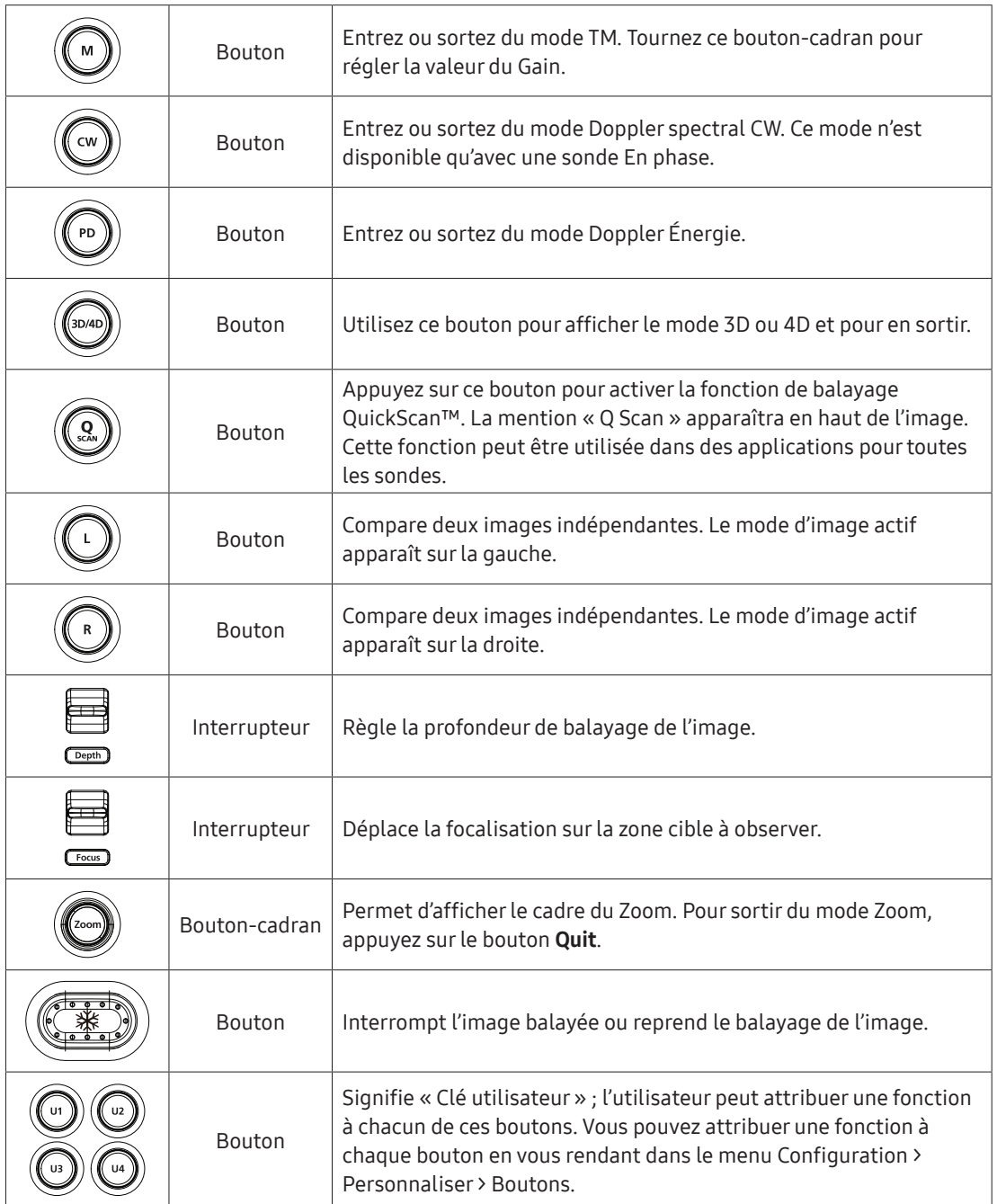

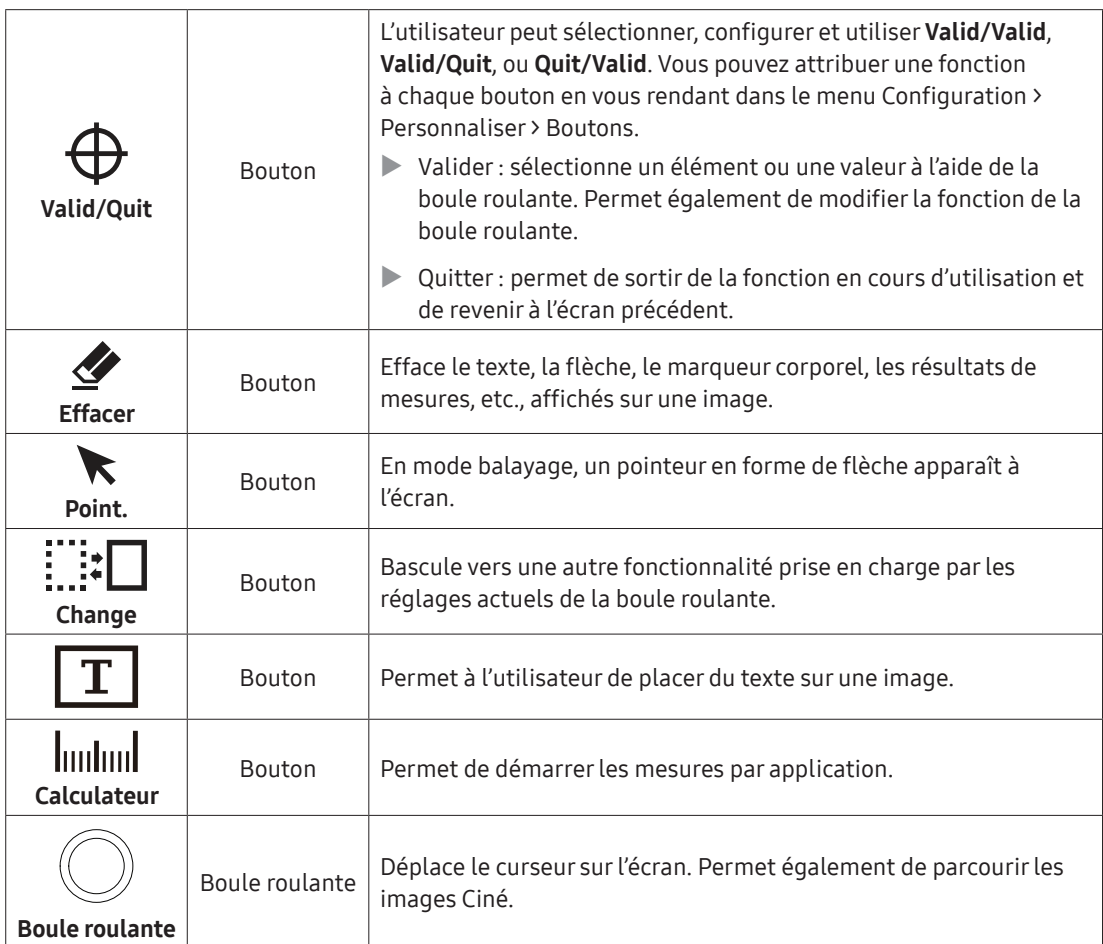

#### Clavier (option)

Un clavier, élément optionnel que vous pouvez connecter via un port USB, est disponible. Vous pouvez utiliserle clavier pour saisir du texte, etc.

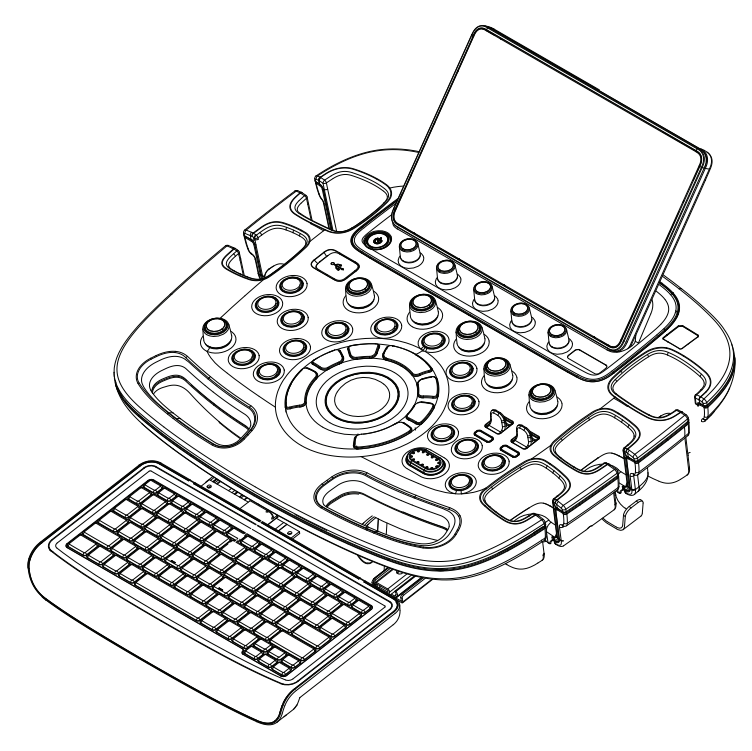

[Figure 2.5 Clavier]

### Écran tactile

Les éléments disponibles pouvant être utilisés dans chacun des modes de fonctionnement sont accessibles sur l'écran tactile. Pour faciliter votre diagnostic, vous pouvez modifier le format d'image ou optimiser une image.

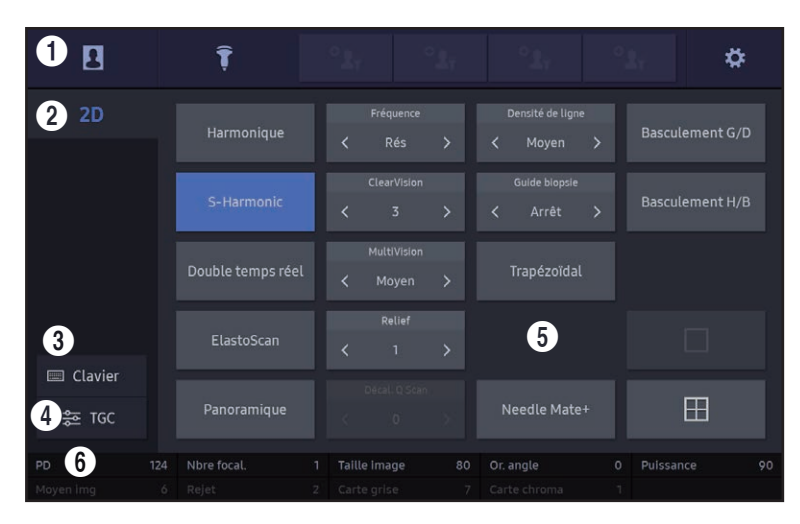

[Figure 2.6 Affichage de l'écran tactile]

 $\bullet$  Ces boutons sont toujours affichés sur l'écran tactile.

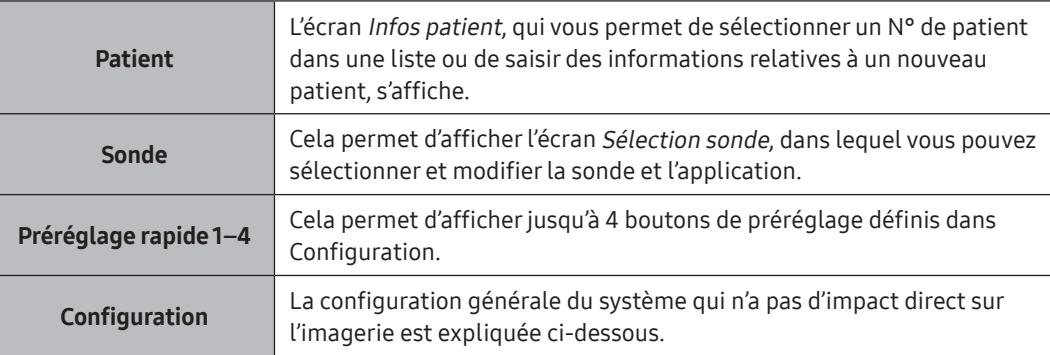

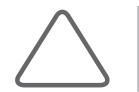

REMARQUE : Pour plus d'informations sur le préréglage rapide, veuillez vous reporter à « Configuration > Système > Préréglage rapide ».

- 2 Indique le mode en cours d'utilisation.
- <sup>3</sup> Il s'agit du bouton du clavier. En cliquant sur ce bouton, vous activerez le clavier visuel.
- 4 C'est la zone dédiée à la TGC (Compensation de gain de temps). Elle affiche des curseurs qui permettent de contrôler le gain.

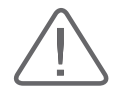

ATTENTION : Une différence excessive des réglages de la valeur de gain de curseurs TGC adjacents peut entraîner l'apparition de bandes sur l'image.

- $\blacktriangleright$  La pénétration des ultrasons devient plus faible car la profondeur du site à étudier augmente. L'utilisation de la fonction TGC peut permettre de compenser ce phénomène.
- $\triangleright$  La TGC peut ajuster le gain en fonction de la profondeur. La profondeur augmente progressivement depuis le haut des curseurs inférieurs. Le fait de déplacer un curseur vers la droite augmente le gain, ce qui rend augmente la luminosité de l'image.

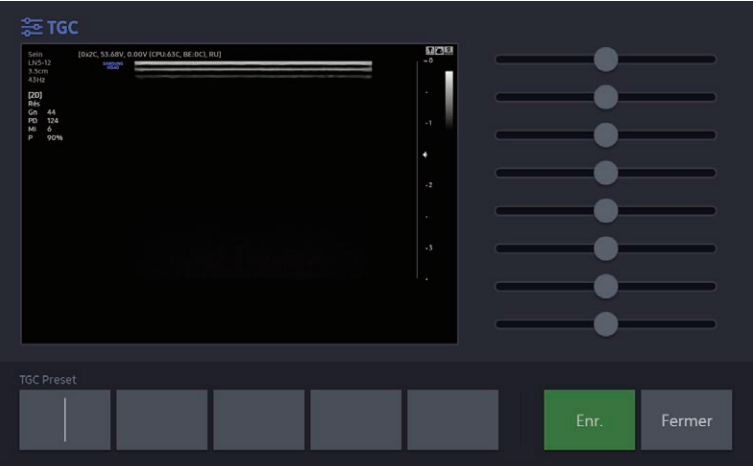

※ Préréglage TGC : l'utilisateur peut définir et sauvegarderle formulaire TGC.

[Figure 2.7 TGC – Écran tactile]

- 1. Utilisez les curseurs TGC pour ajusterle gain et sélectionnez le bouton TGC utilisateur pour sauvegarder.
- 2. À l'aide du bouton TGC utilisateur, vous pouvez sauvegarderle modèle souhaité.
- 3. Appuyez sur Enreg. pour terminer la modification des réglages TGC utilisateur.
- 5 Le mode de fonctionnement actif et les boutons de fonction concernés s'affichent.
- 6 Zone de menu Soft : les éléments du menu Soft disponibles dans le mode de saisie actif sont affichés.

Le menu actif s'affiche dans la couleur de la bordure. Appuyez surles boutons-cadrans situés sous chaque menu ou faites-les tourner.

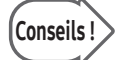

## Conseils | Lorsque deux menus Soft sont affichés

Lorsque deux menus Soft sont disponibles (en haut et en bas), ils peuvent être ajustés à l'aide du bouton-cadran correspondant. Vous pouvez également appuyer sur le bouton du menu que vous souhaitez afficher sur l'écran tactile, puis utiliser le bouton-cadran.

## Console

Alors que l'intérieur du produit est principalement constitué de composants échographiques, l'extérieur est composé de différents connecteurs, de porte-sondes, d'un compartiment de stockage, de poignées et de roues.

#### **E** Panneau arrière

Le moniteur et d'autres périphériques, tels qu'une imprimante, sont branchés via le panneau arrière du système.

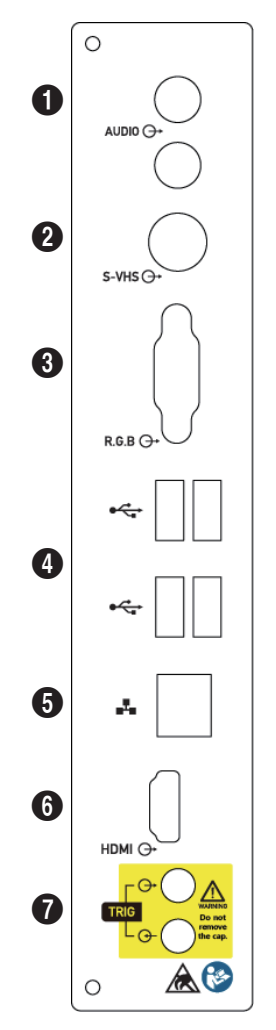

1 Port audio (sortie) : utilisé pourl'émission de signaux audio. (Entrée : non prise en charge.)

- 2 Port S-VHS (sortie) : permet de brancher un magnétoscope.
- 3 Port RGB (sortie) : émet un signal analogique qui s'affichera sur le moniteur.
- 4 Port USB : permet de connecter des périphériques USB.
- 5 Port réseau : permet de se connecter à un réseau. Vous pouvez transférerles informations relatives au patient vers un autre serveur via le réseau DICOM.
- 6 Port HDMI (sortie) : émet des signaux numériques vers le moniteur. (Entrée : non prise en charge).
- 7 Port Trigger(entrée/sortie) : non utilisé.

[Figure 2.8 Panneau arrière]

#### **Dispositif d'alimentation électrique**

Le dispositif d'alimentation électrique est situé sur la partie inférieure du panneau arrière.

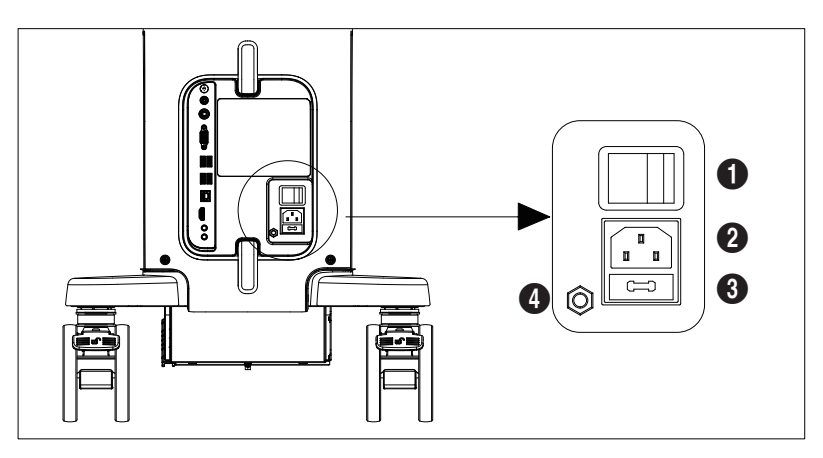

[Figure 2.9 Alimentation électrique]

1 Commutateur d'alimentation : met le produit sous tension et coupe le courant en cas de surintensité et de surtension.

2 Prise d'alimentation : reçoit le cordon d'alimentation, qui se branche à une source d'alimentation externe.

3 Fusible : coupe le courant en cas de surintensité et de surtension.

4 Borne équipotentielle : elle doit être connectée au dispositif d'alimentation équipotentielle de la salle d'examen.

#### Porte-sonde

Des porte-sondes, capables d'accueillir et de stockerles sondes, sont fixés à gauche et à droite du panneau de configuration. Ceux-ci peuvent être détachés pour nettoyage.

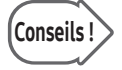

## Conseils | Porte-sonde Hockey Stick

Insérez le porte-sonde Hockey stick dans le porte-sonde à monter. Ce produit est en option.

## Périphériques

Des périphériques peuvent être connectés parl'intermédiaire des ports correspondants situés surla gauche/droite ou à l'arrière de la console, si besoin.

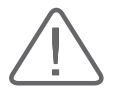

#### ATTENTION :

- X N'installez pas de périphériques non répertoriés dans ce manuel d'utilisation dans l'environnement du patient. Si vous installez un périphérique non répertorié dans l'environnement du patient, cela pourrait entraîner un danger électrique.
- X Ne branchez aucun autre périphérique aux prises auxiliaires. Cela risquerait de réduire le niveau de sécurité.

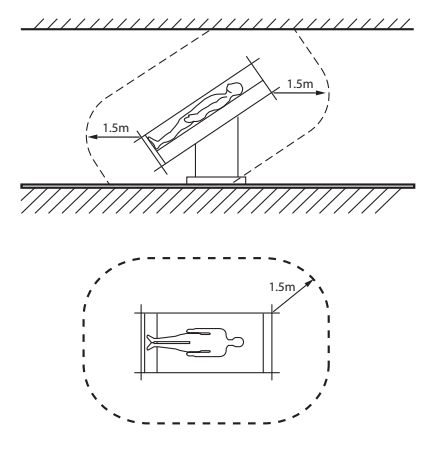

[Figure 2.10 Environnement du patient]

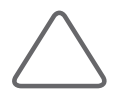

REMARQUE : Reportez-vous au manuel d'utilisation du périphérique pour en savoir plus sur son fonctionnement.

Les produits suivants sont recommandés :

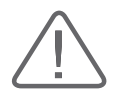

ATTENTION : Lorsqu'un périphérique est connecté via un port USB, coupez toujours l'alimentation avant de le connecter/déconnecter. La connexion/déconnexion des périphériques USB alors que le système est sous tension peut engendrer des dysfonctionnements du système et des périphériques USB.

#### ■ Imprimante vidéo numérique

- Noir et blanc : Sony UP-D897 (UP-D897, UP-X898MD, UP-D898MD), Mitsubishi P95DE (P95DW, P95D, P95DE)
- ▶ Couleur : Sony UP-D25MD, Mitsubishi CP30DW

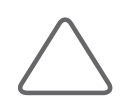

REMARQUE : Les imprimantes Mitsubishi P95D, Sony UP-D897 et Sony UP-D897MD ne sont pas prises en charge aux États-Unis et au Canada.

#### **Imprimante USB**

Samsung CLP-620NDK, Samsung ML-2950

#### **Enregistreur DVD**

Sony DVO-1000MD

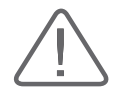

#### ATTENTION :

- $\triangleright$  Veillez à vérifier la version anglaise du système d'exploitation pour installer une imprimante et un pilote compatibles. Contactez le service après-vente Samsung Medison pour toute demande de renseignements concernant l'installation des pilotes d'impression.
- ▶ Lors de la connexion de l'imprimante, assurez-vous que cette dernière est configurée sous Microsoft Windows ou conformément à la configuration du système et qu'elle a été définie comme imprimante par défaut.
- $\triangleright$  Avant de procéder à la connexion, vérifiez le port utilisé par l'imprimante. Les imprimantes doivent être connectées au port qui leur est réservé tandis qu'une imprimante USB doit être branchée sur le port USB.

#### **Pédale**

3 pédales de type HID

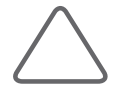

REMARQUE : Attribuez les fonctions dans Configuration > Personnaliser > Général > Pédale.

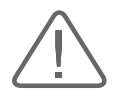

ATTENTION : La connexion ou la dépose de la pédale pendant que le produit est sous tension peut engendrer des dysfonctionnements du système.

#### ■ Adaptateur Wi-Fi

AdaptateurWi-Fi (type USB) : Archer T4UH (TP-LINK AC1300), Netis WF2120

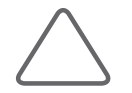

REMARQUE : Pour plus d'informations sur la connexion à des réseaux sans fil, reportez-vous à « Configuration > Connectivité > Réseau > Sans fil » dans « Utilitaires ».

Les spécifications de protocole de l'émetteur/récepteur du dispositif peuvent varier en fonction de la carte WLAN utilisée.

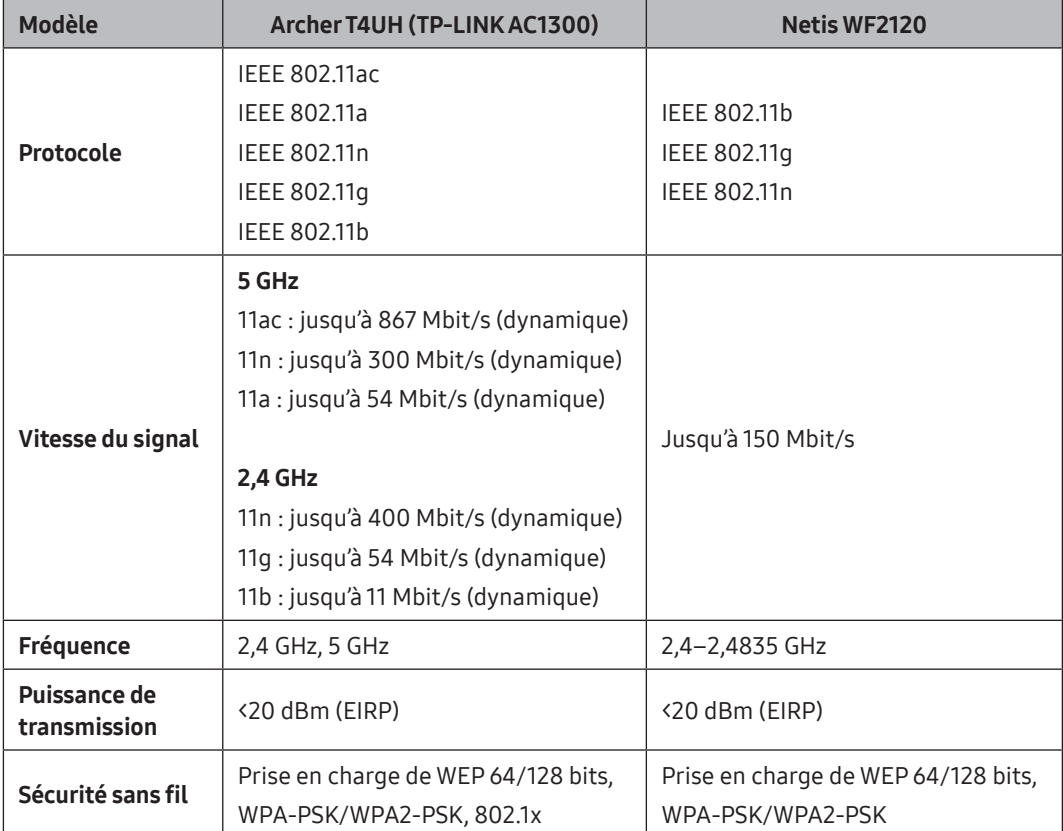

Les spécifications de l'émetteur/récepteur, telles que la fréquence ou la bande passante, peuvent varier en fonction de la carte WLAN utilisée et du protocole du périphérique connecté.

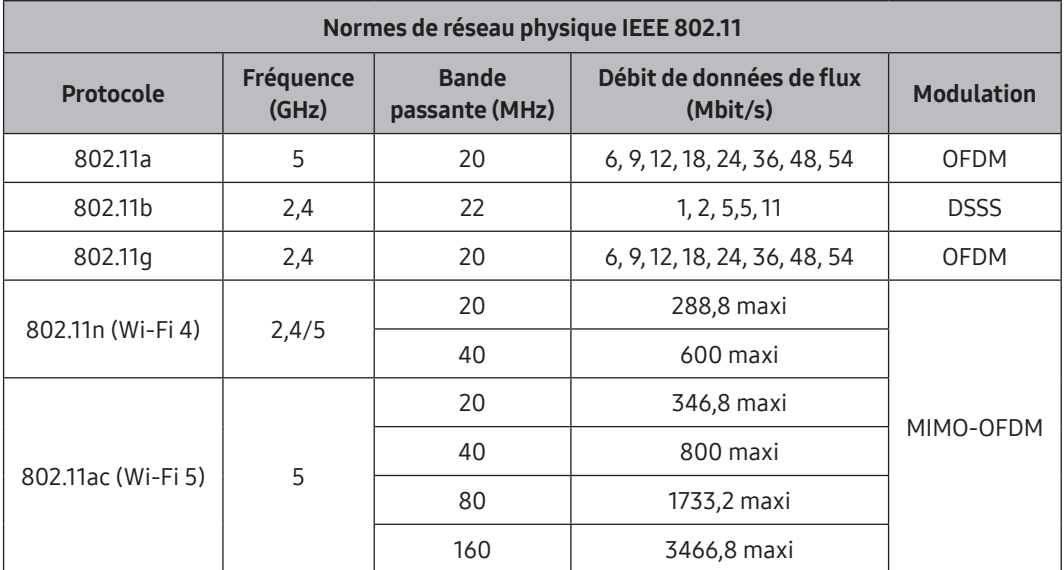

#### **Divers**

Carte mémoire flash

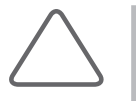

#### REMARQUE :

- Si vous utilisez une carte mémoire flash USB 1.1, le système ne la reconnaîtra pas. Dans ce cas, retirez la carte de la console et essayez à nouveau avec un dispositif approprié.
- X Concernant les formats de fichiers qui ne sont habituellement pas enregistrés : vérifiez d'abord s'il est possible d'enregistrer le format de fichier sur un PC de bureau avant d'essayer d'enregistrer le fichier sur une carte mémoire flash.
- X N'utilisez pas de carte mémoire flash défectueuse ou dotée de programmes anti-virus. Sinon, le produit risque de ne pas fonctionner correctement.

## Sondes

Les sondes sont des dispositifs qui génèrent des ultrasons et traitent les données provenant des ondes réfléchies de manière à en tirer des images.

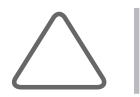

REMARQUE : Pour plus d'informations sur les sondes, consultez le chapitre « Sondes » et le manuel de référence.

#### **E** Connexion des sondes

Pourla sécurité du système et des sondes, veillez à couperl'alimentation avant de brancher ou de débrancher une sonde.

- 1. Reliez des sondes aux connecteurs de sonde situés surle panneau avant du système. La sonde CW doit être raccordée au port CW uniquement.
- 2. Levez le commutateur de verrouillage de la sonde et déconnectez-la.
- 3. Branchez la sonde au port prévu à cet effet.
- 4. Rabaissez le commutateur de verrouillage de la sonde pour la maintenir en place.

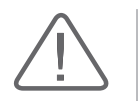

#### ATTENTION :

- X Lorsque vous connectez une sonde, assurez-vous que le connecteur n'est exposé à aucun liquide ou aucune substance étrangère. Le non-respect de cette consigne peut entraîner un incendie, une électrocution, des blessures ou des dommages.
- $\triangleright$  La sonde peut rencontrer des problèmes de connexion provoqués par des objets étrangers. Dans ce cas, retirez tout corps étranger, puis réessayez.

## Accessoires

Une boîte d'accessoires contenant les éléments ci-dessous est fournie avec le produit.

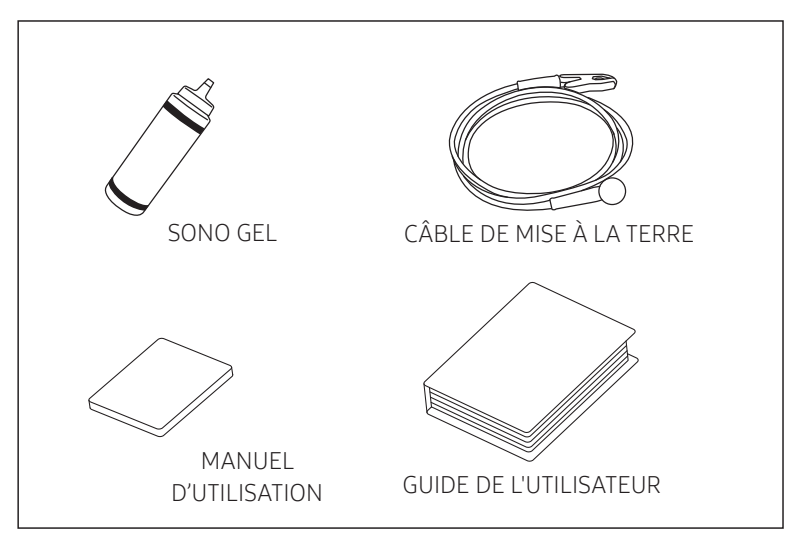

[Figure 2.11 Accessoires]

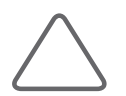

REMARQUE : Les accessoires fournis dépendent des régions concernées.

## Accessoires facultatifs

Les accessoires facultatifs suivants sont fournis avec l'appareil.

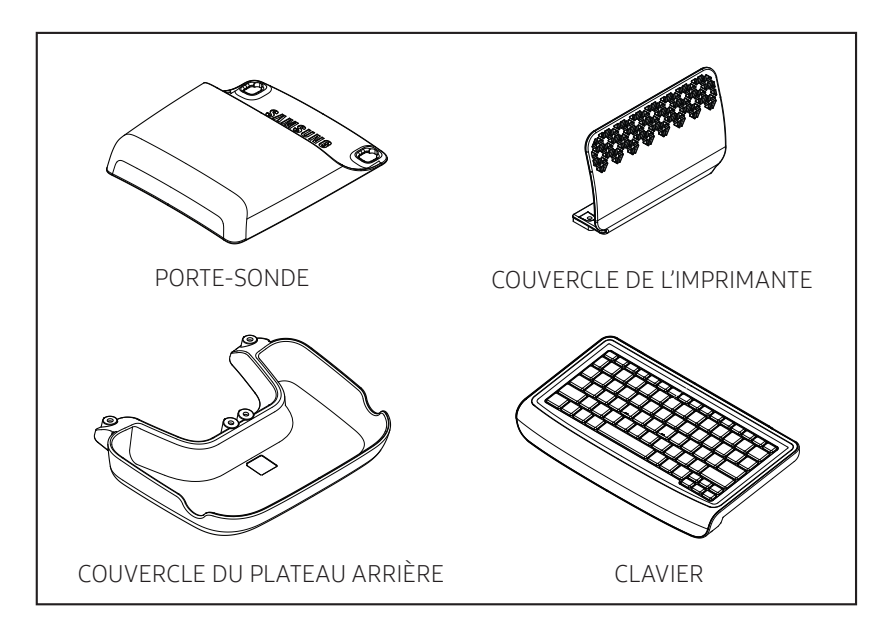

## Fonctions en option

Pour plus d'informations sur les fonctionnalités en option, veuillez consulter les chapitres appropriés du présent manuel d'utilisation.

- $\blacktriangleright$  4D
- $\triangleright$  3D XI
- $\triangleright$  DICOM
- ▶ FzFxam+™
- $\blacktriangleright$  MultiVision
- ▶ 5D NT™
- $\blacktriangleright$  Fonction CW
- $\blacktriangleright$  Mesure cardiaque
- $\blacktriangleright$  Strain+
- $\triangleright$  2D CN
- ▶ E-Strain™
- $\triangleright$  XI STIC
- $\triangleright$  SEE Stream (Russie uniquement)
- ▶ NeedleMate+™
- ▶ RealisticVue™
- $\blacktriangleright$  Exportation mobile
- ▶ 5D Follicle™
- $\blacktriangleright$  EIM+ auto
- ▶ ElastoScan™
- $\blacktriangleright$  Panoramique
- $\blacktriangleright$  Stress Echo
- ▶ HQ-Vision™

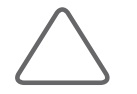

REMARQUE : Les fonctionnalités en option varient selon les pays. Veuillez contrôler le produit pour vérifier quelles sont les fonctions disponibles.

# **Utilitaires**

Chapitre  $\overline{\mathcal{S}}$ 

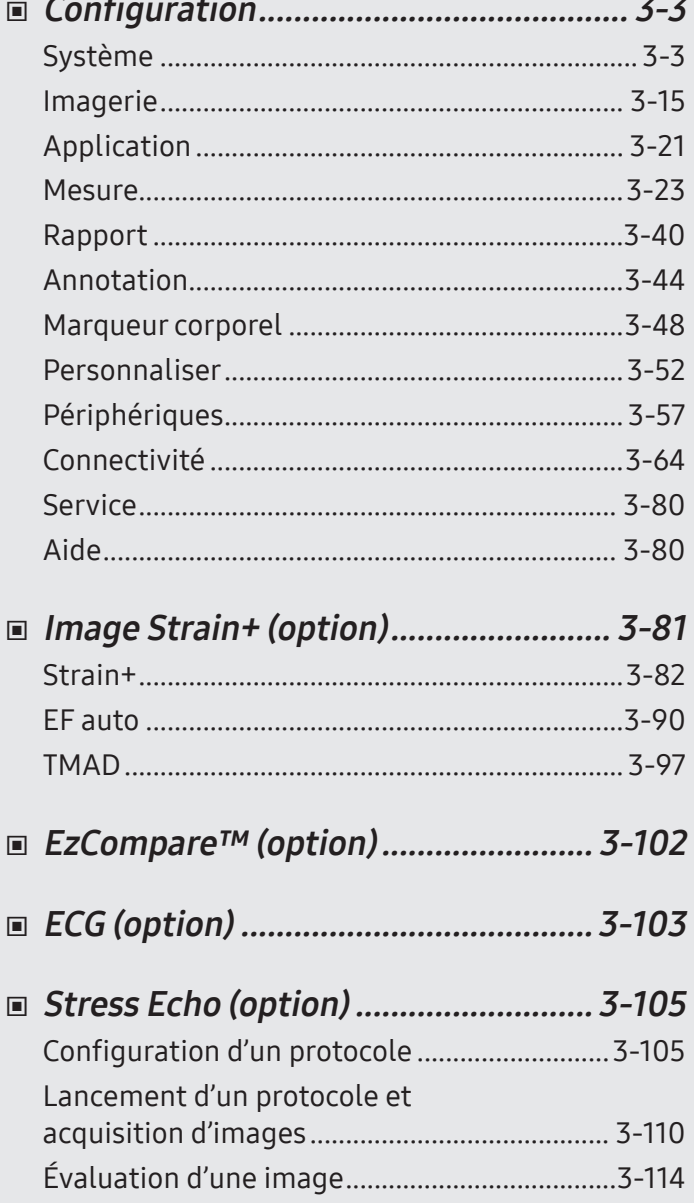

# <span id="page-100-0"></span>:: Configuration

Les paramètres généraux du système qui n'ont aucun un impact direct sur l'imagerie sont expliqués ci-dessous. Sélectionnez  $\ast$ , puis appuyez sur Configuration.

## Système

Appuyez sur Système sur l'écran Configuration.

## Général

| Configuration     |                    |               |              |                    |                      |                                     |             |                               | 2017-09-30<br>04:13:41 PM |
|-------------------|--------------------|---------------|--------------|--------------------|----------------------|-------------------------------------|-------------|-------------------------------|---------------------------|
| Système           | Général            | Affichage     | Patient      | Préréglage rapide  | EzExam+              |                                     |             |                               |                           |
| Imagerie          | Emplac.            |               |              |                    |                      | Vidéo                               |             |                               |                           |
| Application       | Institut           |               |              | Langue             |                      | Réglage vidéo                       | Format      |                               |                           |
| Mesure            |                    |               |              | Français           | $\checkmark$         |                                     | <b>NTSC</b> | $\checkmark$                  |                           |
| Rapport           | Date et heure      |               |              |                    |                      | <b>Bip sonore</b>                   |             |                               |                           |
| Annotation        | <b>Format date</b> |               |              | Format heure       |                      | Écran tactile                       |             | · Marche                      | Arrêt                     |
| Marqueur corporel | AAAA-MM-JJ         |               | $\checkmark$ | 12 heures          | $\ddot{\phantom{1}}$ |                                     |             |                               |                           |
| Personnaliser     |                    |               |              |                    |                      | Panneau de configuration Déf./Quit. |             | <b>Warche</b>                 | Arrêt                     |
| Périph.           |                    | Date et heure |              | Fus. hor.          |                      |                                     | Gol<br>Enr. | · Marche<br>· Marche          | Arrêt<br>Arrêt            |
| Connectivité      | Vit. boule roul    |               |              |                    |                      |                                     | Autres      | · Marche                      | Arrêt                     |
|                   |                    |               |              |                    |                      |                                     |             |                               |                           |
| Service           | Mode de balayage   |               | Lent         | <b>C</b> Normal    | Rapide               | Compte                              |             |                               |                           |
| Mesure            |                    |               | Lent         | Rapide<br>· Normal |                      | Util.:                              | Décompocio  | Responsable du compte utilis. |                           |
|                   |                    |               |              |                    |                      |                                     |             |                               |                           |
|                   |                    |               |              |                    |                      |                                     |             |                               |                           |
| Enr.              |                    |               |              |                    |                      |                                     |             |                               |                           |
| Quitter           |                    |               |              |                    |                      |                                     |             |                               |                           |

[Figure 3.1 Configuration – Système – Général]

#### $\blacktriangleright$  Emplac.

Vous pouvez définirles informations affichées dans la zone de titre de l'écran.

#### **■ Institut**

Saisissez le nom de l'hôpital/établissement dans lequel le produit est installé. Vous pouvez saisir des caractères spéciaux.

#### **Langue**

Sélectionnez la langue du système.

#### Date et heure

#### $\blacksquare$  Format date

Utilisé pour définir un format d'affichage de la date. Sélectionnez le format d'affichage souhaité. Le format date sélectionné s'applique aux différents champs de date dans Infos patient.

#### Format heure

Utilisé pour définir un format d'affichage de l'heure. Sélectionnez le format d'affichage souhaité.

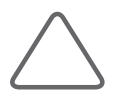

#### REMARQUE :

- X Vous ne pouvez pas modifier la date et l'heure d'enregistrement du numéro d'un patient. Vous devez d'abord terminer le diagnostic en cours en appuyant sur Fin exam avant de pouvoir modifier ces paramètres.
- X Lorsque l'heure et la date du système sont modifiées, les changements ne sont pas répercutés sur l'heure et la date indiquées dans les résultats de diagnostic précédents.

#### Date et heure

Utilisez la boule roulante et le bouton **Déf.** pour configurer la date et l'heure. Une fois terminé, appuyez sur **Enreg**. pour valider les modifications. Pour annuler les paramètres, appuyez sur Annuler.

#### **Fus. hor.**

Vous pouvez sélectionner votre fuseau horaire.

#### Vitesse boule roul.

Vous pouvez réglerla vitesse de la boule roulante séparément pourle mode de balayage et les mesures. Une vitesse plus lente de la boule roulante permet de prendre des mesures plus précises.

#### Vidéo

Indiquez le format sous lequel les vidéos doivent être enregistrées.

#### **Bip sonore**

#### Écran tactile

Lorsqu'il est activé, il émet un bip chaque fois que vous utilisez l'écran tactile.

#### ■ Panneau de configuration

Lorsqu'il est activé, il émet un bip chaque fois que vous utilisez un bouton du panneau de configuration.

## **Compte**

Enregistre un numéro utilisateur et un mot de passe.

#### Responsable du compte utilis.

Cette fonction réservée aux administrateurs est destinée à l'approbation et à la gestion des comptes.

- $\triangleright$  Ouvrir session : Permet de définir la fonction de compte utilisateur (connexion). Lorsqu'elle est activée, elle s'applique aux cas suivants :
	- Écon. Écran
	- Démarrage du système
- $\triangleright$  Délai d'expiration du mot de passe (jours) : permet de définir la période d'expiration du mot de passe.
- X Tentative de connex. avant verr. compte (nombre) : permet de définirle nombre maximal de tentatives de connexion.
- $\triangleright$  Liste compte utilisateur : vous pouvez gérer les comptes utilisateur.
- ▶ Créer : permet de renseigner les champs N°, Mot de passe, Nom d'utilisateur et Autorité. Appuyez ensuite sur OK pour ajouter un nouvel ID. Vous pouvez spécifier la classe (c.-à-d. administrateur ou utilisateur) du compte créé. Lorsque vous créez un compte de classe Utilisateur, il est possible de restreindre les fonctions suivantes :
	- Exporter(SonoView, Rapport, Stockage externe)
	- Sauvegarder et restaurer(SonoView)
	- Supprimer(patient, SonoView)
	- Connectivité (configuration)
- $\blacktriangleright$  Modifier : permet d'enregistrer les modifications.
- X Supprimer : permet de supprimerle numéro sélectionné.
- $\blacktriangleright$  Fermer : met fin à la configuration.

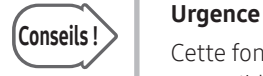

Cette fonction permet d'ouvrir une session d'urgence, en cas de besoin. Cette fonction est accessible sur l'écran Ouvrir session. La fonction d'utilisation des informations du patient existantes se désactive si vous ouvrez une session d'urgence.

#### Connexion

Vous pouvez définir un numéro de compte utilisateurlorsque vous êtes connecté au moyen d'un compte administrateur. Pour plus d'informations surla fonction de réinitialisation d'un compte Admin ou utilisateur, contactez un technicien.

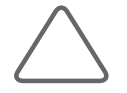

#### REMARQUE :

- X Le compte Admin peut être configuré lorsque vous exécutez « Responsable du compte utilis. » pour la première fois dans Configuration.
- E Le compte Admin ne peut pas être supprimé.
- $\triangleright$  Une fois la fonction Comptes utilisateur activée, vous ne pouvez pas charger d'examens sans être connecté.
- ▶ Le mot de passe doit comprendre entre 8 et 16 caractères et comporter au moins trois caractères des types suivants :
	- majuscules
	- minuscules
	- chiffres
	- caractères spéciaux
- Si vous saisissez un mot de passe incorrect à plusieurs reprises et que le nombre de tentatives dépasse la valeur fixée dans les paramètres, vous ne pourrez pas vous connecter pendant une certaine période.

#### Déconnexion

Déconnecte l'utilisateur du compte.

#### Affichage

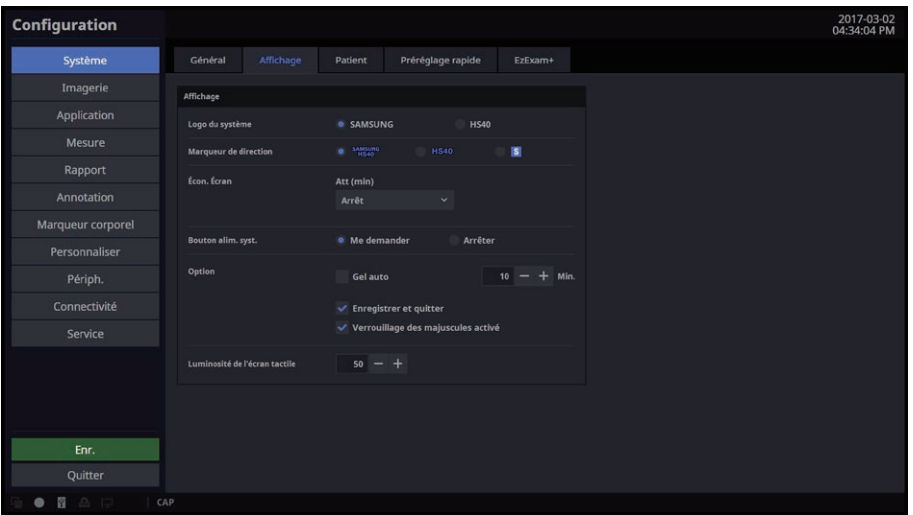

[Figure 3.2 Configuration – Système – Affichage]

## **Affichage**

#### Logo du système

Sélectionnez le logo du système.

#### **Marqueur de direction**

Permet de définir le marqueur de direction.

#### $\blacksquare$  Écon. Écran.

Permet de définir si l'écran de veille doit être affiché. Vous pouvez sélectionner Désactivé et préciser quand l'économiseur d'écran doit être activé.

#### Bouton alim. syst.

- X Me demander : permet d'afficher un message demandant à l'utilisateur de confirmer s'il souhaite réellement éteindre le système lorsqu'il choisit Arrêter.
- X Arrêter : le système s'arrête complètement lorsque vous sélectionnez Arrêter.

#### Option

- X Gel auto : le système passe automatiquement en mode gel à l'heure définie.
- X Enregistrer et quitter : un message vous invite à sauvegarder avant de quitter.
- X Verrouillage des majuscules activé : le verrouillage des majuscules s'active après le démarrage du système.

#### ■ Luminosité de l'écran tactile

Permet d'ajusterle niveau de luminosité de l'écran tactile.

#### Patient

| Configuration                         |                                                                                                    | 2019-02-03<br>04:31:44 AM |
|---------------------------------------|----------------------------------------------------------------------------------------------------|---------------------------|
| Système                               | Général<br>Affichage<br>Patient<br>Préréglage rapide<br>EzExam+                                               |                           |
| Imagerie                              | Données pat.<br>Liste définie par l'utilisateur                                                               |                           |
| Application                           | Affich, nom<br>Nom, prén, 2e prén<br>Prén nom, 2e prén<br>Conserver nom dernier médecin/opérateur<br>· Marche | Arrêt                     |
| Mesure                                | Affichage du titre<br>Aucun<br>Date naiss<br>Age                                                              |                           |
| Rapport                               | Sexe<br>Opérateur<br>$\checkmark$                                                                             |                           |
| Annotation                            | Aff. titre DDR/AG/DEA<br>DEA/AG<br>· DDR/AG                                                                   |                           |
| Marqueur corporel                     | Liste<br>Zone d'entrée deux, prénom<br>Arrêt<br>· Marche                                                      |                           |
| Personnaliser                         | USR                                                                                                    |                           |
| Périph.                               | ADM<br>Enr. page patient cm Te image<br>Arrêt<br>· Marche                                                     |                           |
| Connectivité                          | Autre Nº<br>Autre Nº<br>Autre format ID                                                                       |                           |
| Service                               |                                                                                                    |                           |
| Enr.                                  |                                                                                                    |                           |
|                                       | Tt suppr.<br>$\blacktriangle$                                                                                 | $\overline{\phantom{a}}$  |
| Quitter<br>自+<br>冒<br>合同<br>$\bullet$ | CAP                                                                                                    |                           |

[Figure 3.3 Configuration – Système – Patient]

#### **Données pat.**

#### ■ Affich. nom

- ▶ Nom, prén, 2e prén : le nom du patient est affiché dans l'ordre suivant : nom, prénom puis deuxième prénom.
- X Prén nom, 2e prén : le nom du patient est affiché dans l'ordre suivant : prénom, nom puis deuxième prénom.

#### ■ Affichage du titre

Affichez ou masquez les informations concernant le patient dans la zone Titre de l'écran.

- $\blacktriangleright$  Aucun : les informations relatives au patient ne sont pas affichées.
- $\triangleright$  Date naiss : affiche la date de naissance du patient.
- $\triangleright$  Âge : affiche l'âge du patient.
- Sexe : sélectionnez cette option pour afficher le sexe du patient. Remarque : le sexe du patient ne peut s'afficher que si sa date de naissance ou son âge est également affiché.

#### Aff. titre DDR/AG/DEA

- X DDR/AG : la date des dernières règles et l'âge gestationnel estimatif sont affichés à l'écran.
- $\triangleright$  DEA/AG : la date estimative d'accouchement et l'âge gestationnel estimatif sont affichés à l'écran.

#### Zone d'entrée deux. prénom

Si cette option est activée, un champ de saisie de texte apparaît à l'écran. Il vous permet de saisir un deuxième prénom lors de la création du dossier d'un patient.

#### ■ Enr. page patient cm 1e image

Si cette option est activée, les informations relatives au patient sont enregistrées comme première image.

#### ■ Autre N°

Lorsque vous créez un dossier de patient, vous pouvez renseigner le champ Autre N°.

▶ Autre format ID : les options Tout, Chiffres, Lettres et chiffres et Numéro S.S. sont disponibles. À l'exception de Tous, vous pouvez saisir du texte dans le format choisi uniquement.

#### **Liste définie par l'utilisateur**

Vous pouvez entrer des informations relatives aux examens au préalable, de sorte à pouvoir assignerfacilement les informations lors de la saisie des données du patient.

- ▶ Conserver nom dernier médecin/opérateur : choisissez de continuer ou non à utiliser le nom du dernier médecin/opérateur saisi pourle prochain patient.
- X Opérateur : vous pouvez enregistrerle nom de l'échographiste qui examine le patient.
- X Diagnostiqué par : vous pouvez enregistrerle nom du médecin qui a effectué le diagnostic.
- $\triangleright$  Médecin référant : vous pouvez enregistrer le nom du médecin référent.
- $\triangleright$  Indication : vous pouvez enregistrer les informations relatives aux antécédents médicaux du patient.
- $\triangleright$  Description : vous pouvez enregistrer jusqu'à 20 diagnostics par application.
# Préréglage rapide

Sur l'écran Configuration, sélectionnez l'onglet Préréglage rapide de la catégorie Système.

| Configuration     |                     |           |           |                     |           |                     |    |                     | 2017-09-30<br>04:14:50 PM |
|-------------------|---------------------|-----------|-----------|---------------------|-----------|---------------------|----|---------------------|---------------------------|
| Système           | Général             | Affichage | Patient   | Préréglage rapide   |           | EzExam+             |    |                     |                           |
| Imagerie          | Préréglage rapide   |           |           |                     |           |                     |    |                     |                           |
| Application       | Préréglage rapide 1 |           |           | Préréglage rapide 2 |           | Préréglage rapide 3 |    | Préréglage rapide 4 |                           |
| Mesure            | Sonde               |           | Sonde     |                     |           | Sonde               |    | Sonde               |                           |
| Rapport           |                     |           | $\ddotsc$ |                     | $\ddot{}$ |                     | ÷. |                     | u                         |
| Annotation        | Application         |           |           | <b>Application</b>  |           | Application         |    | Application         |                           |
| Marqueur corporel | Préréglage          |           |           | Préréglage          |           | Préréglage          |    | Préréglage          |                           |
| Personnaliser     |                     |           |           |                     |           |                     |    |                     |                           |
| Périph.           | Prévisualisation    |           |           | Prévisualisation    |           | Prévisualisation    |    | Prévisualisation    |                           |
| Connectivité      | $\clubsuit$         |           |           | $\bullet$           |           | $\bullet$           |    | $\bullet$           |                           |
| Service           |                     |           |           |                     |           |                     |    |                     |                           |
|                   |                     |           |           |                     |           |                     |    |                     |                           |
| Enr.              |                     |           |           |                     |           |                     |    |                     |                           |
| Quitter           |                     |           |           |                     |           |                     |    |                     |                           |
| ■ △ 中<br>CAP      |                     |           |           |                     |           |                     |    |                     |                           |

[Figure 3.4 Configuration – Système – Préréglage rapide]

# **Préréglage rapide**

La fonction Préréglages rapides vous permet de sélectionner des sondes et préréglages fréquemment utilisés.

X En mode de fonctionnement, les sondes et préréglages enregistrés sont affichés sous forme de boutons surl'écran tactile.

## EzExam+™

Cette fonction vous permet de créer ou utiliser un protocole prédéfini et d'attribuer des protocoles pour les examens régulièrement effectués dans l'hôpital afin de réduire le nombre d'étapes à réaliser. Pour un diagnostic du fœtus, en particulier, vous pouvez organiserl'examen en fonction de la position du fœtus à l'aide de l'écran tactile, et automatiquement appliquerle marqueur corporel, l'annotation, la mesure, etc.

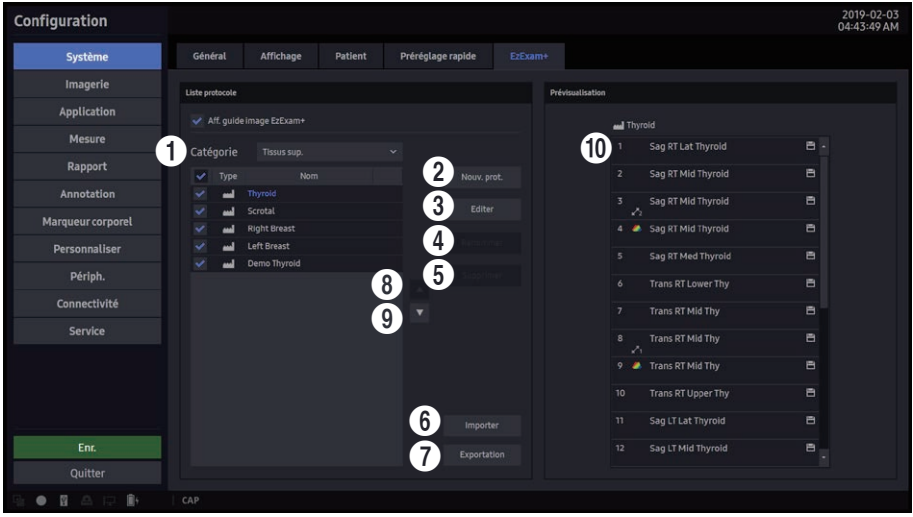

[Figure 3.5 Configuration – Système – EzExam+]

## **Liste protocole**

Propose une liste de protocoles d'application. La liste par défaut ne peut pas être modifiée.

- 1 Catégorie : la liste des applications disponibles est affichée. S'il existe des examens précédemment configurés, ils s'affichent dans la liste des préréglages lorsque vous sélectionnez une application.
- 2 Nouv. prot. : la fenêtre Créateur EzExam+ s'affiche.
- 3 Editer : vous pouvez modifierle protocole sélectionné.
- 4 Renommer : vous pouvez modifierle nom du protocole.
- **6** Supprimer : permet de supprimer le protocole.
- 6 Importer : permet d'importerles données du protocole.
- 7 Exportation : permet d'exporterle protocole.
- 8 Bouton de déplacement vers le haut : permet de faire remonterle protocole d'une ligne.
- 9 Bouton de déplacement vers le bas : permet de faire descendre le protocole d'une ligne.

## $\blacktriangleright$  Prévisualisation

0 Liste des tâches : fournit une liste des tâches qui appartiennent au protocole.

## Créateur EzExam+

| Créateur EzExam+                        |                                   |                    |                                  |                  |                         |                        | $\boldsymbol{\mathsf{x}}$ |
|-----------------------------------------|-----------------------------------|--------------------|----------------------------------|------------------|-------------------------|------------------------|---------------------------|
| Sauveg.<br>Ouvrir<br>Enr. ss<br>Nouveau |                                   | Cop. param. for    |                                  |                  |                         |                        |                           |
| <b>E</b> Protocol1<br>$\times$          |                                   |                    |                                  |                  |                         |                        |                           |
| Tâche                                   | Nom de la tâche                   |                    | <b>Touche Fin</b>                |                  | Description de la tâche |                        |                           |
| 리<br>$\mathbf{1}$<br>$+(+)$             |                                   |                    | Cons.                            | $\checkmark$     |                         |                        |                           |
|                                         |                                   | Imagerie           |                                  | Annotation       |                         | Mesure                 |                           |
|                                         | <b>Mode initial</b>               |                    | Texte                            |                  | <b>Applications</b>     |                        |                           |
| $+(4)$                                  | $\mathsf{C}$                      | D En               |                                  |                  | <b>OB</b>               |                        | $\checkmark$              |
|                                         | D                                 | $\sqsupset$ CW     |                                  |                  | <b>Mesure Trigger</b>   |                        |                           |
| Copier                                  | м                                 | 3D                 |                                  |                  | Aucun                   |                        | $\checkmark$              |
|                                         | Panoramique                       |                    |                                  |                  | foetus                  | Direction              |                           |
|                                         | Dbl tps réel                      |                    |                                  |                  | Défaut                  | Défaut<br>$\checkmark$ | $\checkmark$              |
|                                         | Duat                              | Quad               |                                  |                  | <b>Emplac</b>           |                        |                           |
|                                         | <b>Défaut</b><br>$\checkmark$     | Défaut             | $\checkmark$                     |                  | Défaut                  | $\checkmark$           |                           |
|                                         |                                   |                    |                                  |                  | Mesure1                 | Mesure 2               |                           |
|                                         | Préférence d'Imagerie             |                    |                                  |                  |                         | $\checkmark$           | $\checkmark$              |
|                                         | Harmonique                        | Trapézoïdal        | Emplac.                          |                  | Mesure 3                |                        |                           |
|                                         | Défaut<br>$\mathbf{v}_\mathrm{c}$ | Défaut             | $\checkmark$<br>Haut gauche      | $\checkmark$     |                         | $\ddot{\phantom{1}}$   |                           |
| Déplacer                                | MultiVision                       | ClearVision        |                                  |                  |                         |                        |                           |
|                                         | Défaut<br>$\mathbf{v}$            | Défaut             | $\checkmark$<br>Marqueur corpor. |                  | Affich. prévis.         |                        |                           |
|                                         | Profondeur                        | <b>Taille VE</b>   |                                  |                  |                         |                        |                           |
|                                         | Défaut<br>v.                      |                    |                                  |                  | $\mathbf{2}$            |                        |                           |
|                                         | LL base coul.                     | Ligne 0            |                                  |                  |                         |                        |                           |
|                                         |                                   |                    |                                  |                  |                         |                        |                           |
|                                         | Couleur/Or. D                     | Position coul, RDI |                                  | Marqueur corpor. |                         |                        |                           |
|                                         |                                   |                    |                                  | Effacer          |                         |                        |                           |
|                                         | Éch. coul.                        | Échelle D          |                                  |                  |                         |                        |                           |
|                                         |                                   |                    | Emplac.                          |                  |                         |                        |                           |
|                                         | Simultané                         |                    | Haut gauche                      | v                |                         |                        |                           |
|                                         |                                   |                    |                                  |                  |                         |                        |                           |
|                                         |                                   |                    |                                  |                  |                         |                        |                           |
|                                         |                                   |                    |                                  |                  |                         |                        |                           |

[Figure 3.6 Configuration – Système – Créateur EzExam+]

**1** Options dans la section des fonctions

- X Nouveau : permet de créer un nouveau protocole.
- $\triangleright$  Ouvrir : permet de charger un protocole existant.
- Sauveg.: permet d'enregistrer le protocole en cours. Cette fonction est toujours activée, même lorsque les données ne changent pas.
- ▶ Enr. ss : permet d'enregistrer le protocole en cours avec un autre nom.
- $\triangleright$  Annuler/Rétablir : offre une fonction d'annulation de la dernière action et une fonction de répétition d'une action annulée.
- X Cop. param. for : permet d'appliquerles paramètres configurés d'un même champ d'un autre protocole.

2 Affich. prévis. : permet d'afficher automatiquement un rapport lorsqu'une tâche est exécutée.

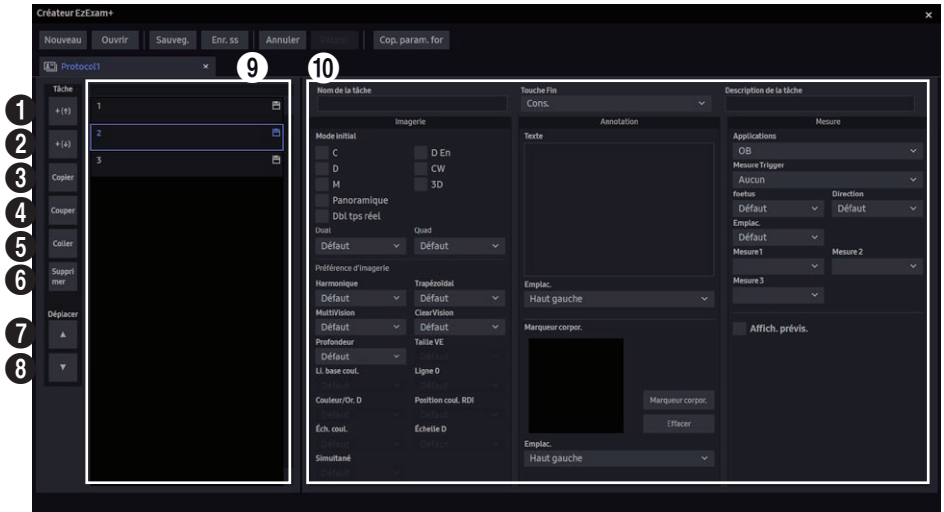

[Figure 3.7 Configuration – Système – Créateur EzExam+]

- 1 Ajoutertâche (↑) : permet de créer une tâche au-dessus de la tâche sélectionnée dans la liste des tâches.
- 2 Ajoutertâche (↓) : permet de créer une tâche en dessous de la tâche sélectionnée dans la liste des tâches.
- 3 Copier : permet de copierla tâche sélectionnée dans la liste des tâches.
- 4 Couper : permet de couperla tâche sélectionnée dans la liste des tâches.
- 5 Coller : permet de collerla tâche copiée/collée en dessous de la tâche sélectionnée dans la liste des tâches.
- 6 Supprimer : permet de supprimerla tâche sélectionnée dans la liste des tâches.
- 7 Dépl. haut : permet de faire monterla tâche sélectionnée dans la liste des tâches d'une ligne à la fois.
- 8 Dépl. bas : permet de faire descendre la tâche sélectionnée dans la liste des tâches d'une ligne à la fois.
- 9 Liste des tâches : fournit une liste des tâches qui appartiennent au protocole.
- 0 Param. tâche : fournit un paramètre qui appartient à la tâche sélectionnée dans la liste des tâches.

# Imagerie

## Commun

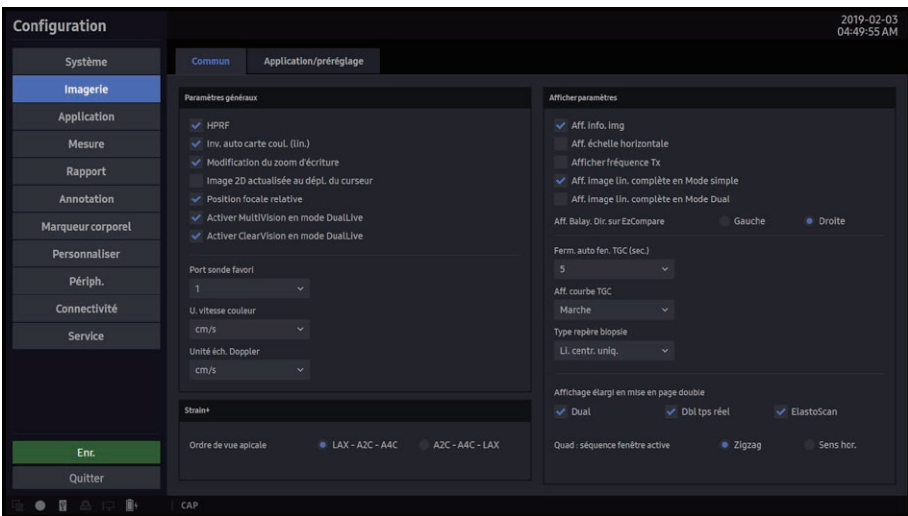

[Figure 3.8 Configuration – Imagerie – Commun]

# **Paramètres généraux**

#### $H$ **HPRF**

En mode Doppler spectral D, cette option permet de détecter un débit sanguin qui dépasse la limite de vitesse au niveau de la profondeur à laquelle vous souhaitez obtenir un volume d'échantillon.

## ■ Inv. auto carte coul. (lin.)

Permet d'inverser automatiquement la carte des couleurs lorsque vous modifiez l'orientation.

## ■ Modification du zoom d'écriture

Utilisez cette option pour centrer l'image du zoom d'écriture. Lorsque cette option est désactivée, l'image du zoom d'écriture s'affiche sous la même forme que la position observée.

## ■ Image 2D actualisée au dépl. du curseur

Arrête le traçage et le convertit en mode direct 2D si le VE passe en mode D uniquement, puis reprend le traçage une fois que le VE s'est immobilisé.

## **Position focale relative**

Activez cette option pour maintenir un rapport de profondeur similaire avant modification pourla position de focalisation lorsque la valeur de la profondeur 2D est définie.

## ■ Activer MultiVision en mode DualLive

Activez cette option pour que MultiVision s'applique à l'image de gauche indépendamment du paramètre de celle de droite en mode Double temps réel. Remarque : en mode Double temps réel B/BC, MultiVision s'applique systématiquement aux deux images sans tenir compte de ce paramètre.

## ■ Activer Clear Vision en mode DualLive

Activez cette option pour que ClearVision s'applique à l'image de gauche indépendamment de la configuration de celle de droite en mode Double temps réel. Remarque : en mode Double temps réel B/BC, ClearVision s'applique systématiquement aux deux images sans tenir compte de ce paramètre.

## Port sonde favori

Indiquez le port pour sonde devant être sélectionné en priorité au démarrage du système ou lorsque vous sélectionnez une sonde.

#### U. vitesse couleur

Sélectionnez les unités de vitesse en mode Couleur.

## Unité éch. Doppler

Permet de sélectionnerles unités de mesure de l'échelle de l'axe en mode Doppler spectral.

## Strain+

## ■ Ordre de vue apicale

Définissez l'ordre de vue apicale à utiliser dans Strain+.

# **Afficher paramètres**

#### ■ Aff. info. img

Affichez ou masquez les informations sur l'image.

## Aff. échelle horizontale

Affichez ou masquez l'échelle horizontale dans l'interface de balayage.

## Afficher fréquence Tx

Spécifiez comment afficher la fréquence de transmission pour chaque sonde. Si cette option est cochée, l'état actuel est indiqué en MHz ; si elle n'est pas cochée, PÉN, GÉN ou RÉS s'affiche.

## Aff. image lin. complète en Mode simple

Affiche l'intégralité de l'image de la sonde linéaire (y compris la sonde virtual convex) en mode Simple.

## Aff. image lin. complète en Mode Dual

Affiche l'image complète de la sonde linéaire (y compris la sonde virtual convex) en mode Dual (y compris Double temps réel).

#### ■ Aff. Balay. Dir. sur EzCompare<sup>™</sup>

Indiquez où l'image en temps réel doit se trouverlorsque EzCompare™ est lancé.

## Ferm. auto fen. TGC (sec.)

Définissez le délai après lequel la fenêtre de contrôle TGC de l'écran tactile se ferme automatiquement en cas d'inactivité de l'utilisateur.

## HS40/XH40 | Manuel d'utilisation

## ■ Aff. courbe TGC

Définissez la durée d'affichage de la courbe TGC dans l'interface de balayage.

### Type repère biopsie

Sélectionnez le type de repère de biopsie affiché.

## Affichage élargi en mise en page double

L'élément coché s'affiche en écran large.

# Quad : séquence fenêtre active

Spécifiez l'ordre d'affichage des images à l'écran en mode Quad.

- $\triangleright$  Zigzag : permet d'afficher les éléments dans l'ordre suivant :  $\bigcirc$  >  $\bigcirc$  >  $\bigcirc$  >  $\bigcirc$ .
- Sens horaire : permet d'afficher les éléments dans l'ordre suivant :  $\bigcirc$  >  $\bigcirc$  >  $\bigcirc$  >  $\bigcirc$ .

# Application/préréglage

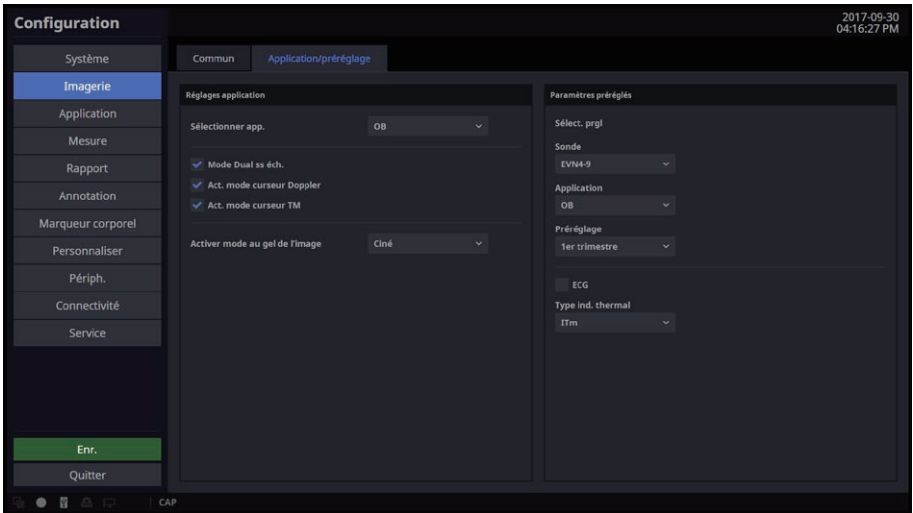

[Figure 3.9 Configuration – Imagerie – Application/préréglage]

# **Réglages application**

## ■ Sélectionner app.

Sélectionnez l'application de mesure.

## **Mode Dual sséch.**

Lorsque l'option est cochée, les images de gauche et de droite en mode Dual ne comportent aucun espace entre elles. Dans le cas contraire, un espace est inséré entre les deux images.

#### Act. mode curseur Doppler

Avant de passer en mode Doppler, choisissez d'activer ou non le mode Curseur.

#### Act. mode curseur M

Choisissez d'activer ou non le mode Curseur avant le mode M.

## Activer mode au gel de l'image

Sélectionnez une fonction à exécuter lorsque vous appuyez sur Gel.

▶ Mode D ou M uniq. : cette option est activée lorsque vous sélectionnez Mesure. Lorsque cette case est cochée, après avoir appuyé sur Gel, une mesure commence uniquement en mode D ou M.

## **Paramètres préréglés**

#### Sélect. prgl

Sélectionnez une sonde, une application et un préréglage.

## $ECG$

Activez ou désactivez l'ECG pour chaque préréglage.

#### **Type ind. thermique**

Sélectionnez tissus mous (ITm) et os (ITo) ou os du crâne (ITc) comme indice thermique à afficher. Vous pouvez en sélectionner un pour chaque préréglage.

# Application

# Général

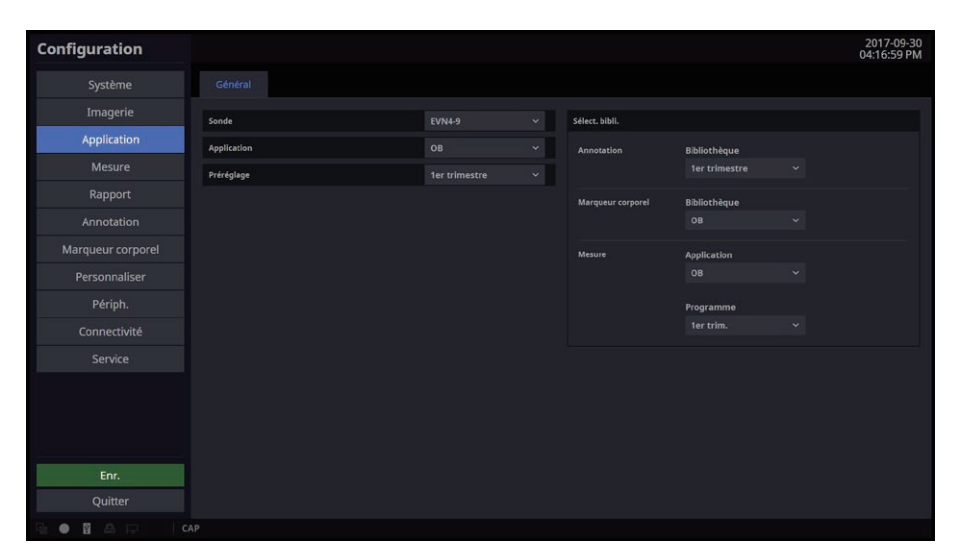

[Figure 3.10 Configuration – Application – Général]

# Sonde

Sélectionnez une sonde.

# **Application**

Permet de sélectionner une application.

# **Préréglage**

Sélectionnez un préréglage pris en charge parl'application sélectionnée.

## **HS40/XH40** | Manuel d'utilisation

## Sélect. bibli.

#### ■ Annotation

Permet de définir une bibliothèque de textes.

### **Marqueur corporel**

Permet de configurer une bibliothèque de marqueurs corporels.

#### **Mesure**

- $\blacktriangleright$  Application : sélectionnez l'application de mesure.
- **>** Programme : configurez un programme pour l'application de mesure.

# Mesure

Permet de définir différentes options pour les mesures.

# Général

| Configuration       |                            |                              |                      |                      |                     |              |                               |                  |                 |                         | 2019-02-03<br>04:50:24 AM |
|---------------------|----------------------------|------------------------------|----------------------|----------------------|---------------------|--------------|-------------------------------|------------------|-----------------|-------------------------|---------------------------|
| Système             | Général                    | <b>Bibliothèque</b>          | Menu                 |                      | <b>Applications</b> |              | Options supplémentaires       | <b>Calc Auto</b> | <b>Tables</b>   | Auteur                  |                           |
| Imagerie            | Menu                       |                              |                      |                      |                     |              | $ct6$                         |                  |                 |                         |                           |
| Application         | Direction                  |                              | · Gauche             | <b>Droite</b>        |                     |              | Opération boule roul.         |                  |                 | Marqueur                | $\checkmark$              |
| <b>Mesure</b>       | Emplac.                    |                              | Prox                 | Moy                  |                     | Distal       | Définir mesure sur Enreg.     |                  |                 | Marche                  | <b>a</b> Arrêt            |
| Rapport             | Cacher le menu sur Libérer |                              |                      | Marche               | <b>O</b> Arrêt      |              | Définir mesure sur Dégel      |                  |                 | Marche                  | · Arrêt                   |
| Annotation          |                            |                              |                      |                      |                     |              |                               |                  |                 |                         |                           |
| Marqueur corporel   | Affichage                  |                              |                      |                      |                     |              | Curseur                       |                  |                 |                         |                           |
| Personnaliser       | Type ligne 2D              |                              | · Point              | Solide               |                     | Aucun        | Type                          |                  | $\bullet$ -t-   | $\infty$                |                           |
| Périph.             | Ligne transvellipse        | Effacer les mesures au dégel | Marche               | <b>a</b> Arrêt<br>2D |                     | M/D          | Marq. pointe flèche<br>Taille |                  | Marche<br>Petit | <b>Arrêt</b><br>· Moyen | Grand                     |
| Connectivité        | Fenêtre zoom de mesure     |                              | Marche               | <b>a</b> Arrêt       |                     |              |                               |                  |                 |                         |                           |
| Service             |                            |                              |                      |                      |                     |              |                               |                  |                 |                         |                           |
|                     | Résultat                   |                              |                      |                      |                     |              |                               |                  |                 |                         |                           |
|                     | Positionen mode 2D         |                              | Position en mode M/D |                      | Taille pol.         |              |                               |                  |                 |                         |                           |
|                     | Ht gauche                  | $\mathbf{v}$                 | Bas droite           | 18<br>v.             |                     | $\checkmark$ |                               |                  |                 |                         |                           |
|                     | Aff. arrière-plan          |                              | Marche               | <b>a</b> Arrêt       |                     |              |                               |                  |                 |                         |                           |
| Enr.                |                            |                              |                      |                      |                     |              |                               |                  |                 |                         |                           |
| Quitter             |                            |                              |                      |                      |                     |              |                               |                  |                 |                         |                           |
| 自+<br>冒<br><b>P</b> | CAP                        |                              |                      |                      |                     |              |                               |                  |                 |                         |                           |

[Figure 3.11 Configuration – Mesure – Général]

# Menu

## Direction

Sélectionnez le type de direction (Gauche ou Droite) à appliquer à la cible à mesurer dans l'état initial du système.

## Emplac.

Sélectionnez le type d'emplacement à appliquer à la cible à mesurer dans l'état initial du système.

## ■ Cacher le menu sur Libérer

Masquez ou affichez le menu Mesure à l'écran après la prise des mesures.

# **Affichage**

## ■ Type ligne 2D

Sélectionnez un type de ligne à utiliser par défaut pourles mesures en mode 2D.

## ■ Ligne transv ellipse

Sélectionnez un type de ligne à utiliser par défaut pourles mesures en mode 2D.

#### Effacer les mesures au dégel

Affichez ou masquez les résultats de mesure à l'écran lorsque vous passez en mode de balayage après la prise des mesures. Lorsque cette case est cochée, les résultats des mesures sont masqués en mode 2D ou en mode M/D.

#### Fenêtre zoom de mesure

Affichez une image en agrandissant la zone entourant le marqueur.

# Résultat

Sélectionnez une méthode d'affichage des résultats de mesure.

#### **Position en mode 2D**

Permet de repositionner les résultats de mesure lorsque le mode 2D est sélectionné.

- X Ht gauche : les résultats de mesure s'affichent dans le coin supérieur gauche de l'écran.
- Bas gauche : les résultats de mesure s'affichent dans l'angle inférieur gauche de l'écran.
- Bas droite : les résultats de mesure s'affichent dans l'angle inférieur droit de l'écran.
- ▶ Haut droite : les résultats de mesure s'affichent dans l'angle supérieur droit de l'écran.
- X Perso. : les résultats de mesure sont affichés à un emplacement sélectionné par l'utilisateur.

#### Position en mode M/D

permet de déplacer les résultats de mesure.

- $\blacktriangleright$  Ht gauche : les résultats de mesures sont déplacés vers le coin supérieur gauche de l'écran.
- Bas gauche : les résultats de mesure sont déplacés vers l'angle inférieur gauche de l'écran.
- $\triangleright$  Bas droite : les résultats de mesure sont déplacés vers l'angle inférieur droit de l'écran.
- $\triangleright$  Haut droite : les résultats de mesures sont déplacés vers le coin supérieur droit de l'écran.
- X Perso. : les résultats de mesure sont déplacés vers un emplacement sélectionné par l'utilisateur.

#### $\blacksquare$  Taille pol.

Utilisez la taille de la police à appliquer pourles résultats de mesures affichés.

### ■ Aff. arrière-plan

Définissez le type d'arrière-plan surlequel les résultats de mesure s'affichent : transparent (Activé) ou opaque (Désactivé).

# Clé

#### Opération boule roul.

Configurez le réglage du fonctionnement de la boule roulante.

- X Marqueur : affiche le marqueur par défaut surl'écran de mesure et permet de mesurer un objet.
- ▶ Ciné : vous pouvez sélectionner une image Ciné à l'aide de la boule roulante.

#### ■ Définir mesure sur Enreg.

Lorsque cette option est activée, vous pouvez terminer une mesure en cours en appuyant sur la touche Cons. du panneau de configuration.

#### ■ Définir mesure sur Dégel

Lorsque cette option est activée, une mesure en cours se termine lorsque l'image est dégelée en appuyant sur Gel.

# **E** Curseur

## **Type**

Définissez la forme par défaut du curseur de compas affiché à l'écran.

## Marq. pointe flèche

Permet d'afficher ou de masquer le marqueur avec pointe lors de la mesure d'une petite zone.

## $\blacksquare$  Taille

Définissez la taille par défaut du curseur de compas affiché à l'écran.

# Bibliothèque

| Configuration     |                                                 |              |                     |                         |                  |               |        | 2019-02-03<br>04:50:54 AM |
|-------------------|-------------------------------------------------|--------------|---------------------|-------------------------|------------------|---------------|--------|---------------------------|
| Système           | <b>Bibliothèque</b><br>Général                  | Menu         | <b>Applications</b> | Options supplémentaires | <b>Calc Auto</b> | <b>Tables</b> | Auteur |                           |
| Imagerie          | Caliper<br>Mesure                               |              |                     |                         |                  |               |        |                           |
| Application       | Bibliothèque                                    |              |                     |                         |                  |               |        |                           |
| <b>Mesure</b>     |                                                 |              |                     |                         |                  |               |        |                           |
| Rapport           | Application Tissus sup.                         | $\checkmark$ |                     |                         |                  |               |        |                           |
| Annotation        | Créer groupe                                    |              |                     |                         |                  |               |        |                           |
| Marqueur corporel | - Thyroïde                                      |              |                     | Groupe                  |                  |               |        |                           |
| Personnaliser     | > Vol thyroïde<br>> Déb thyroïde                |              |                     | Thyroïde<br>Nom         |                  |               |        |                           |
| Périph.           | > Masse 1<br>» Masse 2                          |              |                     |                         |                  |               |        |                           |
| Connectivité      | > Masse 3                                       |              |                     |                         |                  |               |        |                           |
| <b>Service</b>    | > Masse 4<br>» Masse 5                          |              |                     |                         |                  |               |        |                           |
|                   | $\sim$ Sein<br>> Masse1<br>Masse 2<br>> Masse 3 |              |                     |                         |                  |               |        |                           |
|                   | > Masse 4<br>> Masse 5                          |              |                     |                         |                  |               |        |                           |
| Enr.              | » Masse 6                                       |              |                     |                         |                  |               |        |                           |
| Quitter           |                                                 |              |                     |                         |                  |               |        |                           |

[Figure 3.12 Configuration – Mesure – Bibliothèque]

# **E** Mesure

Affiche la bibliothèque dans la catégorie Mesure.

## **Application**

Permet de sélectionner une application.

## ■ Créer groupe

Crée un groupe d'utilisateurs distinct du groupe par défaut.

## Créer étiquette

Vous pouvez créer une étiquette Utilisateur.

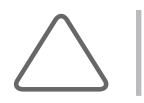

REMARQUE : L'« étiquette Utilisateur » est modifiable.

## ■ Supprimer

Supprime les groupes et étiquettes nouvellement créés.

# **Caliper**

Indiquez si des informations supplémentaires doivent s'afficher avec les valeurs de mesures de base effectuées à l'aide du bouton Caliper. Cette option s'affichera également lors de l'enregistrement ou de l'impression de vos résultats de mesure.

Sélectionnez « Général » comme application pour modifier le champ « Tracé D ». Sélectionnez « Cardiaque » comme application pour modifierles champs « Tracé D » et « Vitesse D ».

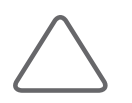

REMARQUE : « Cardiaque » ne peut être sélectionné que si la sonde est réglée sur Cardiaque.

Vous pouvez spécifierles outils par défaut qui deviennent actifs lorsque le curseur de mesure est utilisé pour chaque mode Image.

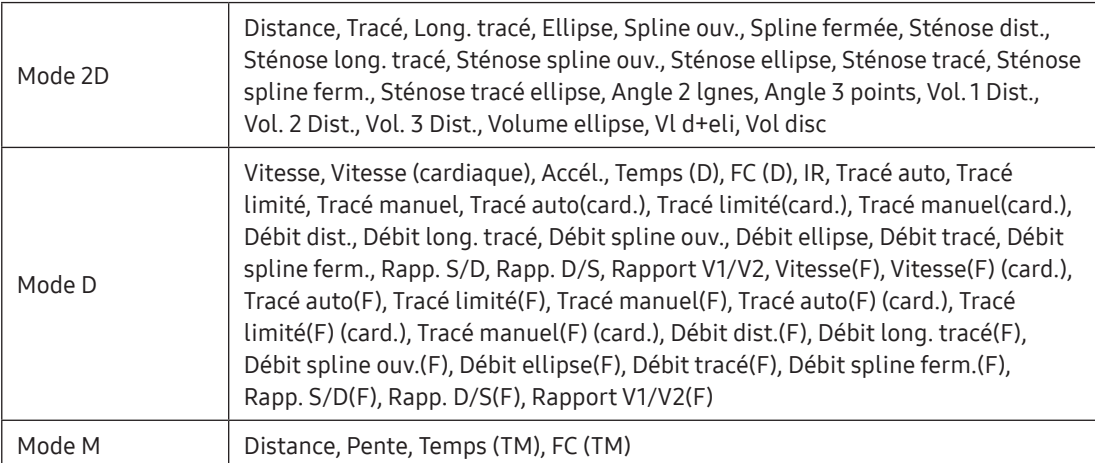

## Menu

| Configuration         |                            |                     |              |                     |                    |                         |                               |           |                         |        | 2019-02-03<br>04:53:50 AM |  |
|-----------------------|----------------------------|---------------------|--------------|---------------------|--------------------|-------------------------|-------------------------------|-----------|-------------------------|--------|---------------------------|--|
| Système               | Général                    | <b>Bibliothèque</b> | Menu         | <b>Applications</b> |                    | Options supplémentaires | <b>Calc Auto</b>              |           | Tables                  | Auteur |                           |  |
| Imagerie              | Bibliothèque               |                     |              |                     | Menu               |                         |                               |           |                         |        |                           |  |
| Application           | Application                | Tissus sup.         | $\checkmark$ |                     | Mode Image         | 0.2D<br>D               | M                             |           |                         |        |                           |  |
| <b>Mesure</b>         | - Thyroïde                 |                     |              |                     | Application        | Tissus sup.             | $\checkmark$                  | Programme | Thyroïde                |        | $\checkmark$              |  |
| Rapport               | > Vol thyroïde             |                     |              |                     |                    |                         |                               |           |                         |        |                           |  |
| Annotation            | > Déb thyroïde<br>> Masse1 |                     |              |                     | Groupe             |                         |                               | Étiqu.    |                         |        | Séquence auto /           |  |
| Marqueur corporel     | Masse 2                    |                     |              |                     | Vol thyroïde       |                         |                               |           | Thyroïde Longueur       |        | $\checkmark$              |  |
| Personnaliser         | > Masse 3<br>> Masse 4     |                     |              |                     | Déb thyroïde       |                         |                               |           | <b>Thyroïde Largeur</b> |        | $\checkmark$              |  |
|                       | Masse 5                    |                     |              |                     | Masse1             |                         |                               |           | <b>Thyroïde Hauteur</b> |        | $\checkmark$              |  |
| Périph.               | $-$ Sein                   |                     |              |                     | Masse <sub>2</sub> |                         |                               |           |                         |        |                           |  |
| Connectivité          | » Masse1                   |                     |              |                     | Masse 3            |                         |                               |           |                         |        |                           |  |
| Service               | > Masse 2                  |                     |              |                     | Masse 4            |                         |                               |           |                         |        |                           |  |
|                       | > Masse 3                  |                     |              |                     | Masse 5            |                         |                               |           |                         |        |                           |  |
|                       | > Masse 4<br>Masse 5       |                     |              |                     |                    |                         |                               |           |                         |        |                           |  |
|                       | » Masse 6                  |                     |              |                     |                    |                         |                               |           |                         |        |                           |  |
|                       | > Masse 7                  |                     |              |                     |                    |                         |                               |           |                         |        |                           |  |
|                       | > Masse 8                  |                     |              |                     |                    |                         |                               |           |                         |        |                           |  |
| Enr.                  | > Masse 9                  |                     |              |                     | Étact              | $\blacktriangle$        | 盲<br>$\overline{\phantom{a}}$ | É tact.   |                         |        | 省<br>$\mathbf{v}$         |  |
|                       | > Masse 10<br>$-1111$      |                     |              |                     |                    |                         |                               |           |                         |        | Param, par défaut         |  |
| Quitter               |                            |                     |              |                     |                    |                         |                               |           |                         |        |                           |  |
| fil-<br>習<br>÷D.<br>۰ | CAP                        |                     |              |                     |                    |                         |                               |           |                         |        |                           |  |

[Figure 3.13 Configuration – Mesure – Menu]

# **Bibliothèque**

Les éléments de mesure proposés pour chaque application sont indiqués dans une liste.

## **E** Menu

#### ■ Programme

Sélectionnez les programmes pris en charge par chaque application.

#### ■ Mode Image

Vérifiez le menu et le menu tactile fournis pour chaque mode Image.

#### Groupe

L'affichage de groupes répertorie les groupes affichés dans le menu. Lorsque cette option est activée, vous pouvez supprimer ou déplacer un groupe affiché à l'écran.

## HS40/XH40 | Manuel d'utilisation

## ■ Étiqu.

L'affichage d'étiquettes répertorie les éléments affichés dans le menu. Lorsque cette option est activée, vous pouvez supprimer ou déplacer des éléments.

#### ■ Séquence auto

Cette option exécute les éléments sélectionnés au sein d'un groupe dans un ordre séquentiel.

#### Haut, Bas

Réorganisez l'ordre des groupes ou des éléments dans l'affichage de groupes ou d'étiquettes.

#### Suppr.

Permet de retirer le groupe sélectionné de l'affichage de groupes ou d'éléments.

## É.tact.

Placez les groupes et les éléments affichés dans l'affichage de groupes ou d'éléments sur l'écran tactile. Cliquez sur un bouton tactile pour afficherles groupes et éléments pouvant être attribués au bouton.

- Effacertt : permet d'effacer tous les groupes et les éléments.
- $\blacktriangleright$  Aj. page : permet d'ajouter une page.
- $\blacktriangleright$  Suppr. page : permet de supprimer une page.

#### ■ Param. par défaut

Permet de restaurer les paramètres par défaut.

# Applications

| Configuration      |                       |              |                    |               |                         |                |                         |              |                         |               |                    | 2019-02-03<br>04:59:45 AM |
|--------------------|-----------------------|--------------|--------------------|---------------|-------------------------|----------------|-------------------------|--------------|-------------------------|---------------|--------------------|---------------------------|
| Système            | Général               | Bibliothèque |                    | Menu          | <b>Applications</b>     |                | Options supplémentaires |              | <b>Calc Auto</b>        | <b>Tables</b> | Auteur             |                           |
| Imagerie           | Application           | Tissus sup.  |                    | $\checkmark$  |                         |                |                         |              |                         |               |                    |                           |
| <b>Application</b> | Caliper               |              |                    |               |                         |                |                         | Menu         |                         |               |                    |                           |
| <b>Mesure</b>      |                       |              |                    |               |                         |                |                         |              |                         |               |                    |                           |
| Rapport            | Compas puls Attribuer |              |                    |               |                         |                |                         | Type de menu |                         |               | Mesurer puis calc. |                           |
| Annotation         | Mode 2D<br>Mode D     |              | · Marche<br>Marche |               | Arrêt<br><b>a</b> Arrêt |                |                         | Doppler      |                         |               |                    |                           |
| Marqueur corporel  | Mode TM               |              | Marche             |               | <b>a</b> Arrêt          |                |                         |              |                         |               |                    |                           |
| Personnaliser      | Outils par déf.       |              |                    |               |                         |                |                         |              | Afficher valeur absolue |               | Marche             | <b>a</b> Arrêt            |
| Périph.            | Mode 2D               | Distance     | $\checkmark$       | Vol. 3 Dist.  | v.                      | Ellipse        | w                       |              | Freq. cardiaque         | Cycle<br>n    |                    | $\ddot{\phantom{1}}$      |
| Connectivité       | Mode D                | Vitesse      | $\checkmark$       | IR.           | v.                      | Tracé limité   | u                       |              |                         |               | · Manuel           | Automatique               |
| Service            | Mode TM               | Distance(M)  | $\mathbf{v}$       | Pente         |                         | $\vee$ FC (TM) | $\checkmark$            |              |                         |               |                    |                           |
|                    | Catég. Outil par déf. |              |                    |               |                         |                |                         |              |                         |               |                    |                           |
|                    | %Sténose(D)           |              |                    | Sténose dist  |                         |                |                         |              |                         |               |                    |                           |
|                    | %Sténose(S)           |              |                    |               | Sténose tracé ellipse   |                | u                       |              |                         |               |                    |                           |
|                    | Débit (D)             |              |                    | Débit dist    |                         |                | v                       |              |                         |               |                    |                           |
| Enr.               | Débit (S)             |              |                    | Débit ellipse |                         |                | $\checkmark$            |              |                         |               |                    |                           |
| Quitter            |                       |              |                    |               |                         |                |                         |              |                         |               |                    |                           |

[Figure 3.14 Configuration – Mesure – Applications]

# **Caliper**

## ■ Compas puis Attribuer

Après avoir effectué une mesure de base dans chaque mode Image, attribuez une étiquette spécifique au résultat de mesure.

## Outils par déf.

Vous pouvez spécifierles outils par défaut qui deviennent actifs lorsque le curseur de mesure est utilisé pour chaque mode Image.

## ■ Catég. Outil par déf.

Attribuez des outils par défaut à chaque catégorie de mesure.

## **E** Menu

- $\triangleright$  Mesurer puis calc. : cliquez sur le bouton **Calculatrice** pour passer du mode Mesurer puis calculer, et inversement.
- Calc. puis mesurer : cliquez sur le bouton Calculatrice pour passer du mode Calc. à Mesurer, et inversement.
- $\triangleright$  Mesurer uniquement : cliquez sur le bouton **Calculatrice** pour passer en mode Mesurer.
- $\triangleright$  Calculer uniquement : cliquez sur le bouton **Calculatrice** pour passer en mode Calculer.

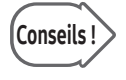

Conseils ! Lorsque le type de menu est défini sur Mesurer uniquement ou Calculer uniquement, appuyez sur la touche Mesure du panneau de configuration au cours de la mesure pour fermer la fenêtre.

# **Doppler**

## ■ Afficher valeur absolue

La mesure Doppler s'affiche sous forme de valeur absolue.

## Freq. cardiaque

- ▶ Cycle : sélectionnez le nombre de cycles de fréquence cardiaque (FC).
- $\blacktriangleright$  Manuel : saisissez une fréquence cardiaque manuellement.
- X Automatique : une fréquence cardiaque est saisie automatiquement via un ECG.

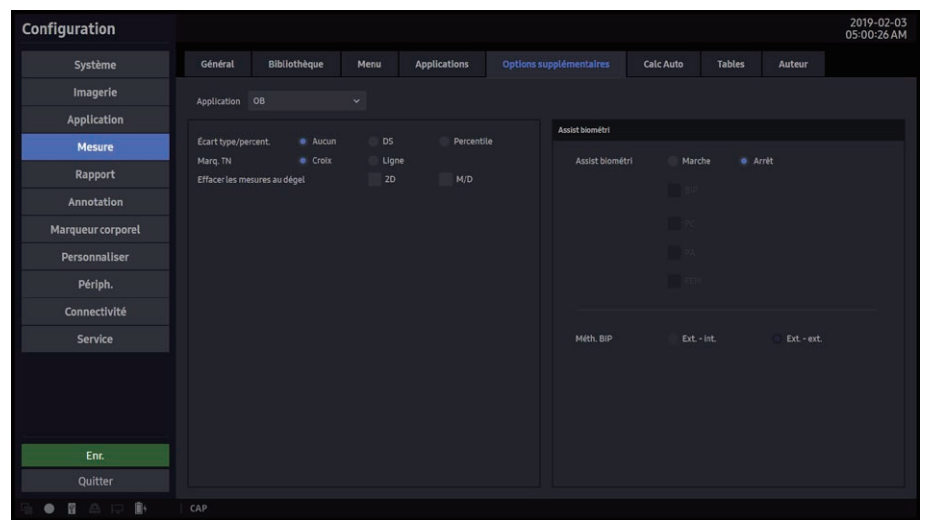

# Options supplémentaires

[Figure 3.15 Configuration – Mesure – Options supplémentaires]

# **Application**

## ■ Cardiaque

- X Valeur par défaut POD : déterminez la valeur par défaut de POD.
- X Méthode volume VG : spécifiez le mode de mesure du ventricule gauche.

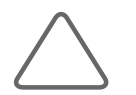

REMARQUE : Pour plus d'informations sur les formules de calcul, reportez-vous au manuel de référence.

▶ Étude VD sur ligne droite : vous pouvez spécifier la direction de mesure pour les mesures VG. Lorsque cette option est activée, la direction est fixée surla première direction de mesure.

## OB

- $\triangleright$  Écart type/percent. : sélectionnez un type.
- $\blacktriangleright$  Marq. CN : sélectionnez le marqueur à afficher pour les mesures TN.
- Effacer les mesures au dégel : affichez ou masquez les résultats de mesure à l'écran lorsque vous passez en mode de balayage après la prise des mesures. Lorsque cette case est cochée, les résultats des mesures sont masqués en mode 2D ou en mode M/D.
- X BiometryAssist™ : décidez si vous souhaitez ou non utiliser BiometryAssist™ pour l'élément de mesure souhaité. Vous pouvez définirles critères de mesure pourla méthode BIP.

## **Vasculaire**

Rapport ACI/ACC : sélectionnez les éléments de mesure à appliquer au rapport ACI/ACC.

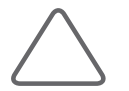

REMARQUE : Vous pouvez sélectionner ces méthodes lorsque l'application est OB, Vasculaire ou Card.

# Calc Auto

Cette fonction est prise en charge dans le mode Doppler Énergie. Elle calcule automatiquement des éléments spécifiques à l'aide des valeurs mesurées.

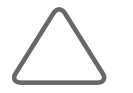

REMARQUE : Les éléments spécifiés s'affichent uniquement si vous appuyez sur Calc Auto en mode Doppler Énergie.

| Configuration     |                         |                                                |      |                     |                         |                  |        |        | 2019-02-03<br>05:00:46 AM |
|-------------------|-------------------------|------------------------------------------------|------|---------------------|-------------------------|------------------|--------|--------|---------------------------|
| Système           | Général                 | Bibliothèque                                   | Menu | <b>Applications</b> | Options supplémentaires | <b>Calc Auto</b> | Tables | Auteur |                           |
| Imagerie          | Application Tissus sup. |                                                | v    |                     |                         |                  |        |        |                           |
| Application       | Réglage calcul auto     |                                                |      |                     |                         |                  |        |        |                           |
| <b>Mesure</b>     |                         | V Vitesse systolique maxi                      |      |                     |                         |                  |        |        |                           |
| Rapport           |                         | Vitesse diastolique finale                     |      |                     |                         |                  |        |        |                           |
| Annotation        |                         | Vitesse diastolique min                        |      |                     |                         |                  |        |        |                           |
| Marqueur corporel |                         | Durée de la vitesse de crête moyenne           |      |                     |                         |                  |        |        |                           |
| Personnaliser     |                         | Vitesse moyenne pondérée par le temps          |      |                     |                         |                  |        |        |                           |
| Périph.           |                         | Indice de pulsatilité<br>Indice de résistivité |      |                     |                         |                  |        |        |                           |
| Connectivité      |                         | Ratio systole/diastole                         |      |                     |                         |                  |        |        |                           |
| Service           |                         | Ratio diastole/systole                         |      |                     |                         |                  |        |        |                           |
|                   |                         | Gradient pression maxi                         |      |                     |                         |                  |        |        |                           |
|                   |                         | Gradient pression moyenne                      |      |                     |                         |                  |        |        |                           |
|                   |                         | Intégrale temps vitesse                        |      |                     |                         |                  |        |        |                           |
|                   | <b>Pic A</b>            |                                                |      |                     |                         |                  |        |        |                           |
| Enr.              |                         | Freq. cardiaque                                |      |                     |                         |                  |        |        |                           |
| Quitter           |                         |                                                |      |                     |                         |                  |        |        |                           |

[Figure 3.16 Configuration – Mesure – Calc Auto]

# **Réglage Calc Auto**

Définissez les éléments à calculer automatiquement.

- ▶ Lorsque la vitesse systolique maximale et la vitesse diastolique finale sont de 0, aucun résultat ne s'affiche à l'écran.
- E Les résultats pour la vitesse moyenne pondérée par le temps ne s'affichent que si l'option Tracé moyen est activée.

## HS40/XH40 | Manuel d'utilisation

## Tables

| Système<br>Imagerie | Général           |                     |              |                 |                     |                         |                      |            |                    |            |               |        | 2019-02-03<br>05:01:09 AM |
|---------------------|-------------------|---------------------|--------------|-----------------|---------------------|-------------------------|----------------------|------------|--------------------|------------|---------------|--------|---------------------------|
|                     |                   | <b>Bibliothèque</b> | Menu         |                 | <b>Applications</b> | Options supplémentaires |                      |            | <b>Calc Auto</b>   |            | <b>Tables</b> | Auteur |                           |
|                     | <b>Age foetal</b> | Crol for            | PFE          |                 |                     |                         |                      |            |                    |            |               |        |                           |
| Application         |                   | Créer               |              |                 |                     |                         |                      | Mesure     | Moyenne            | Inf.       | Sup.          |        |                           |
| Mesure              |                   |                     |              | Nom de l'auteur |                     |                         | п                    | 5.2        | $\boldsymbol{\pi}$ | 70         | 84            |        |                           |
|                     | PA                |                     |              | <b>ASUM</b>     |                     |                         | $\overline{2}$       | 6.3        | 84                 | 77         | 91            |        |                           |
| Rapport             | <b>DTAP</b>       |                     |              | Étiqu.          |                     |                         | $\overline{3}$       | 74         | 91                 | 84         | 98            |        |                           |
| Annotation          | BIP               |                     |              |                 |                     |                         | A                    | 8.4        | 98                 | 91         | 105           |        |                           |
|                     | CLAV              |                     |              |                 |                     |                         | 5                    | 9.6        | 105                | 98         | 112           |        |                           |
| Marqueur corporel   |                   |                     |              | Table           |                     | Equation                | $\ddot{\phantom{a}}$ | 10.6       | 112                | 105        | 119           |        |                           |
| Personnaliser       | LCC               |                     |              | U. åge          |                     |                         | $\overline{7}$       | 12         | 119                | 112.       | 126           |        |                           |
|                     | FEM               |                     |              | U. éti          |                     |                         | 8<br>$\circ$         | 13.1<br>14 | 126                | 116<br>123 | 136<br>143    |        |                           |
| Périph.             | STE               |                     |              |                 |                     |                         | 10                   | 15.1       | 133<br>140         | 130        | 150           |        |                           |
| Connectivité        | SG                |                     |              | TypTbl          |                     |                         | 11                   | 16.4       | 147                | 137        | 157           |        |                           |
|                     | PC                |                     |              |                 |                     |                         | 12                   | 17.6       | 154                | 144        | 164           |        |                           |
| Service             | LH                |                     |              |                 |                     |                         | 13                   | 18.6       | 161                | 151        | 171           |        |                           |
|                     |                   |                     |              |                 |                     |                         | 14                   | 20.1       | 168                | 158        | 178           |        |                           |
|                     | VG                |                     |              |                 |                     |                         | 15                   | 21.2       | 175                | 165        | 185           |        |                           |
|                     | CERV              |                     |              |                 |                     |                         | 16                   | 22.3       | 182                | 168        | 196           |        |                           |
|                     | DOF               |                     |              |                 |                     |                         | 17                   | 23         | 189                | 175        | 203           |        |                           |
|                     |                   |                     |              |                 |                     |                         | 18                   | 24.2       | 196                | 182        | 210           |        |                           |
|                     | <b>ASUM</b>       |                     | $\checkmark$ |                 |                     |                         | 19                   | 25.9       | 203                | 189        | 217           |        |                           |
| Enr.                | Copier            |                     |              |                 |                     |                         |                      |            |                    |            |               |        |                           |
| Quitter             |                   |                     |              |                 |                     |                         |                      |            |                    |            |               |        |                           |

[Figure 3.17 Configuration – Mesure – Tables]

## Sélection d'une catégorie

Affichez ou modifiez les tableaux dans la catégorie correspondante.

#### Sélection d'une étiquette

La liste d'auteurs de l'étiquette est insérée dans le menu déroulant et les données concernant le premier auteur s'affichent à l'écran.

#### Sélection d'un auteur

Permet d'afficher les données sélectionnées sur l'écran.

#### **Nouveau**

Permet de créer des données.

#### ■ Copier

Permet de copierles données puis de créer de nouvelles données d'auteur.

## **Editer**

Permet de modifier des données.

## ■ Supprimer

Permet de supprimer des données.

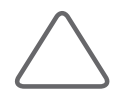

REMARQUE : Seules les données d'auteur créées par l'utilisateur peuvent être supprimées.

## Nom de l'auteur

Indique le nom de l'auteur sélectionné.

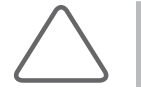

REMARQUE : Vous ne pouvez pas enregistrer de nouvelles données d'un auteur sans saisir le nom de cet auteur.

# Étiquette des données d'un auteur

Indique l'étiquette des données de l'auteur sélectionné.

## ■ Type de données d'un auteur

Indique le type de données de l'auteur sélectionné.

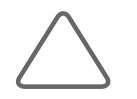

REMARQUE : Le type de données d'auteur peut être modifié lors de la création de données pour un nouvel auteur en utilisant bouton Nouveau. Notez qu'il n'est pas possible de créer des données de type Table pour le PFE.

## U. âge

Indique l'unité de l'âge fœtal s'appliquant aux données de l'auteur sélectionné.

## **Plag valid AG**

Indique la plage valide de l'âge gestationnel (AG) à laquelle l'auteur sélectionné appartient.

## U. éti

Indique l'unité de l'étiquette pourles données de l'auteur sélectionné.

# HS40/XH40 | Manuel d'utilisation

## ■ Plag valid éti

Indique la plage valide de l'étiquette à laquelle l'auteur sélectionné appartient.

## **Typ Tbl**

Indique le type d'écart de la table pourles données de l'auteur de l'âge fœtal sélectionné.

## ■ Typ SD

Indique le type d'écart de la table pourles données de l'auteur de la croissance fœtale sélectionné.

## U. PFE

Indique l'unité PFE pour les données de l'auteur du PFE sélectionné.

## ■ Équation

Indique les données d'équation de l'auteur sélectionné.

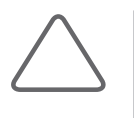

#### REMARQUE :

- Si l'équation contient une erreur de formule, il est impossible d'enregistrer les données.
- X Si vous saisissez une étiquette introuvable dans la liste Param. de saisie, il est impossible d'enregistrer les données.

## $\blacksquare$  Table

Indique les données de table d'auteur sélectionnées.

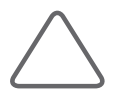

REMARQUE : Au moins une ligne de données doit être saisie dans la table pour pouvoir enregistrer les données.

## Auteur

| Configuration     |                   |                 |                       |                     |                         |                      |                         |                 | 2019-02-03<br>05:01:25 AM |
|-------------------|-------------------|-----------------|-----------------------|---------------------|-------------------------|----------------------|-------------------------|-----------------|---------------------------|
| Système           | Général           | Bibliothèque    | Menu                  | <b>Applications</b> | Options supplémentaires | <b>Calc Auto</b>     | <b>Tables</b>           | Auteur          |                           |
| Imagerie          | <b>Åge fortal</b> |                 |                       | Croi for            |                         |                      | Poids fortal estimé     |                 |                           |
| Application       |                   |                 |                       |                     |                         |                      |                         |                 |                           |
| <b>Mesure</b>     | PA                | <b>ASUM</b>     | $\ddot{\mathbf{v}}$ . | PA                  | <b>ASUM</b>             | $\mathbf{v}$ .       | PFE1                    | <b>HADLOCKT</b> | $\checkmark$              |
|                   | <b>DTAP</b>       | <b>HANSMANN</b> | $\checkmark$          | DAM                 | EIK-NES                 | $\checkmark$         | PFE2                    |                 | v                         |
| Rapport           | BIP               | <b>ASUM</b>     | $\checkmark$          | RAD                 | <b>JEANTY</b>           | $\checkmark$         | PFE1(âge fœtal)         | SHINOZUKA       | $\checkmark$              |
| Annotation        | CLAV              | <b>YARKONI</b>  | $\checkmark$          | DAT                 | CFEF                    | $\checkmark$         | EFW2(åge fœtal)         | SHINOZUKA       | $\checkmark$              |
|                   | LCC               | <b>ASUM</b>     | $\checkmark$          | ILA <sup>1</sup>    | <b>MOORE</b>            | $\checkmark$         |                         |                 |                           |
| Marqueur corporel | FEM               | <b>ASUM</b>     | $\checkmark$          | <b>DTAP</b>         | HANSMANN                | $\checkmark$         | Percentile PFE1         | <b>WILLIAMS</b> | $\checkmark$              |
| Personnaliser     | STF               | <b>OSAKA</b>    | v.                    | AxT                 | SHINOZUKA               | $\checkmark$         | Percentile PFE2         | HADLOCK         | $\checkmark$              |
| Périph.           | SG                | HELLMAN         | $\checkmark$          | <b>BIP</b>          | CFEF                    | $\ddot{\phantom{1}}$ | Mesure séquentielle PFE | PA              |                           |
|                   | PC                | ASUM            | $\checkmark$          | CERV                | <b>GOLDSTEIN</b>        | $\ddotmark$          | (HADLOCK1)              |                 |                           |
| Connectivité      | LH                | <b>ASUM</b>     | $\checkmark$          | CLAV                | <b>YARKONI</b>          | $\checkmark$         |                         | FEM             |                           |
| Service           | VG                | <b>TOKYO</b>    | $\checkmark$          | GC                  | <b>NICOLAIDES</b>       | $\checkmark$         |                         |                 |                           |
|                   | CERV              | CHITTY          | $\checkmark$          | LCC                 | <b>ASUM</b>             | $\checkmark$         |                         |                 |                           |
|                   | <b>DOF</b>        | <b>ASUM</b>     | v.                    | FIB                 | <b>JEANTY</b>           | $\sim$               |                         | ᅀ               | ▼                         |
|                   | DAT               | CFEF            | $\ddot{\phantom{1}}$  | FEM                 | <b>ASUM</b>             | $\sim$               |                         |                 |                           |
|                   | <b>TIB</b>        | <b>JEANTY</b>   | $\mathbf{v}$ .        | STF                 | OSAKA                   | $\sim$ .             | Auteur AG composite     |                 |                           |
| Enr.              | Déf. auteurs sur  |                 | v                     | Déf. auteurs sur    |                         | v                    | Moyenne                 |                 |                           |
| Quitter           |                   |                 |                       |                     |                         |                      |                         |                 |                           |

[Figure 3.18 Configuration – Mesure – Auteur]

# **Age fœtal**

Définissez l'auteur de l'âge fœtal pour chaque étiquette.

# Croi fœ

Définissez l'auteur de la croissance fœtale pour chaque étiquette.

## Poids fœtal estimé

Définissez l'auteur du PFE ou du percentile PFE. Pourfaire référence à d'autres valeurs PFE calculées à l'aide de différentes formules, indiquez Auteur PFE2.

# **Auteur AG composite**

Définissez l'auteur à utiliser pour le calcul de l'AG composite.

# Déf. auteurs sur

Cela vous permet de définir simultanément toutes les valeurs de mesure applicables lorsqu'elles sont sélectionnées dans la liste.

# Rapport

# Ordre de rapport

| Configuration     |                                     |             |                    |                                                                              | 2019-02-03<br>05:02:22 AM |
|-------------------|-------------------------------------|-------------|--------------------|------------------------------------------------------------------------------|---------------------------|
| Système           | Ordre de rapport                    | Commentaire | <b>Description</b> |                                                                              |                           |
| Imagerie          | Bibliothèque                        |             |                    | Ordre de rapport                                                             |                           |
| Application       |                                     |             |                    |                                                                              |                           |
| Mesure            | OB<br>Application                   |             | $\checkmark$       | Application<br>OB<br>$\checkmark$                                            |                           |
| Rapport           | Blométrie fœt.<br>• Os longs fœtaux |             |                    | ▶ ✔ Blométrie fœt.<br>▶ ↓ Os longs fœtaux                                    |                           |
| Annotation        | Crâne foetal<br>Calculs 2D          |             |                    | $\rightarrow$ $\sqrt{}$ Crâne fœtal<br>$\rightarrow$ $\checkmark$ Calculs 2D |                           |
| Marqueur corporel | A                                   |             |                    | $\rightarrow$ $\sim$ ILA                                                     |                           |
| Personnaliser     | > A. ombilic.                       |             |                    | $\rightarrow \rightarrow A$ , ombilic.                                       |                           |
| Périph.           | A céréb moy<br>Autérine             |             |                    | > V A céréb moy<br>▶ √ Autérine                                              |                           |
|                   | Canal velneux                       |             |                    | ▶ v Canal velneux                                                            |                           |
| Connectivité      | > Autres foet.                      |             |                    | $\rightarrow$ $\rightarrow$ Autres foet.                                     |                           |
| Service           | P RSTC                              |             |                    | $\rightarrow$ $\sim$ RSTC                                                    |                           |
|                   | Autres maternel                     |             |                    | ▶ √ Autres maternel                                                          |                           |
|                   | $\blacktriangleright$ IPr.          |             |                    | $\rightarrow$ $\sqrt{1}$ IPr                                                 | Param, par défaut         |
|                   | A placenta                          |             |                    | $\rightarrow$ $\rightarrow$ A placenta                                       |                           |
|                   | Carotide foet.                      |             |                    | ▶ √ Carotide fœt                                                             |                           |
|                   | Aorte fœt.<br>A. rénal              |             |                    | $\rightarrow$ $\rightarrow$ Aorte fœt.<br>> v A. rénal                       |                           |
|                   | FC foet.                            |             |                    | ▶ √ FC foet.                                                                 |                           |
| Enr.              |                                     |             |                    |                                                                              |                           |
| Quitter           |                                     |             |                    |                                                                              |                           |

[Figure 3.19 Configuration – Rapport – Ordre de rapport]

# **Bibliothèque**

Menu déroulant Application : une liste d'étiquettes est proposée pour chaque application.

## **Drdre de rapport**

Ajoutez les éléments que vous avez choisis dans la bibliothèque à la liste Ordre de rapport.

- ▶ Param. par défaut : permet de réinitialiser l'ordre de rapport à son état par défaut.
- X Haut/Bas : permet de changerl'ordre (haut/bas) des éléments sélectionnés dans la section Ordre de rapport.
- X Supprimer : permet de supprimerles éléments déplacés de la bibliothèque par l'utilisateur. Les éléments d'origine de l'application ne peuvent pas être supprimés.

٠

# **Commentaire**

| Configuration                        |                         |             |                    |         |  |
|--------------------------------------|-------------------------|-------------|--------------------|---------|--|
| Système                              | Ordre de rapport        | Commentaire | <b>Description</b> |         |  |
| Imagerie                             | OB<br>Sélectionner app. | $\check{~}$ |                    |         |  |
| Application                          | Commentaires            |             |                    |         |  |
| Mesure                               |                         |             |                    |         |  |
| Rapport                              | #1                      |             |                    |         |  |
| Annotation                           | #2                      |             |                    |         |  |
| Marqueur corporel                    | #3                      |             |                    |         |  |
| Personnaliser                        | #4                      |             |                    |         |  |
| Périph.                              | #5                      |             |                    |         |  |
| Connectivité                         | #6                      |             |                    |         |  |
| Service                              | #7                      |             |                    |         |  |
|                                      | #8                      |             |                    |         |  |
|                                      | #9                      |             |                    |         |  |
|                                      | #10                     |             |                    |         |  |
| Enr.                                 |                         |             |                    | Effacer |  |
| Quitter                              |                         |             |                    |         |  |
| $\mathbb{R}^4$<br>■ △ 同<br>$\bullet$ | CAP                     |             |                    |         |  |

[Figure 3.20 Configuration – Rapport – Commentaire]

# Sélectionner app.

Vous pouvez afficher toutes les informations de l'application de mesure et sélectionner l'application à afficher dans Rapport.

## **E** Commentaires

L'utilisateur peut saisirles commentaires manuellement.

## Effacer

Permet de supprimer les commentaires enregistrés.

# HS40/XH40 | Manuel d'utilisation

# Description

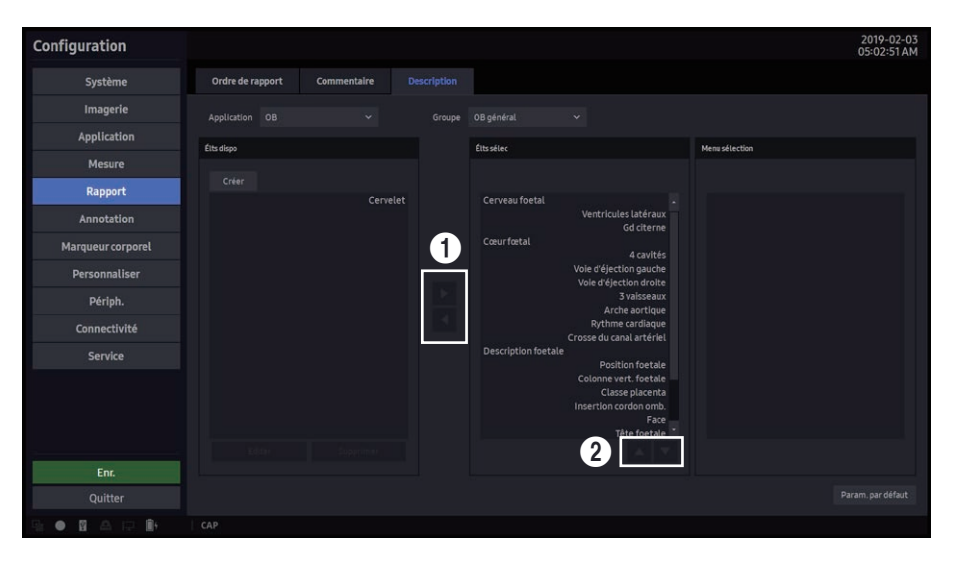

[Figure 3.21 Configuration – Rapport – Description]

## **Application**

Sélectionnez une application disponible. Il existe des éléments de préréglages dans Application, et vous pouvez ajouter des utilisateurs uniquement aux autres applications.

## **■** Créer

Permet de créer des éléments personnalisés.

# Élts dispo

Liste d'éléments ou de catégories pouvant être ajoutés à la page Anatomie.

# Élts sélec

Liste d'éléments ou de catégories ajoutés à la page Anatomie.

# Menu sélection

Liste d'éléments enfants appartenant à un élément déjà sélectionné et ajouté à la page Anatomie.

- Editer : les éléments ajoutés par l'utilisateur peuvent être modifiés.
- $\triangleright$  Supprimer : les éléments ajoutés par l'utilisateur peuvent être supprimés.
- $\triangleright$  Vous pouvez ajouter ou supprimer l'élément sélectionné à l'aide des boutons  $\bigcirc$  dans Configuration - Rapport - Description.
- $\triangleright$  Vous pouvez modifier l'ordre des éléments sélectionnés à l'aide des boutons  $\odot$  dans Configuration - Rapport - Description.

# Annotation

# Bibliothèque

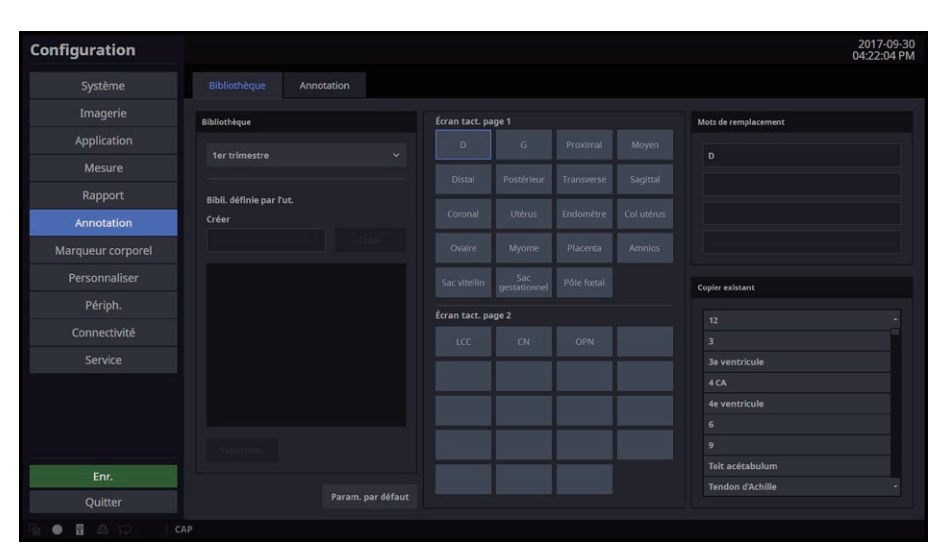

[Figure 3.22 Configuration – Annotation – Bibliothèque]

# **Bibliothèque**

Sélectionnez un type d'application.

# Bibli. définie parl'ut.

L'utilisateur peut saisir ou supprimer du texte.

#### **■** Créer

Permet de créer du texte.

## ■ Supprimer

Permet de supprimer du texte.

## Param. par défaut

Permet de restaurer les paramètres par défaut.

# Écran tact. page 1

Indiquez les éléments à afficher surla première page de l'écran tactile.

# Écran tact. page 2

Indiquez les éléments à afficher surla deuxième page de l'écran tactile.

## **Mots de remplacement**

Sélectionnez et modifiez le texte souhaité et enregistrez-le en appuyant surle bouton Sauvegarder.

# Copier existant

Sélectionnez les éléments à configurer fournis par le système.

## Annotation

Sur l'écran Configuration, sélectionnez l'onglet Annotation de la catégorie Annotation. Choisissez de supprimer ou non les annotations de l'écran en mode de balayage ou lors d'un changement de sonde ou d'application.

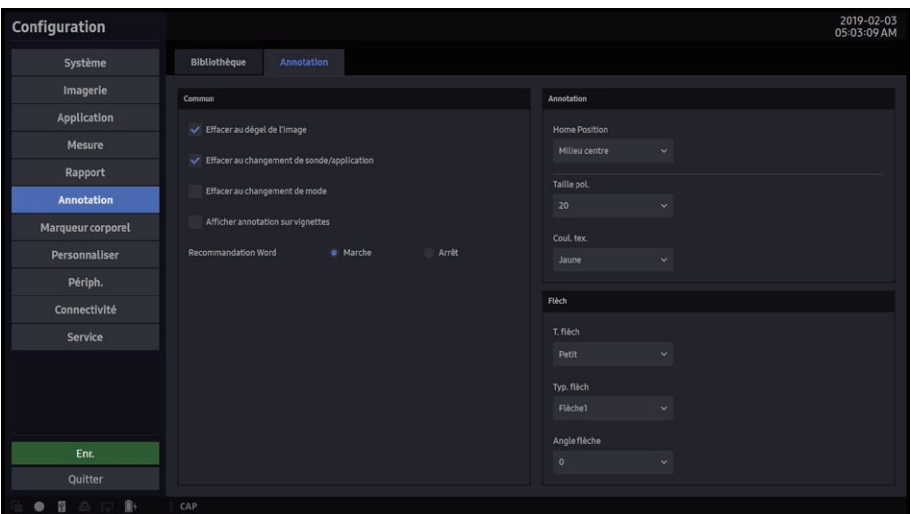

[Figure 3.23 Configuration – Annotation – Annotation]

# Commun

## Effacer au dégel de l'image

Lors de l'exécution du dégel, l'annotation est supprimée.

## **Effacer au changement de sonde/application**

Choisissez d'effacer ou non les annotations de l'écran lors d'un changement de sonde ou d'application.

## Effacer au changement de mode

Vous pouvez choisir d'effacer ou non les annotations lors d'un changement de mode de fonctionnement.

## ■ Afficher annotation sur vignettes

Permet de choisir d'effacer les annotations sur les vignettes.
a pr

## **E** Annotation

## **Position de départ**

Définissez le point de départ du texte.

#### Taille pol.

Permet de définir la taille de police à utiliser.

#### Coul.tex.

Permet de définir la couleur de police à utiliser.

## Flèch

■ T. flèch Sélectionnez la taille de la flèche.

#### ■ Typ. flèch

Sélectionnez la forme de la flèche.

#### Angle flèche

Sélectionnez l'angle de la flèche.

## Marqueur corporel

## Bibliothèque

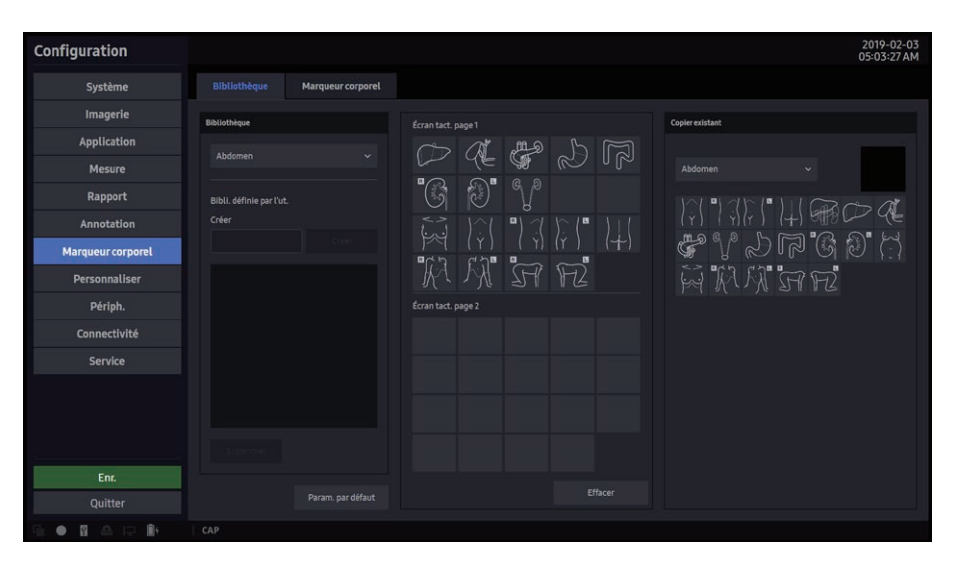

[Figure 3.24 Configuration – Marqueur corporel – Bibliothèque]

Vous pouvez créer, modifier ou supprimer une bibliothèque de marqueurs corporels.

- 1. Cochez les régions souhaitées indiquées sur la page 1 ou 2 de l'écran tactile à l'aide de la boule roulante. Le bouton tactile approprié sera alors sélectionné.
- 2. Sélectionnez le marqueur corporel souhaité dans la zone Copier existant ; le marqueur corporel apparaîtra alors dans la zone marquée en bleu.
- 3. Sélectionnez un marqueur corporel sur la page 1 ou 2 de l'écran tactile à l'aide de la boule roulante. Le marqueur corporel sera alors marqué en bleu. Le marqueur corporel peut être supprimé en appuyant sur Effacer.

## **Bibliothèque**

Permet de sélectionner une application.

## **Bibli.** définie par l'ut.

L'utilisateur peut créer ou supprimer une bibliothèque.

#### **■** Créer

Permet de créer une bibliothèque.

#### ■ Supprimer

Permet de supprimer un marqueur corporel.

#### Param. par défaut

Permet de restaurer les paramètres par défaut.

## Ecran tact. page 1

Indiquez les éléments à afficher sur la première page de l'écran tactile.

## Écran tact. page 2

Indiquez les éléments à afficher sur la deuxième page de l'écran tactile.

## Copier existant

Sélectionnez les marqueurs corporels à configurerfournis parle système.

## Marqueur corporel

| Configuration                                                |                                               | 2019-02-03<br>05:03:38 AM |
|--------------------------------------------------------------|-----------------------------------------------|---------------------------|
| Système                                                      | <b>Bibliothèque</b><br>Marqueur corporel      |                           |
| Imagerie                                                     | Commun                                        | BodyMarker                |
| Application                                                  | Act. à l'act. du mode Dual/Quad               | <b>Home Position</b>      |
| Mesure                                                       |                                               | Bas gauche<br>$\ddotmark$ |
| Rapport                                                      | Effacer au dégel de l'image                   |                           |
| Annotation                                                   | Effacer à la modif. du prgl                   |                           |
| <b>Marqueur corporel</b>                                     | Copie vers zone active qd mode Dual/Quad act. |                           |
| Personnaliser                                                |                                               |                           |
| Périph.                                                      |                                               |                           |
| Connectivité                                                 |                                               |                           |
| Service                                                      |                                               |                           |
|                                                              |                                               |                           |
|                                                              |                                               |                           |
|                                                              |                                               |                           |
| Enr.                                                         |                                               |                           |
| Quitter                                                      |                                               |                           |
| $\mathbb{R}^4$<br>$\overline{\mathbf{H}}$<br>高原<br>$\bullet$ | CAP                                           |                           |

[Figure 3.25 Configuration – Marqueur corporel – Marqueur corporel]

## $\equiv$  Commun

### Act. à l'act. du mode Dual/Quad

Choisissez si vous souhaitez afficher ou masquerles marqueurs corporels lorsque le mode Dual ou Quad est activé.

#### Effacer au dégel de l'image

Choisissez si les marqueurs corporels doivent être supprimés lorsque vous passez en mode de balayage en appuyant sur Gel.

### Effacer à la modif. du prgl

Choisissez si les marqueurs corporels doivent être supprimés lorsque le préréglage est modifié.

#### ■ Copie vers zone active qd mode Dual/Quad act.

Choisissez si les marqueurs corporels doivent être copiés dans la zone active en mode Dual ou Quad.

a da bar

## Marqueur corporel

## **Position de départ**

Définissez la position du marqueur corporel.

## Personnaliser

## Général

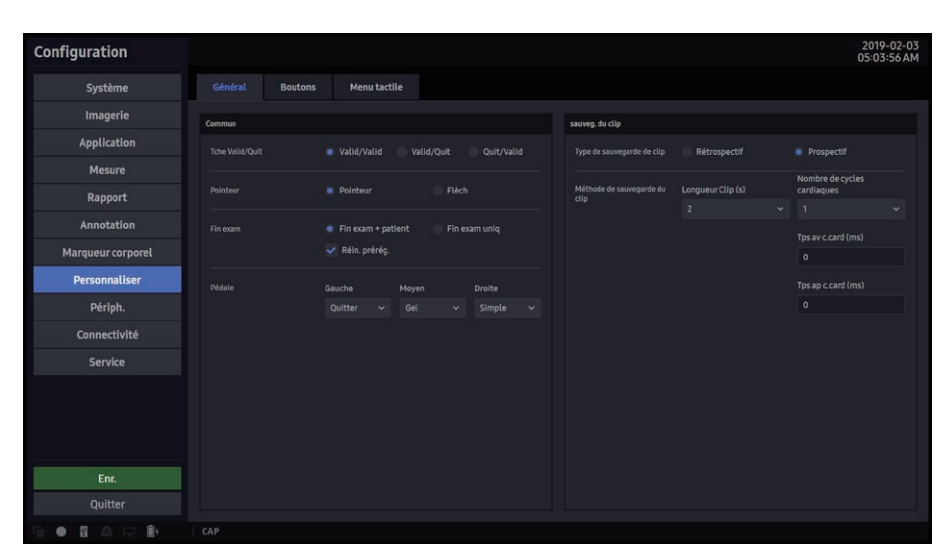

[Figure 3.26 Configuration – Personnaliser – Général]

## $\equiv$  Commun

#### Tche Déf/Qu.

- ▶ Déf. / Déf. : les boutons gauche et droit sont configurés sur Déf.
- ▶ Valid/Quit : attribuez Déf. au bouton de gauche et Quit. au bouton de droite.
- ▶ Quit/Valid : la fonction Quitter est attribuée au bouton de gauche et la fonction Valider est attribuée au bouton de droite.

#### **Pointeur**

Définissez Pointeur ou Flèche.

#### $\blacksquare$  Fin exam

- $\blacktriangleright$  EndEx. + Pa. : appuyez sur le bouton Fin exam pour ouvrir l'écran Infos patient.
- $\triangleright$  EndEx. seul : appuyez sur le bouton Fin exam pour quitter le mode d'examen et ouvrir l'écran Balayage du mode B.
- X Réinitial. préréglage : permet de revenir aux paramètres par défaut à la fin d'un examen.

#### Pédale

Permet d'affecter des fonctions à chaque pédale du commutateur à pied.

## Sauveg. du clip

#### $\blacksquare$  Type de sauvegarde de clip

- $\triangleright$  Rétrospectif : lorsque vous enregistrez des images, les images acquises avant d'appuyer surle bouton sont enregistrées.
- X Prospectif : lorsque vous enregistrez des images, les images acquises après avoir appuyé sur le bouton sont enregistrées.

#### ■ Méthode de sauvegarde du clip

- X Durée du clip (s) : permet de définirla longueur de l'image à enregistrer. Appuyez surle bouton pour sélectionner le nombre de secondes souhaité.
- $\triangleright$  Nombre de cycles cardiaques : indiquez le nombre de cycles cardiaques à inclure dans les images.
- X Temps avant cycles cardiaques (ms) : permet de spécifierle temps à inclure avant le début d'un cycle cardiaque.
- $\triangleright$  Temps après cycles cardiaques (ms) : permet de spécifier le temps à inclure avant la fin d'un cycle cardiaque.

## **HS40/XH40** | Manuel d'utilisation

## Boutons

| Configuration            |                |                   |                                                     |              |                 |                   |                                                     | 2019-02-03<br>05:04:08 AM |
|--------------------------|----------------|-------------------|-----------------------------------------------------|--------------|-----------------|-------------------|-----------------------------------------------------|---------------------------|
| Système                  | Général        | <b>Boutons</b>    | <b>Menu tactile</b>                                 |              |                 |                   |                                                     |                           |
| Imagerie                 |                |                   |                                                     |              |                 |                   |                                                     |                           |
| Application              | U1             |                   | Stock./Env./Impr.<br>÷.                             |              | $\overline{u}$  | Stock./Env./Impr. | $\ddotmark$                                         |                           |
| Mesure                   |                |                   | $\vee$ Cons.<br>Simple<br>$\sim$                    |              | $\sqrt{}$ Cons. | Simple            | $\checkmark$                                        |                           |
| Rapport                  |                | Envoyer           | DICOM:<br>Stockage externe : USB (image uniquement) |              |                 | Envoyer           | DICOM:<br>Stockage externe : USB (image uniquement) |                           |
| Annotation               |                |                   | Imprimer Sony UP-D897                               | $\checkmark$ |                 |                   | Imprimer Sony UP-D897                               | $\mathbf{v}$              |
| Marqueur corporel        |                |                   |                                                     |              |                 |                   |                                                     |                           |
| <b>Personnaliser</b>     | U <sub>2</sub> | Stock./Env./impr. | $\ddotmark$                                         |              | U4              | Stock./Env./Impr. | $\ddotmark$                                         |                           |
|                          |                | $\vee$ Cons.      | Simple                                              | $\checkmark$ |                 | $\sqrt{}$ Cons.   | Clip.                                               | $\checkmark$              |
| Périph.                  |                | Envoyer           | DICOM:                                              |              |                 | Envoyer           | DICOM:                                              |                           |
| Connectivité             |                |                   | Stockage externe : USB (Image uniquement)           |              |                 |                   | Stockage externe : USB (image unIquement)           |                           |
| <b>Service</b>           |                |                   | Imprimer Sony UP-D897                               | $\checkmark$ |                 |                   | Imprimer Sony UP-D897                               | $\ddot{\phantom{1}}$      |
|                          |                |                   |                                                     |              |                 |                   |                                                     |                           |
| Enr.                     |                |                   |                                                     |              |                 |                   |                                                     |                           |
| Quitter                  |                |                   |                                                     |              |                 |                   |                                                     |                           |
| 自4<br>冒<br>$\mathcal{D}$ | CAP            |                   |                                                     |              |                 |                   |                                                     |                           |

[Figure 3.27 Configuration – Personnaliser – Boutons]

## Clé utilisateur

Affectez des fonctions aux boutons de clé utilisateur du panneau de configuration. Les fonctions disponibles sont les suivantes :

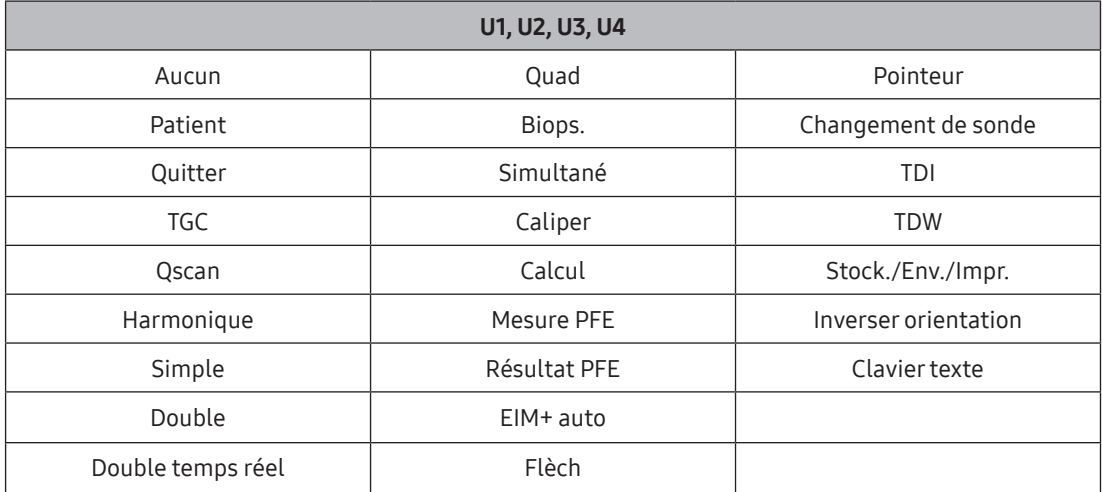

X En sélectionnant Stock./Env./Impr., il est également possible de configurerles paramètres Cons. (en sélectionnant par ex. l'option Simple, Clip, Sauvegarderimages 3D ou Volume enreg.), Envoyer et Imprimer. Vous pouvez sélectionner Stockage externe et spécifier un périphérique de stockage externe que vous utilisez pour exporter des images (comme une clé USB ou un lecteur réseau), un répertoire, le format de fichier, la qualité de l'image, l'affichage des informations patient, etc.

## Menu tactile

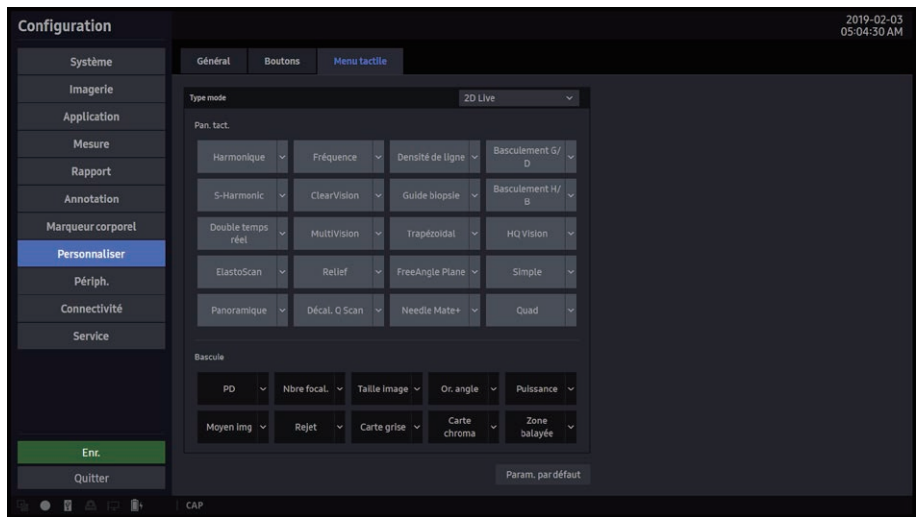

[Figure 3.28 Configuration – Personnaliser – Menu tactile]

## Type mode

Vous pouvez configurer les fonctions suivantes :

2D Live, 2D Gel, C Live, C Gel, D En Live, D En Gel, TDI En Live, TDI En Gel, S-Flow Live, S-Flow Gel, D Live, D Gel, TDW Live, TDW Gel, CW Live, CW Gel, M Live, M Gel, ECG Live, ECG Gel, SEE Stream Live, SEE Stream Gel, Prêt pour un panoramique, Revue du panoramique, ElastoScan Live, ElastoScan Gel, Lithotripsie, NeedleMate+, Stress Echo, Évaluation de Stress Echo.

#### ■ Panneau tactile

Définissez les éléments à inclure sur l'écran tactile ainsi que leur emplacement.

#### **Bascule**

Définissez les éléments activés du bouton-cadran à inclure dans le menu inférieur de l'écran tactile ainsi que leur emplacement.

#### **Param.** par défaut

Permet de restaurer les paramètres par défaut.

## Périphériques

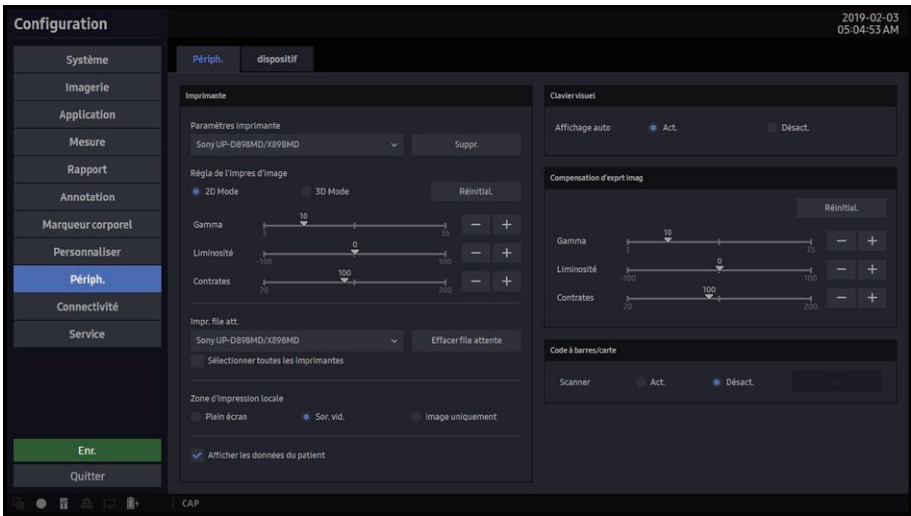

[Figure 3.29 Configuration – Périph. – Périph.]

## **Imprimante**

#### ■ Paramètres imprimante

Sélectionnez l'imprimante à utiliser. Pour supprimer une imprimante qui n'est plus utilisée, sélectionnez-la et appuyez sur Suppr.

#### ■ Régla de l'impres d'image

Sélectionnez l'imprimante à utiliser. Entrez les valeurs pourle mode 2D et le mode 3D séparément. Appuyez sur Réinitialiser pour rétablir les paramètres par défaut.

#### File d'attente d'impression

Choisissez d'annuler ou non une tâche d'impression alors qu'une image est en cours d'impression. Sélectionnez l'imprimante en cours d'impression. Pour annuler une tâche d'impression, appuyez sur **Effacer file attente**.

 $\triangleright$  Sélectionner toutes les imprimantes

Cochez cette case pour annuler les tâches d'impression de toutes les imprimantes connectées.

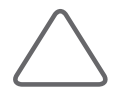

REMARQUE : Une tâche d'impression ne peut être annulée que si les données de l'image à imprimer n'ont pas été complètement envoyées à l'imprimante.

#### ■ Zone d'impression locale

- Plein écran : permet d'imprimer tout ce qui est affiché sur l'écran du moniteur.
- Sor. vid. : permet d'imprimer certaines zones de l'écran, dont la zone qui contient les images.
- $\blacktriangleright$  Image uniquement : imprimez uniquement la zone de l'image.

#### Afficherles données du patient

Choisissez d'afficher ou non les informations surle patient.

## Claviervisuel

Définissez la fonction d'affichage automatique pour le clavier écran.

- **E** Lorsque le clavier n'est pas connecté : un message vous invite à le connecter.
- $\triangleright$  Lorsque le clavier est connecté : vous pouvez configurer la fonction d'affichage automatique.

### **E** Compensation d'exprt imag

Les images que vous transférez à l'extérieur peuvent être étalonnées en réglant leurs valeurs Gamma, Luminosité et Contraste. Appuyez sur Réinitialiser pour rétablir les paramètres par défaut.

## Code à barres/carte

Choisissez si vous souhaitez utiliser un code à barres/une carte. Pour définirles valeurs initiales requises pour utiliser un lecteur de code à barres/une carte, appuyez sur Déf.

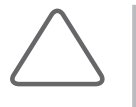

#### REMARQUE :

- ▶ Un seul type de lecteur de code à barres/carte peut être détecté ; deux types ou plus ne peuvent pas être utilisés en même temps.
- Si aucun lecteur de code à barres/carte n'est branché, l'écran est désactivé.

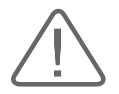

ATTENTION : Un lecteur de code à barres/carte doit être branché avant d'ouvrir la fenêtre Code à barres/carte ; un lecteur de code à barres/carte ne sera pas détecté si la fenêtre Code à barres/carte est déjà ouverte.

#### Lecteurs compatibles avec le produit

- $\blacktriangleright$  1D : Zebra LS2208
- ▶ 2D : Honeywell 1900, Zebra DS2208, WELCOM DESIGN SSHC65V
- ▶ Carte : System Gear PDC-30UR

### ■ Configuration du lecteur de code à barres/carte

Branchez le lecteur à utiliser avec le port USB du produit, puis allumez-le.

Lisez ensuite les codes à barres dans l'ordre indiqué ci-dessous :

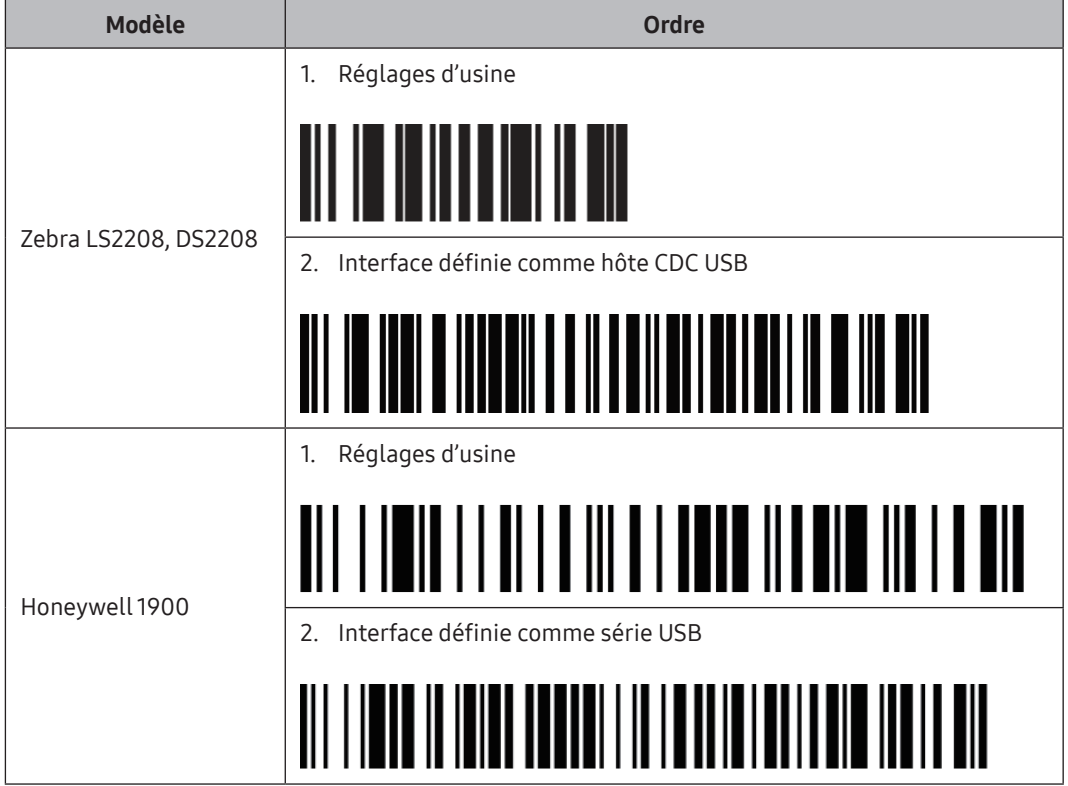

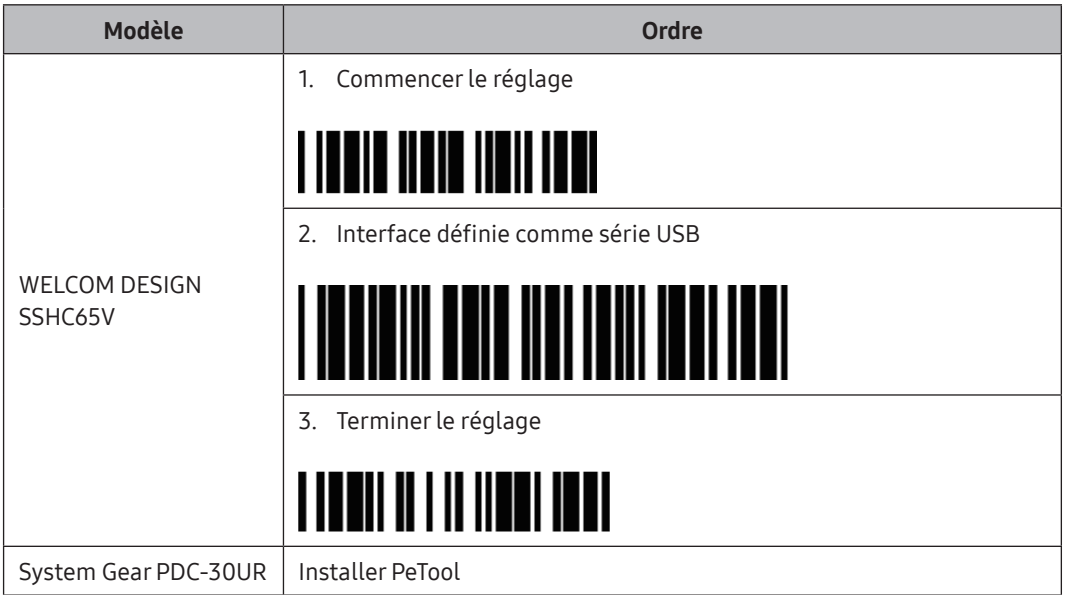

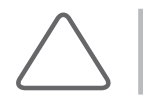

REMARQUE : Pour plus d'informations sur l'installation de PeTool afin de configurer un lecteur de carte, reportez-vous au manuel d'utilisation du lecteur de carte.

#### **Données reçues**

Affichez les données d'entrée.

#### ■ Séparateur

Entrez un séparateur(caractère spécial) qui sépare les données affichées.

#### **Patient**

Renseignez les champs N° patient, Nom (Nom, prén, 2e prén), Sexe, Année naissance, Mois naissance et Date naissance.

- ▶ Case à cocher : indiquez si vous souhaitez utiliser les données ou non.
- X Décalage : indiquez à partir de quel chiffre le nombre doit être comptabilisé.
- X Longueur : entrez la longueur maximale des données d'entrée.
- $\triangleright$  Ordre : indiquez l'ordre des données parmi les données séparées.

#### Type de sexe

- $\blacktriangleright$  MF : affichez le type de sexe sous la forme M (homme) ou F (femme).
- ▶ ZéroUn: affichez le type de sexe sous la forme 0 (homme) ou 1 (femme).
- X UnDeux : affichez le type de sexe sous la forme 1 (homme) ou 2 (femme).
- ▶ DeuxUn : affichez le type de sexe sous la forme 2 (homme) ou 1 (femme).
- ▶ UnZéro : affichez le type de sexe sous la forme 1 (homme) ou 0 (femme).

#### Étude

Remplissez les champs Nº d'accès, Médecin référent et Description.

#### Communication

Configurez un système de communication. Les spécifications recommandées pour chaque lecteur sont les suivantes :

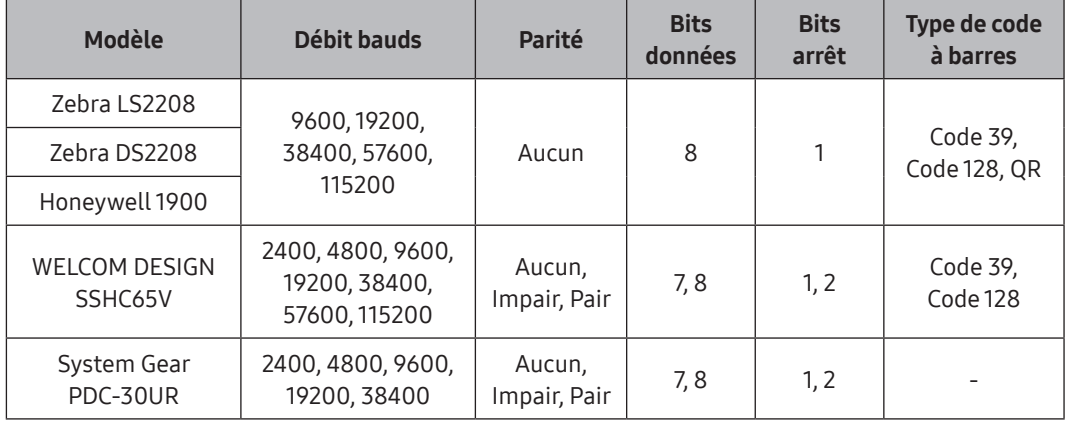

#### ■ Caractères à supprimer du N° du patient

- $\triangleright$  Trait d'union : supprime tous les traits d'union du n° du patient.
- $\blacktriangleright$  Espace : supprime tous les espaces du n° du patient.

#### ■ Méthode de conversion du nº du patient

- $\blacktriangleright$  Réglage standard : affiche le n° du patient tel quel.
- Remplacer espace en haut par  $0:$  si le n° du patient commence par un espace, celui-ci est remplacé par « 0 ».
- $\triangleright$  Ajouter 0 en haut : ajoute un zéro devant le n° du patient.
- $\triangleright$  Nombre de chiffres : si vous saisissez moins que le nombre de chiffres spécifié pour le n° du patient, « 0 » est ajouté.

#### ■ Réflexion auto

Lorsque la case est cochée, les détails du patient saisis lors de la lecture du code à barres/ de la carte du patient sont automatiquement enregistrés dans la fenêtre Patient.

#### Résultat du réglage

Vous pouvez prévisualiserles données avec les paramètres appliqués.

#### Initialiser

Réinitialise les réglages saisis.

#### $\blacksquare$  Enr.

Enregistre les paramètres.

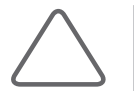

REMARQUE : Une fois le code à barres activé, vous pouvez vérifier les détails du patient saisis en lisant le code à barres/la carte du patient dans la fenêtre Patient.

## **Dispositif**

Appuyez sur Ejecter pour éjecter le disque du dispositif. Appuyez sur Form. supp. pour formater le CD/DVD.

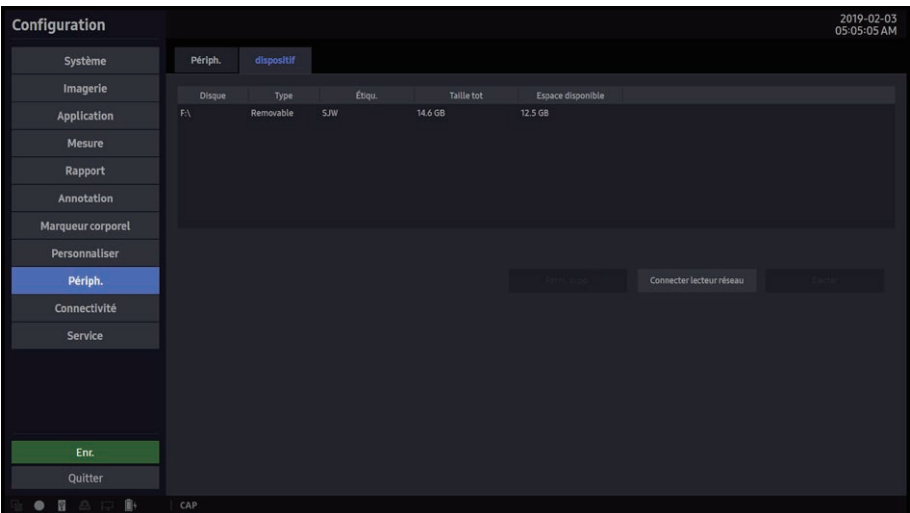

[Figure 3.30 Configuration – Périph. – dispositif]

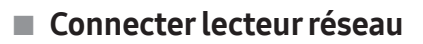

Pour se connecter à un réseau :

- 1. Sélectionnez un nom de lecteur.
- 2. Saisissez un chemin d'accès au dossier réseau.
- 3. Saisissez un N° util et un mot de passe, puis appuyez sur le bouton Connecter.
- 4. Sélectionnez un nom de lecteur et appuyez sur le bouton Déconnect.

## **Connectivité**

## DICOM

Vous pouvez configurer le fonctionnement et le serveur DICOM (Digital Imaging and Communication in Medicine).

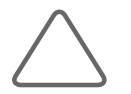

REMARQUE : Pour plus d'informations, reportez-vous au manuel d'utilisation du serveur ou à la déclaration de conformité DICOM.

| Configuration          |                                        |                  |                                     | 2019-02-03<br>05:15:33 AM          |  |  |  |
|------------------------|----------------------------------------|------------------|-------------------------------------|------------------------------------|--|--|--|
| Système                | <b>DICOM</b><br>HL7<br>Réseau          | Gestion. profil  |                                     |                                    |  |  |  |
| Imagerie               | Config. système                        |                  | Configuration générale              |                                    |  |  |  |
| Application            | Nº port<br>Nom de la station           | Titre AE         | Format RS                           |                                    |  |  |  |
| Mesure                 | Set Station Name<br>1005               | <b>MEDISON</b>   | Rapport gén.<br>$\checkmark$        | Stocker un RS à la fin de l'examen |  |  |  |
| Rapport                | Arrêt<br><b>Utiliser TLS</b><br>Marche | <b>DICOM TLS</b> | Créer nouvelle série pendant examen | Arrêt<br><sup>®</sup> Marche       |  |  |  |
| Annotation             |                                        |                  |                                     |                                    |  |  |  |
| Marqueur corporel      | Marche<br>· Arrêt<br><b>Qview</b>      |                  |                                     |                                    |  |  |  |
| Personnaliser          | <b>TLS</b><br>Allas<br>Service         | Titre AE         | Hôte<br>N° port                     | Vérifier<br>Ping                   |  |  |  |
| Périph.                |                                        |                  |                                     |                                    |  |  |  |
| Connectivité           |                                        |                  |                                     |                                    |  |  |  |
| Service                |                                        |                  |                                     |                                    |  |  |  |
|                        |                                        |                  |                                     |                                    |  |  |  |
|                        |                                        |                  |                                     |                                    |  |  |  |
|                        |                                        |                  |                                     |                                    |  |  |  |
| Enr.                   |                                        |                  |                                     |                                    |  |  |  |
| Quitter                |                                        |                  | Ajouter                             |                                    |  |  |  |
| 自+<br>冒血中<br>$\bullet$ | CAP                                    |                  |                                     |                                    |  |  |  |

[Figure 3.31 Configuration – Connectivité – DICOM]

## **Config. système**

Les informations sur le serveur DICOM utilisé s'affichent. Les informations relatives au serveur permettent d'identifier le serveur DICOM du système sur un réseau, mais aussi de transférer des données vers différents serveurs DICOM. Sélectionnez le serveur DICOM que vous souhaitez utiliser en cochant la case Nom du service.

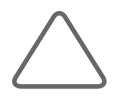

REMARQUE : Pour les paramètres « Adresse IP », « Titre AE » et « N° port », veuillez consulter votre administrateur réseau.

#### Nom de la station

Saisissez le nom du système. Le nom de station et le titre AE sont souvent utilisés pour identifier le système sur le réseau DICOM.

#### ■ N° port

Saisissez le numéro de port du serveur en cours d'utilisation.

#### ■ Titre AE

Saisissez le nom de l'entité d'application (AE) DICOM. Il sert à identifierles équipements qui utilisent DICOM surle réseau.

#### Utiliser TLS

Choisissez d'utiliser ou non DICOM TLS lors de la réception de données.

X Vérifierle certificat du client : vérifiez si le certificat de l'équivalent qui tente d'envoyer des données est valide à l'aide du certificat délivré par une autorité de confiance et enregistré sur le produit.

#### DICOM TLS

Sélectionnez un certificat requis pourle chiffrement de la communication DICOM. Pour la communication chiffrée DICOM, le produit doit disposer d'un certificat ; dans le cas contraire, vous devez enregistrer un nouveau certificat.

- X Importer : enregistrez un certificat pourle produit. Sélectionnez le certificat de l'utilisateur et le fichier de clé privée dont vous disposez. Les champs marqués en rouge indiquent les champs obligatoires.
- $\triangleright$  Créer : un certificat est généré automatiquement pour le produit. Les champs marqués en rouge indiquent les champs obligatoires.
- $\blacktriangleright$  Supprimer : supprimez un certificat du produit.
- $\triangleright$  Exportation : copiez le certificat du produit sur une clé USB. Si un certificat a été généré automatiquement parle produit, les autres serveurs auxquels vous aurez accès ultérieurement devront peut-être vérifierle certificat du produit.
- $\triangleright$  Certificats délivrés par une autorité de confiance : lorsque vous utilisez la fonction DICOM, vous devez enregistrerle certificat auprès de l'autorité concernée. Celle-ci vérifiera le certificat de l'équivalent auguel vous accéderez. Appuyez sur **Importer** sous Certificats délivrés par une autorité de confiance, puis un fichier de certificat.

## HS40/XH40 | Manuel d'utilisation

#### **Qview**

Choisissez si vous souhaitez utiliserQview.

## **E** Configuration générale

#### ■ Format RS

Sélectionnez un format dans lequel enregistrerle RS.

#### ■ Stocker un RS à la fin de l'examen

Indiquez si un RS doit être stocké à la fin de l'examen.

#### ■ Créer nouvelle série pendant examen

Cette option permet de conserver ensemble tous les résultats des examens d'un même patient, même si celui-ci n'est pas examiné de manière continue, et d'éviter ainsi la dispersion des informations.

### **Ajout de services DICOM**

Appuyez sur Ajouter. Vous accédez à un écran dans lequel vous pouvez entrer un service DICOM à ajouter. Une fois le service ajouté, appuyez sur **Appliquer** pour enregistrer vos informations. Appuyez sur **Annuler** pour annuler.

#### ■ Services DICOM

Sélectionnez le type de service DICOM à utiliser.

#### **Alias**

Saisissez le nom du serveur DICOM

#### $\blacksquare$  Titre AE

Saisissez le titre AE du serveur DICOM. Consultez votre administrateur réseau avant de spécifier cette option.

#### **■ Hôte**

Saisissez l'adresse IP du serveur utilisé. Consultez votre administrateurréseau avant de spécifier cette option.

#### ■ N° port

Saisissez le numéro de port du serveur en cours d'utilisation. Consultez votre administrateur réseau avant de spécifier cette option.

#### Durée avt décon.

La connexion expire en l'absence de réponse pendant la période configurée. Vous pouvez spécifier cette période en secondes.

#### ■ Délai lect.

Définissez le délai de lecture pour le serveur que vous ajoutez.

#### **Intervayt essai**

Indiquez le délai d'attente du système avant toute nouvelle tentative de transmission. Vous pouvez spécifier cette période en secondes.

#### $\blacksquare$  Nb max tentatives

Indiquez le nombre maximal de tentatives de transmission.

#### ■ T. de paquet

Spécifiez la taille du paquet de transfert.

#### Utiliser TLS

Choisissez d'utiliser ou non DICOM TLS lors de l'envoi de données.

X Vérifierle certificat du serveur : vérifiez si le certificat du serveur qui tente de recevoir des données est valide à l'aide des certificats délivrés par une autorité de confiance et enregistrés sur le produit.

#### Informations sur le serveur de stockage

Configurez le service de stockage d'images à l'aide de DICOM.

#### Mode de transfert

- $\triangleright$  Envoyer après acquis. : envoyez des images lorsque vous enregistrez des images à l'aide du bouton Cons.
- $\triangleright$  Envoyer fin examen : envoyez toutes les images enregistrées simultanément lorsque vous appuyez sur Fin exam.

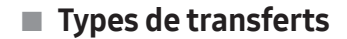

- $\triangleright$  Inclure img mult. : lorsque cette option est activée, des boucles Ciné peuvent être transférées.
- $\triangleright$  Inclure volume 3D : activez cette option pour transférer des données de volume 3D avec des images.

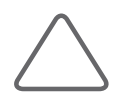

REMARQUE : Sélectionnez cette option uniquement si vous disposez d'un service de stockage prenant en charge notre format de données de volume 3D.

#### Conv. Ech. de gris

- ▶ Pas de conversion : permet d'envoyer l'image d'origine sans la convertir.
- $\triangleright$  Toutes les images : permet de convertir toutes les images en échelle de gris avant de les envoyer.
- Images N/B uniq. : permet de convertir uniquement les images en noir et blanc en échelle de gris avant de les envoyer.

#### ■ Support

Inclure l'espacement de pixel : les informations de zone utilisées en CT ou en radiographie sont ajoutées aux informations de zone utilisées en échographie. Les mesures peuvent être prises dans le système PACS, qui ne prend pas en charge les informations de zone échographiques.

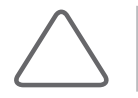

REMARQUE : Toutefois, seules les images en modes 2D et 2D couleur sont prises en charge. En modes Double et Quad, les profondeurs des images incluses doivent être identiques.

#### Compression DICOM

Indiquez si les images doivent être compressées pour le service DICOM. Si vous sélectionnez Non compressé, les images sont enregistrées sans compression.

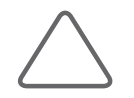

REMARQUE : Les paramètres de compression DICOM sont appliqués au moment de l'enregistrement de l'image. Par exemple, si le paramètre est défini sur Ligne de base JPEG ou JPEG Sans perte, l'image est compressée lors de son enregistrement.

- $\triangleright$  Image simple : permet de définir le type de compression pour les images fixes.
- $\blacktriangleright$  Img mult. : permet de définir le type de compression pour les images Ciné.
- ▶ Ligne de base JPEG : vous pouvez accorder la priorité à la qualité ou au taux de compression. Vous pouvez définirle type de compression, le taux de compression, la cadence et la taille de l'image.

#### Réglage LUT VOI

Configurez la LUTVOI (table de recherche de valeurs d'intérêt).

Réglez la luminosité et le contraste d'une image DICOM lors de son enregistrement. L'image enregistrée peut être affichée à partir d'un périphérique PACS utilisant la LUTVOI standard de DICOM.

- Gentre fenêtre : saisissez une valeur pour les paramètres Marque DICOM (0028, 1050). Cette valeur représente la luminosité de l'image affichée par le service de stockage. L'image devient plus foncée si la valeur est supérieure ou égale à 128. Notez que cette fonction peut être utilisée uniquement si elle est prise en charge parle service de stockage.
- ▶ Largeur fenêtre : saisissez une valeur pour le réglage DICOM Tag (0028, 1051). Cette valeurreprésente le contraste de l'image affichée parle service de stockage. Les valeurs supérieures à 256 produisent une image moins contrastée. Notez que cette fonction n'est disponible que si elle est prise en charge parle service de stockage.

#### Informations surle serveur SC

Configurez le service Storage Commitment à l'aide de DICOM. Ce service est utilisé une fois que le diagnostic est terminé et que tous les rapports et images enregistrés ont été envoyés.

#### ■ Serveur de stockage associé

Sélectionnez le serveur de stockage d'images auquel vous souhaitez vous connecter.

#### ■ Serveur SR associé

Sélectionnez un serveur de rapport structuré de stockage auquel vous connecter.

#### Informations surle serveurde LISTE DES TÂCHES

Définissez le service de liste des tâches de la modalité en utilisant DICOM.

#### Par. requête

Sélectionnez le type de modalité à récupérerlors de la mise à jour de la LISTE DES TÂCHES.

 $\triangleright$  Modalité : sélectionnez les images échographiques (US) ou toutes les images (Tout).

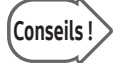

Conseils | Après avoir configuré le service de liste des tâches, appuyez sur Patient pour accéder à la page Liste des tâches.

### Méthode de mise à jour

Indiquez la méthode de mise à jour des listes des tâches.

X Uniquement sur demande de l'utilisateur : met à jourles listes des tâches uniquement sur demande de l'utilisateur.

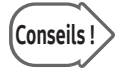

Conseils ! Pour mettre à jour les listes des tâches, définissez l'option Rechercher source sur Liste des tâches dans l'onglet Recherche de l'écran Infos patient, puis appuyez sur Rechercher.

- $\triangleright$  À l'ouvert. page liste tâches : effectuez des mises à jour chaque fois que la page Liste de tâches s'ouvre.
- $\triangleright$  Au démarrage et tous les : permet de mettre à jour les listes des tâches au démarrage du système et à des intervalles précis.

#### Description examen

Indiquez à partir de quelle partie du fichier DICOM vous souhaitez importer des informations pour créer une description de l'examen.

#### Informations sur le serveur d'impression

Configurez le service d'impression à l'aide de DICOM.

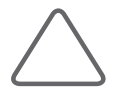

#### REMARQUE :

- X Vous pouvez uniquement configurer une imprimante connectée sur le réseau DICOM.
- Selon le modèle de l'imprimante, il est possible que les fonctions suivantes ne soient pas toutes disponibles. Avant de configurer une imprimante, reportez-vous au manuel d'utilisation correspondant ou à la déclaration de conformité DICOM.

#### Mode de transfert

- **Imprimer après l'acquisition : appuyez sur Cons. pour imprimer des images lorsque vous** enregistrez des images.
- X Imprim. en fin exam. : permet d'imprimer simultanément toutes les images enregistrées lorsque vous appuyez sur Fin exam.

#### Définirmise en page

Spécifiez le format du papier.

#### Config. imprimante

- $\triangleright$  Couleur : permet d'indiquer si vous souhaitez utiliser de la couleur.
- $\triangleright$  Orientation : spécifiez l'orientation du papier.
- X Agrandissement : spécifiez la méthode d'interpolation à utiliserlors du redimensionnement d'une image à imprimer.
- X Densité bordure : spécifiez la couleur de la bordure de l'image à imprimer.
- $\triangleright$  Priorité : spécifiez la priorité de la commande d'impression.
- $\triangleright$  Destination : permet d'indiquer le chemin de sortie du papier.
- $\triangleright$  Type support : spécifiez le type de support pour l'impression.
- $\triangleright$  Copies (1–99) : permet de définir le nombre de copies à imprimer.
- $\triangleright$  Taille du film : sélectionnez un format de papier.
- $\triangleright$  Type de lissage : cette option n'est disponible que si Agrandissement est défini sur CUBIQUE. Saisissez une valeur pourl'imprimante spécifiée dans la déclaration de conformité DICOM.
- ▶ Dens. cell. vid. : spécifiez la couleur de fond de l'image à imprimer.
- X Densité min. : spécifiez la luminosité minimum d'une image à imprimer. Si cette option n'est pas spécifiée, la valeur par défaut de l'imprimante est appliquée.
- X Densité max. : spécifiez la luminosité maximum de l'image à imprimer. Si cette option n'est pas spécifiée, la valeur par défaut de l'imprimante est appliquée.
- $\triangleright$  Infos configuration : spécifiez la valeur unique de l'imprimante. Reportez-vous à la déclaration de conformité DICOM.

#### Informations de serveur PPS (étape de procédure effectuée)

Configurez le service PPS de la modalité à l'aide de DICOM.

#### ■ Toujours compléter les examens

Si vous cochez cette case, les examens sont toujours signalés comme terminés. Si vous appuyez sur Fin exam sans avoir coché cette case, le message d'annulation sélectionné après que vous avez sélectionné le message d'annulation pour Fin exam est envoyé au serveur RIS.

#### Information de serveur de STOCKAGE RS (rapport structuré de stockage)

Configurez le service de stockage de rapports à l'aide de DICOM.

#### ■ Mode de transfert

- Envoyer après acquis. : lorsque vous appuyez sur Cons., les données de mesure du rapport sont transférées.
- Envoyer fin examen : lorsque vous appuyez sur **Fin exam**, les données de mesure du rapport sont transférées.

#### Informations surle serveurQR

Sélectionnez « QR » dans le champ Options service DICOM. Les options de configuration sont les mêmes que pour le serveur de stockage.

## Modification des informations DICOM

Sélectionnez un service et appuyez sur Modifier sur l'écran. Les informations sur le service sélectionné s'affichent. Une fois les modifications effectuées, appuyez sur **Appliquer** pour les enregistrer. Cliquez sur **Annuler** pour annuler.

## **Suppression de services DICOM**

Sélectionnez un service et appuyez sur Supprimer sur l'écran.

## Test de serveurs DICOM

Sélectionnez un service et appuyez sur Vérifier sur l'écran. La connexion au service sélectionné est testée et les résultats s'affichent sous Vérifier. Si le résultat affiche Réussi, cela indique que la connexion est normale.

## **D** Qview (serveur cloud)

Qpath est un serveur cloud. Il est vendu séparément. Ce produit vous permet de vérifierles images envoyées par le produit sur le serveur cloud.

#### **Paramètres Qpath**

- 1. Appuyez sur Ajouter, puis sélectionnez « Stockage » dans le champ Options service DICOM et « Qpath » dans le champ Alias. Saisissez ensuite un hôte et un numéro de port, puis appuyez sur Enr. pour enregistrer les paramètres.
- 2. Quand « Réussi » s'affiche comme valeur de vérification dans les informations du serveur DICOM, cela signifie qu'une connexion a été établie.
- 3. Saisissez « Qpath » dans le champ Envoyer de la clé d'utilisateur.

#### ■ Affichage des images Qpath

Appuyez sur **Qview** sur l'écran *Infos patient* pour basculer vers le serveur cloud.

## **HI7**

HL7 (Health Level 7) est un ensemble de normes accréditées parl'American National Standards Institute (ANSI) pourle transfert d'informations entre les systèmes d'informations liées à la santé ; il s'agit non seulement de l'ensemble de normes pourles informations liées à la santé le plus largement utilisé aux États-Unis, mais aussi à travers le monde.

#### ■ Gestionnaire HL7

La fenêtre Gestionnaire HL7 s'affiche. Vous pouvez configurer les paramètres requis pour transférerles informations surles comptes-rendus créés par ce système vers le serveur HL7 (référentiel).

### Référentiel

Affiche des informations sur le serveur référentiel.

- Ajouter : ajoutez un serveur. La fenêtre Infos sur le référentiel s'affiche. Pour les paramètres « Adresse IP » et « N° port », veuillez consulter votre administrateur réseau.
	- Alias : saisissez le nom du serveur.
	- Adresse IP : saisissez l'adresse IP du serveur.
	- N° port : saisissez le numéro de port du serveur.
	- Durée avt décon. : saisissez la durée avant déconnexion TCP/IP (en secondes) pourle transfert de données.
	- Délai lect. : saisissez la durée avant déconnexion TCP/IP (en secondes) pourla réception de la réponse du serveur.
- $\blacktriangleright$  Editer : modifiez les informations pour le serveur sélectionné.
- $\triangleright$  Supprimer : supprimez le serveur sélectionné.
- X Actif : indiquez si vous souhaitez utiliserle serveurréférentiel en cochant ou décochant la case Actif correspondant au référentiel enregistré.

#### $\blacksquare$  Statut tâche

Examinez et gérez le statut de transfert de données (tâches). Seules les tâches qui sont en cours de transfert ou qui ont échoué lors du transfert sont affichées. Pour affichertoutes les tâches, y compris celles qui ont été correctement transférées, cochez la case Afficher tout.

- X Colonnes : l'utilisateur peut sélectionnerles colonnes à vérifier.
- X Réessayer : l'utilisateur peut choisir de relancer une tâche tant que le statut est « ÉCHEC ».
- $\triangleright$  Supprimer : l'utilisateur peut supprimer une tâche tant que le statut est « RÉUSSITE » ou « ÉCHEC ».
- $\blacktriangleright$  Affichertout : permet d'affichertoutes les tâches.
- $\triangleright$  Supp. statut tâche archivée après le (jours) : permet de supprimer les tâches archivées pour le nombre de jours sélectionné.

#### ■ Exportation HL7

Si un ou plusieurs serveurs référentiels actifs sont enregistrés surle gestionnaire HL7 et que vous avez effectué une ou plusieurs mesures surl'écran Rapport, vous pouvez les exporter à l'aide de l'option « HL7 » surl'écran Rapport (Cependant, les informations patient doivent exister. Dans le cas contraire, un message d'avertissement « Veuillez entrer un identifiant correct. » s'affiche).

## Réseau

Sur l'écran Configuration, sélectionnez l'onglet Réseau de la catégorie Connectivité ou sélectionnez Connectivité sur l'écran tactile. Vous pouvez gérer les informations de réseau de l'équipement actuel.

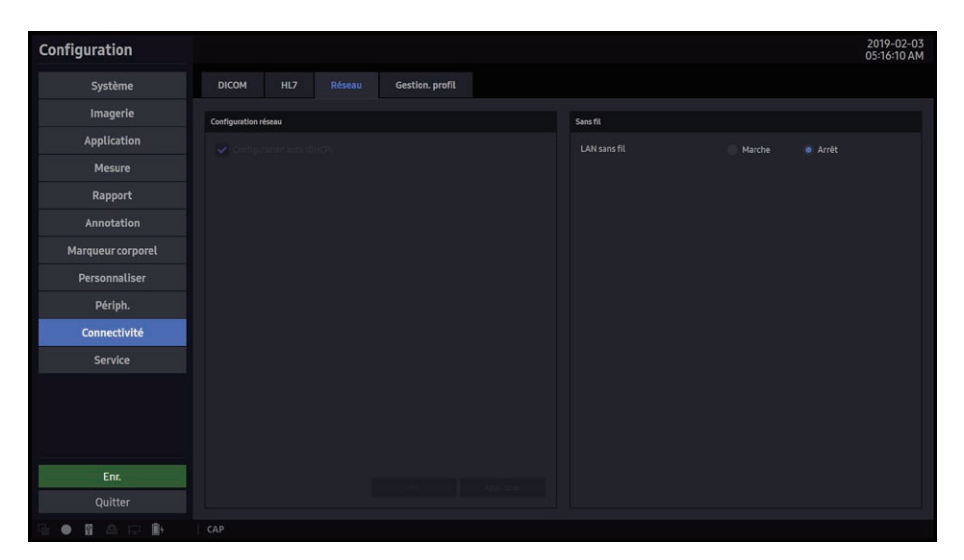

[Figure 3.32 Configuration – Connectivité – Réseau]

## **E** Configuration réseau

Configurez les informations de réseau de l'équipement actuel.

### Configuration auto (DHCP)

Si cette case est cochée, les informations relatives à l'IP sont configurées automatiquement.

### ■ Configuration statique

Si cette case est décochée (Configuration auto), vous pouvez saisir une adresse IP statique. Définissez l'adresse IP, le masque de sous-réseau, la passerelle et les informations DNS.

#### $\blacksquare$  Inv.

Effacez toutes les informations saisies et restaurez les paramètres existants.

### **Appliquer**

Utilisez les informations saisies pour définir l'IP.

## Sans fil

#### ■ LAN sans fil

Connectez le produit à un réseau sans fil via un adaptateur USB.

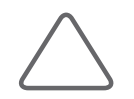

REMARQUE : La fenêtre Paramètres pour le réseau sans fil est activée uniquement lorsque le produit est raccordé à un adaptateur USB sans fil.

- SSID (Service Set IDentifier, ou identifiant de réseau sans fil) : affiche le nom du réseau sans fil connecté.
- $\triangleright$  Authentification : affiche la méthode d'authentification d'accès du réseau sans fil.
- ▶ Crypt. données : affiche la méthode de cryptage de données pour la communication avec le réseau sans fil.
- $\blacktriangleright$  Mot de passe : entrez le mot de passe du réseau.

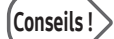

#### Connexion au réseau sans fil

- 1. Utilisez la boule roulante et Déf. pour appuyer sur Balayer.
- 2. Sélectionnez un réseau sans fil disponible, puis appuyez sur Sélectionner.
- 3. Appuyez sur Connexion pour connecter le produit au réseau sans fil.
- 4. Appuyez sur Déconnexion pour désactiver la connexion.
- 5. Appuyez sur Fermer pour terminer la configuration.

## Gestionnaire de profil

Cette fonction permet à l'utilisateur de sauvegarder et restaurerles données de configuration de connexion.

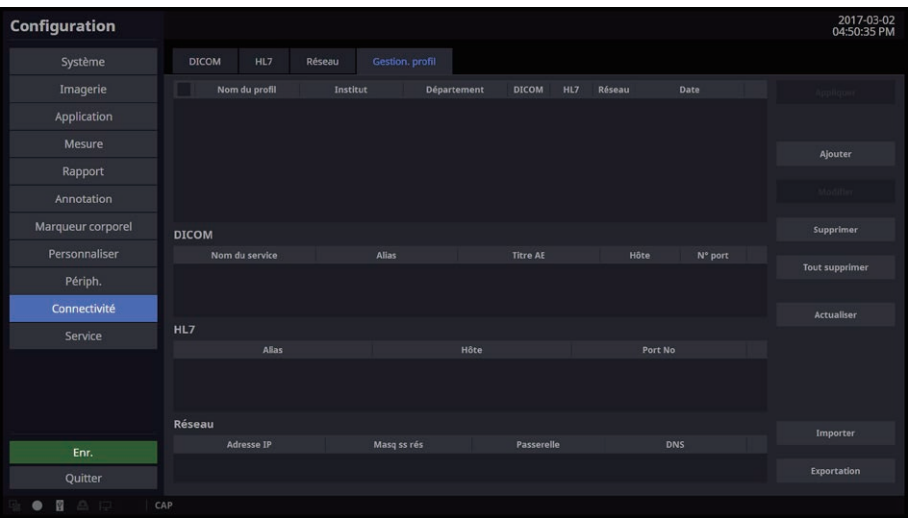

[Figure 3.33 Configuration – Connectivité – Gestion. profil]

- ▶ Ajouter : sauvegardez la liste actuelle du service DICOM, la liste des référentiels HL7 et les paramètres du réseau local.
- X Modifier : modifiez les informations relatives au département et à l'institut du profil sauvegardé (les autres champs ne peuvent pas être modifiés).
- $\triangleright$  Actualiser : mettez à jour la liste des profils sauvegardés et affichez-la à l'écran.
- X Importer : permet d'importer des paramètres de profil à partir d'un périphérique de stockage externe (lecteur USB). (Vous ne pouvez importer qu'un seul profil à la fois. Les noms des profils ciblés sont affichés

dans le menu Importer.)

- X Exportation : permet d'exporterles paramètres de profil vers un périphérique de stockage externe (lecteur USB).
- X Supprimer/Tout supprimer : permet de supprimerle profil sélectionné ou tous les profils.
- X Appliquer : permet de restaurerles paramètres du profil aux valeurs sélectionnées, puis d'éteindre le système.

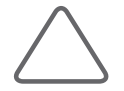

#### REMARQUE :

- $\triangleright$  Vous pouvez enregistrer 30 profils au maximum.
- ▶ Lors de l'ajout d'un profil, vous pouvez saisir jusqu'à 30 lettres en français dans les champs Nom du profil, Institut et Département. (Le champ Nom du profil est obligatoire ; Institut et Département sont facultatifs.)
- Si vous n'avez aucun paramètre de données d'utilisateur pour le service DICOM et le référentiel HL7, une croix (X) sera indiquée dans la liste des profils pour indiquer que cette information n'existe pas.
- Si vous n'avez aucun paramètre de données d'utilisateur supplémentaire pour le réseau local, la liste des profils est désactivée.
- Exportations Importer, Exportation et Appliquer ne sont pas disponibles pour les autres paramètres DICOM et HL7 (p. ex. Système et Config. générale).

## **Service**

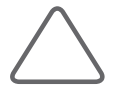

#### REMARQUE :

- Eles utilisateurs ne doivent pas tenter d'effectuer eux-mêmes ces actions. Ils doivent contacter le service après-vente de Samsung Medison, qui les effectuera à leur place.
- Effectue la restauration des images et des informations de base enregistrées relatives aux patients ou modifie le logiciel.
- $\triangleright$  Cela permet d'activer ou de désactiver les composants matériels ou logiciels en option.
	- Nom : affiche les types de composants logiciels pouvant être installés sur l'appareil.
	- Statut : affiche le statut actuel des composants logiciels en option. Le statut Enregistré signifie que le logiciel peut être utilisé jusqu'à la date d'expiration spécifiée. Le statut Non enregistré signifie que le logiciel ne peut pas être utilisé actuellement.
- Il affiche la version du logiciel du produit.
- X Cette catégorie fournit la fonction d'autotest intégré.

## Aide

Appuyez sur Aide. Vous pouvez ouvrir le menu Aide en appuyant sur la touche Aide du clavier, si celui-ci a été connecté. Le texte d'aide enregistré dans le système s'affiche à l'écran du moniteur.

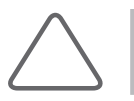

REMARQUE : L'écran Aide ne comporte pas de touche Arrière.

# :: Image Strain+ (option)

La fonction Image Strain+ prend en charge les applications du système cardiovasculaire. Elle utilise un vecteur de mouvement pour voirle mouvement du cœur.

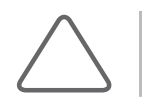

REMARQUE : La fonction Strain+ est disponible en option pour ce produit.

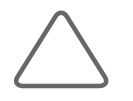

REMARQUE : La fonction Image Strain+ peut être utilisée uniquement lorsque les conditions suivantes sont respectées :

- $\blacktriangleright$  Application : Cardiaque
- $\triangleright$  Mode de fonctionnement : 2D (mode Gel)
- ▶ ECG : activé ; 2 points déclencheurs d'ECG ou plus ; FC ECG : plage 30-240

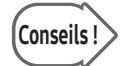

Conseils ! Sélectionnez une image en tenant compte des éléments suivants :

- X L'image sélectionnée doit montrer l'intégralité de la paroi du cœur.
- ▶ Nous recommandons la présence d'un pic R avant/après l'image sélectionnée. Il doit y avoir plus de 70 images Ciné entre l'image de pic R précédente et la dernière.

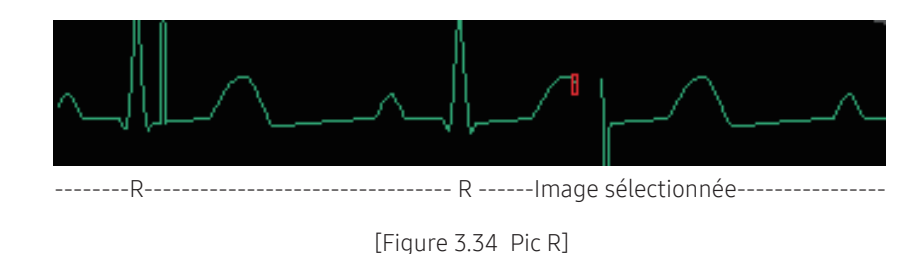

Quantification

Vous pouvez sélectionnez Strain+, EF auto ou TMAD.

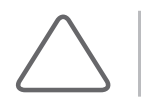

REMARQUE : Si l'image n'est pas correctement sélectionnée, l'écran ne bascule pas sur Quantification.

## Strain+

Appuyez sur le bouton Strain+ de l'écran tactile. Vous accédez ainsi à l'écran Strain+.

La procédure Strain+ s'effectue dans l'ordre suivant :

Sélection d'une image → Configuration de la ligne de contour → Calcul des données Strain+ → Analyse des résultats

## Sélection d'une image

Sélectionnez une image et les informations sur la chambre. L'écran Strain+ se compose des éléments suivants :

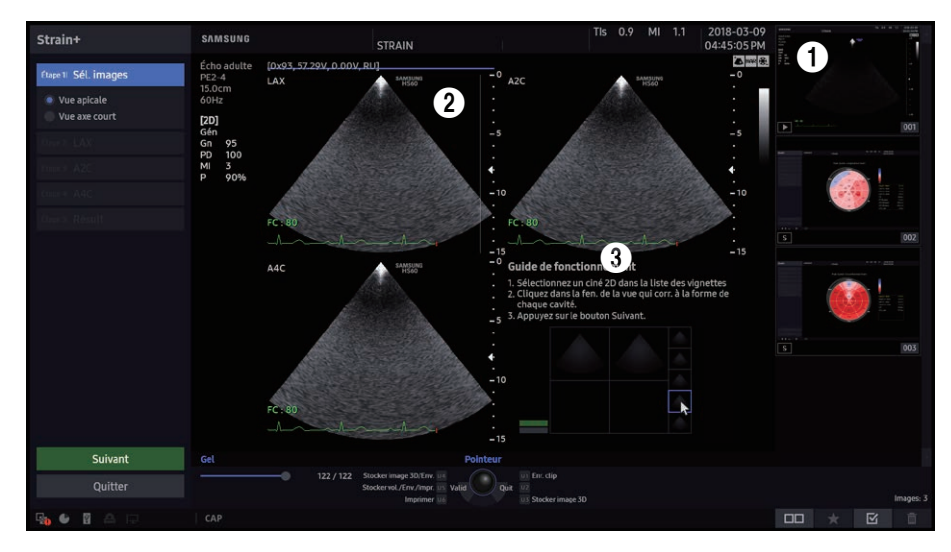

1 Liste des vignettes : les images enregistrées s'affichent sous forme de vignettes.

2 Zone d'image : les images sélectionnées dans la liste des vignettes s'affichent ici.

3 Guide de fonctionnement : affichez les méthodes de sélection des images et de récupération dans la liste de vignettes.

### ■ Sélectionner des images

Sélectionnez au choix une des trois images dans la liste des vignettes.

Utilisez la boule roulante et le bouton Valider du panneau de configuration pour sélectionner une image. Les deux options suivantes sont disponibles :

- 1. Si vous appuyez deux fois sur une image, celle-ci va s'afficher dans la zone correspondante.
- 2. Lorsque vous sélectionnez une image et appuyez sur le pointeur dans la zone d'affichage, l'image apparaît.
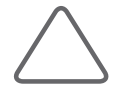

### REMARQUE :

- ▶ Si une ou plusieurs conditions d'utilisation de la fonction Image Strain+ (par exemple, Cardiaque, Mode 2D et ECG activé [FC : 30–240]) ne sont pas remplies, les éléments concernés s'afficheront en rouge dans le coin supérieur gauche de l'image.
- $\triangleright$  Vous ne pouvez pas utiliser deux fois la même image.

## $\blacksquare$  Sélectionner la position Ciné

### Définissez l'option Ciné pour chaque image affichée dans la zone d'image.

Conseils ! Sélectionnez une image en tenant compte des éléments suivants :

- X L'image sélectionnée doit montrer l'intégralité de la paroi du cœur.
- X Il doit y avoir un pic R avant et après l'image sélectionnée. Il doit y avoir plus de 70 images ciné entre le pic R précédent et la dernière image.

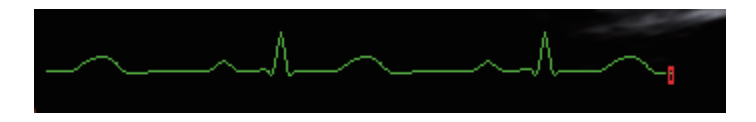

## $\blacksquare$  Sélectionnez les informations sur la chambre

Choisissez Vue apicale ou Vue axe court à l'aide du bouton radio situé surla gauche ou de la touche **Affichage** de l'écran tactile.

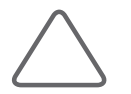

REMARQUE : Si les données Strain+ stockées ne correspondent pas aux informations actuelles de la cavité, une fenêtre d'avertissement apparaît.

## Réglage de la ligne de contour et calculs

Appuyez sur le bouton Suivant de l'écran Strain+. Vous accédez à l'écran Réglage contour.

Le contour est tracé sur l'image de l'écran Réglage contour et les calculs basés sur celui-ci sont effectués.

Le bouton Suivant est uniquement accessible lorsque les trois images affichées à l'écran sont différentes les unes des autres.

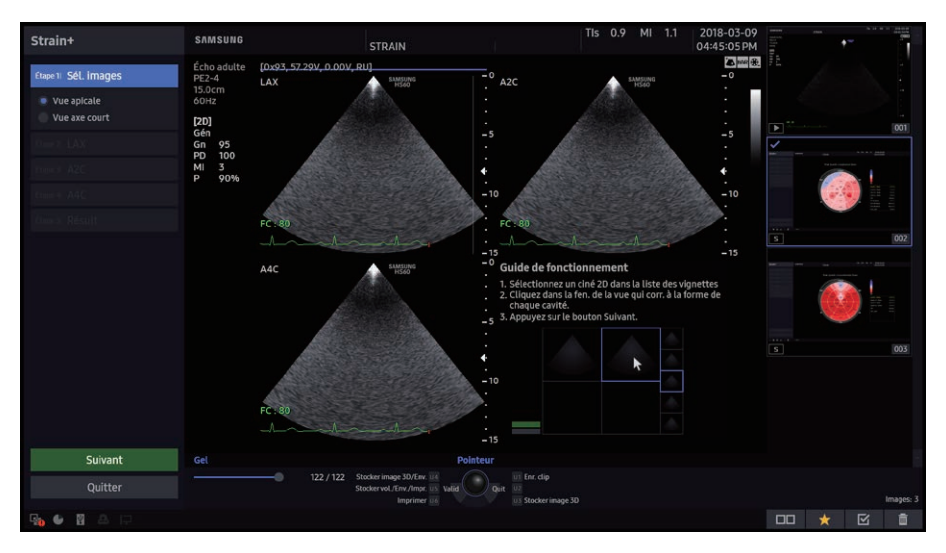

[Figure 3.35 Écran Strain+]

## Étape 1 : réglage d'une méthode d'affichage des images

Choisissez une méthode d'affiche des images, puis sélectionnez trois images.

- ▶ Vue apicale : affiche chaque vue dans l'ordre suivant : LAX, A2C, et A4C.
- ▶ Vue axe court : affiche les vues dans l'ordre suivant : Basal, Méd. et Apical.

### $\blacksquare$  Étape 2, 3 et 4 : tracé et génération d'un contour endocardiaque

Affiche le même contour endocardiaque pour chaque vue sélectionnée dans l'étape 1.

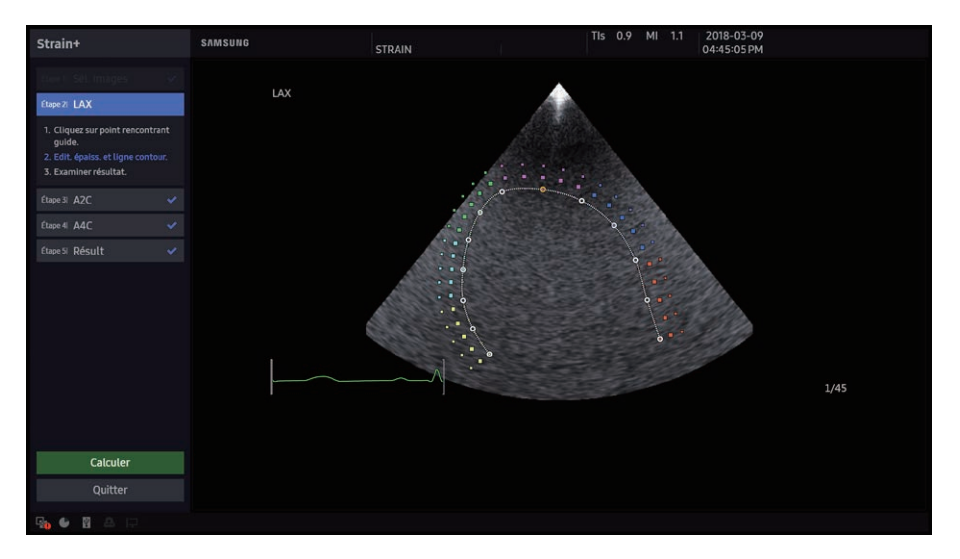

- 1. Utilisez la boule roulante et le bouton Déf. du panneau de configuration pour spécifier trois points. Sélectionnez trois points qui correspondent au guide. Si vous souhaitez modifier le point « a » choisi en spécifiant 3 points, appuyez sur le bouton Annuler. Sélectionnez **Calculer** lorsque vous avez terminé.
	- Effacer : réinitialise toutes les images sélectionnées à leur état d'origine.
	- Image : vous pouvez explorer l'image Ciné en vous servant du bouton.
	- $\triangleright$  Épaisseur : une fois que l'appareil a tracé automatiquement le contour en fonction des 3 points sélectionnés au préalable, l'épaisseur entre la ligne épicardique et la ligne de contour est ajustée.

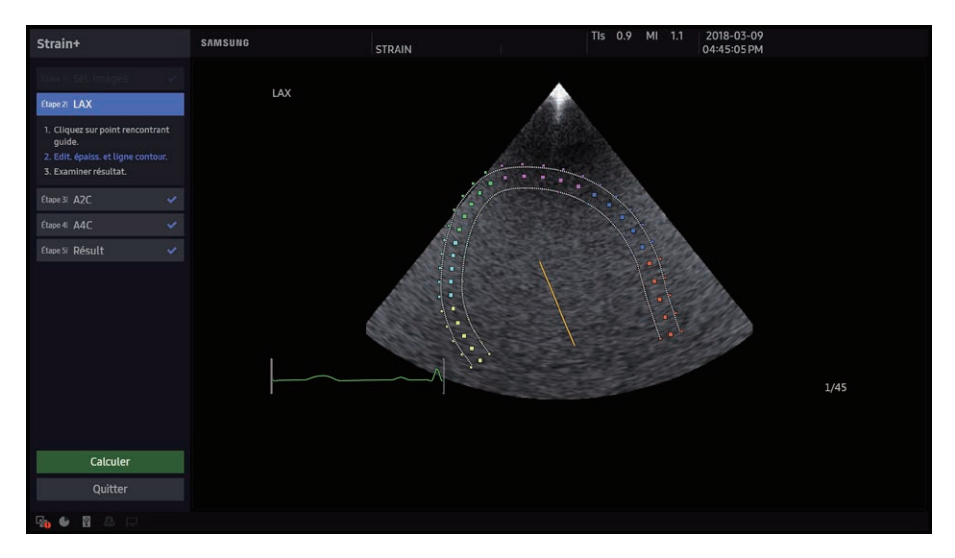

- 2. Si vous approchez le curseur près du point que vous souhaitez modifier, celui-ci sera entouré de bords jaunes. Appuyez sur le bouton Valid du panneau de configuration, puis repositionnez le point à l'aide de la boule roulante. Appuyez à nouveau sur Valid pour mettre à jour le contour en fonction du point modifié.
- 3. Une case est visible à gauche de la valeur affichée sur chaque segment. Les résultats de segment erronés peuvent être ignorés en supprimant la coche de la case correspondante. Les valeurs OVA et FVA peuvent être ajustées à l'aide des boutons prévus à cet effet.

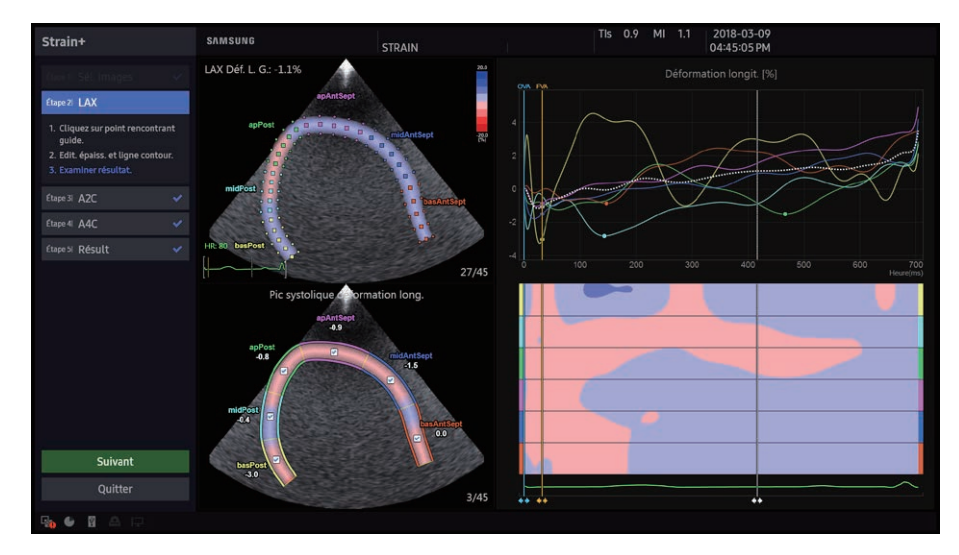

- 4. Pour répéter l'opération, appuyez sur Réinitialiser ou Editer, puis sur Calculer.
	- X Direction : les sous-catégories sont déterminées partype d'affichage.

5. Dans la vue Apicale, les valeurs FE sont affichées pour A4C et A2C, mais pas pour LAX. La méthode d'axe court ne permet pas d'obtenir les valeurs FE. Analysez les résultats.

## ■ Étape 5 : calcul des données Strain+

Les résultats définitifs des trois images sont affichés en fonction de la méthode d'affichage choisie pour les images.

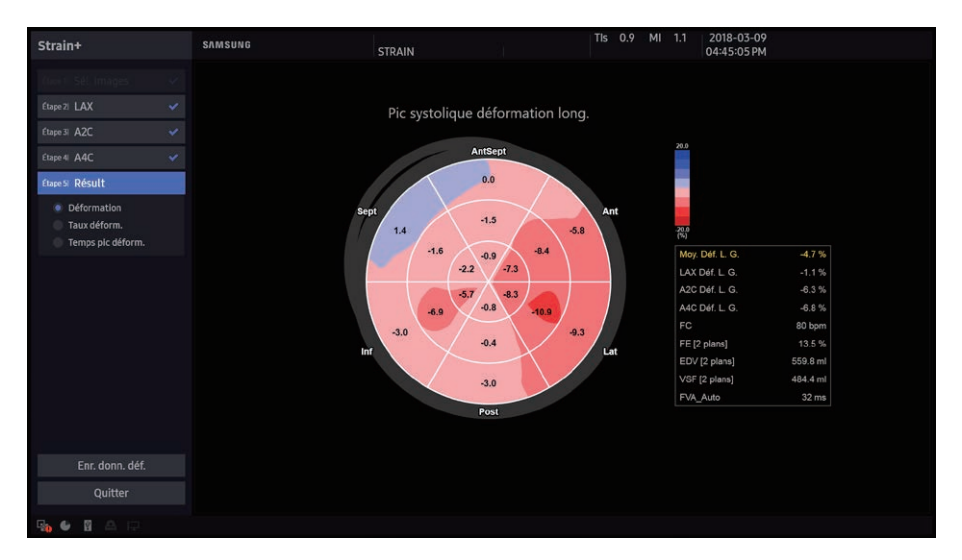

- 6. Passez à l'étape 5.
- 7. Vous pouvez examiner l'œil de bœuf et prendre connaissance des résultats complets.
	- Image, Lecture ciné, Vitesse ciné : est activée uniquement lorsque le champ Affichage est défini sur Œil de bœuf + images.
	- X Affichage : Œil de bœuf (par défaut), Œil de bœuf + images et Œil de bœuf + graphique sont des sous-catégories.
	- $\triangleright$  Enregistrer sous AVI : lorsque cette option est sélectionnée, les images sont enregistrées au format .avi. Pour utiliserla fonction de capture d'écran, appuyez sur le bouton Enr. du panneau de configuration.

## Résultat Strain+

L'écran de résultat Strain+ est composé des éléments suivants :

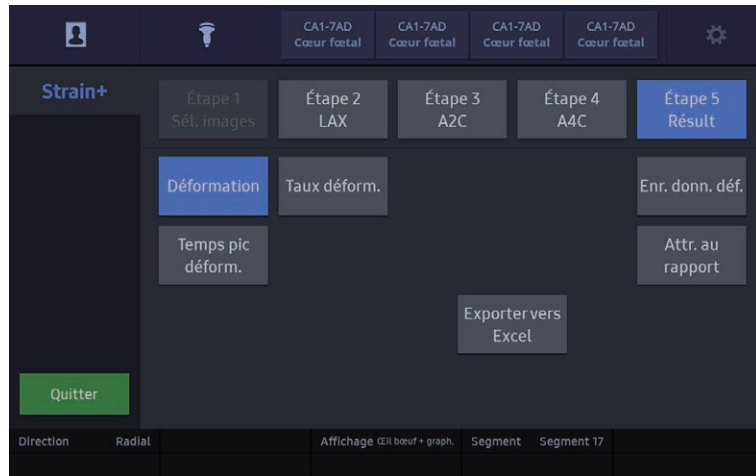

[Figure 3.36 Strain+ – Panneau tactile]

- $\triangleright$  Direction : en vue apicale, vous pouvez modifier le paramètre de direction en mode longitudinal ou radial. En vue axe court, vous pouvez les modifier en mode circonférentiel ou radial.
- X Segment : défini par défaut sur Segment 18. Vous pouvez le modifier en Segment 17.
- $\triangleright$  Enr. donn. déf. : vous pouvez sauvegarder les données de déformation. Toute récupération d'image enregistrée entraînera le chargement automatique de l'examen utilisé et le lancement de l'étape 5.
- ▶ Attr. au rapport : enregistrez le résultat analysé par Strain+ au rapport.
- X Exporter vers Excel : permet d'enregistrerle résultat et l'image représentative sous forme de fichier Excel. Disponible uniquement lorsqu'une clé USB est connectée.
- X Exporter vers AVI : permet d'enregistrerle résultat sous forme de fichier AVI. Disponible uniquement lorsqu'une clé USB est connectée.
- $\triangleright$  Déformation : les valeurs de déformation et l'image paramétrique correspondante s'affichent à l'écran.
- $\triangleright$  Rapport déform. : le rapport de déformation et l'image paramétrique correspondante s'affichent à l'écran.
- X Temps pic déform. : le temps de pic de la déformation et l'image paramétrique correspondante s'affichent à l'écran au cours de l'étape 5 uniquement.

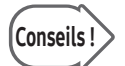

Conseils! Après avoir terminé le rapport dans l'écran Strain+ Analyse, appuyez sur le bouton<br>Conseils! Compte-rendu du panneau de configuration pour ouvrir le rapport de déformation. X Vous ne pouvez pas modifier le rapport de déformation.

# EF auto

Appuyez sur le bouton EF auto de l'écran tactile.

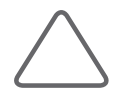

### REMARQUE :

- X La fonction EF auto peut être utilisée uniquement lorsque les conditions suivantes sont respectées.
	- Mode de fonctionnement : 2D (mode Gel)
	- Mode de l'écran : Mode Simple
- In La fonction EF Auto n'est pas une option à finalisation automatique ; l'utilisateur doit définir les points et tracer un contour.

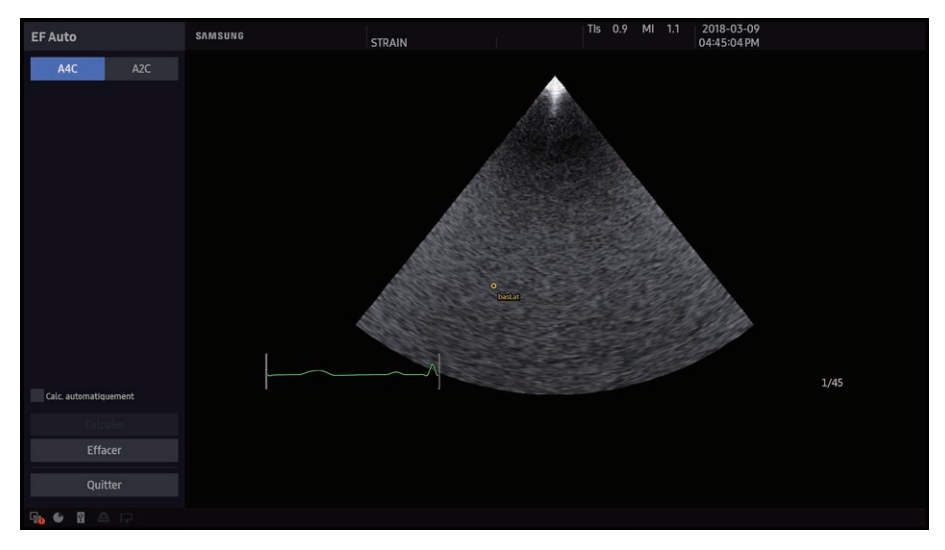

[Figure 3.37 Écran EF auto]

## Sélection d'une image

Sélectionnez un affichage. A4C est défini par défaut.

### Calc. automatiquement

- $\triangleright$  Lorsque l'option est activée : l'écran Résultat apparaît de manière automatique dès que les 3 points sont sélectionnés.
- X Lorsque l'option est désactivée : il est possible d'effectuer des modifications après avoir sélectionné les 3 points. L'écran Résultat s'affiche après que l'utilisateur a appuyé surla touche Calculer.

## ■ Calculer

Affiche l'écran Résultat. Cette opération est possible une fois les 3 points sélectionnés.

## Effacer

Vous pouvez tout effacer et recommencer à zéro.

## Réglage de la ligne de contour et calculs

**■ Tracé de contours** 

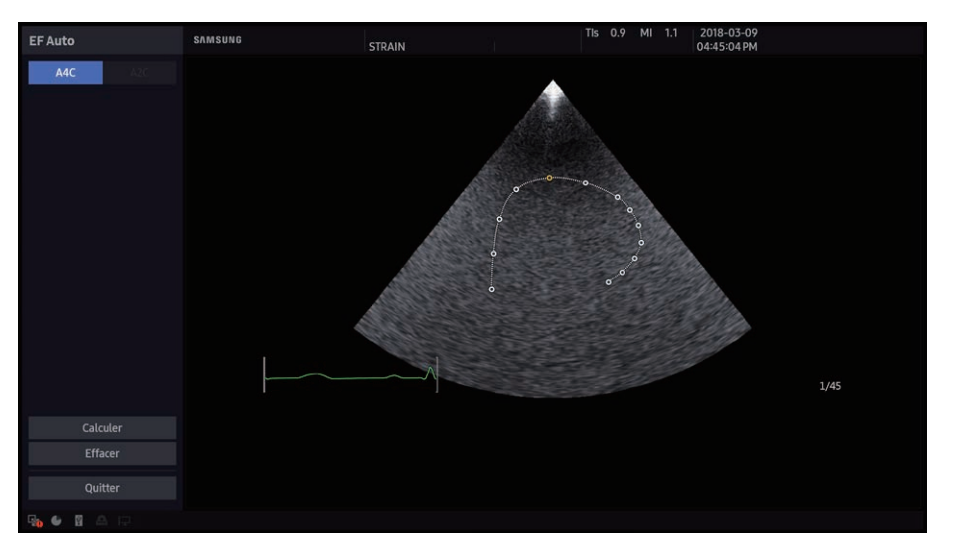

Utilisez la boule roulante et le bouton Valid du panneau de configuration pour fixer trois points. Sélectionnez trois points qui correspondent au guide. Si vous souhaitez modifier un ou plusieurs points au cours de cette sélection, appuyez sur la touche Annuler. Appuyez sur la touche Calculer lorsque vous avez terminé.

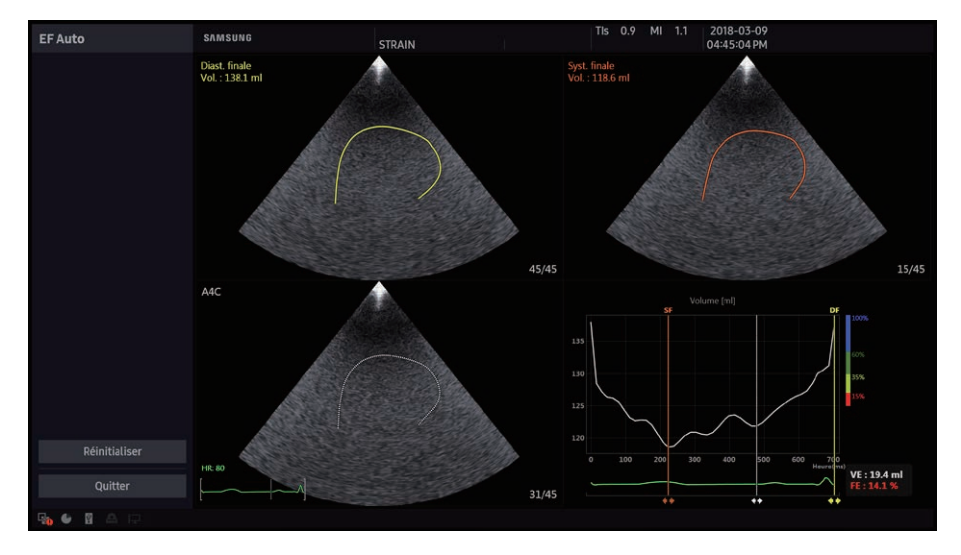

## ■ Calculer les données EF auto

Appuyez sur Calculer. Vous accédez à l'écran Résultat. Pour réinitialiser les données et passer à l'écran de la ligne de contour des trois points, appuyez surla touche Réinitialiser.

## Résultat EF auto

L'écran de résultat d'EF auto comporte les éléments suivants :

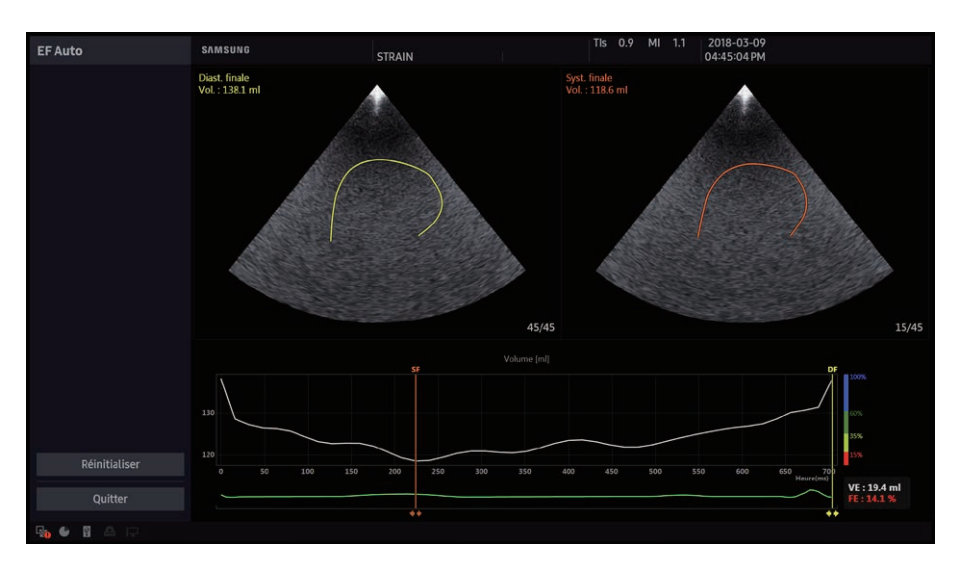

1 Diast. finale : les informations associées s'affichent en jaune.

2 Systolique finale : les informations associées s'affichent en orange.

3 Résultats des calculs : le volume d'éjection (VE) et la fraction d'éjection (FE) s'affichent.

Si la position de l'image Ciné change, les résultats des calculs changent également. Pour modifier la position de l'image, utilisez l'option Systolique ou Diastolique. Pour réinitialiser la position de l'image, appuyez sur la touche Réin. pr. syst ou Réin. diastoliq de l'écran tactile.

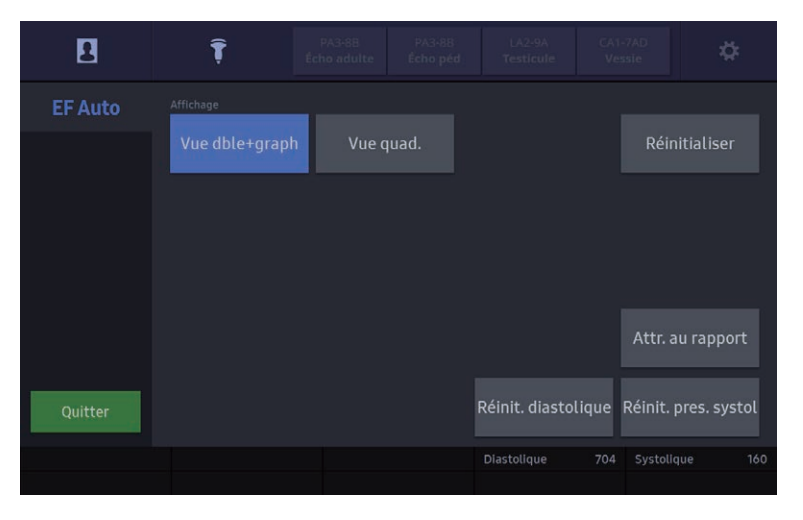

[Figure 3.38 EF Auto – Panneau tactile]

## ■ Affichage

Les sous-catégories de disposition disponibles sont : Vue dble+graph et Vue quad.

**Image, Lecture ciné, Vitesse ciné :** ces options sont activées lorsque le champ Affichage est défini sur Vue quad.

### ■ Attr. au rapport

Les informations pertinentes sont enregistrées dans le rapport.

### **Image**

Déplace l'image actuelle.

### Vitesse ciné

Sélectionnez la vitesse de lecture des images Ciné.

### Lecture ciné

Arrêtez ou redémarrez la lecture de l'image.

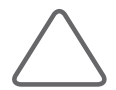

#### REMARQUE :

- $\triangleright$  En utilisant le contour endocardiaque défini par l'utilisateur, cette fonction permet de tracer les bords de l'endocarde dans d'autres images comprises dans la valeur Pouls définie afin d'en retrouver les bordures.
- X Grâce aux limites calculées des éléments endocardiaques de toutes les images du cycle cardiaque et de la règle de Simpson, le système est capable de mesurer le volume.
- $\triangleright$  Parmi toutes les valeurs des intervalles cardiaques, utilisez la valeur la plus faible (SF : systolique finale) et la plus élevée (DF : diastolique finale) pour calculer le volume d'éjection (VE) et la fraction d'éjection (FE).
- X L'utilisateur vérifie DF et SF.

#### Règle de Simpson

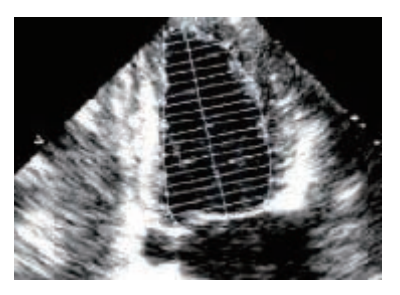

Déterminez la position de l'apex puis le composant relatif à la longueur de l'axe le plus long. En fonction de ces informations, mesurez le volume en supposant qu'il existe plusieurs disques.

Volume d'éjection VE = VDF - VSF

FE (fraction d'éjection)  $FE(\%) = VE/VDF * 100$ 

(Terminologie) VDF : volume diastolique final VSF : volume systolique final

# TMAD

Dans le préréglage cardiaque, exécutez la fonction Gel, puis appuyez sur le bouton TMAD. TMAD correspond à « Tissue Motion Annulus Displacement » ; il s'agit de la fonction qui examine le fonctionnement du cœur en analysant le déplacement du mouvement de l'anneau.

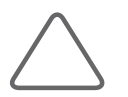

REMARQUE : La fonction TMAD peut être utilisée uniquement lorsque les conditions suivantes sont respectées :

- $\blacktriangleright$  Application : Cardiaque
- X Mode de fonctionnement : 2D (mode Gel)
- Mode de l'écran : Mode Simple
- $\blacktriangleright$  ECG : activé

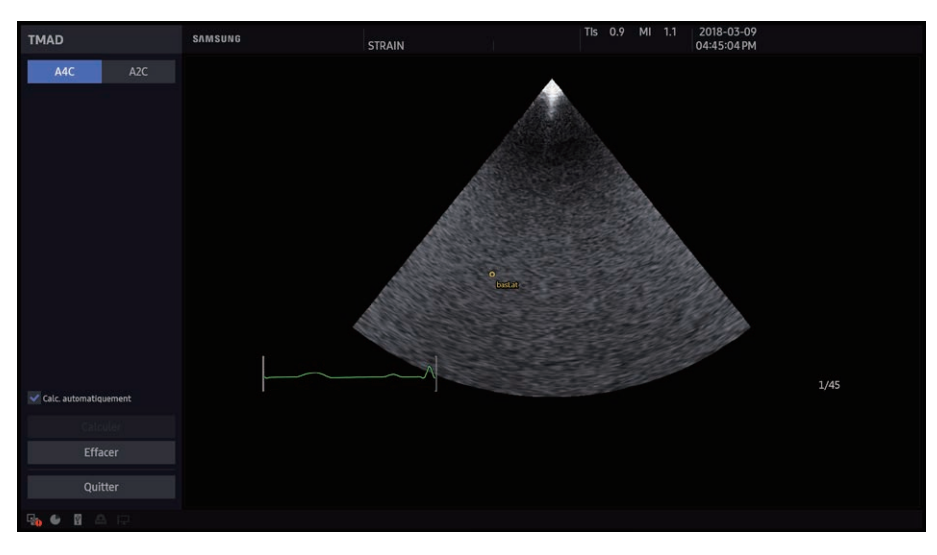

[Figure 3.39 Écran TMAD]

## Sélection d'une image

Sélectionnez un affichage. A4C est défini par défaut.

### Calc. automatiquement

- X Lorsque l'option est activée : l'écran Résultat apparaît de manière automatique dès que les 3 points sont sélectionnés.
- X Lorsque l'option est désactivée : il est possible d'effectuer des modifications après avoir sélectionné les 3 points. L'écran Résultat s'affiche après que l'utilisateur a appuyé surla touche Calculer.

### ■ Calculer

Affiche l'écran Résultat. Cette opération est possible une fois les 3 points sélectionnés.

### **Effacer**

Vous pouvez tout effacer et recommencer à zéro.

## Réglage de la ligne de contour et calculs

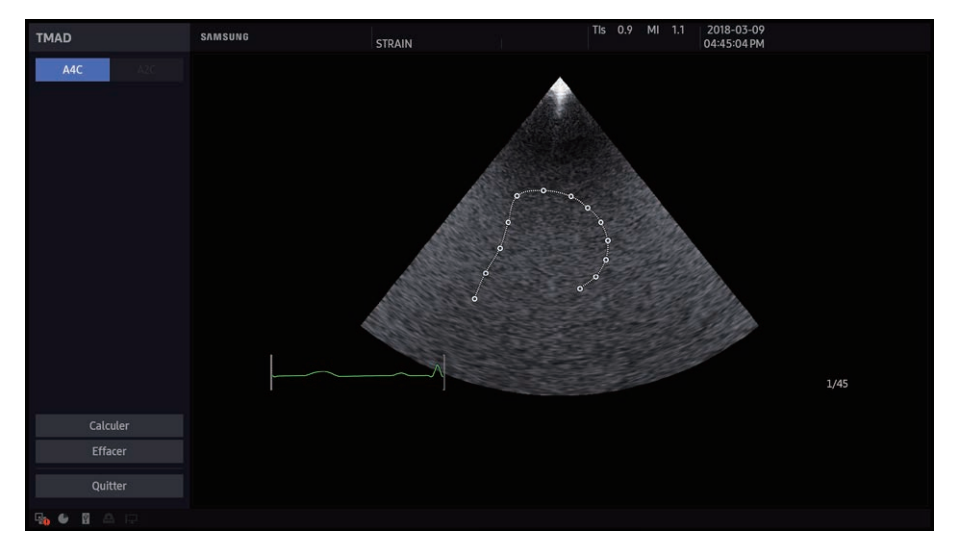

**■ Tracé de contours** 

- 1. Par défaut, la valeur d'écran est fixée sur A4C. Utilisez la boule roulante et le bouton Valid du panneau de configuration pourfixertrois points. Sélectionnez d'abord un point dans la direction septale, puis un autre dans la direction latérale et enfin le dernier dans l'apex. Lorsque tous les points été posés, une ligne reliant chaque point apparaît.
- 2. Appuyez sur Calculer. Vous accédez à l'écran Résultat. Pour réinitialiser les données et passer à l'écran de la ligne de contour des trois points, appuyez surla touche Réinitialiser.

## **F** Résultats TMAD

L'écran de résultat TMAD est composé des éléments suivants :

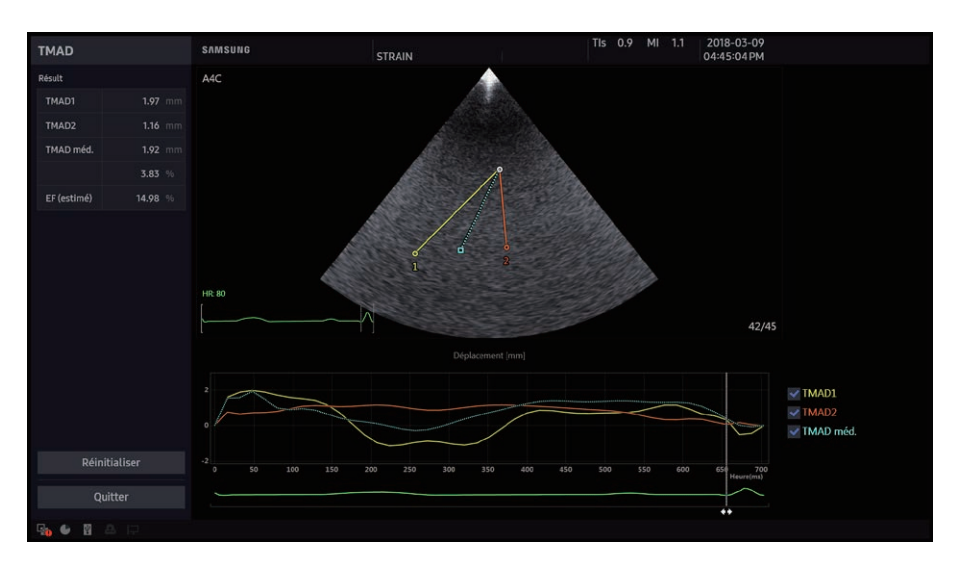

1 Résultat de mesure et menu : les résultats de mesure ainsi que les menus utilisés pour régler et enregistrerles images Ciné s'affichent.

2 Zone d'image : l'image avec les points spécifiés est affichée.

3 Graphiques : l'ECG et le graphique de déplacement selon la durée sont affichés.

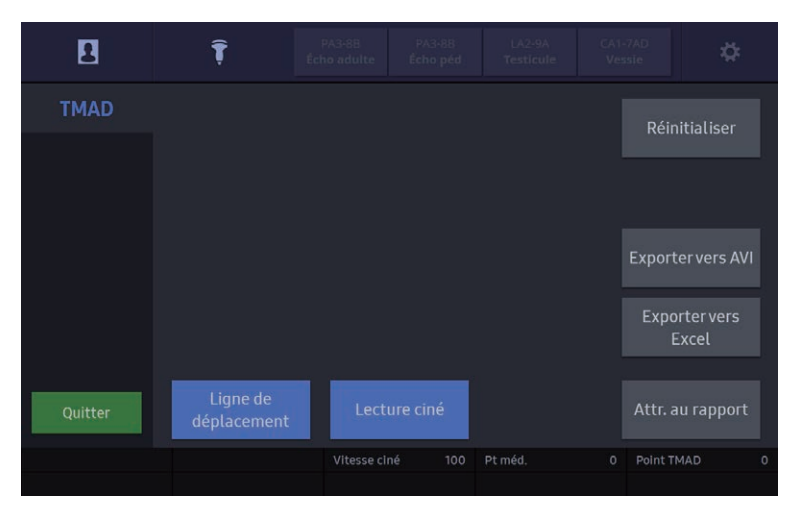

[Figure 3.40 TMAD – Panneau tactile]

### $\blacksquare$  Résultat de mesure

Affiche le déplacement et le gradient des points TMAD ainsi que la médiane. Les couleurs utilisées pour afficher les résultats de mesure sont identiques à celles utilisées pour afficher chaque point sur l'image.

### **Position**

- Point Méd. : permet d'ajuster le point de l'apex.
- **De Point TMAD : permet d'ajuster les deux anneaux.**

### Exporter vers Excel

Permet d'enregistrer le résultat et l'image représentative sous forme de fichier Excel. Disponible uniquement lorsqu'une clé USB est connectée.

### **Exporter vers AVI**

Permet d'enregistrer le résultat sous forme de fichier AVI. Disponible uniquement lorsqu'une clé USB est connectée.

### ■ Ligne de déplacement

Affiche la ligne de déplacement sur l'image.

### Graphique de déplacement

Affiche le déplacement par durée. La ligne de graphique à étudier peut être sélectionnée en cochant la case sur droite.

La couleur utilisée pour afficher la ligne de graphique correspond à la couleur de chaque point sur l'image. La ligne pointillée verticale indique la position actuelle.

### **Image**

Déplace l'image actuelle.

### ■ Vitesse ciné

Sélectionnez la vitesse de lecture des images Ciné.

### ■ Lecture ciné

Interrompez ou reprenez la lecture de l'image.

# EzCompare™ (option)

Affiche l'image de l'examen précédent et l'image d'examen actuelle côte à côte surl'écran partagé, permettant ainsi leur comparaison et leur évaluation. En outre, EzCompare™ affiche automatiquement les paramètres d'image, les annotations, les marqueurs corporels, etc. utilisés lors de l'examen précédent.

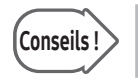

Conseils | Cependant, la fonction de balayage en temps réel n'est disponible que lorsque vous utilisez le même préréglage de sonde que celui de l'image ou du balayage enregistré.

- Appuyez sur Patient. Sélectionnez la liste d'examens à analyser à l'aide de la boule roulante et de Déf. (il est possible de sélectionner plusieurs listes).
- ▶ Cliquez sur EzCompare™.
- $\triangleright$  L'écran enregistré apparaît dans la zone des vignettes avec une liste d'examens affichée dans l'onglet Date.
- Sélectionnez l'image souhaitée à l'écran en double-cliquant dessus. L'image de l'examen sélectionnée et la date s'affichent alors surla droite ou la gauche de l'écran. L'image de balayage en temps réel s'affiche de l'autre côté avec l'application des mêmes paramètres que ceux de l'image de l'examen.
- Eles données enregistrées sur l'écran EzCompare™ sont enregistrées dans l'onglet Examen actuel sous la zone des vignettes.

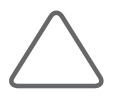

REMARQUE : Accédez à Configuration > Imagerie > Afficher paramètres pour indiquer si vous souhaitez que le système affiche l'image en temps réel sur la gauche ou sur la droite de l'écran.

# ECG (option)

Si un ECG est installé, l'onglet ECG s'affiche surl'écran tactile. L'option ECG Ciné peut être utilisée en mode multi-images tel que le mode Dual ou Quad.

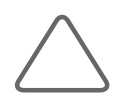

REMARQUE : Vous pouvez décider d'afficher ou masquer l'option ECG sur l'écran pour chaque élément de préréglage dans Configuration > Application/Préréglage > Paramètres préréglage.

## **Réglages ECG**

### ■ Vit. Balayage

Appuyez sur Vit. Balayage pour définir une vitesse d'affichage de l'ECG.

### **Inverser**

Appuyez sur Inverser pour définir cette option.

### Gain

Réglez l'amplitude de l'ECG. Tournez le bouton-cadran [1] pourréglerla valeur du Gain.

### **Position**

Tournez le bouton-cadran [2] pour changerla position d'affichage du signal ECG. Plus la valeur est élevée, plus l'ECG se déplace vers le haut.

## ■ Clip

Tournez le bouton-cadran [3] pour sélectionner l'intervalle d'enregistrement du clip.

### **■ Trigger**

Configurez les paramètres de trigger. Tournez le bouton-cadran [4] et définissez le nombre de triggers ECG.

## HS40/XH40 | Manuel d'utilisation

## ■ Délai Trig

Sélectionnez le délai entre l'onde R et l'image contenant le trigger, qui s'applique à la fonction Trigger. Tournez le bouton-cadran [4] pour configurerles paramètres.

### $\blacksquare$  Trigger dbl.

Activez ou désactivez la fonction Trigger dbl.

## Délai Trig dbl.

Sélectionnez le délai entre l'image contenant le premier trigger et l'image contenant le deuxième trigger, qui s'applique à la fonction Trigger dbl. Tournez le bouton-cadran [4] pour configurer les paramètres.

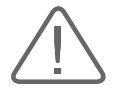

### ATTENTION :

- Si l'ECG est inférieur à 30 Hz, la fréquence cardiaque (FC) pourrait ne pas s'afficher.
- X En mode CW, lorsque l'ECG est actif, le taux d'erreur de la fréquence cardiaque (FC) ne doit pas dépasser 2 %.

# :: Stress Echo (option)

La fonction Stress Echo est utilisée lorsqu'un stress supplémentaire est exercé surle cœur via des médicaments ou un effort afin d'observer et de diagnostiquer des changements au niveau du cœur.

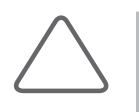

### REMARQUE :

In La fonction Stress Echo est disponible en option pour ce produit. X Vous ne pouvez l'utiliser que si l'application est Cardiaque.

Pour utiliser Stress Echo, procédez comme suit :

- X Configuration et utilisation d'un nouveau protocole : Enregistrez le n° du patient → Configurez un protocole → Sélectionnez et lancez le protocole → Effectuez l'acquisition et spécifiez les images → Examinez les images et effectuez le diagnostic → Créez un rapport Stress Echo.
- X Sélection et utilisation d'un protocole existant : Enregistrez le n° du patient → Sélectionnez et lancez le protocole → Effectuez l'acquisition et spécifiez les images → Examinez les images et effectuez le diagnostic → Créez un rapport Stress Echo.

Le présent manuel fournit des instructions relatives à l'utilisation de la fonction Stress Echo via la configuration d'un nouveau protocole. Pour savoir comment enregistrer un n° de patient, reportez-vous à « Lancement des modes de fonctionnement ». Pour plus d'informations surles rapports Stress Echo, consultez le chapitre « Mesures ».

# Configuration d'un protocole

Après avoir enregistré un n° de patient, appuyez sur le bouton Stress Echo de l'écran tactile, puis sur le bouton Éditeur mod. L'écran Editeur de modèle de protocole s'ouvre. Vous pouvez modifier un protocole existant ou configurer un nouveau protocole.

### ■ Création d'un modèle de protocole

Appuyez surle bouton Nouveau.

### ■ Modification d'un modèle de protocole existant

Appuyez surle menu déroulant dans l'angle supérieur gauche de l'écran, puis sélectionnez un protocole dans la liste.

## Écran Editeurde modèle de protocole

L'écran Éditeur de modèle de protocole se compose des éléments suivants. Utilisez-les pour modifier un protocole.

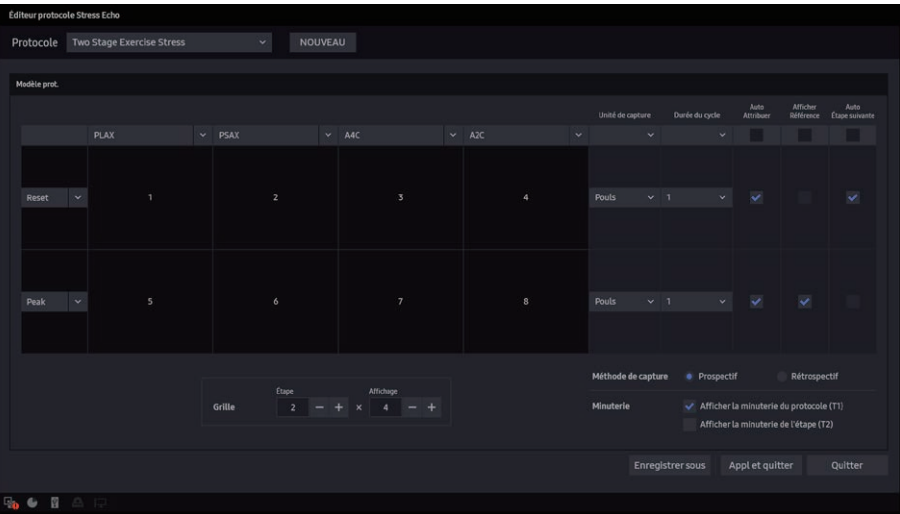

[Figure 3.41 Éditeur de modèle de protocole]

## **Protocole**

Cliquez sur cette zone de menu déroulante pour afficher les protocoles par défaut et les autres protocoles existants.

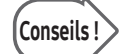

### Protocoles par défaut

Ce produit propose les cinq protocoles par défaut suivants. Les protocoles par défaut ne peuvent pas être supprimés ni envoyés vers un support de stockage externe. De plus, vous ne pouvez pas modifier l'un des protocoles par défaut et l'enregistrer sous le même nom.

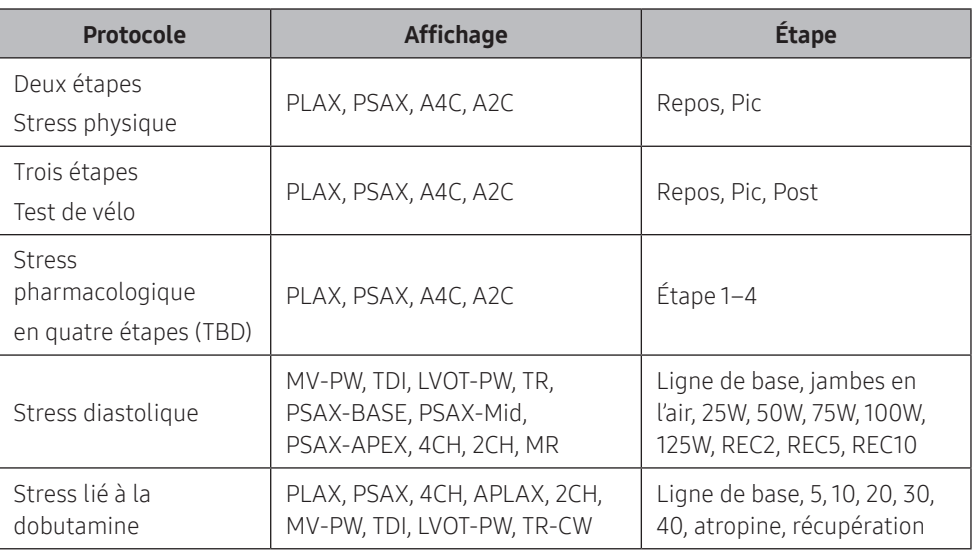

## ■ Étape

Définissez l'étape. Pour ajouter ou supprimer une étape, utilisez le bouton  $\Box$  +.

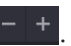

Utilisez le menu déroulant pour sélectionner l'une des étapes par défaut. Pour effectuer une saisie manuelle, utilisez le clavier.

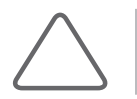

REMARQUE : Vous devez créer au moins deux étapes, et vous pouvez rajouter jusqu'à 10 étapes.

## ■ Affichage

Définissez l'affichage. Pour ajouter ou supprimer une vue, utilisez le bouton  $\boxed{-}$  +

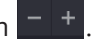

Utilisez le menu déroulant pour sélectionner l'une des vues par défaut. Pour effectuer une saisie manuelle, utilisez le clavier.

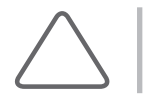

REMARQUE : Vous devez créer au moins deux vues, et vous pouvez rajouter jusqu'à 10 vues.

### ■ Capture Unité

Sélectionnez une méthode d'acquisition d'images à l'aide du bouton Enr. du panneau de configuration.

- $\triangleright$  Pouls : acquiert les images en fonction du pouls.
- $\blacktriangleright$  Temps : acquiert les images toutes les secondes.

### Cycle/Durée

Sélectionnez l'intervalle d'acquisition des images à l'aide du bouton Enr. du panneau de configuration. Vous pouvez sélectionner une valeur comprise entre 1 et 4 pourles pulsations et entre 2 et 4 pour la durée.

### Auto Attribuer

Une fois les images acquises, elles sont automatiquement attribuées aux étapes et aux vues correspondantes.

### $\blacksquare$  Afficher référence

Cette option permet d'afficher l'image de référence en mode Dual lors de l'acquisition d'une image d'étape. Cette option ne peut être utilisée que si l'option « Auto Attribuer » est activée.

Lorsqu'elle est activée, l'étape précédente devient automatiquement l'image de référence.

Cochez les cases correspondant à chaque étape afin d'acquérir des images pour chacune des étapes ayant les mêmes paramètres que l'image de référence.

### ■ Auto Suivant Étape

Lorsqu'une image est attribuée à la dernière vue de l'étape en cours, le système passe automatiquement à l'étape suivante.

### ■ Méthode de capture

Sélectionnez la plage d'acquisition vidéo des images à l'aide du bouton Enr. du panneau de configuration.

- $\triangleright$  Prospectif : stocke les images acquises une fois que vous avez appuyé sur le bouton.
- $\blacktriangleright$  Rétrospectif : stocke les images acquises avant d'appuyer sur le bouton.

### **Horloge**

Réglez les paramètres d'affichage de l'horloge à l'écran.

- ▶ Minut prot (T1) : affiche l'enregistrement de temps (T1) du protocole.
- ▶ Minut étape (T2) : affiche l'enregistrement de temps (T2) du stade actuel.

### Nouv. modèle

Appuyez sur le bouton Nouv. modèle de l'écran tactile pour créer un nouveau protocole.

### **Enreg.**

Appuyez sur le bouton Enreg. de l'écran tactile pour enregistrer le nouveau protocole. Cette option n'est pas disponible lorsqu'un protocole par défaut a été modifié.

### Enr. ss

Appuyez sur le bouton Enr. ss de l'écran tactile pour enregistrer un protocole configuré sous un autre nom.

### ■ Suppr. modèle

Appuyez sur le bouton Suppr. modèle de l'écran tactile pour supprimer le protocole sélectionné et ouvrir un nouveau modèle de protocole. Cette option n'est pas disponible lorsqu'un protocole par défaut est sélectionné.

### ■ Appl et quitter

Appuyez sur le bouton **Appl et quitter** de l'écran tactile pour appliquer les modifications effectuées dans l'éditeur de modèle de protocole et fermerla fenêtre.

### **Quitter**

Appuyez sur le bouton Quitter de l'écran tactile pour fermer l'écran de l'éditeur de modèle de protocole.

## Lancement d'un protocole et acquisition d'images

Après avoir enregistré un n° de patient, appuyez sur le bouton Stress Echo de l'écran tactile. L'écran de protocole s'ouvre. Sélectionnez un protocole pour commencer un examen et étudiez les images Stress Echo capturées.

### ■ Sélection d'un protocole

Appuyez surle menu déroulant en haut de l'écran, puis sélectionnez le protocole de votre choix dans la liste.

### ■ Lancement d'un protocole

Appuyez sur Dém./Continuer. L'écran bascule vers le mode de fonctionnement.

### ■ Capture des images Stress Echo

Appuyez sur le bouton Enr. du panneau de configuration pour acquérir des images pour chaque vue et étape. Une matrice d'images Stress Echo capturées s'affiche à gauche de l'écran.

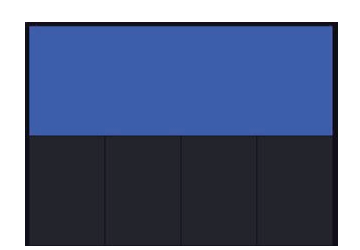

[Figure 3.42 Matrice]

- ▶ Pour revenir à l'écran de protocole pendant l'acquisition d'une image, appuyez sur le bouton Stress Echo de l'écran tactile.
- ▶ Pour changer d'étape et acquérir des images, procédez de l'une des façons suivantes :
	- 1. Appuyez sur le bouton Pointeur du panneau de configuration. Sélectionnez l'étape suivante à l'aide du pointeur.
	- 2. Appuyez sur **Étape suiv.** dans Stress Echo.

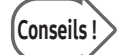

#### Attribution auto et Étape suivante auto

Si l'option Attribution Auto ou Étape suivante auto est activée, les images Stress Echo acquises sont automatiquement attribuées. La matrice s'affiche comme suit :

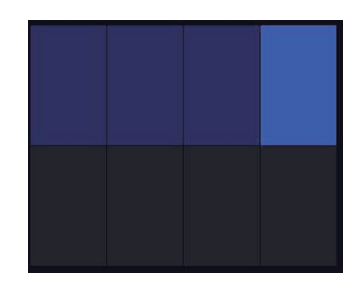

[Figure 3.43 Matrice – Attribution auto, Étape suivante auto]

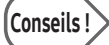

### Afficher référence

Si l'option Afficher référence est sélectionnée dans l'écran Éditeur de modèle de protocole, le balayage de l'écran de protocole est effectué selon l'image de référence. La fonction Afficher la référence définit le premier stade en tant qu'image de référence et compare les images acquises suivantes selon des conditions identiques. Cette option ne peut être utilisée que si l'option Attribution auto est activée.

L'activation de cette fonction active le mode Dual. L'image de référence s'affiche à gauche. L'image actuelle s'affiche à droite de l'écran, et peut être acquise dans les mêmes conditions que l'image de référence.

Les conditions appliquées de l'image de référence sont les suivantes :

- $\blacktriangleright$  Profondeur de l'image
- $\blacktriangleright$  Largeur
- $\blacktriangleright$  Gamme Dynamique
- Mode 2D (Harmonique, etc.), Mode Couleur
- $\blacktriangleright$  Index ClearVision
- $\triangleright$  Post-traitement (échelle de gris)
- Gain  $(2D, C)$
- > Zoom de lecture

## Écran de protocole

L'écran de protocole comporte les éléments suivants :

1 Protocole : cliquez surla zone de menu déroulante pour afficherla liste des protocoles. Sélectionnez le protocole que vous souhaitez utiliser.

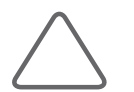

REMARQUE : Une fois le protocole démarré, vous ne pouvez plus le changer.

2 Étape : cliquez surle menu déroulant pour afficherla liste des étapes. Sélectionnez l'étape à utiliser. La liste des vignettes affiche les images enregistrées lors de l'étape sélectionnée.

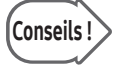

 $\textsf{Conseils!} \geq \textcolor{red}{\bigcup}$  La zone de l'étape en cours d'acquisition est indiquée.

3 Zone d'image Stress Echo : affiche les images Stress Echo en les alignant avec la vue sur l'axe horizontal et l'étape sur l'axe vertical. Les bordures de l'image Stress Echo sélectionnée sont surlignées en bleu.

4 Liste des vignettes : affiche les images Stress Echo acquises par étape. Les images déjà attribuées à la zone d'image Stress Echo n'apparaissent pas dans la liste des vignettes.

5 Zone d'informations Stress Echo : affiche les informations surles paramètres Stress Echo.

### ■ Interrompre le protocole

Cette option permet d'arrêter momentanément un protocole. Lorsqu'elle est utilisée, le bouton d'interruption d'un protocole disparaît et le bouton de Démarrage/Reprise d'un protocole apparaît.

### Dém./Continuer

Cette option permet de lancer un protocole. Lorsqu'elle est utilisée, l'écran de protocole se ferme.

### ■ Évaluation

Basculez surl'écran Évaluation Stress Echo.

## ■ Attribuer

Les bords de l'étape sélectionnée dans Étape sont surlignés en bleu. Les images Stress Echo de la liste des vignettes sont attribuées à la vue et à l'étape adéquates. Vous ne pouvez pas utiliser cette fonction une fois que le protocole est terminé.

### ■ Chang. aff.

L'affichage du focus d'acquisition est modifié lorsque l'option Attribution auto est activée. Lorsque le bouton de changement d'affichage de la fenêtre de protocole est déplacé, la bordure bleue se déplace elle aussi vers la gauche ou la droite, selon le sens de l'affichage. Ne pourra pas s'afficher si les fonctions Attribution auto ou Étape suivante auto n'ont pas été activées.

### ■ Étape suivante

Passe à l'étape suivante. L'étape qui procède à l'acquisition d'images est encadrée en vert dans la zone des étapes, sur la gauche de l'écran.

### Défilement vignettes

Cet élément ne s'affiche que si au moins quatre images ont été acquises. Il permet de changer de page dans la liste des vignettes.

# Évaluation d'une image

Sélectionnez une image Stress Echo sur l'écran de protocole et appuyez sur Évaluation. L'écran Évaluation de Stress Echo apparaît. Il vous permet de vérifier l'image sélectionnée et d'effectuer des mesures et d'autres tâches.

## Écran d'évaluation Stress Echo

1 Zone d'image Stress Echo : affiche les images sélectionnées dans l'écran de protocole. Vous pouvez vérifierjusqu'à quatre images Stress Echo en même temps. Le nom de l'étape et de l'affichage apparaissent en haut de chaque image avec la minuterie du protocole (T1) et la minuterie de l'étape (T2). Vous pouvez vérifier jusqu'à quatre images Stress Echo en même temps.

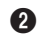

2 Zone d'information de l'image : le type de sonde, l'application, la cadence, la profondeur, la fréquence, l'indice thermique et l'heure d'enregistrement de l'image et la matrice s'affichent.

3 Zone de diagramme WMS : quatre diagrammes WMS sur sept sont affichés. WMS signifie Wall Motion Scoring, ou analyse des mouvements de paroi. En haut de chaque diagramme, un menu déroulant permet de sélectionner une étape. En bas de chaque diagramme, la valeur WMSI et la valeur actuelle sélectionnée dans le menu Score s'affichent.

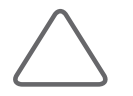

REMARQUE : Vous pouvez effectuer des mesures à l'aide des boutons Mesure et Calculatrice. Appuyez sur le bouton Calculatrice pour afficher le menu des mesures cardiaques ; l'étape en cours s'affiche dans la ligne d'objet.

## **E** WMS

Quatre diagrammes WMS sur sept sont affichés. Saisissez les informations WMS après avoir sélectionné une étape.

- 1. PLAX : axe long parasternal
- 2. PSAX-Mid
- 3. A4C : apicale 4 cavités
- 4. A2C : apicale 2 cavités
- 5. APLAX
- 6. PASX-Base
- 7. PASX-Apex

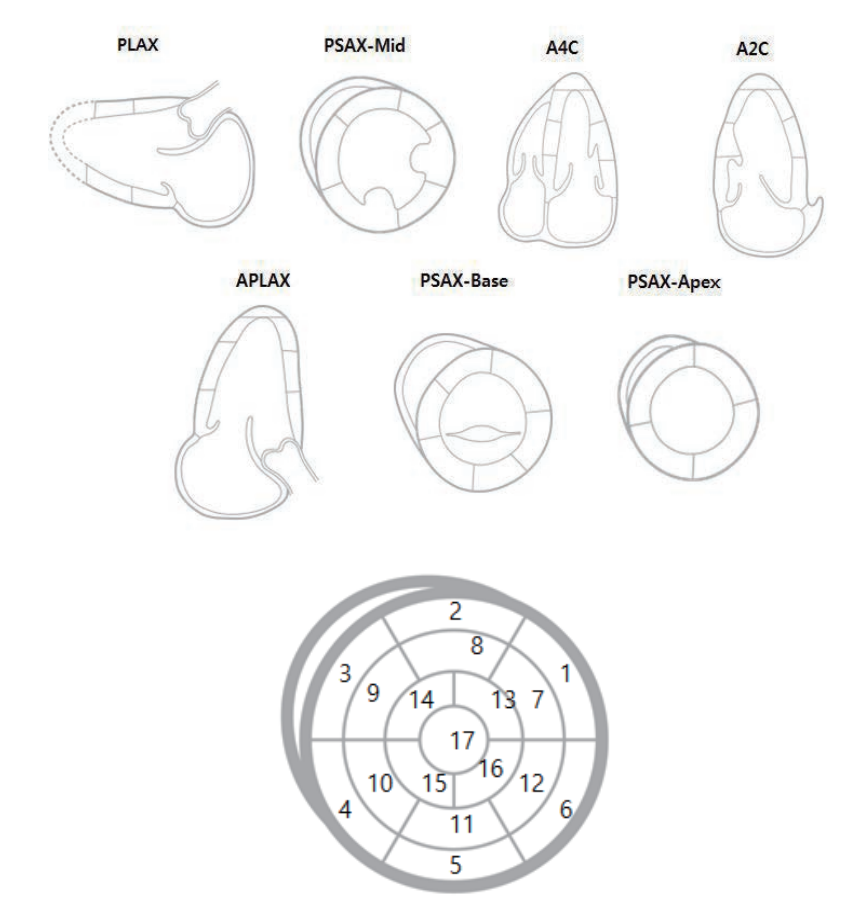

[Figure 3.44 Diagramme WMS]

T.

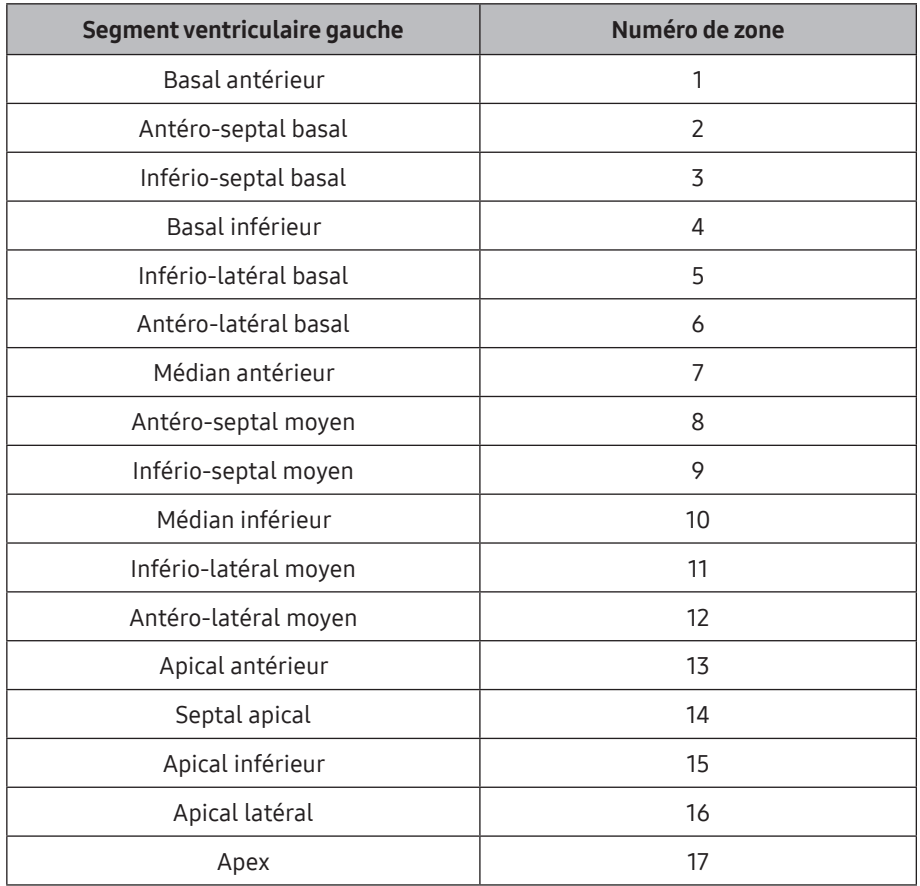

[Tableau 3.1 Segments et numéros de zone]

### Saisie de WMS

- 1. Sélectionnez le segment dans lequel vous souhaitez saisir un WMS à l'aide de la boule roulante et du bouton Valider. Le menu Score s'affiche.
- 2. Sélectionnez une valeur dans le menu. Elle sera affichée dans le numéro et la couleur du segment.

Vous pouvez également procéder comme suit :

- 3. Sélectionnez la valeur souhaitée dans le menu Score situé en bas de l'écran.
- 4. Placez le pointeur sur le segment dans lequel vous souhaitez saisir une valeur, puis appuyez sur le bouton Valid. La couleur du segment change et le WMS s'affiche.

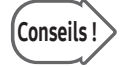

Conseils! Lorsque vous saisissez un WMS dans un segment, ce score s'applique à tous les segments ayant le même numéro de zone.

### ■ Suppression d'un WMS

Pour supprimer une valeur saisie, appuyez surle segment concerné, puis sur « N-NonEval ». La couleur du segment sélectionné est réinitialisée.

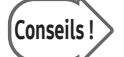

Conseils!> Appuyez sur Supprimer WMS pour supprimer toutes les données WMS saisies pour de l'étape en cours.

### ■ Supprimer WMS

Permet de supprimer toutes les données WMS saisies pour l'étape en cours.

### Lecture ciné

Vous pouvez lire ou interrompre la lecture de toutes les images ciné de la zone d'image Stress Echo simultanément.

### ■ Strain+

Vous pouvez utiliserla fonction Image Strain+. Ceci s'affiche uniquement lorsque les conditions d'utilisation de la fonction Image Strain+ sont respectées.

### ■ Changer la synchro

Sélectionnez Normal, Court, Long ou Bout en bout comme méthode de synchronisation d'images Ciné.

- X Normal : indique l'état général de lecture ciné.
- $\triangleright$  Short : la plus courte des quatre images ciné est lue.
- ▶ Long. : la plus longue des quatre images ciné est lue.
- Bout en bout : les quatre images ciné sont lues en synchronisant le début et la fin.

## ■ Écran de protocole

Quittez l'écran d'évaluation Stress Echo, puis passez à l'écran de protocole.

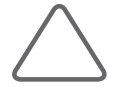

REMARQUE : Pour plus d'informations sur les rapports Stress Echo, consultez le chapitre « Mesures ».

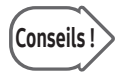

Conseils ! Après avoir terminé la représentation du WMSI, appuyez sur le bouton Rapport de l'écran<br>Conseils ! Évoluation de Strees Esbe pour ouvrir l'écree Esbe Évaluation de Stress Echo pour ouvrir l'écran Stress Echo.

X Vous ne pouvez pas modifier le rapport de Stress Echo.
# Sondes

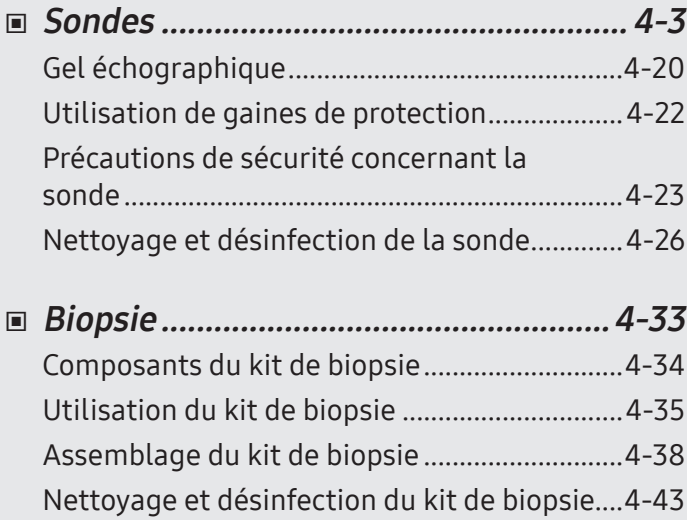

Chapitre  $\left( \begin{matrix} 1 \end{matrix} \right)$ 

# <span id="page-218-0"></span>:: Sondes

Une sonde est un dispositif qui permet d'envoyer et de recevoir des ultrasons en vue de l'acquisition de données d'image. Elle est également appelée transducteur ou tête de balayage.

Le système limite la température maximum de contact à 43 °C et les valeurs de puissance acoustique sont conformes aux limites fixées parla FDA américaine. Un fusible de protection électrique protège contre les courants excessifs. Si le circuit de protection électrique détecte un courant excessif, il coupe immédiatement l'alimentation électrique de la sonde afin d'empêcher cette dernière de surchauffer et de réduire la puissance acoustique.

# Liste des sondes

L'échographe utilise des sondes pour obtenir des données graphiques du corps humain qui sont ensuite affichées à l'écran. Utilisez toujours des sondes spécifiques aux applications pour obtenir des images de qualité optimale. Il est également important d'utiliser le préréglage le mieux adapté à l'organe examiné.

## $\blacksquare$  Table des indices thermiques (IT)

L'indice thermique (IT) s'affiche dans la zone de titre à l'écran et représente l'augmentation estimée de la température dans une partie du corps spécifique. L'indice thermique est composé des indices suivants : tissus mous (ITm), os (ITo) et os du crâne (ITc). Ce produit affiche automatiquement l'indice thermique approprié en fonction de la sonde et de l'application utilisées.

Les types, applications, préréglages et indices thermiques de sonde disponibles pour ce produit sont les suivants :

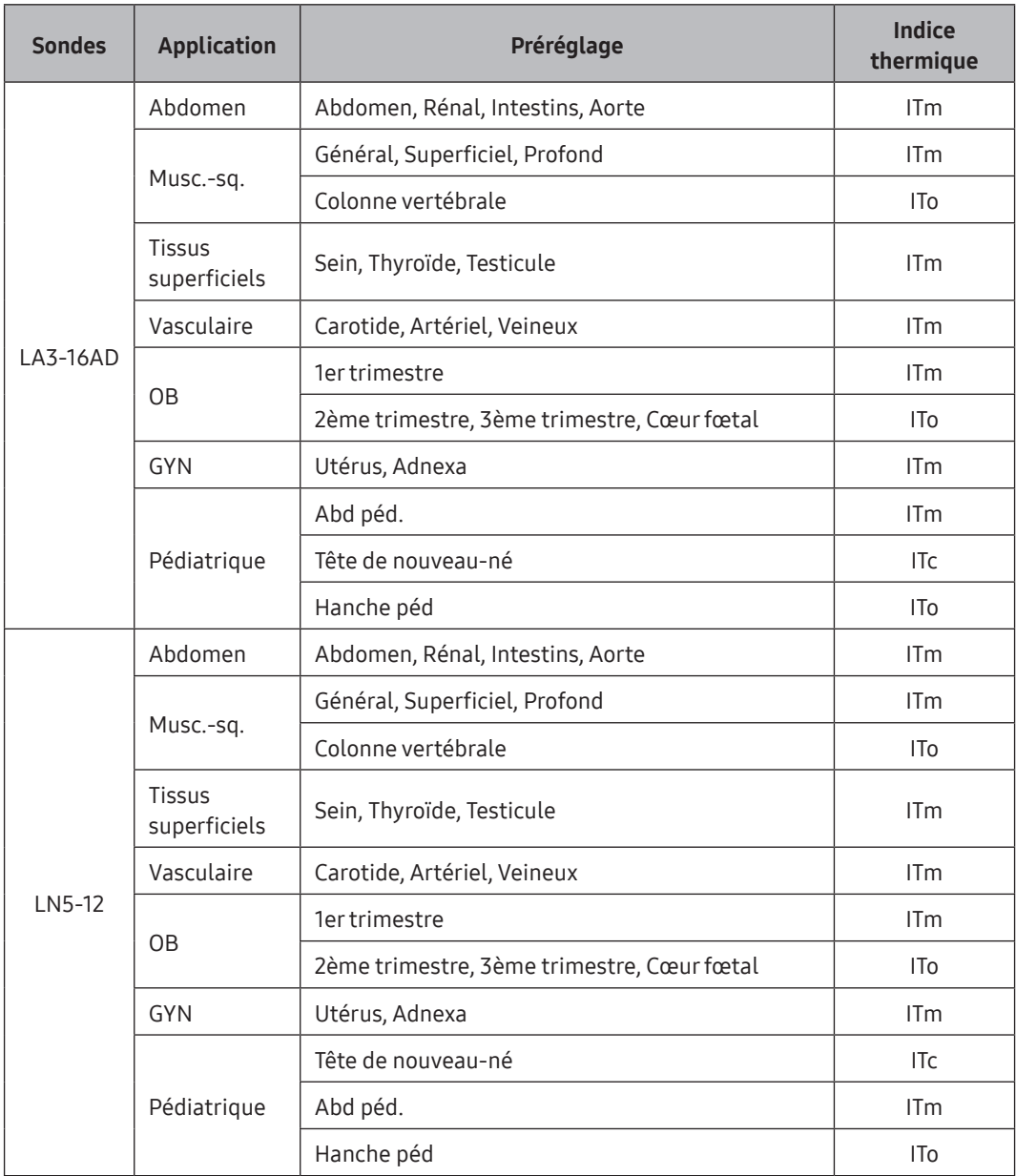

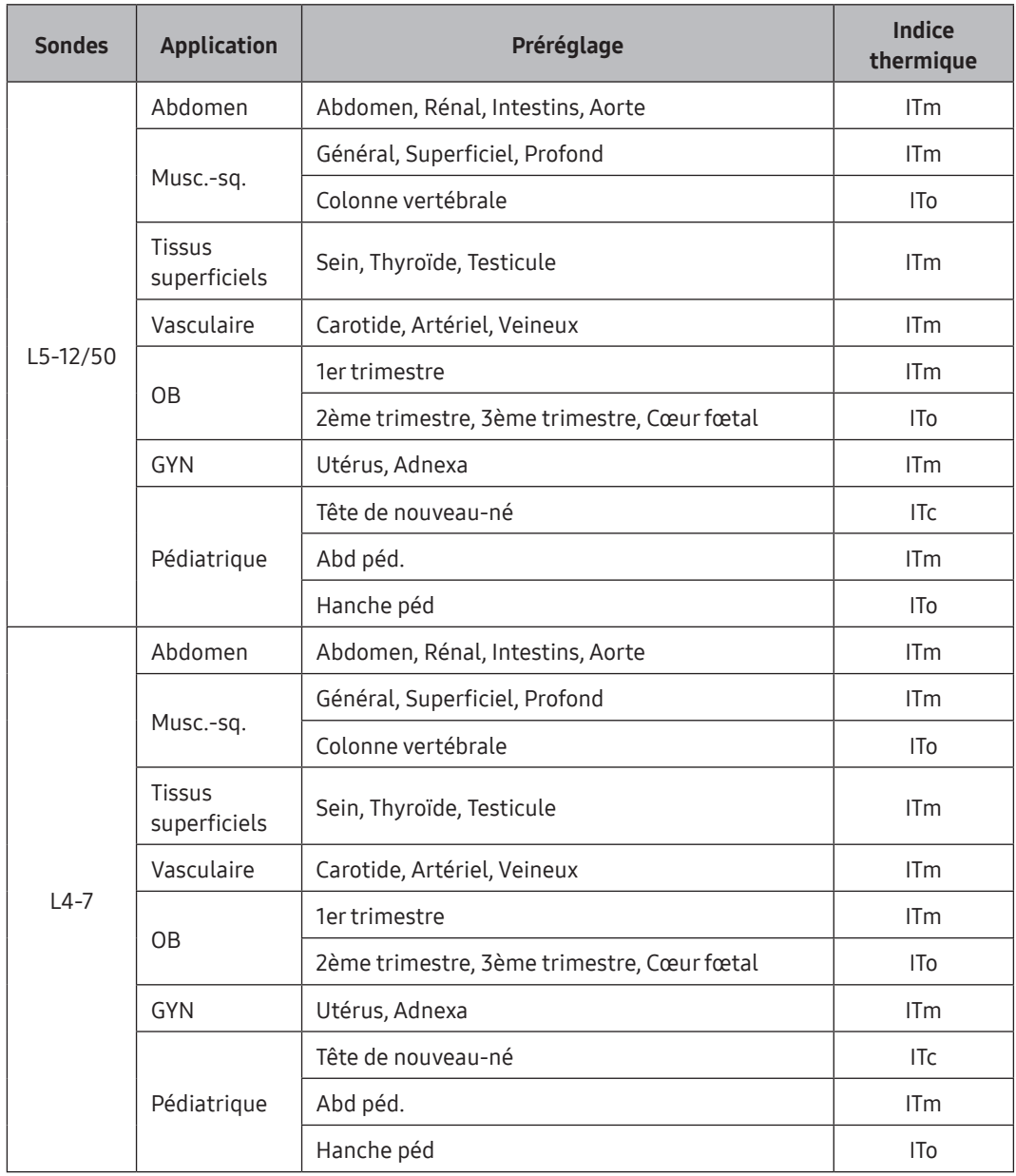

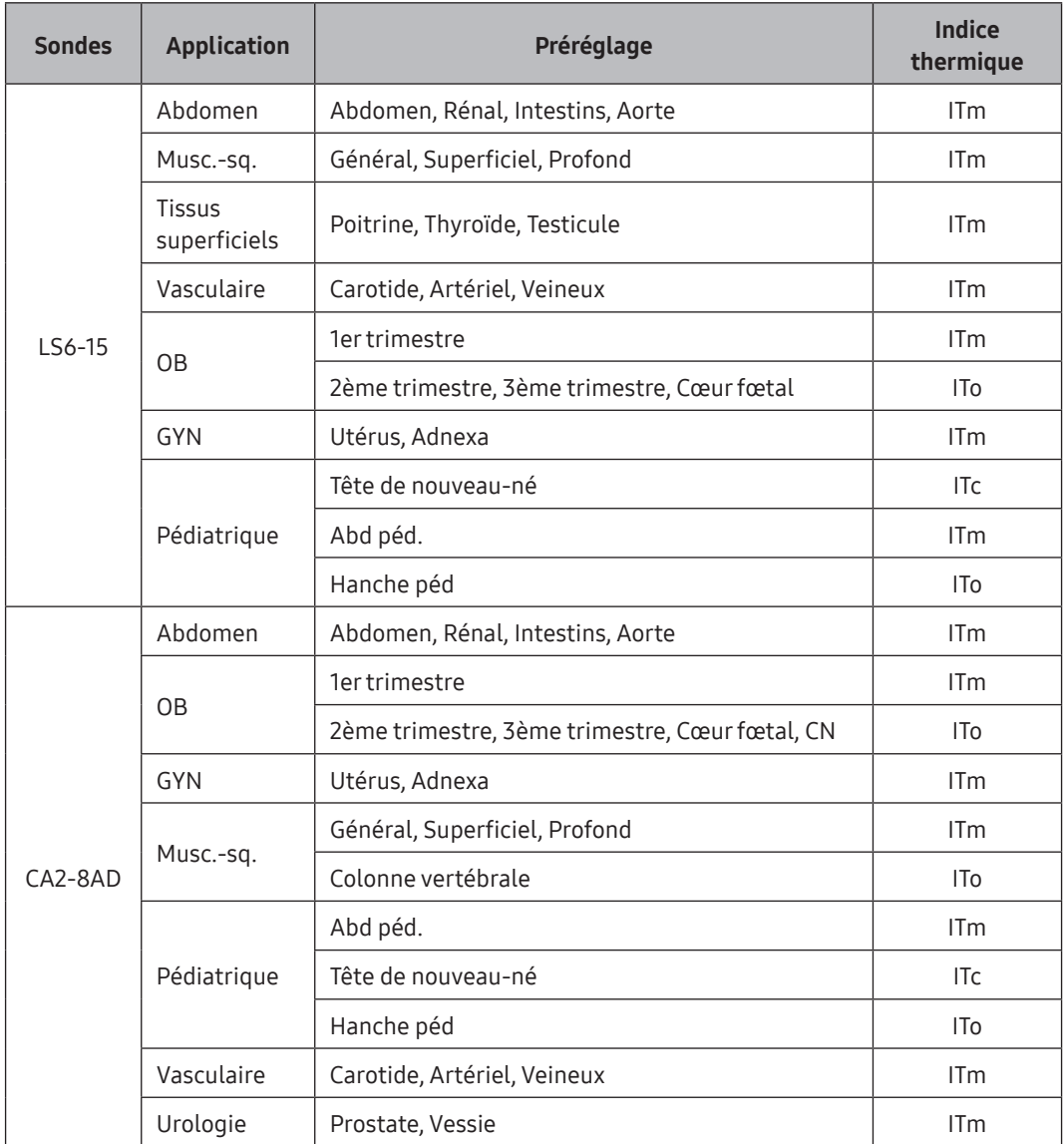

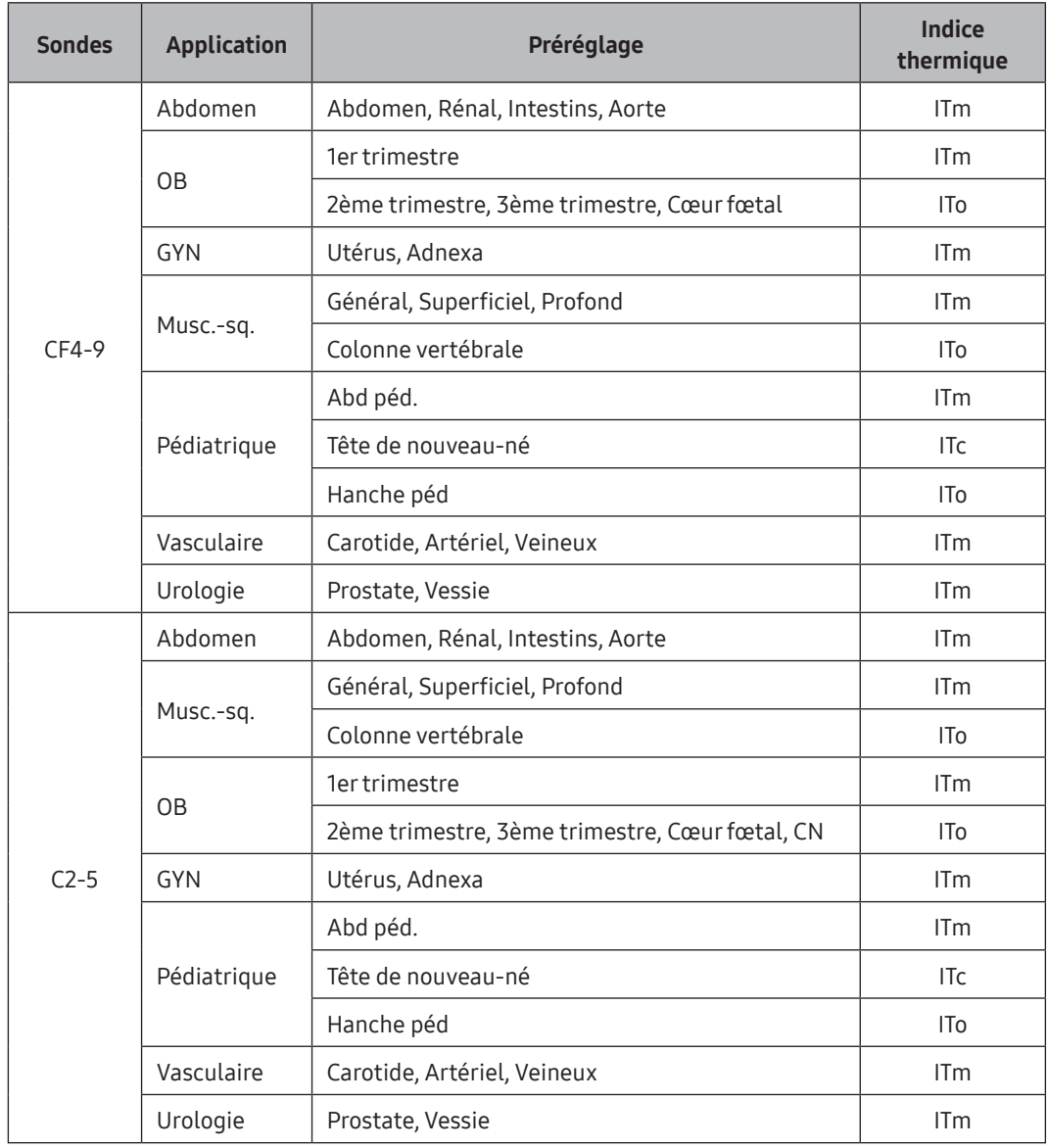

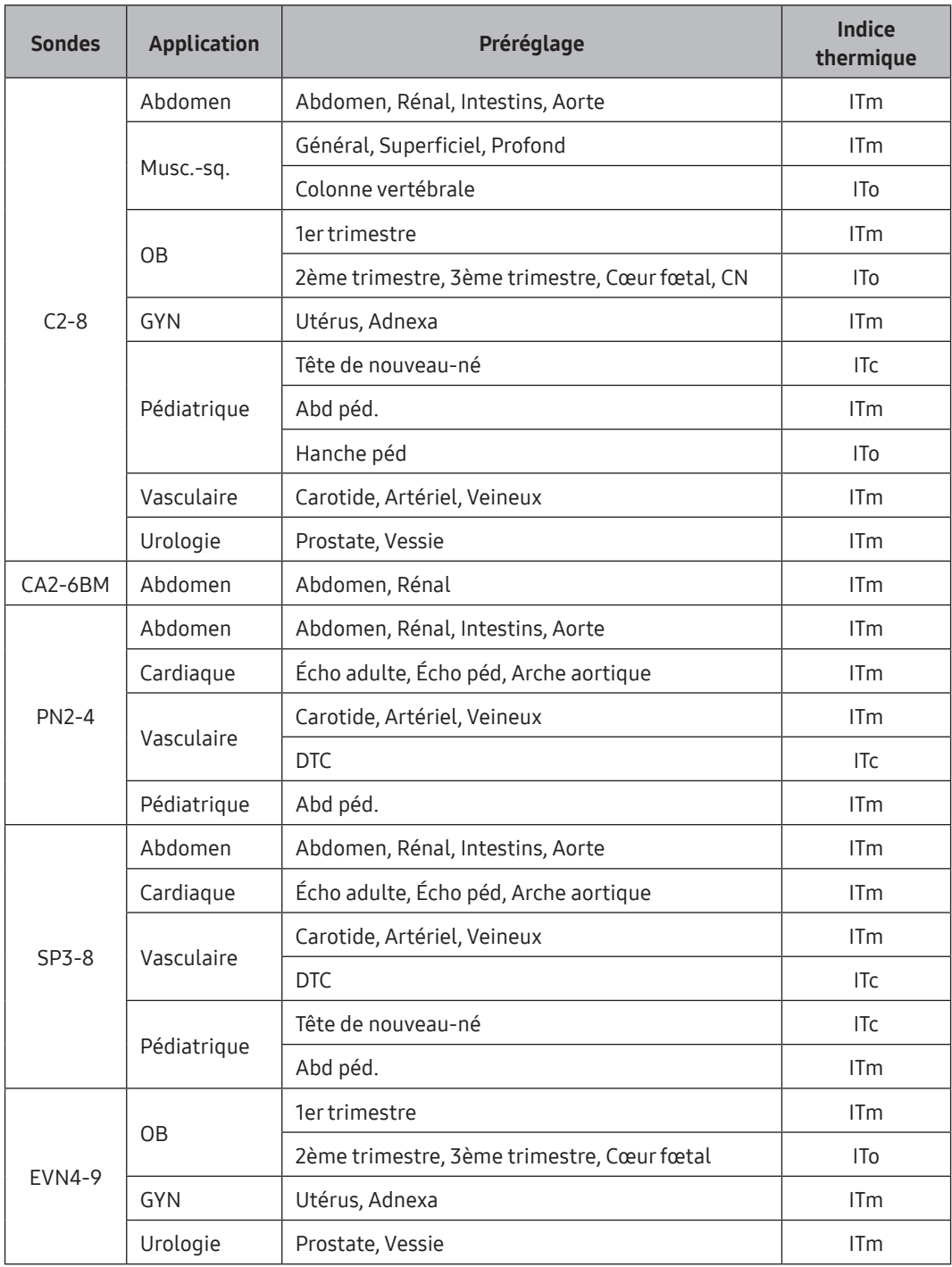

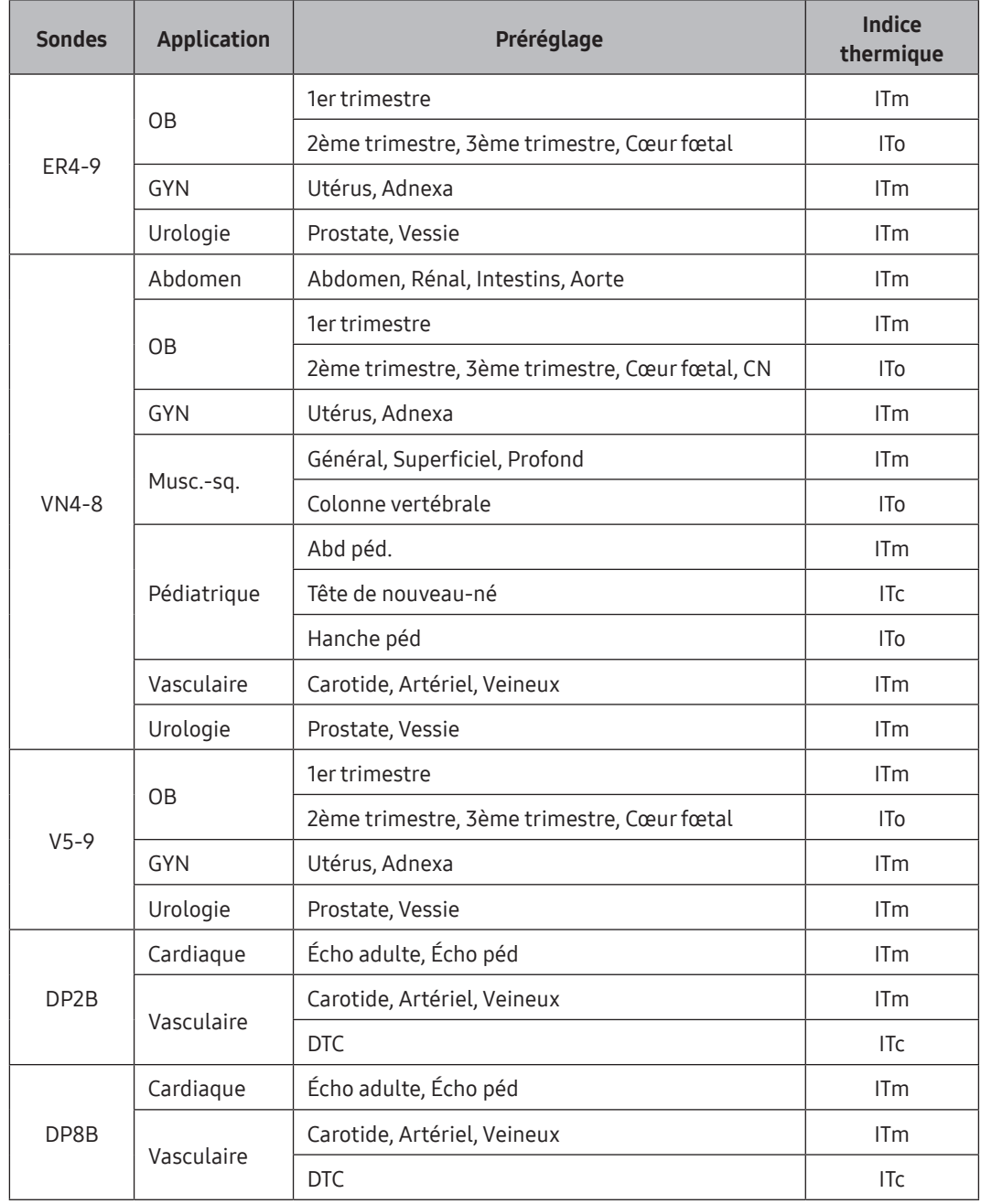

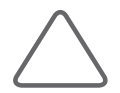

#### REMARQUE :

- X Outre les paramètres optimisés par le système, l'utilisateur peut configurer les paramètres souhaités dans Préréglage utilisateur.
- X Pour plus d'informations sur la sélection et les réglages des sondes, consultez le chapitre « Lancement des modes de fonctionnement ».
- Indice thermique par défaut peut varier, selon les préréglages.
- ▶ Vous pouvez modifier l'indice thermique dans Configuration > Imagerie > Application/ préréglage > Paramètres préréglés > Type ind. thermal.
- X le mode Intra opératif n'est pas pris en charge au Canada.

# **Liste des fonctions**

Les fonctions des différentes sondes et applications disponibles pour ce produit sont les suivantes :

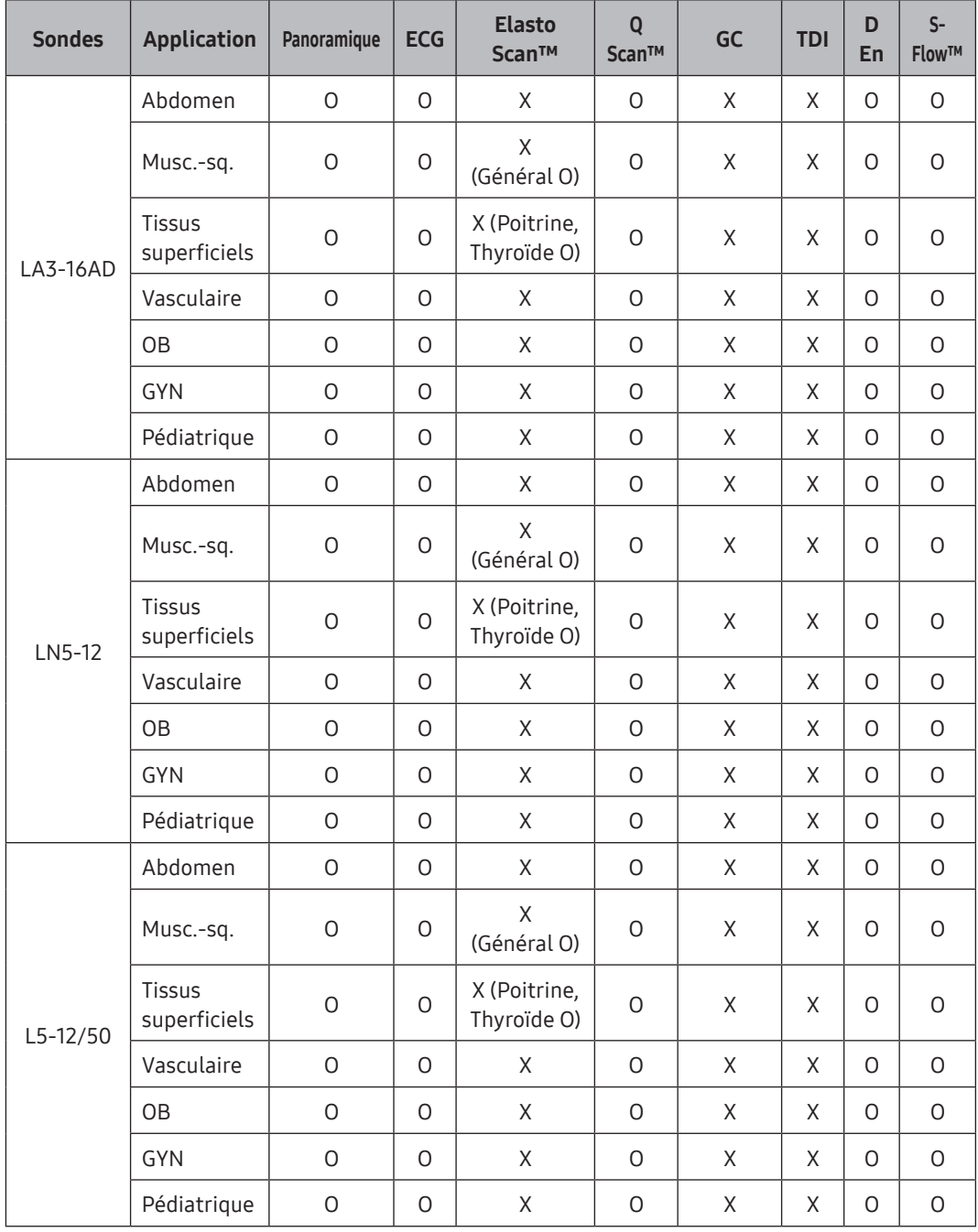

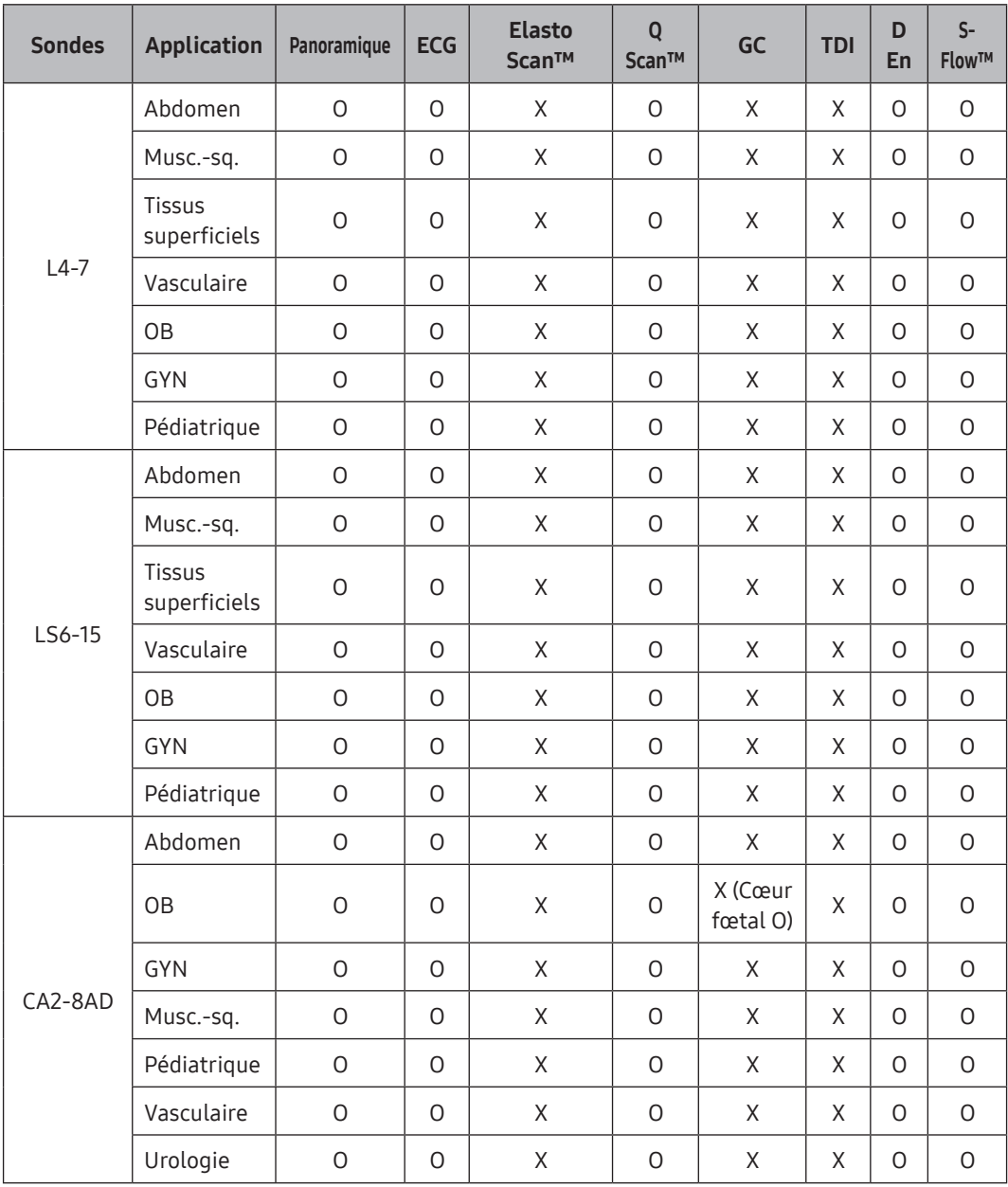

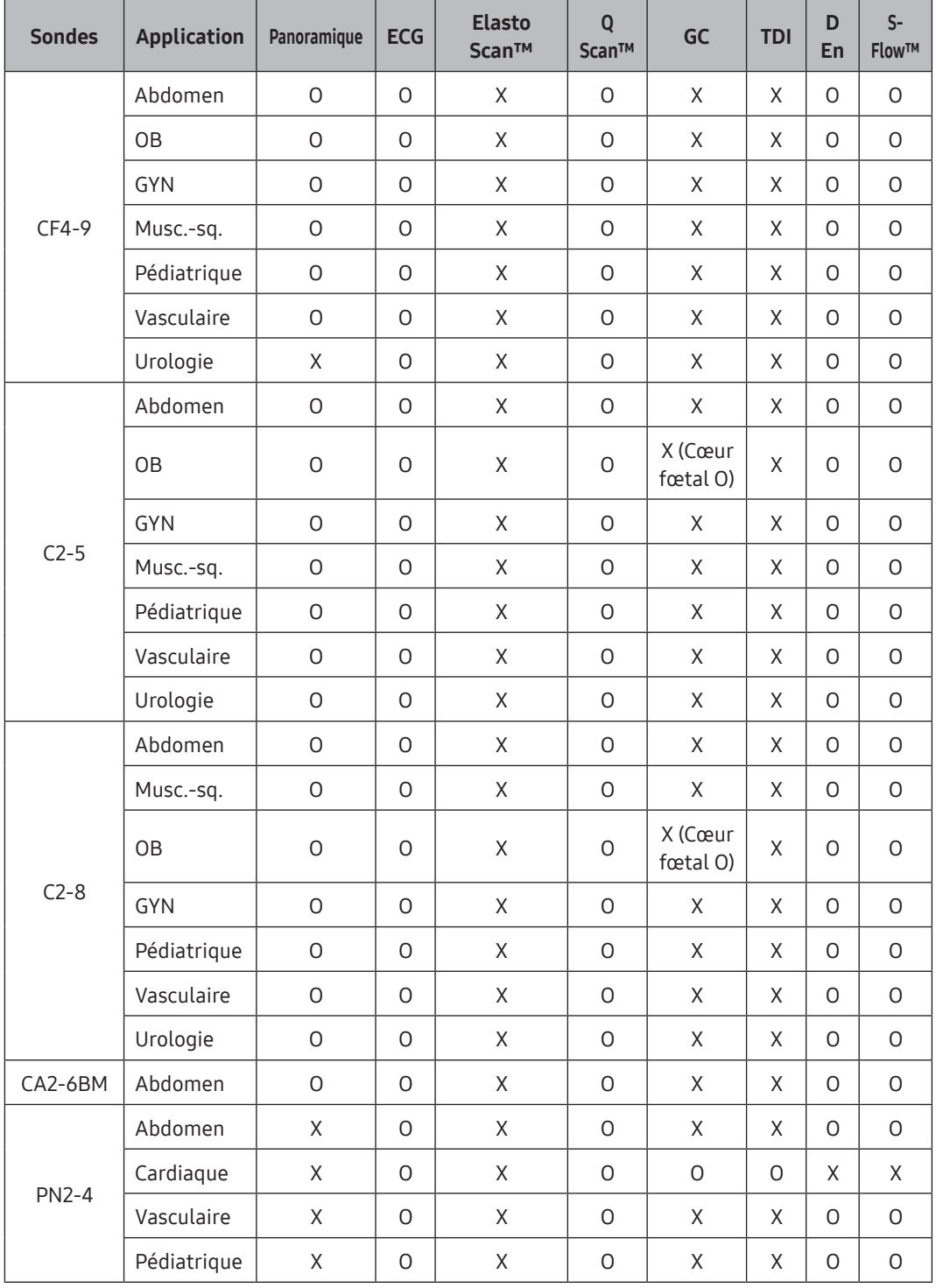

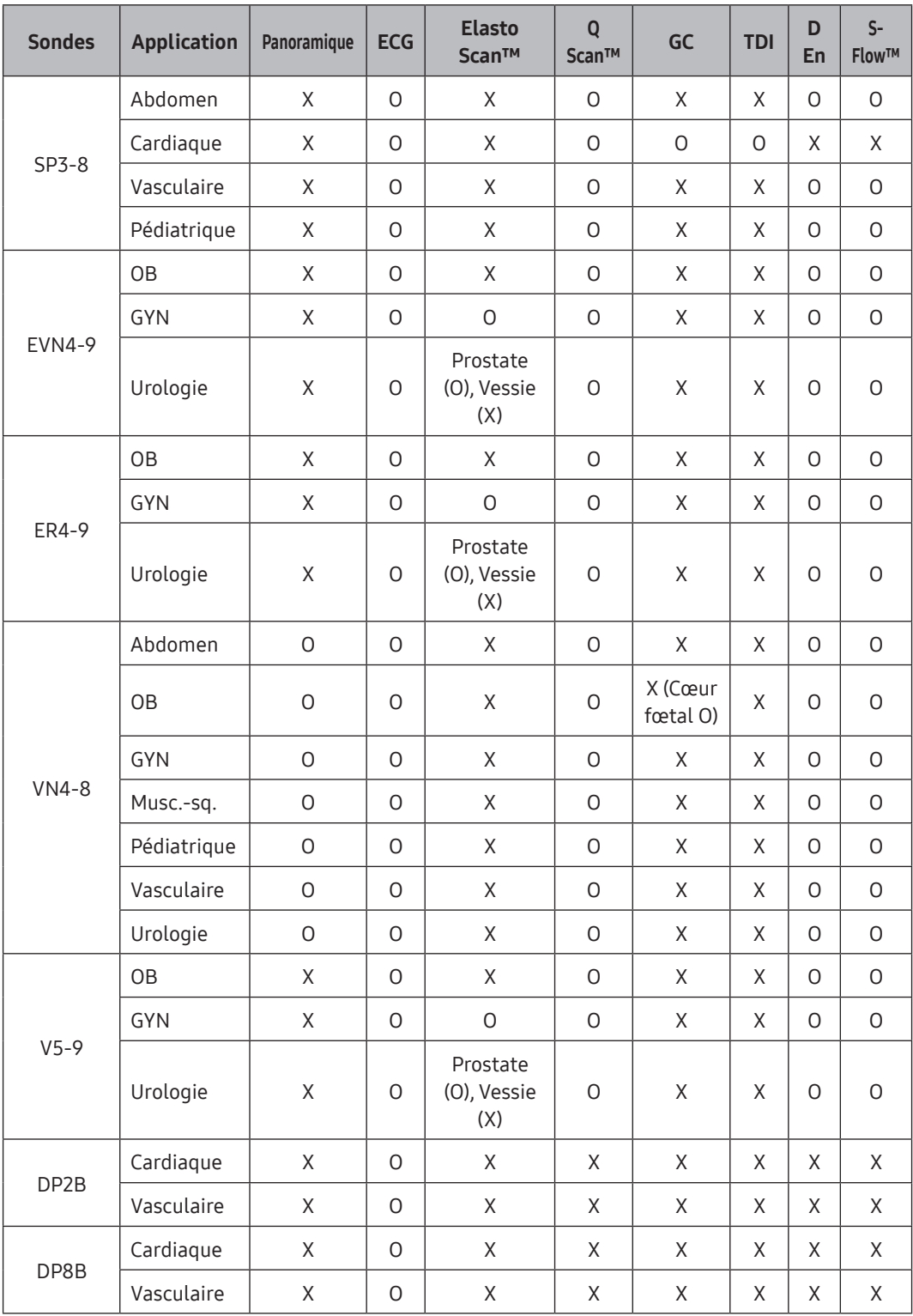

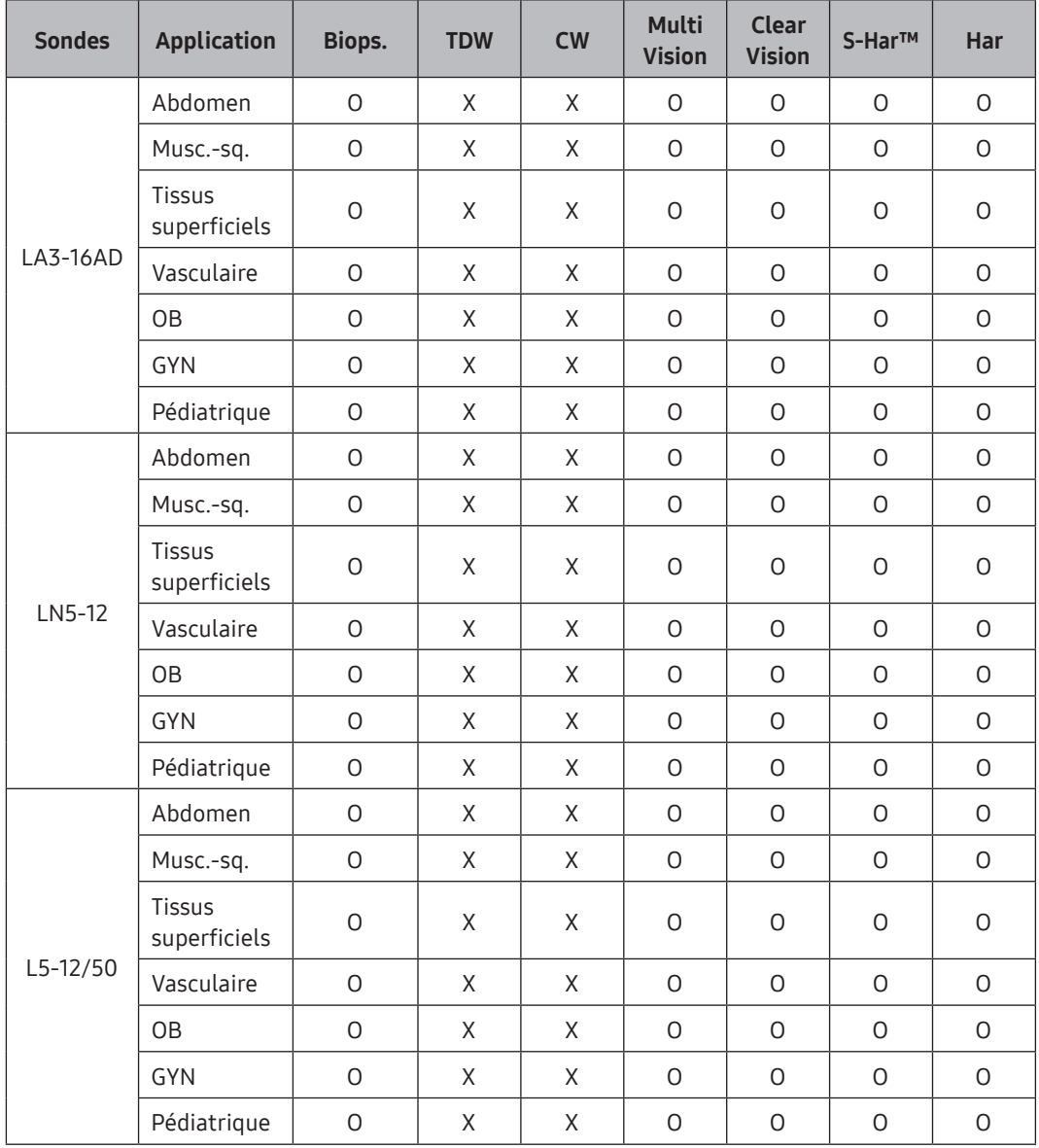

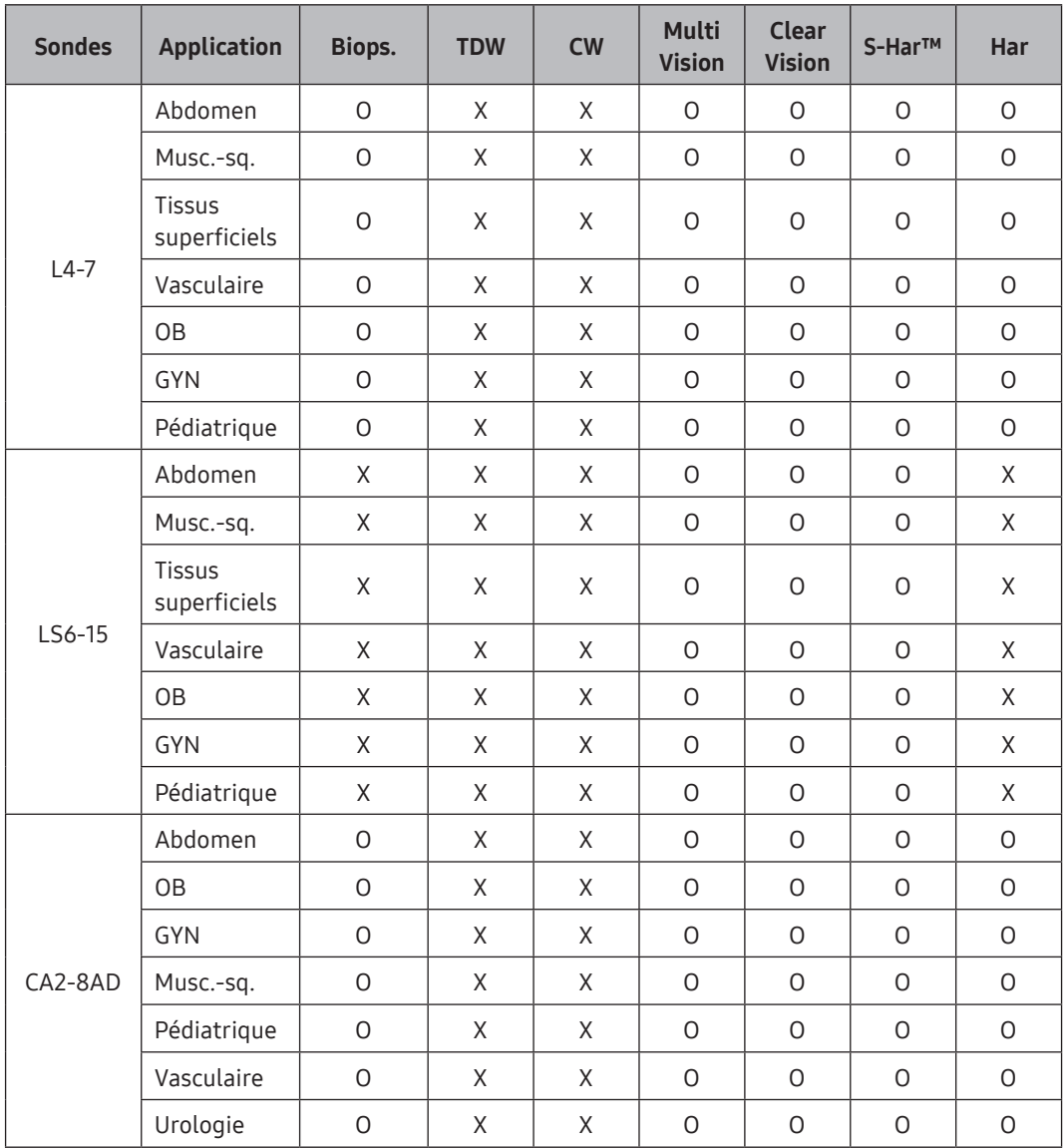

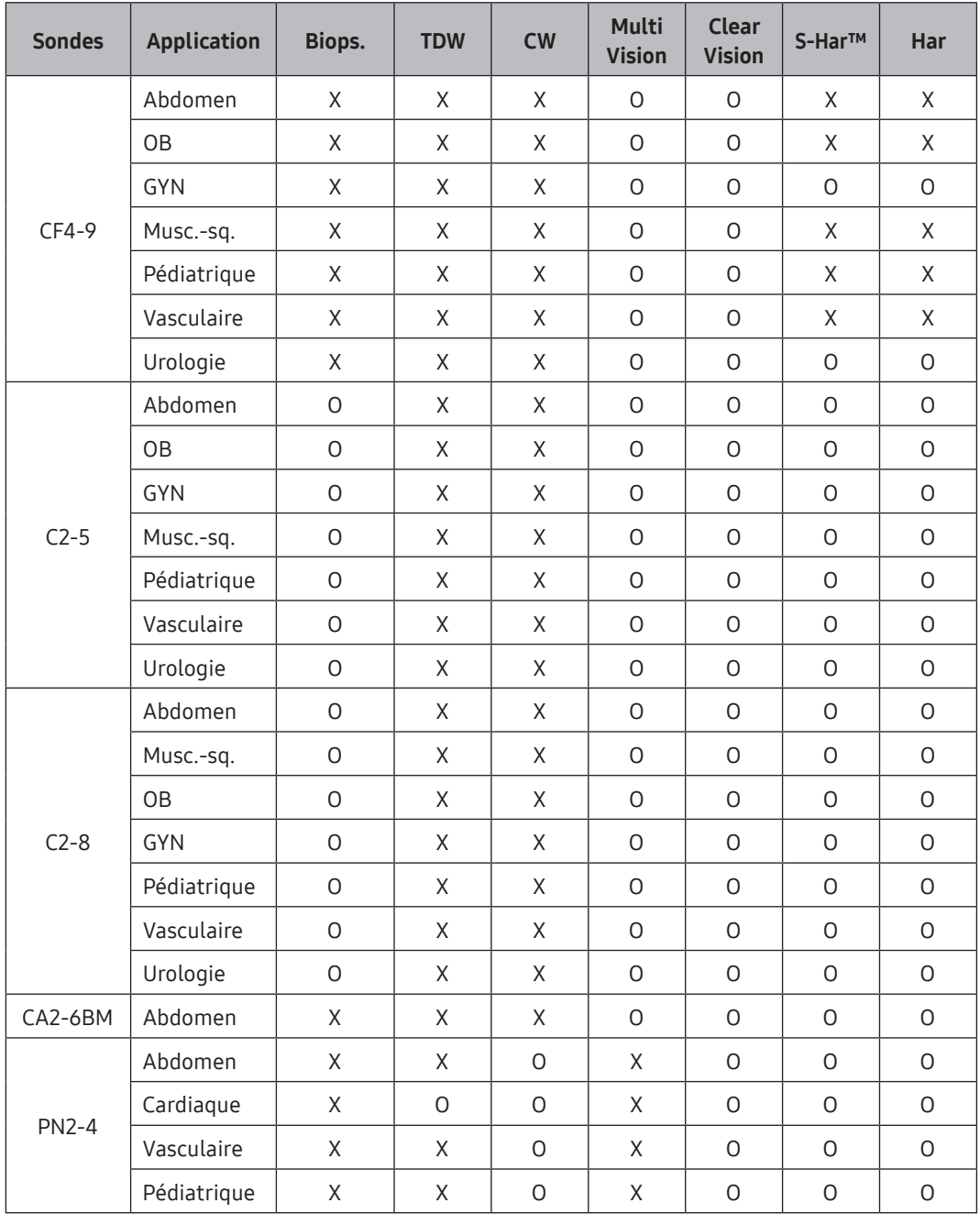

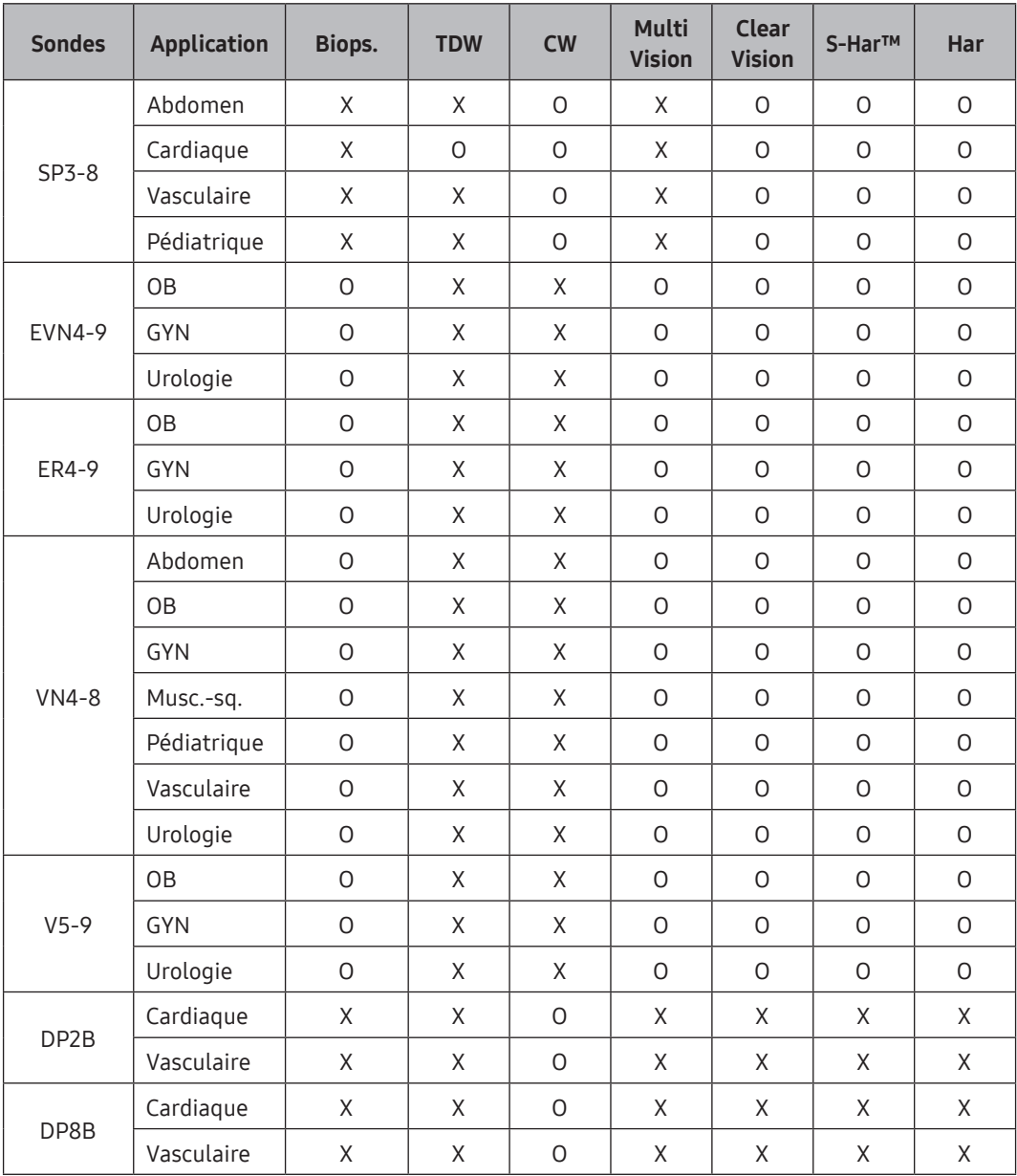

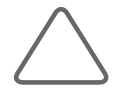

### REMARQUE :

- $\blacktriangleright$  La signification de chaque symbole du tableau est indiquée ci-dessous :
	- Q Scan™ : QuickScan™
	- Har : imagerie harmonique
	- S-Har™ : imagerie S-Harmonic™
	- ECG : électrocardiogramme
	- GC : couleur M
	- TDI : Doppler des tissus
	- D En : Doppler énergie
	- S-Flow™ : imagerie Doppler Énergie directionnelle
	- TDW : onde Doppler des tissus
	- CW : onde continue
- ▶ La fonction MultiVision est disponible uniquement en mode 2D/C.

# <span id="page-235-0"></span>Gel échographique

Pour une bonne transmission du signal acoustique, veuillez n'utiliser que les gels échographiques que nous approuvons.

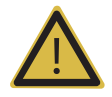

#### AVERTISSEMENT :

- X L'utilisation de gels échographiques inadaptés risque d'endommager la sonde. L'utilisation d'une sonde endommagée expose le patient et/ou l'utilisateur à un risque de blessures telle une électrocution.
- X N'utilisez pas de gels échographiques ou un appareil de contact contenant l'une des substances suivantes.
	- Des huiles comme de l'huile minérale, de l'huile de cuisson, de l'essence, des solvants, des inhibiteurs de rouille, de la lanoline, de la graisse à base de paraffine, de l'ester et de l'agent de démoulage avec une base de silicium excessive
	- Des alcools tels que de l'acétone, du méthanol, du plastifiant (dioctylphtalate) ou des alcools dénaturés
	- De l'acide acétique glacial et de l'iode
	- Ou tous types de lotions ou gels qui contiennent des substances aromatiques

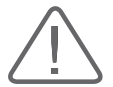

- X Lorsque vous appliquez du gel échographique sur la sonde, veillez à ce que la pointe de la buse d'injection de gel échographique n'entre pas en contact avec la surface de la lentille de la sonde.
- X La buse d'injection peut endommager la lentille de la sonde.

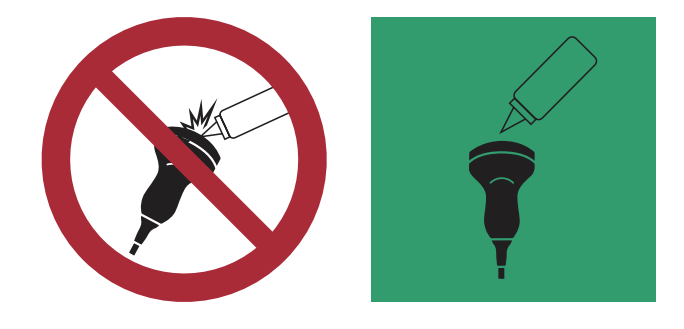

# Chauffe gel (option)

Le chauffe gel permet de maintenir le gel échographique à une température appropriée. Il faut environ 5 minutes pour réchauffer le gel.

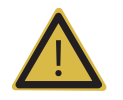

### AVERTISSEMENT :

- X Éteignez toujours le chauffe gel lorsqu'il n'est pas utilisé.
- X N'introduisez pas vos mains dans le chauffe gel pour éviter tout risque de brûlure.

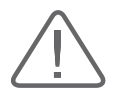

- X Utilisez uniquement le chauffe gel pour gérer la température du gel échographique.
- X N'introduisez pas la sonde ou tout autre appareil dans le chauffe gel.
- X Ne touchez pas la borne d'alimentation du chauffe gel pendant l'examen d'un patient. Il existe un risque d'électrocution du fait du courant de fuite.
- $\triangleright$  Ne forcez pas sur le chauffe gel, vous risqueriez de l'endommager.

# <span id="page-237-0"></span>Utilisation de gaines de protection

Il est recommandé d'utiliser des gaines de protection pour les applications cliniques de type invasif (applications intra opératives, transrectales, transvaginales et biopsies, notamment). L'utilisation d'une gaine de protection permet également d'éviter la contamination du sang ou d'autres fluides corporels lors d'opérations ou de biopsies.

Les gaines de protection n'étant pas fournies par Samsung Medison, vous devez vous les procurer séparément.

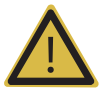

#### AVERTISSEMENT :

- X Pour en savoir plus sur les gaines de protection, contactez le fabricant.
- $\blacktriangleright$  Les gaines de protection doivent toujours être maintenues stériles.
- Eles gaines de protection sont à usage unique. Ne les réutilisez pas.
- X Veillez à nettoyer et à désinfecter les sondes après chaque utilisation.
- X Contrôlez l'extérieur de la gaine de protection avant utilisation. Si une gaine de protection est fendue ou contaminée, ne l'utilisez pas.
- $\triangleright$  Pour les applications neurochirurgicales, la sonde désinfectée doit être utilisée avec un gel et une gaine de protection sans pyrogène stériles.
- Si la gaine de protection stérile est fragilisée lors d'une application neurochirurgicale impliquant un patient atteint de la maladie de Creutzfeldt-Jakob, aucune méthode de désinfection ne permet de la stériliser efficacement.
- X Certaines gaines de protection contiennent du latex naturel et du talc qui peuvent provoquer des réactions allergiques chez certains sujets. Veuillez vous référer au bulletin d'alerte médicale publié par la FDA.

# $\blacktriangleright$  Mise en place de la gaine de protection

- 1. Retirez la gaine de protection de son emballage et insérez-y le gel échographique. Déballez la gaine de protection et remplissez-la de gel de couplage acoustique.
- 2. Insérez la sonde dans la gaine de protection et tirez surl'extrémité en latex de manière à ce qu'elle recouvre entièrement la sonde. Si possible, recouvrez également le fil de la sonde.
- 3. Assurez-vous que le gel échographique ne contient aucune bulle d'air. Si nécessaire, fixez la gaine de protection à la sonde et au fil de la sonde.
- 4. Jetez la gaine de protection après utilisation.

# <span id="page-238-0"></span>Précautions de sécurité concernant la sonde

La sonde est fragile et peut facilement s'endommager en cas de mauvaise utilisation ou de contact avec des substances chimiques. Suivez toujours les instructions données dans le manuel de l'utilisateur. Inspectez notamment le fil, le boîtier et la lentille de la sonde avant et après chaque utilisation.

Vérifiez qu'aucune fissure, pièce cassée, fuite et bord coupant ne se trouve surla sonde. Si la sonde est endommagée, cessez immédiatement de l'utiliser et contactez le service après-vente de Samsung Medison. L'utilisation d'une sonde endommagée expose le patient et/ou l'utilisateur à un risque d'électrocution et à d'autres dangers.

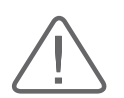

- X L'utilisateur est responsable du nettoyage, de la désinfection et de la stérilisation des sondes. Les sondes ne sont pas stérilisées avant livraison.
- $\triangleright$  Ne soumettez pas la sonde à des chocs mécaniques.
- X Si une sonde heurte le sol ou une surface dure, déconnectez-la immédiatement de la console de l'échographe. La détérioration des isolants électrique peut entraîner un risque d'électrocution.
- $\triangleright$  Ne laissez pas le fil de la sonde par terre si un équipement à roulettes risque de rouler dessus. Ne pliez et ne tirez pas le fil trop fortement.
- $\triangleright$  Ne plongez pas la sonde dans une substance inappropriée telle que l'alcool, l'eau de Javel, le chlorure d'ammonium ou l'eau oxygénée pure.
- $\blacktriangleright$  Ne l'exposez pas à des températures supérieures ou égales à 50 °C.
- ▶ Les sondes 3D et 4D peuvent émettre un léger bruit en cas d'utilisation prolongée ou sous un certain mode.
- $\triangleright$  Les sondes doivent être nettoyées et désinfectées avant d'être remplacées ou jetées.
- Inspectez toujours les lentilles, les câbles et les connecteurs après avoir utilisé les sondes. En cas de dommages, cessez immédiatement toute utilisation de l'objet concerné.

# Utilisation de la sonde et lutte contre les infections

L'échographe utilise des ultrasons et est par conséquent amené à entrer en contact direct avec le patient pendant son utilisation. Selon le type d'examen pratiqué, ce contact peut survenir à des endroits très variés, notamment sur la peau ou, en cas d'intervention chirurgicale, à l'endroit d'une transfusion sanguine.

La méthode la plus efficace pour prévenir les infections chez les patients consiste à n'utiliser chaque sonde qu'une seule fois. Cependant, en raison de leur complexité et de leur coût élevé, il peut être nécessaire de réutiliser les sondes. Par conséquent, les consignes de sécurité doivent être scrupuleusement respectées afin de réduire les risques d'infection chez les patients.

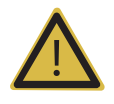

#### AVERTISSEMENT :

- X Aucun traitement ou examen neurochirurgical ne doit être pratiqué sur un patient atteint de la maladie de Creutzfeldt-Jakob. Si la sonde a été utilisée sur un tel patient, il n'est plus possible de la stériliser efficacement, quelle que soit la méthode employée.
- I Si la sonde ou l'appareil est contaminé, jetez-les conformément aux procédures concernant la mise au rebut des déchets biologiques dangereux en vigueur dans votre pays.

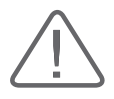

ATTENTION : La prévention des infections passe par un lavage et une désinfection appropriés des instruments. Cette responsabilité incombe à la personne chargée de la gestion et de la mise à jour des procédures de désinfection de l'équipement. Veillez à toujours utiliser des détergents et des gaines de protection dûment homologués.

# Électrocutions

La sonde fonctionne à l'électricité. Il existe un réel risque d'électrocution pour le patient et/ou l'utilisateur si la sonde entre en contact avec un matériau conducteur.

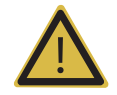

### AVERTISSEMENT :

- X Le service après-vente de Samsung Medison doit contrôler régulièrement l'équipement pour déceler les fuites électriques.
- $\triangleright$  Ne plongez pas la sonde dans du liquide.
- In Ne touchez ni les connecteurs de la sonde ni les broches de connexion de l'appareil.
- $\triangleright$  Ne laissez pas tomber la sonde. Ne la soumettez pas à des chocs mécaniques.
- X Vérifiez que le boîtier, le serre-câble, la lentille et le joint ne sont pas endommagés et contrôlez le bon fonctionnement de la sonde avant et après chaque utilisation.
- $\triangleright$  Ne forcez pas sur le fil de la sonde pour le tordre, le tirer ou le plier.
- E le fusible de protection électrique protège la sonde et le système contre les courants excessifs. Si le circuit de protection électrique détecte un courant excessif, il coupe immédiatement l'alimentation électrique de la sonde afin d'empêcher cette dernière de surchauffer et de réduire la puissance des ultrasons émis.
- ▶ Pour ce produit, la température en contact avec le patient est limitée à 43 °C. La puissance des ultrasons émis (AP&I) doit être conforme aux normes FDA des États-Unis.

# <span id="page-241-0"></span>Nettoyage et désinfection de la sonde

Toutes les sondes doivent être nettoyées et désinfectées après chaque utilisation.

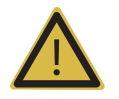

#### AVERTISSEMENT :

- X Utilisez toujours des lunettes de protection et des gants lorsque vous nettoyez et désinfectez les sondes.
- X Vérifiez que le boîtier, le serre-câble, la lentille et le joint ne sont pas endommagés et contrôlez le bon fonctionnement de la sonde après le nettoyage et la désinfection de cette dernière.
- X L'utilisation de produits désinfectants ou stérilisants inadaptés peut endommager la sonde.

# Informations relatives aux détergents, aux désinfectants et au gel échographique

## Classification des désinfectants

Il est indispensable d'entretenir convenablement les sondes échographiques afin de garantir leurs performances.

Les sondes échographiques sont classifiées comme des appareils critiques, semicritiques ou non critiques, selon les normes imposées parla FDA\* et les exigences pourle retraitement des appareils médicaux en matière d'hygiène, tirées des recommandations du Robert Koch Institute (RKI), en Allemagne. Il est par conséquent nécessaire de respecter les méthodes de nettoyage, de désinfection et de stérilisation liées à cette classification.

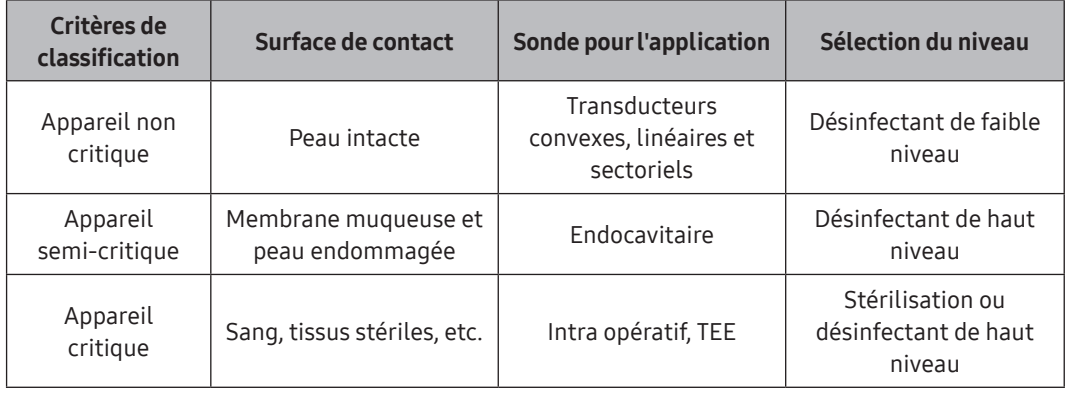

- \* Guidance for Industry and FDA Staff Information for Manufacturers Seeking Marketing Clearance of Diagnostic Ultrasound Systems and Transducers (en anglais) - Annexe D
- \* Il est recommandé d'utiliser exclusivement des désinfectants de haut niveau pourles sondes endocavitaires.

Il convient de choisir un détergent, désinfectant et gel échographique approprié à chaque sonde.

Reportez-vous au site Web de Samsung Medison et au guide de l'utilisateur pour connaître les détergents, désinfectants et gels échographiques appropriés. Toutes les sondes ont été testées selon les critères IPX 7.

- Guide de l'utilisateur : fourni sous la forme d'un livret à l'achat du produit.
- $\triangleright$  Site Web : http://www.samsunghealthcare.com

# **Nettoyage de la sonde**

Le nettoyage constitue une opération importante qu'il convient de réaliser avant la désinfection de la sonde.

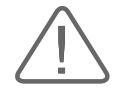

- X N'utilisez pas de brosses pour nettoyer les sondes. Ce type de brosses, même douces, est susceptible d'endommager la sonde.
- X Lors du nettoyage et de la désinfection, maintenez les composants de la sonde qui doivent rester secs en hauteur par rapport au reste de la sonde, et ce, jusqu'à séchage complet.
- 1. Déconnectez la sonde du système.
- 2. Déposez l'adaptateur ou le guide-aiguille utilisés pour pratiquerles biopsies. Récupérez les pièces réutilisables, telles que l'adaptateur ou le guide-aiguille utilisés pour la biopsie, afin de les désinfecter et de les stériliser, et jetez les pièces à usage unique dans le conteneur de déchets cliniques. (Pour le nettoyage et la désinfection/stérilisation des pièces réutilisables, reportez-vous au chapitre correspondant.)
- 3. Déposez la gaine de protection et jetez-la dans le conteneur de déchets cliniques de façon adaptée (les gaines de protection sont à usage unique).
- 4. Utilisez un chiffon légèrement imprégné d'eau claire ou d'un produit nettoyant adapté pour retirer les substances étrangères présentes sur les bords, les coins et les parties incurvées de la sonde et sur les câbles.
- 5. Rincez-les abondamment à l'eau pour éliminertout résidu et particule (jusqu'au point d'immersion).
- 6. Essuyez avec un chiffon sec, doux et propre.
- 7. Si le matériel est toujours humide, essuyez-le à l'aide d'un chiffon propre et humidifié à l'eau, puis essuyez-le de nouveau à l'aide d'un chiffon sec, doux et propre.
- 8. Jetez le chiffon doux utilisé dans le conteneur de déchets cliniques.

# Désinfection de la sonde

La sonde doit être nettoyée et désinfectée après chaque utilisation. désinfectez pourréduire le niveau d'agents pathogènes à 10-6.

## Désinfection de la sonde à l'aide d'un désinfectant liquide

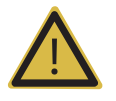

#### AVERTISSEMENT :

- X L'utilisation d'un désinfectant inadapté risque d'endommager la sonde.
- X Utilisez toujours des lunettes de protection et des gants lorsque vous désinfectez les sondes.
- X Vérifiez que le boîtier, le serre-câble, la lentille et le joint ne sont pas endommagés et contrôlez le bon fonctionnement de la sonde après désinfection.
- X N'utilisez jamais de désinfectants au-delà de leur date de péremption.
- $\triangleright$  Le niveau de désinfection requis pour un appareil est fonction du type de tissu avec lequel il est amené à entrer en contact en cours d'utilisation. Assurez-vous que la puissance et la durée d'application de la solution sont adaptées à la désinfection.

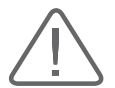

- X L'utilisation d'un désinfectant non recommandé ou le non-respect de la méthode de désinfection préconisée risque d'entraîner l'endommagement et/ou une décoloration de la sonde, et par conséquent, d'annuler la garantie.
- X Ne laissez pas les sondes immergées pendant plus d'une heure, à moins qu'elles ne soient stérilisables.
- X Utilisez uniquement des solutions liquides pour la stérilisation des sondes. Évitez d'utiliser un autoclave, du gaz (oxyde d'éthylène) ou toute autre méthode non approuvée par Samsung Medison.
- 1. Suivez les instructions de conservation, d'utilisation et d'élimination qui figurent sur l'étiquette du désinfectant.
- 2. Préparez une solution désinfectante compatible avec votre sonde en respectant les instructions de dosage figurant sur l'étiquette.
- 3. Plongez la sonde dans le désinfectant comme illustré ci-dessous.

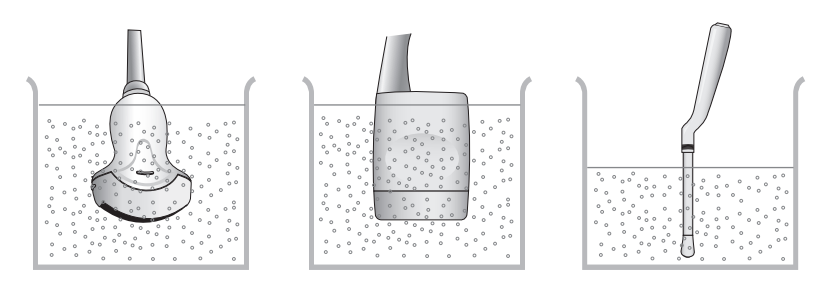

- 4. Respectez les instructions d'immersion figurant surl'étiquette du désinfectant, et ne laissez jamais le transducteur dans le liquide au-delà de la durée maximale d'immersion. Rincez la sonde au moyen d'eau stérile une fois le processus d'immersion achevé.
- 5. Séchez la sonde à l'air et conservez-la de façon adaptée (par exemple, dans un sachet stérile) afin d'éviter toute nouvelle contamination.

# Désinfection de la sonde à l'aide d'une lingette désinfectante

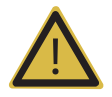

#### AVERTISSEMENT :

- X L'utilisation d'une lingette désinfectante inadaptée risque d'endommager la sonde.
- X Utilisez toujours des lunettes de protection et des gants lorsque vous désinfectez les sondes.
- X Vérifiez que le boîtier, le serre-câble, la lentille et le joint ne sont pas endommagés et contrôlez le bon fonctionnement de la sonde après désinfection.
- X N'utilisez jamais de lingettes désinfectantes au-delà de leur date de péremption.
- X Assurez-vous que la durée d'application est adaptée à la désinfection.

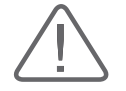

ATTENTION : L'utilisation d'une lingette désinfectante non recommandée ou le non-respect de la méthode de désinfection préconisée risque d'entraîner l'endommagement et/ou une décoloration de la sonde. Cela risque également d'annuler la garantie.

- 1. Reportez-vous à la notice d'utilisation de la lingette désinfectante pour plus d'informations sur l'utilisation, la conservation et la mise au rebut du support.
- 2. Selon le type de lingette, le désinfectant actif doit être appliqué sur une lingette sèche, ou a été appliqué au préalable sur la lingette.
- 3. Utilisez la lingette désinfectante pour appliquerle désinfectant actif surl'ensemble de la surface de la sonde et veillez à ce que toutes les zones soient traitées.
- 4. Jetez la lingette désinfectante dans les déchets cliniques. Ne réutilisez pas la lingette désinfectante.
- 5. Séchez la sonde à l'air comme indiqué dans la notice d'utilisation de la lingette désinfectante pendant la durée spécifiée, et conservez-la de façon adaptée (par exemple, dans un sachet stérile) afin d'éviter toute nouvelle contamination.

# Désinfection de la sonde à l'aide d'un système de désinfection

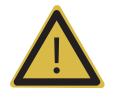

#### AVERTISSEMENT :

- X Utilisez toujours des lunettes de protection et des gants lorsque vous désinfectez les sondes.
- X Vérifiez que le boîtier, le serre-câble, la lentille et le joint ne sont pas endommagés et contrôlez le bon fonctionnement de la sonde après désinfection.
- X Assurez-vous que la durée du cycle est adaptée au niveau de désinfection souhaité.

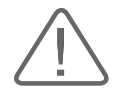

ATTENTION : l'utilisation d'une combinaison non approuvée de sondes/systèmes de désinfection ou le non-respect de la méthode de désinfection préconisée risque d'entraîner l'endommagement de la sonde. Cela risque également d'annuler la garantie.

- 1. Reportez-vous à la notice d'utilisation du dispositif de désinfection pour plus d'informations sur l'utilisation, la conservation et la mise au rebut des déchets.
- 2. Placez la tête de la sonde, une partie du fil et l'éventuel marqueur dans le dispositif de désinfection, en respectant la notice d'utilisation de celui-ci.
- 3. Lancez le processus de désinfection souhaité et attendez la fin du cycle.
- 4. Retirez la sonde et l'éventuel marqueur du dispositif de désinfection à la fin du cycle, puis conservez-la de façon adaptée (par exemple, dans un sachet stérile) afin d'éviter toute nouvelle contamination.
- 5. Consignez les données de la désinfection à des fins de traçabilité, conformément aux réglementations en vigueur.

# <span id="page-248-0"></span>**:: Biopsie**

Une biopsie est un examen qui consiste à extraire chirurgicalement un fragment de tissu sur un patient à des fins d'analyse. La sonde et le kit de biopsie sont utilisés conjointement pour pratiquer une biopsie à l'aide de l'échographe.

L'échographe permet de visualiser l'aiguille qui pénètre l'épiderme et les veines ainsi que le site de l'examen, ce qui réduit considérablement les risques pour le patient.

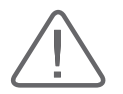

- Eles examens échographiques utilisant un kit de biopsie doivent être réalisés par un médecin ou un professionnel de santé qualifié et expérimenté. Veillez à toujours respecter les mesures de sécurité préventives et les procédures de stérilisation dans tous les environnements.
- $\triangleright$  Ce kit de biopsie est conçu pour les examens échographiques. Ne l'utilisez pas à d'autres fins comme la dissection anatomique humaine.
- $\blacktriangleright$  L'utilisateur sera responsable de l'utilisation du kit de biopsie pour examens échographiques.
- $\blacktriangleright$  Lisez attentivement le manuel d'utilisation.

# <span id="page-249-0"></span>Composants du kit de biopsie

Le kit de biopsie est constitué d'un adaptateur, d'un guide-aiguille et d'une aiguille. Les composants varient en fonction du type de sonde.

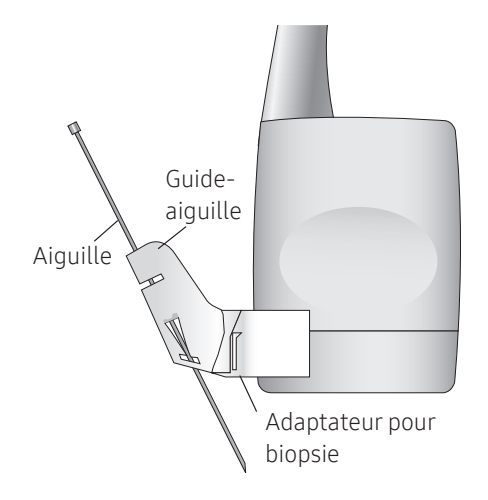

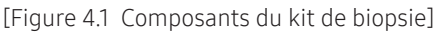

- X Adaptateur : permet de fixer solidement le guide-aiguille à la sonde.
- Guide-aiguille : permet de guider l'aiguille avec précision jusqu'au site d'examen désiré. Il permet également d'empêcher l'aiguille de dévier de sa trajectoire.
- Aiguille : il s'agit de l'aiguille qui est insérée dans le corps du patient. Le kit de biopsie fourni par Samsung Medison ne contient pas d'aiguille.
- Gaine de protection : évite que la sonde et l'adaptateur ne soient souillés par des substances indésirables pendant l'examen (sang et autres fluides corporels).
- Gel échographique : l'espace entre la sonde et la gaine de protection est rempli de gel échographique afin d'obtenir des images d'une qualité optimale.

# <span id="page-250-0"></span>Utilisation du kit de biopsie

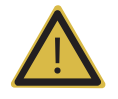

### AVERTISSEMENT :

- X Utilisez uniquement des aiguilles approuvées par les autorités canadiennes.
- X Vérifiez l'état de l'aiguille à biopsie avant utilisation. N'utilisez pas l'aiguille à biopsie si elle est tordue.
- ignie L'aiguille et son quide doivent être stérilisés avant utilisation.
- $\triangleright$  L'aiguille à biopsie peut parfois se tordre lors de la pénétration dans les tissus. Surveillez l'écho généré par l'aiguille pour vérifier l'emplacement précis de cette dernière.

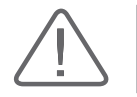

ATTENTION : Pour en savoir plus sur la conduite des examens échographiques à l'aide du kit de biopsie, contactez le fabricant du kit.

# $\blacktriangleright$  Avant toute utilisation du kit de biopsie

Inspectez tous les composants. Assurez-vous que le kit de biopsie que vous utilisez convient bien à la sonde, au système et au logiciel utilisé par le système.

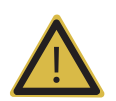

#### AVERTISSEMENT :

- Eles kits de biopsie qui ne sont pas estampillés Samsung Medison ne sont pas nécessairement adaptés à la sonde. Utilisez exclusivement les kits de biopsie approuvés par Samsung Medison. Une installation inadaptée peut affecter le patient.
- $\triangleright$  Ne tentez pas d'utiliser le kit de biopsie avant d'avoir lu les instructions relatives à l'installation de la gaine de protection et vérifié le bon alignement du guide-aiguille.
- X Assurez-vous toujours que les deux côtés (gauche et droite) de la sonde et du guideaiguille sont bien fixés.

# **Procédure de biopsie**

Le système génère des consignes d'introduction de l'aiguille à partir des images échographiques en temps réel affichées. Ces consignes permettent au praticien d'anticiper la progression de l'aiguille jusqu'au site d'examen. Vous pouvez utiliser ce repère pourvous assurer que l'aiguille ou l'instrument suit la bonne trajectoire.

- 1. Préparez le patient conformément à la procédure applicable au vu des objectifs de l'examen.
- 2. Installez la gaine de protection et le kit de biopsie.
- 3. Définissez les réglages du système en vue de la biopsie. Si nécessaire, appliquez du gel échographique sur le patient.
- 4. Examinez le patient. Corrigez la position du patient conformément aux consignes d'introduction de l'aiguille qui apparaissent sur l'écran.
- 5. Insérez l'aiguille dans le guide-aiguille à utiliser. Piquez ensuite le patient en introduisant l'aiguille dans la rainure du guide-aiguille jusqu'à ce que l'aiguille atteigne sa cible. Pour maintenirl'aiguille en place dans le guide-aiguille, appuyez surle sommet de l'adaptateur pour biopsie à l'aide de votre index.
- 6. Lorsque le site d'examen est atteint, sortez l'aiguille du guide-aiguille.
- 7. Retirez le guide-aiguille, l'adaptateur et la gaine de protection de la sonde.
- 8. Jetez les éléments à usage unique après utilisation.

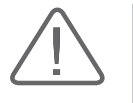

- X Jetez les composants à usage unique conformément aux réglementations sur les déchets infectieux.
- X Stérilisez les composants réutilisables avant de les jeter.
# Alignement du guide-aiguille

Les indications relatives à l'alignement du guide-aiguille qui apparaissent sur l'écran permettent de vérifier que l'aiguille et le guide-aiguille sont correctement mis en place. La biopsie ne peut être pratiquée que si ces éléments sont bien en place. Si l'aiguille ne suit pas le chemin approprié lors de l'alignement du guide-aiguille, cessez toute utilisation du produit et contactez le service après-vente de Samsung Medison.

La réverbération et d'autres artéfacts d'origine tissulaire peuvent générer de fausses images de l'aiguille et ainsi entraîner une certaine confusion. Assurez-vous que la trajectoire de l'aiguille suit bien le guide-aiguille et que vous n'utilisez pas une image erronée pourlocaliser l'aiguille.

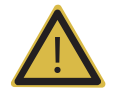

#### AVERTISSEMENT :

- X L'aiguille employée pour ce contrôle de l'alignement ne doit pas être utilisée pour la procédure réelle. Utilisez toujours une aiguille neuve et stérile pour chaque biopsie.
- $\triangleright$  Pour garantir une précision optimale lors de l'introduction de l'aiguille, utilisez une aiguille neuve et droite pour chaque procédure d'alignement.
- $\blacktriangleright$  Le repère pour l'introduction de l'aiguille indique uniquement la trajectoire prévue de l'aiguille. La ligne par défaut pouvant varier par rapport à la ligne réelle, vérifiez l'emplacement réel de l'aiguille en surveillant l'écho de celle-ci.
- 1. Mettez le kit de biopsie en place.
- 2. Réglez les paramètres de profondeur du système en fonction de la procédure à réaliser et sélectionnez le menu Biopsie.
- 3. Plongez la sonde dans le bain d'eau et insérez l'aiguille dans le guide-aiguille.
- 4. Vérifiez que l'image de l'aiguille se trouve bien dans les consignes d'introduction de l'aiguille.

Si tel est le cas, le guide-aiguille est correctement aligné.

5. Si l'image de l'aiguille ne se trouve pas dans l'alignement du guide-aiguille, contrôlez le guide-aiguille ou l'adaptateur de la sonde.

# Assemblage du kit de biopsie

## **Kit de biopsie en acier inoxydable**

1. Placez une gaine de protection surla partie supérieure de la poignée de la sonde.

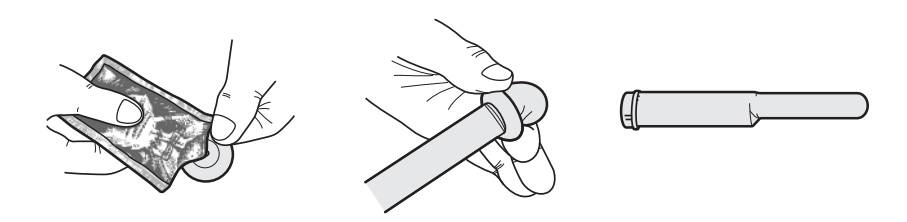

2. Installez l'adaptateur de biopsie surla sonde. Si la surface de la sonde est cannelée, montez l'adaptateur en fonction de la surface.

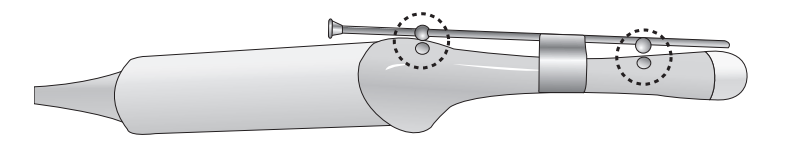

3. Installez l'aiguille dans le guide-aiguille puis commencez l'examen.

# **Kit de biopsie en plastique**

1. Installez l'adaptateur de biopsie surla sonde.

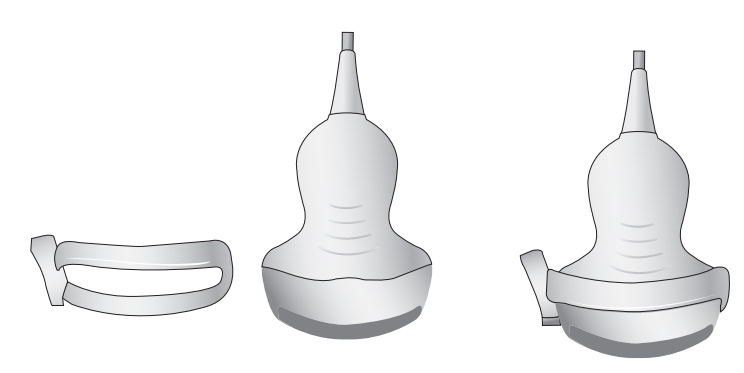

2. Introduisez le gel échographique dans la gaine de protection. Recouvrez la sonde entièrement.

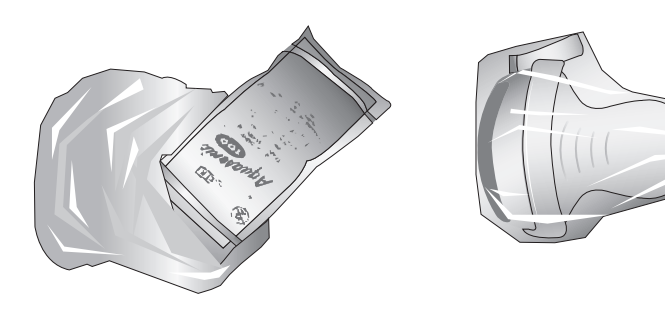

3. Installez le guide-aiguille sur l'adaptateur.

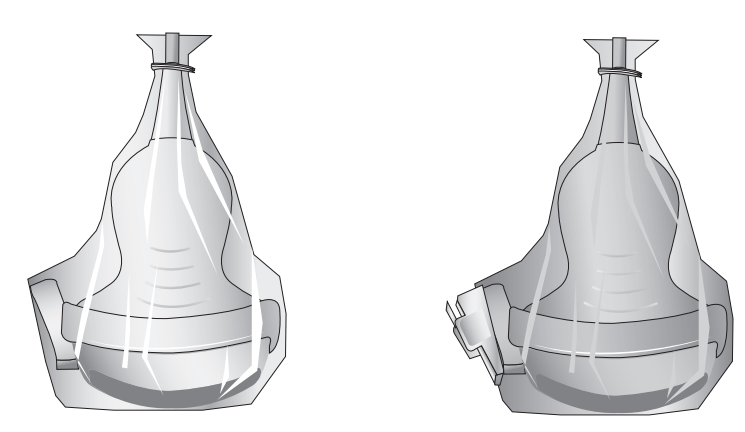

- 
- 4. Installez la pince du guide-aiguille, si elle est incluse dans les composants.

5. Installez l'aiguille dans le guide-aiguille puis commencez l'examen.

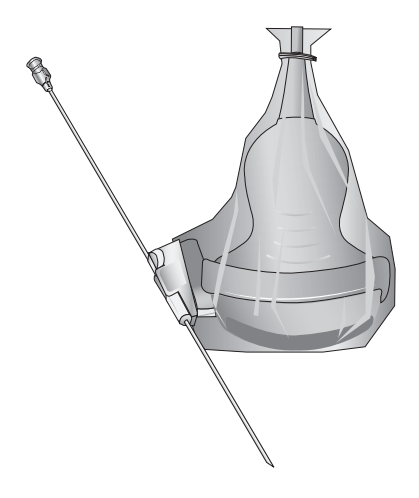

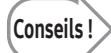

Utilisation de l'angle multiple Utilisez le mécanisme de réglage de l'angle.

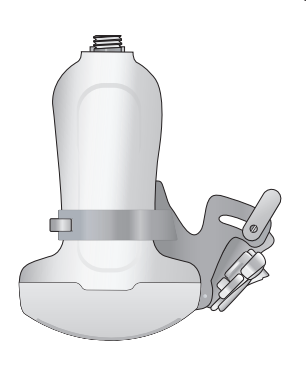

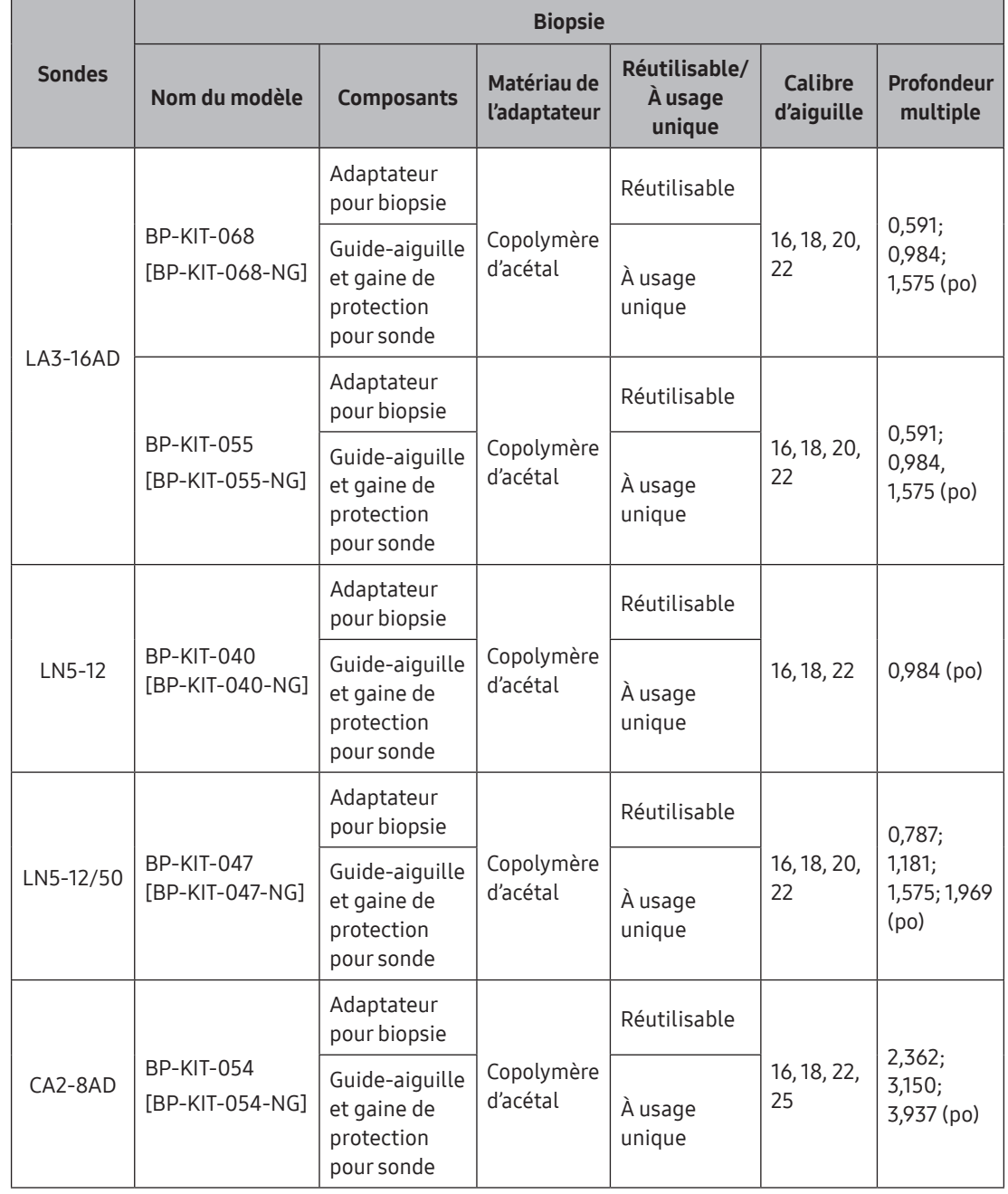

# Caractéristiques pour la biopsie

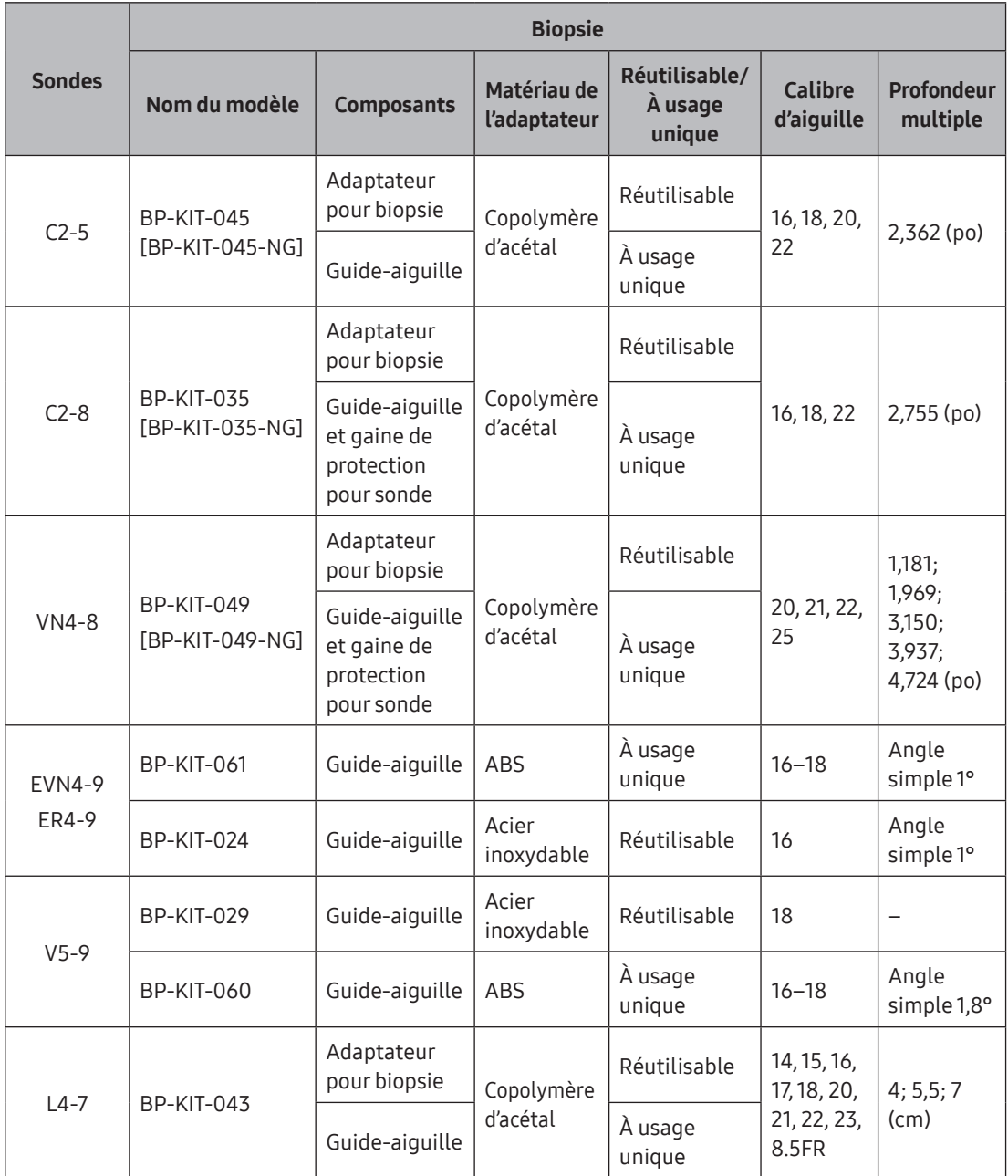

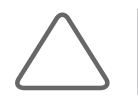

REMARQUE : Aucun des numéros de modèle de kit de biopsie n'est disponible au Canada.

# Nettoyage et désinfection du kit de biopsie

Les adaptateurs pour biopsie réutilisables doivent être nettoyés et désinfectés après chaque utilisation.

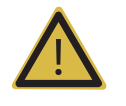

#### AVERTISSEMENT :

- X Portez toujours des lunettes de protection et des gants lors du nettoyage et de la désinfection du kit de biopsie.
- X Les adaptateurs pour biopsie et les pièces de kit de biopsie à usage unique doivent être mis au rebut comme des déchets médicaux après chaque utilisation.

# **Nettoyage du kit de biopsie**

Le nettoyage constitue une opération importante qu'il convient de réaliser avant la désinfection ou la stérilisation des adaptateurs pour biopsie à usage unique.

- 1. Après utilisation, le kit de biopsie est déposé de la sonde.
- 2. Séparez les différents composants du kit de biopsie, et jetez les pièces à usage unique dans le conteneur de déchets cliniques.
- 3. Rincez à l'eau pour éliminerles dépôts excessifs de l'appareil.
- 4. Préparez une solution enzymatique (par exemple, Enzol) en respectant les instructions du fabricant concernant la dilution et la durée d'immersion. Plongez les pièces dans le détergent et laissez-les tremper pendant la durée indiquée.
- 5. Brossez soigneusement les pièces à l'aide d'une brosse à poils doux. Nettoyez la lumière à l'aide d'une brosse aux dimensions adaptées. En cas de résidus visibles, continuez à brosser jusqu'au nettoyage complet.
- 6. Rincez abondamment l'appareil à l'eau et séchez les pièces. Jetez les chiffons secs usagés conformément aux réglementations sur les déchets médicaux en vigueur dans votre pays.

# **E** Désinfection du kit de biopsie

Il doit être désinfecté après chaque utilisation. Désinfectez-le pourréduire le niveau d'agents pathogènes à 10-6. Reportez-vous à la notice d'utilisation du désinfectant pour plus d'informations sur l'utilisation, la conservation et la mise au rebut du désinfectant.

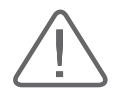

#### ATTENTION :

- X Pour obtenir les dernières informations sur les méthodes et désinfectants pris en charge, reportez-vous toujours au manuel d'utilisation du kit de biopsie.
- $\triangleright$  Un adaptateur pour biopsie en acier inoxydable est réutilisable ; un adaptateur pour biopsie en plastique peut être réutilisable. Un guide-aiguille de biopsie en plastique est en général à usage unique.
- X Les kits de biopsie en plastique ne peuvent être désinfectés qu'avec un désinfectant à froid chimiquement compatible, manuellement ou à l'aide d'un laveur/désinfecteur médical. N'utilisez pas d'autoclave, de gaz ou de radiation.
- 1. Remontez les pièces réutilisables de l'adaptateur pour biopsie, le cas échéant.
- 2. Désinfectez l'adaptateur pour biopsie à la température et pendant la durée spécifiées dans sa notice d'utilisation.
- 3. Une fois la désinfection terminée, appliquez la procédure post-désinfection correspondant à la méthode de désinfection utilisée (Consultez les instructions concernant les désinfectants, les équipements de désinfection, etc.).
- 4. Vérifiez que les composants ne sont pas endommagés : fissures, traces de corrosion, cassures. Dans le cas contraire, cessez d'utiliser l'appareil et contactez le service aprèsvente de Samsung Medison.
- 5. Emballez correctement l'adaptateur désinfecté et étiquetez-le en fonction des réglementations en vigueur.

#### $\blacktriangleright$  Stérilisation du kit de biopsie en acier inoxydable

- 1. Remontez les pièces réutilisables de l'adaptateur pour biopsie en acierinoxydable, le cas échéant.
- 2. Stérilisez l'adaptateur en acierinoxydable au moyen d'un autoclave (vapeur) ou de gaz (oxyde d'éthylène).
- 3. Une fois la stérilisation terminée, appliquez la procédure post-stérilisation correspondant à la méthode de stérilisation utilisée (Consultez les instructions de l'équipement de stérilisation).
- 4. Vérifiez que les composants ne sont pas endommagés : fissures, traces de corrosion, cassures. Dans le cas contraire, cessez d'utiliserl'appareil et contactez le service après‑vente de Samsung Medison.
- 5. Emballez correctement l'adaptateur stérilisé et étiquetez-le en fonction des réglementations en vigueur.

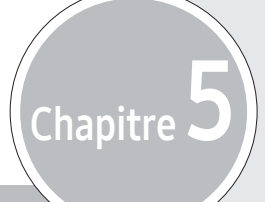

# Lancement des modes de fonctionnement

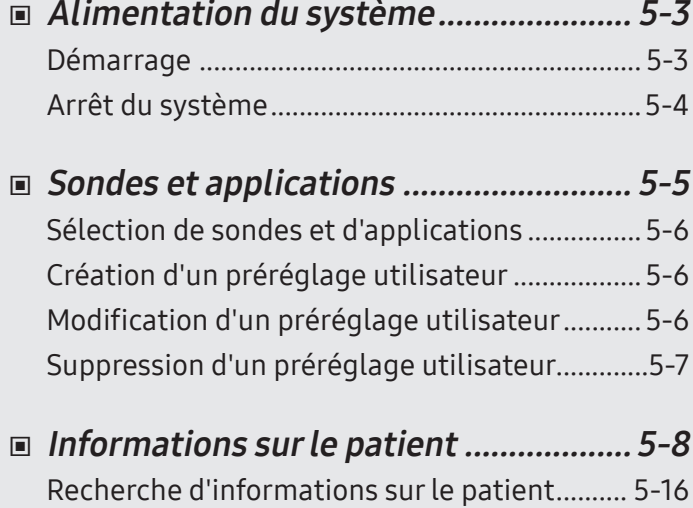

# <span id="page-264-0"></span>Alimentation du système

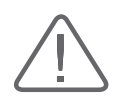

#### ATTENTION :

- X L'installation et le lancement initial de l'appareil doivent être réalisés uniquement par des professionnels compétents.
- $\triangleright$  Connectez la sonde ainsi que tous les périphériques que vous serez amené à utiliser avant de mettre en route l'appareil afin d'éviter d'appuyer sur des boutons du panneau de configuration, ou sur tout autre bouton, pendant le démarrage du système.
- X Avant de mettre l'appareil sous tension, veillez à connecter les sondes et les périphériques qui seront utilisés. Si vous essayez de les connecter alors que le système est en marche, vous risquez de blesser le patient ou de provoquer des dommages irréparables sur la console.

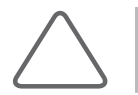

REMARQUE : Lisez les mesures de sécurité relatives à tous les appareils avant leur utilisation.

# Démarrage

Appuyez sur le bouton Marche/Arrêt lorsque l'alimentation est coupée.

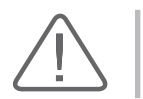

ATTENTION : Avant de lancer le diagnostic, vous devez enregistrer les informations sur le patient.

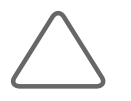

#### REMARQUE :

- $\triangleright$  Le produit doit s'allumer environ 10 secondes après que l'appareil a été mis sous tension à l'aide de l'interrupteur d'alimentation situé à l'arrière.
- X Pendant le démarrage du système, n'appuyez sur aucune touche du clavier. Cela risque d'entraîner un dysfonctionnement.
- Si vous mettez l'appareil sous tension après avoir forcé la mise hors tension, le système risque de s'allumer et de s'éteindre momentanément. C'est l'une des caractéristiques de la carte mère PC Intel® et non une erreur du système.

# <span id="page-265-0"></span>Arrêt du système

Appuyez sur le bouton Marche/Arrêt lorsque le système est en marche pour l'arrêter.

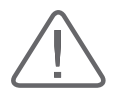

#### ATTENTION :

- In Lorsque le système est sous tension, le fait d'appuyer sur le bouton Marche/Arrêt pendant au moins cinq secondes force la mise hors tension du produit.
- Si le système échographique est débranché lorsqu'il fonctionne ou qu'il est éteint en forçant l'arrêt, il se peut que les fichiers soient corrompus et cela peut entraîner une panne du système ainsi que la perte des données.
- X Pour vous assurer que le produit est bien débranché d'une source électrique, placez l'interrupteur d'alimentation situé à l'arrière du produit en position Arrêt après avoir utilisé le produit.

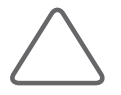

REMARQUE : Une fois l'appareil éteint, attendez au moins 15 secondes avant de le rallumer.

# <span id="page-266-0"></span>:: Sondes et applications

Appuyez sur Sonde pour sélectionner/modifier la sonde ou l'application actuelles, ou pour modifier les paramètres de sonde.

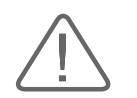

ATTENTION : Reportez-vous au chapitre « Sondes » pour plus d'informations sur les sondes et applications prises en charge par le système.

# Écran Sélection sonde

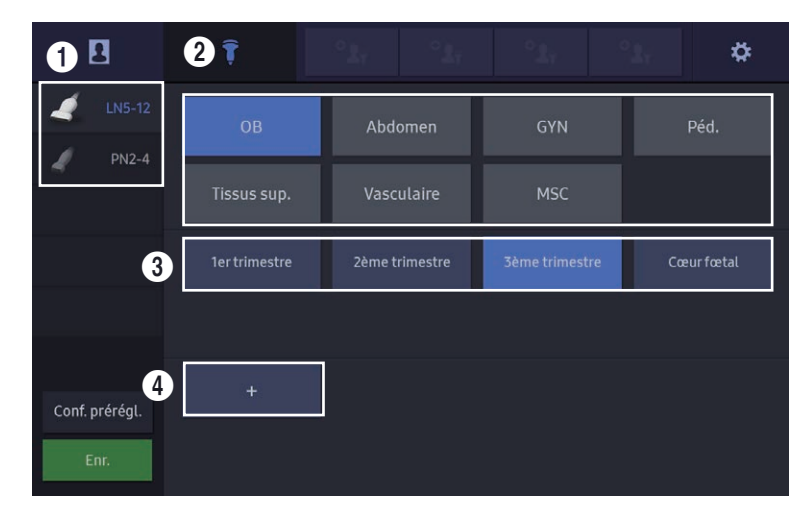

[Figure 5.1 Sélection sonde

1 Liste des sondes : affiche la liste des sondes actuellement connectées au système.

2 Liste des applications : affiche la liste des applications prises en charge par la sonde sélectionnée.

3 Liste des préréglages : affiche une liste des préréglages pris en charge par l'application.

4 Liste des préréglages utilisateur : affiche la liste des préréglages que vous pouvez configurer selon vos préférences.

# <span id="page-267-0"></span>Sélection de sondes et d'applications

- 1. Sélectionnez les éléments dans l'ordre suivant : Sonde → Application → Préréglage/ Préréglage utilisateur.
- 2. Lorsque vous sélectionnez un Préréglage/Préréglage utilisateur, le système applique automatiquement votre sélection puis passe en mode de fonctionnement.
- 3. Appuyez sur **Sonde** pour annuler.

# Création d'un préréglage utilisateur

- 1. Sélectionnez Sonde puis le bouton + pour ouvrir la fenêtre Créer un nouvel utilisateur Préréglage.
- 2. Entrez le nom que vous souhaitez utiliser et sélectionnez Enr. et sur Fermer pour annuler.

# Modification d'un préréglage utilisateur

- 1. Accédez à la configuration du préréglage en appuyant sur le bouton Conf. prérégl. de l'écran tactile.
- 2. Sélectionnez un préréglage à renommer et appuyez sur Renommer.
- 3. La fenêtre Conf. prérégl. s'affiche.
- 4. Dans la fenêtre Conf. prérégl., saisissez un nouveau nom pour le préréglage et appuyez sur Enr. Pour annuler, appuyez sur Fermer.

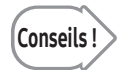

#### La fonction Réinitialiser dans la fenêtre de préréglage

Après avoir modifié et enregistré les valeurs de préréglage par défaut, vous pouvez utiliser la fonction Réin. pour restaurer la valeur d'origine de ces paramètres.

- 1. Réglez la valeur des préréglages par défaut que vous désirez modifier.
- 2. Appuyez sur **Sonde** pour ouvrir le préréglage, puis appuyez sur **Enr.**
- 3. Une boîte de dialogue apparaîtra à l'écran pour vous demander si vous souhaitez réellement remplacer les valeurs existantes.
- 4. Touchez Enr. pour définir les nouvelles valeurs comme valeurs par défaut.
- 5. Pour restaurer les valeurs d'origine des préréglages, touchez à nouveau Réin.

# <span id="page-268-0"></span>Suppression d'un préréglage utilisateur

- 1. Accédez à la configuration du préréglage en appuyant sur le bouton Conf. prérégl. de l'écran tactile.
- 2. Sélectionnez un préréglage à supprimer et appuyez sur Supprimer.
- 3. La fenêtre Conf. prérégl. s'affiche.
- 4. Appuyez sur Supprimer pour supprimer le préréglage utilisateur. Appuyez sur Annuler pour l'annuler.

# <span id="page-269-0"></span>:: Informations sur le patient

Cet écran vous permet de saisir, de rechercher ou de modifier des informations sur le patient.

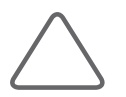

REMARQUE : Le numéro est obligatoire.

#### Saisie d'informations de base sur le patient

#### ■ N° patient

Saisissez un N° de patient.

Nom

Saisissez le nom du patient.

 Prénom Saisissez le prénom du patient.

#### Deux. prénom

Saisissez le second prénom du patient.

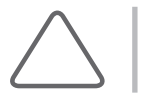

REMARQUE : Le nom que vous avez saisi apparaîtra dans la zone de titre et les rapports.

#### Date naiss (Âge)

Saisissez la date de naissance du patient au format spécifié.

Sexe

Sélectionnez le sexe du patient.

#### Numéro d'accès

Lorsque vous visualisez la liste des tâches d'un patient via le serveur DICOM, cette information s'affiche automatiquement dans les champs appropriés.

#### Diagnostiqué par

Saisissez le nom du médecin qui a effectué le diagnostic.

#### **Médecin réf.**

Saisissez le nom du médecin référent.

#### ■ Opérateur

Saisissez le nom de l'échographiste qui a examiné le patient. Vous pouvez indiquer jusqu'à 20 personnes.

#### ■ Recherche

Parcourez les informations stockées dans le système.

#### L tâches

Effectuez une recherche en vous connectant au serveur de la Liste des tâches de la modalité DICOM du réseau de l'hôpital.

#### Nouveau patient

Saisissez les informations relatives au patient.

#### ■ Création N° auto

Créez des informations temporaires sur un patient à l'aide d'un numéro temporaire.

#### **■ Clavier**

Utilisez le clavier qui s'affiche sur l'écran tactile pour saisir du texte.

#### Démarrer EzExam+™

Cette fonction vous permet d'associer un examen à EzExam+™ lorsque l'examen commence.

#### DICOM Destination

À l'issue d'un examen, les images enregistrées sont transmises au serveur DICOM. Sélectionnez une destination DICOM puis appuyez sur le bouton Déf. Vous pouvez choisir un emplacement entre les groupes 1 et 10 et modifier le nom du groupe.

#### Navigateur RIS

Permet de vous déplacer vers un navigateur Web.

#### **Qview**

Permet de vous déplacer vers le serveur cloud.

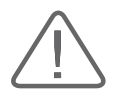

#### ATTENTION :

- X Pour plus d'informations sur les paramètres d'URL du navigateur RIS et de Qview, veuillez contacter un technicien.
- Samsung Medison ne sera pas responsable des dommages au produit si vous avez utilisé le navigateur RIS à des fins autres que celles prévues (par exemple, accéder à des sites Web inappropriés).

## $\equiv$  OB

Saisissez les informations d'obstétrique complémentaires.

#### DDR (Date des dernières règles)

Cette donnée indique la date des dernières règles de la patiente. Une fois les informations saisies au bon format, les résultats de la DEA (DDR) et l'AG (DDR) s'affichent automatiquement.

#### ■ DdC (Date de conception)

Cette donnée indique la date de conception du fœtus. Une fois les informations saisies au bon format, les résultats de la DEA (DdG) et l'AG (DdG) s'affichent automatiquement.

#### DEA (DDR)

Cette donnée indique la date estimative d'accouchement de la patiente. Une fois cette donnée saisie, le résultat du calcul de l'AG (âge gestationnel) s'affiche automatiquement.

#### $\blacksquare$  AG (DDR)

Cette donnée indique l'âge gestationnel du fœtus. Une fois les informations saisies au bon format, le résultat du calcul de la DEA (AG) s'affiche automatiquement.

 $\triangleright$  « Clin » est l'abréviation de Clinique.

#### ■ Date ovulation

Saisissez la date d'ovulation estimée au format défini. Une fois les informations saisies au bon format, les résultats de la DEA (DdO) et l'AG (DdO) s'affichent automatiquement.

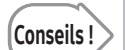

#### Calcul de la DDR et de la DEA (DDR) à l'aide de la date d'ovulation

Les formules suivantes sont utilisées :

- $\triangleright$  DDR = Date Ovul. -14
- $\triangleright$  DEA = (280 14) + Date Ovul.

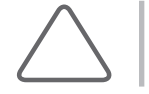

REMARQUE : Il est impossible de modifier les valeurs qui ont été calculées et saisies.

### HS40/XH40 | Manuel de l'utilisateur

#### **Jour de cycle**

Saisissez la durée du cycle menstruel en jours (date).

#### Nh de fœtus

Conseils !

Saisissez le nombre de fœtus. Vous pouvez indiquer jusqu'à 4 fœtus.

#### Calcul de la DEA (DDR)/DEA (AG)

Vous pouvez calculer la DEA en saisissant la DDR ou l'AG.

- X Lorsque la DDR est saisie : les résultats du calcul de l'AG (DDR) et de la DEA (DDR) s'affichent automatiquement à l'écran.
- X Lorsque l'AG est saisie : les résultats du calcul de la DDR (AG) et de la DEA (GA) s'affichent automatiquement à l'écran.

#### Grossesses

Saisissez le nombre de grossesses.

#### ■ Accouch.

Saisissez le nombre d'accouchements.

#### Avortements

Saisissez le nombre de fausses couches.

#### Ectopique

Saisissez le nombre de grossesses extra-utérines.

#### Description

Saisissez une description du diagnostic.

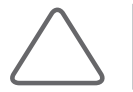

REMARQUE : Reportez-vous à Configuration > Système > Patient > Liste définie par l'utilisateur dans « Utilitaires ».

# **E** GYN

Saisissez des informations complémentaires dans l'onglet GYN.

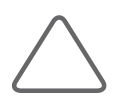

#### REMARQUE :

- X Sur l'écran de saisie des informations GYN, les valeurs de DDR et de DEA sont calculées automatiquement, même si une date d'ovulation est saisie.
- X Pour en savoir plus sur les autres informations de gynécologie, reportez-vous à la section « OB ».

# **Urologie**

Saisissez les informations d'urologie.

#### **ASP**

Saisissez la valeur de l'antigène prostatique spécifique (ASP).

#### ASPP Coefficient 1

Saisissez l'ASPP Coefficient 1.

#### ASPP Coefficient 2

Saisissez l'ASPP Coefficient 2.

## HS40/XH40 | Manuel de l'utilisateur

#### Vasculaire

Saisissez les informations liées au système vasculaire.

#### Systole G.

Saisissez la pression systolique du ventricule gauche (pression artérielle).

#### Diastole G.

Saisissez la pression diastolique du ventricule gauche (pression artérielle).

#### Systole D.

Saisissez la pression systolique du ventricule droit (pression artérielle).

#### Diastole D.

Saisissez la pression diastolique du ventricule droit (pression artérielle).

#### Abdomen

Saisissez les informations abdominales.

#### $\blacksquare$  Taille

Saisissez la taille du patient ainsi que l'unité de mesure.

#### **Poids**

Saisissez le poids du patient et l'unité de mesure utilisée.

## **Musc.-sq.**

Saisissez les informations musculo-squelettiques.

# **Pédiatrique**

Saisissez les informations pédiatriques.

## Tissus superficiels

Saisissez les informations liées aux tissus superficiels.

# **Cardiaque**

Saisissez les informations de cardiologie.

#### $\blacksquare$  Taille

Saisissez la taille du patient ainsi que l'unité de mesure.

#### **Poids**

Saisissez le poids du patient et l'unité de mesure utilisée.

#### **SC**

Une fois la taille et le poids saisis, la SC (surface corporelle) est calculée et affichée automatiquement.

# <span id="page-277-0"></span>Recherche d'informations sur le patient

### Rechercher

Parcourez les informations stockées dans le système.

1. Lorsque vous saisissez un terme de recherche dans le champ prévu à cet effet, la liste des patients correspondant aux critères de recherche s'affiche.

Appuyez sur Rech. par et sélectionnez un critère de recherche pour le patient que vous recherchez.

2. Sélectionnez le patient désiré dans la liste puis cliquez sur OK. Les informations sur le patient sélectionné seront appliquées au système.

#### ■ Afficher/Masquer

Permet d'afficher ou de masquer les boutons ou les listes dans la zone de recherche.

#### Rech. par

L'utilisateur peut saisir un critère de recherche.

#### Liste des examens

Permet d'afficher la liste d'examens pour un patient sélectionné à partir de la liste des patients.

#### Retour Rech.

Permet de retourner à la zone de recherche.

#### ■ Éval. images

Permet d'afficher l'image d'un examen sélectionné sur l'écran Éval. images.

- 1. Continuer examen : cette fonction est activée lorsqu'un examen datant de moins de 24 heures est sélectionné. La page passe à l'écran des images 2D de l'examen sélectionné.
- 2. Masq annotation : permet de masquer les annotations effectuées sur une image.
- 3. Aff. échelle : permet de définir la taille de l'image pour l'évaluation. Appuyez sur le bouton Petit, Moy ou Grand.
- 4. Favoris : permet d'ajouter une image sélectionnée aux Favoris ou de la supprimer des Favoris.
- 5.  $\mathbb{F}$  Sélectionner/Désélectionner tout : permet de sélectionner/désélectionner toutes les images, quelle que soit la date d'examen.

#### ■ SonoView

Vous pouvez réviser un examen sélectionné à partir de SonoView.

#### $\blacksquare$  Réviser examen

Les examens réalisés plus de 24 heures avant l'examen présent ainsi que leurs images s'affichent. Le bouton est activé lorsqu'un examen est sélectionné. Lorsque le bouton est activé, vous pouvez continuer à consulter les images de l'examen.

#### ■ Continuer examen

Les examens réalisés au cours des dernières 24 heures peuvent être modifiés. Le bouton est activé lorsqu'un examen est sélectionné. Vous pouvez utiliser ce bouton pour modifier l'examen sélectionné.

#### EzCompare™

Appuyez sur ce bouton pour consulter une double image d'une image d'un examen de votre choix et une image de balayage en temps réel en cours d'acquisition.

#### **Envoyer**

Permet d'envoyer des images vers le serveur DICOM.

#### ■ Supprimer

Permet de supprimer l'examen.

#### Recherche dans la liste des tâches

Effectuez une recherche en vous connectant au serveur de la Liste des tâches de la modalité DICOM du réseau de l'hôpital.

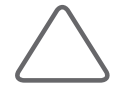

REMARQUE : La recherche dans la liste des tâches est uniquement disponible lorsque DICOM est activé. Vous pouvez sélectionner le serveur de liste des tâches dans Configuration > Connectivité > DICOM. Reportez-vous à la section « Réglages DICOM » du chapitre « Utilitaires ».

- 1. Sélectionnez Liste de tâches dans Patient.
- 2. Renseignez au moins un élément, que ce soit le  $N<sup>o</sup>$  du patient, son nom, le numéro de la liste des tâches (N° d'accès), le N° de la procédure, la date d'examen et/ou le nom de l'équipement utilisé pour l'examen (Titre AE), puis cliquez sur Rech. La liste des patients correspondant aux critères de recherche s'affiche.

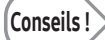

- X Appuyez sur un en-tête de colonne tel que Date/Heure ou Nom du patient pour trier les entrées dans l'ordre alphabétique ou numérique selon le critère sélectionné.
- Sélectionnez entre Aujourd'hui, La semaine dernière, Le mois dernier ou Manuel dans Date exam.
- X Après chaque recherche, la date de la dernière mise à jour s'affiche dans le coin en bas à droite.
- 3. Double-cliquez sur la liste de patients souhaitée. Les informations sur le patient sélectionné sont appliquées au système.

# Chapitre **6**

# Modes de fonctionnement

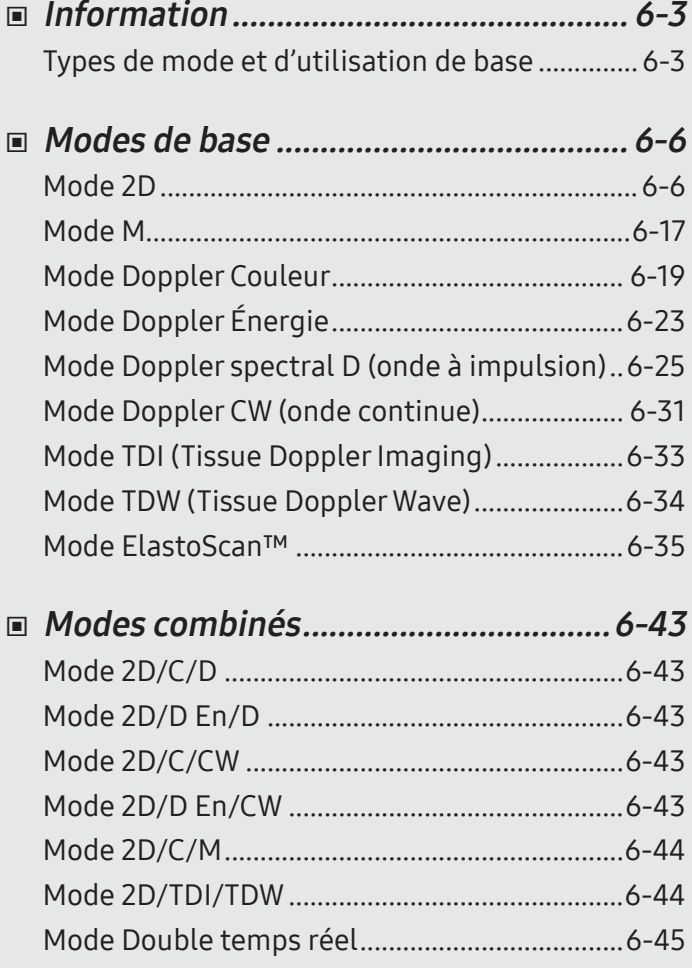

# $\binom{1}{\text{Chapter 6}}$

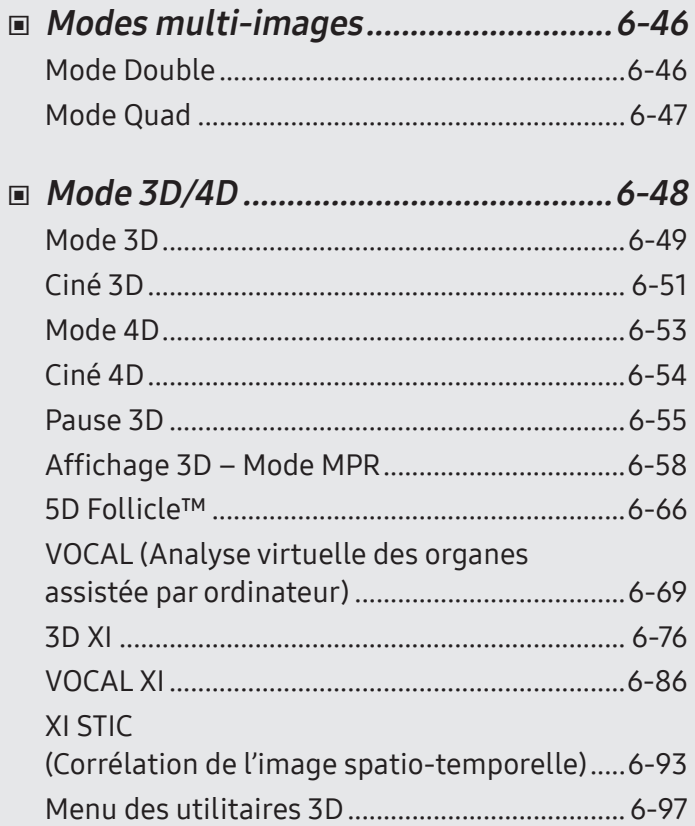

# <span id="page-282-0"></span>:: Information

Ce chapitre aborde les éléments pouvant être utilisés dans chaque mode de fonctionnement. Pour faciliter votre diagnostic, vous pouvez modifier le format d'image ou optimiser une image.

# Types de mode et d'utilisation de base

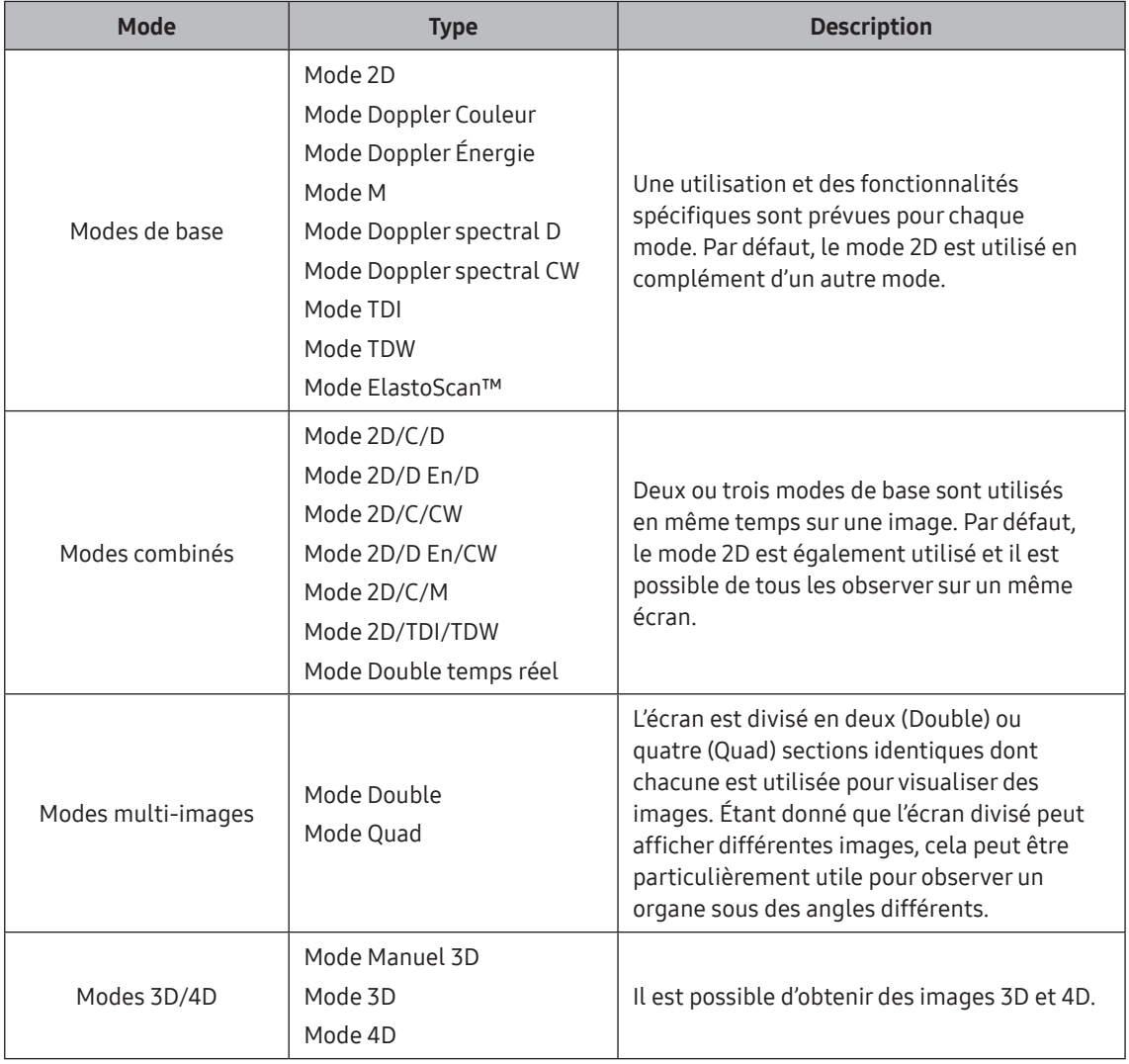

# HS40/XH40 | Manuel d'utilisation

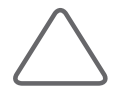

REMARQUE : Les fonctionnalités de chaque mode peuvent être restreintes en fonction de la sonde sélectionnée.

#### Gain

Permet de régler la luminosité du mode de fonctionnement concerné.

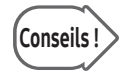

- E de mode M ne fournit pas de bouton-cadran pour cette fonction. Vous pouvez ajuster la valeur du gain à l'aide du bouton-cadran « Angle ».
- X En mode M anatomique, vous pouvez régler cette valeur à l'aide de l'écran tactile.

#### Focalisation

Règle la mise au point d'une image.

#### **Profondeur**

Règle la profondeur de balayage d'une image. La plage varie en fonction de la sonde utilisée.

#### ■ Zoom

Différentes méthodes de zooms s'appliquent comme suit :

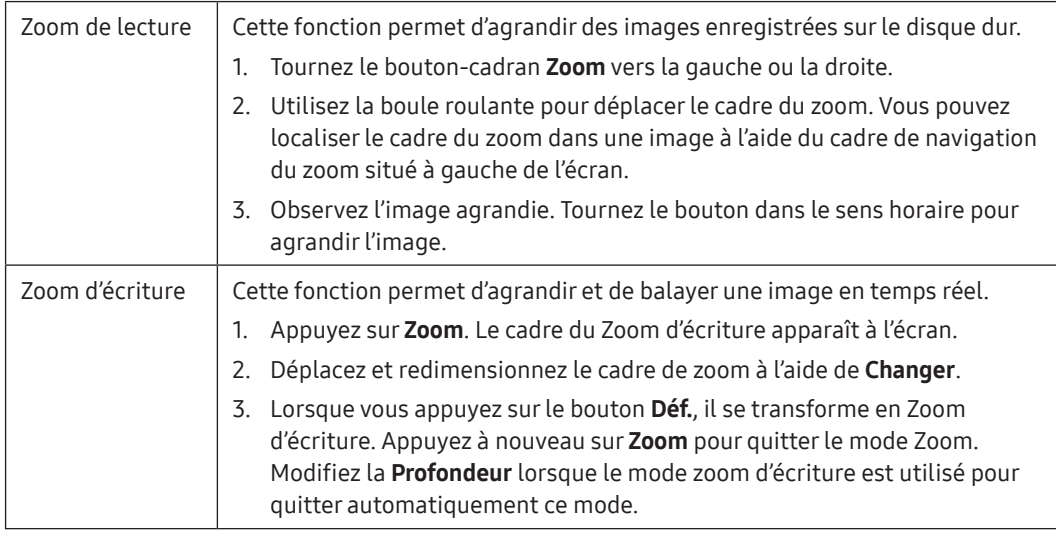

#### ■ Qscan (QuickScan™)

Permet d'optimiser les images dans le mode concerné. Dans les informations de l'image, **Q**<sub>scan</sub> apparaît.

- X Mode 2D : permet de régler le gain et le TGC automatiquement.
- X Mode Doppler spectral D : permet de régler l'échelle et la ligne de base automatiquement.

# <span id="page-285-0"></span>Modes de base

# Mode 2D

Ce mode de base, également appelé mode B (Brightness – Luminosité), permet de visualiser les images numérisées des organes. Il permet d'afficher des images anatomiques bidimensionnelles dans la direction du balayage, et ce, en temps réel.

#### Ouverture du mode 2D

Appuyez sur 2D dans un autre mode pour démarrer le mode par défaut, le mode 2D.

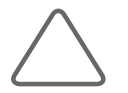

REMARQUE : Le mode 2D est appliqué par défaut à tous les modes de fonctionnement et ne peut être fermé.

## Menu du mode 2D

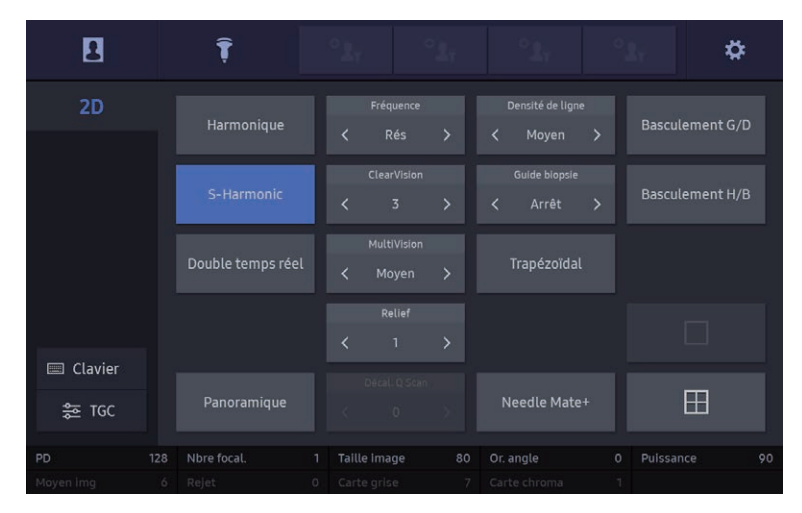

[Figure 6.1 Mode 2D – Écran tactile]

#### **Harmonique**

Cela offre une fonction IHO (imagerie harmonique optimale), qui optimise l'image avec de hautes fréquences. Dans les informations de l'image, Har apparaît.

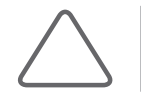

REMARQUE : Disponible uniquement avec certaines sondes.

#### **■ Fréquence**

Cette option permet de configurer la fréquence de la sonde. La fréquence sélectionnée s'affiche dans la zone de titre.

- $\blacktriangleright$  Rés. (Résolution) : haute fréquence
- Gén. (Général) : fréquence normale
- Pén. (Pénétration) : basse fréquence

#### Densité de ligne

Vous pouvez définir la densité de la ligne de balayage. Si vous sélectionnez Haut, le nombre de lignes de balayage augmente et la résolution de l'image s'améliore. En revanche, la cadence diminue.

#### ■ Basculement G/D (Basculement gauche/droite)

Bascule l'image horizontalement. Le marqueur de direction en haut de l'image indique l'orientation actuelle de l'image.

#### ■ S-Harmonic™

Cette fonction réduit le signal sur les images et assure l'amélioration de l'uniformité des images, aussi bien des régions peu profondes que profondes. Dans les informations de l'image,  $\frac{S}{\mu}$  apparaît.

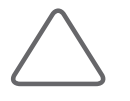

#### REMARQUE :

 $\triangleright$  Disponible uniquement avec certaines sondes.

▶ La fonction S-Harmonic™ pourrait afficher des lignes dans le champ proche de certaines sondes lorsqu'un mode de non-balayage est utilisé. Cela s'explique par les caractéristiques techniques qui améliorent la sensibilité et la résolution des images échographiques, et n'entraîne aucun problème en mode de balayage.

#### ClearVision

Affiche des limites plus précises d'un tissu grâce à un filtre de réduction du bruit et génère des images 2D nettes. De plus, ClearVision offre des résolutions temporelles et d'image optimisées pour chaque application en mode de balayage en temps réel. Dans les informations de l'image,  $\sum$  apparaît.

#### ■ HO-Vision™

Appuyez sur HQ Vision sur l'écran tactile pour activer ou désactiver cette fonction. L'indication « HQ Vision » <sup>18</sup> s'affiche dans les informations de l'image. HQ-Vision<sup>™</sup> signifie que la résolution et la qualité des images sont améliorées. Sélectionnez un indice en appuyant sur le bouton correspondant de l'écran tactile.

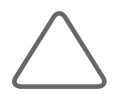

#### REMARQUE :

- ▶ La fonction HQ-Vision™ est disponible en option pour ce produit.
- X Les sondes, applications et préréglages disponibles dans HQ-Vision™ sont les suivants :

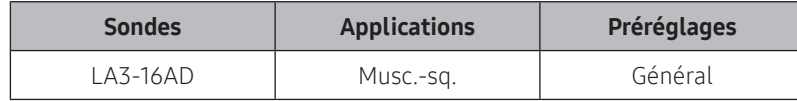

- ▶ HQ-Vision™ ne peut pas être utilisé avec S-Harmonic™ (disponible pour les applications MSC) ni NeedleMate+™ en mode 2D.
- ▶ La fonction HQ-Vision™ peut être utilisée en mode 2D, 2D/C et Zoom d'écriture.

#### Guide biopsie

Assurez-vous d'ajuster les consignes de biopsie avant toute utilisation de la fonction de biopsie.

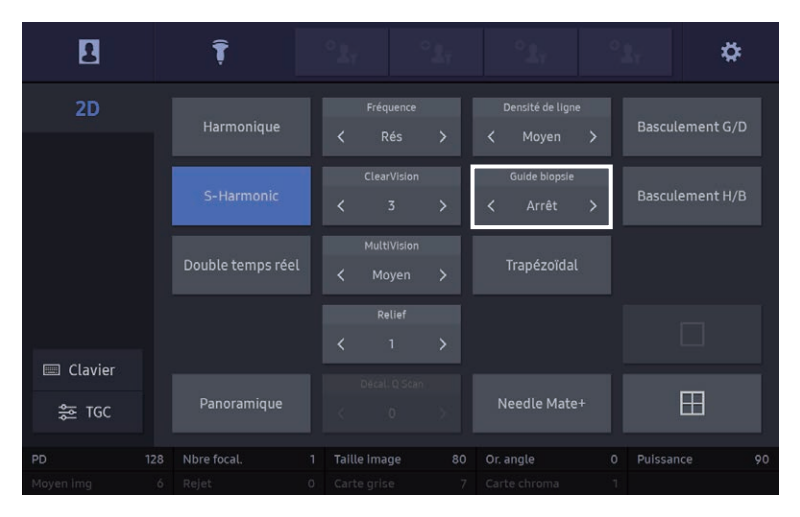
### Chapitre 6 Modes de fonctionnement

### Conseils ! Réglage du repère de biopsie

- $\triangleright$  Pour la prise en charge de repères multiples Si la sonde prend en charge divers angles de biopsie, l'utilisateur peut sélectionner l'angle du guide de biopsie qu'il souhaite.
- $\triangleright$  Pour lancer et terminer une biopsie
	- 1. Appuyez sur Guide biopsie.
	- 2. Insérez une aiguille en suivant les consignes. Procédez ensuite à la biopsie.
	- 3. Rappuyez sur Guide biopsie pour le désactiver lorsque toutes les procédures sont effectuées. La biopsie est terminée.

### Conseils ! Mode Édition du guide de biopsie

#### REMARQUE :

- $\triangleright$  Cette option est disponible uniquement en mode 2D et en mode simple.
- $\triangleright$  Cette fonction n'est pas disponible en mode Double temps réel ni en mode Gel.
- $\triangleright$  Cette fonction n'est pas disponible en mode Zoom d'écriture ni en mode Zoom de lecture.
- $\triangleright$  Pour lancer et quitter le Mode Édition du quide de biopsie
	- 1. Appuyez sur Guide biopsie.
	- 2. Appuyez sur le bouton-cadran Angle pour passer en mode Édition du quide de biopsie.
	- 3. Lorsque le mode Édition du guide de biopsie est défini, la compensation de l'angle s'affiche.
	- 4. Tournez le bouton-cadran Angle pour définir la compensation ou le décalage latéral de l'angle.
		- Compensation de l'angle : il s'agit de l'angle défini du guide de biopsie sélectionné. Le décalage maximum ajustable correspond à l'angle de la ligne extérieure de la ligne directrice concernée. Le réglage peut se faire par incréments de 0,1°.
		- Décalage latéral : c'est la direction latérale actuelle du guide de biopsie sélectionné. Le réglage peut se faire par incréments de 0,1 mm.
	- 5. Appuyez sur Angle pour quitter le mode Édition du guide de biopsie.

### ■ Basculement H/B (Basculement haut/bas)

Cette option permet de basculer l'image verticalement.

### Double temps réel

Les images 2D et Doppler Couleur de la zone balayée s'affichent simultanément à l'écran, en temps réel.

### **MultiVision**

Permet d'optimiser la résolution en combinant une orientation complexe du faisceau et des lignes de balayage. Dans les informations de l'image,  $\Box$  apparaît.

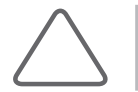

REMARQUE : Disponible uniquement avec certaines sondes.

### **Plan anatomique**

Vous pouvez régler la tête de balayage de la sonde 3D sur l'angle souhaité à l'aide du bouton-cadran correspondant.

### ■ ClearVision

Affiche des limites plus précises d'un tissu grâce à un filtre de réduction du bruit et génère des images 2D nettes. De plus, ClearVision offre des résolutions temporelles et d'image optimisées pour chaque application en mode de balayage en temps réel. Dans les informations de l'image,  $\sum$  apparaît.

### ■ Trapézoïdal

Le cadre rectangulaire qui accompagne la sonde linéaire est modifié en une forme trapézoïdale. Cela permet d'avoir une vue plus large d'une image.

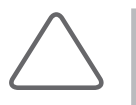

#### REMARQUE :

- $\blacktriangleright$  Cette option n'est disponible qu'avec les sondes linéaires.
- $\triangleright$  Non disponible dans certaines profondeurs.

### $\blacksquare$  2D CN

Vous pouvez utiliser le cadre de la RDI pour faciliter la mesure de CN.

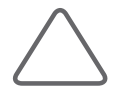

#### REMARQUE :

- $\blacktriangleright$  La fonction 2D CN est uniquement disponible dans les conditions suivantes :
	- Mode 2D Gel
	- Élément de mesure : OB
- 1. La modification de l'image, par exemple via un zoom, n'est pas possible.
- Eles mesures 2D TN seront enregistrées et retranscrites dans le rapport.

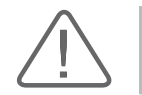

ATTENTION : La mesure peut présenter une marge d'erreur de l'ordre de ±5 %.

- 1. Déplacez le cadre de la RDI à l'aide de la boule roulante, puis appuyez sur Déf. à l'emplacement souhaité. Une fois ceci fait, la valeur de mesure s'affiche à l'écran.
- 2. Si vous souhaitez mesurer un autre emplacement, appuyez sur Déf. sur le panneau de configuration pour mettre fin à la mesure en cours, puis appuyez à nouveau sur Déf.
- 3. Vous pouvez appuyer sur Réinitialiser pour effectuer une nouvelle mesure.

### **■ Rotation**

Permet de faire pivoter l'image 2D.

### ElastoScan™

Pour plus d'informations, reportez-vous à la section « Mode ElastoScan™ » de ce chapitre.

### **Panoramique**

Pour plus d'informations, reportez-vous à la section « Panoramique » de ce chapitre.

### ■ NeedleMate+™

Cette fonction vous aide à cibler l'aiguille avec précision lors d'une intervention d'ordre général.

- X Direction de l'aiguille : permet de définir la direction d'entrée de l'aiguille de biopsie utilisée pour l'acquisition d'images.
- $\triangleright$  Angle aiguille : définit l'angle d'entrée de l'aiguille de biopsie utilisée pour l'acquisition d'images.
- X Amélioration aiguille : permet de définir l'amélioration et l'épaisseur de la pointe de l'aiguille de biopsie.

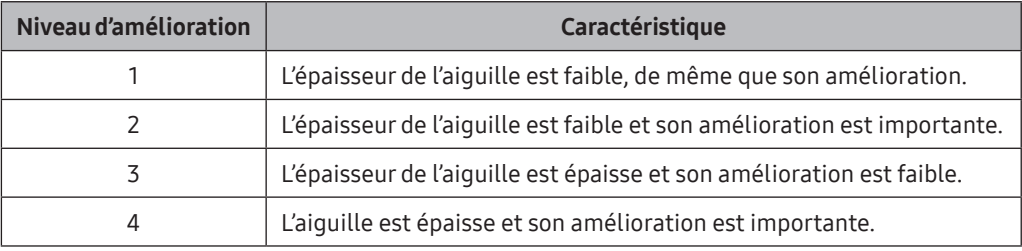

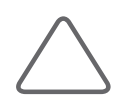

#### REMARQUE :

- ▶ La fonction NeedleMate+™ est disponible en option pour ce produit.
- $\triangleright$  Disponible uniquement avec certaines sondes.

### **PD (Plage dynamique)**

Cette fonction ajuste la valeur de contraste en modifiant le rapport des valeurs minimum et maximum des signaux d'entrée. Plus la valeur est élevée, plus l'image affichée est nette.

### ■ Moyen img

Lorsqu'une image est mise à jour, l'image actuelle et l'image précédente sont pondérées. Des taches peuvent apparaître sur l'image mise à jour si vous balayez le même site de diagnostic à plusieurs reprises. Cette fonction permet de réduire ces taches au minimum.

### Nombre de mises au point

Vous pouvez modifier le nombre de mises au point sur la zone cible à observer.

### ■ Rejet

Cette fonction permet de réduire le bruit ou les échos d'une image pour rendre cette dernière plus claire.

### ■ Taille image

Définissez la taille de l'image 2D.

### ■ Carte grise

Modifiez une Post échelle 2D

### ■ Carte chroma

Vous pouvez sélectionner une image couleur.

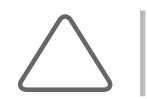

REMARQUE : Pour plus d'informations, reportez-vous à « Post échelle » dans « Utilitaires ».

### Relief

Cette fonction vous permet d'afficher des images plus précises des limites d'un tissu ou d'un organe. Plus la valeur est élevée, plus les contours de l'image sont précis.

### **Puissance**

Réglez l'intensité des ultrasons émis.

### ■ Zone balayée

Sélectionnez une largeur d'image (%). Lorsque la largeur de l'image augmente, la cadence diminue. Appuyez sur Changer pour modifier l'état de la boule roulante sur Taille RDI, puis utilisez la boule roulante pour régler la valeur.

### ■ Or. angle

Vous pouvez régler l'angle du faisceau d'ultrasons sans bouger la sonde.

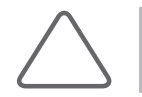

REMARQUE : La fonction Orienter apparaît uniquement dans le menu Soft lorsqu'une sonde linéaire est utilisée.

### **Panoramique**

Cette option offre une vue étendue, permettant ainsi à l'utilisateur d'étudier une surface plus importante à l'aide d'images échographiques consécutives. Il est possible d'utiliser jusqu'à 1 000 images.

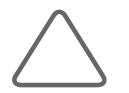

REMARQUE : Disponible uniquement avec certaines sondes. Pour plus d'informations, reportez-vous à la section « Liste des sondes » du chapitre « Sondes ».

### ■ Acquisition d'une image panoramique

- 1. Appuyez sur Panoramique.
- 2. Pour démarrer l'acquisition des images panoramiques, appuyez sur Démarrer/Arrêter ou Déf.
- 3. Appuyez sur Démarrer/Arrêter ou Déf. pour terminer.

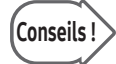

### Conseils | Précautions à prendre lors de l'acquisition d'une image panoramique

- X Lors du balayage d'une surface courbe, assurez-vous que les angles de la surface de balayage et de la surface de contact de la sonde sont toujours corrects.
- $\triangleright$  Lors de l'acquisition d'une image, tout déplacement effectué dans la direction opposée entraînera l'effacement des images précédemment enregistrées et la sauvegarde des nouvelles images.
- $\blacktriangleright$  La qualité de l'image peut être détériorée si la surface de contact de la sonde perd le contact avec la surface de balayage.
- Si la vitesse de balayage est trop rapide ou si l'angle de la surface de contact de la sonde est modifié, des artéfacts peuvent apparaître.

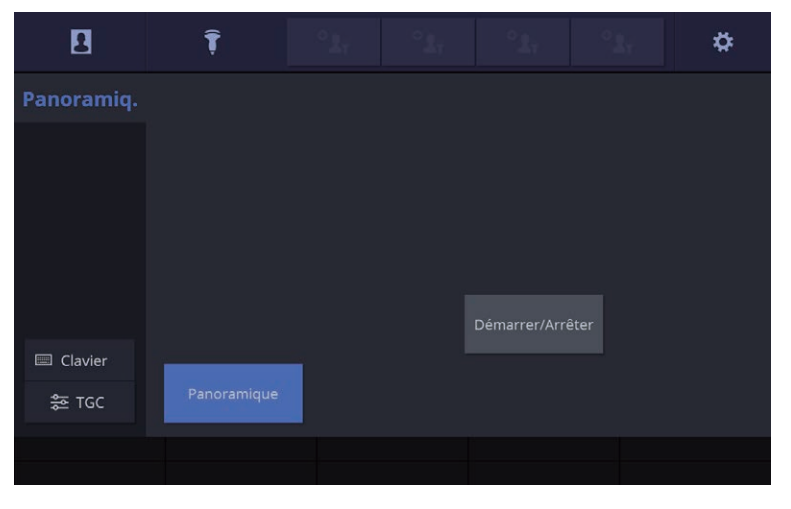

[Figure 6.3 Prêt pour un panoramique – Écran tactile]

### ■ Vérification d'une image panoramique

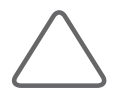

REMARQUE : Seuls le bouton Caliper et les boutons de chaque mode peuvent être utilisés. Basculement G/D, Basculement H/B et Zoom ne sont disponibles que lorsque l'option Mise en page est définie sur « Plein écran ».

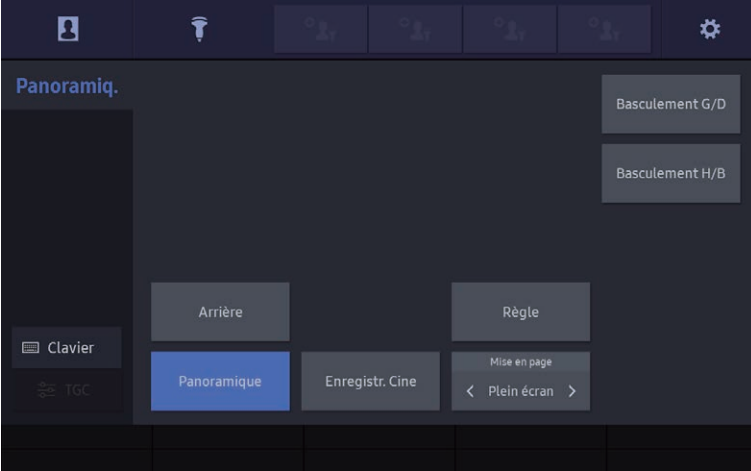

[Figure 6.4 Revue du panoramique – Écran tactile]

- Basculement G/D : bascule l'image panoramique horizontalement.
- $\triangleright$  Basculement H/B : bascule l'image panoramique verticalement.
- Arrière : revenez à l'écran Prêt pour un panoramique.
- $\blacktriangleright$  Enregistr. Cine : enregistre les images Ciné.
- $\blacktriangleright$  Règle : lorsqu'elle est activée, une règle s'affiche sur l'image panoramique.
- X Mise en page : spécifie le mode d'affichage de l'image panoramique à l'écran.
	- Plein écran : affiche l'image panoramique en plein écran.
	- Côte à côte : affiche les images 2D et panoramiques respectivement à gauche et à droite de l'écran.
	- Haut/Bas : affiche les images 2D et panoramiques respectivement en haut et en bas de l'écran.
- $\blacktriangleright$  Quitter : met fin à l'imagerie panoramique.

### BiometryAssist™

Cette fonction vous permet de mesurer de façon semi-automatique les paramètres de croissance fœtale tels que BIP, PC, PA ou FEM.

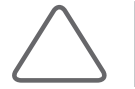

REMARQUE : Elle ne peut être lancée qu'en mode 2D.

### ■ Exécution de BiometryAssist™

- 1. Sélectionnez BIP, PC, PA ou FEM en mode 2D, puis placez le caliper sur la section de l'écran que vous pensez être la zone de mesure. Une fois ceci fait, la valeur de mesure s'affiche à l'écran.
- 2. Appuyez sur Déf. pour confirmer la valeur de mesure qui s'affiche sur l'écran.

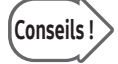

### $\widehat{\text{Conseils}}$  Guide de fonctionnement de BiometryAssist™ :

- X Placez la cible au centre de l'écran à l'aide de Panoramique image, etc., et non Rotation ou Basculement gauche/droite.
- X Pour déterminer les positions de mesure plus facilement, redimensionnez la cible à l'aide de Taille image ou Zoom afin qu'elle occupe 40 à 80 % de l'écran, puis prenez une mesure.

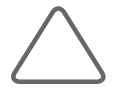

REMARQUE : Vous pouvez configurer les paramètres appropriés dans Configuration > Mesure > Options supplémentaires.

- ▶ Choisissez un élément de mesure parmi BIP, PC, PA ou FEM. L'élément sélectionné s'affiche alors à l'écran.
- La norme de mesure de l'option méth. BIP peut être définie sur Ext. int. ou Ext. ext.

### Mode M

Le mode M sert à définir une zone d'observation dans une image 2D avec la ligne M et affiche des modifications sur la durée.

Ce mode convient pour l'observation des organes qui font beaucoup de mouvements, tels que les valves cardiaques. L'image s'affiche également en mode 2D afin de marquer et d'ajuster une zone d'observation dans l'image entière.

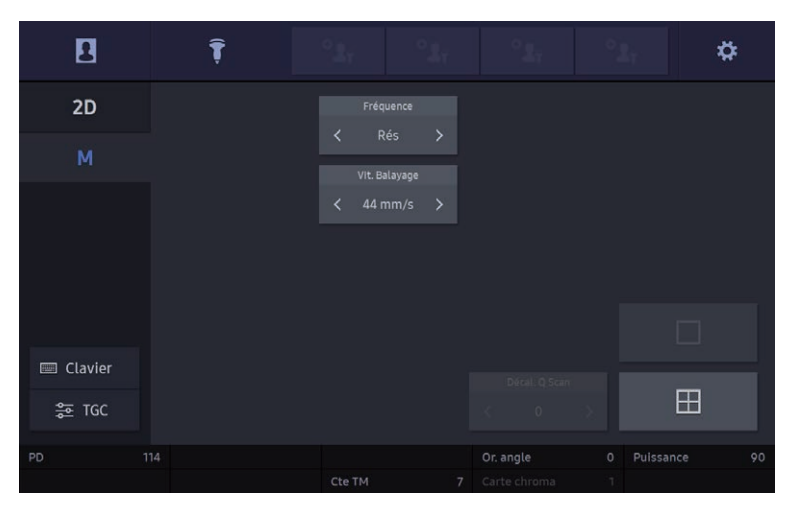

[Figure 6.5 Mode M – Écran tactile]

### Écran du mode M

### **Ligne M**

La ligne M indique la position relative de l'image en mode M dans l'image 2D. Par conséquent, vous pouvez déplacer la ligne M afin de modifier la zone d'observation. Utilisez la boule roulante pour déplacer la ligne M vers la droite ou vers la gauche.

### Menu du mode M

### ■ M anatomique

Il est possible d'ajuster la position et l'angle de la ligne MMA.

- Angle MMA : permet de faire pivoter la ligne de curseur M anatomique.
- Gain : tournez le bouton-cadran pour le régler.

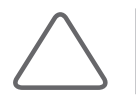

REMARQUE : Cette option est disponible uniquement pour la sonde En phase, le préréglage Cœur fœtal de la sonde Convexe ou l'application Cardiaque.

### ■ Vit. Balayage

Vous pouvez visualiser plusieurs spectres sur un écran en réglant la vitesse de balayage.

### Format aff.

Sélectionnez Haut/Bas, Côte à côte ou M uniquement pour le Format d'affichage.

### $\blacksquare$  Taille aff.

Cette fonction permet de sélectionner la taille d'une image M. Cette option n'est pas activée si l'option Format aff. est définie sur M uniquement.

### Cte M

Vous pouvez définir la valeur de post échelle pour une image M.

### ■ Or. angle

Réglez l'angle du faisceau d'ultrasons.

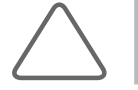

REMARQUE : La fonction Orienter apparaît uniquement dans le menu Soft lorsqu'une sonde linéaire est utilisée.

### Mode Doppler Couleur

Ce mode permet d'afficher le schéma en couleurs du débit sanguin de la RDI (région d'intérêt) d'une image 2D.

Il convient particulièrement à l'examen de la présence du débit sanguin, de sa vitesse moyenne et de son sens de circulation. L'image en mode 2D est également affichée, permettant le marquage et l'ajustement de la RDI dans l'image entière.

| 8            |                |                   |     |                |     |               |                                          |                |               |                                          |                |               |
|--------------|----------------|-------------------|-----|----------------|-----|---------------|------------------------------------------|----------------|---------------|------------------------------------------|----------------|---------------|
| 2D           |                | Masq. couleur     |     | Fréquence      |     |               | Densité de ligne                         |                |               | Mélange alpha                            |                |               |
| c            |                |                   |     | ≺              | Gén | $\rightarrow$ | $\overline{\left\langle \right\rangle }$ | Moyen          | $\rightarrow$ |                                          |                |               |
|              |                |                   |     |                |     |               | Sensibilité                              |                |               | Lissage                                  |                |               |
|              |                | Inverser          |     |                |     |               | $\overline{\phantom{a}}$                 | 2              | $\rightarrow$ | $\overline{\left\langle \right\rangle }$ | $\overline{2}$ | $\rightarrow$ |
|              |                | Double temps réel |     |                |     |               |                                          |                |               |                                          |                |               |
|              |                |                   |     |                |     |               |                                          |                |               |                                          |                |               |
| Clavier<br>圖 |                |                   |     |                |     |               |                                          |                |               |                                          |                |               |
| 출 TGC        |                |                   |     |                |     |               |                                          | Invers orient. |               |                                          | $\boxplus$     |               |
|              |                | Vitesse           | 1.3 | Ligne de base  |     | $\circ$       | Or. angle                                |                | $\circ$       | Puissance                                |                | 90            |
| Moyen img    | $\overline{4}$ | Filtre            | 1   | Carte couleurs |     | 6             | Balance                                  |                | 16            |                                          | Niveau mélange | 22            |

[Figure 6.6 Mode Doppler Couleur – Écran tactile]

### Écran du mode C

### ■ Cadre de la RDI (région d'intérêt)

Indique la région d'intérêt. Le cadre de la RDI entoure la zone de l'image 2D où les informations relatives à la couleur (débit sanguin) s'affichent en mode Doppler Couleur.

Vous pouvez déplacer ou redimensionner le cadre de la RDI à l'aide de Modifier. À chaque fois que vous appuyez sur le bouton Changer, l'état actuel du cadre de la RDI s'affiche dans la partie centrale inférieure de l'écran, comme indiqué ci-dessous.

- ▶ Position RDI : la position du cadre de la RDI peut être modifiée. Utilisez la boule roulante pour déplacer et positionner le cadre de la RDI.
- $\triangleright$  Taille RDI : lorsque cet état est défini, la taille du cadre de la RDI peut être modifiée. Utilisez la boule roulante pour déplacer le cadre de la RDI et spécifier sa taille.

### Barre des couleurs

En mode Doppler Couleur, la barre des couleurs indique le sens de circulation et la vitesse du débit sanguin. Par rapport à la ligne de base au milieu, la couleur rouge indique le sens de circulation et la vitesse du flux sanguin en direction de la sonde. À l'inverse, la couleur bleue indique le sens de circulation et la vitesse du débit sanguin provenant de la sonde. Lorsque vous tournez Ligne de base dans le sens horaire, la ligne de base de la barre des couleurs augmente.

### Menu du mode C

#### ■ Masq. couleur

Sélectionnez le mode C à utiliser. Appuyez sur Masquer couleur pour afficher uniquement les images en mode B dans la zone RDI couleurs, sans afficher aucune image en mode Couleur. Appuyez à nouveau sur ce bouton pour annuler la sélection et revenir au mode Couleur + NB.

### **■ Fréquence**

Cette option permet de configurer la fréquence de la sonde. La fréquence sélectionnée s'affiche dans la zone de titre, vous permettant de déterminer facilement le statut de la fréquence actuelle.

### ■ Densité de ligne

Sélectionnez la densité de la ligne de balayage. Si vous sélectionnez Haut, le nombre de lignes de balayage augmente et la résolution de l'image s'améliore. En revanche, la cadence diminue.

#### **Inverser**

La barre des couleurs est inversée chaque fois que ce bouton est actionné. En inversant la barre des couleurs, l'affichage des couleurs de l'image est également inversé.

### $\blacksquare$  Vit + Var

Cela indique la vitesse du débit sanguin en vert dans la barre des couleurs. « Vit » et « Var » signifient respectivement Vitesse et Variance.

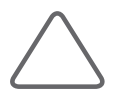

REMARQUE : Cette fonction est disponible lorsque les conditions suivantes sont réunies :

- $\triangleright$  Cardiaque : Écho adulte, Écho péd, Arche aortique
- $\triangleright$  OB : Cœur fœtal
- X Vasculaire : Carotide, Artériel, Veineux

### ■ TDI (Imagerie Doppler tissulaire)

Pour plus d'informations, reportez-vous à la section « Mode TDI » de ce chapitre.

### Gain auto

Si cette fonction est activée, la luminosité d'une image est ajustée automatiquement.

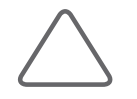

REMARQUE : Le bouton Gain auto est activé pour les préréglages Carotide et Artériel de la sonde linéaire en mode Temps réel.

### **Inverser orientation**

Appuyer sur ce bouton permet d'inverser l'angle du volume d'échantillon.

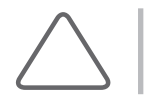

REMARQUE : Le bouton Invers. orient. est activé uniquement lorsqu'une sonde linéaire est utilisée.

### Échelle

Tournez le bouton-cadran **Échelle** dans le sens horaire pour augmenter l'échelle, élargissant ainsi la plage d'affichage de la vitesse du débit sanguin ; la même action dans le sens antihoraire permet de réduire l'échelle, ce qui rétrécit la plage d'affichage de la vitesse du débit sanguin.

### Sensibilité

Elle améliore la sensibilité et la précision ou la cadence des images couleur.

### $\blacksquare$  Filtre

Il s'agit d'un filtre électrique qui permet d'éliminer les signaux Doppler basse fréquence générés par les mouvements des parois des vaisseaux sanguins. Réglez la fréquence de coupe afin d'éliminer les signaux Doppler ayant une fréquence inférieure.

### Ligne de base

Tournez le bouton-cadran dans le sens des aiguilles d'une montre pour réduire la ligne de base. En mode Doppler Couleur, la barre des couleurs indique le sens de circulation et la vitesse du débit sanguin. Par rapport à la ligne de base au milieu, la couleur rouge indique le sens de circulation et la vitesse du flux sanguin en direction de la sonde. À l'inverse, la couleur bleue indique le sens de circulation et la vitesse du débit sanguin provenant de la sonde.

### Carte couleurs

Cette fonction permet de configurer la post échelle d'une image couleurs. Effectuez une sélection à l'aide de Carte couleurs. Cela permet d'afficher le débit sanguin avec plus de clarté.

### Or. angle

Réglez l'angle du faisceau d'ultrasons. La perte des informations de couleur résultant de l'angle du faisceau d'ultrasons est réduite.

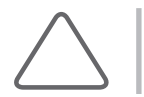

REMARQUE : La fonction Orienter apparaît uniquement dans le menu Soft lorsqu'une sonde linéaire est utilisée.

### Équilibre

Utilisez le bouton-cadran pour définir une valeur de l'équilibre. La plage d'une image couleurs est ajustée en comparant les niveaux de gris des images 2D aux valeurs des signaux Doppler des images couleurs. Lorsque la valeur relative à Balance augmente, l'image couleurs s'affiche également dans la partie où le niveau de gris d'une image 2D est élevé (lumineux), augmentant ainsi la plage de l'image couleurs.

### ■ Lissage (filtre spatial)

Définissez la valeur de lissage. Ainsi, les images couleurs sont plus lisses.

### ■ Alpha Blending

Superpose une image couleurs à une image 2D dans la zone des images couleurs. Lorsque cette fonction est activée, Niveau de mélange est activé dans le menu Soft.

### Niveau mélange

Indique le rapport du mélange entre l'image 2D et l'image couleurs. Plus la valeur est faible, plus le rapport de l'image 2D est élevé.

## Mode Doppler Énergie

Ce mode permet d'afficher l'intensité de la couleur du flux sanguin dans la RDI, à l'intérieur de l'image 2D.

Il convient particulièrement à l'observation de la présence et du volume de débit sanguin. L'image en mode 2D est également affichée, permettant le marquage et l'ajustement de la RDI dans l'image entière.

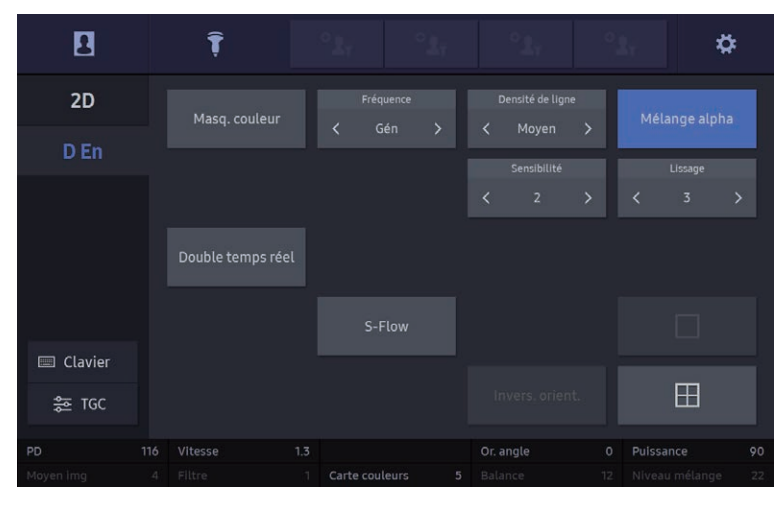

[Figure 6.7 Mode Doppler Énergie – Écran tactile]

### Ouverture et fermeture du mode D En

Appuyez sur D En. Appuyez à nouveau sur D En pour quitter le mode D En et repasser en mode 2D.

### Écran du mode D En

### ■ Barre des couleurs

En mode D En, l'affichage de la barre des couleurs varie en fonction de la méthode d'affichage du mode Doppler Énergie utilisée. La barre des couleurs indique la présence du débit sanguin et son volume. Le sommet de la barre de couleurs est la section la plus lumineuse, c.-à-d. là où le flux sanguin est le plus important.

### Cadre de la RDI

En mode Doppler Énergie, la RDI (région d'intérêt) entoure la zone de l'image 2D où s'affichent les informations relatives à la couleur (débit sanguin).

### Menu du mode D En

#### S-Flow™

Avec l'application de la technologie Doppler énergie directionnelle, cette technologie vous permet d'examiner jusqu'aux vaisseaux périphériques.

### ■ Gain auto

Lorsque cette fonction est activée, le niveau de luminosité d'une image est ajusté automatiquement.

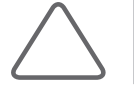

REMARQUE : Le bouton Gain auto est activé pour les préréglages Carotide et Artériel de la sonde linéaire en mode Temps réel.

### Mode Doppler spectral D (onde à impulsion)

Ce mode affiche la vitesse du débit sanguin pour des vaisseaux sanguins spécifiques sur une période définie. Les informations de distance (profondeur) peuvent également être obtenues grâce à la transmission d'ondes sur une période définie.

Ce mode est utile lors de l'observation de flux sanguins relativement peu rapides, tels que ceux des vaisseaux abdominaux et périphériques. L'image s'affiche également en mode 2D afin de marquer et d'ajuster une zone d'observation dans l'image entière.

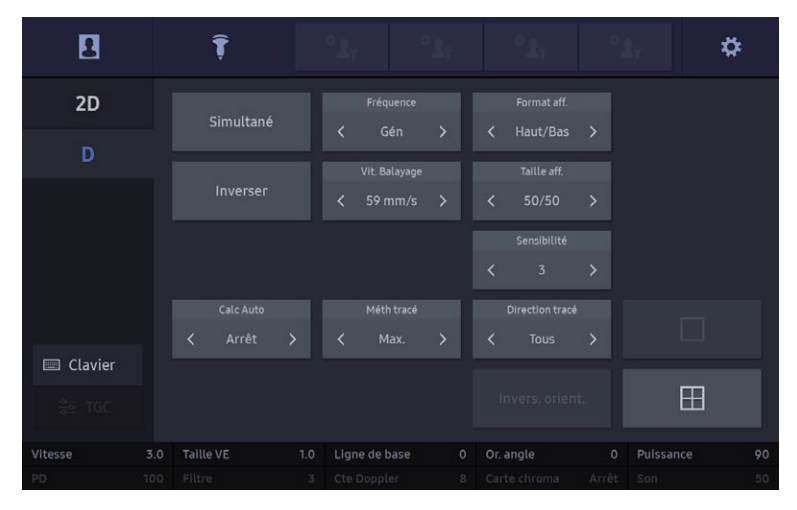

[Figure 6.8 Mode Doppler spectral D – Écran tactile]

### Ouverture et fermeture du mode Doppler spectral D

### ■ Ouverture du mode Doppler spectral D

- 1. Appuyez sur D.
- 2. Appuyez à nouveau sur **D** pour lancer le mode Doppler spectral D et afficher une image Doppler sur l'écran.

### Fermeture du mode Doppler spectral D

- 1. Appuyez sur D lorsqu'une image Doppler s'affiche. Vous pouvez également appuyer sur 2D pour quitter le mode Doppler spectral D.
- 2. Cliquez sur Déf. pour obtenir une image Doppler spectrale.

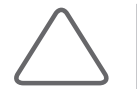

REMARQUE : L'image Doppler peut être obtenue uniquement en mode D uniquement ou Simultané.

### Volume de l'échantillon pour le mode Doppler spectral D

Le spectre Doppler s'affiche lorsque le volume d'échantillon est positionné sur le flux sanguin dans une image 2D. La taille du volume d'échantillon s'affiche en mm. Utilisez la boule roulante pour changer la position du volume d'échantillon.

- $\triangleright$  Réglage de la position du volume d'échantillon : utilisez la boule roulante.
- $\triangleright$  Redimensionnement du volume d'échantillon : lorsque l'écran tactile est utilisé, sélectionnez le bouton-cadran Taille VE.
- X Réglage de l'angle du volume d'échantillon : effectuez une sélection à l'aide du boutoncadran Angle.

### Ajustement de la ligne de base du Doppler

Tournez le bouton-cadran pour régler la valeur de la Ligne de base.

### Fonction HPRF (PRF haute)

Définissez le débit sanguin au-dessus de la vitesse limite à une profondeur spécifique. L'échelle augmente, mais cette fonction ne peut être utilisée que dans le mode Doppler spectral D (D uniquement).

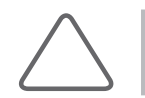

REMARQUE : Configurez les paramètres dans Configuration > Imagerie > Commun > HPRF.

 $\blacktriangleright$  Activation de HPRF

La fonction HPRF s'active automatiquement si vous continuez d'augmenter la valeur de l'échelle à une certaine profondeur. Le Phantom Gate apparaît alors sur la ligne D ; il se trouve au-dessus du volume d'échantillon. Lorsque la fonction HPRF démarre, la valeur PRF n'augmente plus même si vous augmentez la valeur de l'échelle.

 $\blacktriangleright$  Fin de HPRF

Lorsque la fonction HPRF est utilisée, diminuez la valeur de l'échelle d'un niveau afin de mettre fin à la fonction HPRF. La valeur PRF devient alors la valeur maximum du mode Doppler spectral D actif.

 $\blacktriangleright$  Réglage de la position du volume d'échantillon

Si vous déplacez le volume d'échantillon dans l'état D uniquement, le système calcule la valeur PRF et la position du Phantom Gate afin de mettre à jour sur l'image Doppler spectral. La fonction HPRF s'arrête lorsqu'elle ne peut être activée.

Si vous déplacez le volume d'échantillon dans l'état 2D uniquement, la valeur PRF reste inchangée.

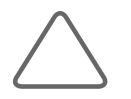

#### REMARQUE :

- X La position du Phantom Gate peut se trouver en dehors de la zone de l'image 2D en mode Zoom.
- X Assurez-vous que le volume d'échantillon et le Phantom Gate ne se trouvent pas ensemble dans la surface de mesure. Si plus de deux volumes d'échantillon se trouvent dans les vaisseaux, tous les composants Doppler apparaissent dans le spectre et engendrent ainsi du bruit.

### **Menu du mode Doppler spectral D**

### Simultané

Si cette option est activée, vous pouvez consulter l'image 2D et l'image Doppler spectral simultanément, en temps réel. Lorsqu'elle est désactivée, les images ne peuvent être observées que dans un seul mode. L'utilisation de la fonction Simultané diminue la PRF Doppler et réduit ainsi la plage de mesure de vitesses.

#### **Inverser**

Lorsque vous appuyez sur ce bouton, l'indicateur de vitesse du spectre inverse les positions  $+$  et  $-$ .

### Calc Auto

- ▶ Paramètre Temps réel : les valeurs SM, DF, DM, IP, IR, SM/DF, DF/SM, FC, maxPT et moyPT sont calculées après avoir obtenu le tracé Doppler.
- ▶ Paramètre Gel : les valeurs SM, DF, DM, IP, IR, DF/SM, SM/DF, FC, maxPT et moyPT sont calculées lorsque l'image est gelée.

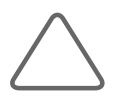

REMARQUE : Veuillez vous reporter à Configuration > Mesure > Calc Auto.

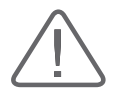

ATTENTION : Les valeurs relevées présentées par la fonction Tracé auto utilisée dans Mesure et celles présentées par Tracé Doppler automatique en temps réel (Calculatrice automatique) peuvent varier. Cela est dû au fait que les algorithmes de ces deux méthodes sont différents. Pour effectuer des mesures plus précises, il est recommandé d'utiliser Tracé auto sous Mesure.

### Conseils | Remarques à prendre en compte pour le Tracé Doppler automatique en temps réel

- 1. L'aliasing se produit lorsque la valeur de PRF est trop faible en comparaison de la vitesse d'image ou lorsque le spectre est agglutiné autour de la ligne de base parce que la valeur PRF est trop élevée.
- 2. La valeur max. n'est pas nette ou est intermittente comme dans les formes d'ondes spectrales pour les veines.
- 3. Il devient difficile de distinguer clairement les spectres car le réglage du gain Doppler est trop élevé ou trop bas.
- 4. Un index s'affiche pendant le délai de transition après que Volume d'échantillon est déplacé à l'aide de la boule roulante.
- 5. Les principaux signaux spectraux sont interrompus car le réglage Filtre parois Doppler est trop élevé.
- 6. Le tracé Pic est interrompu en raison d'un bruit ou artéfact Doppler anormal et la fréquence cardiaque est supérieure à environ 140 bpm.

Le tracé et/ou les résultats du Tracé Doppler automatique en temps réel peuvent ne pas être précis dans les situations susmentionnées. De plus, au cours du calcul automatique, les résultats ne s'affichent pas si la fonction Gel est exécutée avec des valeurs imprécises.

### Sensibilité

Précisez la plage minimale de la fonction Sensibilité.

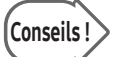

#### Sensibilité

La fonction Sensibilité permet d'ajuster la ligne du tracé auto ou du tracé limité. Augmentez la valeur pour capturer une surface plus importante, utilisez une valeur inférieure pour clarifier la courbe.

### Méth tracé

Les tracés maximum et moyen du spectre sélectionné sont réalisés.

### Direction tracé

Sélectionnez la partie du spectre à calculer (Tous, Dessus ou Dessous) avec Calc Auto.

#### ■ Son

Cette fonction permet d'ajuster le volume du Doppler.

### HS40/XH40 | Manuel d'utilisation

### ■ Format aff.

Sélectionnez un format d'affichage pour les images Doppler.

### Cte Doppler

Cette fonction permet de configurer la valeur de post échelle d'une image Doppler.

### ■ TDW (Onde Doppler des tissus)

Pour plus d'informations sur TDW, reportez-vous à la section « Mode TDW ».

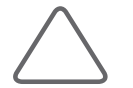

REMARQUE : Cette option peut être utilisée uniquement lorsque l'application cardiaque est sélectionnée avec une sonde En phase.

### Mode Doppler CW (onde continue)

Ce mode affiche la vitesse et le sens de circulation du débit sanguin à un emplacement spécifique des vaisseaux sanguins, sur une période définie. Contrairement au mode Doppler spectral D, il ne fournit aucun volume d'échantillon. Appuyez sur CW. Appuyez à nouveau sur le bouton pour revenir au mode 2D.

### **Mode Doppler spectral CW orienté**

Ce mode ne peut être utilisé que si la sonde En phase est sélectionnée. L'image s'affiche également en mode 2D afin de marquer et d'ajuster une zone d'observation dans l'image entière.

### $\blacksquare$  Mode Doppler spectral CW statique

Cette option est disponible uniquement lorsque la sonde CW statique est utilisée. Le mode 2D ne s'affiche pas avec ce mode.

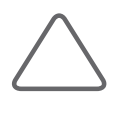

### REMARQUE :

E Le mode Doppler spectral CW est disponible en option pour ce produit.

X Pour plus d'informations sur les autres éléments de l'écran tactile, reportez-vous à « Mode Doppler spectral D ».

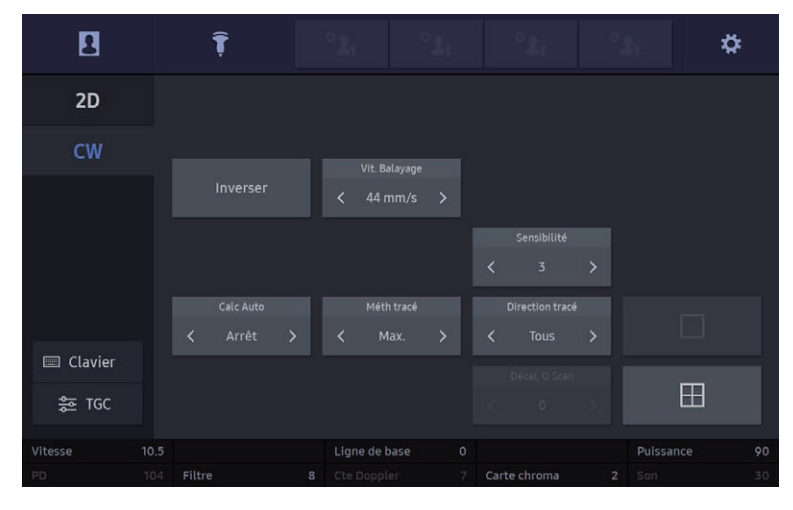

### Menu du mode Doppler spectral CW

[Figure 6.9 Mode Doppler spectral CW – Écran tactile]

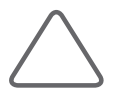

REMARQUE : Les menus du mode Doppler spectral CW sont identiques à ceux du mode Doppler spectral D.

### Mode TDI (Tissue Doppler Imaging)

TDI signifie Tissue Doppler Imaging (imagerie Doppler tissulaire). Il est utilisé pour visualiser des images de tissus se déplaçant rapidement tels que le cœur. Il est disponible en mode Doppler Couleur. En mode Doppler Couleur, la fonction TDI permet d'afficher les tissus du cœur en couleur.

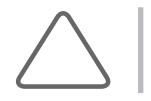

REMARQUE : Cette option s'affiche dans le menu Soft uniquement lorsque l'application Cardiaque d'une sonde En phase est utilisée.

### Ouverture et fermeture du mode TDI

Appuyez sur le bouton TDI en mode Doppler Couleur. Appuyez une nouvelle fois sur le bouton pour passer du mode TDI au mode C.

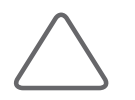

REMARQUE : Pour plus d'informations sur le menu de l'écran tactile, reportez-vous à la section « Mode Doppler Couleur ».

### Mode TDW (Tissue Doppler Wave)

Le mode TDW représente les mouvements des tissus, un cœur par exemple. Le mode TDW est disponible en mode Doppler spectral D. S'il est utilisé en mode Doppler spectral avec le mode Doppler Couleur, il est possible d'observer les modifications des tissus du cœur au fil du temps.

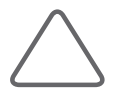

REMARQUE : Cette option peut être utilisée uniquement lorsque l'application cardiaque est sélectionnée avec une sonde En phase.

### Ouverture et fermeture du mode TDW

Appuyez sur TDW en mode Doppler spectral D pour le lancer. Appuyez une nouvelle fois sur le bouton pour passer du mode TDW au mode Doppler spectral D.

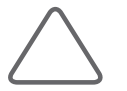

REMARQUE : Pour plus d'informations sur le menu de l'écran tactile, reportez-vous à la section « Mode spectral D ».

### Mode ElastoScan™

Il est utilisé pour montrer l'élasticité des tissus sur les images. Il acquiert la valeur d'élasticité de la RDI et la convertit en image couleur. Une image en mode 2D est également fournie pour vous aider à vérifier l'emplacement de la RDI.

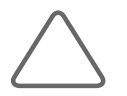

#### REMARQUE :

- **EXALLEE MODE ELAST LE THE ELAST CONTRACT EN 2015** Le mode ElastoScan™ est disponible en option pour ce produit.
- Eles sondes, applications et préréglages suivants prennent en charge le mode ElastoScan™ :

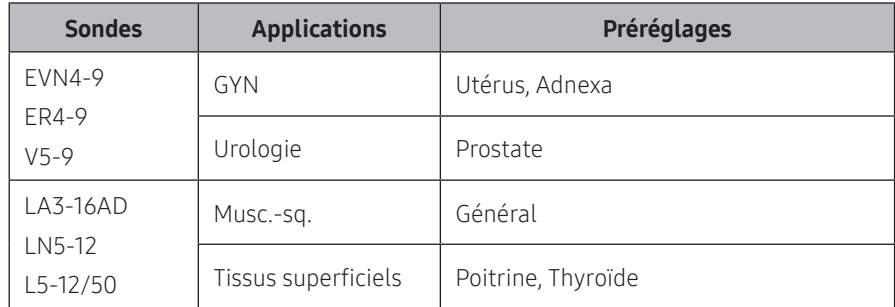

Cette fonction n'est pas disponible en mode E. Angle, Zone d'affichage, ECG

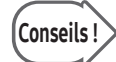

#### ElastoScan™

Un élastogramme indique l'imagerie d'élasticité d'un objet en fonction d'images échographiques continues. La technique permettant d'obtenir l'élasticité d'un objet et de la convertir en images est appelée ElastoScan™. ElastoScan™ représente sous forme d'image la présence d'une masse solide ou d'une raideur des tissus.

Il est déjà admis que des lésions telles que les tumeurs sont différentes des tissus sains en termes de rigidité. L'examen par palpation a été utilisé jusqu'à ce jour. Cependant, cette méthode n'est applicable que jusqu'à une certaine profondeur.

### **Mode Double E**

Dans ce mode, l'élastogramme et l'image 2D s'affichent simultanément à l'écran. Vous pouvez sélectionner cette option en appuyant sur Double temps réel. Pour faciliter la comparaison, l'image 2D s'affiche à gauche et une image E s'affiche à droite.

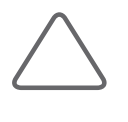

#### REMARQUE :

- ▶ Pour ElastoScan™, l'option Affichage élargi en mise en page double est définie par défaut.
- X Pour plus d'informations sur les paramètres de l'option Affichage élargi en mise en page, consultez la section « Configuration > Imagerie > Afficher paramètres » du chapitre « Utilitaires ».

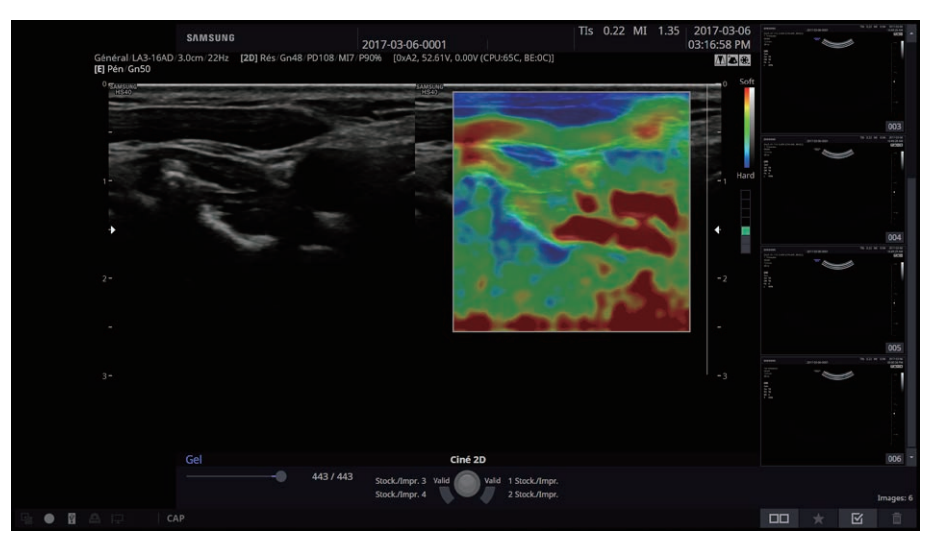

[Figure 6.10 Mode Double E]

### **Mode Simple E**

En mode Simple E, seule l'image E s'affiche à l'écran. Vous pouvez sélectionner cette option en appuyant sur Double temps réel.

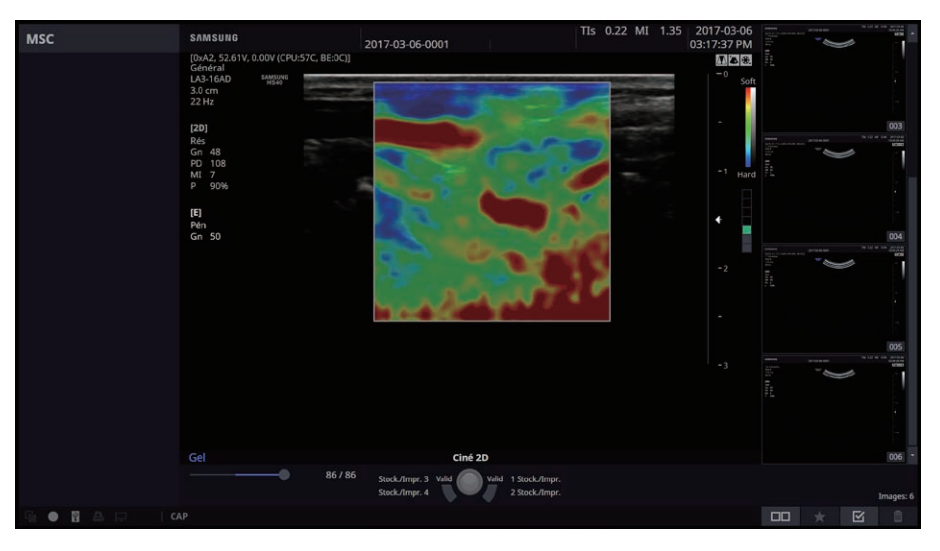

[Figure 6.11 Mode Simple E]

### Mode RDI (région d'intérêt)

En mode E, le cadre de la RDI représente la zone dans laquelle sont traitées et s'affichent les informations relatives à l'élasticité. Pour obtenir un bon élastogramme, il est important que le rapport de tissus valides soit élevé et que des os, de l'air, etc. ne soient pas présents.

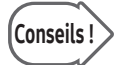

### Conseils ! Pour obtenir des élastogrammes de haute qualité pour la poitrine :

Il est conseillé de définir une zone aussi large que possible dans le sens latéral, et d'inclure la zone entre la couche sous-cutanée et le muscle dans le sens axial. Choisissez-la correctement en fonction de votre environnement de balayage réel.

- X Position RDI : vous pouvez repositionner le cadre de la RDI. Déplacez le cadre de la RDI à l'aide de la boule roulante pour confirmer la nouvelle position.
- X Taille RDI : permet de redimensionner le cadre de la RDI. Utilisez la boule roulante pour redimensionner le cadre de la RDI et appuyez sur Changer pour confirmer sa nouvelle taille.

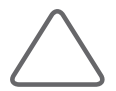

REMARQUE : Le mode RDI est disponible en mode Simple E ainsi qu'en mode Double E.

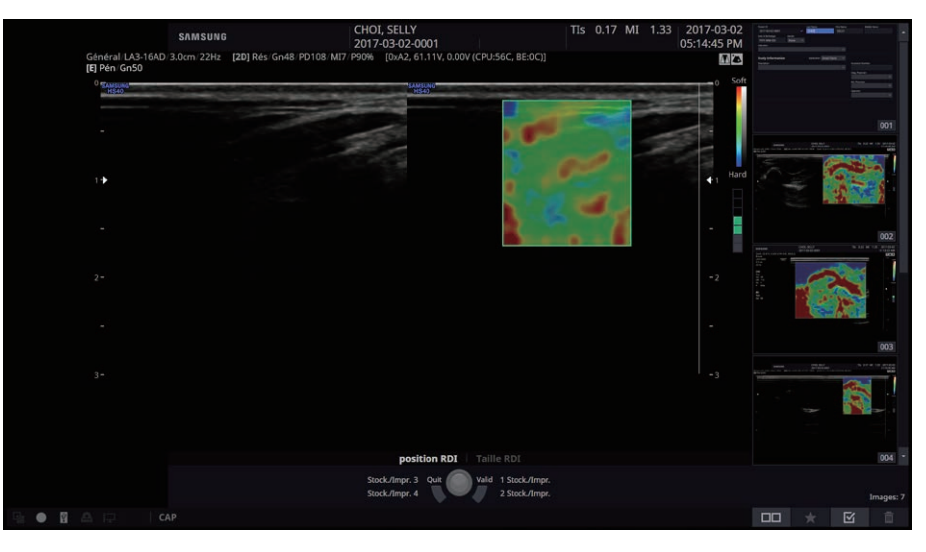

[Figure 6.12 Mode RDI]

### Ouverture et fermeture du mode E

Appuyez sur ElastoScan. Appuyez à nouveau sur le bouton pour revenir au mode 2D.

## Écran du mode E

### Barre des couleurs

En mode E, la barre des couleurs indique la rigidité d'un tissu. Quelle que soit la couleur, la partie inférieure de la barre indique que la zone cible est plus rigide que les tissus environnants et la partie supérieure indique que la zone cible est moins rigide que les tissus environnants.

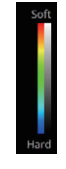

### Barre de repère de compression

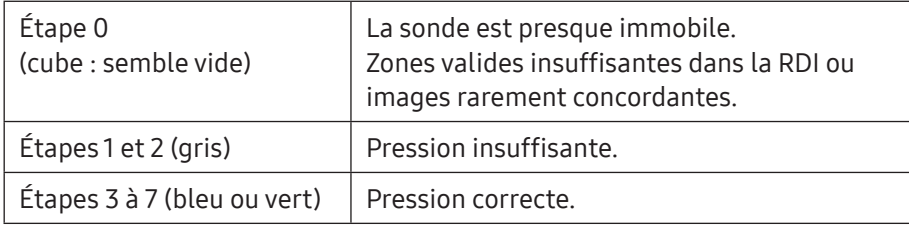

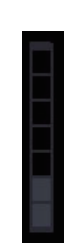

Chaque étape est exprimée par le nombre de blocs correspondants. Cela est activé uniquement lorsque l'application utilisée est Poitrine, Gynécologie ou Prostate.

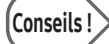

### Conseils ! Précautions lors du balayage

Placez la sonde près de la surface de la zone à observer, indiquez la RDI en conséquence, puis appliquez la pression régulièrement à l'aide de la sonde. Lorsque le repère de compression est pris en charge, reportez-vous-y afin de régler le niveau de compression. Si la zone à examiner est assez profonde, il est recommandé d'augmenter la compression.

Pour observer la lésion avec précision, restreignez le mouvement des tissus.

La poitrine est un organe complexe composé de canaux galactophores, de glandes galactophores, de tissus adipeux, de tissus fibreux et de muscles. Un mouvement axial de la sonde peut provoquer des mouvements involontaires des tissus.

La prostate et la thyroïde sont composées de tissus plus simples que ceux de la poitrine. Les mouvements involontaires sont beaucoup plus rares.

### Menu du mode E

### ■ Mode RDI

Démarre ou arrête le mode ROI.

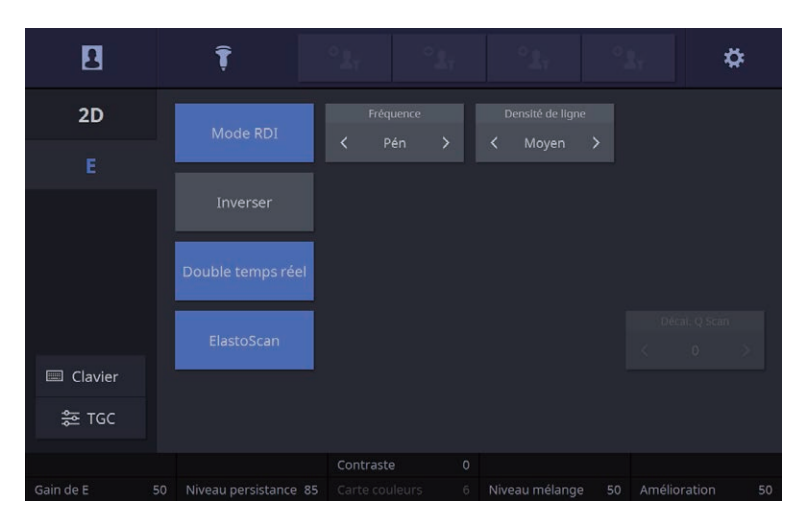

[Figure 6.13 Mode ElastoScan – Écran tactile]

#### **Inverser**

Ce bouton permet d'inverser la barre des couleurs. En inversant la barre des couleurs, l'affichage des couleurs de l'image est également inversé.

### Double temps réel

L'élastogramme et l'image 2D s'affichent simultanément à l'écran. Appuyez à nouveau sur Double temps réel pour afficher uniquement une image E à l'écran.

### Gain de E

Permet de régler la luminosité de l'image de l'élastogramme.

#### Niveau persistence

Spécifiez la vitesse de modification entre deux images. Plus la valeur est élevée, plus la vitesse de modification entre deux images est rapide.

### Contrastes

Définissez le contraste de l'élastogramme.

### Carte couleurs

Définissez la couleur de l'élastogramme. Si vous modifiez la carte couleurs, la barre des couleurs est modifiée en conséquence.

### Niveau mélange

Sélectionnez le rapport de mélange Alpha. Si vous définissez une valeur de 0 %, seule l'image E s'affiche. Si vous définissez une valeur de 100 %, seule l'image 2D s'affiche.

### Amélioration

Ajuste l'amélioration de l'image. Plus le paramètre est élevé, plus les contours de l'image sont clairement définis, au détriment d'une augmentation du bruit.

### E-Strain™

Cette fonction aide au diagnostic des lésions de divers tissus. En particulier, elle sert au diagnostic des lésions mammaires. Elle permet de calculer le rapport de déformation de la lésion suspectée (RDI A) par rapport à la graisse normale (RDI B), et d'afficher le résultat.

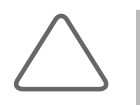

#### REMARQUE :

- **EXECUTE:** La fonction E-Strain™ est disponible en option pour ce produit.
- E-Strain™ est activée sur l'écran tactile uniquement lorsque les conditions suivantes sont respectées :
	- Mode ElastoScan™ à l'état Gel

### E-Strain™

- 1. Appuyez sur Gel puis sur E-Strain.
- 2. Spécifiez la position et la taille de la RDI dans la zone de la lésion suspectée.
	- $\triangleright$  Assurez-vous que la graisse de la poitrine est visible sur le même niveau ou au‑dessus de la RDI.
	- $\triangleright$  Ajustez la taille de la RDI à l'aide de la boule roulante, puis appuyez sur **Changer**.
- 3. Appuyez sur Déf. Le calcul s'effectue automatiquement et les résultats s'affichent à l'écran.
	- X Déformation A : valeur moyenne de déformation à l'intérieur de la RDI A (prise en charge dans tous les pays hors États-Unis et Canada)
	- X Déformation B : valeur moyenne de déformation à l'intérieur de la RDI B (prise en charge dans tous les pays hors États-Unis et Canada)
	- X Rapport (B/A) : rapport des valeurs de déformation (déformation B/déformation A) (pris en charge dans tous les pays à l'exception des pays d'Europe, de la Chine et du Japon)
- 4. Pour réajuster les zones de déformation A et B, servez-vous des fonctions suivantes :
	- $\triangleright$  Supprimer A : vous pouvez supprimer la zone de la déformation A et redéfinir la zone de la RDI. (Cependant, lorsque la déformation B est sélectionnée, ce bouton est désactivé.)
	- $\triangleright$  Supprimer B : vous pouvez supprimer la déformation B et redéfinir la RDI.

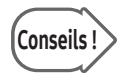

### $\widehat{\text{Consels}}$   $\longrightarrow$  La fonction E-Strain™ est indisponible lorsque :

- $\blacktriangleright$  Le zoom est activé.
- X L'image est configurée en mode panoramique (Panoramique image 2D).

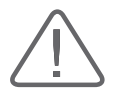

ATTENTION : La qualité de l'imagerie de l'élasticité de déformation et un positionnement correct de la RDI sont importants pour réduire les erreurs de mesure du rapport d'élasticité.

# Modes combinés

En mode Combiné, trois modes différents sont combinés, y compris le mode 2D par défaut. Notez qu'en mode 2D/C temps réel, seuls deux modes sont combinés : 2D et Doppler Couleur.

## Mode 2D/C/D

Le mode Doppler Couleur et le mode Doppler spectral D s'affichent simultanément.

Appuyez sur D/y en mode Doppler Couleur. Vous pouvez également appuyer sur C/z en mode Doppler spectral D.

### Mode 2D/D En/D

Le mode Doppler Énergie et le mode Doppler spectral D s'affichent simultanément.

Appuyez sur D/y en mode Doppler Énergie. Vous pouvez également appuyer sur D en en mode Doppler spectral D.

## Mode 2D/C/CW

Le mode Doppler Couleur et le mode Doppler spectral CW s'affichent simultanément. Ce mode n'est disponible qu'avec certaines sondes.

Appuyez sur CW en mode Doppler Couleur. Vous pouvez également appuyer sur C/z en mode Doppler spectral CW.

## Mode 2D/D En/CW

Le mode Doppler Énergie et le mode Doppler spectral CW s'affichent simultanément. Ce mode n'est disponible qu'avec certaines sondes.

Appuyez sur **CW** en mode Doppler Énergie. Vous pouvez également appuyer sur **D en** en mode Doppler spectral CW.

### Mode 2D/C/M

Le mode Doppler Couleur et le mode M s'affichent simultanément.

Appuyez sur M en mode Doppler Couleur. Vous pouvez également appuyer sur C/z en mode M (disponible uniquement pour certaines applications de diagnostic de sondes spécifiques).

### Mode 2D/TDI/TDW

Les modes TDI et TDW s'affichent simultanément. En mode D En ou Doppler Couleur, appuyez sur TDI puis sur D.

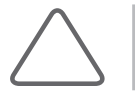

REMARQUE : Cette option peut être utilisée uniquement lorsque l'application cardiaque est sélectionnée avec une sonde En phase.
## Mode Double temps réel

Les modes 2D et Doppler Couleur s'affichent simultanément. Sélectionnez Double temps réel en mode 2D ou C.

### Modification du format du mode Combiné

#### ■ Changement du mode d'image active

Appuyez sur Déf. Le mode d'image actuellement actif, tel que « D uniquement » ou « 2D uniquement », s'affiche au-dessus du menu à l'écran. En mode combiné, au moins deux modes d'image sont utilisés simultanément.

Le mode d'image actuellement utilisé dans un mode Combiné est appelé « Mode d'image active ». Par exemple, si le volume d'échantillon est déplacé à l'aide de la boule roulante en mode 2D/C/D, alors le mode Doppler spectral D devient le mode actuel d'image active. Étant donné que les options de boutons et menus varient en fonction du mode d'image active défini, utilisez Déf. pour changer le mode d'image active.

Notez que le mode d'image actif ne peut pas être modifié avec Déf. dans l'état Gel.

#### ■ Changement de menu

Vous pouvez modifier les menus sur l'écran tactile sans modifier le mode d'image active. Les fonctions des boutons du panneau de configuration varient en fonction du mode d'image actif. Par exemple, si les menus du mode 2D s'affichent en mode 2D/C/D, vous pouvez sélectionner un autre mode dans le menu de l'écran tactile et passer à ce mode sélectionné.

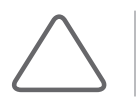

REMARQUE : Pour savoir comment optimiser une image en mode Combiné, reportez-vous à « Mode de base ».

# :: Modes multi-images

Ce produit prend en charge le mode Double et le mode Quad.

En mode multi-images, chaque image peut s'afficher dans différents modes combinés. Les boutons fonctionnent de la même manière dans une zone active et en mode Combiné.

## Mode Double

Appuyez sur G ou D .

Vous pouvez comparer deux images indépendantes simultanément. Vous pouvez alterner entre les deux images à chaque pression sur G ou D. Le mode d'image actif est indiqué par un marqueur bleu dans le haut de l'image. Le fonctionnement des boutons et du menu est dépendant du mode d'image actif.

Pour quitter le mode Dual, appuyez sur 2D ou sur le bouton de l'image active (c.-à-d. G ou D).

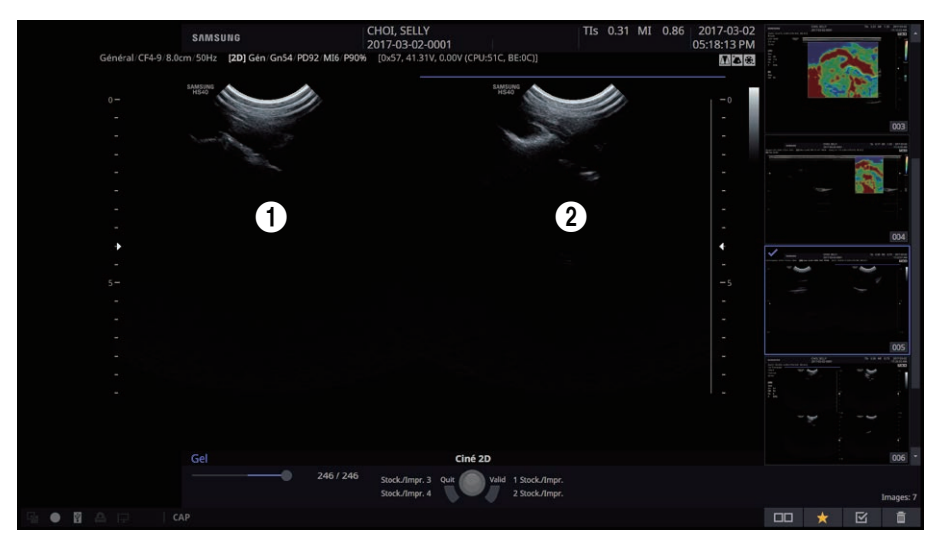

[Figure 6.14 Mode Double]

## Mode Quad

Appuyez sur Quad. Vous pouvez comparer quatre images simultanément. Vous pouvez alterner entre les quatre images à chaque pression sur Quad ou Déf. Le mode d'image actif est indiqué par un marqueur bleu dans le haut de l'image. Le fonctionnement des boutons et du menu est dépendant du mode d'image actif. Pour quitter le mode Quad, appuyez sur Simple ou 2D.

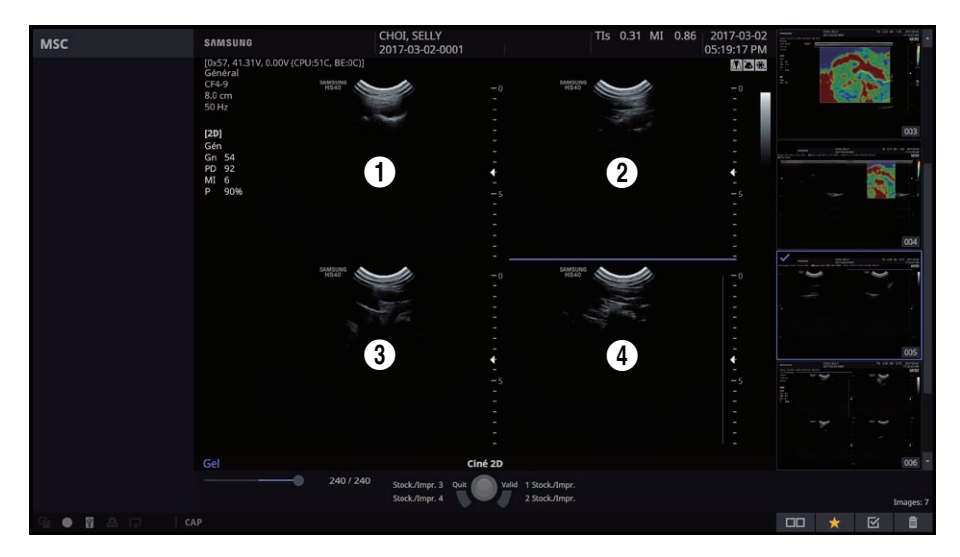

[Figure 6.15 Mode Quad]

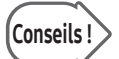

### Conseils ! Disposition de l'écran en mode Multi-images

Cette option permet d'afficher les images Ciné récentes à l'écran.

 $\blacktriangleright$  Mode Double

Appuyez sur G ou D pour afficher l'image Ciné actuelle et l'image Ciné la plus récente dans l'ordre  $\bigoplus$  →  $\bigoplus$ . Vous pouvez définir les images à afficher horizontalement (Côte-àcôte) ou verticalement (Haut/Bas) dans M. en page dble.

 $\blacktriangleright$  Mode Ouad

Lorsque vous appuyez sur Quad, l'image Ciné actuelle et les trois images Ciné les plus récentes s'affichent sur l'écran. Pour plus d'informations sur les méthodes d'affichage des images, reportez-vous à « Configuration > Imagerie > Commun » dans le chapitre « Utilitaires ».

- Zigzag : permet d'afficher les éléments dans l'ordre suivant :  $\mathbf{0} \rightarrow \mathbf{0} \rightarrow \mathbf{0}$ .
- Sens horaire : permet d'afficher les éléments dans l'ordre suivant :  $\bigoplus \rightarrow \bigoplus \rightarrow \bigoplus$ .

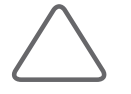

REMARQUE : Pour plus d'informations sur l'optimisation des images en mode multi-images, reportez-vous à « Mode de base ».

# :: Mode 3D/4D

En mode 3D, vous pouvez obtenir des images 3D à l'aide d'une sonde 3D. En mode 4D, vous pouvez obtenir des images 3D en temps réel à l'aide d'une sonde 3D. appuyez sur Gel pour ouvrir l'écran Ciné 4D.

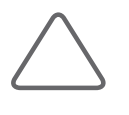

#### REMARQUE :

- X Pour plus d'informations sur les modes de fonctionnement autres que 3D/4D, consultez « Modes de fonctionnement ».
- Prise en charge des modes 3D et 4D (option).

### Acquisition d'images 3D/4D

- 1. Précisez l'emplacement et la taille souhaités pour le cadre de la RDI.
- 2. Configurez différents paramètres dans la fenêtre Pause 3D de l'écran tactile.

Sélectionnez l'onglet de menu du mode 3D/4D, puis configurez les options dans l'ordre suivant : Mode affichage → Préréglage rendu → Autres éléments.

- 3. Appuyez sur Gel ou sur Déf. Le système commence l'acquisition des images 3D. Une fois une image 3D acquise, l'écran Vue 3D s'affichera en fonction des paramètres.
- 4. Vous pouvez effectuer le diagnostic en optimisant les images. Appuyez sur le bouton 3D/4D pour acquérir à nouveau des images 3D.

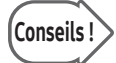

### Conseils | Comment acquérir de bonnes images 3D

- $\triangleright$  Tenez compte de la direction, de la taille et de la section du point de vue, ainsi que de la visibilité d'un objet.
- X Avant de procéder à l'acquisition d'images 3D, réglez le contraste en mode 2D.
- In Plus le cadre de la RDI est important, plus la vitesse de rendu est lente. Par conséquent, définissez une taille de cadre de la RDI appropriée.
- ▶ Pour voir l'image 3D d'un fœtus en vue de face, positionnez la tête fœtale dans la direction du Repère de direction, en la plaçant dans le plan coronal. Puis, procédez à l'acquisition du fœtus en allant du dos vers l'abdomen.
- X Pour déterminer les contours de la surface, les substances comme le liquide amniotique ne générant pas d'écho doivent être isolées à l'aide de textures hypoéchogènes.
- $\triangleright$  Après avoir acquit l'image 3D, vous pouvez ajuster le niveau du seuil bas pour nettoyer l'image. En règle générale, il est conseillé de laisser la valeur de seuil haut au maximum, à savoir 255, plutôt que de l'ajuster.

## Mode 3D

Vous pouvez utiliser le mode 3D et XI STIC avec des sondes 3D ou générales.

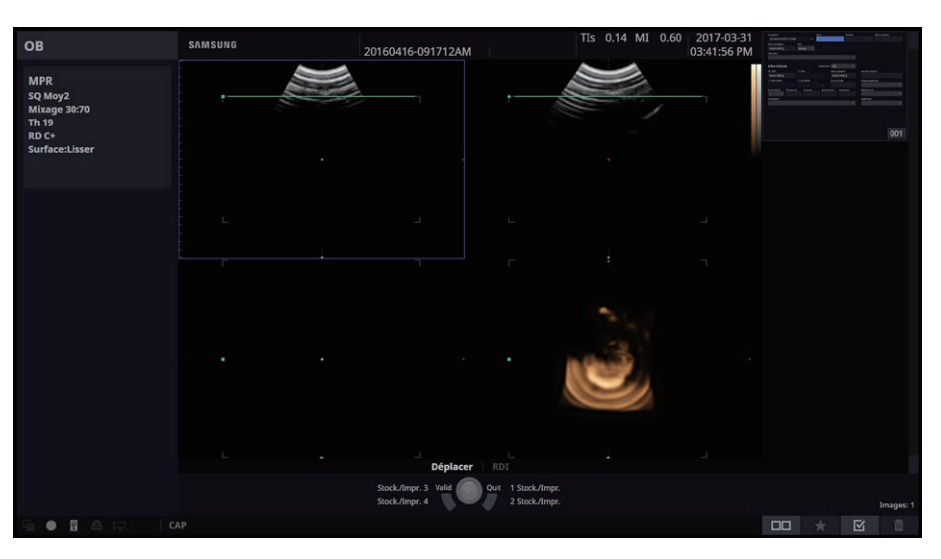

[Figure 6.16 Mode 3D]

### $\overline{3}$  3D

Dans ce mode, une sonde 3D est utilisée pour obtenir des images 3D.

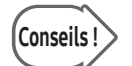

#### Mode Manuel 3D

Le mode dans lequel des sondes générales sont utilisées, et non des sondes 3D, est appelé mode Manuel 3D. Notez bien :

- Il est disponible uniquement en mode MPR.
- ▶ Non disponible lorsque Orientation 2D, Trapézoïdal ou Zoom d'écriture sont utilisés.

### **XI STIC**

Dans ce mode, les cycles cardiaques fœtaux et les données volume STIC peuvent être obtenus à l'aide de sondes 3D. Pour plus d'informations, reportez-vous à la section « XI STIC » de ce chapitre.

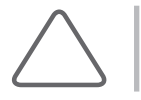

REMARQUE : La fonction XI STIC est disponible en option pour ce produit.

### Ouverture et fermeture du mode 3D/4D

Appuyez sur 3D/4D sur le panneau de configuration. Si vous appuyez à nouveau sur ce bouton, vous pouvez quitter le mode 3D/4D et passer en mode 2D.

### Écran du mode 3D/4D

#### Cadre de la RDI

En mode 3D/4D, le cadre de la RDI est également appelé « cadre de volume ». Le cadre est utilisé pour indiquer les zones de conversion 3D/4D. La position et la taille du cadre de la RDI se règlent en appuyant sur Changer. À chaque fois que vous appuyez sur Changer, l'état du cadre de la RDI s'affiche en bas de l'écran, comme indiqué ci-dessous :

- $\triangleright$  Position : la position du cadre de la RDI peut être modifiée. Vous pouvez déplacer le cadre de la RDI à l'aide de la boule roulante.
- $\triangleright$  Taille : lorsque cet état est défini, la taille du cadre de la RDI peut être modifiée. Utilisez la boule roulante pour redimensionner le cadre de la RDI et appuyez sur Changer pour confirmer sa nouvelle taille.

## Ciné 3D

Les images 3D enregistrées temporairement sur le système peuvent être évaluées.

### Définition Ciné 3D

Spécifiez les paramètres requis pour la création d'une image Ciné.

#### **Pivoter angle**

Cette fonction permet de définir l'angle de rotation total de l'image.

#### **Pas angulaire**

Indiquez l'angle de rotation par pas de l'image.

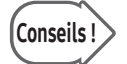

### Conseils ! Différence entre Pivoter angle et Pas angulaire

Une image Ciné pivote suivant l'angle défini dans « Pivoter Angle ». Au cours de ce processus, chaque pas de rotation correspond à l'angle défini dans Pas angulaire.

Par exemple, si Pivoter Angle est défini sur 360° tandis que Pas angulaire est défini sur 15°, une image Ciné 3D pivote à 360° par incréments de 15°, avec un total de 25 étapes.

#### Axe de rotation

Permet de spécifier l'axe de rotation.

#### **■ Générer**

Les images Ciné sont générées grâce à l'application des paramètres actuels. Une fois que les images sont générées, l'écran tactile passe en mode Révision Ciné 3D.

### ■ Évaluation

Cette fonction permet de vérifier les images Ciné générées précédemment. L'écran tactile passe en mode Révision Ciné 3D.

#### Angle de départ

Cette fonction permet de définir l'angle de départ d'une image Ciné. Une fois la valeur Ang dép définie, la configuration de la valeur Pivoter angle sera annulée.

### HS40/XH40 | Manuel d'utilisation

### ■ Ang fin

Cette fonction permet de définir l'angle de fin d'une image Ciné. Une fois la valeur Ang fin définie, la configuration de la valeur Pivoter angle sera annulée.

### **E** Révision Ciné 3D

Spécifiez les paramètres requis pour l'évaluation d'une image Ciné.

#### **Mode Lecture**

Sélectionnez le mode de lecture des images Ciné.

- Boucle : recommence la lecture dans un sens.
- $\triangleright$  Yoyo : lit l'image dans un sens jusqu'à la fin, puis lit dans le sens inverse.

#### **Lecture ciné**

Si cette option est activée, les images Ciné sont lues. Si elle est désactivée, Image Ciné apparaît.

### Nouveau Cine

Cette option permet de supprimer l'image Ciné actuelle et d'en créer une nouvelle.

#### **Vitess**

Définissez la vitesse de lecture des images Ciné.

#### ■ Coupe déb.

Indiquez la position de la première image et appuyez sur Coupe début pour l'enregistrer.

#### ■ Coupe fin

Indiquez la position de la dernière image et appuyez sur Coupe fin pour l'enregistrer.

#### $\blacksquare$  Image Ciné

Sélectionnez l'image Ciné à vérifier.

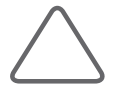

REMARQUE : Cette option est disponible lorsque l'option Lire est désactivée. Le rapport « Nombre actuel d'images Ciné/nombre total d'images Ciné » s'affiche.

## Mode 4D

En mode 4D, des images 3D peuvent être obtenues en temps réel avec des sondes 3D. Ce mode est également désigné par « Mode 3D temps réel ».

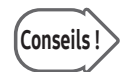

#### Smart 4D

Le terme Smart 4D fait référence aux fonctions 4D, 3D XI et 3D MXI.

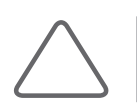

REMARQUE : Le mode 4D est disponible en option pour ce produit.

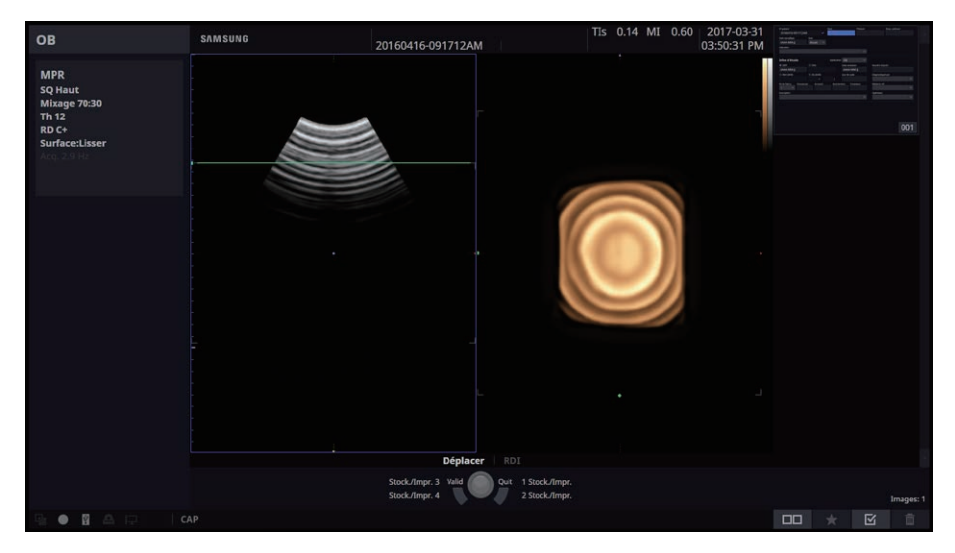

[Figure 6.17 Mode 4D]

### Écran du mode 4D

Appuyez sur le bouton Gel pour que l'écran passe à Ciné 4D.

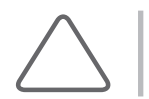

REMARQUE : En mode 4D, seuls les modes MPR, MSV et Vue oblique sont disponibles. Pour en savoir plus, consultez les sections « Affichage 3D – Mode MPR » et « 3D XI ».

## Ciné 4D

Les images 4D enregistrées temporairement sur le système peuvent être évaluées.

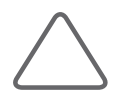

REMARQUE : Vous pouvez également appuyer sur Gel en mode 4D pour exécuter Ciné 4D.

La barre Ciné s'affiche à l'écran. La barre Ciné indique le rapport « Nombre actuel d'images Ciné/ nombre total d'images Ciné ».

#### **Mode Lecture**

- $\triangleright$  Boucle : recommence la lecture dans un sens.
- ▶ Yoyo : lit l'image dans un sens jusqu'à la fin, puis lit dans le sens inverse.

#### ■ Type Ciné

Sélectionnez le type de l'image Ciné.

- $\triangleright$  Volume : ce bouton apparaît lors de la lecture des images Ciné. Les boutons MPR, MSV ou Oblique sont activés en fonction de l'état défini avant le passage en mode Ciné 4D La modification du format d'affichage, etc. permet de lire les images Ciné.
- X Image : il s'agit d'une méthode de lecture Ciné générale.

#### ■ Lecture ciné

- ▶ Volume : appuyez sur Lire pour lancer la lecture. Appuyez sur Gel pour l'interrompre.
- Image : appuyez sur Lire pour lancer la lecture. Appuyez à nouveau sur Lire pour l'interrompre.

#### ■ Vitesse ciné

Définissez la vitesse de lecture des images Ciné.

#### Ind vol

Définir l'index. Le rapport « Nombre actuel de données volume/nombre total de données volume » s'affiche.

## Pause 3D

Cette fenêtre apparaît sur l'écran tactile au lancement du mode 3D/4D. Sélectionnez différents paramètres et configurez-les pour l'acquisition d'images 3D.

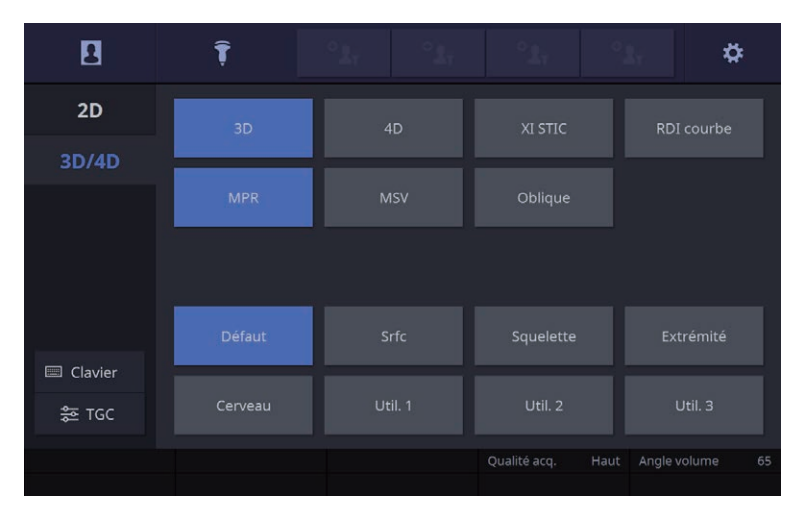

[Figure 6.18 Pause 3D – Écran tactile]

### **Douglet Menu**

Sélectionnez un onglet pour les modes 3D/4D. Différents onglets sont affichés sur l'écran tactile selon la sonde active.

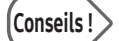

### Conseils ! Ajustement des images 2D en modes 3D/4D

- ▶ Appuyez sur l'onglet Menu 2D de l'écran tactile pour optimiser une image 2D avant d'acquérir l'image 3D correspondante.
- I Une fois l'image 2D optimisée, appuyez sur Menu 3D sur l'écran tactile pour revenir en mode Pause 3D.

### $\blacktriangleright$  Mode Visualisation

Permet de sélectionner le mode de visualisation à utiliser après l'acquisition des images 3D.

#### **3D View**

Mode d'affichage standard pour l'évaluation des images 3D. Appuyez sur MPR pour effectuer la sélection.

### **Préréglage rendu**

Permet de sélectionner un préréglage pour les images 3D. Pour plus d'informations, reportez‑vous à « Préréglage » dans « Affichage 3D – Mode MPR ».

### RDI courbe

Lorsque cette option est activée, modifiez la forme de la ligne de la RDI en courbe, puis sélectionnez une zone de rendu.

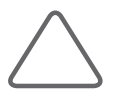

#### REMARQUE :

- X Cette option n'est pas disponible lorsque la fonction OH (Aide relative à l'orientation) est activée.
- ▶ Elle est prise en charge lorsque l'option Direction Rendu est définie sur « C+ ».
- Elle est prise en charge dans les modes Double et Quad.

### **Balayage siège**

Cette fonction permet d'effectuer un balayage de la tête vers l'abdomen sans changer la direction de la sonde, dans le cas d'un bébé se présentant par le siège.

### **Qualité acq.**

Ce bouton permet de sélectionner la qualité des images 3D.

- $\triangleright$  Haut : la qualité de l'image est élevée mais la vitesse de capture de l'image 3D (ou vitesse de reconstruction) est faible.
- $\triangleright$  Moy2 : permet de générer une image plus rapidement mais dans une qualité moindre qu'avec la valeur Haut.
- $\triangleright$  Moy1 : génère une image plus rapidement mais dans une qualité moindre qu'avec l'option Moy2.
- $\triangleright$  Bas : génère une image 3D plus rapidement que toutes les autres options mais d'une qualité bien plus faible.

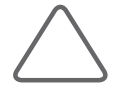

#### REMARQUE :

- I La fonction Qualité acquisition n'est pas disponible sous l'onglet de menu XI STIC.
- ▶ La fonction Qualité acquisition n'est pas disponible en mode Manuel 3D.

### **Angle volume**

Définissez l'angle de balayage. La plage de réglages varie en fonction de la sonde sélectionnée.

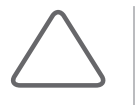

#### REMARQUE :

- ▶ Dans XI STIC, définissez un angle de balayage compris entre 10 et 60°.
- Iz angle volume n'est pas disponible en mode Manuel 3D.

## Affichage 3D – Mode MPR

Ce mode d'affichage est activé lors de l'acquisition des images si le mode MPR est sélectionné dans Pause 3D. Vous pouvez optimiser les images 3D, effectuer des diagnostics et prendre des mesures.

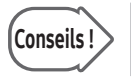

### Conseils ! Modification du mode de visualisation

Sélectionnez l'onglet Menu 3D de l'écran tactile pour modifier le mode de visualisation.

### Utilisation de base

#### ■ Zoom avant/arrière sur les images

Tournez Zoom pour effectuer un zoom avant ou arrière sur les images. Le facteur de zoom actuel s'affiche en bas de l'écran.

#### ■ Zoom VCT

Appuyez sur Zoom VCT puis sur Zoom. La fonction Zoom VCT s'active alors. Tournez le bouton-cadran pour effectuer un zoom avant ou arrière sur les images VCT. Le facteur de zoom VCT actuel s'affiche en bas de l'écran.

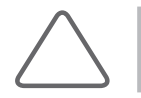

REMARQUE : Cette option est disponible dans VCT.

#### **■ Post gain**

Effectuez les réglages en utilisant le bouton 2D. Fonctionne indépendamment du Gain 2D, avec une valeur distincte. En mode 4D, Post gain fonctionne pendant le gel.

#### $\blacksquare$  Rotation de l'image autour de l'axe X, Y ou Z

Utilisez respectivement Angle/x, D/y ou Couleur/z.

#### $\blacksquare$  Mesures par application

Appuyez sur **Calculatrice**. La méthode de mesure est identique à celle décrite pour chaque application dans « Mesures » ainsi qu'à celle de 5D NT™.

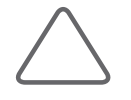

#### REMARQUE :

- In mode 4D, les mesures des modes XI STIC et VOCAL ne sont pas disponibles.
- In mode MSV, vous ne pouvez pas effectuer de mesures si le format d'affichage est supérieur ou égal à 2 x 3.

#### Mesures de base

Appuyez sur Calculatrice. Pour plus d'informations, reportez-vous à « Mesure ».

#### Saisie de texte

Appuyez sur Texte. Si la fonction Saisie rapide est activée, vous pouvez passer en mode texte en appuyant sur n'importe quelle touche du clavier. Pour en savoir plus, consultez « Gestion des images ».

### Saisie des flèches

Appuyez sur Texte puis sur Flèche sur l'écran tactile. Pour en savoir plus, consultez « Gestion des images ».

#### ■ Enregistrement d'images

- 1. Appuyez sur le bouton correspondant à Stock./Env./Impr. L'écran Enregistrer données 3D s'affiche sur l'écran tactile.
- 2. Spécifiez les paramètres tels que Type de données, Enregis élément et Format Volume.
- 3. Pour enregistrer les modifications, appuyez sur **Enreg**. Appuyez sur Quitter pour annuler.

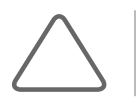

REMARQUE : Si des données volume contiennent à la fois des images Ciné 4D et 3D, choisissez 4D ou 3D pour la sauvegarde.

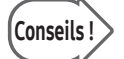

#### Données volume

- 1. Si les données volume contiennent une image Ciné, celle-ci est enregistrée en même temps.
- 2. Si les images sont enregistrées avec des données volume, elles peuvent être converties en nouvelles images 3D de rendu avec SonoView.

#### $\blacksquare$  Impression d'images

Enregistrez la méthode d'impression souhaitée sur le bouton U1, U2, U3 ou U4 dans Clé U. Pour plus d'informations, consultez « Configuration > Personnaliser > Boutons ».

### Bases du mode 3D View

**Disposition écran** 

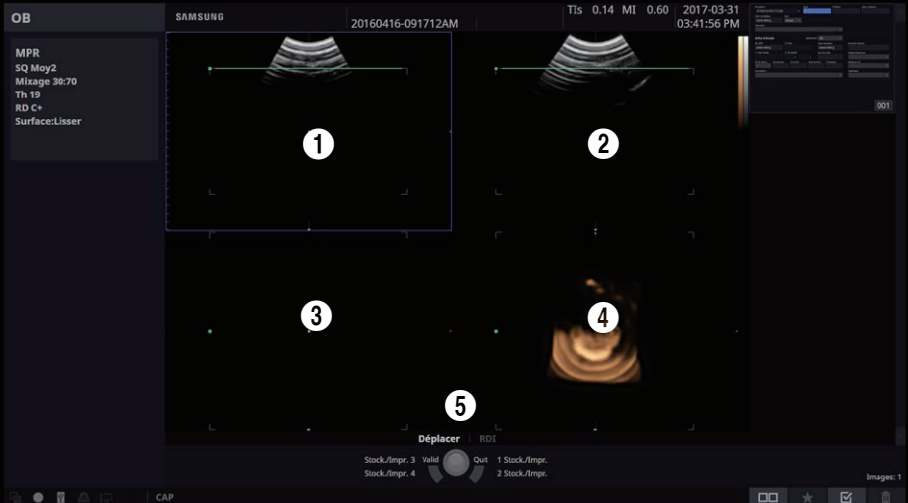

[Figure 6.19 3D View]

- **1** Plan A : image de la section axiale.
- 2 Plan B : image de la section sagittale.
- <sup>3</sup> Plan C : image de la section coronale.
- **4** Image 3D
- 5 Indication de l'état de la boule roulante : L'état actuel de la boule roulante est indiqué en bas de l'écran. Appuyez sur le bouton Changer du panneau de configuration pour changer l'état de la boule roulante. L'état de la boule roulante change à chaque fois que le bouton est actionné.
	- X Pointeur : ajuste l'emplacement du cadre de la RDI. Lorsque vous appuyez sur Pointeur, l'écran passe en mode Pointeur. Vous pouvez faire pivoter le cadre de la RDI autour de l'axe de l'image à l'aide du pointeur tout en appuyant sur Déf. Appuyez à nouveau sur Changer pour passer à un autre état.
	- $\triangleright$  Déplacer : vous pouvez déplacer une image 3D à l'aide de la boule roulante. L'image 3D acquise se déplace dès que vous bougez la boule roulante.
	- X RDI : vous pouvez redimensionner le cadre de la RDI à l'aide de la boule roulante. Le cadre de la RDI de l'image 3D est redimensionné lorsque vous déplacez la boule roulante.

### Disposition de l'écran tactile

Seuls les boutons disponibles dans le mode en cours d'utilisation sont activés.

| <b>MPR</b>       | Image réf.                               |                   |                         |                  | Mode                  | Format Affichage Rotation 3D |                          |
|------------------|------------------------------------------|-------------------|-------------------------|------------------|-----------------------|------------------------------|--------------------------|
| <b>MSV</b>       |                                          | $\overline{A}$    | B                       | Réinitialiser    | 2D                    |                              | $\overline{\mathbf{c}}$  |
| Oblique          |                                          | $\mathsf{C}$      | OH                      |                  | <b>VCT</b>            | M                            | 卫                        |
| <b>VOCAL</b>     |                                          | Clear Vision      |                         |                  |                       |                              |                          |
| <b>VOCAL XI</b>  | $\overline{\left\langle \right\rangle }$ | $\overline{2}$    | $\,$                    |                  | Rendu                 | $\boxplus$                   | ⊖                        |
|                  |                                          | Accepter<br>RDI   | <b>RDI</b> courbe       | Realistic<br>Vue | MagiCut<br>震          | Post<br>traitem.<br>罪        | Chroma<br>震              |
| Clavier          |                                          |                   |                         |                  |                       |                              |                          |
| $rac{a}{20}$ TGC |                                          | Ciné 3D<br>×      |                         |                  | Réglage<br>Rendu<br>摄 | <b>VSI</b><br>$\blacksquare$ | $\overline{\phantom{1}}$ |
| Sélection        | 3D                                       | Position          | $\circ$<br><b>Bials</b> | 25               | Mixage                | 30:70<br>Seull bas           | 19                       |
| Coupe référence  |                                          |                   |                         |                  |                       |                              | 140<br>Transparence      |
| <b>MPR</b>       |                                          |                   |                         |                  |                       |                              |                          |
| <b>MSV</b>       |                                          | Follicule 5D<br>× | 5D <sub>NT</sub><br>n,  | FAD              |                       |                              |                          |
| Oblique          |                                          |                   |                         |                  |                       |                              |                          |
| <b>VOCAL</b>     |                                          |                   |                         |                  |                       |                              |                          |
| <b>VOCAL XI</b>  |                                          |                   |                         |                  |                       |                              |                          |
|                  |                                          |                   |                         |                  |                       |                              | Préréglage<br>丰          |
| Clavier          |                                          |                   |                         |                  |                       |                              |                          |
| <b>空 TGC</b>     |                                          |                   |                         |                  |                       |                              | ∢                        |
| Sélection        | 3D                                       | Position          | Biais<br>$\circ$        | 25               | Mixage                | Seull bas<br>30:70           | 19                       |

[Figure 6.20 Menu 3D View]

### HS40/XH40 | Manuel d'utilisation

### $\equiv$  Mode

Permet de sélectionner le format d'affichage des images 3D.

#### Rendu

Les images en plan axial, sagittal ou coronal s'affichent en même temps que les images 3D.

#### **2D**

Permet d'afficher à l'écran les images en plan axial, sagittal ou coronal, ainsi que l'aide relative à l'orientation (OH). OH indique la position relative du plan sélectionné par rapport aux données de volume.

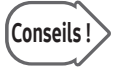

 $\textsf{Cons}$ eils ! $\textsf{S}$  Utilisez Simple pour voir plus de détails.

### VCT (Volume CT)

Les images en plan axial, sagittal ou coronal et leurs combinaisons s'affichent. Chaque plan est représenté par une couleur différente.

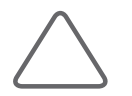

REMARQUE : Accepter RDI est disponible dans Rendu. Activez ou désactivez ce mode en appuyant sur l'écran tactile. Si elle est activée, la RDI ne s'affiche pas.

### $\blacktriangleright$  Format aff.

Vous pouvez modifier le format d'affichage. Le format d'affichage varie en fonction du mode défini.

- Simple : passe en mode Plein écran.
- ▶ Double : passe en mode 2D/3D.
- ▶ Quad : passe en mode RDI 3D.

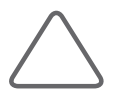

REMARQUE : En mode 2D ou VCT, seul le format Simple ou Quad est disponible.

### **Image réf.**

Sélectionnez A, B ou C comme image de référence. Les bordures de l'image sélectionnée sont surlignées en bleu.

- $\blacktriangleright$  A : section axiale
- $\blacktriangleright$  B : section sagittale
- $\blacktriangleright$  C : section coronale

### Aide relative à l'orientation (OH)

Appuyez sur ce bouton de l'écran tactile pour activer/désactiver cette fonction. Si cette option est activée, une image 3D s'affiche avec l'aide relative à l'orientation.

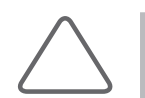

REMARQUE : Cette option peut être utilisée en mode 2D et Rendu.

#### ■ Clear Vision

ClearVision supprime les bruits de l'image et améliore la définition des contours afin d'augmenter la clarté de l'image.

### **Rotation 3D**

Définissez la valeur de rotation du système de coordonnées en fonction de l'image 3D actuellement affichée.

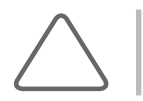

REMARQUE : Les paramètres Mixage, Seuil bas et Transparence sont disponibles en mode Rendu.

### Réinitialiser

Appuyez sur Lancer pour réinitialiser la position de l'image 3D.

### DAV (Détection automatique du visage du fœtus)

Cette fonction détecte automatiquement la face du fœtus et supprime les images des membres cachant le visage.

### VSI (« Volume Shade Imaging », Imagerie par ombrage des volumes)

Cette fonction permet d'afficher une image réaliste en utilisant les valeurs de profondeur et d'intensité. Lorsque les options Surface (Surface) et Surface Smooth (Lisser surface) sont activées dans le mode de rendu 1, l'option Shading (Ombrage) est activée dans le mode de rendu 2.

### **Mixage**

Permet de définir une combinaison des modes de rendu 1 et 2.

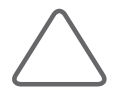

REMARQUE : Pour plus d'informations sur le mode Rendu, reportez-vous à la rubrique « Réglage Rendu » dans la section « Menu des utilitaires 3D ».

### Seuil bas

Indiquez la plage minimum du seuil.

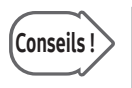

#### Seuil

Cette option vous permet de régler la valeur de seuil pour éliminer les données inutiles des images. Plus la valeur augmente, plus les éléments kystiques deviennent apparents. Plus la valeur diminue, plus les éléments osseux deviennent apparents.

### **Sélection**

Sélectionnez une post échelle.

### **Position**

Permet de définir la position de la post échelle sélectionnée sous Sélection.

### $\blacktriangleright$  Biais

Définissez le biais de la post échelle sélectionnée sous Sélection.

### Transparence

Définissez la transparence d'une image 3D. La valeur la plus basse (20) correspond à une transparence totale et la valeur la plus élevée (250), à une opacité complète.

### **E** Coupe référence

Elle permet de déplacer la coupe de référence horizontalement. Utilisez le bouton-cadran de l'écran tactile.

## 5D Follicle™

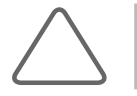

REMARQUE : La fonction 5D Follicle™ est disponible en option pour ce produit.

Cette fonction mesure la taille de plusieurs follicules et fournit des informations sur leur état lors d'examens gynécologiques.

- 1. Permet de spécifier la position de balayage. Utilisez Position pour sélectionner soit G soit D.
- 2. Sélectionnez une méthode de mesure. La mesure démarrera en utilisant la méthode sélectionnée.
	- Auto : le follicule est situé et mesuré automatiquement.
	- $\blacktriangleright$  Manuel : l'utilisateur situe et mesure le follicule manuellement.
- 3. Lorsque les mesures sont terminées, les résultats s'affichent à l'écran. Les parties balayées ont un code de couleur et sont numérotées.

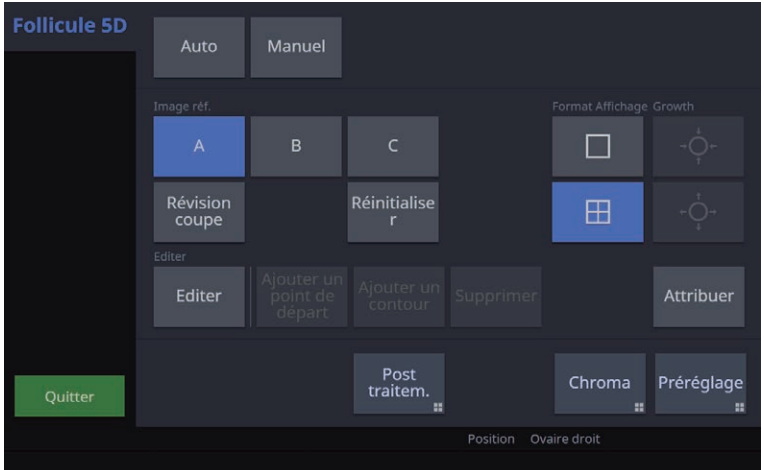

[Figure 6.21 5D Follicle – Écran tactile]

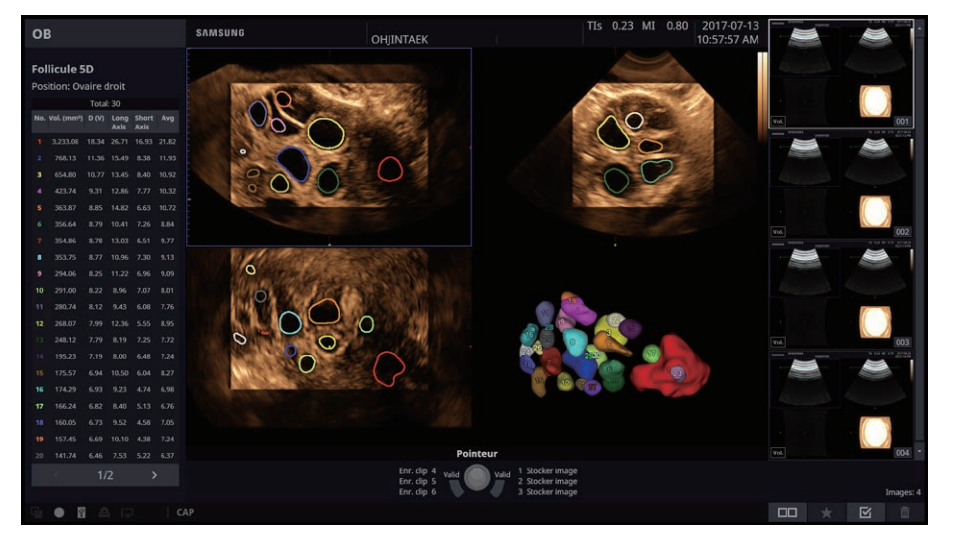

[Figure 6.22 5D Follicle]

### Édition des résultats

Permet d'éditer les résultats de mesure. Appuyez sur Editer pour activer ou désactiver cette option. Appuyez sur Changer pour sélectionner une tâche à réaliser. En mode Editer, les options de format d'affichage Simple et Quad sont désactivées.

#### Révision de la coupe

Une image peut être visualisée en plusieurs coupes. Vous pouvez chercher des follicules qui n'ont pas encore été trouvés.

#### ■ Supprimer

Permet de supprimer la cible détectée.

- 1. Sélectionnez Changer ou Supprimer.
- 2. Utilisez Déf. pour cliquer sur la cible.
- 3. La cible sélectionnée est supprimée de l'image et du tableau des résultats.

### Ajouter un point de départ

Cette option permet d'ajouter une cible à mesurer en fonction des positions de départ saisies par l'utilisateur. Utilisez cela si vous trouvez un follicule indétectable.

- 1. Sélectionnez Changer ou Ajouter un point de départ.
- 2. Cliquez sur la cible découverte à l'aide du bouton Déf., puis utilisez Croissance pour spécifier la taille.
- 3. La taille spécifiée sera de nouveau calculée et affichée dans le tableau des résultats.

#### Ajouter un contour

Cette option permet d'ajouter une cible à mesurer en fonction des contours saisis par l'utilisateur. Utilisez cela si vous trouvez un follicule indétectable.

- 1. Sélectionnez Changer ou Ajouter un contour.
- 2. Utilisez le bouton Déf. pour spécifier le contour de la cible détectée.
- 3. La taille spécifiée sera de nouveau calculée et affichée dans le tableau des résultats.

#### Croissance

Indiquez la taille de la cible à mesurer. Le bouton est activé uniquement lorsqu'un follicule supplémentaire est détecté manuellement à l'aide de l'option Ajouter un point de départ en mode Editer.

#### ■ Attribuer

Les résultats de mesure seront enregistrés sur le rapport.

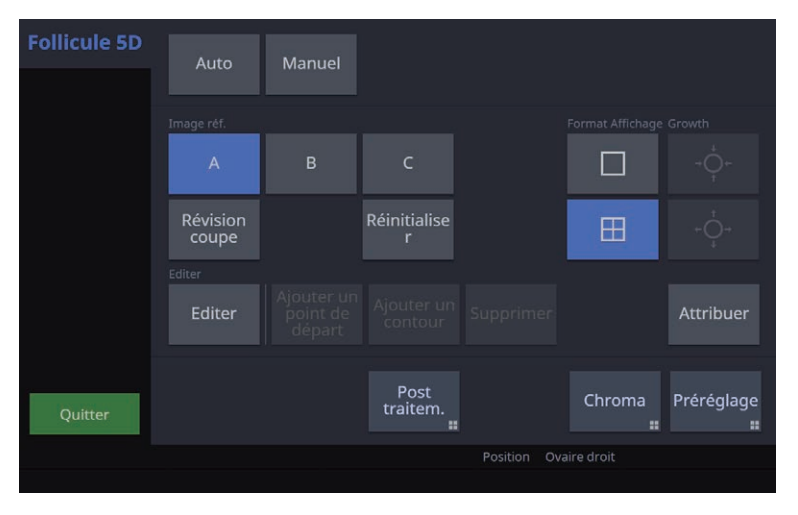

[Figure 6.23 Éditer 5D Follicle – Écran tactile]

## VOCAL (Analyse virtuelle des organes assistée par ordinateur)

Cette fonction permet de mesurer le volume des tissus dans le corps humain. L'analyse VOCAL peut être activée comme suit : Définition VOCAL → Édition VOCAL → VOCAL.

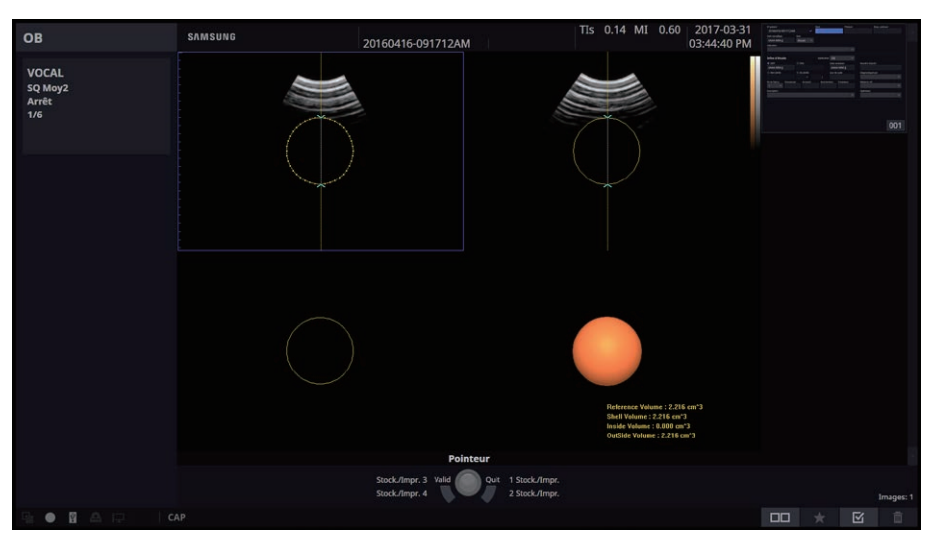

[Figure 6.24 VOCAL]

### Définition VOCAL

Déterminez les paramètres requis pour l'exécution de VOCAL.

### Type Contour

Sélectionnez le type de ligne de contour. Une ligne de contour est automatiquement créée pour tous les types, à l'exception de Manuel.

#### Solide

Utilisé pour les données objet avec de nombreux échos.

#### **■ Général**

Trace une ligne de contour à partir d'un objet classique. Ce mode est plus rapide que les autres types de contours automatiques, mais moins précis.

### HS40/XH40 | Manuel d'utilisation

#### **Prostate**

Pour les données relatives à la prostate.

#### **Cystique**

Pour les données objet avec peu d'échos.

#### ■ Sphère

Après la création d'un objet sphérique, il est possible de modifier son contour pour lui attribuer la forme souhaitée.

#### **Manuel**

Pour créer manuellement la forme d'un objet.

### **Image réf.**

Appuyez sur le bouton de l'écran tactile pour sélectionner une image de référence parmi A, B et C.

### **Pas angulaire**

Définissez l'angle de rotation.

### **Point Pôle, utiliser Boule roulante**

Définissez la plage souhaitée pour l'exécution VOCAL dans une image de référence. Dans l'image de référence, Pôle 1 indique la position de la flèche du haut et Pôle 2 indique la position de la flèche du bas. Effectuez les réglages en utilisant la boule roulante et le bouton Déf. ou le bouton-cadran de l'écran tactile.

### Réinitialiser

Appuyez sur Lancer pour réinitialiser la position de l'image 3D.

### $\blacktriangleright$  Suivant

Appuyez sur Suivant pour lancer la génération de données VOCAL.

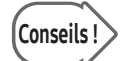

## Conseils | Lorsque Type Contour est défini sur Manuel

- 1. Appuyez sur Suivant. L'écran Position de l'image s'affiche sur l'écran tactile.
- 2. Appuyez sur le bouton Déf. sur une image et déplacez la boule roulante pour tracer une ligne de contour.
	- Appuyez sur Suivant pour passer à l'image suivante.
	- Appuyez sur Précédent pour revenir à l'image précédente.
- 3. Cliquez sur Terminé. Démarrez VOCAL.

Si vous appuyez sur Terminé sans avoir effectué le tracé du contour, l'exécution VOCAL est effectuée sur une sphère.

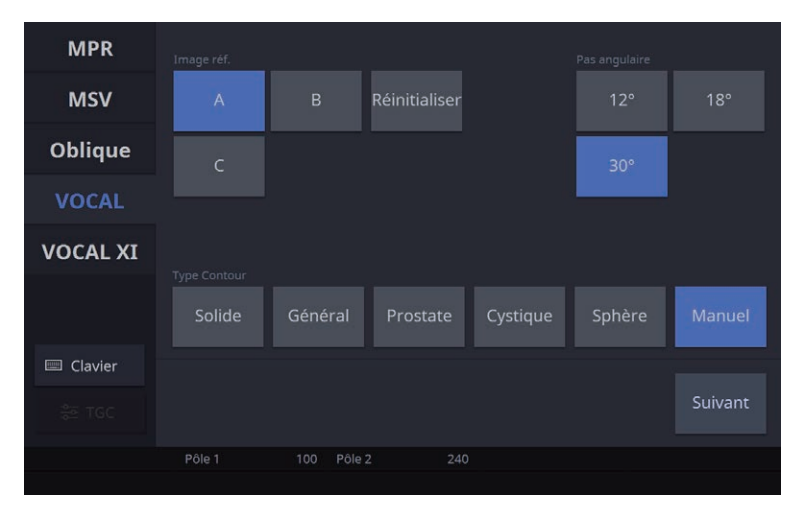

[Figure 6.25 Définition VOCAL – Écran tactile]

## Édition VOCAL

Une fois que les données VOCAL ont été créées, les informations relatives au volume s'affichent à l'écran. En mode Édit. VOCAL, vous pouvez modifier ou retracer les lignes de contour existantes.

### Mode Shell

Définissez la surface externe (shell) d'un objet en fonction de sa ligne de contour.

#### Désactivé

N'utilisez pas le mode Shell. Le contour créé et le shell se chevauchent.

#### **Intérieur**

Le shell est tracé à l'intérieur du contour généré par l'épaisseur de shell (Ép de shell) spécifiée.

#### **Extérieur**

Le shell est tracé à l'extérieur du contour généré par l'épaisseur de shell (Ép de shell) spécifiée.

#### Symétrique

Une moitié du shell est tracée à l'intérieur du contour et l'autre moitié est tracée à l'extérieur du contour. Elles sont tracées chacune à la moitié de l'épaisseur de shell spécifiée.

### $\blacktriangleright$  Position Image

Permet de vérifier les lignes de contour de chaque image. Utilisez les boutons Précédent et Suivant pour passer d'une image à l'autre.

### **Edition Multiple**

Permet de modifier plusieurs lignes de contour en même temps. Si elle est activée, il est possible d'afficher à l'écran jusqu'à 6 lignes de contour en même temps. Lorsqu'il y a au minimum six lignes, utilisez Page MEV (mode Édition multiple) pour accéder aux différentes pages.

Utilisez les boutons **Pôle 1** et **Pôle 2** pour modifier les lignes de contour. Vous pouvez également utilisez la boule roulante et le bouton Déf. Une fois les modifications effectuées, appuyez à nouveau sur Quit. éd. multi pour désactiver la fonction.

### Effacer contour

Appuyez sur **Effacer contour** pour effacer les données VOCAL tout en conservant les réglages et pour revenir à l'étape Définition VOCAL.

### Nouveau contour

Appuyez sur Nouveau contour pour passer de la page VOCAL Manuel à la page Configuration VOCAL. Ce bouton apparaît uniquement si l'option Type Contour est définie sur Manuel.

### **Accepter contour**

Appuyez sur Accepter contour pour appliquer les changements. L'écran bascule alors sur l'écran d'évaluation des données VOCAL.

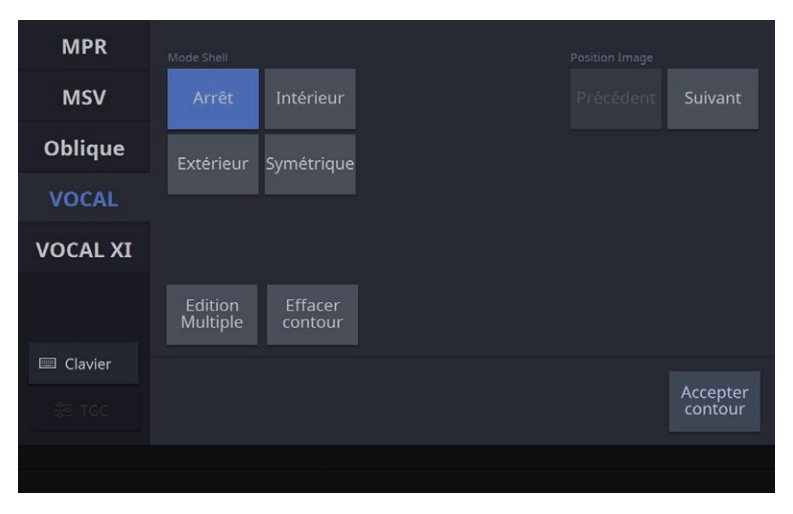

[Figure 6.26 Édition VOCAL – Écran tactile]

### **VOCAL**

Permet d'optimiser les données VOCAL pour l'évaluation.

### **Mode VOCAL**

Spécifiez le mode d'affichage des données VOCAL.

### RDI 3D

Cette fonction permet d'afficher les images en plan axial, sagittal ou coronal, ainsi que les données VOCAL.

### **3D** fixe

Permet d'afficher les images en plan axial, sagittal ou coronal, ainsi que les images 3D des données VOCAL.

### **VCT**

Cette fonction permet d'afficher les combinaisons réelles d'images en plan axial, sagittal ou coronal, ainsi que les données VOCAL. Définissez le type en utilisant l'option Typ VCT.

### **Format aff.**

Lorsque vous sélectionnez Simple ou Quad, les données VOCAL s'affichent en plein écran. Cette option peut être utilisée dans tous les modes. Pour revenir à l'écran précédent, appuyez à nouveau sur ce bouton.

### **Image réf.**

Sélectionnez A, B ou C comme image de référence. La bordure de l'image sélectionnée est surlignée en bleu.

### **Mode**

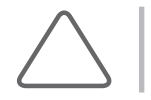

REMARQUE : Cette option est disponible avec la fonction RDI 3D.

Spécifiez le mode d'affichage de la surface des données VOCAL.

- X Surface : les données VOCAL sont représentées à l'aide de la méthode d'expression de l'extérieur des images par des courbes.
- X Image filaire : les données VOCAL sont représentées par des points et des lignes.

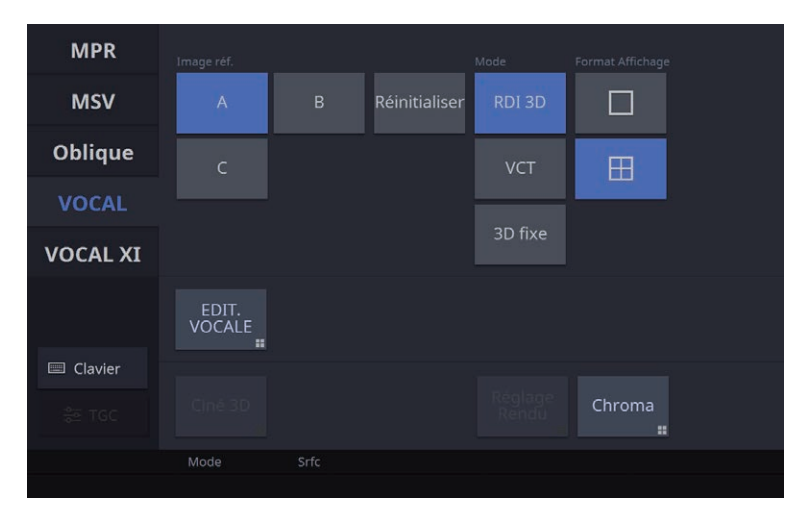

[Figure 6.27 VOCAL – Écran tactile]

## 3D XI

Ce mode d'affichage est activé si l'acquisition de l'image 3D est terminée lorsque l'option MSV ou Vue oblique est sélectionnée dans Pause 3D. Une image peut être visualisée en plusieurs coupes.

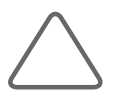

#### REMARQUE :

- ▶ La fonction 3D XI (MSV, Vue oblique, Multi-OVIX et Vocal XI) est disponible en option sur cet appareil.
- ▶ La fonction 3D XI est disponible uniquement avec des sondes 3D.

### MSV (Vue multicoupe)

Une image peut être visualisée en plusieurs coupes.

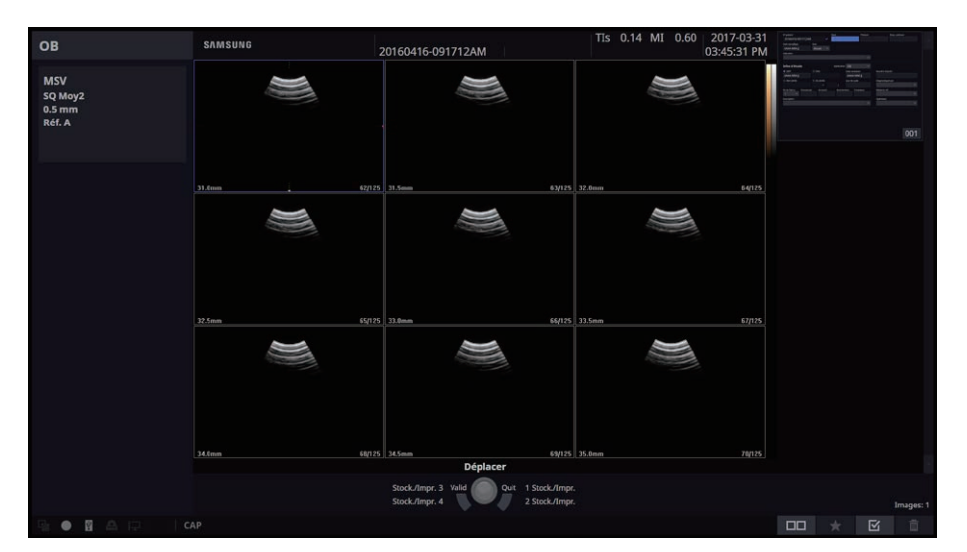

[Figure 6.28 Vue multicoupe]

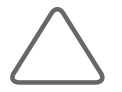

REMARQUE : Les options disponibles sont Calcul, Caliper, Texte et Flèche.

### Écran MSV

Les images coupées à l'épaisseur configurée sous **Ép de coupe** s'affichent à l'écran. Le « nombre de coupes/nombre total de coupes » s'affiche en bas de chaque image en coupe. L'image en coupe sélectionnée est indiquée par un contour bleu. Les informations relatives à l'image indiquent le mode actif, l'image de référence et l'épaisseur de coupe.

### ■ Rotation de l'image autour de l'axe X/Y/Z

La rotation du *Plan de référence* affecte tous les autres plans. Lorsque la boule roulante est en mode Pointeur, déplacez la boule roulante près de l'axe X/Y/Z de l'image.

#### Rotation d'images X/Y

Définissez la boule roulante en mode Déplacer, puis déplacez-la vers le haut, le bas, la gauche ou la droite. Déplacez l'image sur les axes X et Y du système de coordonnées.

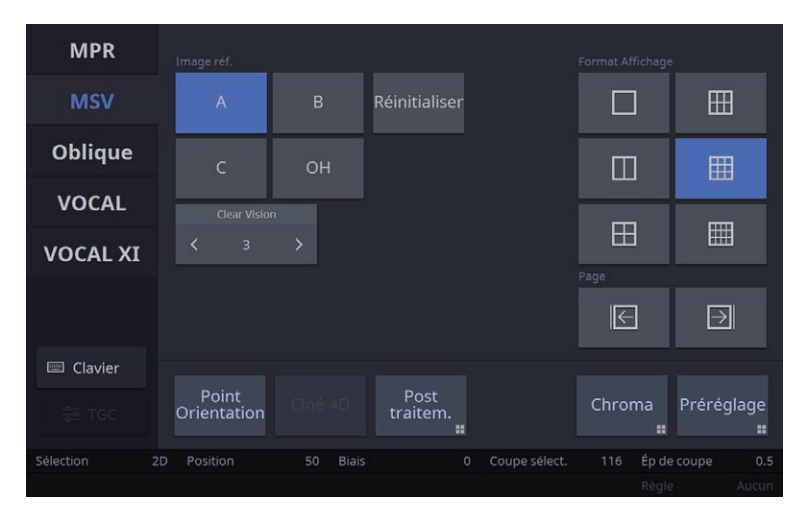

[Figure 6.29 Vue multicoupe – Écran tactile]

### $\blacksquare$  Format aff.

Définissez la disposition des images en coupe. Le nombre de coupes pouvant être affichées simultanément à l'écran varie en fonction de ce réglage. Si la mise en page est modifiée, l'image en coupe sélectionnée reprend sa place initiale sur l'écran.

### **Image réf.**

Permet de sélectionner une image de référence.

#### MSV OH

Lorsque cette fonction est activée, les plans A, B et C de l'image en coupe sélectionnée apparaissent à l'écran.

#### Clear Vision

ClearVision supprime les bruits de l'image et améliore la définition des contours afin d'augmenter la clarté de l'image.

### Page

Cette fonction permet de changer de page. Vous pouvez l'utiliser lorsque le nombre total d'images en coupe dépasse le nombre spécifié dans Format Affichage. Sélectionnez une page en appuyant sur Précédent et Suivant.

### **Coupe sélect.**

Permet de sélectionner l'image en coupe à observer. La bordure de l'index sélectionné est surlignée en bleu.

## Ép de coupe

Définissez la profondeur de coupe des images. Le nombre d'indices et de pages varie selon la valeur choisie.

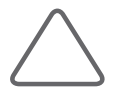

REMARQUE : L'épaisseur de coupe représente l'intervalle de coupe dans les données volume et, par conséquent, elle ne représente pas les emplacements anatomiques réels.

### **Position**

Cette fonction permet de définir la position de la post échelle.

### $Biais$

Cette fonction permet de définir le biais de la post échelle.

### **Règle**

Cette fonction permet de définir la position de la règle.

### Sélection

Sélectionnez une post échelle.

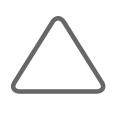

#### REMARQUE :

 $\triangleright$  Les éléments suivants du menu des utilitaires 3D sont activés en mode MSV : Point Orientation, Chroma, Ciné 4D, Post-traitement, Préréglage

▶ Pour plus d'informations sur les utilitaires 3D, reportez-vous à « Menu des utilitaires 3D ».

### Vue oblique

Lorsque vous tracez une ligne droite ou courbe dans l'image sélectionnée en mode MSV, vous pouvez étudier l'image oblique associée. Procédez comme suit :

- 1. Sélectionnez Format Affichage, puis indiquez le nombre d'images obliques à observer.
- 2. Définissez l'option Type de coupe.
- 3. Tracez une ligne droite ou courbe dans une image de référence à l'aide de la boule roulante et du bouton **Déf.** Les points de départ (S) et de fin (E) ainsi qu'une image oblique apparaissent. Si le type de coupe est Ligne et que la boule roulante se déplace, vous pouvez repositionner la ligne.
- 4. Optimisez l'image à observer à l'aide des autres boutons.

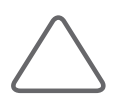

#### REMARQUE :

- Eles fonctions telles que Texte et Indicateur sont disponibles.
- Interpret and Tierage est réglé sur 2 x 1, les fonctions de mesure Calcul et Mesure sont disponibles.

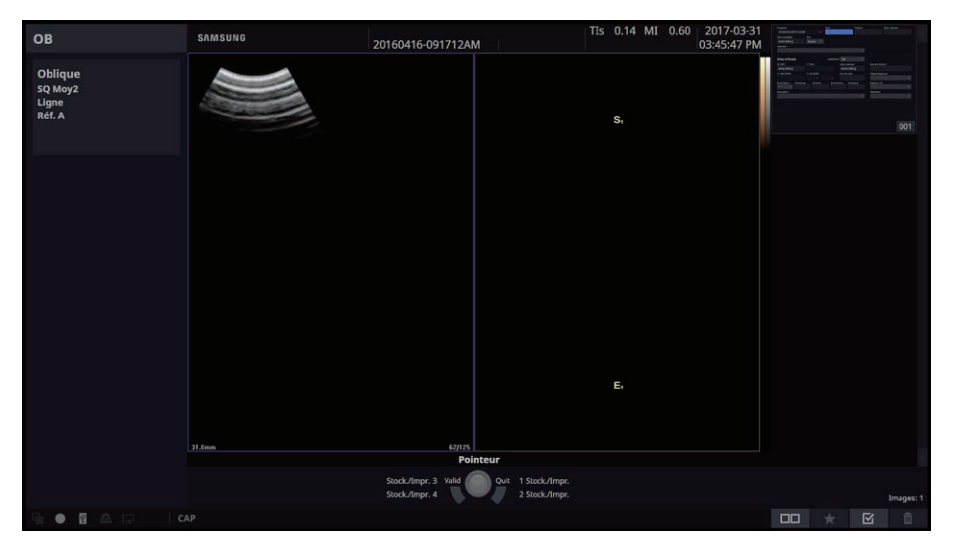

[Figure 6.30 Vue oblique]
# Écran Vue oblique

L'image de référence sélectionnée dans le mode MSV s'affiche à l'écran. La bordure de l'image de référence est surlignée en bleu. Cette image est toujours placée dans le coin supérieur gauche de l'écran. Lorsque plusieurs lignes sont utilisées pour l'observation, chacune d'entre elles est associée à une couleur et à un numéro différents. Les informations relatives à l'image indiquent le mode actif, l'image de référence, le type de coupe oblique et la taille d'aplomb (ou épaisseur de coupe).

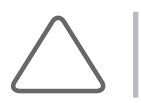

REMARQUE : Lorsque OVIX est utilisé, les fonctions Décalage ligne VOE, Mixage, Seuil bas, Rendu Mode 1 ou 2, etc. sont également affichées dans les informations sur l'image.

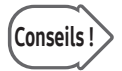

# Conseils | Direction de l'affichage d'une image oblique

L'observateur est perpendiculaire à la section d'une image de référence. Reportez-vous à la section « Affichage de la direction » ci-dessous :

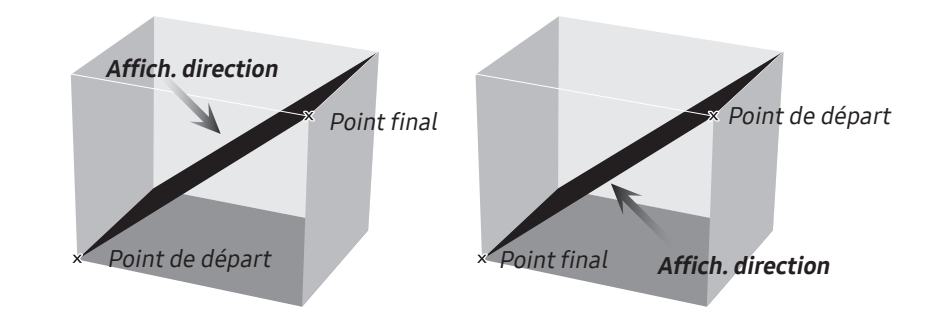

## **Format aff.**

Permet de spécifier le format. Le nombre d'images obliques et le type de coupe oblique varient selon l'option choisie.

# HS40/XH40 | Manuel d'utilisation

## Type de coupe

Indiquez la méthode de découpe des images obliques.

## **■ Ligne**

L'image oblique d'une ligne droite peut être observée.

## ■ Contour

L'image oblique d'une ligne courbe ou d'une ligne de contour peut être observée.

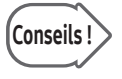

# Conseils ! Ligne Multiple et Contour Multiple

Quand Format aff. est défini sur 3 x 2 ou 3 x 3, vous devez activer Incrément auto pour tracer deux lignes ou plus.

## Parallèle

L'image oblique d'une ligne droite et de ses lignes parallèles peut être étudiée. Si une ligne droite est tracée, ses lignes parallèles s'affichent automatiquement à l'écran.

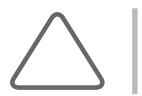

REMARQUE : Cette option n'est pas disponible quand le Format d'affichage est défini sur 2 x 1.

## ■ Verticale

L'image oblique d'une ligne droite et de ses lignes perpendiculaires peut être observée. Si une ligne droite est tracée, ses lignes perpendiculaires s'affichent automatiquement à l'écran.

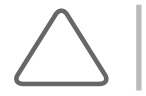

REMARQUE : Cette option n'est pas disponible quand le Format d'affichage est défini sur 2 x 1.

## ClearVision

ClearVision supprime les bruits de l'image et améliore la définition des contours afin d'augmenter la clarté de l'image.

# **Rotation d'image**

Cette fonction permet de spécifier le sens d'une image oblique. Sélectionnez l'image oblique à modifier dans Coupe sélect.

# Effacer ligne

Supprimez l'image oblique.

# **Coupe sélect.**

Sélectionnez une ligne sur l'image. L'image oblique de la ligne sélectionnée est indiquée par un contour bleu.

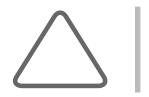

REMARQUE : Cette option n'est pas disponible quand le Format d'affichage est défini sur 2 x 1.

# Taille d'aplomb

Ajustez la longueur de la ligne verticale sur l'image. L'ajustement de la longueur s'effectue par incréments de 1 mm. La longueur actuelle s'affiche dans la zone d'informations de l'image.

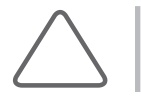

REMARQUE : Cette option est disponible uniquement lorsque Type de coupe est défini sur Verticale.

# Ép de coupe

Réglez la distance entre les lignes verticales sur l'image. L'ajustement de la longueur s'effectue par incréments de 1 mm. La longueur actuelle s'affiche dans la zone d'informations de l'image.

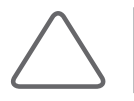

REMARQUE : Cette fonction est disponible uniquement lorsque l'option Type Coupe Oblique est définie sur Parallèle.

# Tourner la ligne

Faites pivoter une ligne droite sur l'image. Lorsque la ligne est tournée, l'image oblique change en conséquence.

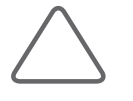

REMARQUE : Cette option n'est pas disponible lorsque :

Le Type de coupe est défini sur Contour, ou

In Lorsque la Coupe sélect. est définie sur Coupe sélect. - Sélectionner tout.

# OVIX (Vue oblique étendue)

Permet de définir l'épaisseur de la coupe transversale d'une image oblique afin d'afficher l'image en 3D. Lorsque cette fonction est activée, une ligne OVIX indique l'épaisseur de la coupe transversale de l'image oblique et apparaît sur l'image de référence. L'épaisseur de la ligne OVIX peut être ajustée grâce à Ép OVIX. Pour modifier les paramètres de l'image 3D, sélectionnez et ajustez l'option Réglage ou Post échelle OVIX dans le menu des utilitaires 3D.

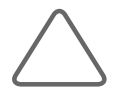

REMARQUE : Cette option n'est pas disponible lorsque le Type de coupe est défini sur Contour.

# Ép OVIX

Permet de régler l'épaisseur de l'OVIX. L'image 3D s'affiche avec l'épaisseur définie.

# **Sélection**

Définissez la valeur Post échelle.

# **Réinitialiser**

Appuyez sur Lancer pour supprimer l'image oblique et réinitialiser la position de l'image de référence simultanément.

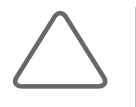

#### REMARQUE :

- $\triangleright$  Les éléments suivants du menu des utilitaires 3D sont activés en mode Vue oblique : Point Orientation, Ciné 4D, Post traitem., Réglage Rendu, Chroma, Préréglage
- X Pour plus d'informations sur les utilitaires 3D, reportez-vous à « Menu des utilitaires 3D ».

| <b>MPR</b>      |    | Type de coupe        |                       | Format Affichage Rotation d'image |                    |                        |                         |
|-----------------|----|----------------------|-----------------------|-----------------------------------|--------------------|------------------------|-------------------------|
| <b>MSV</b>      |    | Ligne                | Contour               | Réinitialiser                     | Incrément<br>auto. | Ш                      | $\overline{\mathbf{c}}$ |
| <b>Oblique</b>  |    | Parallèle            | Verticale             |                                   | Effacer<br>ligne   | $\blacksquare$         | $\mathbb{L}$            |
| <b>VOCAL</b>    |    | <b>Clear Vision</b>  |                       |                                   |                    |                        |                         |
|                 |    | $\overline{3}$<br>≺  | $\mathbf{\mathbf{b}}$ |                                   | <b>OVIX</b>        | 田                      | $\ominus$               |
| <b>VOCAL XI</b> |    |                      |                       |                                   |                    |                        |                         |
|                 |    |                      |                       |                                   |                    |                        |                         |
| Clavier<br>E    |    |                      |                       |                                   |                    |                        |                         |
| $rac{6}{5}$ TGC |    | Point<br>Orientation | Tiné 4D               | Post<br>traitem.<br>噩             | Réalane<br>Rendu   | Chroma<br>$\mathbf{H}$ | Préréglage<br>×         |
| Sélection       | 2D | Position             | <b>Biais</b><br>50    | $\circ$                           |                    |                        |                         |
| Angle           |    | Tourner la ligne     |                       |                                   |                    |                        |                         |

[Figure 6.31 Vue oblique – Écran tactile]

# VOCAL XI

Cette fonction permet de mesurer le volume des tissus dans le mode 3D XI.

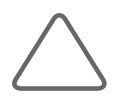

REMARQUE : VOCAL XI est l'une des fonctions de 3D XI. Elle est disponible en option pour ce produit.

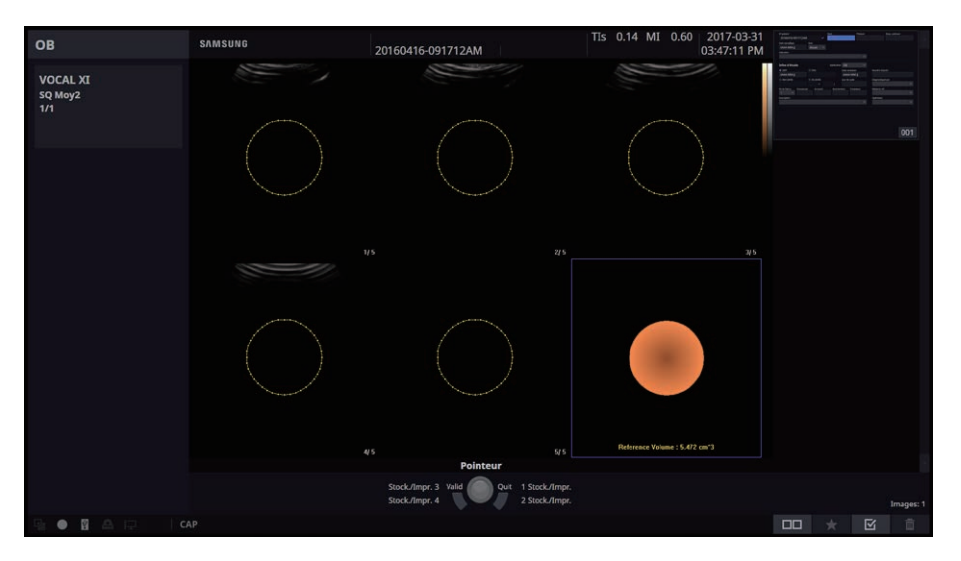

[Figure 6.32 VOCAL XI]

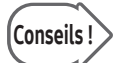

# Conseils ! Comparaison entre VOCAL et VOCAL XI

- X VOCAL : permet de mesurer le volume d'un objet dans une image 3D général. Utilise des coupes de rotation.
- X VOCAL XI : permet de mesurer le volume d'un objet dans une image de référence sélectionnée en mode MSV. Utilise des coupes parallèles. Calcule le volume d'un objet après l'avoir découpé en plusieurs coupes.

Le mode VOCAL XI peut être activé comme suit : Définition VOCAL XI → Édition VOCAL XI → VOCAL XI.

# Définition VOCAL XI

Spécifiez le mode de récupération des lignes de coupe et de contour. Les images de référence et les lignes de coupe s'affichent à gauche de l'écran. Les images en coupe présentant les points de départ (S) et les points de fin (E) d'une ligne de coupe s'affichent à droite de l'écran.

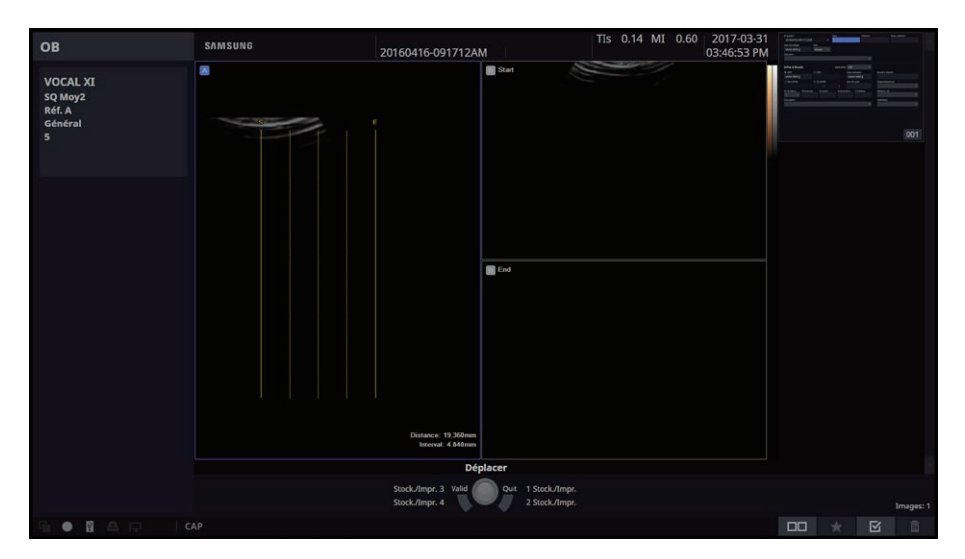

[Figure 6.33 Définition VOCAL XI]

# Type Contour

Sélectionnez le type de ligne de contour. Une ligne de contour est automatiquement créée pour tous les types, à l'exception de Manuel.

## Solide

Utilisé pour les données objet avec de nombreux échos.

## ■ Cystique

Pour les données objet avec peu d'échos.

## **■ Général**

Trace une ligne de contour à partir d'un objet classique. Ce mode est plus rapide que les autres types de contours automatiques, mais moins précis.

## **Manuel**

Pour créer manuellement la forme d'un objet. Une ligne de contour peut être spécifiée sur la page Édition VOCAL XI.

# **Image réf.**

Sélectionnez A, B ou C comme image de référence. Les bordures de l'image sélectionnée sont surlignées en bleu.

## Contour réf.

Lorsque cette option est activée, vous pouvez dessiner manuellement une ligne de contour sur l'image de référence à l'aide de Déf. et de la boule roulante.

## Direction de coupe

Cette fonction permet de définir le sens d'une ligne de coupe. Si vous modifiez le sens d'une ligne de coupe, l'image en coupe affichée à l'écran est également modifiée.

# Réinitialiser

Les informations relatives à la position de l'image 3D sont réinitialisées.

## **Démarrer**

Le système passe alors à l'écran Édition VOCAL XI.

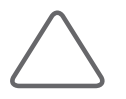

REMARQUE : Si Type contour est défini sur Manuel, le système passe à l'écran VOCAL XI lorsque vous appuyez sur Suivant.

# Nbre de coupes

Spécifiez le nombre d'images en coupe. L'intervalle entre les coupes varie en fonction du nombre d'images sélectionné.

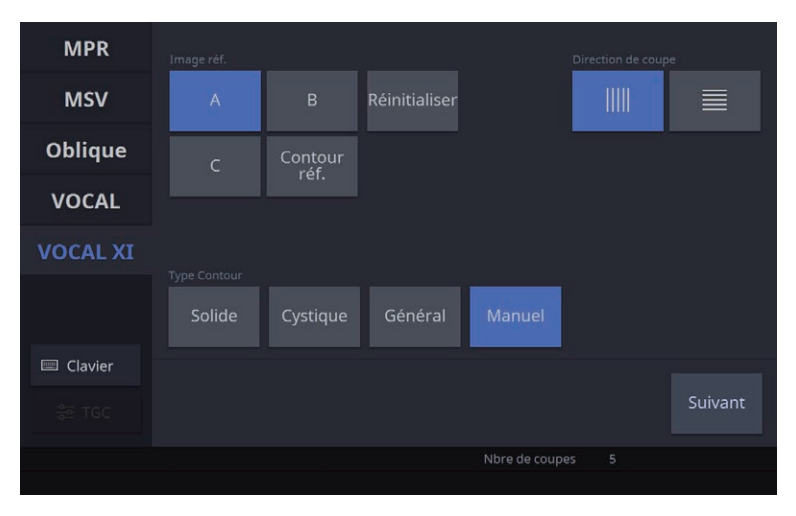

[Figure 6.34 Définition VOCAL XI – Écran tactile]

# Édition VOCAL XI

Cette fonction permet de spécifier la plage d'extraction des contours ou d'exécuter VOCAL XI.

Les images en coupe et les points Pôle s'affichent à l'écran en fonction des lignes de coupe définies. Un point Pôle est un point de référence à partir duquel est extrait le contour de l'objet. Deux points Pôle apparaissent sur chaque image en coupe.

Les bordures de l'image en coupe sélectionnée sont marquées en bleu. L'indication « nombre d'images/nombre total d'images en coupe » s'affiche en bas de chaque image.

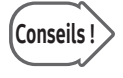

# Conseils ! Image de référence et ligne de coupe

Elles apparaissent toujours dans le coin inférieur droit de l'écran Édition VOCAL XI. Elles peuvent s'avérer utiles lorsque la position d'une image en coupe doit être prise en considération.

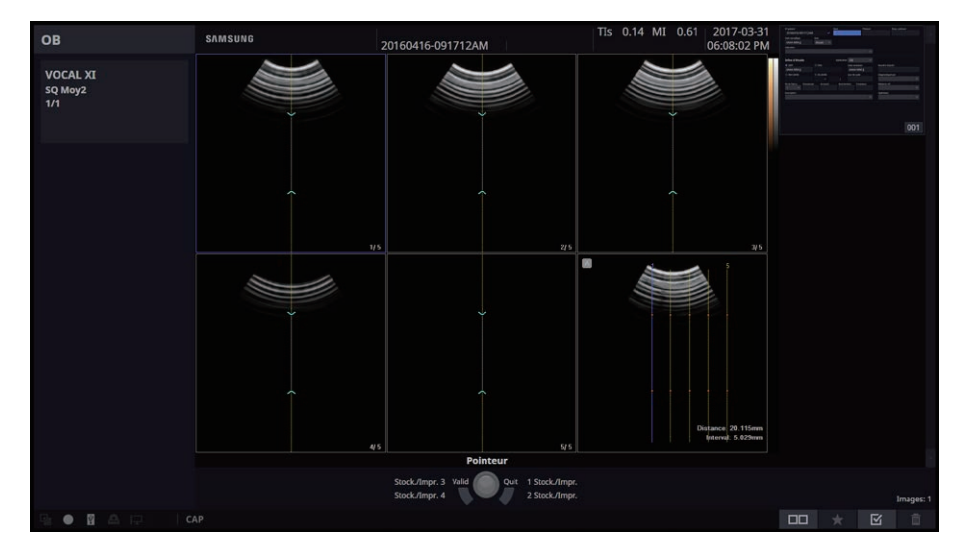

[Figure 6.35 Édition VOCAL XI]

# Page réf.

Cette fonction permet de changer de page.

# Nouveau contour

Supprimez les données actuelles et retournez à l'étape Définition VOCAL XI.

## **Accepter contour**

Appliquez les modifications et exécutez VOCAL XI.

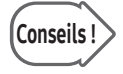

# Conseils ! Lorsque Type Contour est défini sur Manuel

Avant d'appuyer sur Accepter contour, utilisez le bouton Déf. et la boule roulante pour tracer une ligne de contour. Si vous appuyez sur Accepter contour sans tracer de ligne de contour, une ligne de contour générale sera extraite.

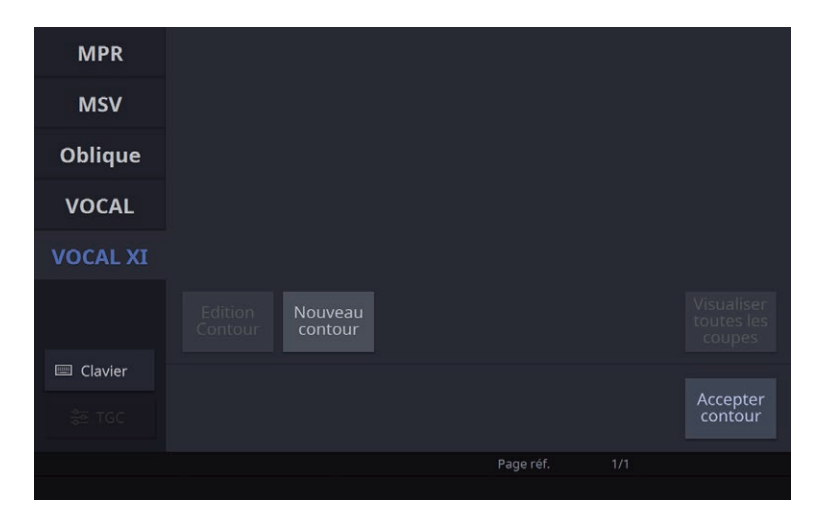

[Figure 6.36 Édition VOCAL XI – Écran tactile]

# VOCAL XI

Permet d'optimiser les données VOCAL XI pour l'évaluation.

Les images en coupe, dont la ligne de contour est indiquée, et les images 3D de référence s'affichent. Les bordures de l'image 3D de référence sont surlignées en bleu et le volume calculé apparaît en bas de l'image. Le mode actif est indiqué dans la zone d'informations de l'image 3D.

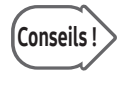

# Conseils ! Image de référence 3D

Utilisez VOCAL XI pour afficher un objet pour lequel le volume a été obtenu en 3D. Utilisez le bouton-cadran Zoom, Angle/x, D/y ou Couleur/z pour agrandir ou faire pivoter l'objet à observer.

## **Visualiser toutes les coupes**

Lorsque cette option est activée, toutes les données VOCAL XI, y compris l'image de référence, la ligne de coupe et l'image de plan, apparaissent simultanément à l'écran.

## **E** Edition Contour

Vous êtes revenu à l'écran Édition VOCAL XI. Vous pouvez utiliser la boule roulante et Déf. pour modifier la ligne de contour.

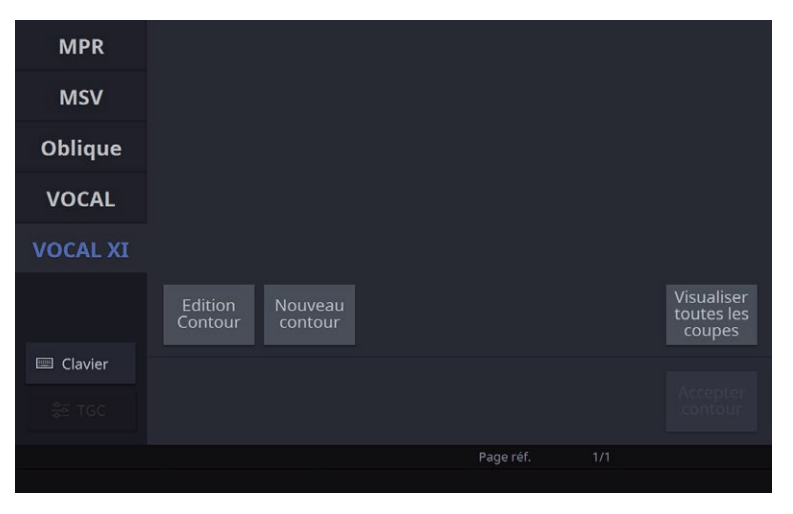

[Figure 6.37 VOCAL XI – Écran tactile]

# XI STIC (Corrélation de l'image spatio-temporelle)

Cette option permet d'obtenir le cycle cardiaque fœtal avec des données volume sur la zone correspondante et de recompiler ces données afin de les afficher.

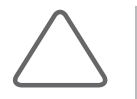

#### REMARQUE :

- In La fonction XI STIC est disponible en option pour ce produit.
- X La fonction XI STIC n'est disponible qu'en cas d'utilisation des sondes 3D.
- ▶ Cette option s'affiche uniquement lorsque l'application est définie sur OB.
- X Lorsque vous entrez Pause 3D dans le préréglage Cœur fœtal, le système passe automatiquement à STIC.

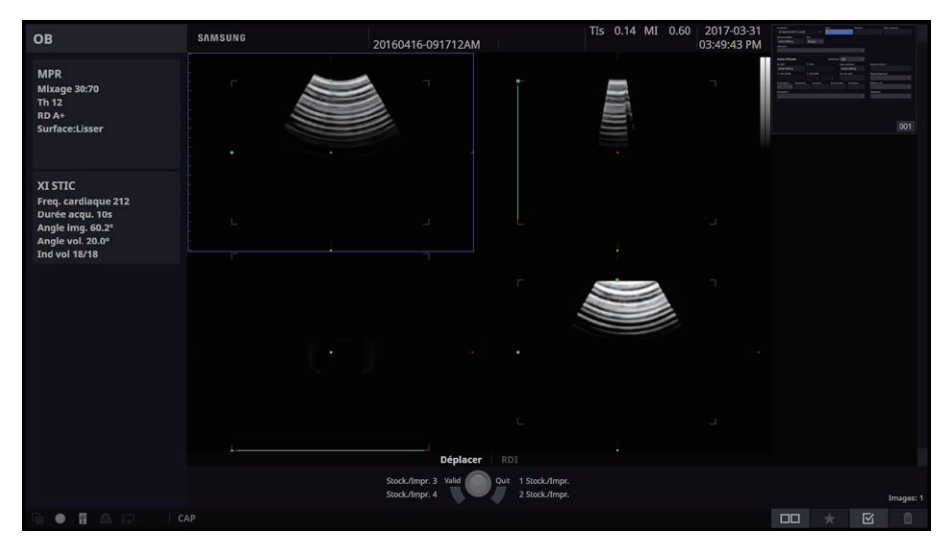

[Figure 6.38 XI STIC]

## $\blacktriangleright$  Acquisition des images XI STIC

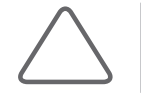

REMARQUE : Si l'artéfact de mouvement est important, si les données ne contiennent pas le cycle cardiaque ou si la fréquence cardiaque ne peut pas être calculée pour une quelconque autre raison, vous êtes redirigé vers l'écran de préparation de l'image XI STIC.

- 1. Sélectionnez l'onglet XI STIC sur l'écran Pause 3D.
- 2. Définissez les différents paramètres de la même manière que pour l'acquisition d'images 3D standard.
- 3. Appuyez sur Gel ou Déf. pour démarrer l'acquisition d'images 3D.
- 4. À l'écran, vérifiez que le cycle cardiaque fœtal a bien été calculé.
- 5. Pour continuer, annulez en appuyant sur **État** et pour acquérir l'image à nouveau, appuyez sur Élim..
- 6. Vous pouvez effectuer le diagnostic en optimisant les images.

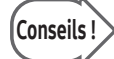

#### Comment obtenir de bonnes données volume STIC

- X Angle volume : si le cœur fœtal est de petite taille, utilisez un angle volume inférieur.
- X Position RDI : réglez la position de balayage de manière à ce que le centre de l'angle volume et le cœur fœtal soient correctement alignés.
- X Cadre de la RDI : réglez la taille du cadre de volume de manière à ce qu'elle corresponde à la taille du cœur fœtal.

# **Angle volume**

Définissez l'angle de balayage.

## **Durée de l'acquisition**

Définissez la durée d'acquisition d'une image.

# **Trimestre**

Définissez le trimestre de grossesse.

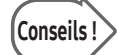

#### **Trimestre**

Si les trimestres 1 à 3 sont sélectionnés, la durée d'acquisition et l'angle STIC recommandés sont automatiquement définis pour le trimestre spécifié. Veuillez vous reporter à la table suivante :

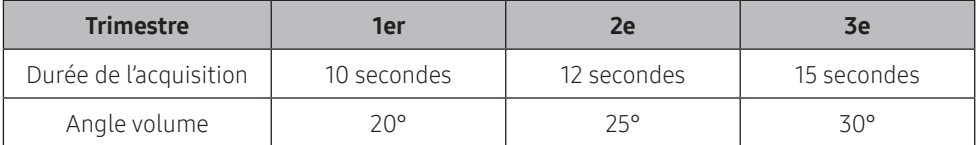

Si la durée d'acquisition et l'angle de volume définis sont différents de ceux indiqués dans le tableau ci-dessus, le trimestre s'affiche en tant que réglage utilisateur.

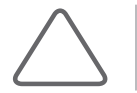

REMARQUE : Pour découvrir d'autres méthodes d'utilisation, consultez la rubrique « Veille 3D ».

# Vérification d'une image XI STIC

L'image XI STIC est lue comme Ciné Volume ; sur le côté gauche de l'écran, les informations XI STIC sont indiquées. Appuyez sur Gel pour arrêter Volume Ciné.

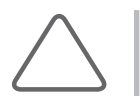

REMARQUE : Lors de la lecture d'images Ciné Volume, seuls les modes MPR, MSV et Vue oblique sont disponibles.

# **E** Vitess

Sélectionnez la vitesse de lecture des images XI STIC. Cette valeur est basée sur la fréquence cardiaque fœtale (100 %).

# $\equiv$  Ind vol

Permet de sélectionner un indice.

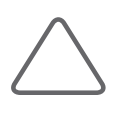

#### REMARQUE :

- $\triangleright$  Cette option est disponible uniquement lorsque Gel est activé.
- ▶ Pour découvrir d'autres méthodes d'utilisation, consultez les rubriques « Affichage 3D Mode MPR » et « 3D XI ».

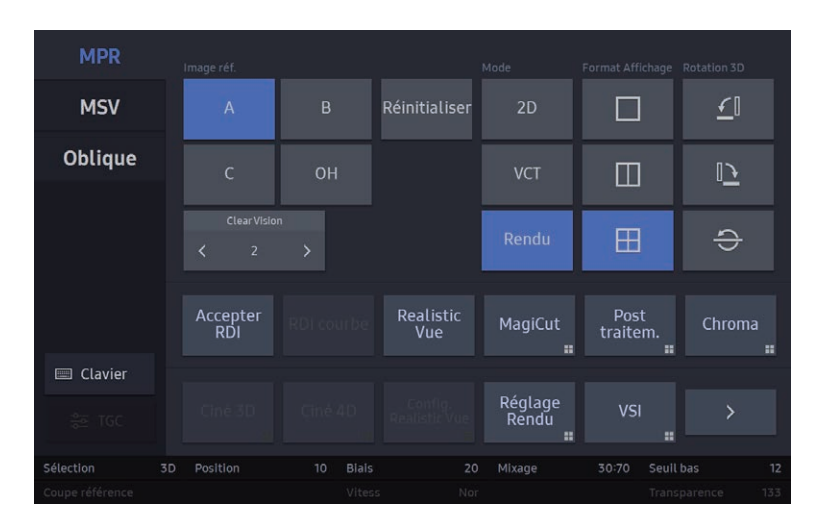

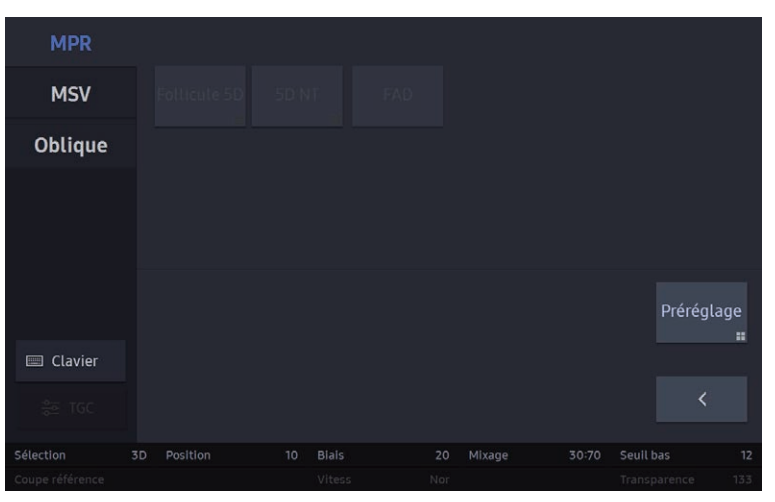

[Figure 6.39 XI STIC – Écran tactile]

# Menu des utilitaires 3D

# **MagiCut**

Dans les images 3D, vous pouvez découper les parties qui ne sont pas pertinentes pour le diagnostic. Déterminez la zone à couper à l'aide de la boule roulante et appuyez sur le bouton Déf.

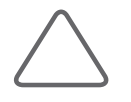

#### REMARQUE :

- $\blacktriangleright$  Il est disponible uniquement en mode MPR.
- Si MagiCut est activé, l'option Accepter RDI est automatiquement activée.
- X Si vous passez à un mode autre que MPR après l'activation de MagiCut, celui-ci est désactivé.

#### ■ Mode

- X Intérieur contour : coupe l'intérieur de la zone sélectionnée.
- X Extérieur contour : coupe l'extérieur de la région sélectionnée.
- $\blacktriangleright$  Intérieur cadre : coupe l'intérieur du cadre.
- $\blacktriangleright$  Extérieur cadre : coupe l'extérieur du cadre.
- $\triangleright$  Gomme fine : coupe la ligne de contour sélectionnée.
- X Large gomme : coupe la ligne de contour sélectionnée. Cette option utilise une ligne de contour plus épaisse que la gomme fine.

#### Profondeur totale

Lorsque cette option est activée, toute la zone est découpée ; lorsqu'elle est désactivée, Profondeur s'affiche sur l'écran tactile.

#### **Profondeur**

Cette option permet de définir la profondeur de coupe.

#### Annuler

- X Annuler : annule la dernière tâche.
- $\blacktriangleright$  Annuler tout : annule toutes les tâches effectuées jusqu'à présent.

## ■ Mode SmoothCut

- X Eff. petit : permet d'effacer une partie de l'image à l'aide de la boule roulante.
- $\blacktriangleright$  Eff. gd : permet de supprimer une zone plus grande.
- X Récup. petit : permet de restaurer l'image de volume d'une zone sélectionnée.
- $\blacktriangleright$  Récup. gd : permet de restaurer l'image dans une zone plus grande.

#### **Mixage**

Permet de définir une combinaison des modes de rendu 1 et 2.

## ■ Seuil bas

Indiquez la plage minimum du seuil.

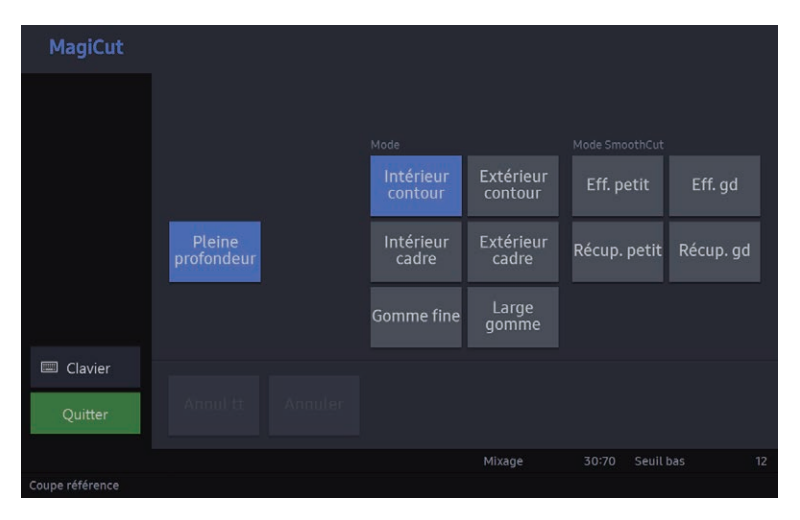

[Figure 6.40 MagiCut – Écran tactile]

## **Point Orientation**

Si cette option est activée, un point apparaît au centre de l'image de référence.

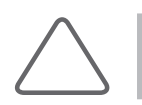

REMARQUE : Uniquement disponible pour les modes MSV et Vue oblique.

# Réglage Rendu

Vous pouvez préciser la méthode de rendu de l'image. Cette option permet de spécifier et afficher la direction du rendu et le mode Rendu sur l'image.

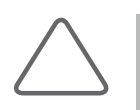

#### REMARQUE :

- X En mode Vue oblique, cette option est disponible uniquement lorsque la fonction OVIX est activée.
- Eles onglets Couleur et SeeThru. ne sont disponibles qu'en mode 3D Couleur.

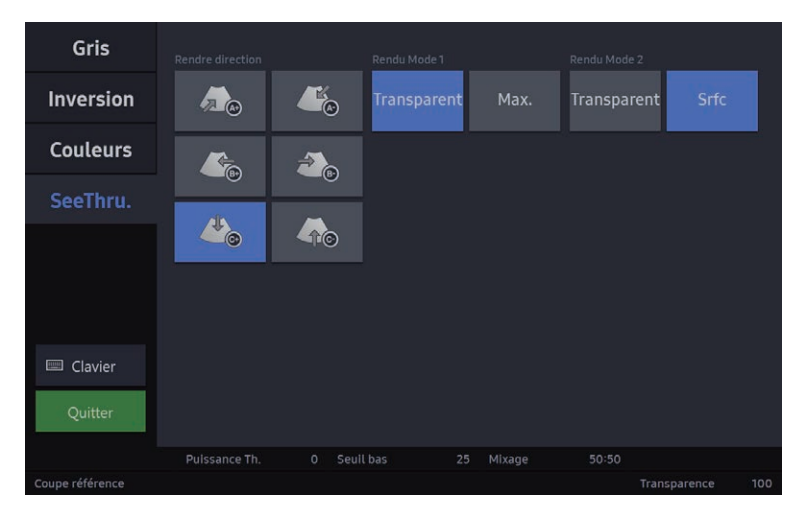

[Figure 6.41 Réglage Rendu – Écran tactile]

## **■ Gris**

Indiquez le mode de rendu des données de volume acquises grâce à la méthode de gris dans les images 3D.

## Rendre direction

Cette fonction permet de définir l'orientation du rendu. Le symbole « + » indique la direction de face et le symbole « – » indique l'opposé de cette direction.

## Rendu Mode 1, 2

Définissez les modes de rendu 1 et 2.

- $\triangleright$  Surface : représente les images 3D dans la méthode de lancer de rayon, où le shell d'une image apparaît avec des surfaces courbes.
- Smooth (Lisser) : fournit des images 3D qui sont plus lisses que Surface.
- $\blacktriangleright$  Max. : représente les images 3D à leur intensité maximum. Cette option peut être utile pour l'observation de la structure osseuse du corps humain.
- $\triangleright$  Min. : représente les images 3D à leur intensité minimum. Cette option peut être utile pour l'observation de vaisseaux ou de parties creuses dans le corps humain.
- X Clair : représente la profondeur des images 3D en termes de luminosité.
- $\triangleright$  Rayon X : représente les images 3D en termes d'intensité moyenne. Cette option affiche des images similaires aux images radiologiques.
- $\triangleright$  Éclairage ambiant : pour améliorer l'effet 3D, la profondeur, l'expression des marges et la distinction des yeux, du nez et de la bouche, l'effet d'ombrage est appliqué sur certaines zones, telles que le visage et les mains/pieds du fœtus. Cela permettra une meilleure présentation des courbes ou bosses à la surface. Vous pouvez modifier la direction de la lumière appliquée au volume en appuyant sur Direction de la lumière.

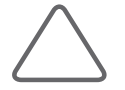

REMARQUE : Vous devez appuyer sur Direction de la lumière puis sur Dépl. lum. pour passer en mode boule roulante.

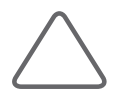

REMARQUE : Pour plus d'informations sur les autres éléments de menu, veuillez consulter « Réglage Rendu ».

## **Mixage**

Permet de définir une combinaison des modes de rendu 1 et 2.

#### Seuil haut

Permet de spécifier la plage maximum.

## Seuil bas

Permet de spécifier la plage minimum

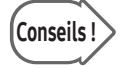

#### Seuil

Cette option vous permet de régler la valeur de seuil pour éliminer les données inutiles des images. Plus la valeur augmente, plus les éléments kystiques deviennent apparents. Plus la valeur diminue, plus les éléments osseux deviennent apparents.

## **Puissance seuil**

Indiquez le seuil pour la couleur. Plus cette valeur augmente, moins il y a de couleur sur l'image.

## Couleur

Indiquez le mode de rendu des données de volume acquises grâce à la méthode Angio/CFM dans les images 3D.

## SeeThru.

Indiquez le mode de rendu des données combinées Gris+Angio ou Gris+CFM dans les images 3D.

## ■ Transparent-Transparent

Ajustez la transparence des données Gris et Couleur afin de visualiser les données Couleur en tant que données Gris. Les parties masquées par des données Gris peuvent apparaître légèrement plus sombres.

## ■ Transparent-Surface

Ajustez la transparence des données Gris afin de visualiser les données Couleur contenues dans les données Gris. Les parties masquées par des données Gris peuvent apparaître légèrement plus sombres.

## **Max.-Transparent**

Pour étudier les données couleur, définissez les données Gris sur « Max. » et les données Couleur sur « Transparent ». Les parties masquées par des données Gris peuvent apparaître légèrement plus lumineuses.

## **Max.-Surface**

Pour étudier les données couleur, définissez les données Gris sur « Max. » et les données Couleur sur « Surface ». Les parties masquées par des données Gris peuvent apparaître légèrement plus lumineuses.

#### **Inversion**

Cette option présente les images inversées lorsque les données volume acquises grâce à la méthode de gris sont rendues en images 3D.

## RealisticVue™

Cette fonction affiche une anatomie 3D de haute résolution et une perception de profondeur réaliste. La direction de la lumière personnalisée contribue à l'expression réaliste des structures anatomiques.

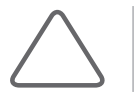

REMARQUE : La fonction RealisticVue™ est disponible en option pour ce produit.

## Direction lumière

Vous pouvez modifier la direction de la lumière appliquée au volume.

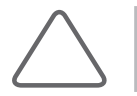

REMARQUE : Appuyez sur Dépl. lum. pour afficher le mode Boule roulante.

## ■ Déf coulr

Utilisez le bouton-cadran pour sélectionner l'ensemble de couleurs à appliquer à RealisticVue™.

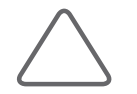

REMARQUE : Vous pouvez configurer les paramètres de couleur à l'aide des boutons-cadrans Teinte, Saturation et Luminosité.

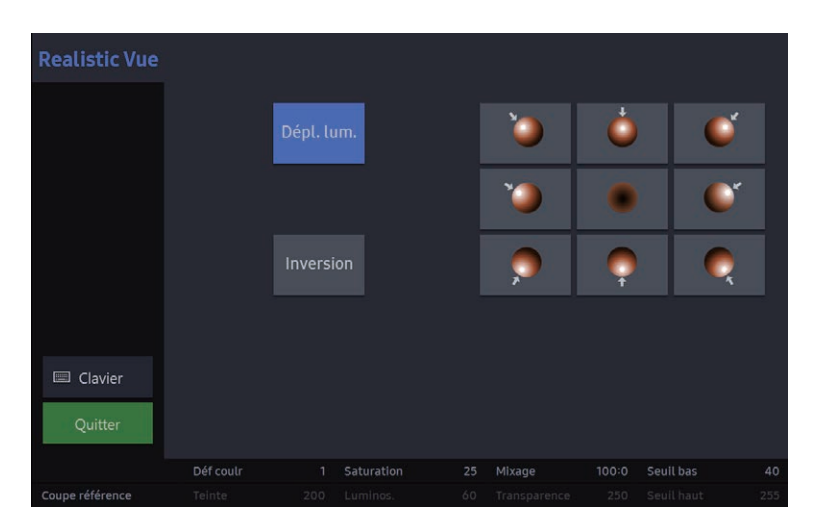

[Figure 6.42 Configuration RealisticVue™ – Écran tactile]

# $E$  Chroma

Permet de spécifier la couleur des images 2D et 3D dans Carte chroma.

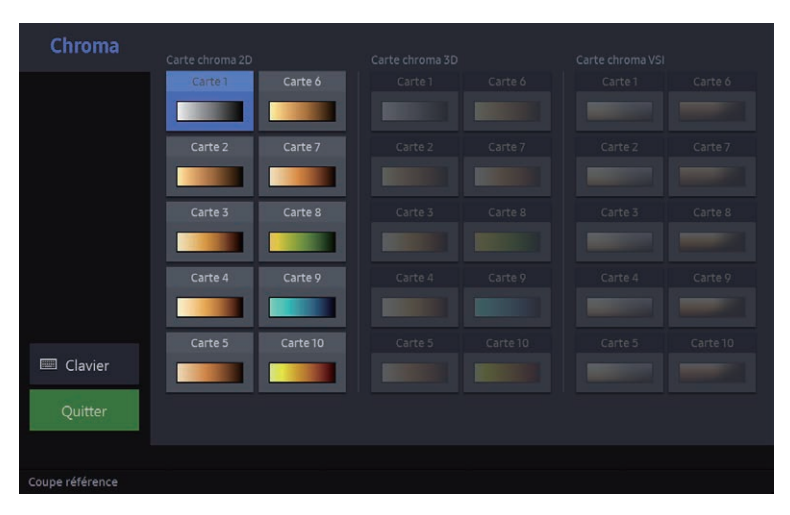

[Figure 6.43 Carte chroma – Écran tactile]

# Post-traitement

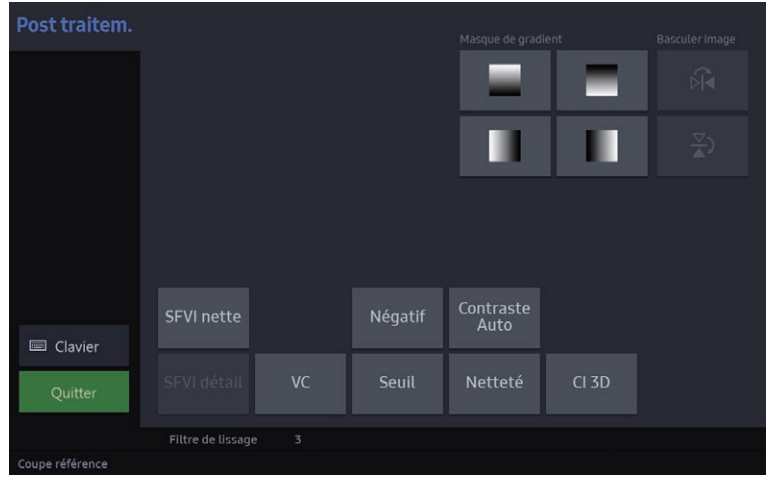

[Figure 6.44 Post-traitem. – Écran tactile]

## **Masque de gradient**

Cette fonction permet de régler la luminosité d'une zone spécifique dans une image.

## **Basculer image**

Inverse la position d'une image.

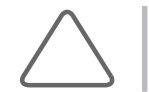

REMARQUE : Cette option est disponible uniquement en mode MSV. Cependant, elle peut ne pas être disponible lorsque l'option OH est activée.

## SFVI nette (Smart Filter Volume Imaging)

Permet de réduire le bruit.

#### ■ SFVI détail

Définissez la valeur en tournant le bouton-cadran Niveau.

## VC (Volume composé)

Permet de régler le volume composé.

# HS40/XH40 | Manuel d'utilisation

## Négatif

Permet d'inverser la luminosité d'une image.

## ■ Contraste Auto

Permet de régler le contraste d'une image.

## **Seuil**

Permet de régler les valeurs de seuil.

## **Netteté**

Si elle cette option est activée, le contour d'une image devient plus visible.

## **3D IC (imagerie composée)**

Si cette option est activée, les images sont composées pour éliminer le bruit et améliorer leur qualité.

## Filtre de lissage

Définissez le niveau de flou du filtre.

# **Préréglage**

Permet de régler ou modifier les options Préréglage ou Réglages utilisateur, qui peuvent être utilisées en mode 3D.

| Préréglage                              |         |         |           |           |               |      |
|-----------------------------------------|---------|---------|-----------|-----------|---------------|------|
|                                         | Défaut  | Srfc    | Squelette | Extrémité |               |      |
|                                         | Cerveau | Util. 1 | Util. 2   | Util. 3   |               |      |
|                                         |         |         |           |           |               |      |
|                                         |         |         |           |           |               |      |
| Clavier<br>$\qquad \qquad \blacksquare$ |         |         |           |           |               |      |
| Quitter                                 | Réin.   | Charger |           |           | Renommer<br>寶 | Enr. |
| Coupe référence                         |         |         |           |           |               |      |

[Figure 6.45 Préréglage – Écran tactile]

## Défaut

Utilisez les réglages par défaut de la sonde (préréglage général).

## ■ Charger

Appliquez le préréglage sélectionné au système et fermez l'écran Préréglage.

## **Enregistrer**

Enregistrez les détails du préréglage actuel.

#### ■ Renommer

Cette option permet de modifier le nom du préréglage de rendu sélectionné.

## Réinitialiser

Ce bouton s'active uniquement lorsque les réglages utilisateurs sont sélectionnés. Après avoir restauré les préréglages aux valeurs par défaut du système, quittez l'écran Préréglage. Toutefois, les informations relatives à l'emplacement ne sont pas restaurées.

# 5D NT™

Cette fonction permet d'obtenir automatiquement une vue du plan sagittal médian en faisant pivoter et en grossissant les images lors de la mesure de la clarté nucale (CN) du fœtus au cours des premières semaines.

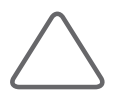

#### REMARQUE :

- ▶ La fonction 5D NT<sup>™</sup> est disponible en option pour ce produit.
- Il est disponible uniquement en mode MPR.

À l'aide de la boule roulante, placez des points spécifiques CN dans la zone CN, puis appuyez sur Déf. pour afficher la mesure CN dans le plan A.

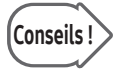

# Conseils ! Comment obtenir des résultats optimaux

- X Plus la vue sagittale du fœtus est capturée avec précision, plus les résultats générés sont optimaux.
- X Plus le contraste existant entre le palais et l'os nasal du fœtus est élevé, plus les résultats générés sont optimaux.
- X De préférence, la direction latérale de la sonde et la direction du corps du fœtus doivent être parallèles.
- Il est préférable d'appliquer un angle entre la sonde et l'os nasal du fœtus aussi proche que possible de 30°.

## **Position du curseur**

 $\blacktriangleright$  Bord/Brd

Permet de placer le curseur sur la ligne intérieureintérieure de la CN.

#### $\blacktriangleright$  Bord à luminos. max.

Permet de placer l'un des curseurs sur l'extérieur de la CN/TI et d'en mesurer la ligne intérieure-extérieure. Cette méthode est utile lorsque les méthodes harmoniques ont produit un résultat flou sur un côté de la clarté.

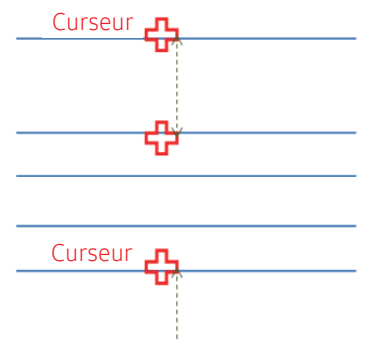

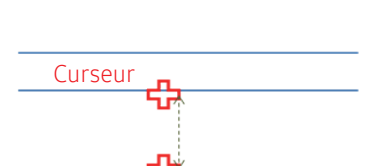

#### $\blacktriangleright$  Int/Int

Cette méthode est similaire à Bord/brd car elle mesure la ligne intérieure-intérieure ; toutefois, l'intervalle du curseur est plus réduit.

## Éléments

- ▶ CN : les images des plans A, B et C obtenues et la valeur CN calculée automatiquement s'affichent sur l'écran 3D View.
- $\blacktriangleright$  TI : permet de détecter la vue mi-sagittale et de tester le spina bifida du fœtus.

#### Attribuer

Incluez les éléments sélectionnés dans les résultats du compte-rendu OB.

## **5D NT**

Cette fonction permet à l'utilisateur d'observer facilement le processus de mesure de la CN. Elle permet d'attribuer une certaine épaisseur aux coupes A, B et C de l'image et d'afficher l'image de rendu en 3D.

## Réinitialiser

Les informations relatives à la position de l'image sont réinitialisées.

## **Masquer tout**

Appuyez sur ce bouton pour masquer le marqueur ainsi que les mesures CN et TI affichées à l'écran.

## **Auto**

Si cette option est activée, le système recherche automatiquement la vue sagittale médiane. Pour calculer la valeur de la CN, placez le curseur sur la zone de CN et appuyez sur Déf.

## **Editer**

Modifiez les marqueurs de chaque élément affiché comme résultat. Si la boule roulante est définie sur l'état Curseur, le curseur vert devient orange lorsque vous déplacez le curseur près de son signe « + ». Lorsque vous déplacez la boule roulante après avoir appuyé sur Déf., vous pouvez modifier le marqueur selon vos besoins.

## **Hauteur RDI**

Permet de régler la hauteur de la ligne de la RDI pour définir la plage de l'application. La valeur du paramètre Hauteur RDI peut être ajustée au cours de la prise de mesure ou en mode d'édition.

## **■ Taille marq**

Permet de définir la taille du marqueur.

# Mesures

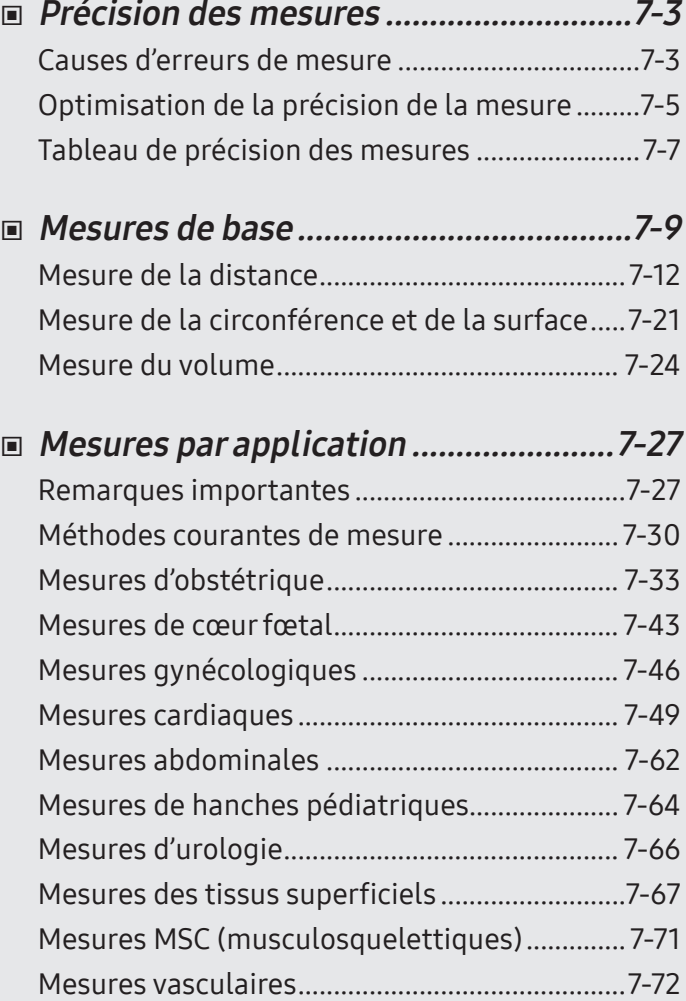

Chapitre  $\overline{\mathbf{Z}}$ 

# Chapitre 7

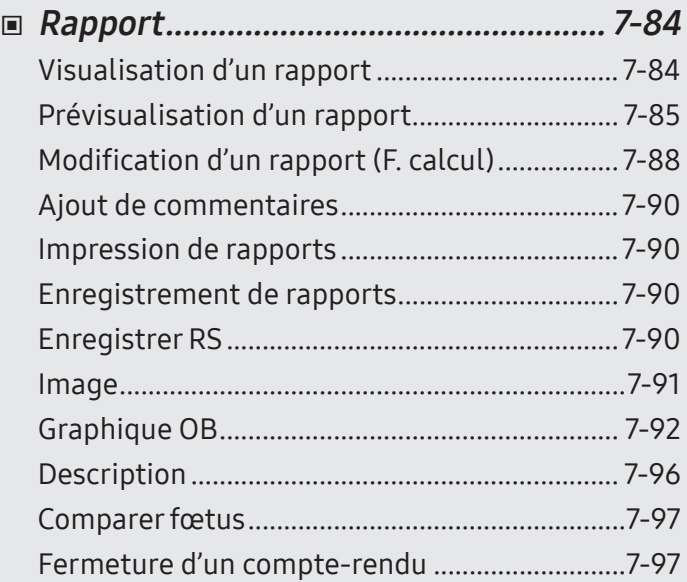

# <span id="page-392-0"></span>Précision des mesures

Les valeurs de mesure peuvent varier en fonction de la nature des ultrasons, de la réaction du corps aux ultrasons, des outils de mesure, des algorithmes, des paramètres du produit, du type de sonde et des actions effectuées par l'utilisateur.

Avant d'utiliser ce produit, assurez-vous d'avoir bien lu et compris les informations suivantes, qui abordent les causes entraînant des erreurs de mesure ainsi que l'optimisation des mesures.

# Causes d'erreurs de mesure

## **E** Résolution de l'image

La résolution d'une image échographique peut être limitée par l'espace.

- $\triangleright$  Les erreurs provoquées par une plage de signal peuvent être minimisées en ajustant le réglage de la mise au point. L'optimisation du réglage de la mise au point augmente la résolution de la surface de mesure.
- $\triangleright$  En général, la résolution latérale est inférieure à la résolution axiale. Par conséquent, les mesures doivent être effectuées le long de l'axe du faisceau d'ultrasons afin d'obtenir des valeurs précises.
- E le gain a un impact direct sur la résolution. Pour chaque mode, le gain peut être réglé à l'aide du bouton Gain.
- $\triangleright$  En général, plus la fréquence de sortie des ultrasons est élevée, meilleure est la résolution.

# $\blacksquare$  Taille des pixels

- E Les images échographiques générées par ce produit sont constituées de pixels.
- $\triangleright$  Étant donné qu'un pixel représente l'unité de base d'une image, une erreur de mesure peut entraîner le décalage d'environ ±1 pixel par rapport à la taille de l'image d'origine.
- X Cependant, cette erreur devient significative uniquement lorsqu'une surface étroite d'une image est mesurée.

## Vitesse des ultrasons

- $\triangleright$  La vitesse d'ultrasons utilisée pour les mesures est de 1 540 m/s en moyenne.
- $\blacktriangleright$  La vitesse des ultrasons peut varier en fonction du type de cellule.
- $\triangleright$  La plage probable des erreurs se situe entre 2 et 5 % environ, en fonction de la structure des cellules (environ 2 % pour les cellules habituelles et environ 5 % pour les cellules graisseuses).

## **Réglage du signal Doppler**

- I cors de la mesure de la vitesse, une erreur peut subvenir en fonction du cosinus de l'angle entre le débit sanguin et le faisceau d'ultrasons.
- ▶ Concernant les mesures de la vitesse Doppler, les résultats les plus précis sont obtenus lorsque le faisceau d'ultrasons est aligné parallèlement au débit sanguin.
- $\triangleright$  Si cela est impossible, l'angle situé entre les deux doit être réglé à l'aide de l'option Angle.

# **Aliasing**

- E Le mode Doppler spectral D utilise une technique d'échantillonnage du signal pour calculer la fréquence (ou la vitesse) du spectre.
- $\triangleright$  Réglez la ligne de base ou l'échelle de la vitesse pour réduire l'aliasing au minimum. Une sonde de fréquence plus basse peut aussi être utilisée afin de diminuer l'aliasing.

# $\blacktriangleright$  Équation de calcul

- $\triangleright$  Certaines des équations de calcul utilisées à des fins cliniques proviennent d'hypothèses et d'approximations.
- $\triangleright$  Toutes les équations de calcul sont basées sur des articles et des rapports médicaux.

## Erreur humaine

- X L'erreur humaine peut résulter d'une utilisation inadaptée ou d'un manque d'expérience du produit.
- ► Ce risque d'erreur peut être réduit au minimum grâce à une utilisation conforme et une compréhension complète des manuels.

# <span id="page-394-0"></span>Optimisation de la précision de la mesure

# Mode 2D

- $\blacktriangleright$  La résolution est proportionnelle à la fréquence de la sonde.
- $\blacktriangleright$  La pénétration est inversement proportionnelle à la fréquence de la sonde.
- ▶ La résolution la plus élevée peut être obtenue au niveau de l'objectif de la sonde, à l'endroit où le faisceau d'ultrasons est le plus étroit.
- X Les mesures les plus précises peuvent être obtenues au niveau de la profondeur de focalisation. La précision diminue avec l'augmentation de la distance par rapport à l'objectif, en raison de l'augmentation de la largeur du faisceau.
- I L'utilisation de la fonction zoom ou la réduction au minimum de la profondeur d'affichage augmente la précision des mesures de la distance ou de la surface.

# Mode M

- In La précision des mesures du temps peut être augmentée lorsque la vitesse de balayage et le format d'affichage sont réglés à leurs valeurs les plus élevées.
- 1. La précision des mesures de distance peut être augmentée lorsque le format d'affichage est défini sur une valeur plus élevée.

# **Mode Doppler**

- Il est recommandé d'utiliser une fréquence d'ultrasons inférieure pour mesurer les débits sanguins plus rapides.
- $\triangleright$  La taille du volume d'échantillon est limitée par le sens axial des ultrasons.
- X L'utilisation d'une fréquence d'ultrasons inférieure augmente la pénétration.
- ▶ La précision des mesures du temps peut être augmentée lorsque la vitesse de balayage est augmentée.
- X La précision des mesures de vitesse peut être augmentée lorsque l'échelle verticale est réglée sur des valeurs moins élevées.
- Il est essentiel d'utiliser un angle Doppler optimal pour améliorer la précision des mesures de la vitesse.

## Mode Doppler Couleur/Énergie

- Il n'existe pas de protocole particulier pour les images en mode Doppler Couleur ou en mode Doppler Énergie. Par conséquent, les contraintes liées aux mesures sur des images N/B sont les mêmes que celles qui s'appliquent aux mesures effectuées sous les modes Doppler Couleur et Doppler Énergie.
- ▶ Il n'est pas recommandé d'utiliser des images en mode Doppler Couleur ni Doppler Énergie pour mesurer avec précision la vitesse du débit sanguin.
- $\triangleright$  La quantité du flux sanguin est calculée en fonction de la vitesse moyenne plutôt qu'en fonction de la vitesse de crête.
- $\triangleright$  Dans toutes les applications, la quantité du flux sanguin est mesurée en mode Doppler spectral D.

## **Position du curseur**

- $\blacktriangleright$  Toutes les mesures sont affectées par les données d'entrée.
- $\triangleright$  Ajustez les images à l'écran pour qu'elles s'affichent avec une granularité maximale.
- $\triangleright$  Utilisez le front d'impulsion ou le point de contour de la sonde pour rendre plus distincts les points de départ et de fin d'un objet de mesure.
- Assurez-vous que la sonde reste alignée pendant les mesures.
# Tableau de précision des mesures

Les tableaux suivants illustrent la précision des mesures possibles avec ce produit. Assurez-vous que les résultats du contrôle de la précision des mesures sont compris dans les plages spécifiées dans la table. À l'exception de certaines applications ou sondes, les plages de précision suivantes doivent être respectées pour mesurer une distance droite.

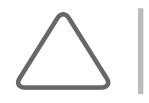

REMARQUE : En cas de doute quant aux mesures, vous pouvez demander un test de précision auprès de votre service après-vente local de Samsung Medison.

# Mode 2D

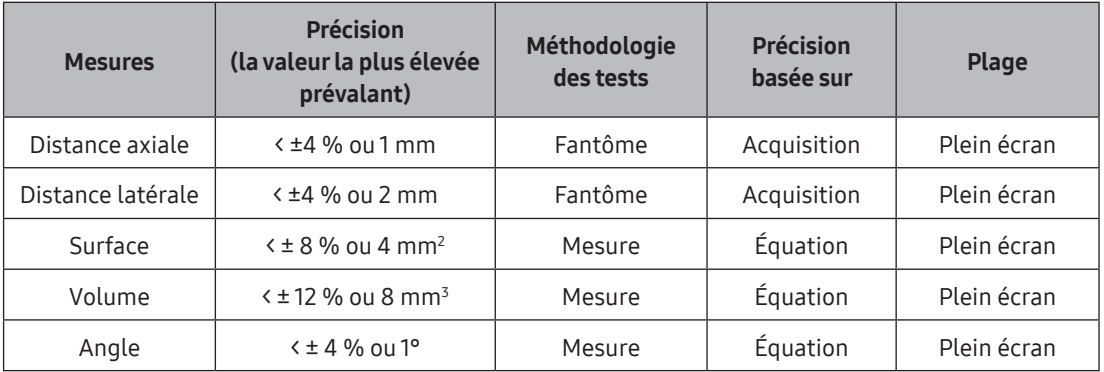

# Mode M

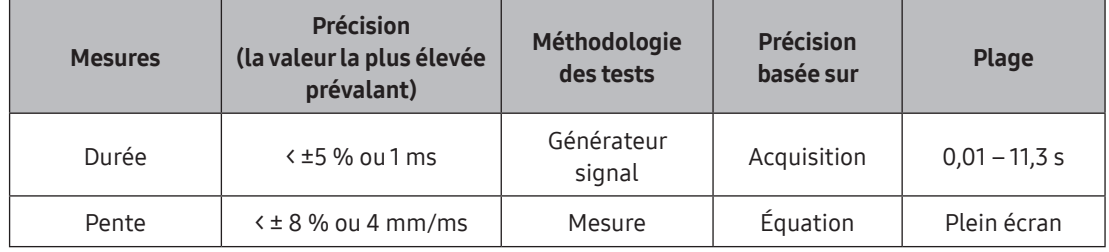

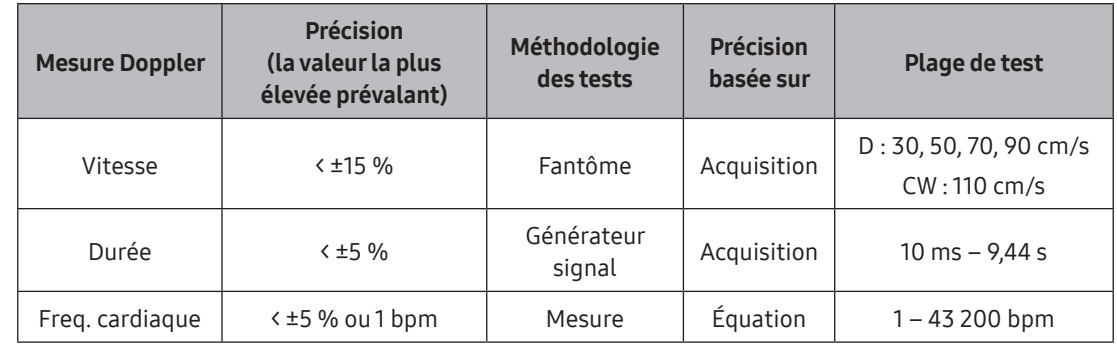

# Mode Doppler spectral D/CW

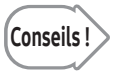

Conseils ! La précision correspond à ± 1 du chiffre le moins significatif affiché à l'écran. (Par exemple, si XX,X mm est affiché, la précision est de ±0,1 mm ; si XX % est affiché, elle est de ±1 %).

# Mesures de base

Utilisez le bouton Caliper pour démarrer la mesure.

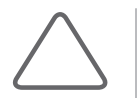

REMARQUE : Prenez des mesures de base de la distance et de la surface, quelle que soit l'application. Pour toute information sur les mesures propres à chaque application, veuillez consulter la section « Mesures par application » de ce chapitre.

Les méthodes de mesure disponibles varient en fonction du mode de fonctionnement en cours. Veuillez vous reporter au tableau suivant :

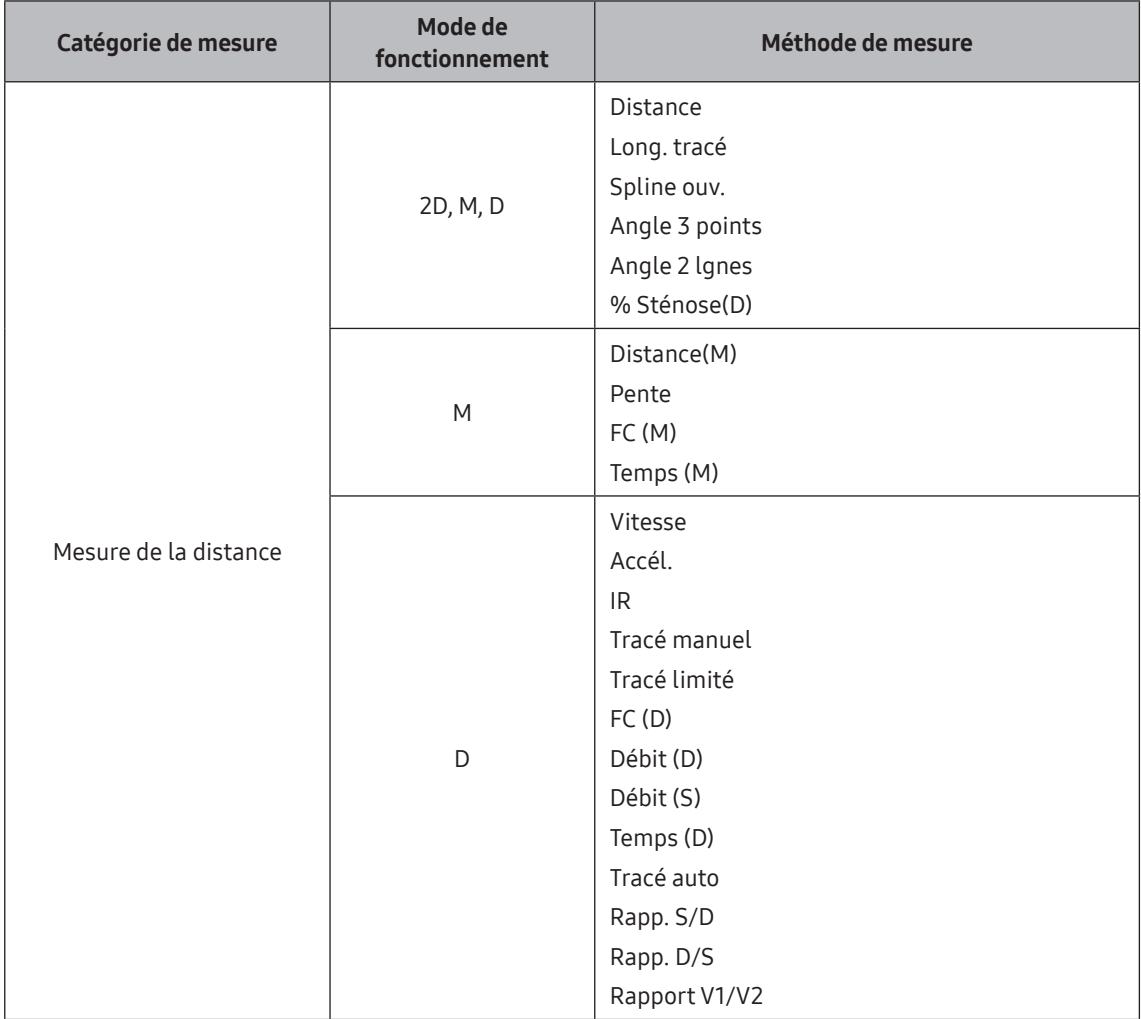

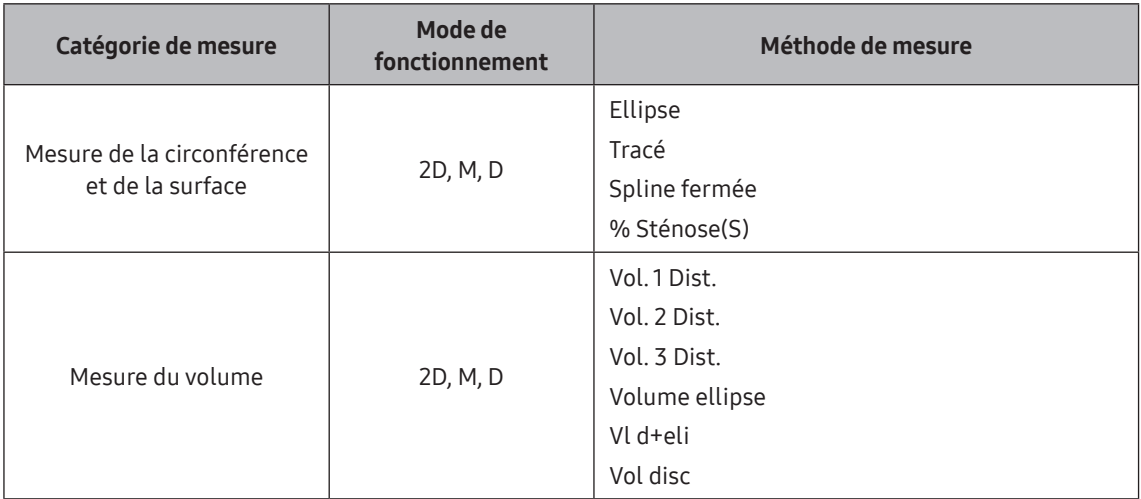

[Tableau 7.1 Mesures de base selon le mode de fonctionnement]

# **Dearations de mesure de base**

Les informations suivantes concernent le fonctionnement courant des boutons pour effectuer les mesures de base.

#### ■ Sélection/modification de la méthode de mesure

Sélectionnez la méthode de mesure souhaitée. Les éléments de menu pouvant être sélectionnés varient en fonction du mode de fonctionnement.

#### Ajustement de la taille de police

Utilisez Taille pol. pour spécifier la taille de police des résultats de mesure.

#### Annulation des résultats de mesure

Vous pouvez appuyer sur Supp. dern. pour annuler les mesures actuellement réalisées en sens inverse. La valeur affichée dans le rapport de l'application correspondante sera également supprimée.

#### Spécification de la position d'affichage des résultats de mesure

Pour replacer un résultat de mesure, placez le pointeur sur le résultat de mesure, appuyez sur Déf., déplacez le pointeur vers la position souhaitée à l'aide de la boule roulante, puis appuyez à nouveau sur Déf.

#### Nouvelle configuration de l'emplacement d'affichage des résultats de mesure

Accédez à la page Configuration > Mesure > Général, puis modifiez la valeur de Position en mode 2D ou de Position en mode D/M dans le champ Résultat pour redéfinir la position d'affichage des résultats de mesure.

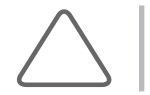

REMARQUE : Vous avez le choix entre : Ht gauche, Bas gauche, Bas droite, Haut droite ou Perso.

#### ■ Suppression de résultats de mesure

Appuyez sur **Effacer** pour supprimer des éléments de mesure.

#### ■ Impression des résultats de mesure

Appuyez sur la clé U paramétrée pour la fonction Stock./Impr.

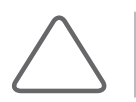

REMARQUE : Sous Configuration > Personnaliser > Boutons, vous pouvez définir les fonctions associées à Stock./Impr. à utiliser.

#### Sortie de la fonction de mesure de base

Après avoir terminé (ou annulé) toutes les mesures en cours, appuyez sur Quitter.

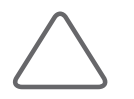

REMARQUE : Pour modifier les unités de mesure ainsi que d'autres paramètres, sélectionnez Configuration > Mesure > Général sur le clavier.

# Mesure de la distance

Il s'agit de mesures de base réalisables dans tous les modes, tandis que certaines mesures peuvent uniquement être effectuées dans certains modes. Une fois les mesures effectuées, les résultats s'affichent à l'écran.

# **Distance**

Spécifiez deux points sur une image 2D, puis mesurez la longueur de la ligne droite qui les sépare.

1. Sélectionnez Distance. Utilisez la boule roulante et Déf. pour spécifier les deux points de fin de la surface de mesure. Placez le curseur à la position souhaitée, puis appuyez sur Déf.

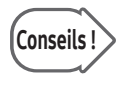

# Conseils ! Modification de la position d'un point

Avant d'appuyer sur Déf. pour indiquer la position du point, vous pouvez appuyer sur Changer pour inverser la position du point précédent.

2. Spécifiez les deux points de fin pour calculer la distance qui les sépare.

# **Long. tracé**

Spécifiez un point sur une image 2D et tracez une courbe à partir de ce point pour mesurer sa longueur.

- 1. Appuyez sur Long. tracé, et utilisez la boule roulante et Déf. pour spécifier le point de départ de la surface de mesure. Placez le curseur à la position souhaitée à l'aide de la boule roulante, puis appuyez sur Déf.
- 2. À l'aide de la boule roulante, tracez la courbe souhaitée puis appuyez à nouveau sur Déf. pour spécifier le point de fin.

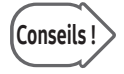

#### Modification des courbes

Avant d'appuyer sur Déf. pour régler le point de fin, vous pouvez effacer certaines parties de la courbe actuellement tracée en tournant le bouton-cadran [5] du menu Soft dans le sens antihoraire.

3. Spécifiez les deux points de fin et la longueur de la courbe sera automatiquement mesurée.

# Spline ouv.

Spécifiez plusieurs points sur une image 2D pour mesurer la longueur de la courbe de spline ouverte obtenue.

- 1. Appuyez sur **Spline ouv.** et utilisez la boule roulante ainsi que le bouton **Déf.** pour choisir autant de points que souhaité. Après avoir sélectionné le dernier point de la spline ouverte, vous pouvez appuyer deux fois sur Déf. pour terminer la mesure de la spline ouverte. Vous devez sélectionner au moins trois points pour terminer la mesure de la spline ouverte.
- 2. La longueur de la courbe de spline ouverte créée à l'aide des points spécifiés sera calculée et affichée à l'écran.

# **Angle 3 points**

Désignez trois points sur une image 2D, puis mesurez l'angle formé par ces points.

- 1. Appuyez sur Angle 3 points.
- 2. Spécifiez trois points.
- 3. L'angle formé entre les trois points est calculé et affiché à l'écran.

# **Angle 2 lgnes**

Spécifiez deux lignes droites sur une image 2D pour mesurer l'angle de leur intersection.

- 1. Appuyez sur **Angle 2 lgnes**.
- 2. Tracez deux lignes droites. Pour plus d'informations sur le tracé d'une ligne droite, reportez-vous à la section « Distance ».
- 3. L'angle d'intersection des deux lignes sera calculé et affiché à l'écran.

Lorsque deux angles sont calculés, le plus petit des deux s'affiche.

# **E** %Sténose(D) (Distance)

Le diamètre d'un vaisseau sanguin est mesuré sur une image 2D afin de calculer son rapport de sténose (%).

- 1. Appuyez sur %Sténose(D).
- 2. Mesurez le diamètre total d'un vaisseau à l'aide de la méthode de mesure de la distance.
- 3. Lorsque le deuxième curseur apparaît, mesurez le diamètre de la paroi intérieure du vaisseau sous la sténose.
- 4. Le calcul se fait à l'aide de l'équation suivante :

%Sténose(D) = (Distance Ext. - Distance Int.) / Distance Ext. × 100

# Distance(M)

Il s'agit d'une mesure de base disponible uniquement en mode M. Spécifiez deux points sur une image et mesurez la distance qui les sépare.

1. Appuyez sur Distance(M). Spécifiez deux points puis mesurez la longueur de la ligne droite qui les sépare. Il s'agit de la même méthode de mesure que celle utilisée pour « Distance ».

# Pente

Il s'agit d'une mesure de base disponible uniquement en mode M. Spécifiez deux points sur une image et mesurez la vitesse qui les sépare.

- 1. Appuyez sur Pente.
- 2. Spécifiez deux points puis mesurez la longueur de la ligne droite qui les sépare. Il s'agit de la même méthode de mesure que celle utilisée pour « Distance ».

# $=$  FC(M)

Placez deux barres sur une image et mesurez la fréquence cardiaque qui les sépare.

- 1. Appuyez sur FC(M).
- 2. Utilisez la boule roulante et Déf. pour sélectionner deux barres.

# $\blacktriangleright$  Temps(M)

Il s'agit d'une mesure de base disponible uniquement en mode M. Spécifiez deux barres sur une image et mesurez le temps qui les sépare.

- 1. Appuyez sur Temps(M).
- 2. Utilisez la boule roulante et Déf. pour sélectionner deux barres.

# Vitesse

Il s'agit d'une mesure de base uniquement disponible en mode Doppler spectral. Spécifiez un point sur une image et mesurez la vitesse.

- 1. Appuyez sur Vitesse.
- 2. Spécifiez un point.

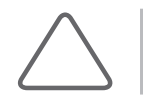

REMARQUE : Dans une image Doppler spectrale, les axes X et Y représentent respectivement la durée et la vitesse.

# Accél.

Il s'agit d'une mesure de base uniquement disponible en mode Doppler spectral. Spécifiez deux points sur une image, puis mesurez la distance qui les sépare ainsi que la vitesse de chaque point, afin de calculer le temps et l'accélération.

- 1. Appuyez sur Accél.
- 2. Spécifiez deux points puis mesurez la longueur de la ligne droite qui les sépare. Il s'agit de la même méthode de mesure que celle utilisée pour « Distance ».
- 3. Le calcul se fait à l'aide de l'équation suivante :

$$
Accel = \frac{(V_2 - V_1)}{(T_2 - T_1)} = \frac{dV}{dT}
$$

# $\geq$  IR

Il s'agit d'une mesure de base uniquement disponible en mode Doppler spectral. Spécifiez deux points sur une image, puis mesurez la vitesse de chaque point afin de calculer l'indice de résistivité (IR).

- 1. Appuyez sur IR.
- 2. Spécifiez deux points puis mesurez la longueur de la ligne droite qui les sépare. Il s'agit de la même méthode de mesure que celle utilisée pour « Distance ».
- 3. Le calcul se fait à l'aide de l'équation suivante :

$$
RI = \frac{V_1 - V_2}{V_1}
$$

# $\blacksquare$  Tracé manuel

Il s'agit d'une mesure de base uniquement disponible en mode Doppler spectral. Spécifiez un point sur une image, puis tracez la courbe à partir de ce point pour calculer la vitesse, la vitesse moyenne, l'IR, l'indice de pulsatilité (IP), etc. du débit sanguin.

- 1. Appuyez sur Tracé manuel.
- 2. Tracez la courbe. Lorsque les mesures sont terminées, les résultats s'affichent à l'écran. Les résultats de mesure affichés varient en fonction des paramètres définis dans Configuration > Mesure > Bibliothèque > Mesure > D > Tracé manuel.
	- $\triangleright$  SM : vitesse systolique maxi
	- $\triangleright$  DM : vitesse diastolique min
	- $\triangleright$  DF : vitesse diastolique finale
	- $\triangleright$  maxPT : vitesse maxi pondérée dans le temps
	- $\blacktriangleright$  IP : indice de pulsatilité
	- $\blacktriangleright$  IR : indice de résistivité
	- $\triangleright$  SM/DF : rapport SM/DF
	- DF/SM : rapport DF/SM
- 3. Le calcul se fait à l'aide de l'équation suivante :

$$
V \text{ mean} = \frac{VTI}{Duration \text{ of } flow}
$$

$$
RI = \frac{PS - ED}{PS}
$$

$$
PI = \frac{PS - ED}{Vmean}
$$

# $\blacksquare$  Tracé limité

Il s'agit d'une mesure de base uniquement disponible en mode Doppler spectral. Spécifiez deux barres sur une image, puis calculez la vitesse moyenne entre les barres, l'IR, l'indice de pulsatilité (IP), etc.

- 1. Appuyez sur Tracé limité, puis sélectionnez deux barres à l'aide de la boule roulante et du bouton Déf.
	- $\triangleright$  SM : vitesse systolique maxi
	- $\triangleright$  DM : vitesse diastolique min
	- $\triangleright$  DF : vitesse diastolique finale
	- $\triangleright$  maxPT : vitesse maxi pondérée dans le temps
	- $\blacktriangleright$  MOYPT : vitesse moyenne pondérée dans le temps
	- $\blacktriangleright$  IP : indice de pulsatilité
	- $\blacktriangleright$  IR : indice de résistivité
	- $\triangleright$  SM/DF : rapport SM/DF
	- DF/SM : rapport DF/SM
	- $\blacktriangleright$  FC
- 2. Le calcul se fait à l'aide de l'équation suivante :

$$
V \text{ mean} = \frac{VTI}{Duration \text{ of } flow}
$$

$$
RI = \frac{PS - ED}{PS}
$$

$$
PI = \frac{PS - ED}{Vmean}
$$

$$
V_1/V_2 = \frac{V_1}{V_2}
$$

# Débit(D)

Il s'agit d'une mesure de base disponible en mode Doppler spectral et en mode Image 2D. Spécifiez deux barres sur une image et deux points en mode Image 2D. Calculez ensuite le débit.

- 1. Appuyez sur **Débit(D)**, puis sélectionnez deux barres à l'aide de la boule roulante et du bouton Déf. Il s'agit de la même méthode de mesure que celle utilisée pour « Temps M ». Cette opération peut être effectuée uniquement dans la zone de boucle.
- 2. Sélectionnez deux points à l'aide de la boule roulante et du bouton Déf. Le mode d'image 2D s'active automatiquement pour pouvoir mesurer la distance. Il s'agit de la même méthode de mesure que celle utilisée pour « Distance ».

# $\blacktriangleright$  Temps(D)

Il s'agit d'une mesure de base uniquement disponible en mode Doppler spectral. Spécifiez deux barres sur une image puis calculez le temps qui les sépare.

- 1. Appuyez sur Temps(D).
- 2. Utilisez la boule roulante et **Déf.** pour indiquer la position de la barre.

# $F(C(D))$

Il s'agit d'une mesure de base uniquement disponible en mode Doppler spectral. Placez deux barres sur une image et mesurez la fréquence cardiaque qui les sépare.

1. Appuyez sur FC(D), puis sélectionnez deux barres à l'aide de la boule roulante et du bouton Déf.

# **Tracé auto**

Le tracé du spectre est automatique.

- 1. Appuyez sur Tracé auto.
- 2. Le système trace le spectre automatiquement.

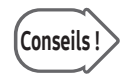

#### Conseils | Remarques à prendre en compte lors de l'utilisation de la fonction Tracé auto du spectre<br>Conseils | Representation Doppler

L'état d'un spectre Doppler peut avoir un impact sur les résultats de mesure. Veuillez tenir compte des éléments suivants :

- $\blacktriangleright$  Causes d'échec du tracé
	- Si le Gain est modifié pour une image Doppler dans l'état Gel, Tracé Contour et Tracé Pic ne fonctionnent pas.
	- S'il y a peu ou pas de bruit dans une image sans spectre, l'option Tracé Contour ne fonctionnera pas.
	- S'il y a un bruit conséquent dans une image, l'option Tracé Contour ne fonctionnera pas.
	- Si le réglage du filtre de fouillis est trop élevé, il se peut que Tracé auto ou Tracé limité ne fonctionne pas.
- $\triangleright$  Causes d'imprécision du tracé Pic
	- Si la PRF (fréquence de répétition des impulsions) est inférieure à la vitesse au niveau du site examiné, il se peut qu'un aliasing se produise. Si les signaux originaux sont séparés de l'aliasing, le tracé peut être effectué, cependant les mesures du pic risquent d'être imprécises.
	- Si le pic d'une forme d'onde spectrale n'est pas net ou est intermittent, le tracé peut être effectué, cependant les mesures du pic risquent d'être imprécises.
	- Si le réglage du gain Doppler est trop bas ou trop élevé, il devient difficile de distinguer les spectres. Cela peut entraîner une erreur de mesure.
	- Si le réglage du filtre de paroi est trop élevé, seule une partie du spectre s'affiche. Dans ce cas-là, le tracé peut être effectué mais les mesures du pic risquent d'être imprécises.
	- Si des artéfacts ou un bruit anormal se produisent, le tracé peut être effectué, cependant les mesures du pic risquent d'être imprécises.
- $\blacktriangleright$  Autres
	- L'utilisation de la sonde CW peut entraîner des erreurs de mesure.
	- Dans l'application de cardiologie, la fonction Tracé limité est uniquement prise en charge pour les spectres à deux pics, tels que l'afflux de la valve mitrale et l'afflux de la valve tricuspide.

# Rapp. S/D, rapp. D/S

Il s'agit d'une mesure de base uniquement disponible en mode Doppler spectral. Spécifiez deux points sur une image, mesurez la vitesse à chaque point, puis calculez le rapport de vitesse.

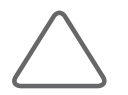

REMARQUE : Dans une image Doppler spectrale, les axes X et Y représentent respectivement la durée et la vitesse.

1. Appuyez sur S/D. Spécifiez deux points puis mesurez la vitesse au niveau de chacun d'entre eux. Il s'agit de la même méthode de mesure que celle utilisée pour « IR ».

# Mesure de la circonférence et de la surface

Il s'agit de mesures de base réalisables dans tous les modes, tandis que certaines mesures peuvent uniquement être effectuées dans certains modes. Une fois les mesures effectuées, les résultats s'affichent à l'écran.

# **Ellipse**

Mesurez la circonférence et la surface d'un objet circulaire (elliptique) dans une image 2D.

1. Appuyez sur **Ellipse**, puis spécifiez le diamètre (axe) de la surface de mesure à l'aide de la boule roulante et du bouton Déf.

Placez le curseur à la position souhaitée à l'aide de la boule roulante, puis appuyez sur Déf.

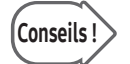

# Conseils ! Modification de la position d'un point

Avant d'appuyer sur Déf. pour indiquer la position du point, vous pouvez appuyer sur Changer pour inverser la position du point précédent.

2. Spécifiez la taille du cercle (ellipse).

Réglez la taille à l'aide de la boule roulante, puis appuyez sur le bouton Déf.

3. Le calcul se fait à l'aide de l'équation suivante :

$$
Circ = \pi(a+b) \cdot \left( 1 + \frac{3\left(\frac{a-b}{a+b}\right)^2}{10 + \sqrt{4 - 3\left(\frac{a-b}{a+b}\right)^2}} \right)_{\text{(a : axe long, b : axe court)}}
$$

Surface =  $\pi \times a \times b$ , (a, b : axe)

# $\blacksquare$  Tracé

Mesurez la circonférence et la surface d'un objet irrégulier dans une image 2D.

1. Appuyez sur Tracé, puis spécifiez le point de départ du tracé en haut des contours de la surface de mesure à l'aide de la boule roulante et du bouton **Déf**.

Placez le curseur à la position souhaitée à l'aide de la boule roulante, puis appuyez sur Déf.

2. Tracez la courbe afin que le curseur de mesure revienne au point de départ, puis appuyez sur Déf.

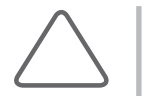

REMARQUE : La ligne de tracé doit correspondre à une courbe fermée. Si vous appuyez sur Déf. avant d'avoir terminé le tracé, il sera effectué en ligne droite entre la position actuelle et le point de départ, ce qui entraînera une erreur significative.

3. Le calcul se fait à l'aide de l'équation suivante :

*Circ* = 
$$
sum\sqrt{\{X(n) - X(n-1)\}^2 + \{Y(n) - Y(n-1)\}^2}
$$
, (N = 1, 2... dernier point)  
*Area* =  $sum\sqrt{X(n-1)} \times Y(n) - X(n) \times Y(n-1)$ , (N = 1, 2... dernier point)

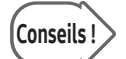

#### Modification des courbes

Avant d'appuyer sur Déf. pour régler le point de fin, vous pouvez effacer certaines parties de la courbe actuellement tracée en tournant le bouton-cadran [5] du menu Soft dans le sens horaire. Pour restaurer les parties effacées de la courbe, tournez-le dans le sens antihoraire.

# **Spline fermée**

Spécifiez plusieurs points sur une image 2D pour mesurer la surface et la circonférence de la spline fermée obtenue.

1. Appuyez sur Spline fermée, puis utilisez la boule roulante et le bouton Déf. pour choisir autant de points que vous le souhaitez. Après avoir sélectionné le dernier point de spline, appuyez deux fois sur Déf. pour terminer la mesure de spline.

Vous devez sélectionner au moins trois points pour terminer la mesure de la spline.

# **E** %Sténose(S) (Surface)

La surface d'un vaisseau sanguin est mesurée sur une image 2D afin de calculer son rapport de sténose (%).

- 1. Appuyez sur %Sténose(S). Mesurez la surface des parois extérieures d'un vaisseau à l'aide de la méthode de mesure « Ellipse ».
- 2. Lorsque le deuxième curseur apparaît, mesurez la surface de la paroi intérieure du vaisseau sténosé. Suivez la même méthode de mesure que la « Méthode de mesure de tracé ».
- 3. Le calcul se fait à l'aide de l'équation suivante :

#### %Sténose(S) = (Surface Ext. ‒ Surface Int.) / Surface Ext. × 100

# $\blacktriangleright$  Débit(S)

Il s'agit d'une mesure de base disponible en mode Doppler spectral et en mode Image 2D. Spécifiez deux barres sur une image et une ellipse en mode Image 2D. Calculez ensuite le débit.

- 1. Appuyez sur Débit(S), puis sélectionnez deux barres à l'aide de la boule roulante et du bouton Déf. Il s'agit de la même méthode de mesure que celle utilisée pour « Temps M ». Cette opération peut être effectuée uniquement dans la zone de boucle.
- 2. Utilisez la boule roulante et Déf. pour sélectionner une ellipse. Le mode Image 2D s'active automatiquement pour pouvoir mesurer l'ellipse. Il s'agit de la même méthode de mesure que celle utilisée pour « Ellipse ».

# Mesure du volume

Il s'agit de mesures de base réalisables dans tous les modes, tandis que certaines mesures peuvent uniquement être effectuées dans certains modes. Une fois les mesures effectuées, les résultats s'affichent à l'écran.

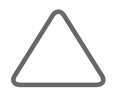

REMARQUE : Étant donné que le mode Double permet d'afficher simultanément deux images à l'écran, vous n'avez pas à repasser en mode de fonctionnement pour mesurer le volume.

# Volume 1 distance

Mesurez le volume d'un objet sur une image 2D à l'aide d'une seule ligne droite.

- 1. Appuyez sur **Volume 1 distance** pour spécifier deux points. Mesurez ensuite la longueur en ligne droite entre les deux points. Il s'agit de la même méthode de mesure que celle utilisée pour « Distance ».
- 2. Le volume (Vol.) ainsi que la longueur de la ligne seront calculés.
- 3. Le calcul se fait à l'aide de l'équation suivante :

$$
Vol = \frac{4}{3}\pi \cdot \left(\frac{D}{2}\right)^3
$$
, (D: distance)

#### Volume 2 distance

Il s'agit d'une mesure de base disponible dans tous les modes de fonctionnement. Mesurez le volume d'un objet sur une image à l'aide de deux lignes droites.

- 1. Appuyez sur Volume 2 distance pour spécifier deux points. Mesurez ensuite la ligne droite entre les deux points. Il s'agit de la même méthode de mesure que celle utilisée pour « Distance ».
- 2. Mesurez la longueur de la dernière ligne droite, en utilisant la méthode mentionnée ci-dessus.
- 3. Le volume (Vol.) ainsi que la longueur de chaque ligne seront calculés.
- 4. Le calcul se fait à l'aide de l'équation suivante :

D1 > D2, 
$$
Vol = \frac{\pi}{6} \cdot D_1 \cdot D_2^2
$$
, (D: distance)

### Volume 3 distances

Il s'agit d'une mesure de base disponible dans tous les modes de fonctionnement. Permet de mesurer le volume d'un objet sur l'image à l'aide de trois lignes droites.

- 1. Appuyez sur Volume 3 distances pour spécifier deux points. Mesurez ensuite la ligne droite entre les deux points. Il s'agit de la même méthode de mesure que celle utilisée pour « Distance ».
- 2. Mesurez la longueur des deux autres lignes droites, en suivant la méthode décrite ci-dessus.
- 3. Le volume (Vol.) ainsi que la longueur de chaque ligne seront calculés.
- 4. Le calcul se fait à l'aide de l'équation suivante :

$$
Vol = \frac{4}{3}\pi \cdot \frac{D_1}{2} \cdot \frac{D_2}{2} \cdot \frac{D_3}{2}
$$
, (D: distance)

### Volume ellipse

Mesurez le volume d'un objet conique à l'aide d'un cercle (ellipse) dans une image 2D.

- 1. Appuyez sur Volume ellipse pour définir la taille du cercle (ellipse). Il s'agit de la même méthode de mesure que celle utilisée pour « Ellipse ».
- 2. Le calcul se fait à l'aide de l'équation suivante :

$$
Vol. = \frac{4}{3}\pi \cdot \frac{Long}{2} \cdot \frac{Short}{2} \cdot \frac{Short}{2}
$$

# Vl d+eli

Il s'agit d'une mesure de base disponible dans tous les modes de fonctionnement. Mesurez le volume d'un objet sur une image 2D à l'aide d'une ligne droite et d'un cercle (ellipse).

- 1. Appuyez sur Vl d+eli pour définir la taille du cercle (ellipse). Il s'agit de la même méthode de mesure que celle utilisée pour « Ellipse ».
- 2. Spécifiez deux points puis mesurez la longueur de la ligne droite qui les sépare. Il s'agit de la même méthode de mesure que celle utilisée pour « Distance ».
- 3. Le calcul se fait à l'aide de l'équation suivante :

$$
Vol = \frac{\pi}{6} \times a \times b \times d, (a : \text{Short axis}, b : \text{Long axis}, d : \text{Distance})
$$

# Vol disc

Il s'agit d'une mesure de base disponible dans tous les modes de fonctionnement. Sur une image 2D, calculez le volume d'un objet irrégulier en mesurant la surface et la longueur de son axe long.

- 1. Appuyez sur Vol disc et tracez un contour pour la surface de mesure. Il s'agit de la même méthode de mesure que celle utilisée pour « Tracé ».
- 2. Mesurez la longueur de l'axe long. Il s'agit de la même méthode de mesure que celle utilisée pour « Distance ».
	- $\triangleright$  D : longueur d'une ligne droite
	- $\blacktriangleright$  Surface : surface d'un cercle
	- $\blacktriangleright$  Volume : volume

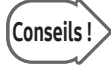

#### Modification des courbes

Avant d'appuyer sur Déf. pour régler le point de fin, vous pouvez supprimer une partie de la courbe actuellement tracée en tournant le bouton-cadran [5] du menu Soft dans le sens antihoraire.

# Mesures par application

Utilisez le bouton Calcul pour démarrer la mesure.

# Remarques importantes

#### Avant de prendre les mesures

#### ■ Enregistrement d'un nouveau patient

Assurez-vous que les informations actuelles sur le patient enregistré sont correctes. Si le patient n'est pas encore enregistré, appuyez sur **Patient** et enregistrez-le.

Dans l'onglet Infos d'étude, saisissez ou modifiez des informations patient en fonction de chaque élément de diagnostic.

Pour plus d'informations sur les menus Infos patient et les méthodes de saisie d'informations, reportez-vous à la section « Informations patient » de la section « Lancement des modes de fonctionnement » du présent manuel d'utilisation.

#### Vérification de la sonde, de l'application et du préréglage

Vérifiez le nom de la sonde et l'application affichés dans la barre de titre. Pour passer à d'autres sondes ou applications, contrôlez les paramètres préréglés sur l'écran Sonde.

#### ■ Paramètres des menus de mesure d'application

Réglez les menus connexes pour vous permettre d'effectuer facilement les mesures. La méthode de mesure de chaque élément est la même que celle utilisée pour la mesure de base. Les éléments mesurés sont automatiquement saisis dans un rapport.

Pour plus d'informations sur les menus liés aux mesures et les méthodes de configuration, consultez « Paramètres de mesure » dans la section « Utilitaires » du présent manuel.

# **E** Opérations liées aux mesures

#### ■ Modification de la méthode de mesure

Appuyez sur Changer. La méthode de mesure peut être modifiée si la mesure en cours peut être prise de plusieurs manières. La méthode de mesure actuelle s'affiche dans la zone d'informations de l'utilisateur. Une fois que la mesure a commencé, la méthode ne peut plus être modifiée.

#### ■ Suppression d'une ligne de tracé

Vous pouvez supprimer une ligne de tracé en déplaçant la boule roulante dans la direction opposée. Elle peut être supprimée uniquement lorsque « Tracé manuel » est utilisé pour mesurer le spectre Doppler.

#### ■ Suppression de résultats de mesure

Appuyez sur Effacer.

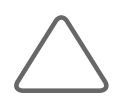

REMARQUE : Les résultats de mesure sont supprimés de l'écran mais sont toujours affichés dans le rapport pour l'application correspondante.

#### ■ Impression des résultats de mesure

Appuyez sur le bouton paramétré pour la fonction Stock./Impr.

#### ■ Sortie de la fonction de mesure

Appuyez encore sur Calcul, ou appuyez sur Quitter.

#### $\blacksquare$  Fin du diagnostic

Appuyez sur Fin exam. L'examen du patient actuellement enregistré se termine et tous les résultats de mesure sont enregistrés.

#### **Fœtus**

Appuyez sur Fœtus, tournez le bouton-cadran [1], puis sélectionnez A, B, C ou D comme étant le fœtus à mesurer.

#### Direction

Appuyez sur Direction, tournez le bouton-cadran [2], puis sélectionnez la position de votre cible de mesure. Cette option n'est disponible que dans des programmes spécifiques.

#### ■ Emplacement

Appuyez sur **Emplacement**, tournez le bouton-cadran [3], puis sélectionnez la position de votre cible de mesure.

#### Direction tracé

Sélectionnez la direction du tracé du spectre Doppler. Cette fonction n'est activée qu'après l'exécution du Tracé auto ou du Tracé limité en mode Doppler spectral.

- $\blacktriangleright$  Haut : seule la partie positive de la courbe Doppler est tracée.
- $\triangleright$  Bas : seule la partie négative de la courbe Doppler est tracée.
- $\triangleright$  Tous : toutes les parties de la courbe Doppler sont tracées.

#### **Image mesurée**

Enregistrez l'image mesurée. Vous pouvez tourner le bouton pour accéder à l'image mesurée.

#### Sensibilité

Ajustez la proportion de signaux faibles à supprimer lors des mesures du tracé en mode Doppler spectral.

#### ■ Cycle RC

Sélectionnez le nombre de cycles de fréquence cardiaque (FC). Cette fonction n'est activée que lorsque « FC » est sélectionné comme élément de mesure.

#### Spécification de l'emplacement d'affichage des résultats de mesure

Placez le pointeur sur un résultat de mesure et appuyez sur **Déf.** Pour replacer un résultat de mesure, utilisez la boule roulante et appuyez sur Déf. une fois à la position souhaitée.

#### Suppression d'un élément de mesure récent

Appuyez sur Supp. dern. pour annuler la dernière mesure.

#### Rapport

Bascule vers l'écran Rapport.

# Méthodes courantes de mesure

#### Mesures en mode Doppler spectral

En général, si vous tracez un spectre Doppler, vous pouvez obtenir automatiquement des résultats pour plusieurs éléments de mesure. Trois méthodes sont disponibles. Une fois le tracé terminé, les résultats de mesure s'affichent à l'écran.

#### Tracé auto

Le tracé du spectre est automatique. Cette option est activée dans le menu de mesures en mode Doppler spectral.

#### $\blacksquare$  Tracé limité

Spécifiez une plage de mesures et tracez automatiquement un spectre dans la plage. Cette option est activée dans le menu de mesures en mode Doppler spectral.

- 1. Une barre s'affiche, grâce à laquelle vous pouvez spécifier la plage. Utilisez la boule roulante pour placer la barre à l'emplacement souhaité, puis appuyez sur **Déf.** pour spécifier la plage.
- 2. Le système trace automatiquement les spectres dans la plage spécifiée.

#### Tracé manuel

Le tracé du spectre est manuel. Cette option est activée dans le menu de mesures en mode Doppler spectral. Le curseur de mesure apparaît au-dessus du spectre et commence le tracé. Il s'agit de la même méthode de mesure que celle utilisée pour « Tracé D ».

#### ■ Mesure par élément

- 1. Appuyez sur le bouton Calculatrice après avoir obtenu l'image souhaitée.
- 2. Sélectionnez l'élément désiré dans le menu de mesures. Un curseur « + » apparaît sur la courbe du spectre.
- 3. Positionnez le curseur + et appuyez sur Déf.

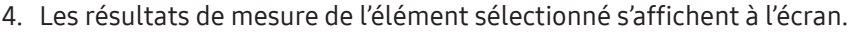

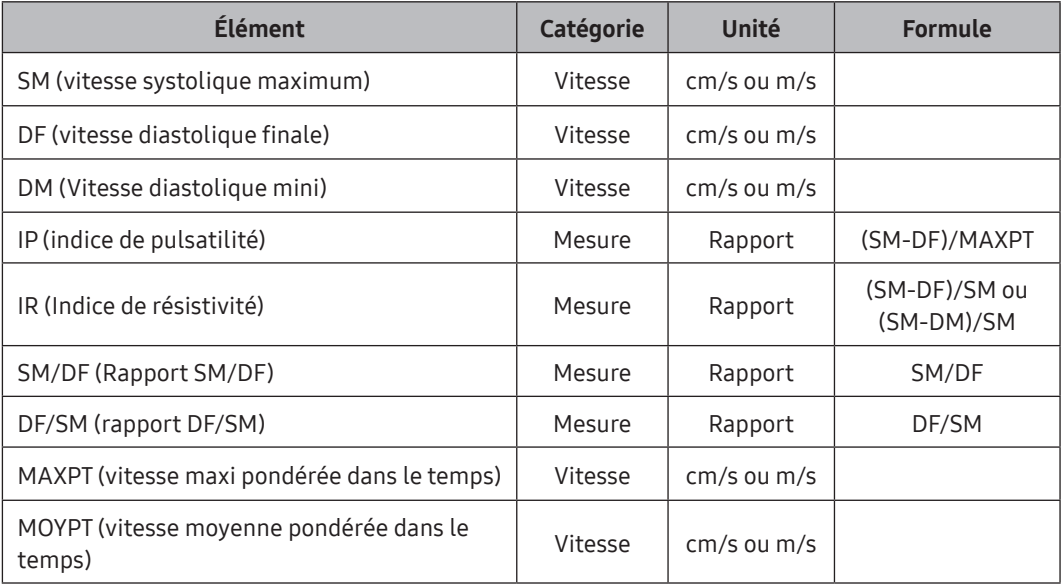

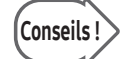

#### Prise de mesures via Calc Auto

- Vous pouvez utiliser la fonction Calc Auto pour mesurer des éléments prédéterminés.
- X Pour plus d'informations sur la définition du ou des éléments mesurés, consultez « Calc Auto » dans « Utilitaires ».

# Mesure du débit

Le débit peut être calculé en mesurant une surface ou une distance. Pour plus d'informations sur les mesures de la distance ou de la surface, veuillez consulter la section « Mesures de base ». La valeur moyPT (Vitesse moyenne pondérée par le temps) est mesurée automatiquement.

#### ■ Surf vaiss (Surface vaisseau)

Mesurez la surface d'un vaisseau sanguin pour calculer la moyPT et le débit.

 $VolumeFlow(A) = Area \times TAMEAN \times 60$ 

#### ■ Dist. vaisseau (distance vaisseau)

Mesurez la largeur d'un vaisseau sanguin pour calculer la moyPT et le débit.

$$
VolumeFlow(D) = \frac{\pi \times d^2}{4} \times TAMEAN \times 60
$$

### Mesure de la sténose

Vous pouvez évaluer la réduction d'un vaisseau sanguin (sténose) en mesurant et en calculant sa surface ou distance.

#### ■ %Sténose(S) (Surface sténose)

Mesurez la surface des parois intérieure et extérieure d'un vaisseau sanguin.

- 1. Sélectionnez le menu %Sténose(S) ; le premier curseur apparaît alors en mode 2D.
- 2. Permet de mesurer la surface de la paroi extérieure d'un vaisseau à l'aide de la méthode circ./surf.
- 3. Lorsque le deuxième curseur apparaît, mesurez la surface de la paroi intérieure du vaisseau sténosé.

%Sténose(S) = (Surface Ext. ‒ Surface Int.) / Surface Ext. × 100

#### ■ %Sténose(D) (Distance sténose)

Mesurez le diamètre du vaisseau sanguin.

- 1. Sélectionnez le menu %Sténose(D). Le premier curseur apparaît alors en mode 2D.
- 2. Mesurez le diamètre total d'un vaisseau à l'aide de la méthode de mesure de la distance.
- 3. Lorsque le deuxième curseur apparaît, mesurez le diamètre de la paroi intérieure du vaisseau sous la sténose.
- 4. Le calcul se fait à l'aide de l'équation suivante :

%Sténose(D) = (Distance Ext. ‒ Distance Int.) / Distance Ext. × 100

#### **E** Mesure de la fréquence cardiaque

#### FC (Fréquence cardiaque)

Vous pouvez calculer les fréquences cardiaques sur une durée déterminée.

- 1. Sélectionnez FC dans le menu de mesures. Une barre s'affiche, grâce à laquelle vous pouvez spécifier la plage.
- 2. Spécifiez la plage de mesures.

Placez la barre à la position souhaitée à l'aide de la boule roulante, puis appuyez sur **Déf**.

3. Le système mesure automatiquement la fréquence cardiaque dans la plage de mesures spécifiée.

# Mesures d'obstétrique

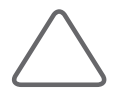

#### REMARQUE :

- Eles valeurs Canal veineux et FC fœt. ne peuvent être mesurées qu'en mode Doppler.
- X Pour plus d'informations sur les méthodes de mesure de base, reportez-vous aux sections « Mesures de base » et « Méthodes courantes de mesure » de ce chapitre.
- X Pour connaître les références des éléments de mesure, reportez-vous au « manuel de référence ».

# Avant de prendre des mesures d'obstétrique

#### ■ Informations d'obstétrique de base

Les informations d'obstétrique exigées incluent la date des dernières règles (DDR) et les informations de gestation.

Une fois la DDR saisie, la DEA (date estimative d'accouchement) et l'AG (âge gestationnel) sont saisis automatiquement. Une DDR est indispensable pour le calcul des valeurs comme la DEA et le SD dans les mesures d'obstétrique.

- $\triangleright$  DEA (DDR) = DDR + 280 jours
- $\triangleright$  AG (DDR) = Date actuelle du système DDR
- $\triangleright$  DDR = Date Ovul. -14

Une fois la DEA saisie, un AG (DEA) est automatiquement renseigné.

Une fois la DdC saisie, la DEA et l'AG sont automatiquement renseignés.

Une fois l'AG saisi, la DEA (AG) est automatiquement renseignée.

Vous pouvez entrer un maximum de quatre fœtus dans le champ Nb de fœtus. S'il est laissé vierge, le nombre est considéré comme « 1 ». Pour des jumeaux, saisissez « 2 ».

Pour plus d'informations sur les autres menus Infos patient et méthodes de saisie d'informations, reportez-vous à la section « Saisie d'informations sur le patient » du chapitre « Lancement des modes de fonctionnement » du présent manuel.

#### Paramétrage du menu des mesures d'obstétrique

Définissez l'équation AG, la table AG et les menus des mesures d'OB utilisés dans les mesures d'obstétrique. L'utilisateur peut écrire manuellement, sauvegarder ou restaurer les tables AG. Pour plus d'informations sur les équations et les tables AG, reportez-vous au « manuel de référence ».

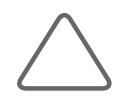

REMARQUE : En cas de jumeaux, distinguez les fœtus en les appelant Fœtus A et Fœtus B dans le menu de mesures. Cliquez sur le bouton Fœtus situé en haut du menu de gauche ou tournez le bouton-cadran [1] pour sélectionner le fœtus à mesurer parmi A, B, C ou D.

Pour plus d'informations sur les menus liés aux mesures et la méthode de configuration, consultez « Paramètres de mesure » dans « Utilitaires ».

# **1** 1er trim. Menu Mesures

Lorsque les mesures des éléments sélectionnés sont terminées, les mesures et l'âge gestationnel s'affichent à l'écran. La méthode de mesure de chaque élément est la même que celle utilisée pour la mesure de base. Les éléments mesurés sont automatiquement saisis dans un rapport.

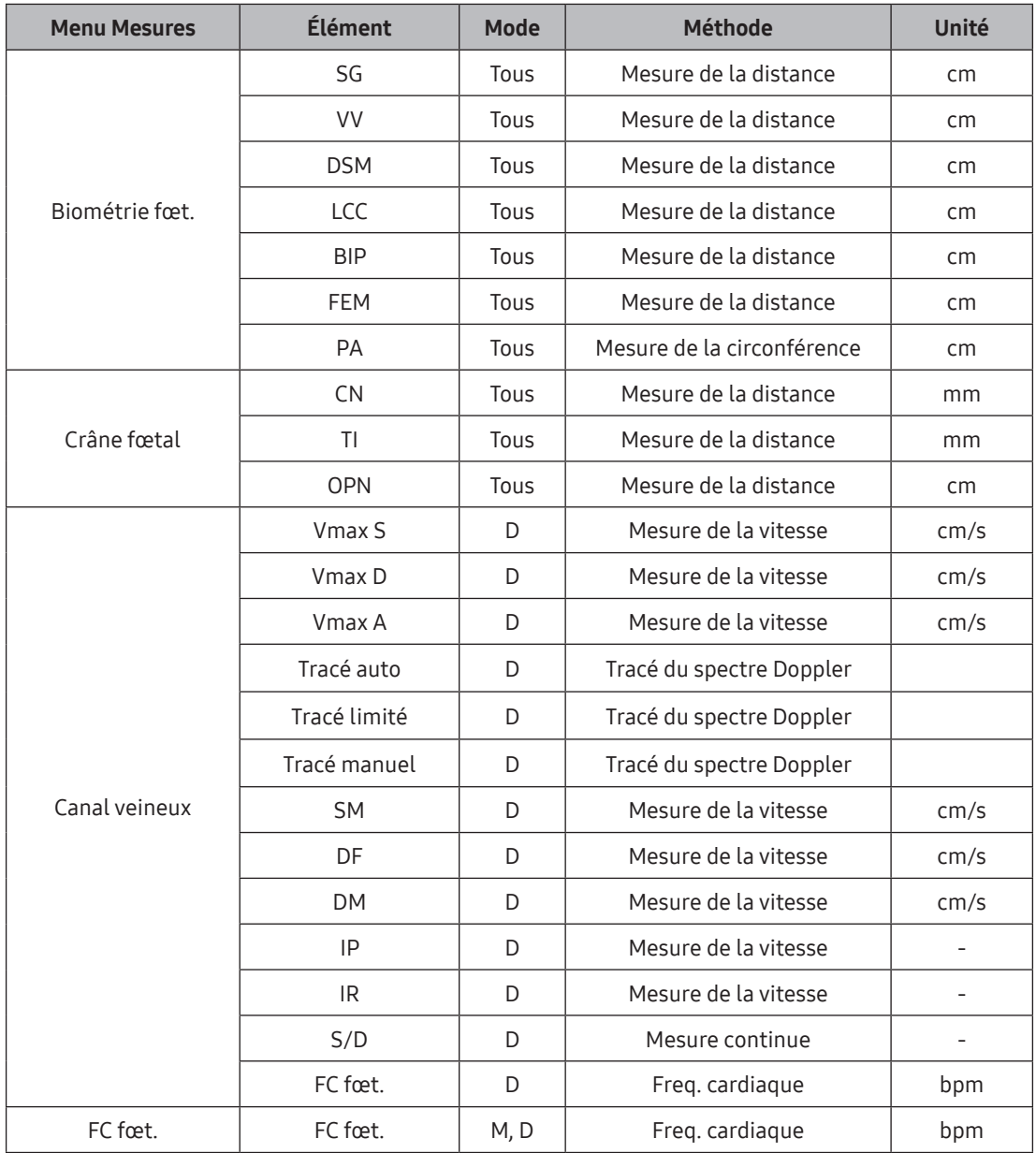

# **Calcul automatique**

Certains éléments du menu de mesures sont calculés automatiquement en fonction des mesures d'autres éléments.

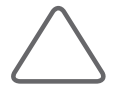

REMARQUE : Pour information, les méthodes de Osaka University/Tokyo University sont les plus utilisées en Asie, la méthode Merz en Europe et les méthodes Shepard/Hadlock sur le continent américain.

# 2e-3e trim. Menu Mesures

Lorsque les mesures des éléments sélectionnés sont terminées, les mesures et l'âge gestationnel s'affichent à l'écran. La méthode de mesure de chaque élément est la même que celle utilisée pour la mesure de base. Les éléments mesurés sont automatiquement saisis dans un rapport.

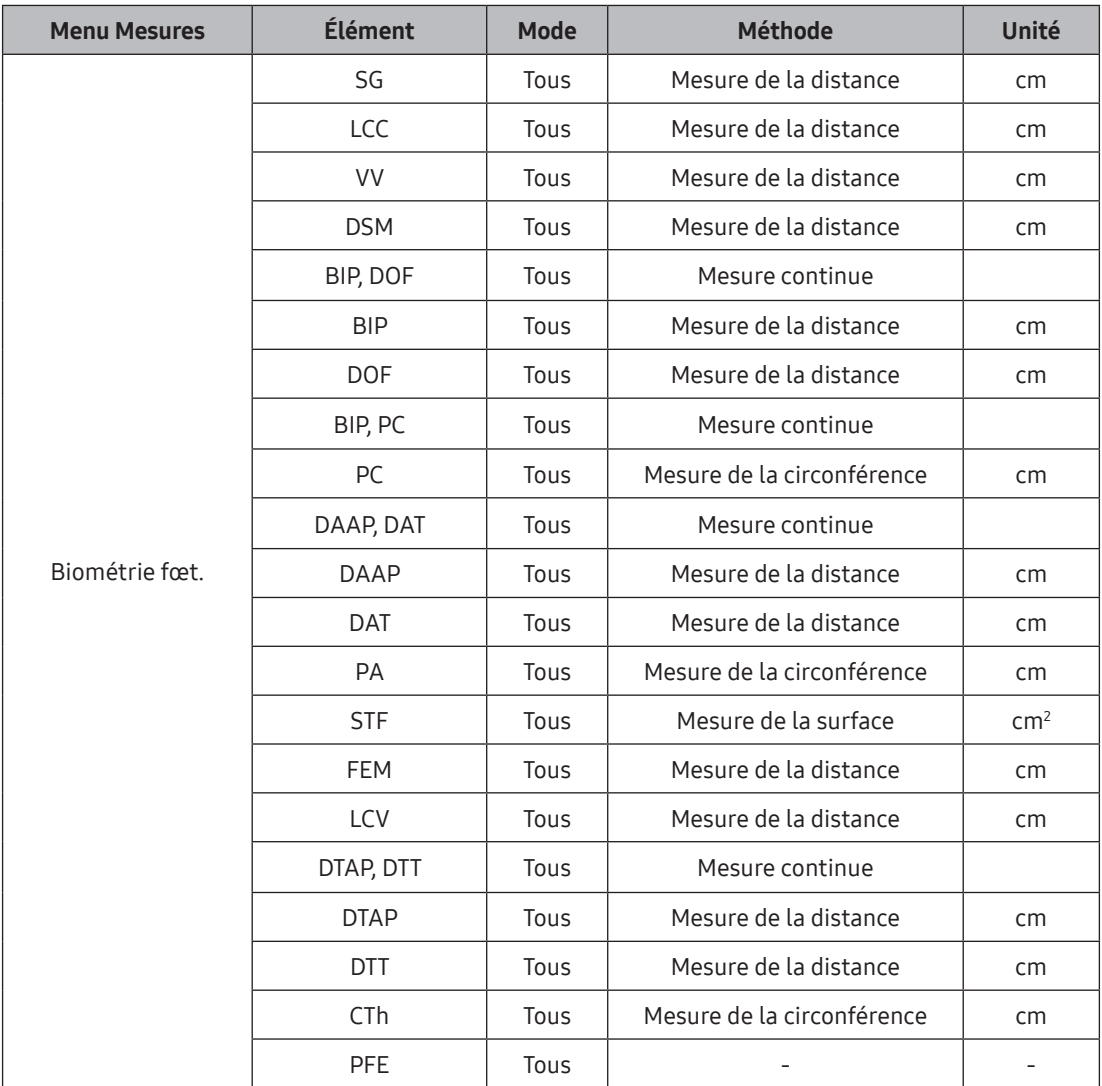

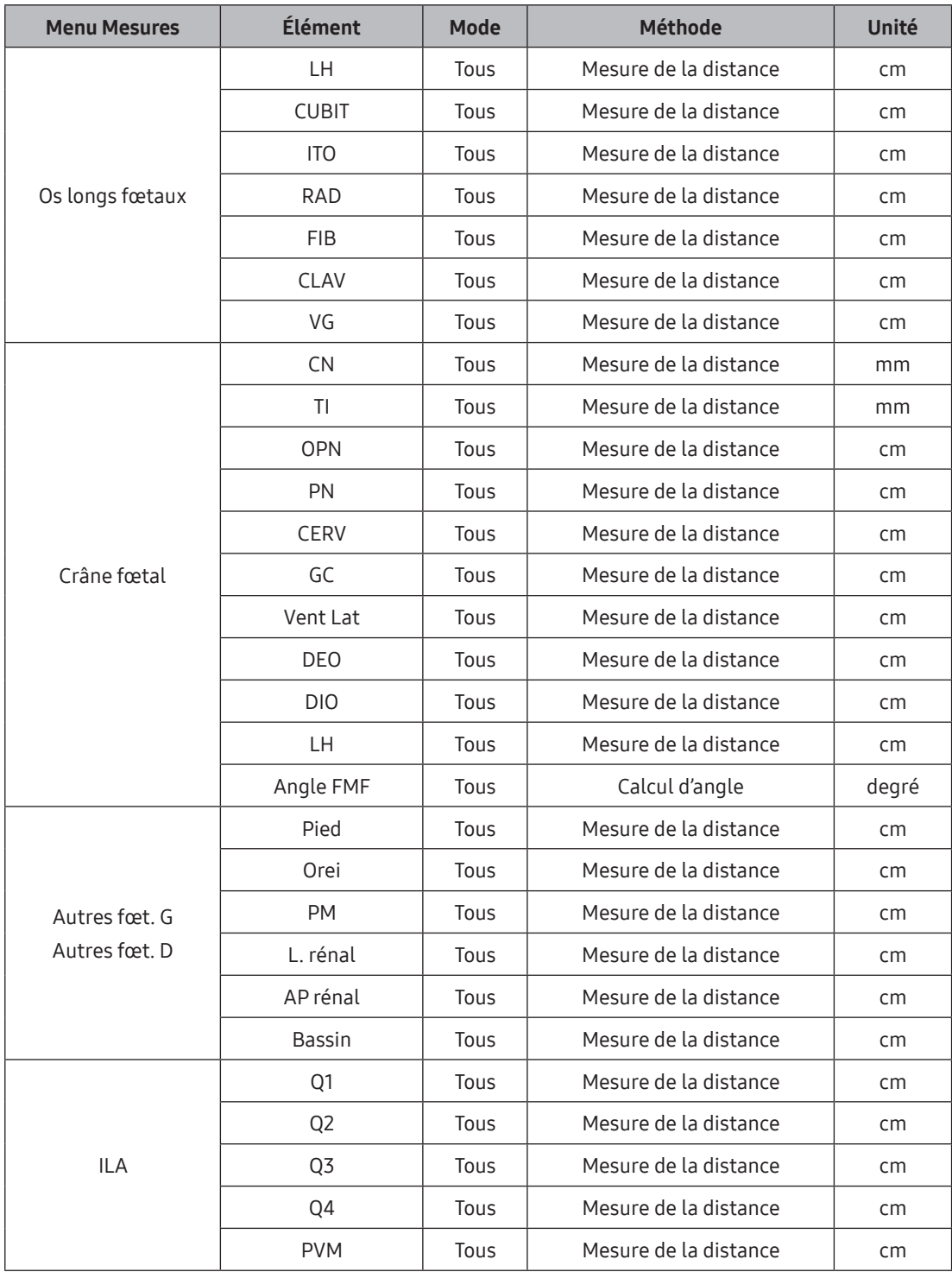

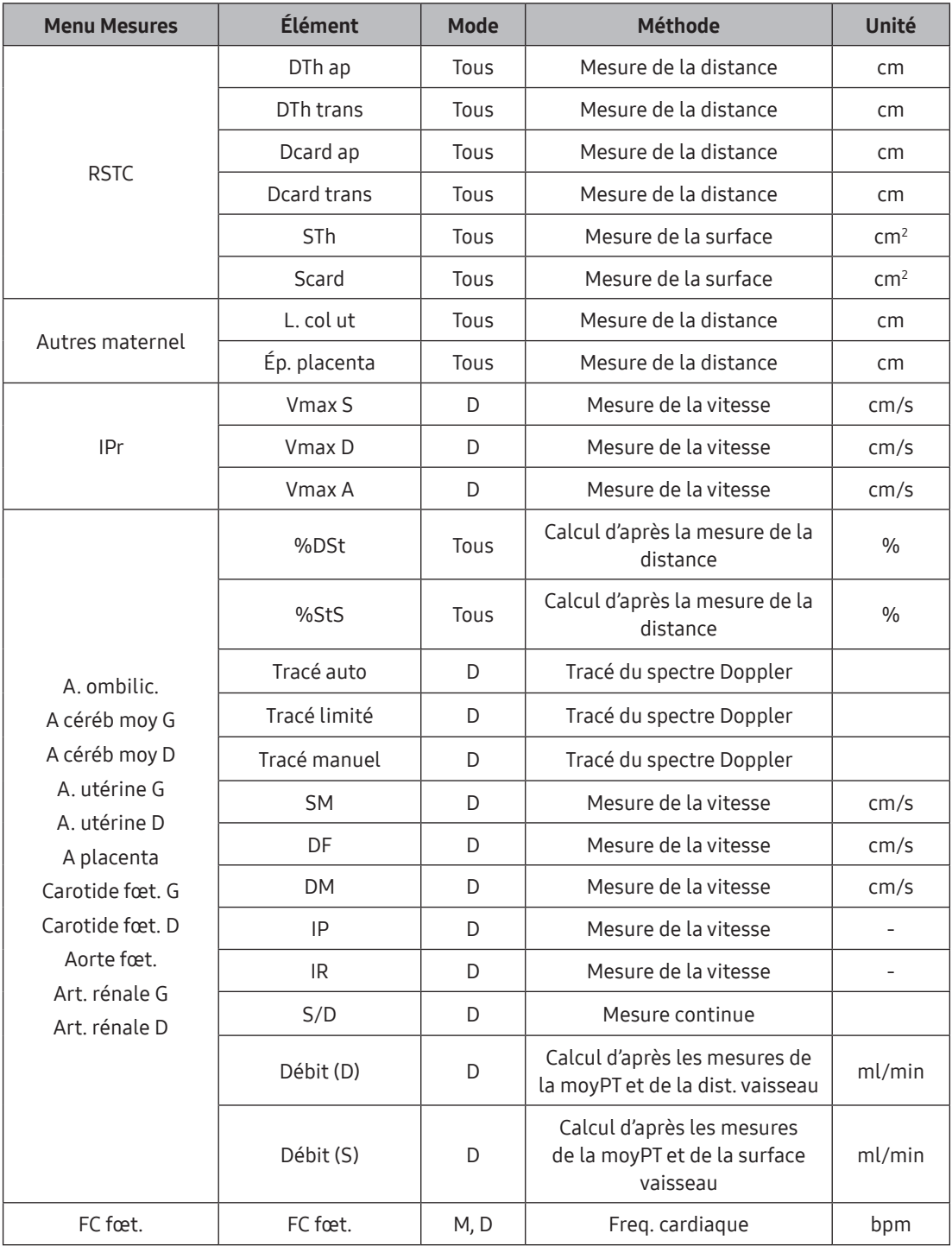

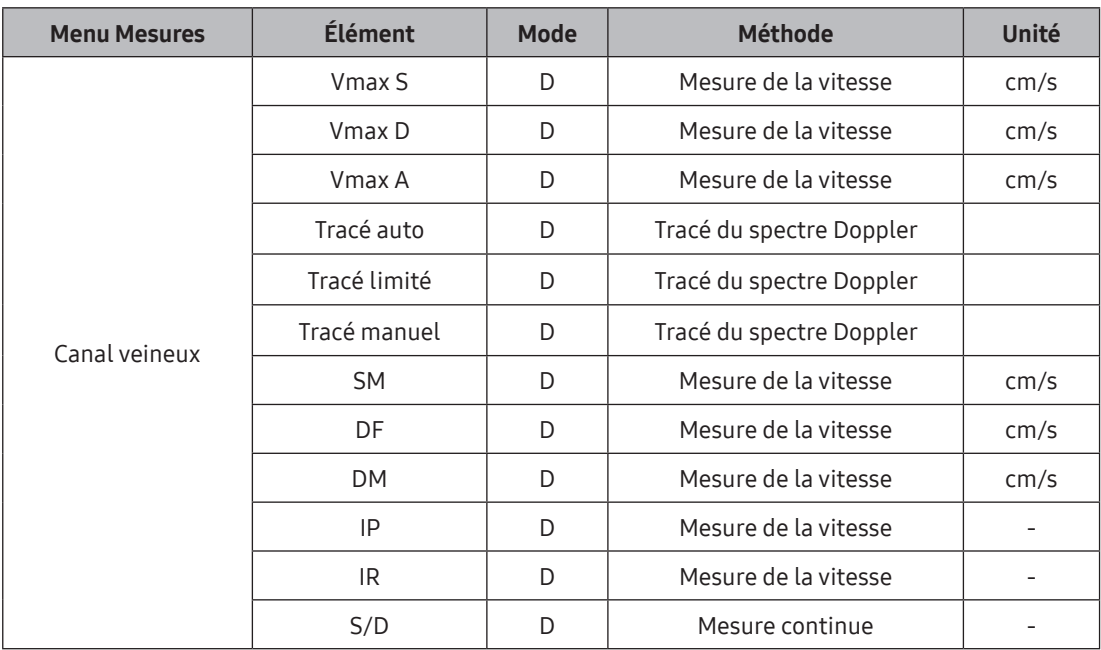

# ILA (Indice du liquide amniotique)

Cette fonction permet de mesurer l'indice du liquide amniotique. Les mesures sont effectuées en divisant l'abdomen de la femme enceinte en quatre parties. La distance entre le fœtus et le point le plus éloigné de chaque zone est mesurée. Pour obtenir une image spécifique à partir de chaque quadrant, appuyez sur Gel et passez en mode de fonctionnement. Après avoir obtenu l'image, appuyez à nouveau sur Gel et revenez au mode de mesure.

# Calcul du poids fœtal estimé (PFE)

Le poids fœtal estimé est calculé automatiquement par le système lorsque les éléments suivants sont mesurés. Pour connaître les formules utilisées pour calculer le poids fœtal estimé, reportez-vous à la section « Formule d'estimation du poids fœtal » du manuel de référence.

- $\blacktriangleright$  BIP et PA
- BIP, FEM et STF
- BIP, DTAP, DTT et FEM
- BIP, DTAP, DTT et LCV

 $\blacktriangleright$  PC, PA et FEM

 $\blacktriangleright$  PA et FEM

BIP, PC, PA et FEM

 $\blacktriangleright$  BIP, PA et FEM

RIP et DTT

 $\blacktriangleright$  PA

# Résultats des mesures continues pour les calculs de PFE et d'évaluation d'un calcul de PFE

Vous pouvez mesurer un ou plusieurs éléments d'obstétrique pour le calcul de PFE.

# Conseils ! Avant de prendre les mesures :

- 1. Vérifiez que la clé utilisateur a été définie pour les mesures de PFE continues. Vous pouvez définir la clé utilisateur pour les mesures de PFE continues à partir de Configuration > Personnaliser > Boutons > Clé utilisateur > Mesure PFE. Pour plus d'informations, reportez-vous à la section « Configuration des périphériques » du chapitre « Utilitaires » du présent manuel.
- 2. Vérifiez la référence PFE. Si elle n'est pas sélectionnée ou si vous souhaitez modifier la PFE, sélectionnez-la dans Configuration > Mesure > Auteur > Poids fœtal estimé.

#### Méthode de mesure

- 1. Appuyez sur le bouton dédié à la fonction Mesure PFE. Le menu des mesures d'OB s'affiche à l'écran.
- 2. Utilisez la boule roulante et Déf. pour effectuer une mesure.
- 3. Utilisez la boule roulante et Déf. pour lancer la prochaine mesure.
- 4. Une fois que toutes les mesures ont été prises, le PFE s'affiche à l'écran.

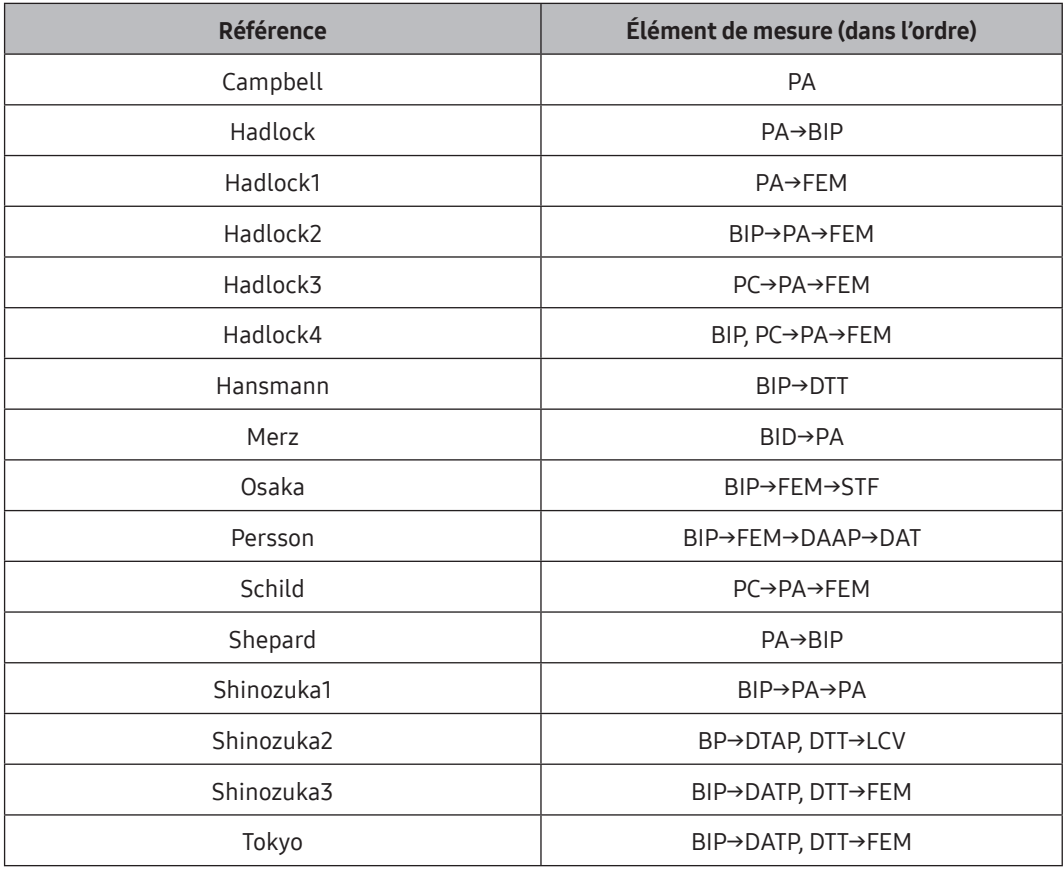

Les mesures de PFE et leur ordre de mesure sont les suivants :

#### Analyse du résultat des calculs de PFE

- 1. Appuyez sur le bouton dédié à la fonction Résultat PFE. Les éléments mesurés des calculs de PFE ainsi que les résultats s'affichent à l'écran.
- 2. Appuyez sur *Effacer* pour supprimer les résultats de mesure de l'écran.

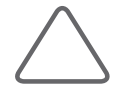

REMARQUE : Pour plus d'informations sur l'ajout de menus de mesure, reportez-vous à « Utilitaires ».
# Mesures de cœur fœtal

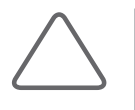

#### REMARQUE :

- X Pour plus d'informations sur les méthodes de mesure de base, reportez-vous aux sections « Mesures de base » et « Méthodes courantes de mesure » de ce chapitre.
- X Pour connaître les références des éléments de mesure, reportez-vous au « manuel de référence ».

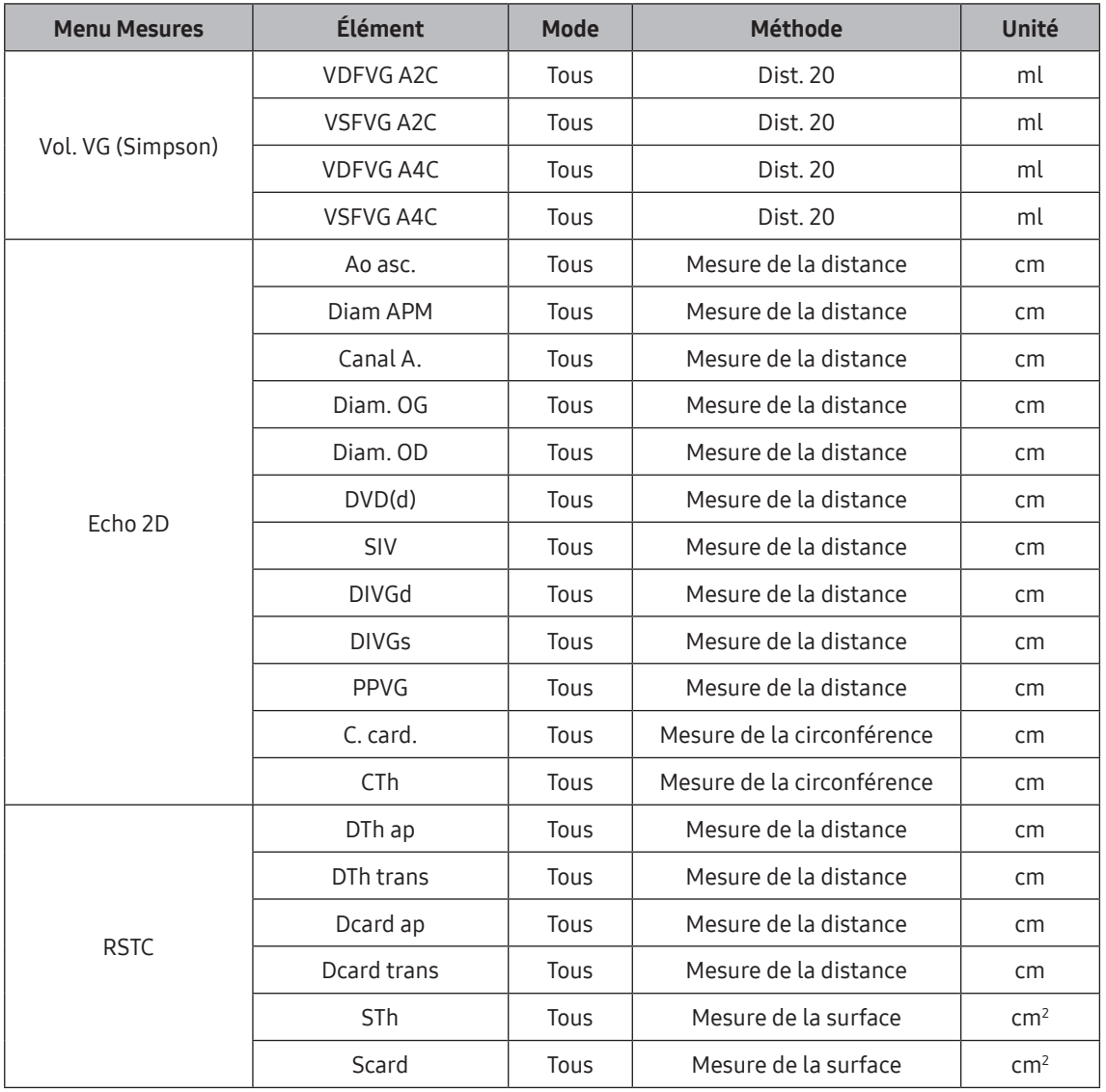

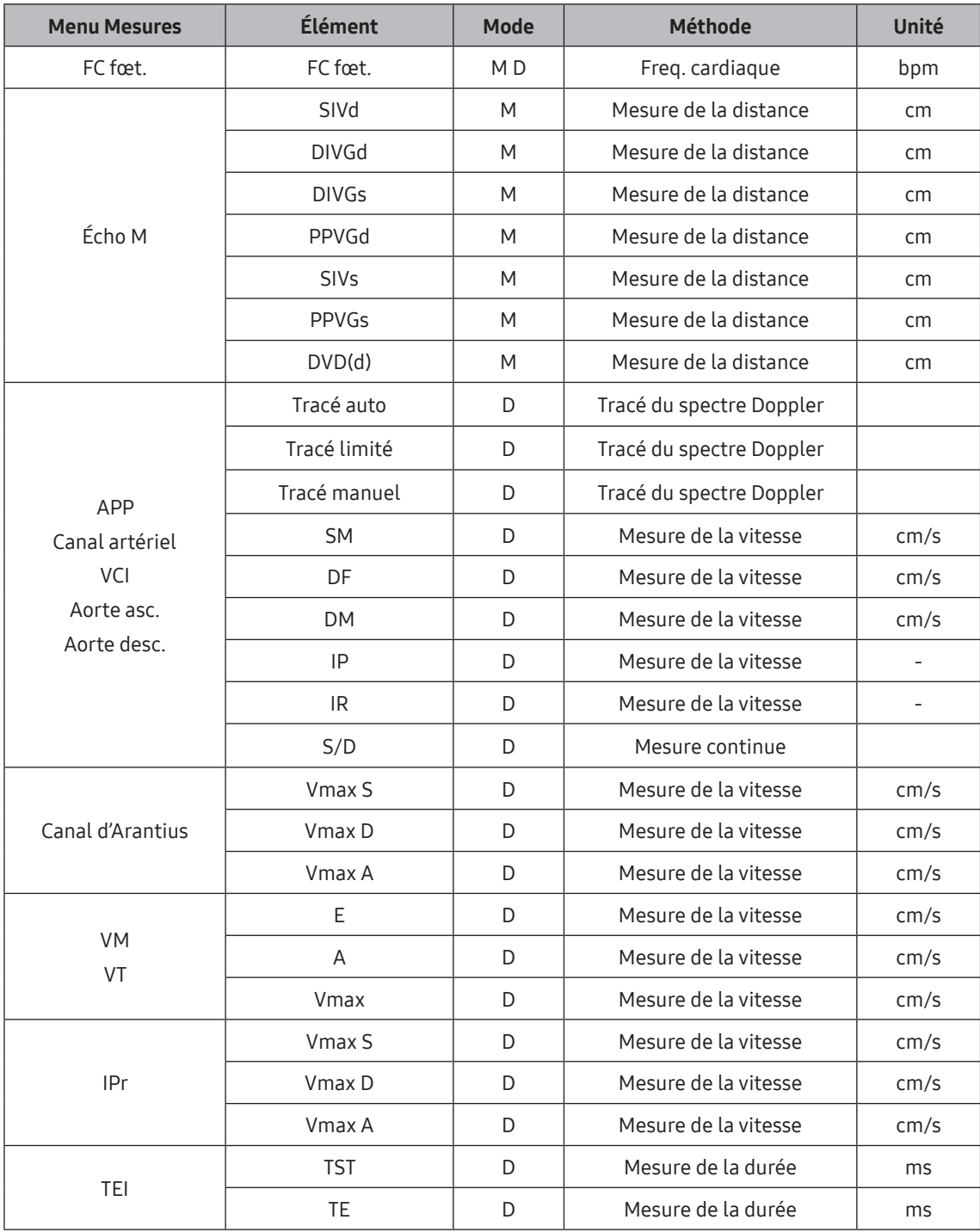

### RSTC (rapport surface thoraco-cardiaque)

Cette mesure permet de comparer la taille du cœur du fœtus par rapport à la taille de son thorax. La comparaison est réalisée en obtenant les valeurs DTh ap, DTh trans, Dcard ap et Dcrd trans.

 $CTAR = \frac{\text{HrtD ap} \times \text{HrtD trans}}{\text{ThD ap} \times \text{ThD trans}} \times 100$ 

## Mesures gynécologiques

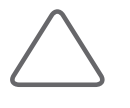

#### REMARQUE :

- X Pour plus d'informations sur les méthodes de mesure de base, reportez-vous aux sections « Mesures de base » et « Méthodes courantes de mesure » de ce chapitre.
- X Pour connaître les références des éléments de mesure, reportez-vous au « manuel de référence ».

### Avant de prendre les mesures GYN

Saisissez les informations requises pour le diagnostic gynécologique dans la fenêtre Infos patient. Les informations gynécologiques de base incluent Grossesses, Accouch., Avortements et Ectopique.

### **E** Menu Mesures

La plupart des mesures gynécologiques sont des mesures de distance et des mesures de volume basées sur des résultats de mesures de distance. Si plusieurs images, comme des images d'axe long et des images d'axe transversal, sont nécessaires, appuyez sur Gel pour passer en mode de balayage et pour obtenir des images selon une autre perspective.

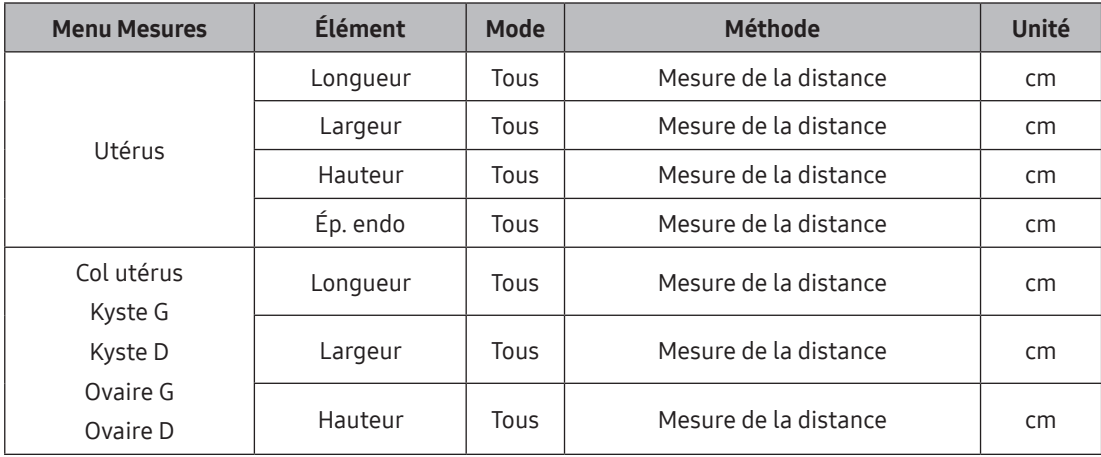

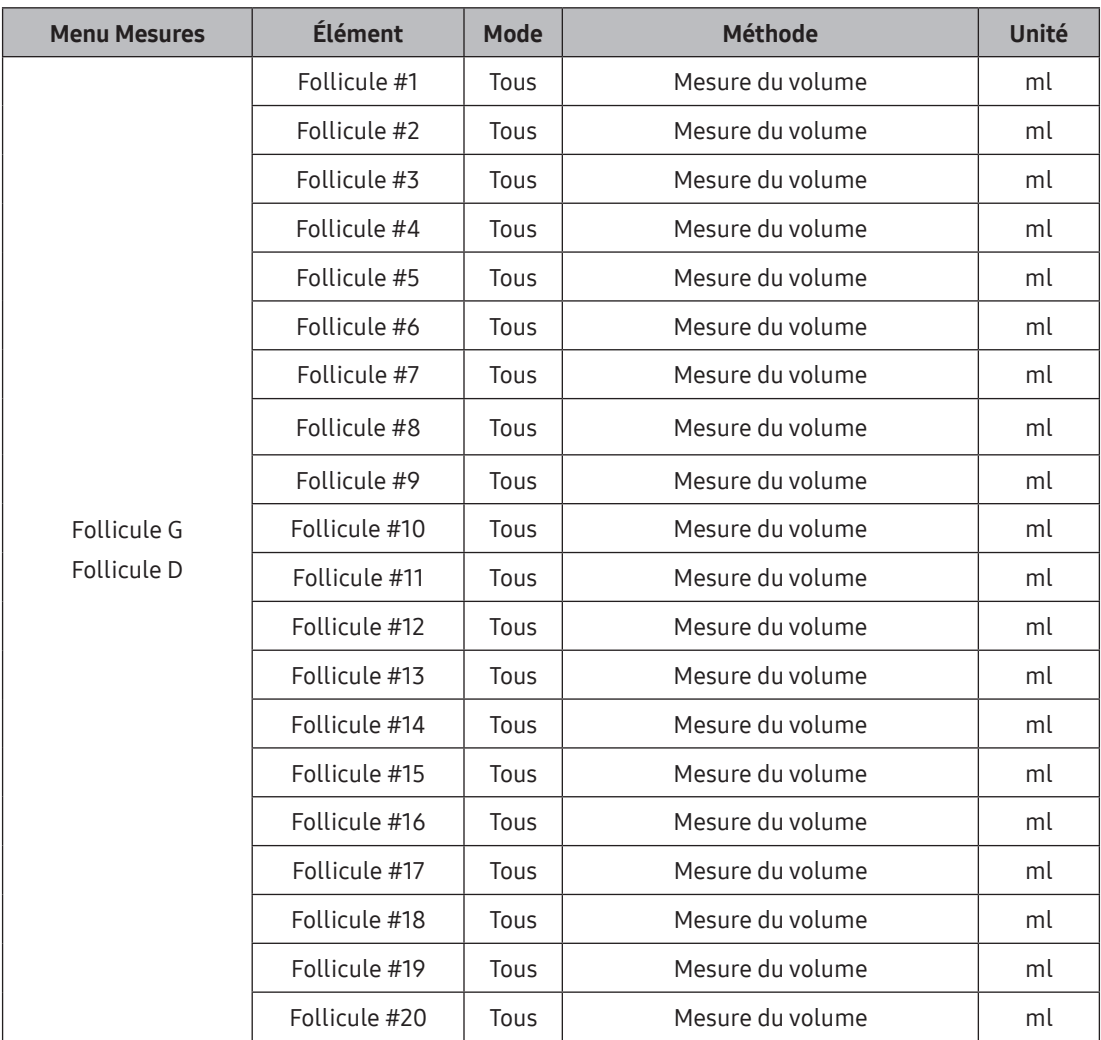

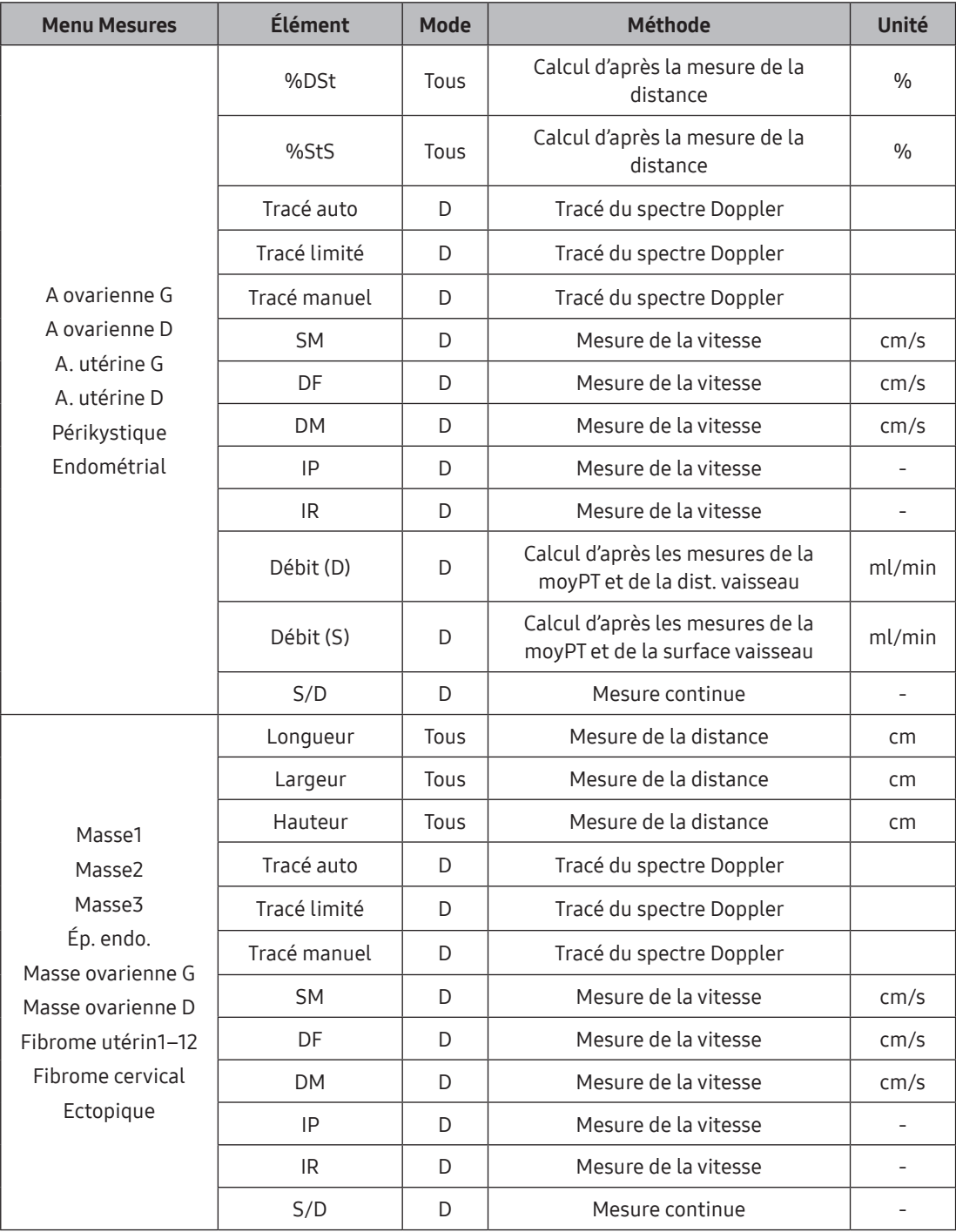

## Mesures cardiaques

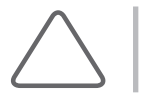

REMARQUE : La mesure cardiaque est une option.

La méthode de mesure de chaque élément est la même que celle utilisée pour la mesure de base. Les éléments mesurés sont automatiquement saisis dans un rapport.

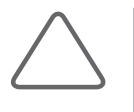

#### REMARQUE :

- X Pour plus d'informations sur les méthodes de mesure de base, reportez-vous aux sections « Mesures de base » et « Méthodes courantes de mesure » de ce chapitre.
- X Pour connaître les références des éléments de mesure, reportez-vous au « manuel de référence ».

### **E** Menu Mesures

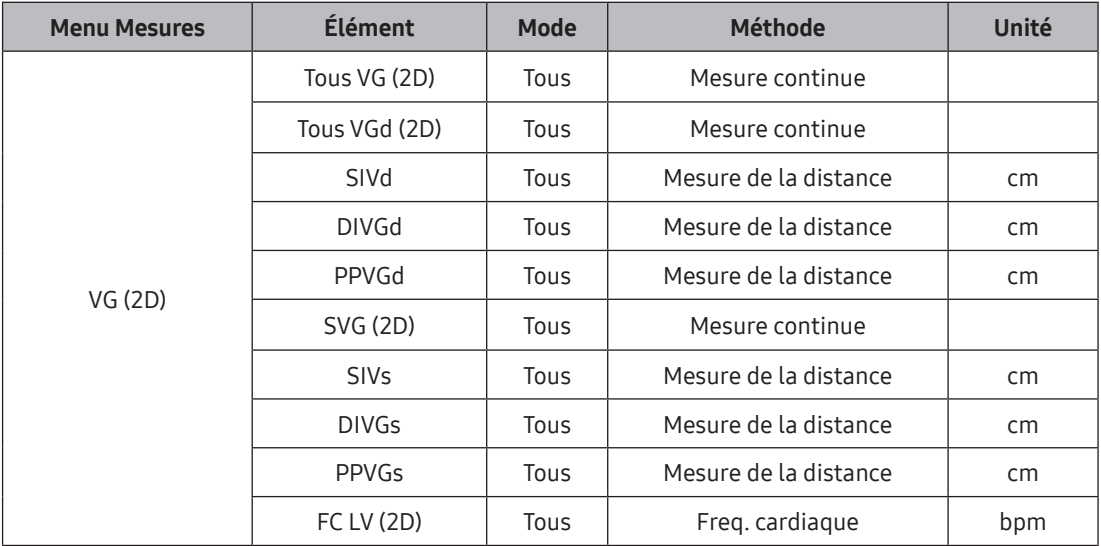

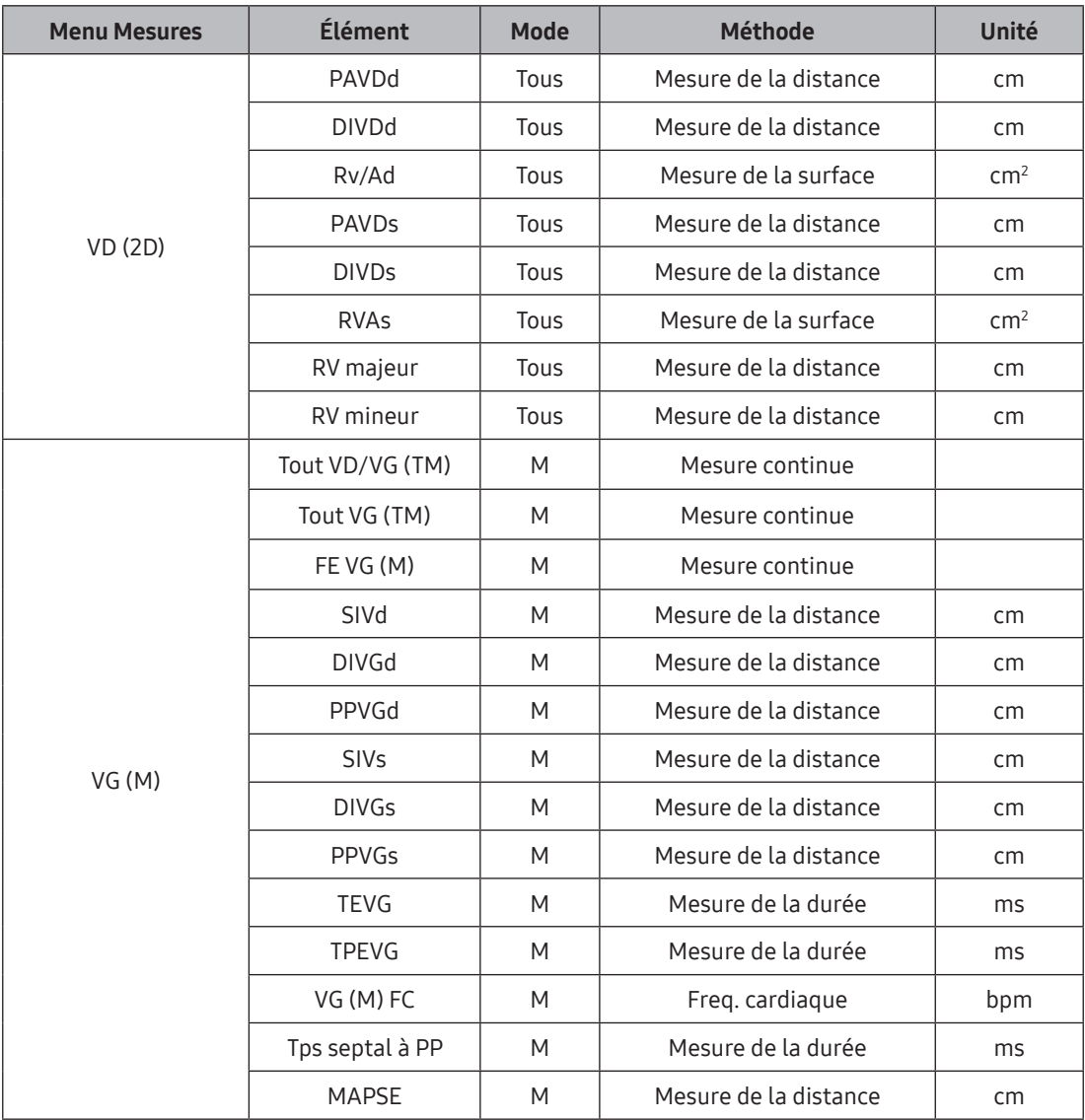

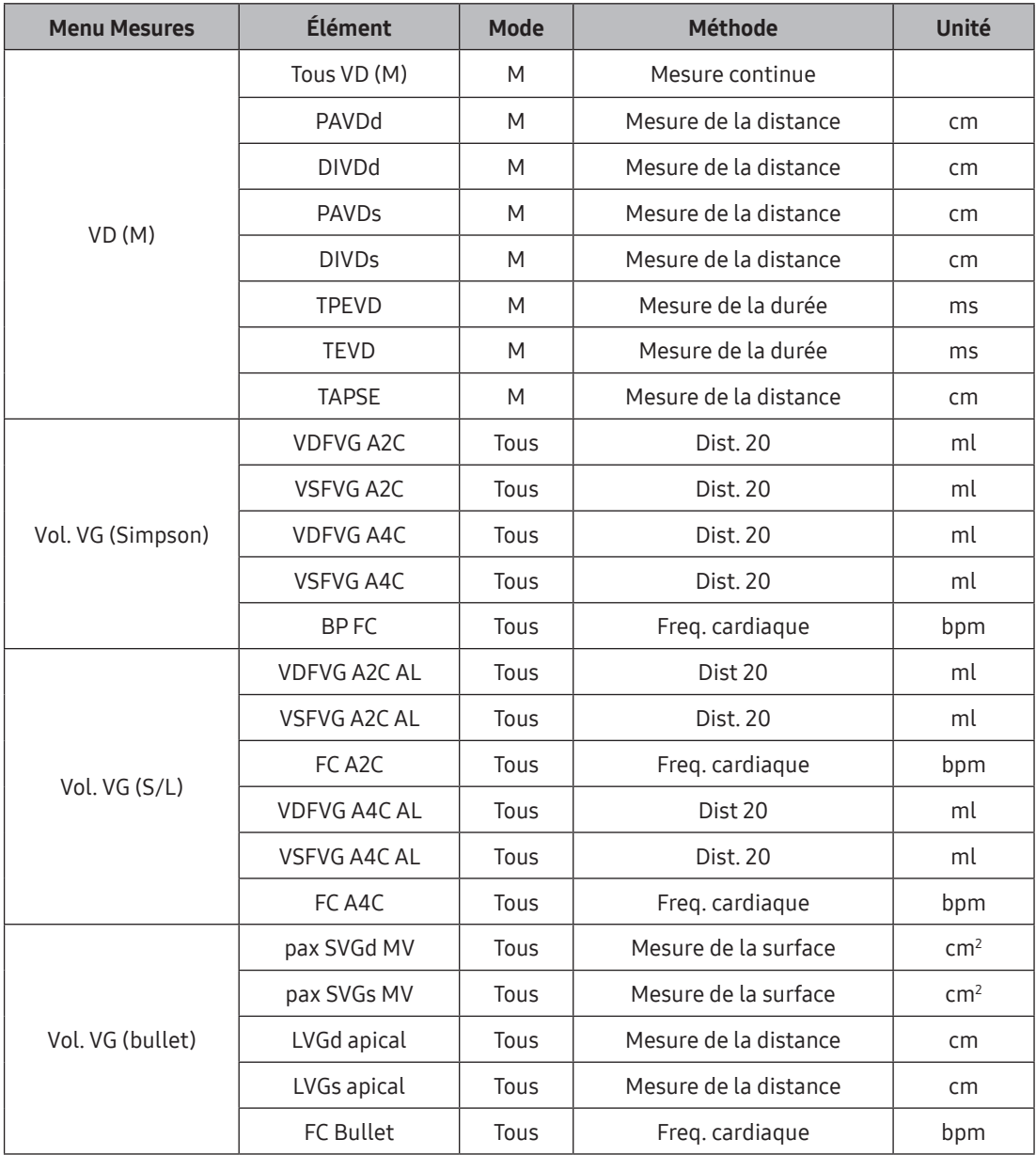

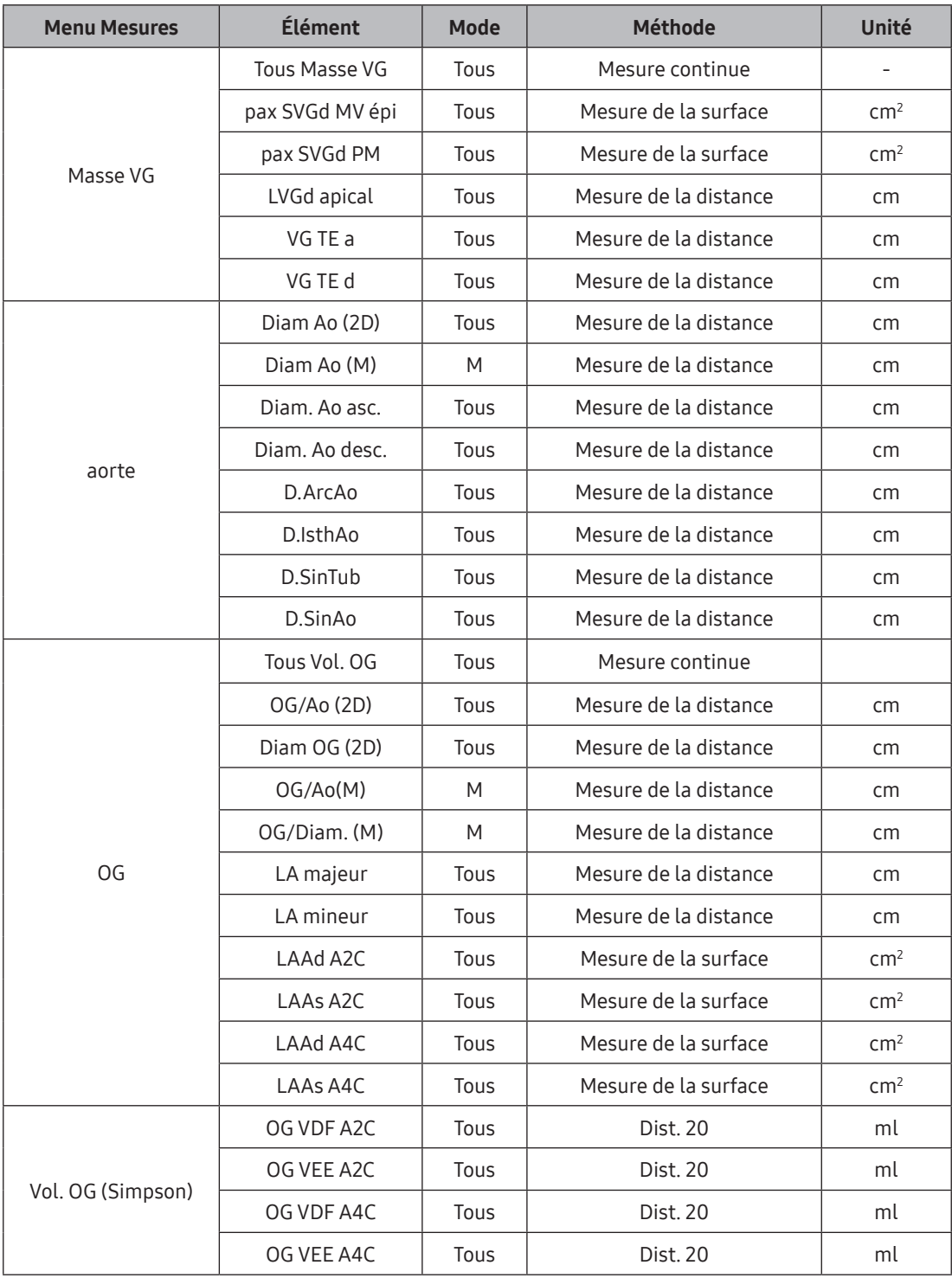

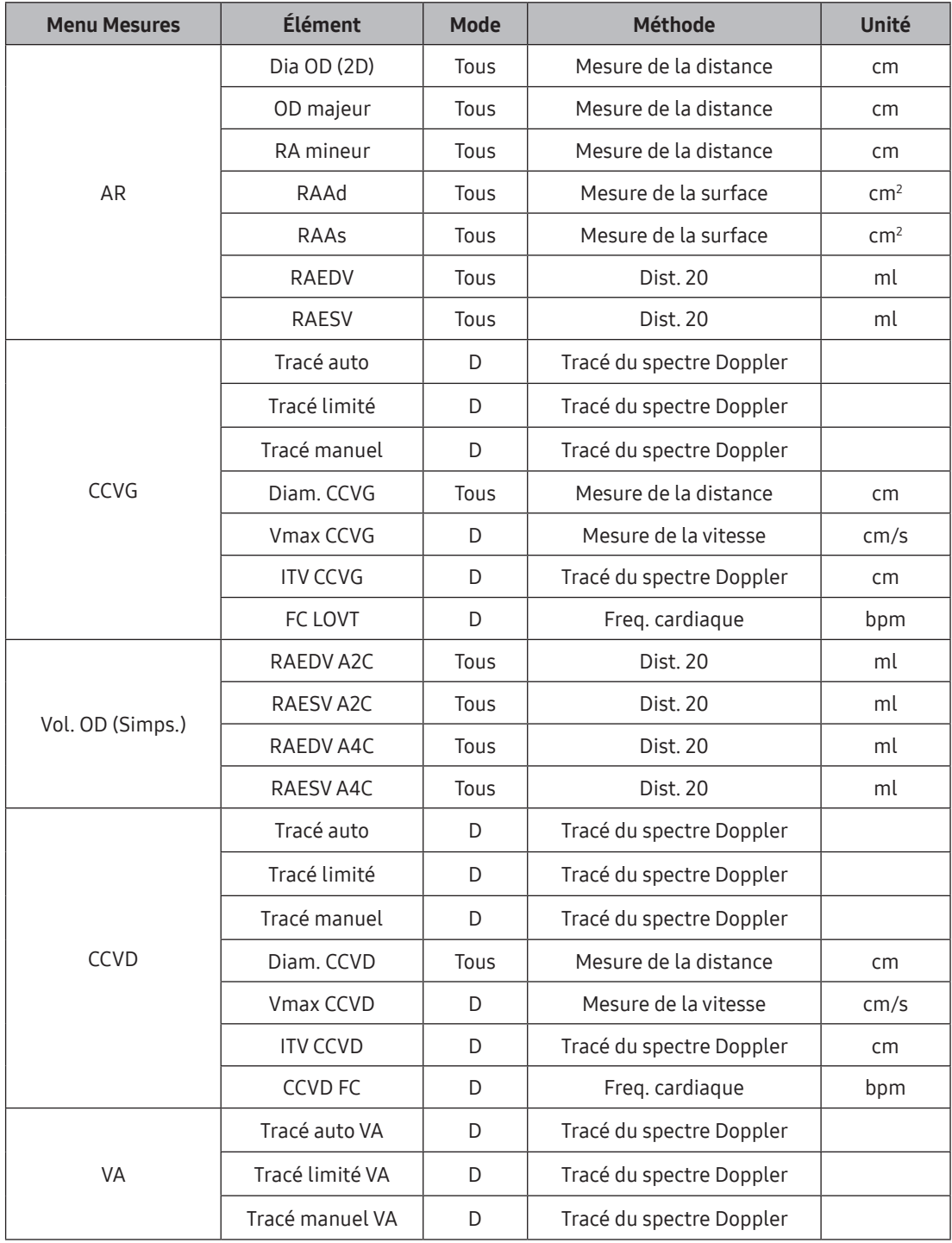

## **HS40/XH40** | Manuel d'utilisation

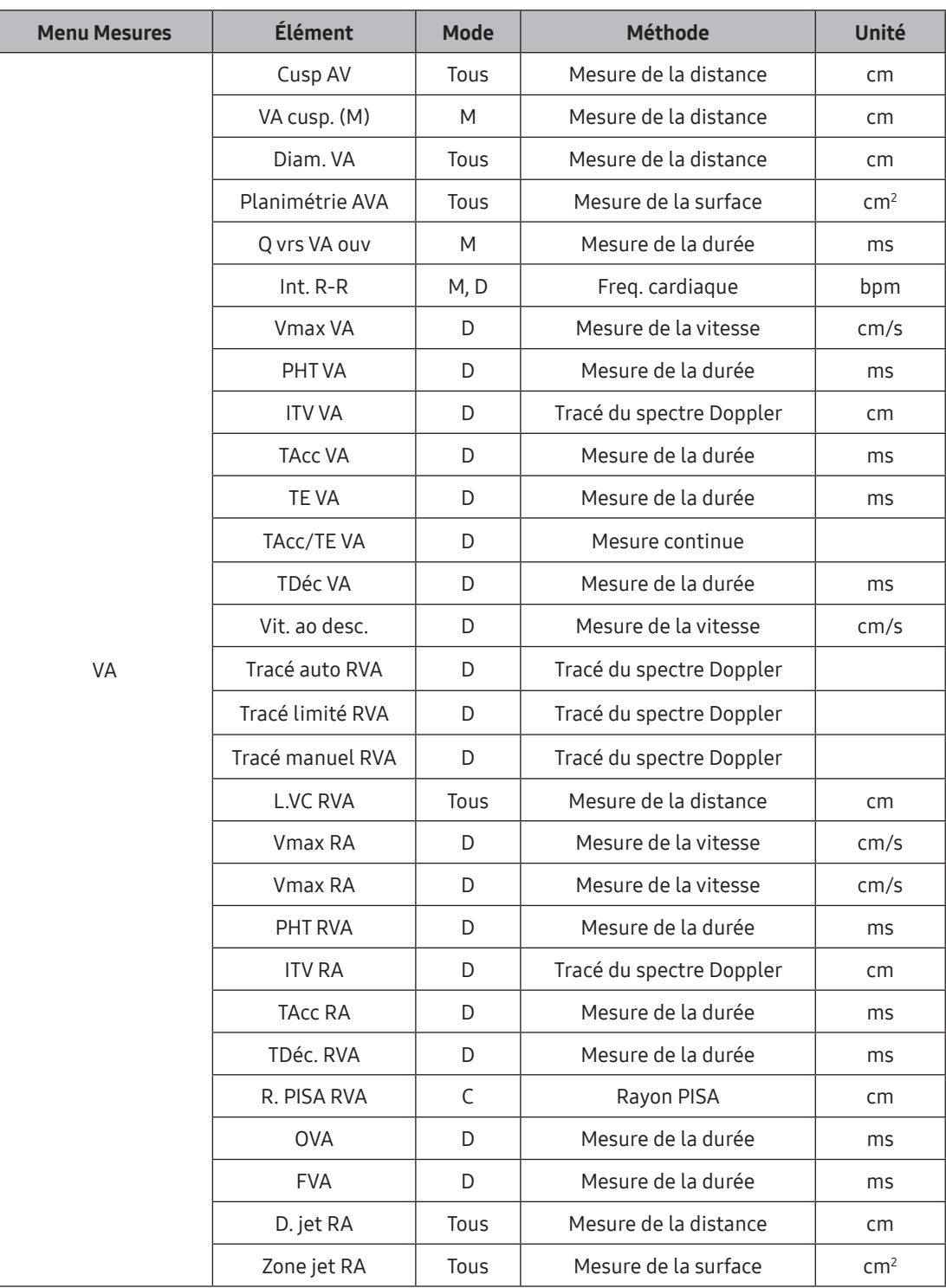

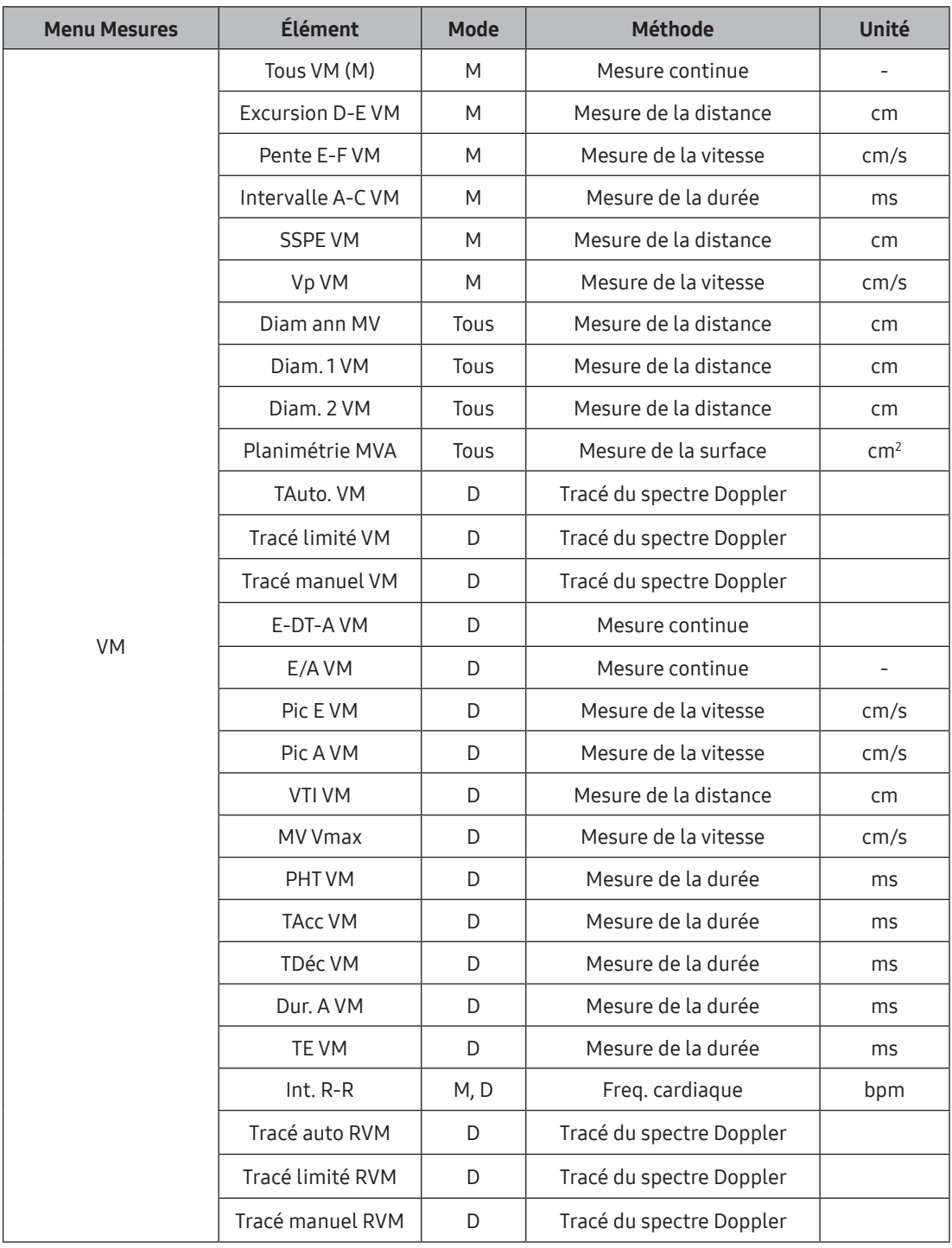

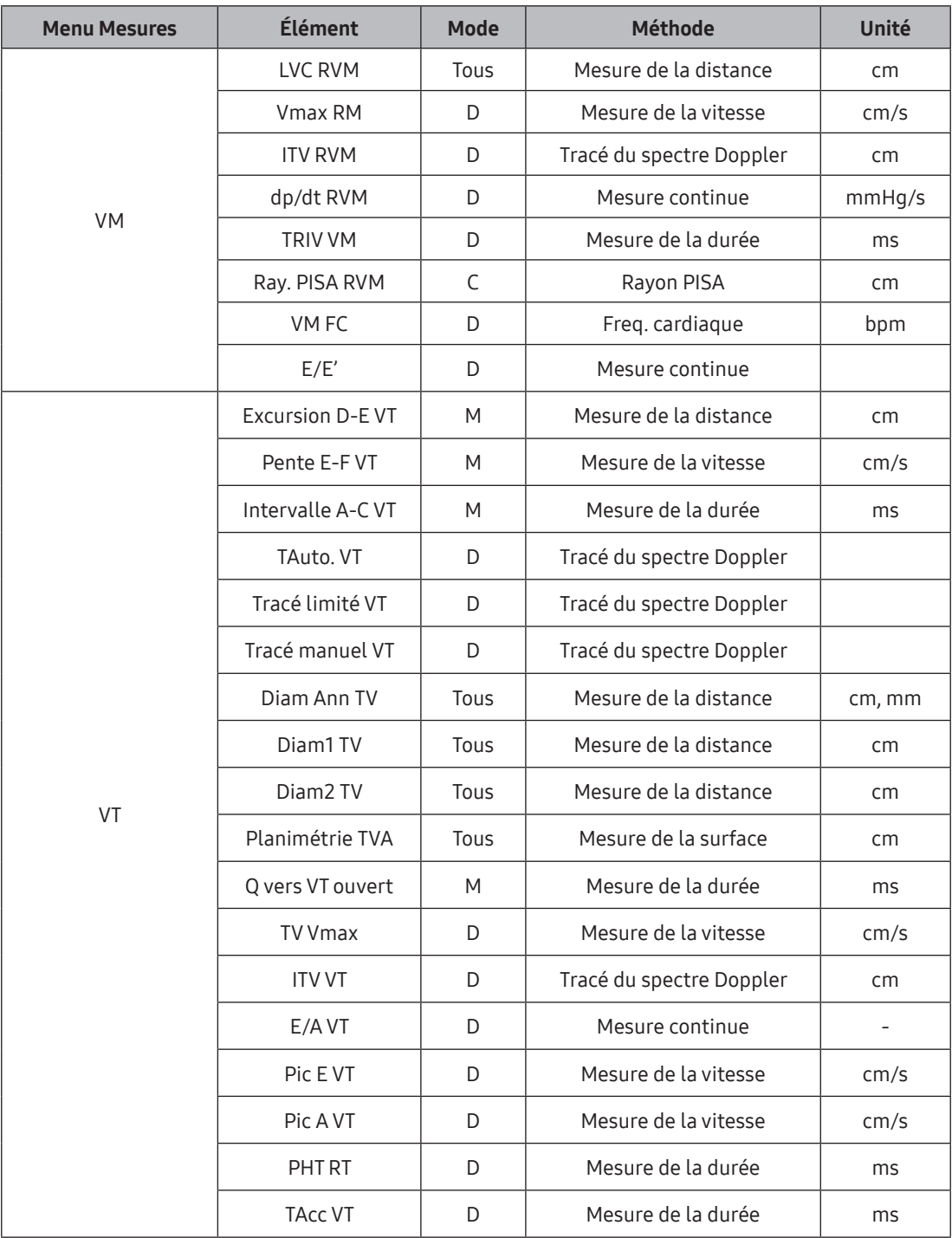

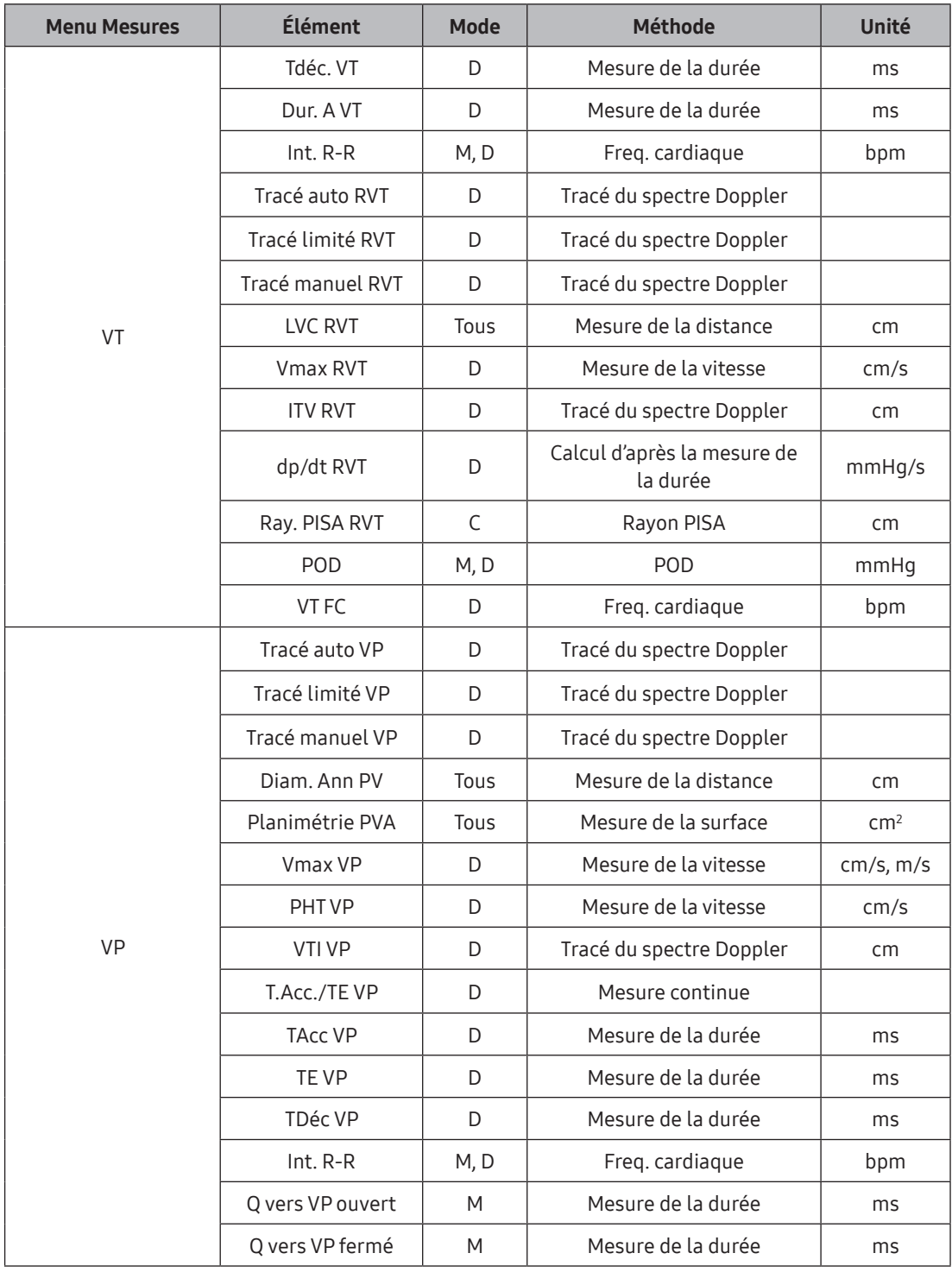

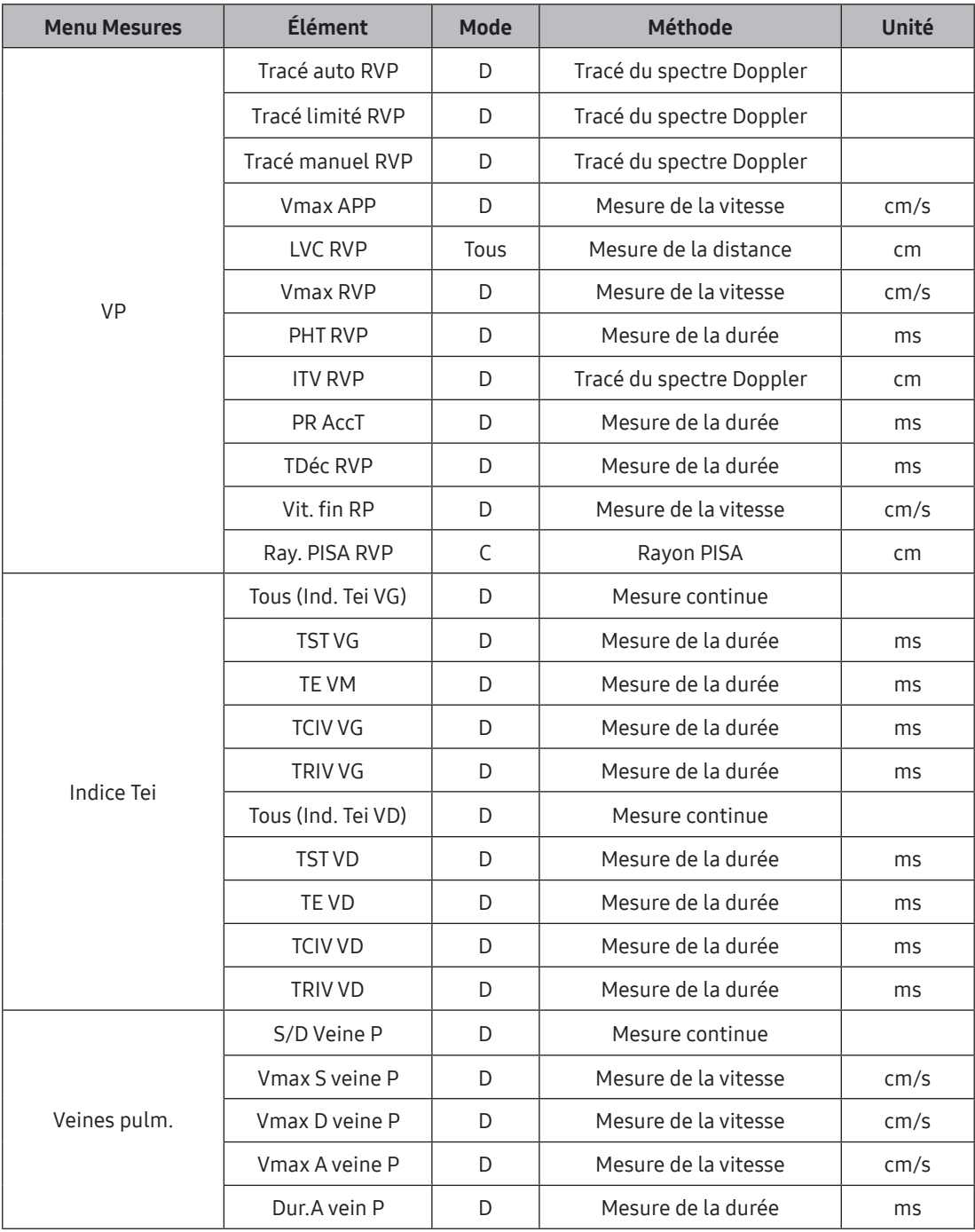

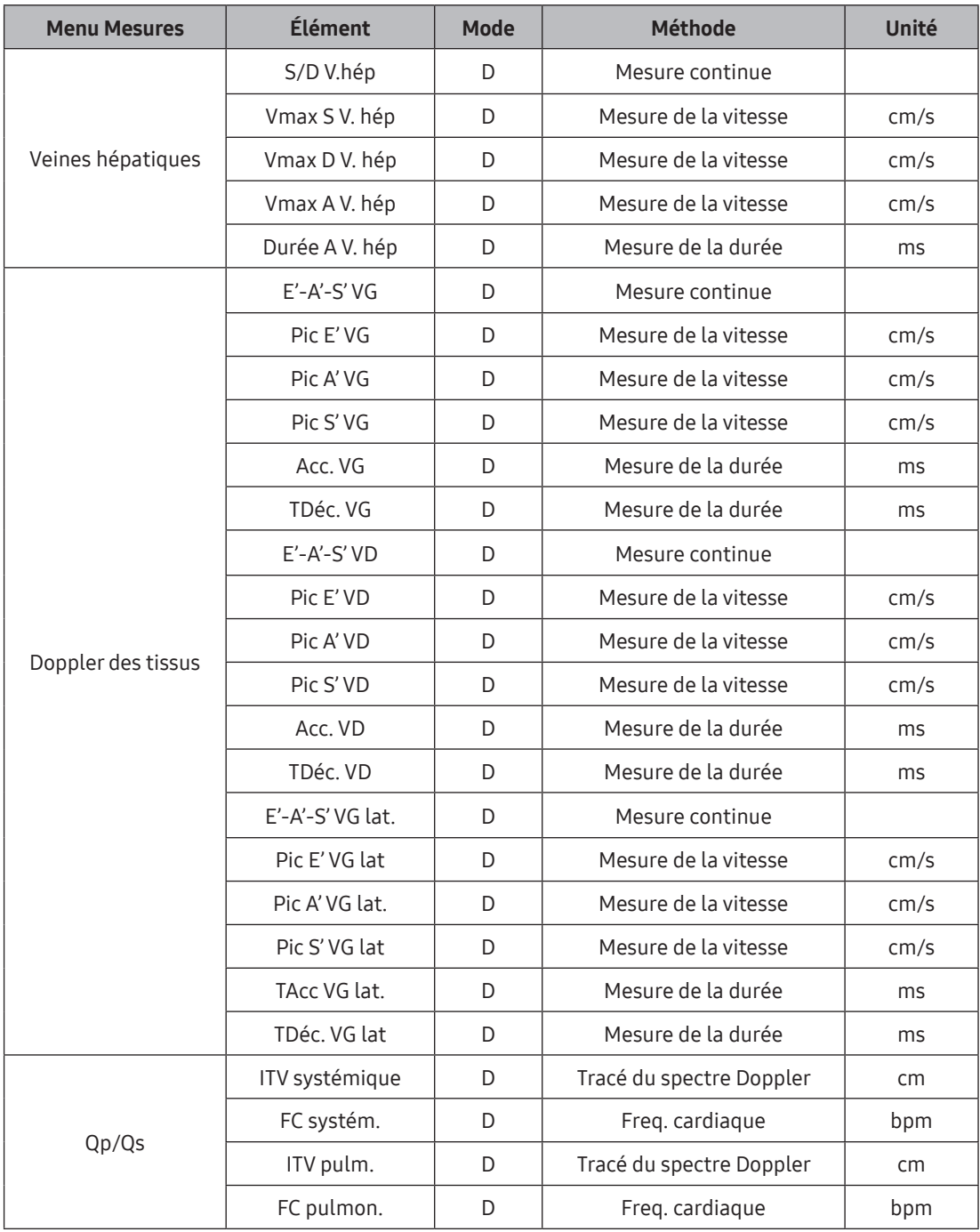

## **HS40/XH40** | Manuel d'utilisation

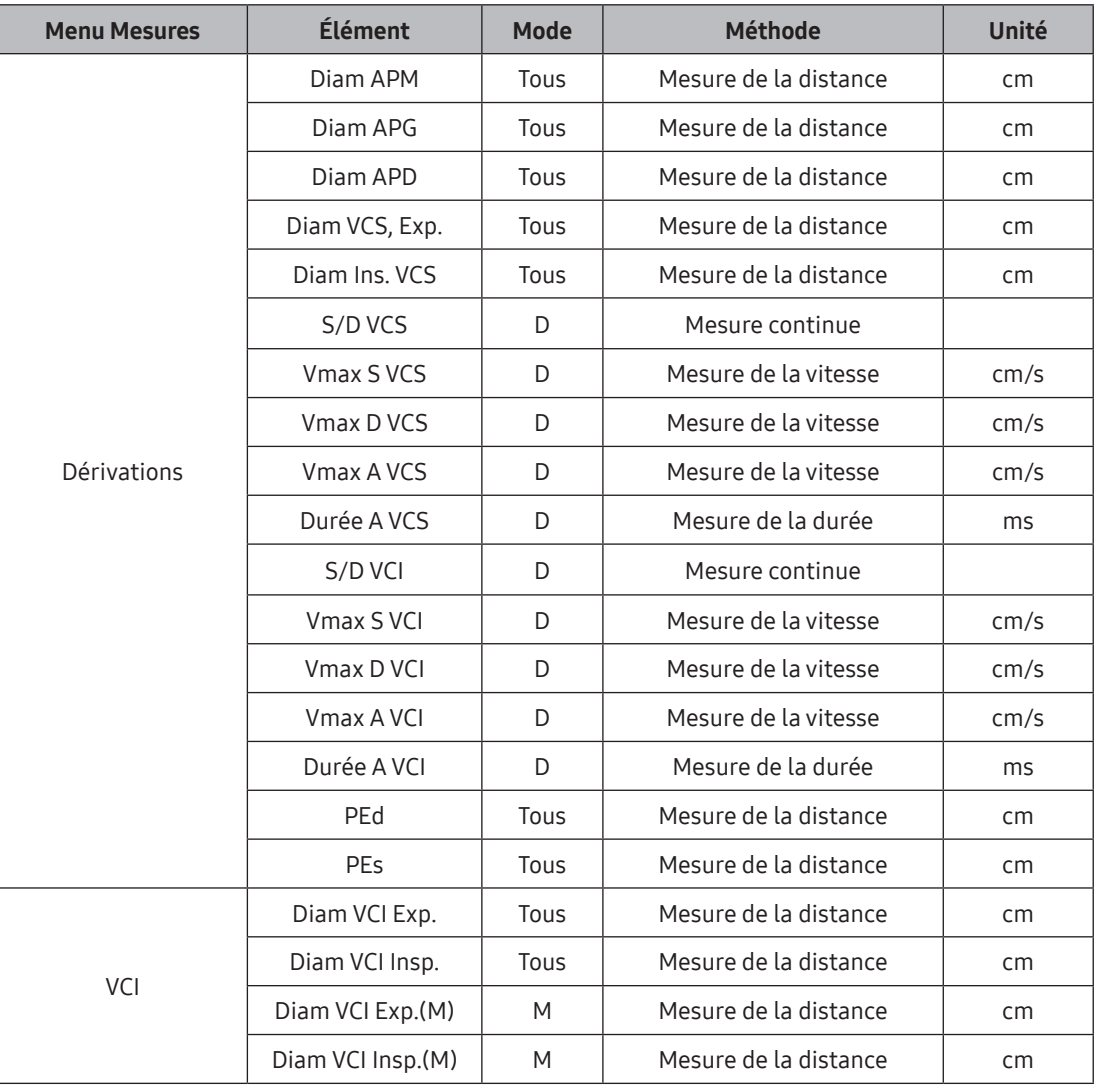

## Dist 20

Trace la circonférence du cœur, puis l'axe du cœur. Le système trace automatiquement 20 lignes droites perpendiculaires à l'axe et calcule son volume.

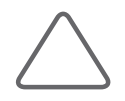

#### REMARQUE :

- ▶ L'intervalle dp/dt RVM peut être mesuré uniquement à 1–3 m/s.
- ▶ L'intervalle dp/dt RVT peut être mesuré à 1–2 m/s uniquement.
- X En mode Double 2D deux images peuvent être visualisées simultanément.
- ▶ Pour PAVDd, DIVDd, PAVDs et DIVDs, reportez-vous à la méthode de mesure VG.
- Diam APM, Diam APD et Diam APG se mesurent sous le niveau de valve aortique dans l'axe court parasternal.
- $\triangleright$  Le mode C est principalement utilisé pour mesurer le débit sanguin cardiaque inversé.
- ▶ Puisque les données de vitesse sont requises pour la mesure de Rayon PISA ou Vit. alias PISA, définissez l'affichage couleurs pour Vitesse ou Vit + Var dans le mode C. Pour plus d'informations sur les réglages correspondants, reportez-vous à la section « Mode Doppler Couleur » du chapitre « Modes de fonctionnement » du présent manuel.
- X Les mesures Doppler des tissus peuvent être effectuées en mode TDI.

## Mesures abdominales

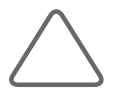

#### REMARQUE :

- X Il est facile de calculer chaque valeur de mesure à partir de l'image Doppler spectrale.
- X Pour plus d'informations sur les méthodes de mesure de base, reportez-vous aux sections « Mesures de base » et « Méthodes courantes de mesure » de ce chapitre.

### Menu des mesures Abdomen

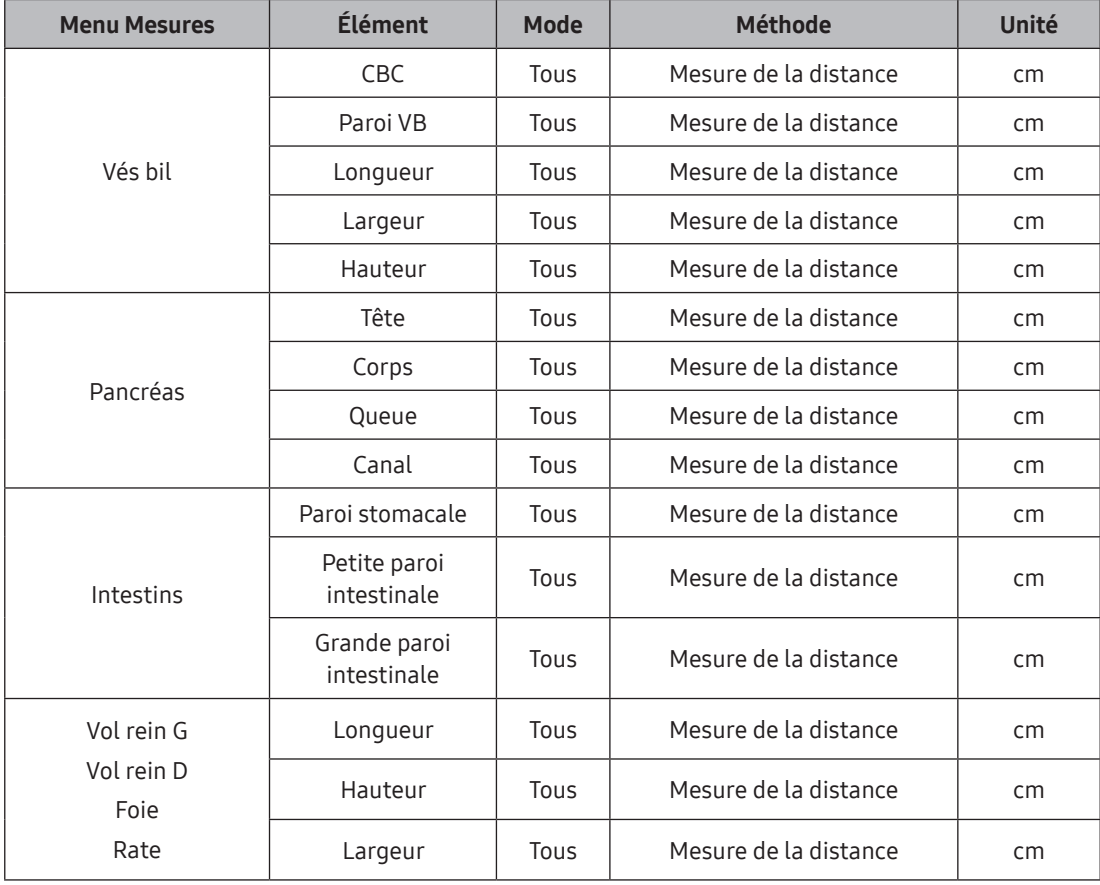

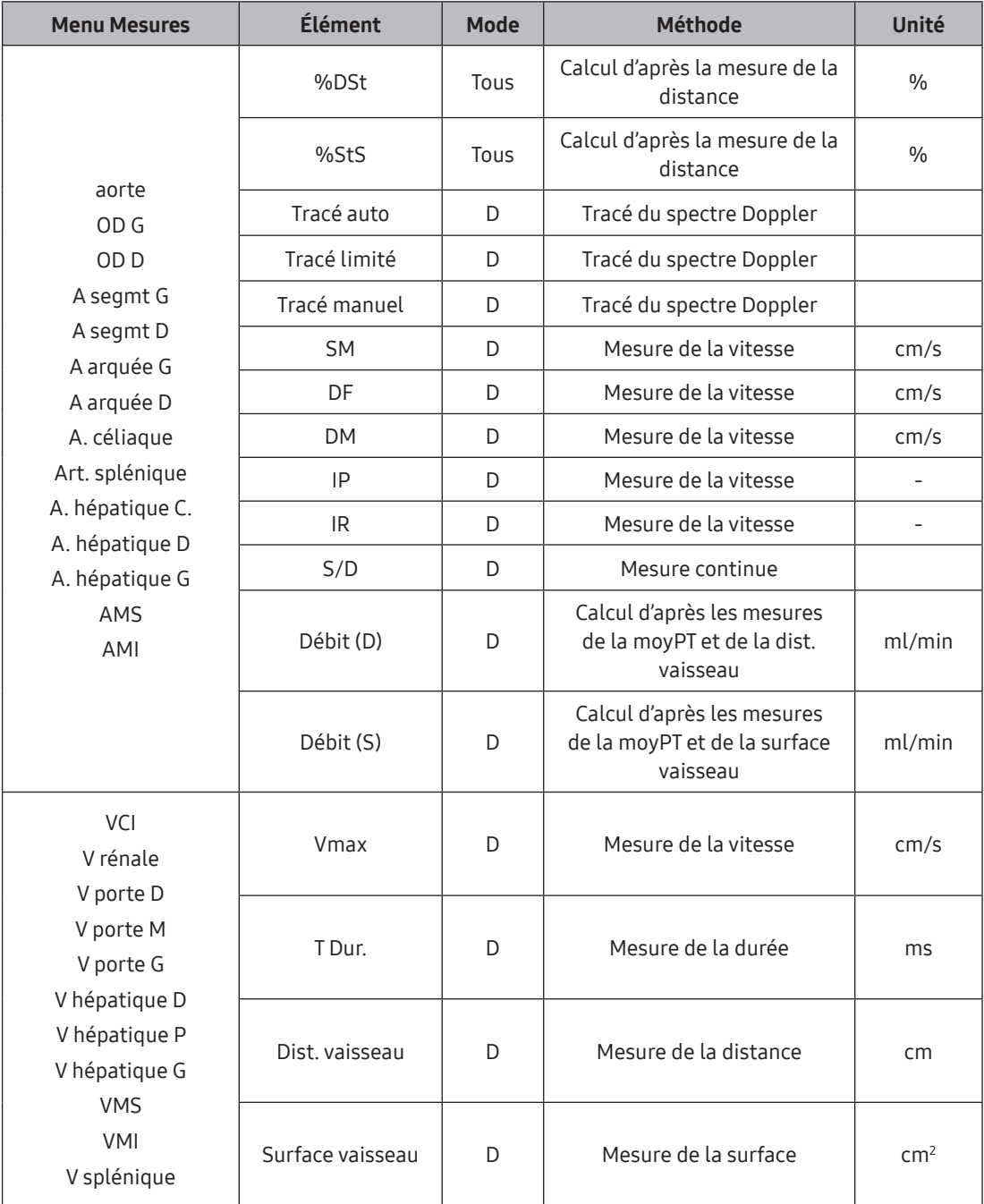

# Mesures de hanches pédiatriques

## **E** Menu Mesures

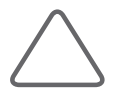

REMARQUE : Pour plus d'informations sur les méthodes de mesure de base, reportez-vous aux sections « Mesures de base » et « Méthodes courantes de mesure » de ce chapitre.

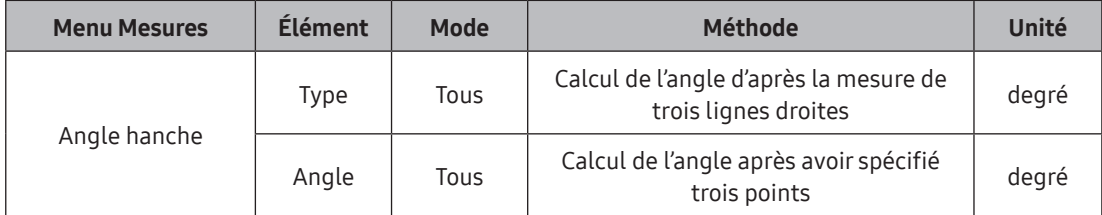

### Méthodes de mesure

1. Utilisez la boule roulante et le bouton Déf. pour définir la première ligne droite.

Placez le curseur à la position souhaitée à l'aide de la boule roulante, puis appuyez sur Déf.

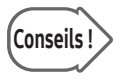

# Conseils ! Modification de la position d'un point

Avant d'appuyer sur Déf. pour indiquer la position du point, vous pouvez appuyer sur Changer pour inverser la position du point précédent.

- 2. Répétez l'opération ci-dessus pour spécifier les deux autres lignes droites.
- 3. Les angles entre ces lignes droites seront calculés automatiquement.
	- $\triangleright$   $\alpha$  : angle entre la première et la deuxième ligne droite.
	- $\triangleright$   $\beta$ : angle entre la première et la troisième ligne droite.

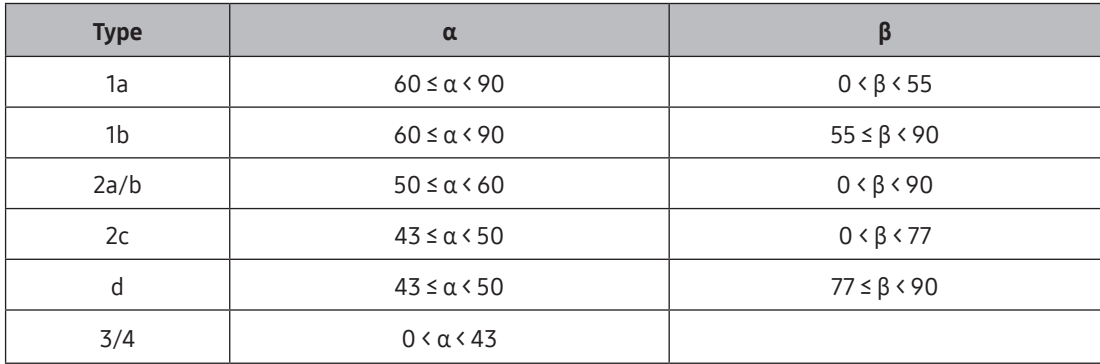

Pour plus d'informations sur le type d'articulation coxo-fém., reportez-vous au tableau ci‑dessous :

[Tableau 7.2 Type d'articulations coxo-fém.]

# Mesures d'urologie

### Avant de prendre des mesures d'urologie

Configurez les menus liés aux mesures. Vous pouvez sélectionner la méthode de volume pour mesurer le volume. Il y a quatre méthodes de volume différentes : en équations requérant un facteur, vous pouvez définir le facteur souhaité.

Pour plus d'informations sur les menus liés aux mesures et la méthode de configuration, consultez « Utilitaires ».

## **E** Menu Mesures

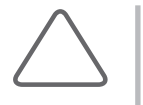

#### REMARQUE :

- X Pour plus d'informations sur les méthodes de mesure de base, reportez-vous aux sections « Mesures de base » et « Méthodes courantes de mesure » de ce chapitre.
- X Pour connaître les références des éléments de mesure, reportez-vous au « manuel de référence ».

### 3 distances

Cette fonction permet de calculer un volume en mesurant trois distances.

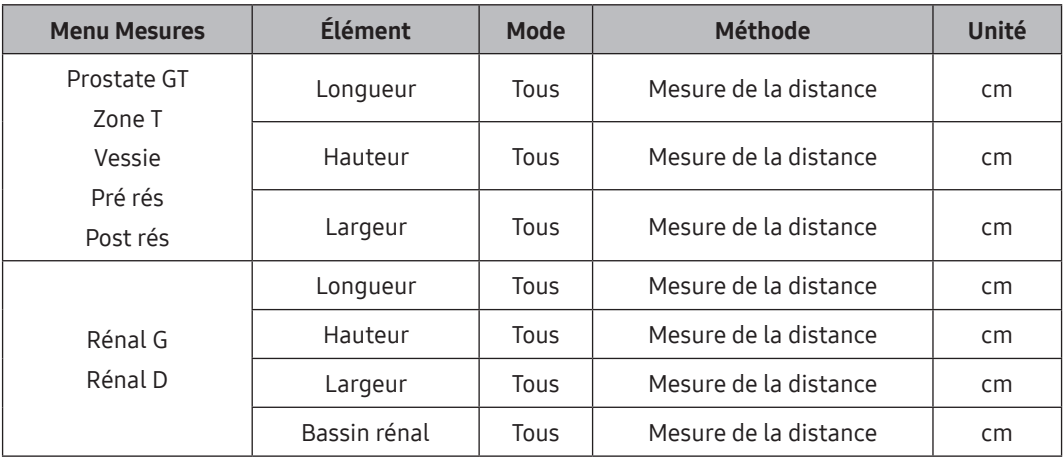

# Mesures des tissus superficiels

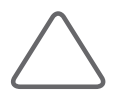

#### REMARQUE :

- X Il est facile de calculer chaque valeur de mesure à partir de l'image Doppler spectrale.
- X Pour plus d'informations sur les méthodes de mesure de base, reportez-vous aux sections « Mesures de base » et « Méthodes courantes de mesure » de ce chapitre.

## Menu des mesures Thyroïde

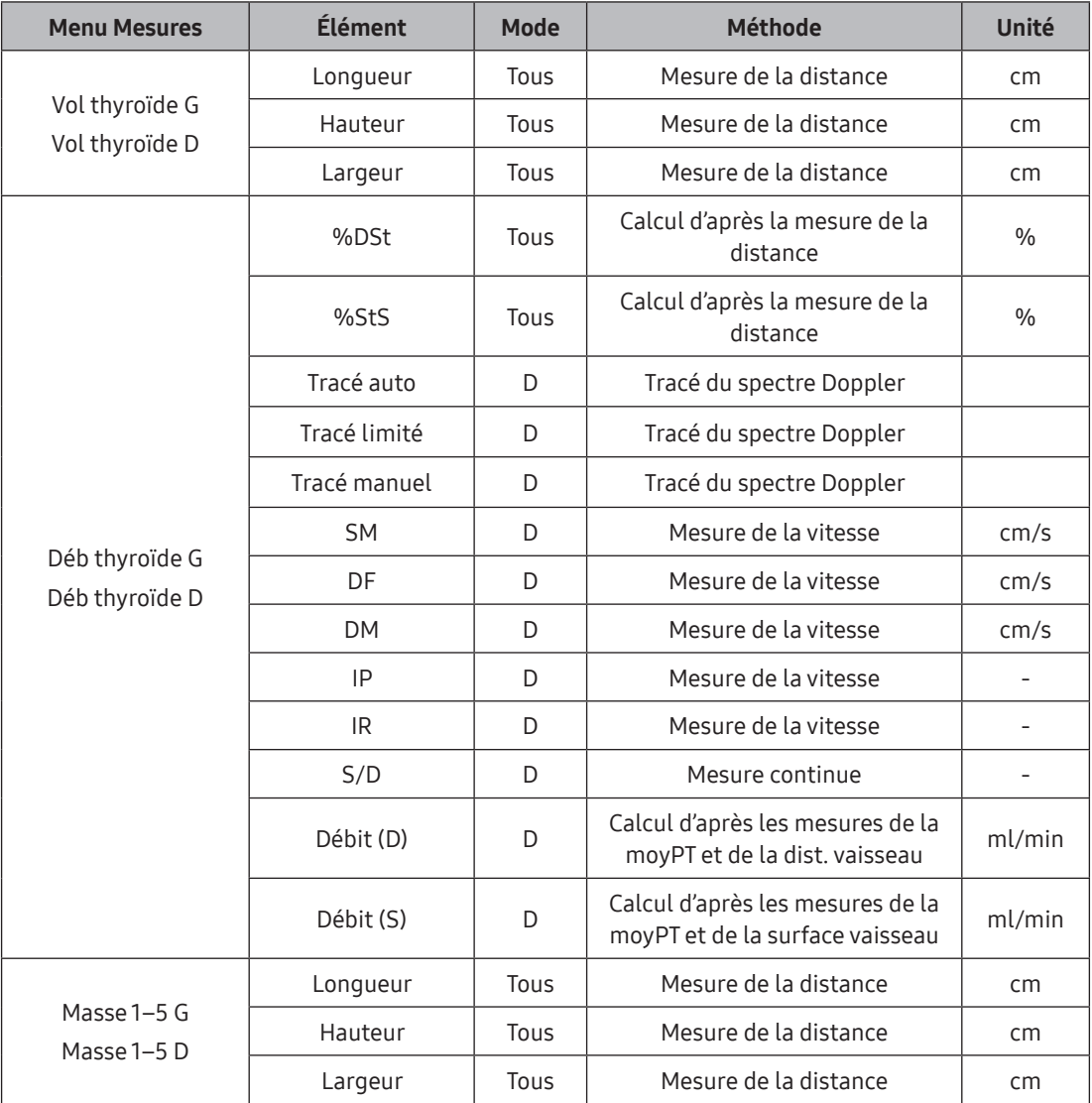

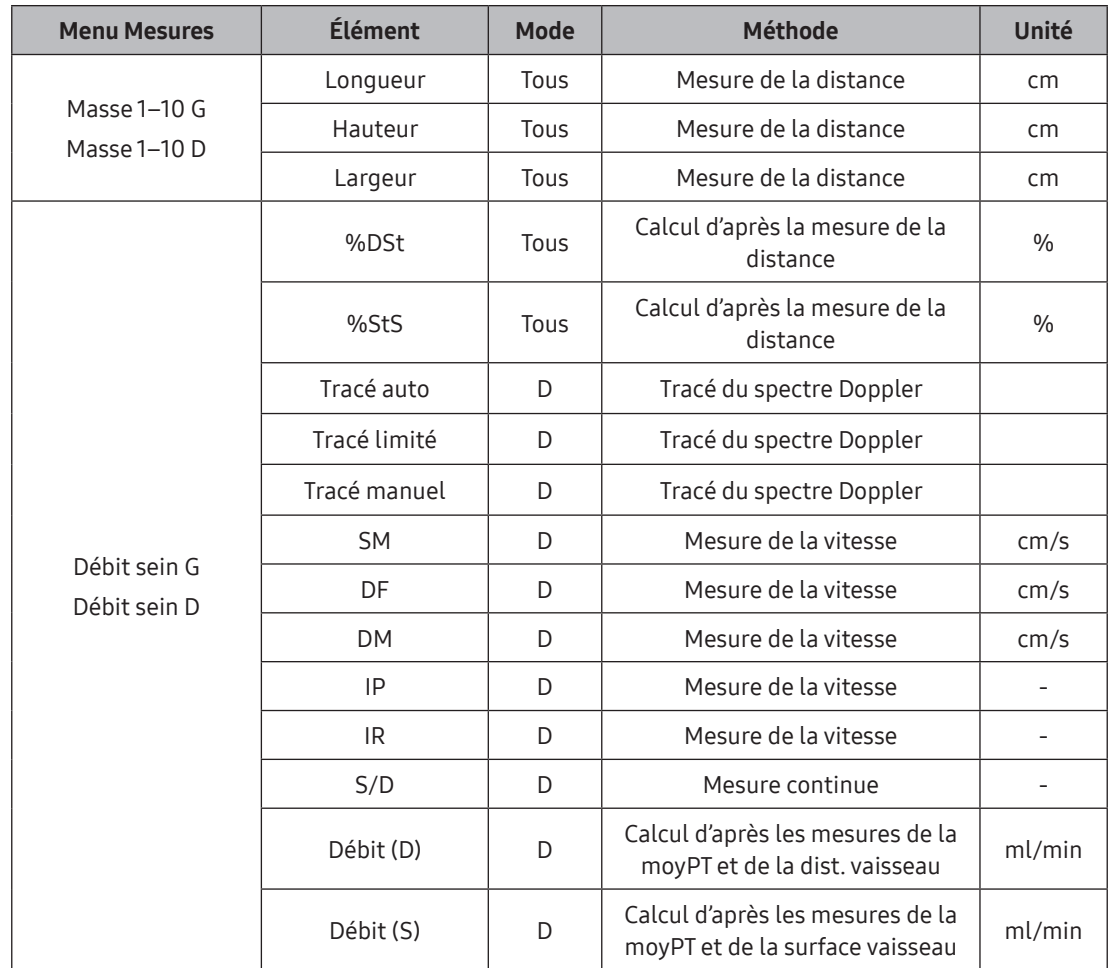

## Menu des mesures Poitrine

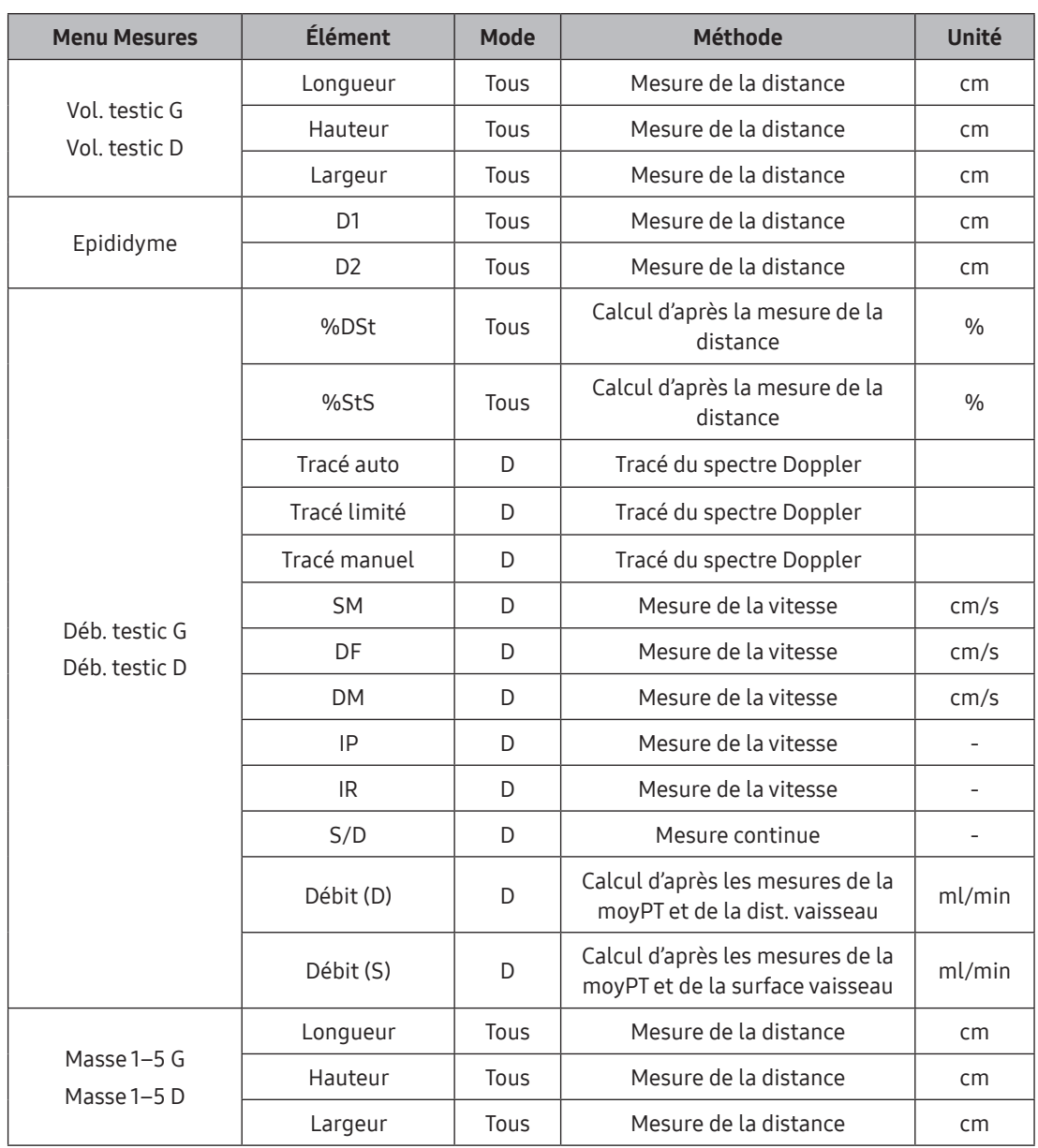

# Menu des mesures Testicule

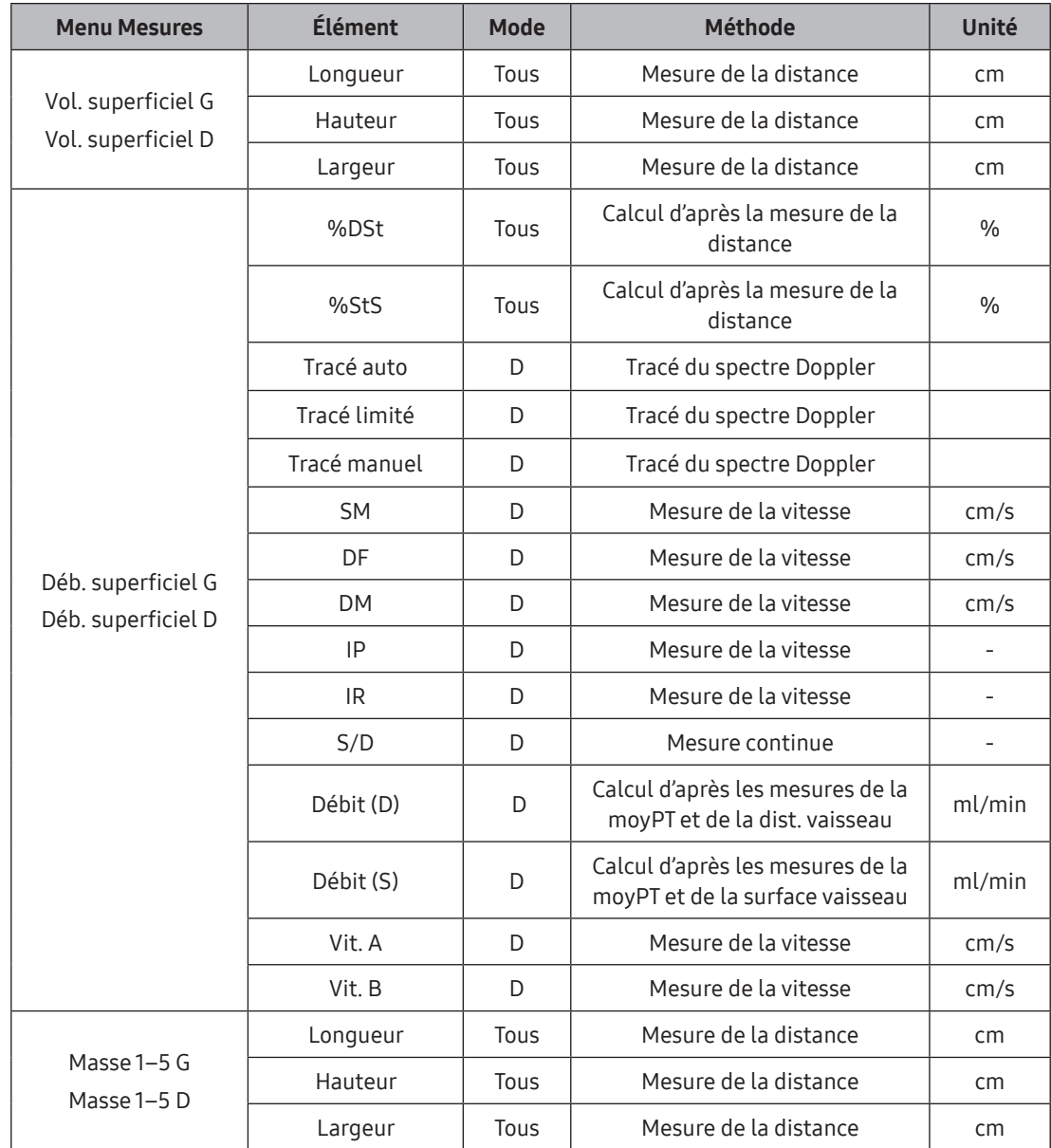

# Menu des mesures Superficiel

# Mesures MSC (musculosquelettiques)

## **F** Menu Mesures

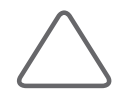

REMARQUE : Pour plus d'informations sur les méthodes de mesure de base, reportez-vous aux sections « Mesures de base » et « Méthodes courantes de mesure » de ce chapitre.

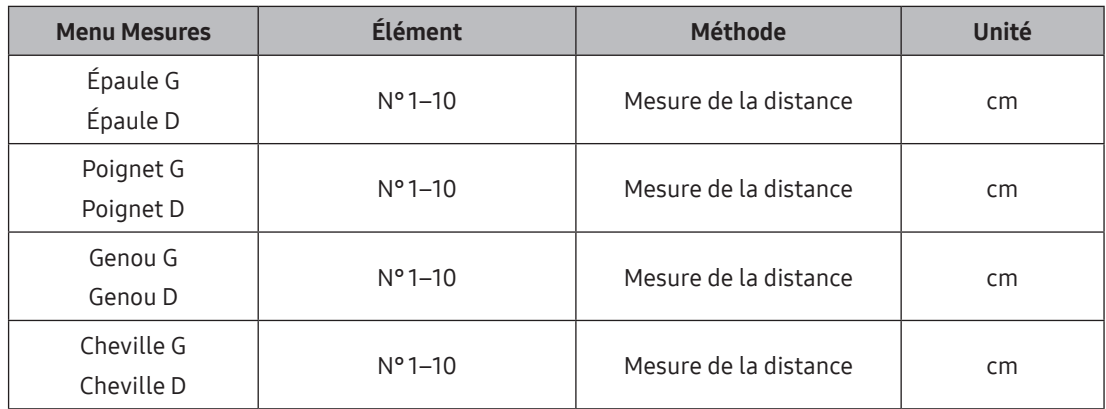

## Mesures vasculaires

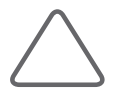

#### REMARQUE :

- X Pour plus d'informations sur les méthodes de mesure de base, reportez-vous aux sections « Mesures de base » et « Méthodes courantes de mesure » de ce chapitre.
- X Pour connaître les références des éléments de mesure, reportez-vous au « manuel de référence ».

### Menu des mesures Carotide

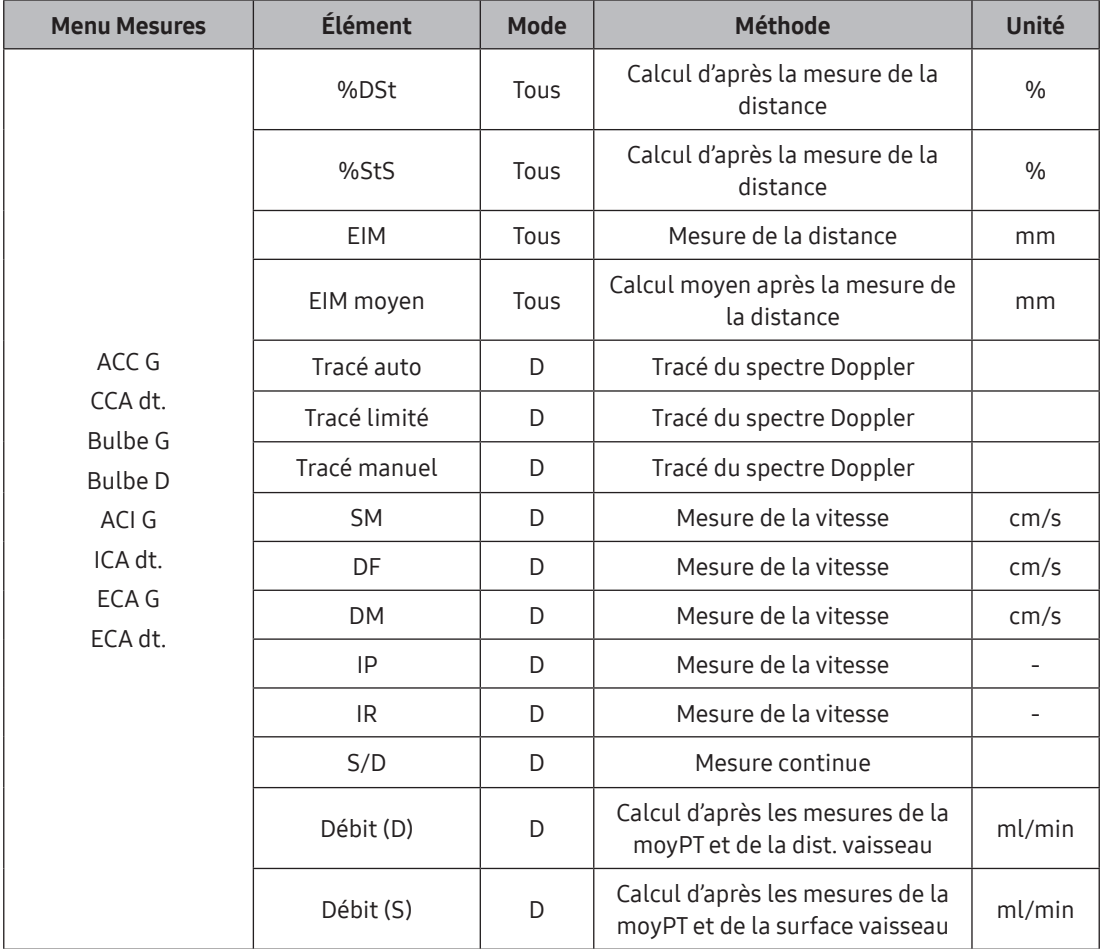

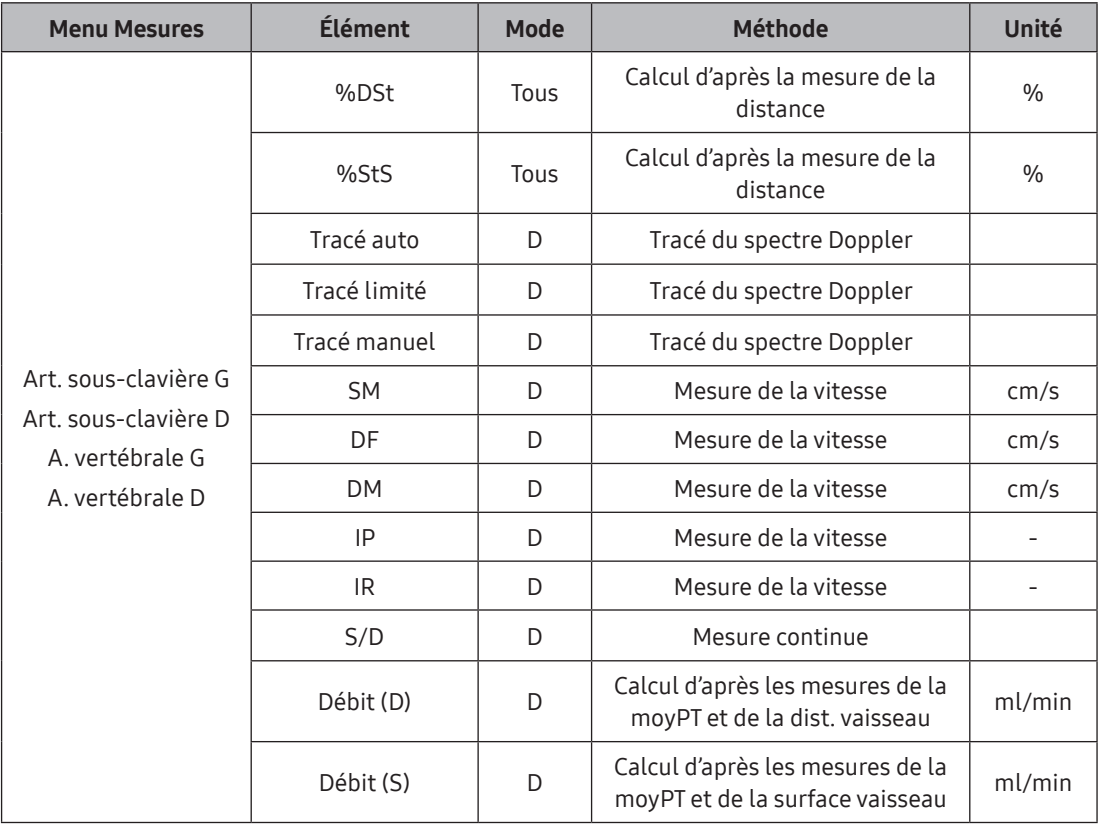

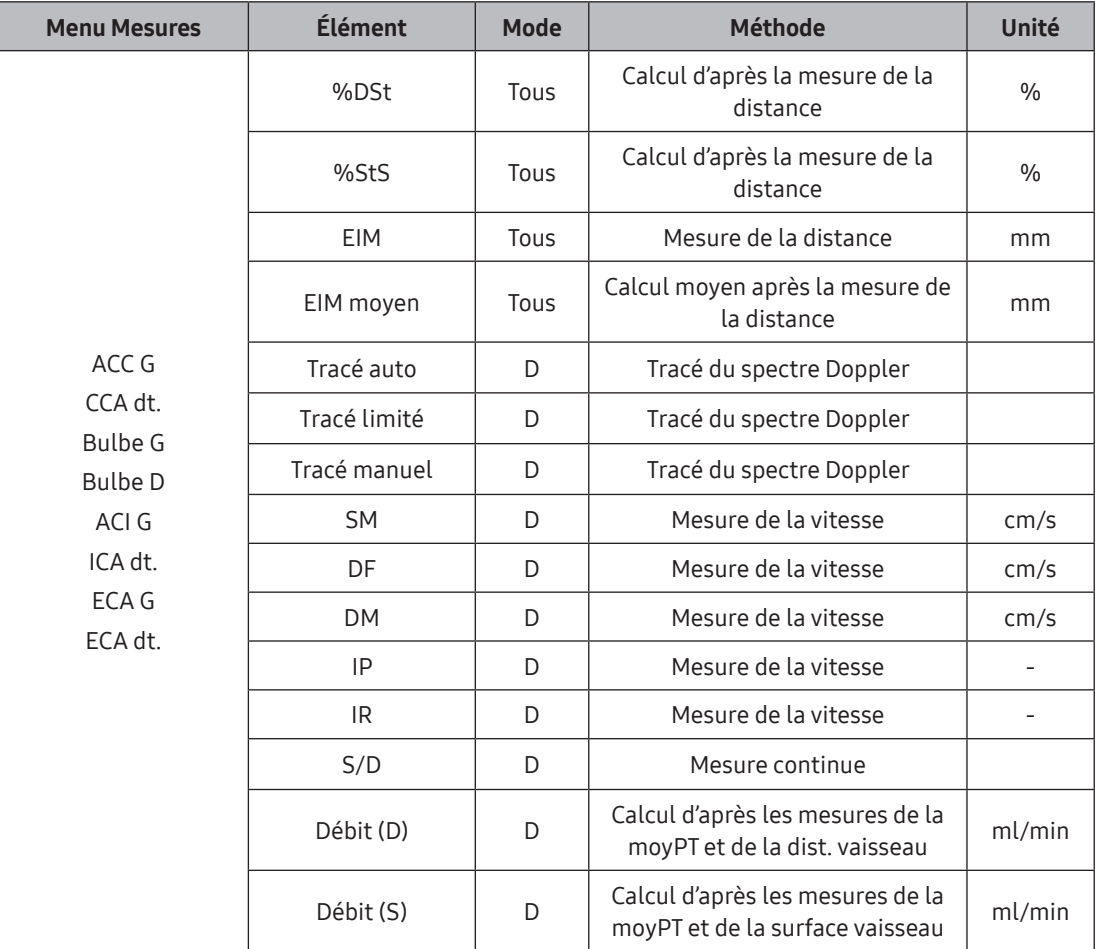

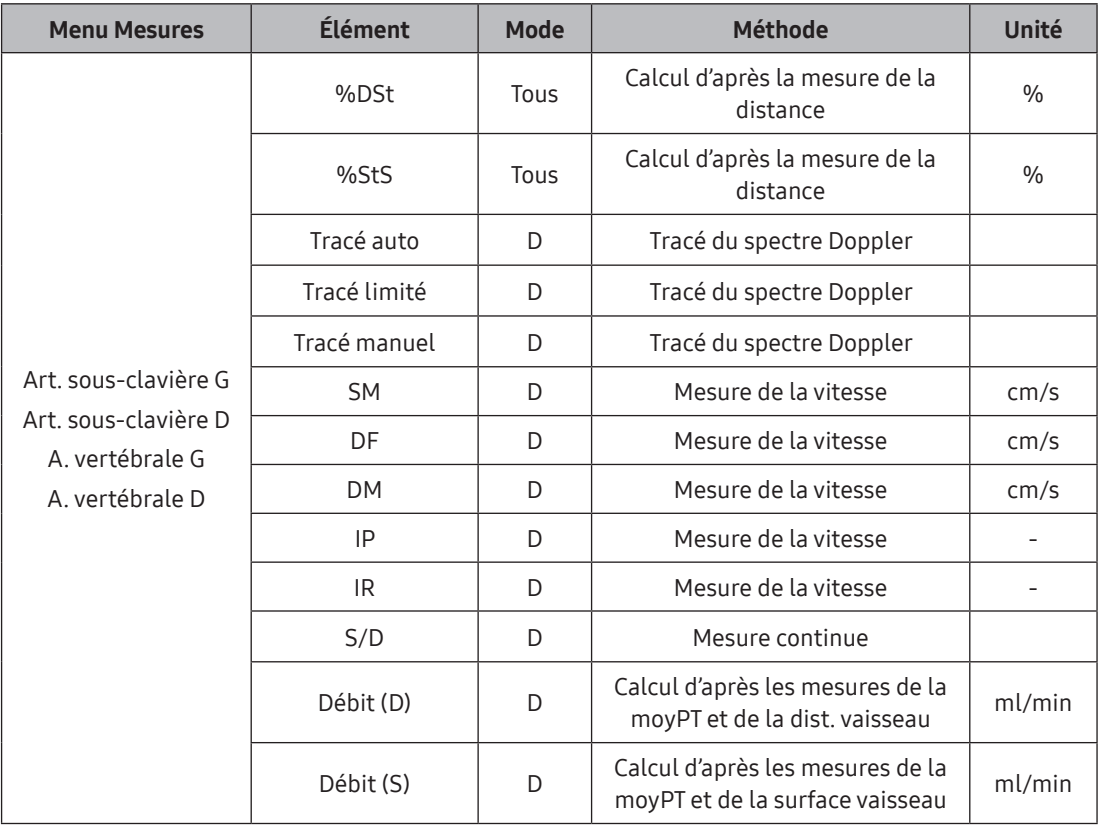

## $\equiv$  EIM+ auto (option)

Cette fonction permet de prendre des mesures EIM de manière simple et rapide.

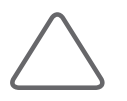

#### REMARQUE :

- $\blacktriangleright$  La fonction EIM+ auto est disponible en option pour ce produit.
- ▶ La fonction EIM+ auto est uniquement disponible dans les conditions suivantes :
	- Sonde : sonde linéaire
	- Application : Vasculaire
	- Mode de fonctionnement : mode 2D Gel

## Écran EIM+ auto

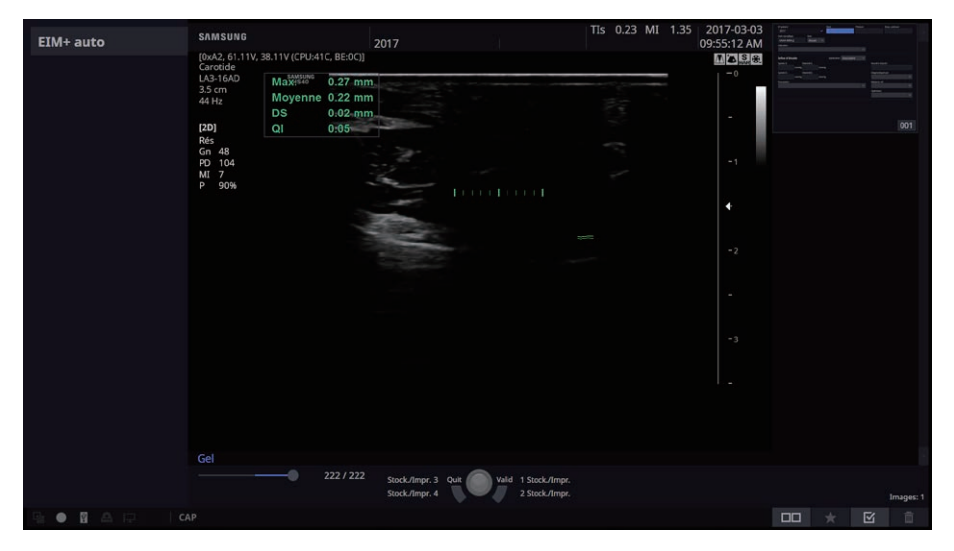

[Figure 7.1 EIM+ auto]

#### Mesure de l'EIM+ auto

- 1. Après avoir vérifié la sonde et l'application, lancez un balayage de la carotide.
- 2. Appuyez sur Gel pour obtenir l'image souhaitée. Utilisez la boule roulante pour sélectionner l'image pour la mesure EIM.
- 3. Appuyez sur EIM+ auto sur l'écran tactile. L'écran EIM+ auto s'affiche.
- 4. Utilisez la boule roulante et Déf. pour définir l'emplacement de mesure de l'EIM.
	- $\triangleright$  Mesurez la longueur d'une section spécifique. Maintenez **Déf.** enfoncé au point de départ, puis utilisez la boule roulante pour définir le point de fin.
	- ▶ Vous pouvez modifier les positions Proche et Loin de la surface de mesure à l'aide du bouton Changer.
- 5. Une fois la mesure terminée, les valeurs apparaissent dans une table.
- 6. Sélectionnez l'élément de mesure, l'emplacement du vaisseau sanguin et la direction du flux sanguin à partir de l'écran tactile et du bouton-cadran.

### ■ Configuration d'éléments de mesure

Vous pouvez sélectionner un élément de mesure, l'emplacement du vaisseau sanguin et la direction du flux sanguin à partir du menu de l'écran tactile.

- ▶ Élément de mesure : sélectionnez les éléments de mesure parmi ACC, Bulbe, ACI et ACE. Appuyez sur le bouton de l'écran tactile.
- ▶ Direction : sélectionnez la direction du flux sanguin (Gauche ou Droite). Utilisez le bouton-cadran [2].
- ▶ Emplacement : sélectionnez Prox (Proximal), Moy (Moyen) ou Dist (Distal) comme emplacement du vaisseau sanguin à mesurer. Utilisez le bouton-cadran [3].

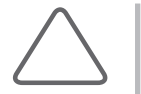

REMARQUE : Vous pouvez quitter la fonction EIM+ auto à l'aide des fonctions suivantes :

X Changement du mode Image et zoom

X Annotation, Marqueur corporel, Patient, SonoView, Rapport, Configuration, Aide

#### Résultat de mesure

- $\blacktriangleright$  Max. : épaisseur maximale de la paire intima/adventice.
- $\blacktriangleright$  Moyenne : épaisseur moyenne de la paire intima/adventice.
- $\blacktriangleright$  ET : écart-type.
- $\triangleright$  IQ : rapport de distance du point mesuré sur une distance pour la mesure de l'indice de qualité.

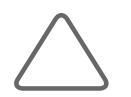

REMARQUE : La fenêtre des résultats de mesure ne peut pas être repositionnée et s'affiche à l'endroit défini avant la mesure EIM+ auto.

### Application au rapport

Les résultats de mesure EIM+ auto s'appliquent automatiquement au rapport. Les résultats de la mesure EIM+ auto/le rapport peuvent être vérifiés.

#### ■ Analyse des mesures EIM+ auto

- 1. Appuyez sur Analyse pour afficher l'écran Analyse.
- 2. Utilisez la boule roulante et Déf. pour sélectionner l'analyse souhaitée entre Framingham/CHD, Facteur de risque, EIM normal et Graphique utilisateur.

Une barre correspondant au résultat de mesure apparaît sur chaque graphique. Cependant, si le résultat de la mesure est inférieur à la valeur Framingham/CHD ou Facteur de risque, aucune barre ne s'affiche.

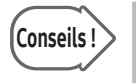

## Conseils ! Graphique utilisateur

Vous pouvez utiliser la fonction Graphique utilisateur pour personnaliser un graphique et analyser des résultats de mesures.

- 3. Pour terminer l'analyse, appuyez sur **Quitter**.
- 4. Les références suivantes ont été utilisées pour l'analyse de mesures EIM+ auto :
## Framingham/CHD

Corrélation entre le score de risque Framingham et l'épaisseur intima-média : étude Paroi Artérielle et Risque Cardio-vasculaire (PARC).

Pierre-Jean Touboul, Eric Vicaut, Julien Labreuche, Jean-Pierre Belliard, Serge Cohen, Serge Kownator, Jean-Jacques Portal, Isabelle Pithois-Merli, Pierre Amarenco. Pour le compte des médecins participant à l'étude PARC.

#### Facteur de risque

Consensus sur l'épaisseur intima-média de la carotide à Mannheim (2004-2006)

P.-J. Touboul, M.G. Hennerici, S.Meairs, H.Adams, P.Amarenco, N.Borstein, L.Csiba, M.Desvarieux, S.Ebrahim, M.Fatar, R.Hermandez Hernandez, M.Jaff, S.Kownator, P.Prati, T.Rundek, M.Sitzer, U.Schiminke, J.-C. Tardif, A.Taylor, E.Vicaut, K.S.Woo, F.Zannad, M.Zureik

## **IMT** normal

Simon A, Gariepy J, Chironi G, Megnien JL, Levenson J : Épaisseur intima-média : un nouvel outil pour le diagnostic et le traitement du risque cardiovasculaire. Journal of Hypertension 20:159-169, 2002

## **F** Menu Mesures Artère ES

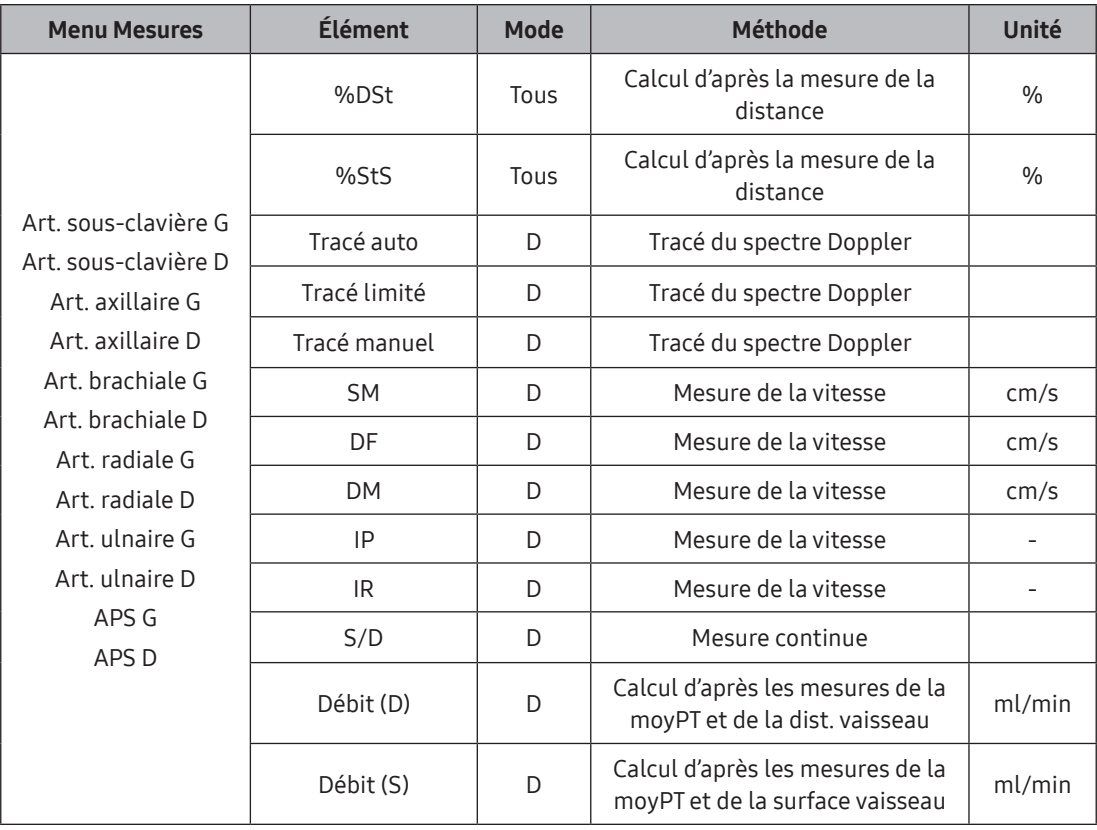

# Menu des mesures Veine ES

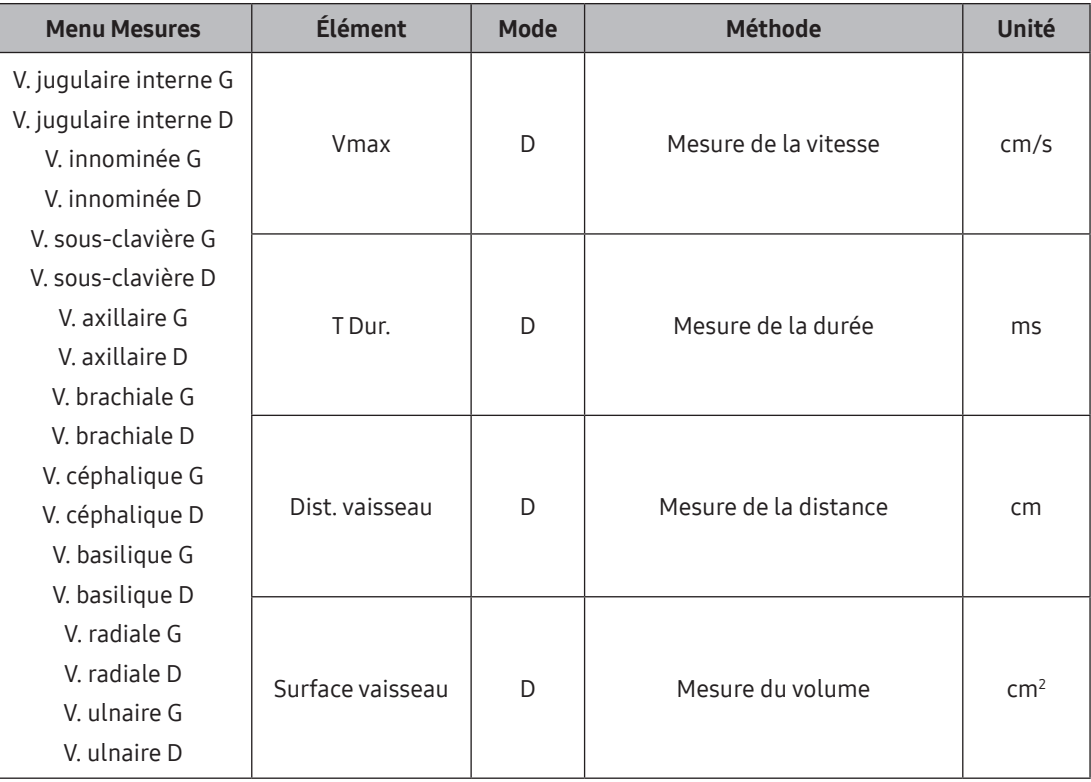

## Menu des mesures Artère EI

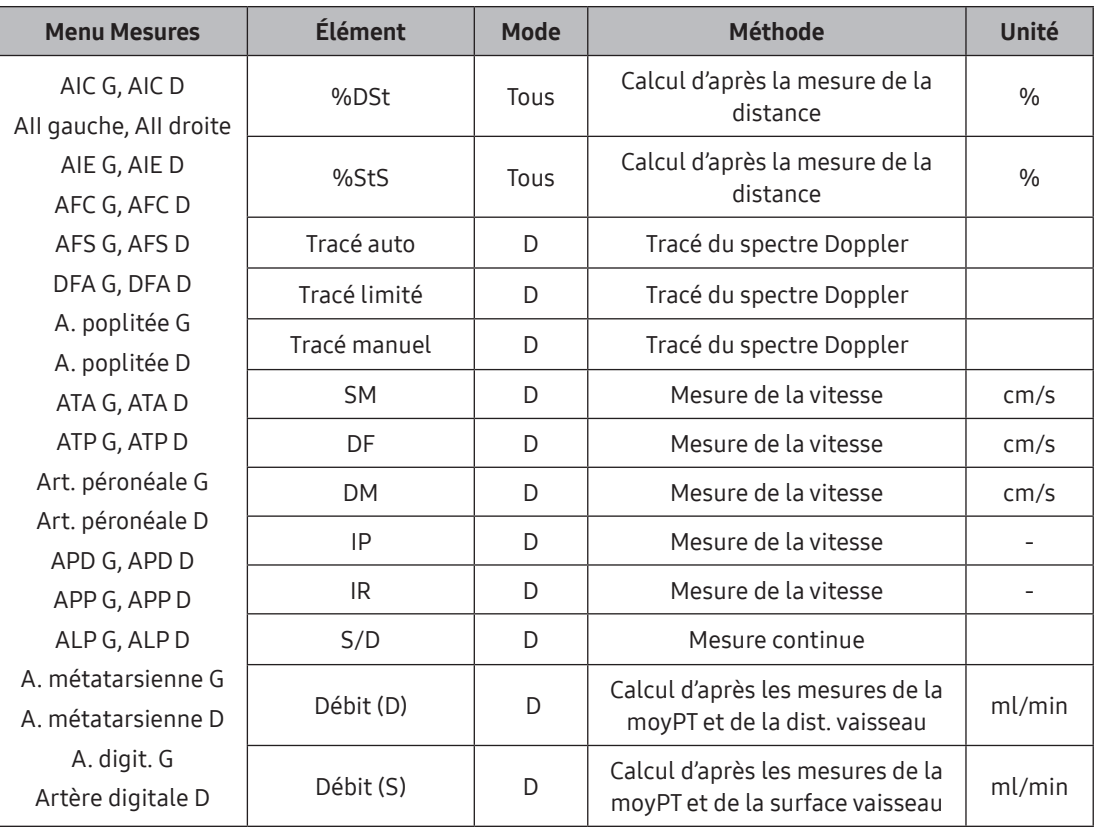

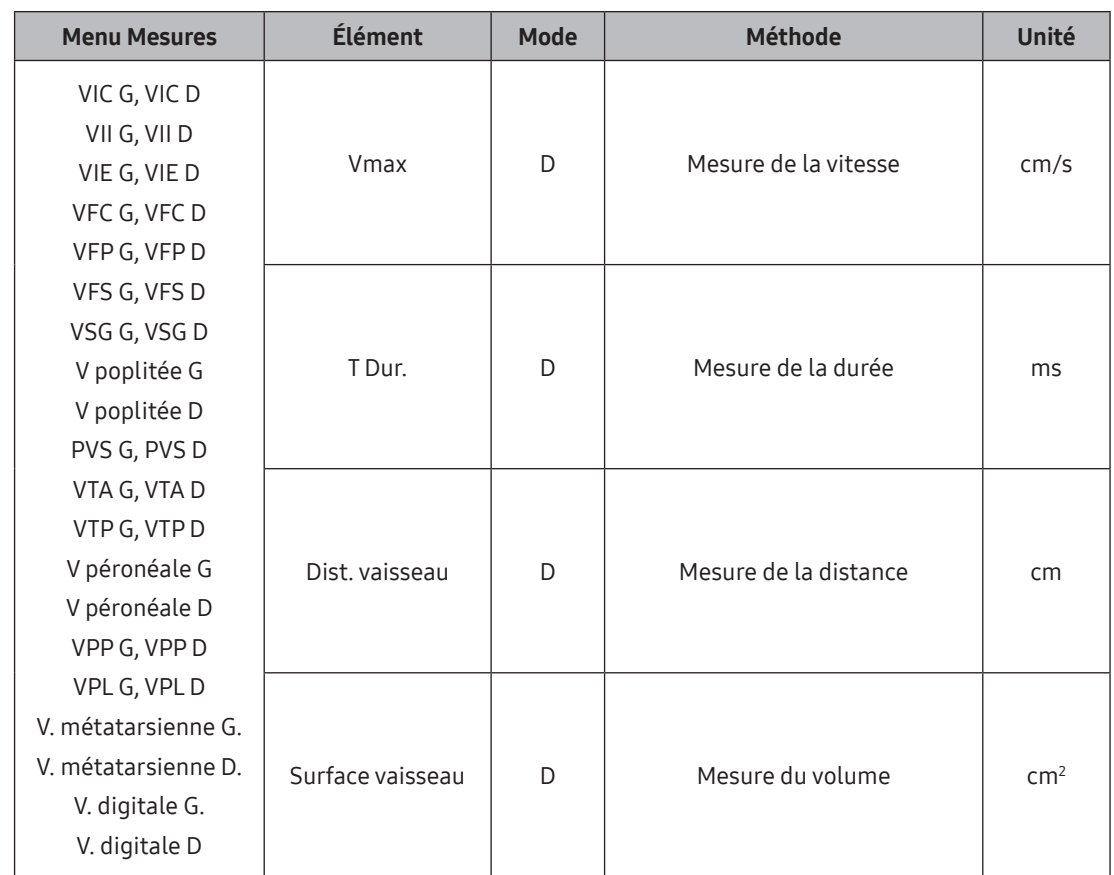

# Menu des mesures Veine ext. Inf.

# :: Rapport

Les résultats de mesure sont organisés par application et affichés à l'écran sous forme d'un rapport.

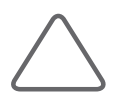

REMARQUE : Seuls les rapports des applications possédant des résultats de mesure sont affichés.

# Visualisation d'un rapport

#### **Page**

Les pages sont divisées en plusieurs sections pour chaque application : F. calcul, Description, Commentaire et Image ; l'écran Aperçu s'affiche par défaut lorsque vous ouvrez un rapport. Vous pouvez déplacer chaque section du menu situé à gauche de l'écran ou de l'écran tactile. Si une section contient un grand nombre de données à afficher, elle sera divisée en plusieurs pages, que vous pouvez parcourir à l'aide de l'écran tactile.

# Prévisualisation d'un rapport

#### **Propriété**

- X Imprimer : indiquez le type d'imprimante, l'application, si vous souhaitez imprimer en couleur et la page.
- X Paramètres : vous pouvez paramétrer l'en-tête et le pied de page, le logo, le titre, les infos patient et la forme de tableau du rapport.

| Rapport                        |                       |                             |          |    |                    |         |                  |            |                   |                |                    |  |
|--------------------------------|-----------------------|-----------------------------|----------|----|--------------------|---------|------------------|------------|-------------------|----------------|--------------------|--|
| 囻<br>国<br>Previs.<br>F. calcul |                       |                             |          |    |                    |         |                  |            |                   |                |                    |  |
|                                | N°                    | 20160824-105356AM           |          |    | Nom                |         |                  |            |                   |                |                    |  |
|                                |                       | Date naiss(Åge)             |          |    | Sexe               |         |                  | Dte exam.  |                   | 2019-02-03     |                    |  |
|                                | <b>Indication</b>     |                             |          |    |                    |         |                  |            |                   |                |                    |  |
|                                | Diagnostiqué par      |                             |          |    | Médecin réf.       |         |                  |            | Opérateur         |                |                    |  |
|                                |                       |                             |          |    |                    |         | OB               |            |                   |                |                    |  |
|                                | <b>DDR</b>            |                             | AG (DDR) |    |                    |         | <b>DEA (DDR)</b> |            | <b>Grossesses</b> |                | Accouch.           |  |
|                                |                       | <b>AG composite Moyenne</b> | AG (AUM) |    | <b>9s3j</b>        |         | <b>DEA(AUM)</b>  | 2019-09-05 | Ectopique         |                | <b>Avortements</b> |  |
|                                |                       |                             |          |    |                    |         |                  |            |                   |                |                    |  |
|                                | <b>Biométrie fœt.</b> |                             | m1       | m2 | m3                 |         |                  | AG         |                   |                |                    |  |
|                                | SG                    | 2.83                        | 2.83     |    |                    |         | cm Moyenne       | 7s5j       |                   | <b>HELLMAN</b> |                    |  |
|                                | w                     | 0.88                        | 0.88     |    |                    | $_{cm}$ | Dernier          |            |                   |                |                    |  |
|                                | LCC                   | 2.03                        | 2.03     |    |                    | cm      | Dernier          | 8s3j       |                   | <b>ASUM</b>    |                    |  |
|                                | <b>BIP</b>            | 0.62                        | 0.62     |    |                    | cm      | <b>Dernier</b>   |            |                   | <b>ASUM</b>    |                    |  |
|                                | FEM                   | 1.02                        | 1.02     |    |                    | cm      | Dernier          | 12s2j      | $(11s2j-13s2j)$   | <b>ASUM</b>    |                    |  |
|                                |                       |                             |          |    |                    |         |                  |            |                   |                |                    |  |
|                                | <b>Calculs 2D</b>     |                             | 164.0    |    |                    |         |                  |            |                   |                |                    |  |
|                                | FEM/BIP               |                             |          | %  | $(71 \% - 87 \% )$ |         |                  |            |                   |                |                    |  |
| Description                    |                       |                             |          |    |                    |         |                  |            |                   |                |                    |  |
|                                |                       |                             |          |    |                    |         |                  |            |                   |                |                    |  |
| Image                          |                       |                             |          |    |                    |         |                  |            |                   |                |                    |  |
| Commentaire                    |                       |                             |          |    |                    |         |                  |            |                   |                |                    |  |
|                                |                       |                             |          |    |                    |         |                  |            |                   |                |                    |  |
| Graphique OB                   |                       |                             |          |    |                    |         |                  |            |                   |                |                    |  |
|                                |                       |                             |          |    |                    |         |                  |            |                   |                |                    |  |
|                                |                       |                             |          |    |                    |         |                  |            |                   |                |                    |  |
|                                |                       |                             |          |    |                    |         |                  |            |                   |                |                    |  |
| Enreg. SR                      |                       |                             |          |    |                    |         |                  |            |                   |                |                    |  |
| Exportation<br>Imprimer        |                       |                             |          |    |                    |         |                  |            |                   |                |                    |  |
| Quitter                        |                       |                             |          |    |                    |         | Page 171         |            |                   |                |                    |  |

[Figure 7.2 Prévisualisation d'un rapport]

## **Imprimante**

Sélectionnez l'imprimante USB branchée à l'appareil.

## ■ Orientation

Spécifiez l'orientation du papier. Vous avez le choix entre Portrait et Paysage.

#### **Plage**

Indiquez la ou les pages à imprimer ou dont les images doivent être enregistrées.

- X Page actuelle : sélectionnez la page actuellement définie.
- $\triangleright$  Toutes pages : sélectionne toutes les pages.

## **Application**

Sélectionnez l'écran Aperçu et la ou les applications dont les images doivent être enregistrées ou imprimées.

- X Application actuelle : sélectionnez l'application spécifiée sur l'écran F. calcul.
- $\triangleright$  Toutes applications : sélectionnez toutes les applications.

## Couleur (imprimer)

Imprimez des images en couleur.

## Couleur (stocker)

Définissez la couleur de l'image avant de l'enregistrer.

## $\blacksquare$  Type papier

Configurez l'écran Aperçu et la page dont les images doivent être enregistrées ou imprimées. Lorsque la page Écho est sélectionnée, les rapports s'affichent en orientation paysage.

## ■ En-tête et pied de page

Permet de définir l'en-tête et le pied de page. Si vous cochez la case « Aff. date ds pd page », une date s'affichera dans la partie inférieure droite.

#### **Logo**

Définissez le logo à insérer en haut du rapport. Il peut être modifié une fois qu'une connexion USB est établie.

#### $\blacksquare$  Titre

Permet d'indiquer le titre. Le titre défini par l'utilisateur ou celui défini sous Patient s'affiche.

## ■ Infos patient

Indiquez les informations patient à afficher sur la page. L'option « 1re page uniquement » n'affiche les informations patient que sur la première page.

## $\blacksquare$  Forme de tableau

Permet d'indiquer la forme de tableau souhaitée. L'option « Résumé » indique uniquement les résultats alors que « 2 colonnes » permet d'afficher les éléments de mesure dans deux colonnes distinctes.

# Modification d'un rapport (F. calcul)

Lorsque vous déplacez la focalisation sur une valeur pouvant être modifiée sur une feuille de calcul, la fenêtre d'édition est encadrée d'une bordure bleue et le mode Editer démarre automatiquement.

## Modification des mesures

Après avoir modifié une valeur, déplacez la focalisation en dehors de la fenêtre de saisie ou appuyez sur la touche Entrée du clavier pour appliquer la valeur modifiée. Les valeurs modifiées sont précédées d'un astérisque (\*). Cliquez sur la valeur à supprimer pour activer l'option Supprimer.

## Auteur par déf.

Permet de revenir aux paramètres Auteur par défaut dans Configuration.

#### ■ Supprimer cellule

Permet de sélectionner et de supprimer une valeur de mesure.

## **Supprimer ligne**

Permet de supprimer toutes les valeurs avec une étiquette identique à celle de la valeur sélectionnée.

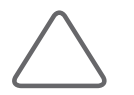

REMARQUE : Lorsque vous modifiez l'auteur d'un rapport, le nouvel auteur n'est valide que dans ce rapport. Lorsque vous effectuez des mesures en mode Mesure, l'auteur spécifié dans l'écran Configuration est utilisé pour les calculs.

## US moy

Lorsque l'option AG composite est définie sur Moyenne, sélectionnez ou excluez des éléments pour votre calcul.

## Méthode d'affichage des mesures

Ce produit vous permet de mesurer plusieurs fois un élément simple. Cependant, un rapport ne peut enregistrer que trois résultats de nouvelle mesure.

Lorsque vous prenez plusieurs fois la mesure d'un élément, les mesures peuvent être affichées de quatre manières différentes. Sur l'écran de modification d'un rapport, vous pouvez indiquer ou changer la méthode d'affichage des mesures.

#### ■ Moyenne

Permet de calculer la moyenne des mesures et de l'afficher à l'écran.

#### **Dernier**

Permet d'afficher la dernière mesure à l'écran.

#### **Max.**

Permet d'afficher la valeur maximale des mesures à l'écran.

#### $M$ in.

permet d'afficher la valeur minimale des mesures à l'écran.

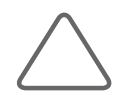

REMARQUE : Sélectionnez « Activé » sous Configuration > Mesure > Application > Doppler > Afficher valeur absolue pour afficher les valeurs absolues dans les rapports.

# Ajout de commentaires

Appuyez sur **Commentaire** pour afficher un écran dans lequel vous pouvez saisir des avis et commentaires. Appuyez sur la zone en bas de la fenêtre de saisie ou sur **Commentaire** pour ouvrir une fenêtre dans laquelle vous pouvez sélectionner le commentaire ajouté précédemment dans la fenêtre Configuration. Sélectionnez *Commentaire* dans la fenêtre. Le texte sélectionné est saisi à l'emplacement du curseur dans la fenêtre de saisie des commentaires.

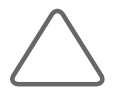

REMARQUE : Vous pouvez ajouter un commentaire dans Configuration > Rapport > Commentaire. Pour plus d'informations, reportez-vous à la section « Rapport » du chapitre « Utilitaires ».

## Impression de rapports

Appuyez sur *Imprimer*. Le rapport de mesure de l'application sélectionnée sera imprimé sur une imprimante connectée.

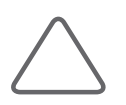

REMARQUE : Vous pouvez modifier les paramètres d'impression des rapports de mesure dans Configuration > Périph. > Périph. > Imprimante. Pour plus d'informations, reportez-vous à la section « Configuration des périphériques » du chapitre « Utilitaires ».

# Enregistrement de rapports

Appuyez sur Exporter. Le bouton Exportation est activé uniquement lorsqu'un périphérique de stockage USB est connecté. La fenêtre Exportation s'affiche à l'écran, vous permettant d'enregistrer le rapport sur un dispositif de stockage externe.

Lorsque la fenêtre Exporter s'ouvre, indiquez le répertoire, le lecteur, le nom du fichier et le type de fichier.

# Enregistrer RS

Appuyez sur **Enreg. SR** pour enregistrer les informations de mesure RS.

# Image

Sélectionnez cette option si vous souhaitez joindre des images au rapport. Appuyez sur Image pour ouvrir une fenêtre dans laquelle vous pouvez sélectionner des images.

- 1. Sélectionnez des images à partir des vignettes situées sur la droite.
- 2. Sélectionnez des images pour activer l'option Ajouter. Appuyez sur Ajouter pour joindre les images sélectionnées au rapport. Vous pouvez également double-cliquer sur les vignettes pour joindre les images correspondantes.
- 3. Si vous sélectionnez l'une des images jointes au rapport, le bouton Supprimer devient actif, vous permettant ainsi de supprimer les images jointes. Appuyez sur Tout supprimer pour effacer toutes les images jointes.
- 4. Vous pouvez sélectionner la disposition 1 x 1, 2 x 2, 3 x 3 ou 4 x 4.

# Graphique OB

Une fois la mesure OB relevée, touchez Rapport. Appuyez sur Graphique OB sur l'écran tactile pour afficher l'écran Graphique. Appuyez sur Unique ou Quad et sélectionnez une disposition de l'écran Graphique. Vous pouvez consulter le graphique et les tendances. Pour revenir à l'écran Rapport, appuyez sur Aperçu.

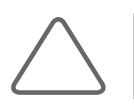

REMARQUE : La fonction Graphique est uniquement disponible avec les rapports OB.

La liste des éléments mesurés apparaît sur le côté droit de l'écran. Si vous sélectionnez un élément, un graphique correspondant apparaît à l'écran.

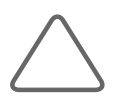

#### REMARQUE :

- X Pour exécuter la fonction Graphique, au moins une étiquette contenant une table de croissance doit être mesurée, et seule une étiquette ayant été mesurée peut afficher des graphiques.
- X Un graphique est créé à l'aide du N° de patient, de la DDR et de la date de mesure.

## Sélection d'un graphique

Utilisez la boule roulante et Déf. pour sélectionner un élément dans la liste.

#### Simple

Un graphique représentant une mesure d'obstétrique s'affiche.

#### **Quad**

Un graphique représentant quatre mesures d'obstétrique s'affiche.

#### ■ Masq. gri.

Permet d'effacer les grilles d'un graphique.

## ■ Aff grille

Indique les grilles sur un graphique.

## ■ Tous les fœtus

Permet d'afficher des graphiques pour tous les fœtus mesurés.

#### Fœtus actuel

Permet d'afficher des graphiques correspondant au fœtus mesuré.

#### ■ Tendance

Les mesures actuelles et précédentes d'un fœtus sont affichées par date d'examen. Lorsque la date d'examen change, la forme du marqueur est également modifiée et s'affiche sur le graphique.

#### $E$ n cours

Les mesures actuelles d'un fœtus s'affichent.

#### $\blacksquare$  Hist. utilisat.

Vous pouvez saisir manuellement les valeurs qui seront affichées sur la courbe de croissance OB par date, puis les afficher dans Tend. Les valeurs d'entrée sont précédées d'un astérisque (\*).

#### ■ Tendance man.

Les examens actuels et précédents réalisés sur un fœtus sont recherchés. Les valeurs de mesure de l'examen choisi sont affichées dans Tendance.

## **Précédent**

Permet de retourner à la page précédente.

#### ■ Suivant

Permet de passer à la page suivante.

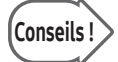

## Conseils ! Écart-type et Percentile

Parmi les informations OB, la table croissance et la répartition fœtale typique pour le même nombre de semaines sont utilisées pour déterminer les informations suivantes :

- $\blacktriangleright$  la courbe de répartition normale.
- X les mesures pour un fœtus réel ou une position dans la répartition du PFE.
- $\triangleright$  si un point de répartition se trouve dans la plage normale.

Le nombre de semaines référencées pour la table de croissance peut être défini sur DDR, Date étable acc. ou AG US moyen sous Critère Pctl ; le réglage type est DDR.

Lorsque la DDR est inconnue ou incertaine, ou lorsque la différence entre la DDR et l'AG moyen est importante, il faut être vigilant, car cela peut engendrer une différence considérable, en fonction de la référence sélectionnée de Critères Pctl.

La répartition du nombre approprié de semaines dans la table de croissance pour la référence sélectionnée est une répartition symétrique normale, puisque 50 % des données s'affichent d'un côté de la moyenne. Elle affiche la distance à partir de la moyenne comme un écart. L'écart peut être représenté par un écart-type ou un percentile.

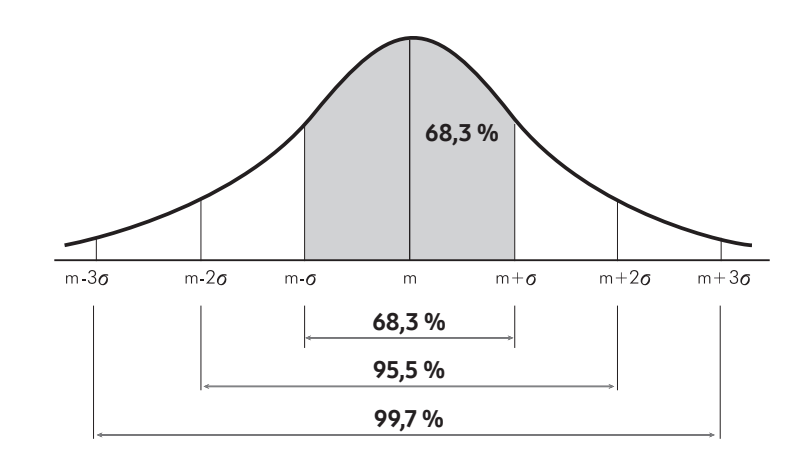

[Figure 7.3 Répartition de la table de croissance pour le nombre de semaines sélectionné (m : moyenne, σ : écart-type)]

Lorsqu'il est représenté par un écart-type, un point proche de la moyenne indique une valeur<br>Conseils ! Il plus proche de ±0 d'ET et un point éloigné de la moyenne indique une valeur plus proche de la valeur maximale ou minimale. La partie la plus étendue de la plage est comprise entre un DS de ±3, et un DS de ±1 représente 68,3 % de la plage entière. Par conséquent, on peut observer que la plupart des mesures fœtales sont agglutinées autour de la valeur moyenne.

> Le percentile représente un point dans la répartition compris entre 0 et 100 inclus. Ainsi, le point moyen est représenté en tant que 50 percentile.

Comme l'indique l'illustration, le point moyen correspond à ET 0 (c.-à-d. un percentile de 50). Si un point se trouve dans une plage allant de ET -1 à ET +1, il est compris dans les 68,3 % centraux de la plage entière. Cela signifie que le point se trouve dans une plage comprise entre le 16e et le 84e.

En outre, si un point se trouve dans une plage allant de SD -2 à SD +2, il est compris dans les 95,5 % de la plage entière. Cela signifie que le point se trouve dans une plage comprise entre 3 et 97.

Vous pouvez basculer entre ET et Percentile. Le percentile peut être utilisé lorsqu'un ordre de mesure fœtale est souhaité et l'écart-type peut être utilisé lorsque la distance entre les mesures fœtales réelles et la mesure moyenne est recherchée.

Alors que la plage des références de table de croissance principalement utilisées avec les données de mesure OB varie en fonction de l'auteur, la plage type acceptée par la plupart des auteurs est la suivante :

#### $\triangleright$  Lorsque les références sont créées à partir de l'ET :

- ET -2,0 à ET +2,0 (en percentile : percentile 2,28 à percentile 97,72)
- ET -1,5 à ET +1,5 (en percentile : percentile 6,68 à percentile 93,32)
- ET -1,0 à ET +1,0 (en percentile : percentile 15,87 à percentile 84,13)

#### $\triangleright$  Lorsque les références sont créées à partir du percentile :

- Percentile 2,5 à percentile +97,5 (en écart-type : ET -1,96 à ET 1,96)
- Percentile 5,0 à percentile +95,0 (en écart-type : ET -1,645 à ET 1,645)
- Percentile 10,0 à percentile +90,0 (en écart-type : ET -1,288 à ET 1,288)

# **Description**

Appuyez sur Description. Les applications OB, Gynécologie, Vasculaire et Urologie disposent de leurs propres éléments de préréglage ; dans le cas des autres applications, seuls les éléments ajoutés par l'utilisateur sont disponibles.

## ■ OB général

Cet élément est activé uniquement lorsque la mesure OB est disponible. Appuyez sur OB général pour sélectionner une description pour l'élément sélectionné.

## OB précoce

Cet élément est activé uniquement lorsque la mesure OB est disponible. Appuyez sur OB précoce pour sélectionner une description pour l'élément sélectionné.

## Profil biophysique

Les cinq champs, à savoir Mouvement, Respir., Ton, VLA et ERF, peuvent être laissés vides ou définis sur 0, 1 ou 2 ; la somme des valeurs saisies dans ces champs s'affiche dans Total.

## Défaut

Défini à l'aide d'une valeur prédéfinie par l'utilisateur.

## Enr. par défaut

Enregistre les valeurs actuellement indiquées à l'écran comme valeurs par défaut.

#### **Effacer**

Supprime tous les éléments.

# Comparer fœtus

Une fois le nombre de fœtus défini dans la fenêtre Infos d'étude OB, vous pouvez mesurer chaque fœtus lors des mesures OB. Appuyez sur **Comparer fœtus** pour afficher les valeurs de mesure par fœtus.

## Fermeture d'un compte-rendu

Appuyez sur Quitter ou Rapport.

# Gestion des images

Chapitre  $\mathcal S$ 

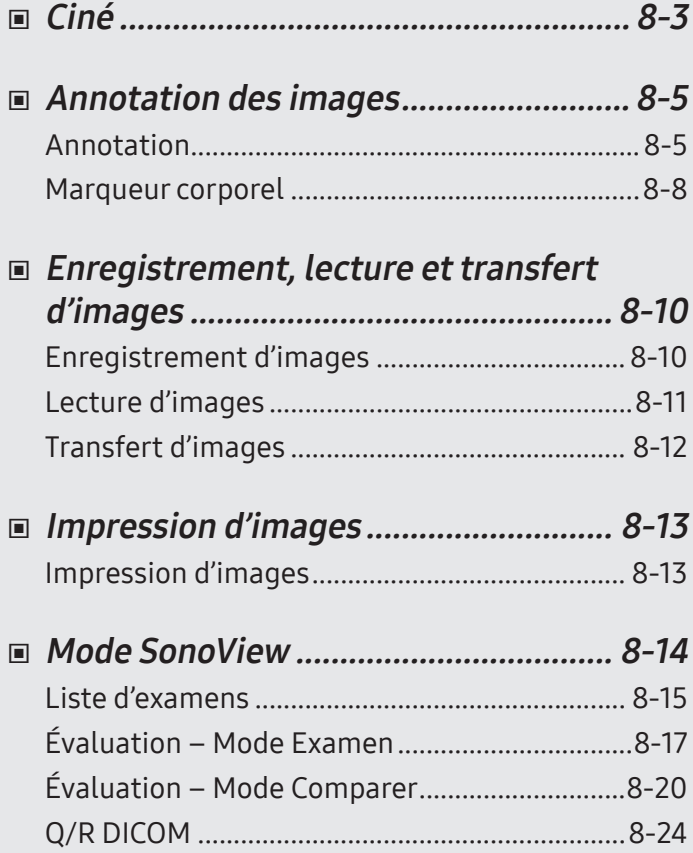

# <span id="page-490-0"></span>:: Ciné

Les images sont automatiquement enregistrées dans la mémoire pendant le balayage. Les images enregistrées peuvent être utiles au moment du diagnostic ou de l'évaluation d'un patient.

- $\triangleright$  Ciné 2D : images enregistrées temporairement dans tous les modes de fonctionnement autres que le mode M et le mode spectral.
- $\triangleright$  Ciné tracé : images enregistrées en mode M et en mode spectral.

## $\blacktriangleright$  Début et fin de l'évaluation des images

Appuyez sur Gel lors du balayage. pour l'interrompre et basculer l'unité en mode d'évaluation des images. Appuyez à nouveau sur Gel pour revenir en mode de balayage.

## **Exaluation des images**

Pour évaluer une image, déplacez le curseur sur la barre Ciné ou Boucle dans la zone d'informations de l'utilisateur. Vous pouvez déplacer le curseur à l'aide de la boule roulante pour parcourir les images enregistrées. Le nombre total d'images enregistrées et le numéro de l'image en cours d'évaluation s'affichent en regard de la barre.

## ■ Sélection de Ciné 2D/Ciné tracé

Lorsque les options Ciné 2D et Ciné tracé sont disponibles, comme en mode Doppler spectral, appuyez sur Changer pour basculer entre Ciné 2D et Ciné tracé. Le menu de l'écran tactile change lorsque les images sont évaluées.

## **Enregistr. Cine**

Les images au sein de la plage spécifiée seront sauvegardées. Les images sauvegardées s'affichent dans la liste des vignettes à l'écran et peuvent être rechargées ou relues en mode de balayage ou SonoView.

## ■ Lecture ciné

Vous pouvez arrêter ou répéter la lecture des images.

## HS40/XH40 | Manuel d'utilisation

#### Vitesse ciné

Spécifiez la vitesse de lecture automatique des images Ciné 2D ou Ciné tracé.

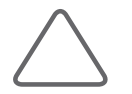

REMARQUE : Pour plus d'explications sur les autres éléments de l'écran tactile, consultez la rubrique « Mode de base » du chapitre « Modes de fonctionnement ».

## Évaluation d'images en mode multi-images

Seules les images présentes dans une zone active peuvent être évaluées. Pour vérifierles images d'autres zones, modifiez la zone activée à l'aide de G, D ou Quad.

# <span id="page-492-0"></span>Annotation des images

# Annotation

Permet de saisir ou d'afficher du texte, une flèche ou un marqueur corporel sur une image. Cette fonction peut être utile pour différencier ou marquer une zone de diagnostic.

## Lancement du mode Annotation

Appuyez sur Texte ou Flèche.

## Saisie de texte

Appuyez sur Texte et saisissez directement le texte à l'aide du clavier, ou sélectionnez un texte prédéfini sur l'écran tactile pour le saisir. Utilisez la boule roulante pour déplacer le curseur.

## Mode Texte du menu

## Chang. Lib.

Utilisez l'écran tactile ou le bouton-cadran pour changer d'application. La liste de texte change en fonction de l'application sélectionnée.

## **■ Clavier**

Appuyez sur sur clavier sur l'écran tactile pour activer le clavier écran.

Vous pouvez configurer la fonction Recommandation Word pour afficher les mots qui correspondent aux caractères saisis en haut du clavier visuel.

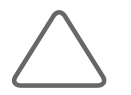

REMARQUE : Activez ou désactivez cette fonction dans Configuration > Annotation > Recommandation Word. Veuillez vous reporter à « Utilitaires ».

## $\blacksquare$  Flèch

Vous pouvez entrer une flèche à l'endroit souhaité sur une image.

## ■ Supprimer le dernier mot

Permet de supprimer le dernier texte saisi. Vous pouvez également appuyer sur le bouton Suppr. mot du clavier.

## ■ Supprimer tous les mots

Tout le texte saisi est effacé. Vous pouvez également appuyer sur le bouton Tt suppr. du clavier.

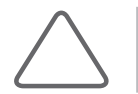

REMARQUE : Sélectionnez Configuration > Annotation > Sélect. bibli.pour modifier la totalité de la page. Pour plus d'informations, reportez-vous au chapitre « Utilitaires ».

## **Position de départ**

Appuyez sur Position de départ pour déplacer le curseur à la position à laquelle il a été configuré à l'aide de l'option Déf. comme position départ .

## ■ Déf. comme position départ

Permet de définir l'emplacement initial du curseur au démarrage du mode Annotation. Placez le curseur n'importe où sur l'écran et sélectionnez Déf. comme position départ sur l'écran tactile.

#### ■ Couche

Définissez les couches A et B.

#### $\blacksquare$  Taille pol.

Permet de définir la taille de police à utiliser.

## **Suppression de texte**

Appuyez sur Effacer. L'ensemble du texte saisi à l'écran sera supprimé.

## Sortie du mode Texte

Appuyez sur Quitter.

## Mode Flèche

Vous pouvez placer une flèche sur une image.

## Saisie d'une flèche

- 1. Appuyez sur **Flèche** pour démarrer le mode de placement de flèche.
- 2. Sélectionnez la forme de flèche souhaitée à l'aide de Type de flèche.
- 3. Déplacez la flèche jusqu'à la position souhaitée à l'aide de la boule roulante.
- 4. Pour ajuster la taille de la flèche, utilisez le bouton-cadran T. flèch.
- 5. Pour ajuster l'angle de rotation de la flèche, utilisez le bouton-cadran Angle flèche. Elle tourne de l'angle indiqué dans Degré rotation.
- 6. Appuyez sur Déf. pour terminer la saisie. Appuyez sur Quitter pour annuler.

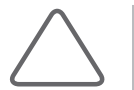

REMARQUE : Vous pouvez configurer la taille, le type et l'angle de la flèche dans Configuration > Annotation > Annotation. Veuillez vous reporter à « Utilitaires ».

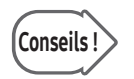

#### Bouton Pointeur et Flèche

La fonction Pointeur fonctionne en mode Annotation.

## Suppression de flèches

Appuyez sur Effacer ou Supprimer toutes les flèches pour supprimer toutes les flèches saisies à l'écran. Appuyez sur *Supprimer la dernière flèche* pour supprimer uniquement la dernière flèche saisie.

## Sortie du mode Flèche

Appuyez sur Quitter.

## <span id="page-495-0"></span>Marqueur corporel

Permet de placer un marqueur corporel sur une image. Cette fonction peut être utile pour différencier ou marquer une zone de diagnostic.

## Saisie de marqueurs corporels

- 1. Appuyez sur Marqueur corporel
	- $\triangleright$  Les types de marqueurs corporels affichés sur l'écran tactile varient en fonction de l'application sélectionnée.
	- I Jusqu'à 19 marqueurs corporels peuvent être répertoriés simultanément sur l'écran. Si le nombre de marqueurs corporels dépasse 19, utilisez le bouton > de l'écran tactile pour accéder aux pages.
- 2. Sélectionnez le bouton de l'écran tactile correspondant au marqueur corporel de votre choix pour ajouter celui-ci à l'image.
- 3. Appuyez sur Chang. Lib. pour basculer instantanément vers l'application souhaitée.
- 4. Sélectionnez la forme de sonde souhaitée à l'aide de Type sonde. Ajustez l'angle du curseur à l'aide de Pivot. sonde ou Angle. Elle tourne de l'angle indiqué dans Degré rotation.
- 5. Ajustez la taille du curseur à l'aide de Taille.
- 6. Définissez la position initiale du curseur au démarrage du marqueur corporel. Placez le curseur sur l'écran, puis appuyez sur **Cons. position sonde** pour terminer la configuration.
- 7. Appuyez sur Déf. ou Quitter pour terminer la saisie. Appuyez sur Effacer ou Supprimer pour annuler.

## Modification de la position d'un marqueur corporel

- 1. Appuyez sur Changer.
- 2. Déplacez la marque corporelle jusqu'à la position souhaitée à l'aide de la boule roulante.
- 3. Appuyez à nouveau sur **Déf.** pour confirmer la nouvelle position.

## Suppression d'un marqueur corporel

Appuyez sur Effacer ou Supprimer pour annuler.

## Sortie du mode Marqueur corporel

Appuyez sur Quitter.

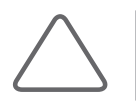

REMARQUE : Accédez à Configuration > Marqueur corporel > Bibliothèque pour définir la bibliothèque des marqueurs corporels. Pour plus d'informations, reportez-vous au chapitre « Utilitaires ».

# <span id="page-497-0"></span>Enregistrement, lecture et transfert d'images

# Enregistrement d'images

Les images enregistrées s'affichent dans la zone des vignettes.

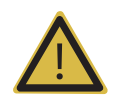

AVERTISSEMENT: Vous devez toujours saisir le N° du patient car toutes les images sont enregistrées selon ce numéro. L'échec de saisie du N° du patient peut entraîner une perte des images précédemment enregistrées et/ou causer des erreurs critiques dans ces images.

## **Enregistrement de l'image**

Si aucune information sur le patient n'a été saisie, un N° temporaire est créé et enregistré. Les images enregistrées peuvent ensuite être modifiées et gérées dans le mode SonoView.

## Enregistrement (Image fixe/Image multi-images)

Utilisez la fonction Enr. clip de la clé U pour enregistrer. Pour plus d'informations sur les paramètres Stock./Impr., reportez-vous au chapitre « Utilitaires ».

- $\triangleright$  En mode Gel : indiquez la plage d'images à enregistrer à l'aide de la boule roulante, Coupe déb. ou Coupe fin, puis appuyez sur la Clé U définie pour enregistrer les images Ciné.
- $\triangleright$  En mode temps réel : cette option fonctionne comme décrit ci-dessous, en fonction des paramètres configurés. Pour plus d'informations surla configuration des paramètres, reportez-vous à « Utilitaires ».
	- En l'absence d'informations de base concernant le patient : lorsque vous enregistrez des images Ciné en mode Gel, un n° temporaire est d'abord créé, puis les images sont enregistrées.
	- En mode temps réel : une fois que toutes les images ont été enregistrées, le processus d'enregistrement s'achève automatiquement à l'heure définie.

# <span id="page-498-0"></span>Lecture d'images

Vous pouvez lire les images enregistrées dans les modes SonoView ou de fonctionnement.

## **Lecture d'images en mode SonoView**

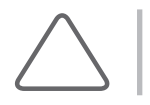

REMARQUE : Reportez-vous à la section « SonoView » du présent chapitre.

## Lecture d'images dans des modes de fonctionnement

Utilisez le Pointeur. Notez que cette fonction est uniquement disponible lorsque des images sont enregistrées dans la liste de vignettes.

- 1. Appuyez sur **Pointeur** pour afficher un curseur sur l'écran.
- 2. Permet de sélectionner des images dans la zone des vignettes pour les lire à l'écran. L'image s'affiche dans la zone d'image.
- 3. En mode Multi, vous pouvez indiquer un emplacement et lire une image. L'affichage 3D est chargé pour les images 3D.

# <span id="page-499-0"></span>Transfert d'images

Vous pouvez transférer des images vers un système PACS prenant en charge DICOM.

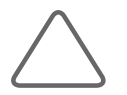

REMARQUE : Pour plus d'informations sur les réglages du serveur DICOM et les opérations DICOM, reportez-vous à la section « DICOM » dans « Utilitaires ».

## Transfert d'images dans des modes de fonctionnement

Vous pouvez transférer des images automatiquement. Les images sont transférées à l'aide de la méthode de transmission du serveur de stockage.

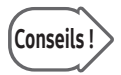

#### Paramètres DICOM

Pour configurer le serveur DICOM, accédez à « Utilitaire > Configuration > Connectivité > DICOM ». Pour plus d'informations, consultez « Utilitaires ».

## **T** Transfert d'images en mode SonoView

Vous pouvez transférer des images manuellement.

## $\blacksquare$  Envoi d'un examen

Envoyez toutes les images correspondant à un examen.

- 1. Sélectionnez un examen dans la Liste d'examens.
- 2. Appuyez sur Env. Toutes les images de l'examen sélectionné sont envoyées.

#### **Envoi des images sélectionnées**

Sélectionnez une image parmi les images d'un examen et envoyez-la.

- 1. Sélectionnez l'image dans l'écran SonoView.
- 2. Appuyez sur Env. Les images sélectionnées sont envoyées.

# <span id="page-500-0"></span>:: Impression d'images

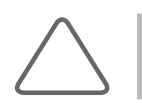

REMARQUE : Utilisez cette option après avoir configuré la fonction de l'imprimante dans Configuration > Périph. > Imprimante.

# Impression d'images

Appuyez sur la Clé U du panneau de configuration. Les images sont imprimées via une imprimante écho. Pour plus d'informations surla configuration d'une imprimante, reportez-vous à « Utilitaires ».

# <span id="page-501-0"></span>Mode SonoView

Il s'agit d'un programme intégré de gestion d'images. Il fournit des fonctions d'enregistrement/ archivage, d'aperçu, de suppression et d'exportation d'images sur PC.

Les types de fichiers images utilisés avec ce produit respectent la norme internationale DICOM (Digital Imaging and Communications in Medicine). Par conséquent, le système PACS (Picture Archiving and Communication System) peut être mis en place sans coût supplémentaire. Il est ainsi très facile d'échanger des fichiers d'images avec d'autres hôpitaux ou d'autres appareils.

Ce produit prend en charge le format de fichier Bitmap (extension .bmp), amplement utilisé par les PC standard, ce qui assure un échange plus facile des données images.

## **E** Démarrage du mode SonoView

Appuyez sur **SonoView**. S'il existe des images enregistrées disponibles pour l'examen en cours, les informations et les images enregistrées pourl'examen s'affichent au démarrage du mode SonoView.

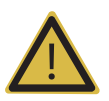

#### AVERTISSEMENT :

- X Veillez à enregistrer les informations relatives au patient avant d'enregistrer des images ou d'utiliser le mode SonoView.
- X Toutes les informations de diagnostic du produit sont enregistrées et gérées pour chaque N° de patient. Par conséquent, l'enregistrement d'images sans saisie préalable du N° du patient peut entraîner une perte des images précédemment enregistrées et/ou provoquer des erreurs critiques dans ces images.

# <span id="page-502-0"></span>Liste d'examens

Cette option apparaît lorsque vous appuyez sur **SonoView** pour la première fois. Vous pouvez également appuyer sur Liste d'examens en mode d'évaluation pour afficher la liste des examens.

Définissez les critères de recherche, puis appuyez sur Rechercher. Les résultats de recherche s'affichent dans une liste à l'écran.

Vous pouvez sélectionner un examen de la liste et le vérifier, le supprimer ou l'envoyer.

Reportez-vous également aux rubriques « Impression d'images » et « Transfert d'images via DICOM », plus loin dans le document.

Vous pouvez sélectionner l'emplacement de stockage des données. Vous avez le choix entre Disque dur, Suppt et Q/R.

## **Masq. rech.**

Permet de masquer la liste d'examens.

## Aff. rech.

Permet d'afficher la liste des examens masqués.

## sauvegarde d'un examen

S'active lorsque vous sélectionnez un examen sur le disque dur. Poursuivez la sauvegarde de l'examen sélectionné. Sélectionnez un lecteur de sauvegarde et appuyez sur **Oui** pour lancer le processus de sauvegarde.

## $\blacksquare$  Supprimer informations patient

Permet de supprimer les informations concernant le patient.

## **F** Restauration d'un examen

S'active lorsque vous sélectionnez un examen à partir d'un périphérique de stockage USB ou d'un CD/DVD. Chargez l'examen sélectionné dans le disque dur.

## Évaluation

Lorsqu'un ou plusieurs examens sont sélectionnés, ce bouton est activé. L'écran d'évaluation des examens sélectionnés s'ouvre. Pour plus d'informations, reportez-vous à la section « Évaluation – Mode Examen ».

## $\blacktriangleright$  Continuer examen

Cette option est activée lorsqu'un examen datant des dernières 24 heures est sélectionné. Elle vous permet de modifier l'examen.
# Évaluation – Mode Examen

Appuyez sur l'onglet Examen. En mode Examen, vous pouvez évaluer l'examen en cours ou un examen enregistré. À l'écran, la bordure de l'image sélectionnée est surlignée en blanc.

## Écran du mode Examen

Les examens sont classés par n° de patient, triés par date et affichés sous forme d'arborescence. Le chiffre représente le nombre d'images enregistrées. Pour afficher ou masquer des sous-examens, appuyez sur l'ID en utilisant la boule roulante et Déf..

## Sélection d'un examen

Utilisez la boule roulante et Déf. pour sélectionner un examen dans la liste située à gauche de l'écran. L'examen sélectionné est indiqué en bleu dans la liste. L'image enregistrée s'affiche également à l'écran.

#### ■ Évaluation de l'examen en cours

Appuyez sur Examen en cours. L'examen en cours et ses images s'affichent à l'écran. Ce bouton est activé uniquement lors de l'enregistrement du N° du patient.

#### Évaluation d'examens réalisés au cours des 24 dernières heures

Double-cliquez sur une image. Les examens des 24 dernières heures et leurs images s'affichent. La date de la première exécution de l'examen apparaît dans la zone de commentaires.

Sur l'écran de l'examen chargé, vous pouvez effectuer des mesures, saisir des annotations ou placer des marques corporelles. De plus, vous pouvez mettre l'examen à jour avec de nouvelles images.

#### Évaluation d'examens réalisés avant les 24 dernières heures

Double-cliquez sur une image. Les examens réalisés avant les dernières 24 heures ainsi que leurs images s'affichent. La date de la première exécution de l'examen apparaît dans la zone de commentaires.

Sur l'écran de l'examen chargé, vous pouvez effectuer des mesures, saisir des annotations ou placer des marques corporelles. Toutefois, vous ne pouvez pas mettre l'examen à jour avec de nouvelles images.

#### Défilement de l'examen

L'image de la page précédente ou suivante s'affiche à l'écran. Accédez à cette fonction en utilisant le bouton-cadran Page de l'écran tactile.

Cependant, ce bouton ne peut pas être utilisé lorsque le nombre d'examens enregistrés est inférieur au nombre d'images qui s'affichent sur une page avec la disposition actuelle.

## Fin de l'évaluation d'examens

Appuyez sur Fermer sur l'écran tactile. Pour fermer tous les examens répertoriés à l'écran, appuyez sur Fermer tout.

#### $Pan$

Utilisez Déf. pour déplacer les images ou les balayages dans la disposition d'image sélectionnée.

#### Réinitialiser

Réinitialisez l'image sélectionnée ou balayez l'écran enregistré initialement.

#### Sélectionner tout

Toutes les images de l'examen actuel sont sélectionnées.

#### Désélectionner tout

Toutes les images de l'examen sélectionné sont désélectionnées.

#### **Favoris**

Après avoir sélectionné une image en mode Examen SonoView, appuyez sur Favoris.  $\lambda$  apparaît alors dans le coin supérieur droit de la vignette.

#### Supprimer

Supprimez l'image sélectionnée.

## $=$  Zoom

Agrandit une seule image.

## Page

Déplacez les images de l'examen sélectionné.

## **Mise en page**

Vous pouvez spécifierle nombre d'images affichées à l'écran.

Les nombres spécifiés dans la section de mise en page indiquent la colonne et la ligne où une image s'affichera surl'écran. Vous pouvez changer ce réglage pour personnaliserla disposition.

## **Affichage Plein écran**

Placez le curseur sur une image et appuyez deux fois sur Déf. La vignette est ensuite chargée sur l'écran en mode de balayage.

## Évaluation d'images 3D

Si l'image enregistrée est en 3D, l'indicateur 3D  $\overline{\mathbf{g}}$  s'affiche en bas de l'image. Double-cliquez sur l'écran pour lancer la vue 3D pour l'évaluation d'une image.

## Lecture ciné

Si l'image enregistrée est une image Ciné, la barre de défilement de lecture et de recherche apparaît en bas de l'image. La barre de défilement permet de lire, de mettre en pause, d'arrêter ou de rechercher vers l'avant/l'arrière.

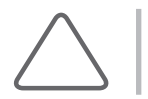

REMARQUE : Les images Ciné ne peuvent être lues que dans une mise en page 2 x 2 ou plus petite.

# Évaluation – Mode Comparer

Appuyez sur **Comparer** dans le coin supérieur gauche de l'écran. En mode Comparer, vous pouvez sélectionner les images relatives à un examen pour les comparer et les évaluer. À l'écran, la bordure de l'image sélectionnée est surlignée en bleu.

## Écran du mode Comparer

En mode Examen, les examens associés à chaque N° s'affichent à l'écran. En outre, les images de l'examen sélectionné s'affichent au format vignette.

\* Toutes les fonctions, à l'exception de la fonction Page, et les informations indiquées ci-dessous sont identiques à celles du mode Examen.

#### Sélection d'une image

Utilisez la boule roulante et Déf. pour sélectionner une image dans la liste des vignettes. L'image sélectionnée est surlignée en bleu dans la liste. Sélectionnez un emplacement sur l'écran pour afficher l'image sélectionnée.

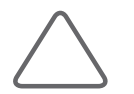

REMARQUE : Seules les données acquises peuvent être chargées dans la zone de l'image.

## **Défil. vign.**

L'image de la page précédente ou suivante s'affiche dans la liste des vignettes. Utilisez la boule roulante pour effectuer un défilement jusqu'à l'image souhaitée et la sélectionner, ou utilisez le bouton-cadran Défil. vign. Tournez le bouton-cadran vers la gauche pour afficher les images de la liste des vignettes de la page précédente. Tournez-le vers la droite pour afficherles images de la liste des vignettes de la page suivante.

#### **Défilement image**

L'image de la page précédente ou suivante s'affiche à l'écran. Utilisez la boule roulante pour effectuer un défilement jusqu'à l'image souhaitée et la sélectionner, ou utilisez Défilement image.

## $\blacktriangleright$  Exportation mobile (option)

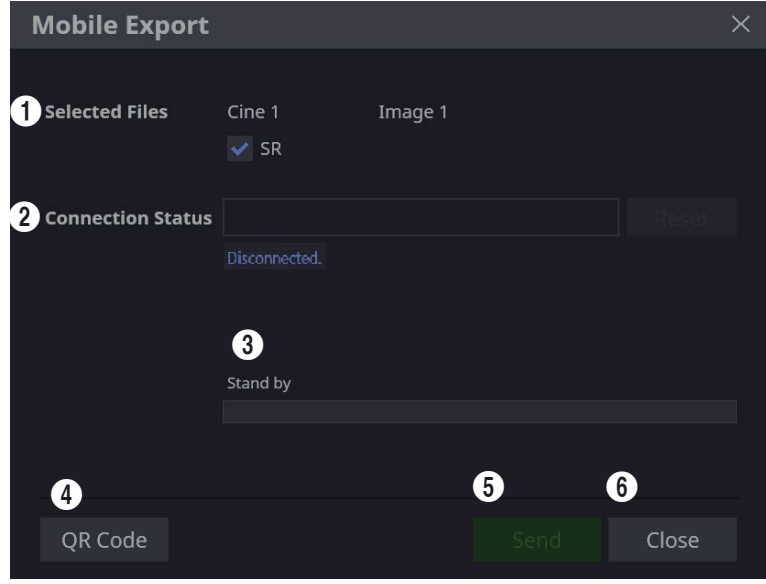

[Figure 8.1 Mode Examen – Exportation mobile]

1 Fichiers sélectionnés : cette option indique le type des images sélectionnées.

Lorsque vous cochez la case RS, le transfert n'a lieu que lorsque le fichier à transférer contient un RS.

2 État de la connexion : le numéro de téléphone du smartphone connecté (s'il est connecté à un Wi‑Fi) s'affiche.

3 Veille : affiche l'état de la conversion et du transfert des données.

 $\bullet$  Code QR : utilise le scanner du code QR du smartphone pour télécharger l'application d'exportation mobile.

5 Envoyer : envoie les images sélectionnées au smartphone.

6 Fermer : ferme l'exportation mobile.

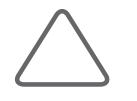

#### REMARQUE :

- X Les images pouvant être transférées via l'exportation mobile sont disponibles uniquement pour l'image fixe ou la vidéo enregistrée acquises.
- Saisissez le nom de la clinique dans les paramètres du système. Le nom de la clinique est affiché en bas de l'écran lorsque vous exécutez l'application d'exportation mobile.

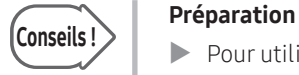

- X Pour utiliser l'exportation mobile, le système et votre smartphone doivent être connectés par Wi-Fi ou par câble USB.
- X Vous pouvez utiliser le dongle USB pour configurer la connexion Wi-Fi sur le système.

#### **Impression d'images**

- 1. Appuyez sur Imprimer.
- 2. Sélectionnez le type, l'orientation de l'impression et les options de l'imprimante.
- 3. Appuyez sur Imprimer pour effectuer une impression. Appuyez sur Fermer pour annuler.

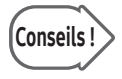

## Conseils | Annulation d'une tâche d'impression en cours

Pour annuler une tâche d'impression en cours, utilisez Configuration > Périph. > Périph. > Imprimante > Configuration de l'impression. Sélectionnez l'imprimante concernée par la tâche en file d'attente à effacer, puis appuyez sur Effacer file attente. Pour plus d'informations, reportez-vous au chapitre « Utilitaires » du présent manuel.

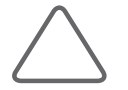

REMARQUE : Si l'imprimante thermique est sélectionnée, les options Inc. en-tête et Incl. n° de pages sont désactivée, et les en-têtes et numéros de pages ne sont pas imprimés.

## Transfert d'images via DICOM

Transférez l'image sélectionnée et les données de mesure via DICOM. L'icône s'active uniquement lorsqu'une image est sélectionnée. L'icône est désactivée dans les systèmes où DICOM n'est pas activé.

- 1. Sélectionnez une image et appuyez sur Envoyer sur l'écran.
- 2. Appuyez sur le bouton **Envoyer** pour transférer l'image sélectionnée vers le serveur DICOM. Cliquez sur Fermer pour annuler.

#### Enregistrement d'images

- 1. Appuyez sur Exporter.
- 2. Spécifiez les différents paramètres, tels que le répertoire, le disque, le nom et le format du fichier.
	- $\triangleright$  Créer dossier(s) patient : crée automatiquement des dossiers à l'aide des informations du patient.
	- $\triangleright$  Masquer informations patient : permet de masquer les informations concernant le patient.
	- X Vous pouvez préciser la qualité de l'image.
- 3. Appuyez sur Exportation pour enregistrer. Appuyez sur Fermer pour annuler.

## Fermeture de SonoView

Appuyez sur Quitter à l'écran. Vous pouvez également appuyer sur SonoView ou sur Quitter pour sortir de SonoView.

# Q/R DICOM

Au moins un serveur doit être enregistré dans les paramètres Q/R DICOM.

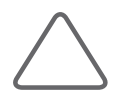

REMARQUE : Avant d'utiliser cette fonction, assurez-vous que Q/R DICOM est correctement configuré. Pour configurer le Q/R DICOM, reportez-vous à « Utilitaires ». Configurez les fonctions Configuration > Connectivité > DICOM avant utilisation. Il n'y a pas de limite quant au nombre de serveurs Q/R DICOM qu'il est possible d'enregistrer.

## Exécuter Q/R DICOM

Récupérez une image à partir du serveur sélectionné en suivant ce processus :

1. Après avoir saisi le N° du patient dans la fenêtre Patient, enregistrez ou démarrez un examen.

En mode SonoView, saisissez une liste d'examens et sélectionnez Q/R dans le menu déroulant.

- 2. Saisissez le N° du patient, le numéro d'accès ou le nom comme terme de recherche.
	- X Vous pouvez également effectuer une recherche en sélectionnant la modalité que vous souhaitez rechercher. Vous pouvez sélectionnerla modalité RM, CT, Mammo, US, DR ou PFT.
	- ▶ Vous pouvez effectuer une recherche en spécifiant une période. Sélectionnez Période. Sélectionnez Aujourd'hui, La semaine dernière, Le mois dernier ou Manuel dans le menu déroulant. Si Manuel est sélectionné, vous ne devez pas indiquer de date séparément.
- 3. Appuyez sur Rech. pour lancer une recherche.
- 4. Le N° du patient, le nom du patient, la modalité, la date d'examen, le numéro d'accès, la description et le compte séries s'affichent surles résultats de la recherche dans la liste des études.
- 5. Jusqu'à trois études peuvent être sélectionnées dans la liste des études d'un même N° de patient.
- 6. Sélectionnez une étude dans la liste des études pour effectuer une recherche dans une série. La modalité, la date d'examen, la description, le n° de série, le compte d'images et le statut s'affichent dans les résultats de la recherche de la liste des séries.
- 7. Après la recherche, sélectionnez les séries que vous voulez récupérer. Vous pouvez sélectionner ou désélectionner jusqu'à 10 séries à l'aide de la case Sél. tout. Appuyez sur Récupérer. Si 10 séries sont sélectionnées, aucune autre série ne peut être sélectionnée.

## Gestionnaire des données de récupération

- 1. Appuyez sur Gestionnaire de récupération.
- 2. Dans la fenêtre Gestionnaire des données récupérées, sélectionnez la série en cochant la case correspondante.

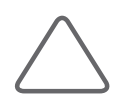

REMARQUE : Si vous n'avez pas lancé de diagnostic, sélectionnez la série dans la fenêtre Gestion. données en cochant la case correspondante, puis cliquez sur Supprimer pour supprimer. En cochant la case, les examens verrouillés ne peuvent pas être supprimés.

- 3. Appuyez sur **SonoView** pour afficher l'image d'examen sélectionnée dans la fenêtre SonoView.
- 4. Cette fonction peut être utilisée pour comparer des données en appuyant sur **Comparer**.
- 5. Cochez Aff. sélection uniq pour n'afficher que les examens sélectionnés.
- 6. Appuyez sur Fermer sur l'écran.